# **Data Replication Service**

# **User Guide**

**Issue** 06 **Date** 2022-05-30

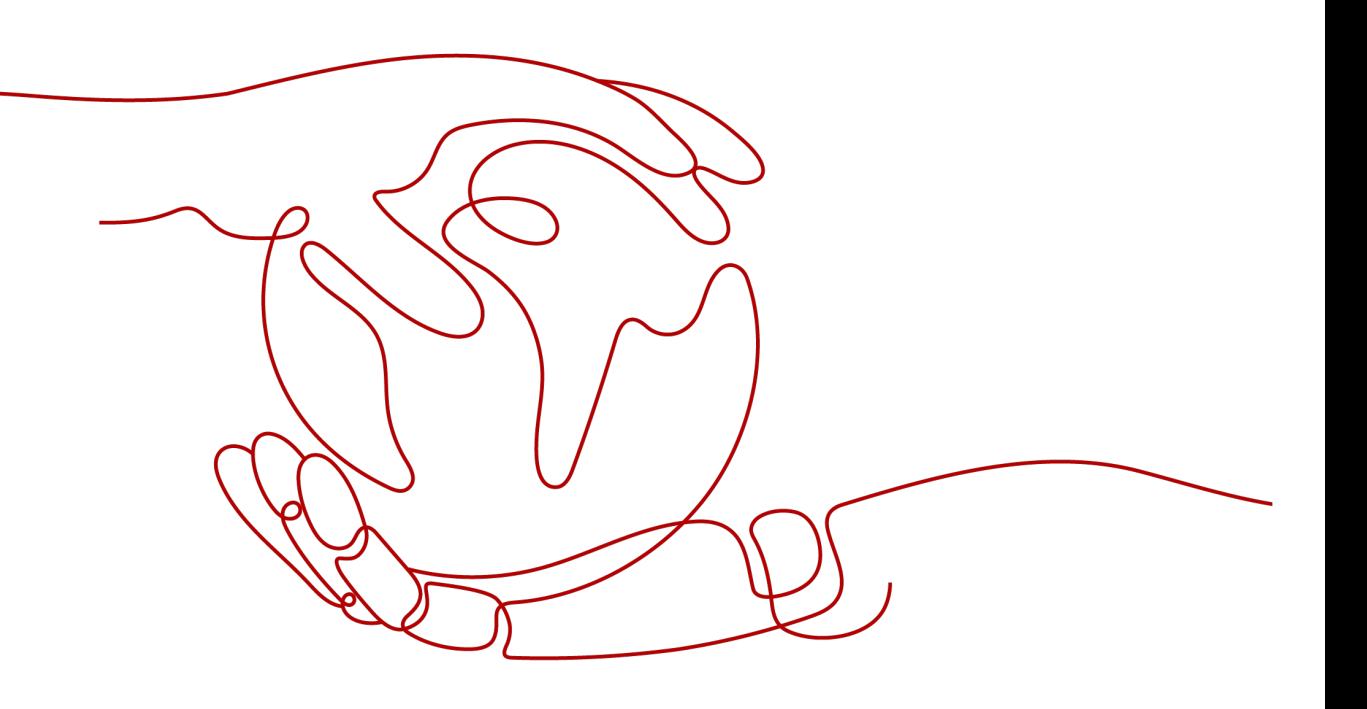

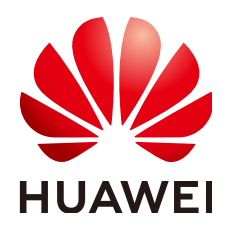

#### **Copyright © Huawei Technologies Co., Ltd. 2023. All rights reserved.**

No part of this document may be reproduced or transmitted in any form or by any means without prior written consent of Huawei Technologies Co., Ltd.

#### **Trademarks and Permissions**

 $\triangle \triangleright$ HUAWEI and other Huawei trademarks are trademarks of Huawei Technologies Co., Ltd. All other trademarks and trade names mentioned in this document are the property of their respective holders.

#### **Notice**

The purchased products, services and features are stipulated by the contract made between Huawei and the customer. All or part of the products, services and features described in this document may not be within the purchase scope or the usage scope. Unless otherwise specified in the contract, all statements, information, and recommendations in this document are provided "AS IS" without warranties, guarantees or representations of any kind, either express or implied.

The information in this document is subject to change without notice. Every effort has been made in the preparation of this document to ensure accuracy of the contents, but all statements, information, and recommendations in this document do not constitute a warranty of any kind, express or implied.

# **Huawei Technologies Co., Ltd.**

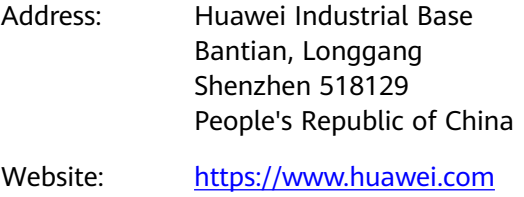

Email: support@huawei.com

# **Contents**

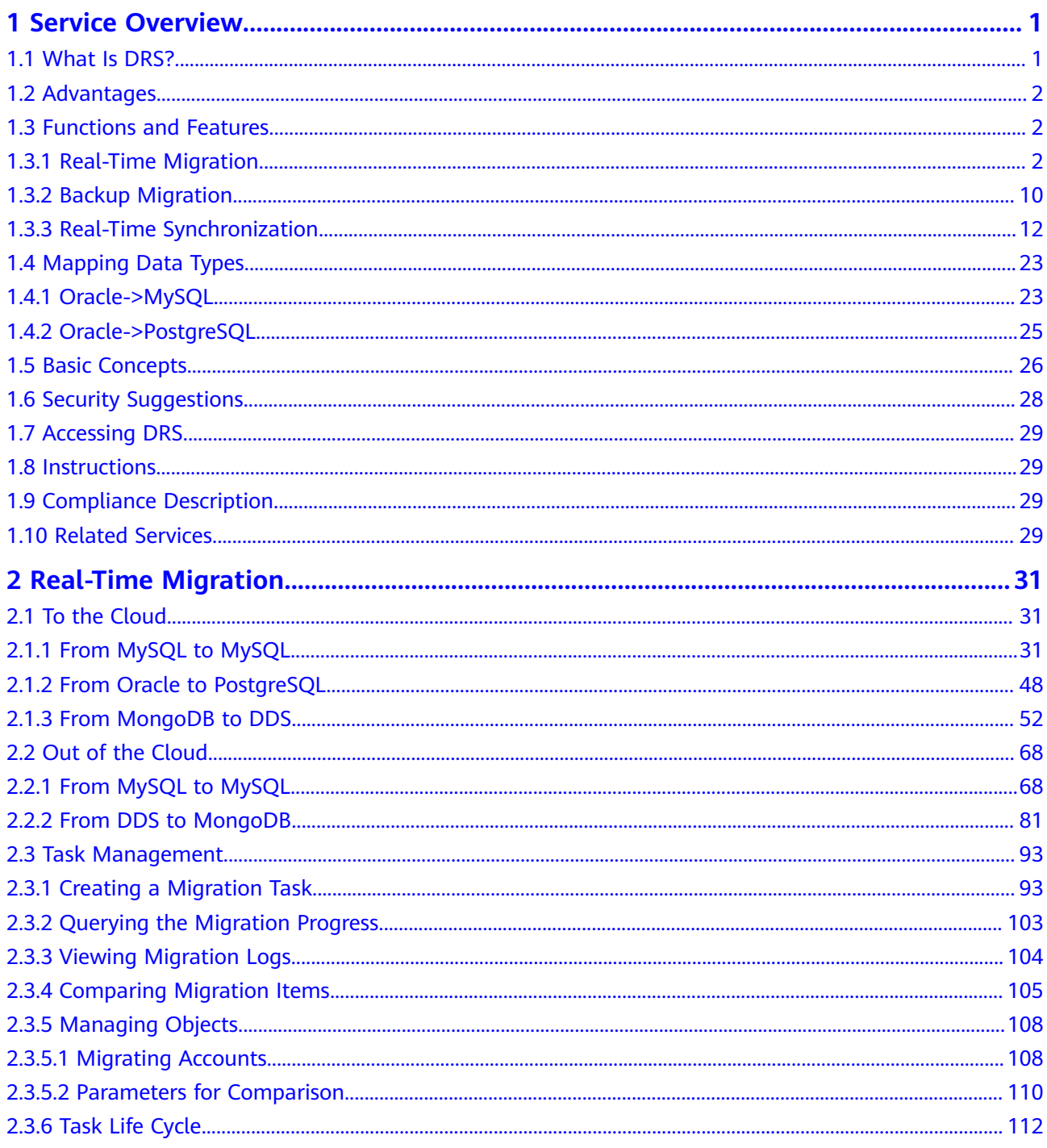

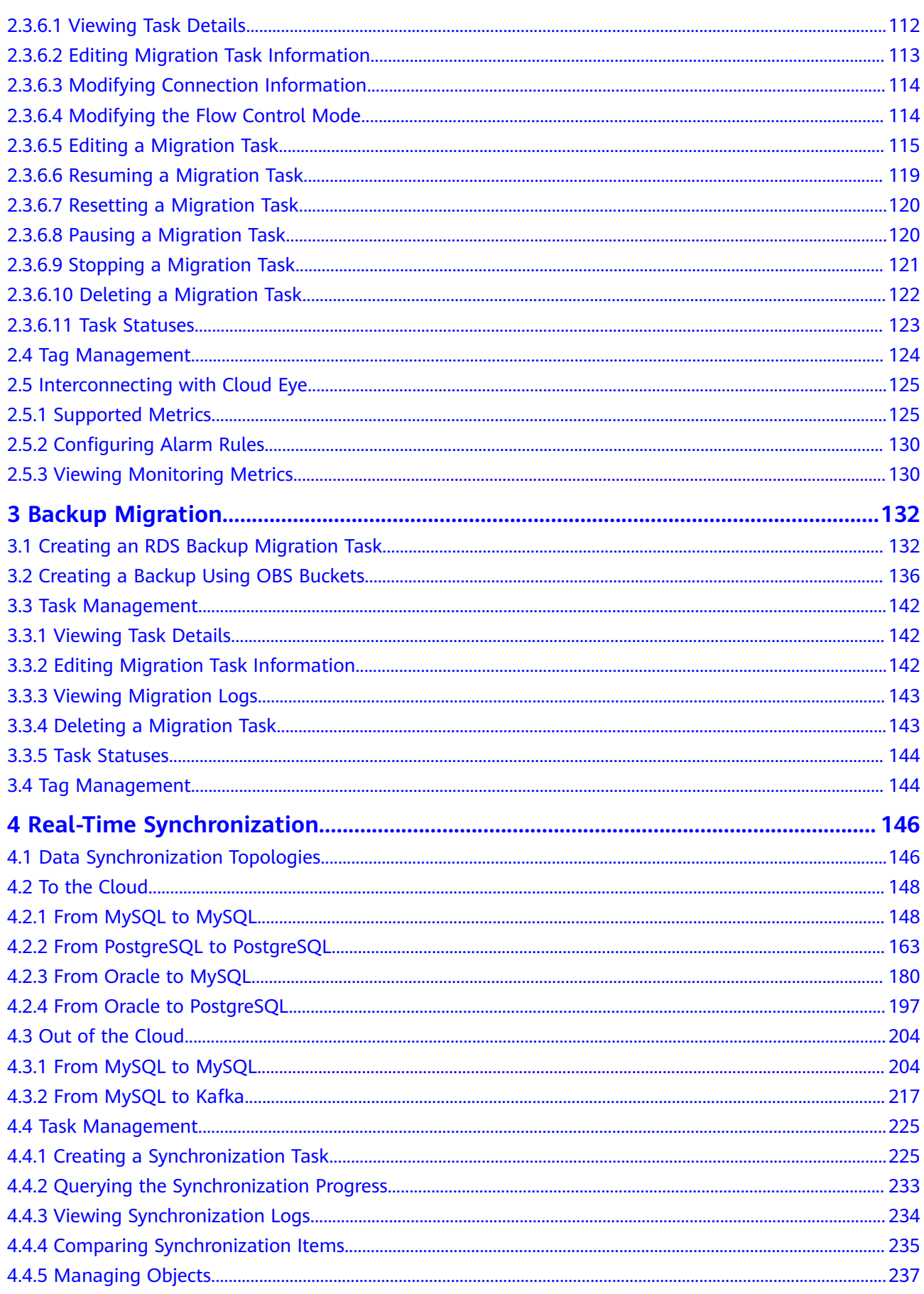

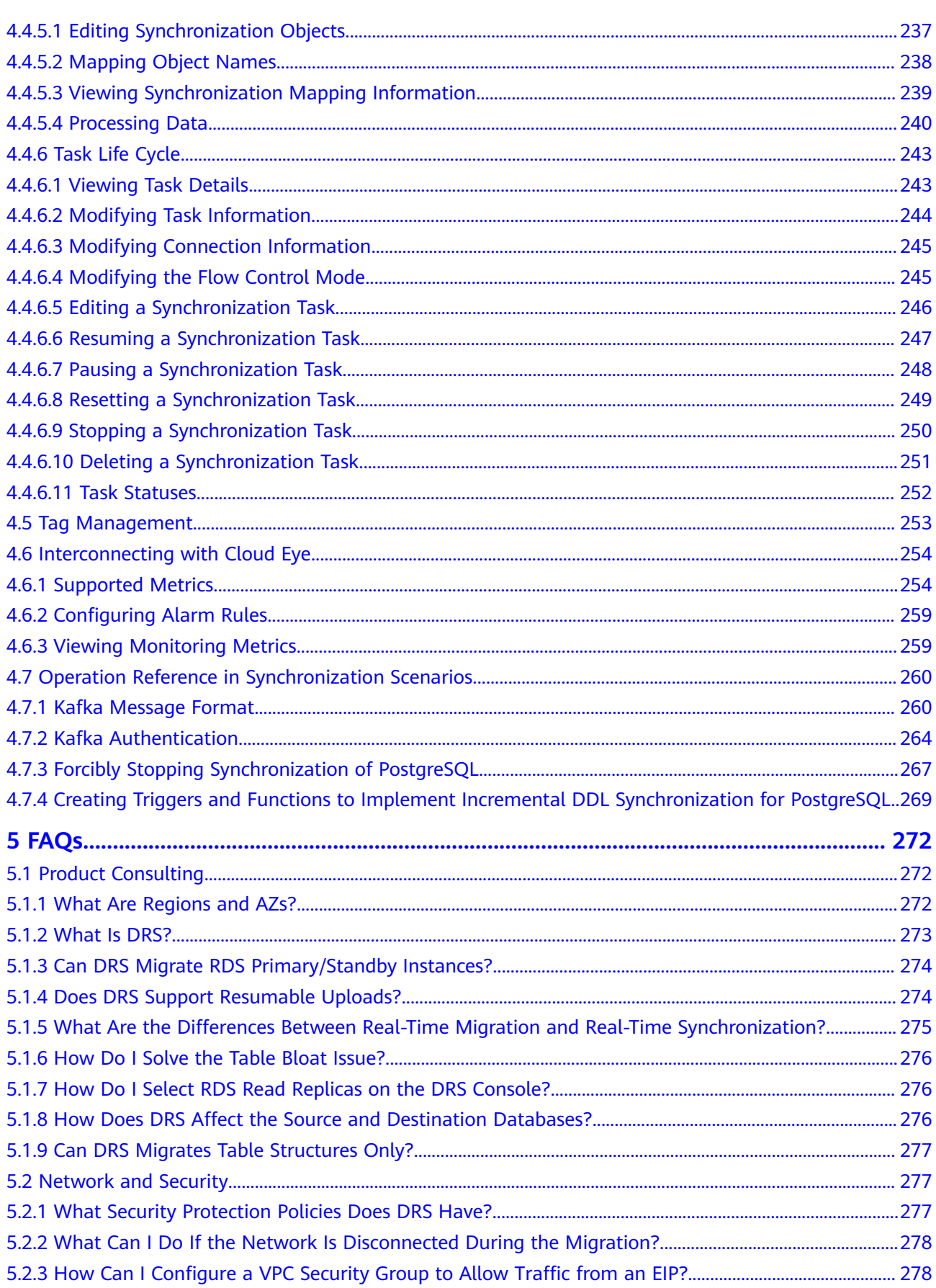

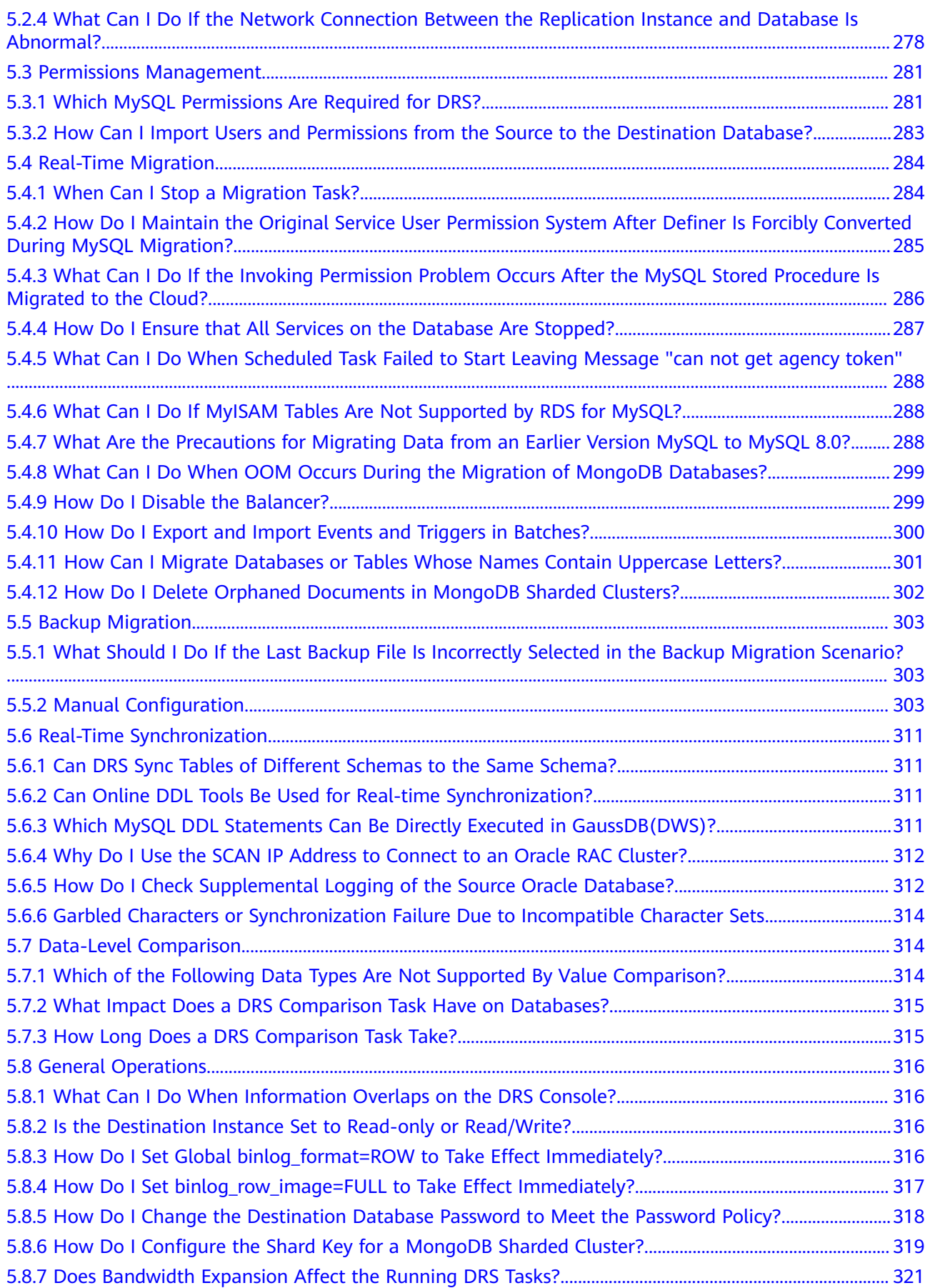

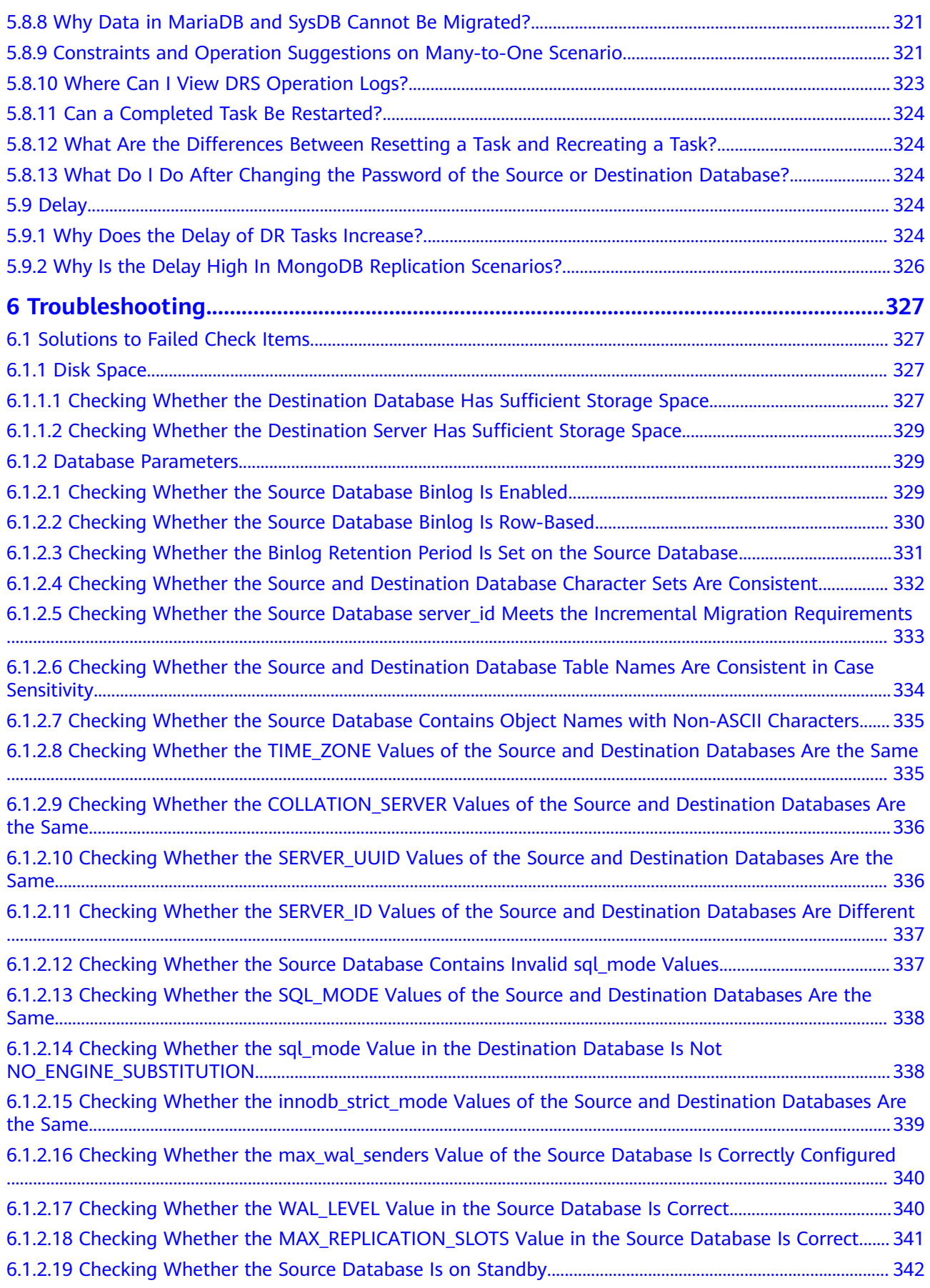

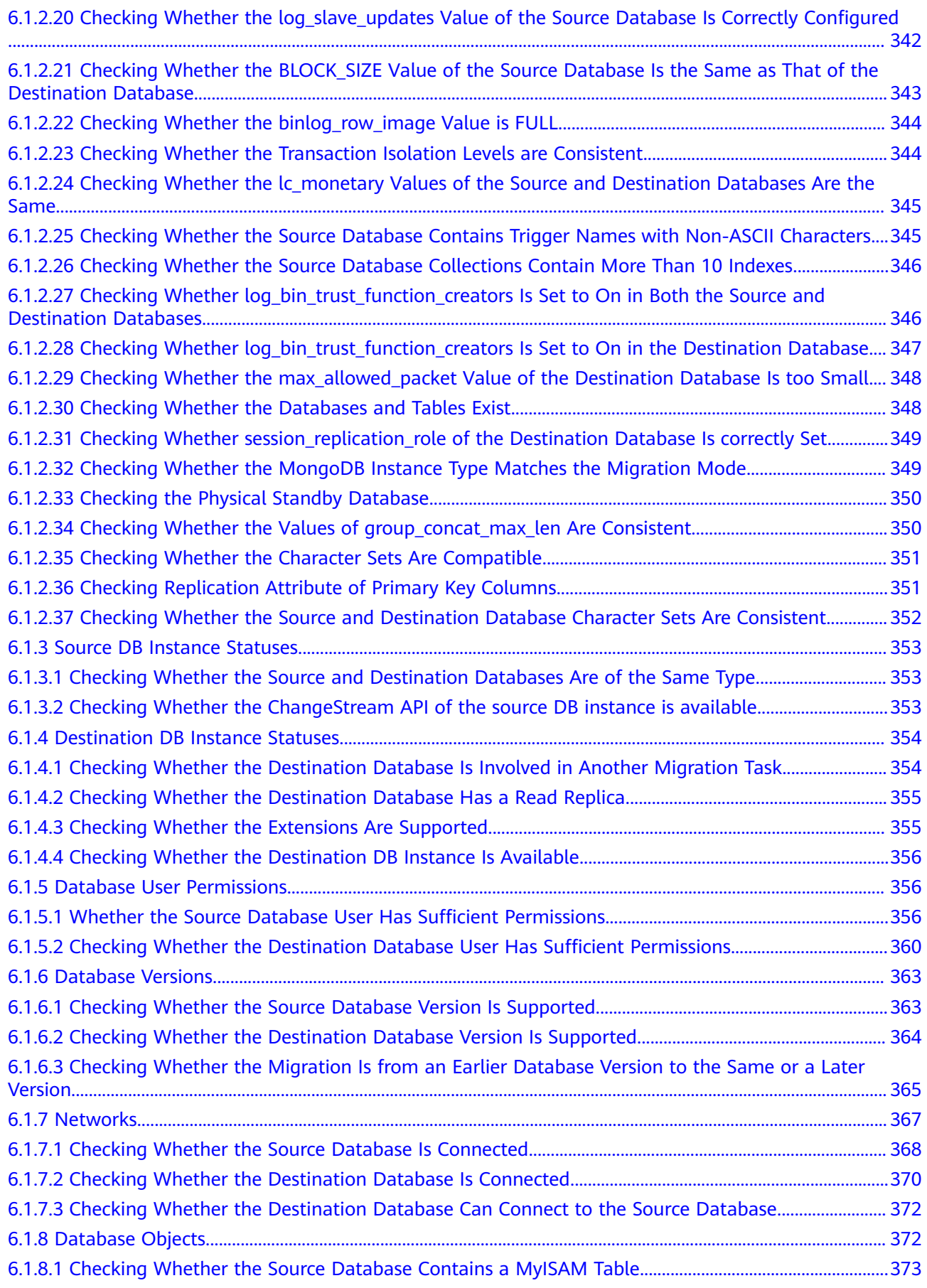

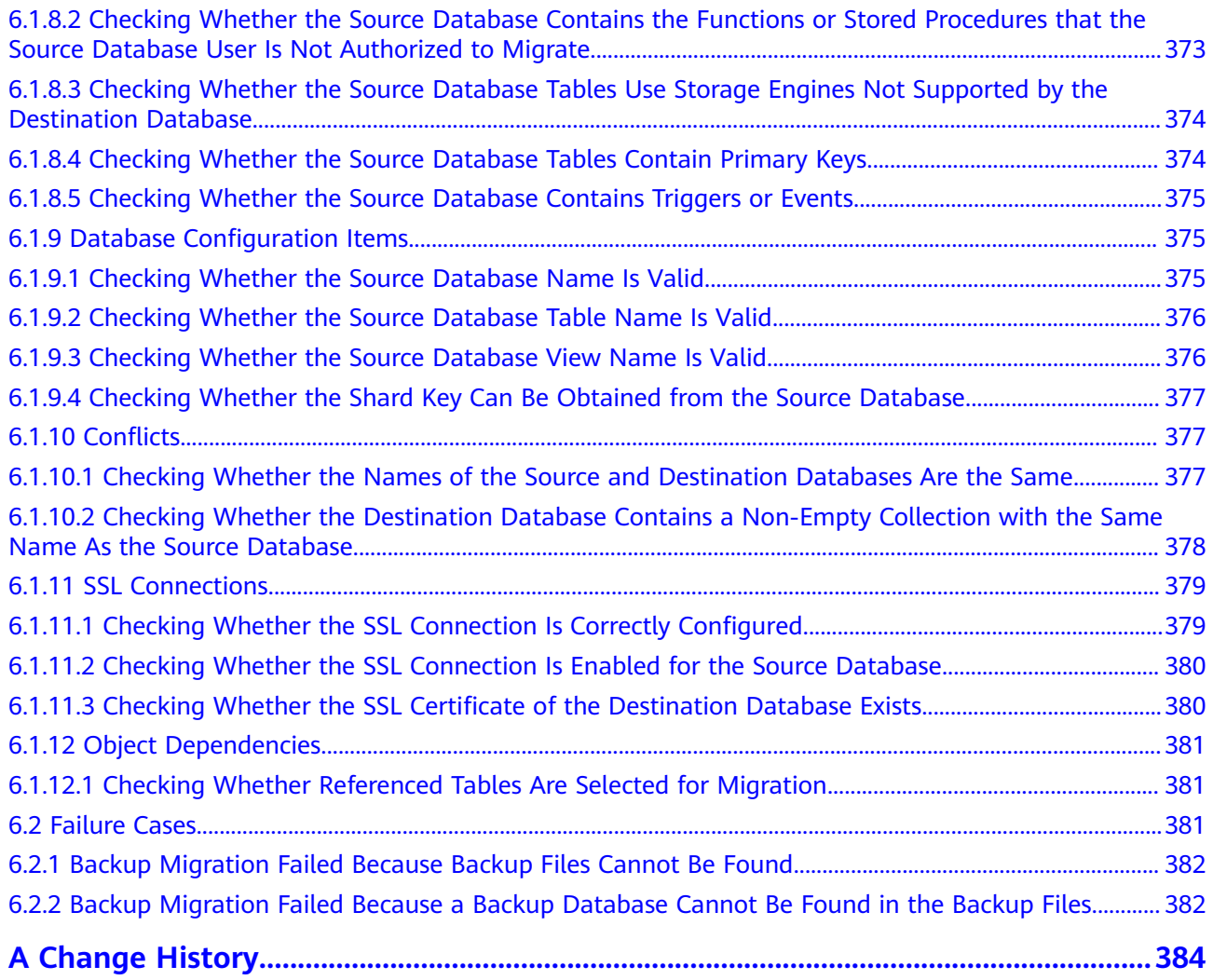

# **1 Service Overview**

<span id="page-9-0"></span>This chapter provides general information about Data Replication Service (DRS), including its application scenarios, functions, and constraints.

# **1.1 What Is DRS?**

DRS is a stable, efficient, and easy-to-use cloud service for database migration and synchronization in real time.

It simplifies data migration processes and reduces migration costs.

You can use DRS to quickly transmit data between different DB engines.

#### **Real-Time Migration**

With DRS, you can migrate data from sources to destinations in real time. You create a replication instance to connect to both the source and destination and configure objects to be migrated. DRS will help you compare metrics and data between source and destination, so you can determine the best time to switch to the destination database while minimizing service downtime.

You can perform a migration task over multiple types of networks, such as public networks, VPCs, VPNs, and direct connections. With these network connections, you can migrate between different cloud platforms, from on-premises databases to cloud databases, or between cloud databases across regions.

DRS supports incremental migration, so you can replicate ongoing changes to keep sources and destinations in sync while minimizing the impact of service downtime and migration.

#### **Backup Migration**

It often becomes necessary to hide the real IP address of your database for the sake of security. Migrating data through direct connections is an option, but costly. DRS supports backup migration, which allows you to export data from your source database for backup and upload the backup files to OBS. Then, you can restore the backup files to the destination database to complete the migration. Using this method, data migration can be realized without exposing your source databases.

You can use backup migration when you want to migrate on-premises databases to the cloud.

Without connecting to your sources, DRS can help you complete data migration.

## <span id="page-10-0"></span>**Real-Time Synchronization**

Real-time synchronization refers to the real-time flow of key service data from sources to destinations through a synchronization instance while consistency of data can be ensured.

It is different from migration. Migration means moving your overall database from one platform to another. Synchronization refers to the continuous flow of data between different services.

You can use real-time synchronization in many scenarios such as real-time analysis, report system, and data warehouse environment.

Real-time synchronization is mainly used for synchronizing tables and data. It can meet various requirements, such as many-to-one, one-to-many synchronization, dynamic addition and deletion of tables, and synchronization between tables with different names.

# **1.2 Advantages**

#### **Easy to Use**

DRS simplifies migration procedures and does not require too much technical knowledge. Traditional migration requires professional technical personnel and migration procedures are complicated.

## **Fast Setup**

DRS sets up a migration task within minutes. Traditional migration takes several days, weeks, or even months to set up.

#### **Low Costs**

DRS saves traditional database administrator (DBA) labor costs and hardware costs.

#### **Secure**

DRS allows you to query the migration progress, check migration logs, and compare migration items, so you can easily complete migration tasks.

# **1.3 Functions and Features**

# **1.3.1 Real-Time Migration**

In real-time migration, you only need to configure the source database, destination database, and migration objects. DRS will help you compare and

analyze data so you can determine when to migrate with minimal service disruption.

## **Supported Database Types**

DRS supports migration between different DB engines. The following table lists the supported data sources. Self-built databases include on-premises databases and ECS databases.

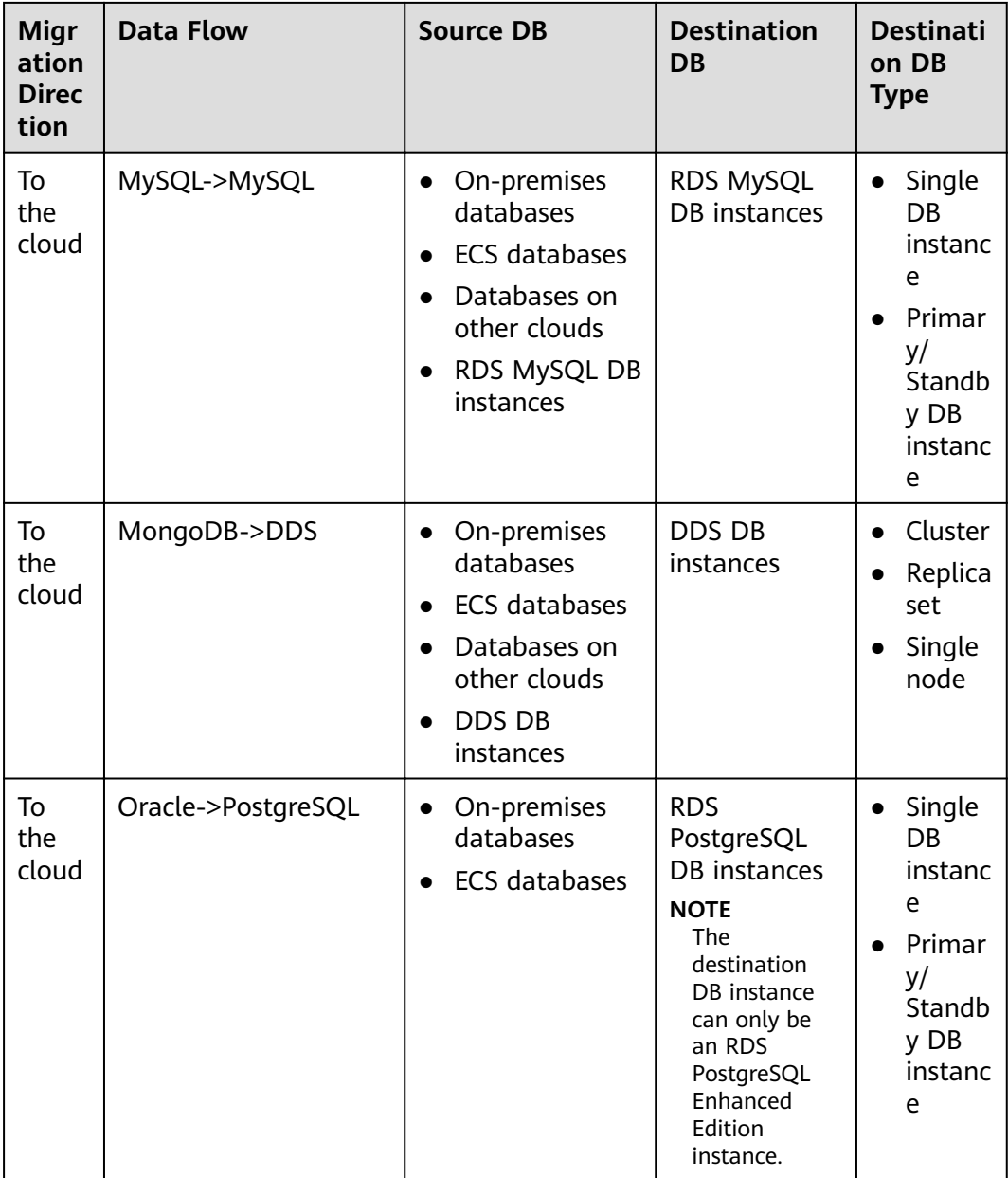

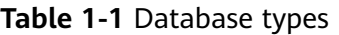

| <b>Migr</b><br>ation<br><b>Direc</b><br>tion | <b>Data Flow</b> | <b>Source DB</b>          | <b>Destination</b><br><b>DB</b>                                                                                      | <b>Destinati</b><br>on DB<br><b>Type</b>                                       |
|----------------------------------------------|------------------|---------------------------|----------------------------------------------------------------------------------------------------|--------------------------------------------------------------------------------|
| From<br>the<br>cloud                         | MySQL->MySQL     | RDS MySQL DB<br>instances | On-<br>$\bullet$<br>premises<br>databases<br>ECS<br>$\bullet$<br>databases<br>Databases<br>on other<br>clouds        | Single<br>DB<br>instanc<br>e<br>Primar<br>y/<br>Standb<br>y DB<br>instanc<br>e |
| From<br>the<br>cloud                         | DDS->MongoDB     | <b>DDS DB instances</b>   | On-<br>$\bullet$<br>premises<br>databases<br><b>ECS</b><br>databases<br>Databases<br>$\bullet$<br>on other<br>clouds | Cluster<br>Replica<br>set<br>Single<br>node                                    |

**Table 1-2** Database versions

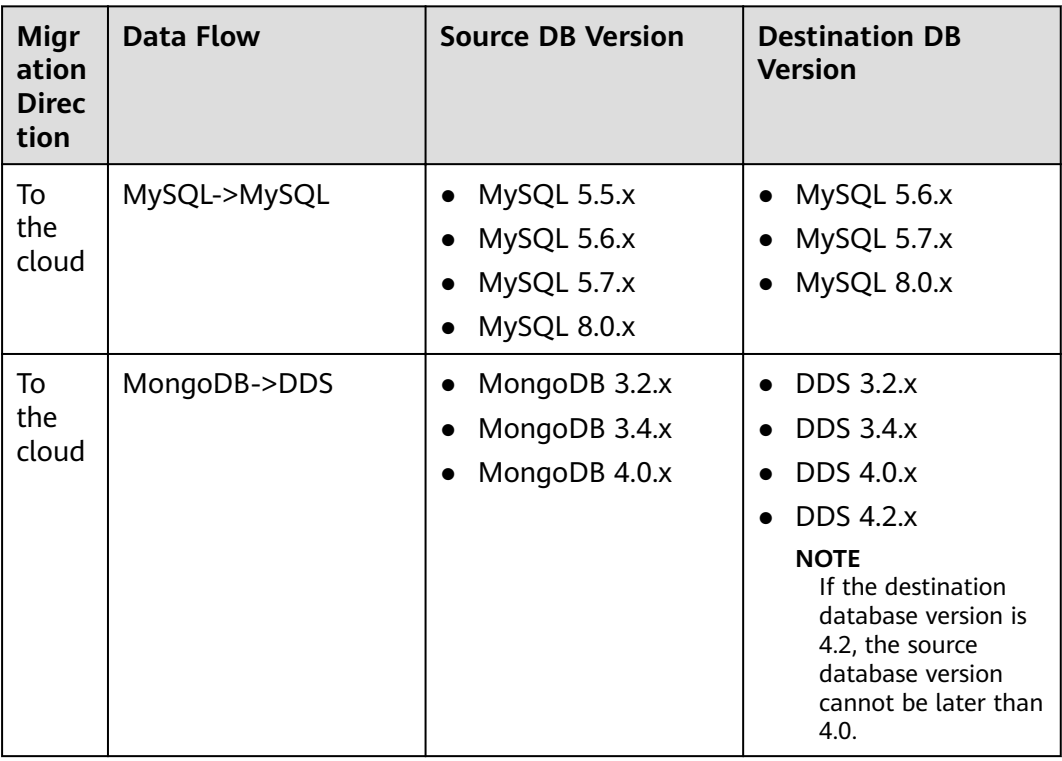

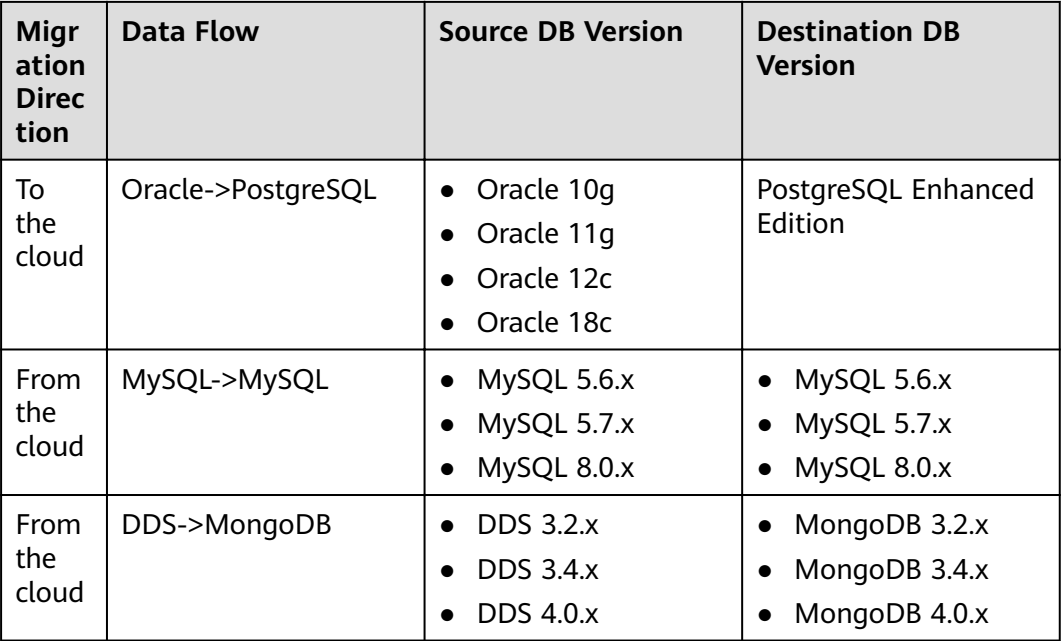

# **Supported Migration Types**

DRS supports two migration types: full migration and full+incremental migration.

This full migration type is suitable for scenarios where service interruption is acceptable. All objects and data in non-system databases are migrated to the destination database at one time. The objects that can be migrated include tables, views, stored procedures, and triggers.

The full+incremental migration type allows you to migrate data without interrupting services. After a full migration initializes the destination database, an incremental migration parses logs to ensure data consistency between the source and destination databases.

| <b>Migra</b><br>tion<br><b>Direct</b><br>ion | Data Flow    | <b>Full Migration</b> | <b>Full+Incremental</b><br><b>Migration</b> |
|----------------------------------------------|--------------|-----------------------|---------------------------------------------|
| To the<br>cloud                              | MySQL->MySQL | Supported             | Supported                                   |

**Table 1-3** Migration types

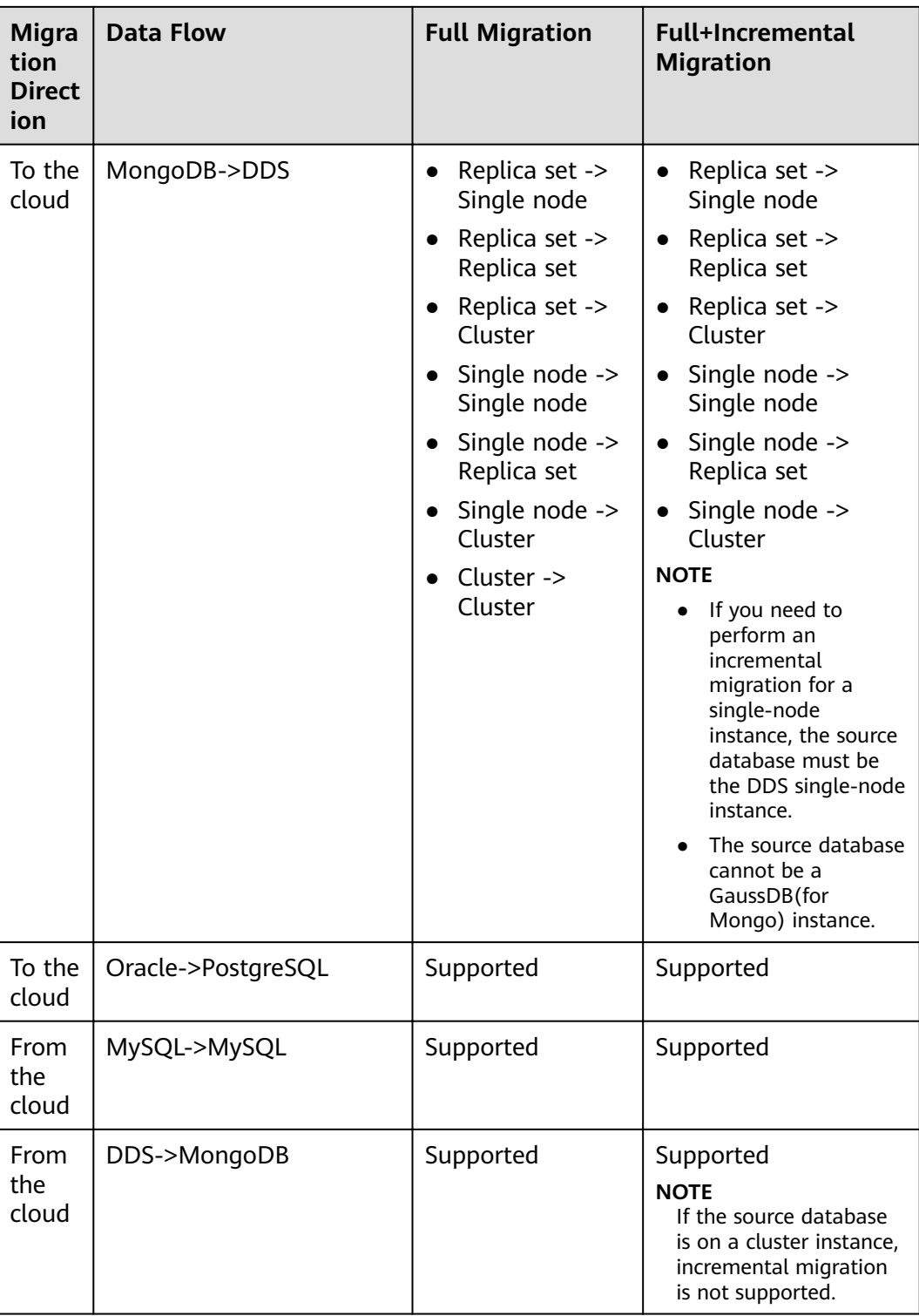

# **Supported Network Types**

DRS supports data migration through a Virtual Private Cloud (VPC), Virtual Private Network (VPN), Direct Connect, or public network. **[Table 1-4](#page-15-0)** lists the application scenarios of each network type and required preparations, and **[Table 1-5](#page-16-0)** lists the supported network types of each migration scenario.

| <b>Network</b><br><b>Type</b> | <b>Application</b><br><b>Scenario</b>                                                                                | <b>Preparations</b>                                                                                                    |  |
|-------------------------------|----------------------------------------------------------------------------------------------------|----------------------------------------------------------------------------------------------------|--|
| <b>VPC</b>                    | Migrations<br>between cloud<br>databases in the<br>same region                                                       | The source and destination databases<br>$\bullet$<br>must be in the same region.<br>The source and destination databases can<br>be in either the same VPC or in different<br>VPC <sub>s</sub> .<br>If source and destination databases are in<br>the same VPC, they can communicate<br>with each other by default. Therefore,<br>you do not need to configure a security<br>group.<br>If the source and destination databases<br>are not in the same VPC, the CIDR blocks<br>of the source and destination databases<br>cannot be duplicated or overlapped, and<br>the source and destination databases are<br>connected through a VPC peering<br>connection. DRS automatically establishes<br>a route through a single IP address when<br>you test the network connectivity. |  |
| <b>VPN</b>                    | Migrations from<br>on-premises<br>databases to<br>cloud databases<br>or between cloud<br>databases across<br>regions | Establish a VPN connection between your<br>local data center and the VPC that hosts the<br>destination database. Before migration,<br>ensure that the VPN network is accessible.                                                                                                    |  |
| <b>Direct</b><br>Connect      | Migrations from<br>on-premises<br>databases to<br>cloud databases<br>or between cloud<br>databases across<br>regions | Use a dedicated network connection to<br>connect your data center to VPCs.                                                                                                    |  |

<span id="page-15-0"></span>**Table 1-4** Network types

<span id="page-16-0"></span>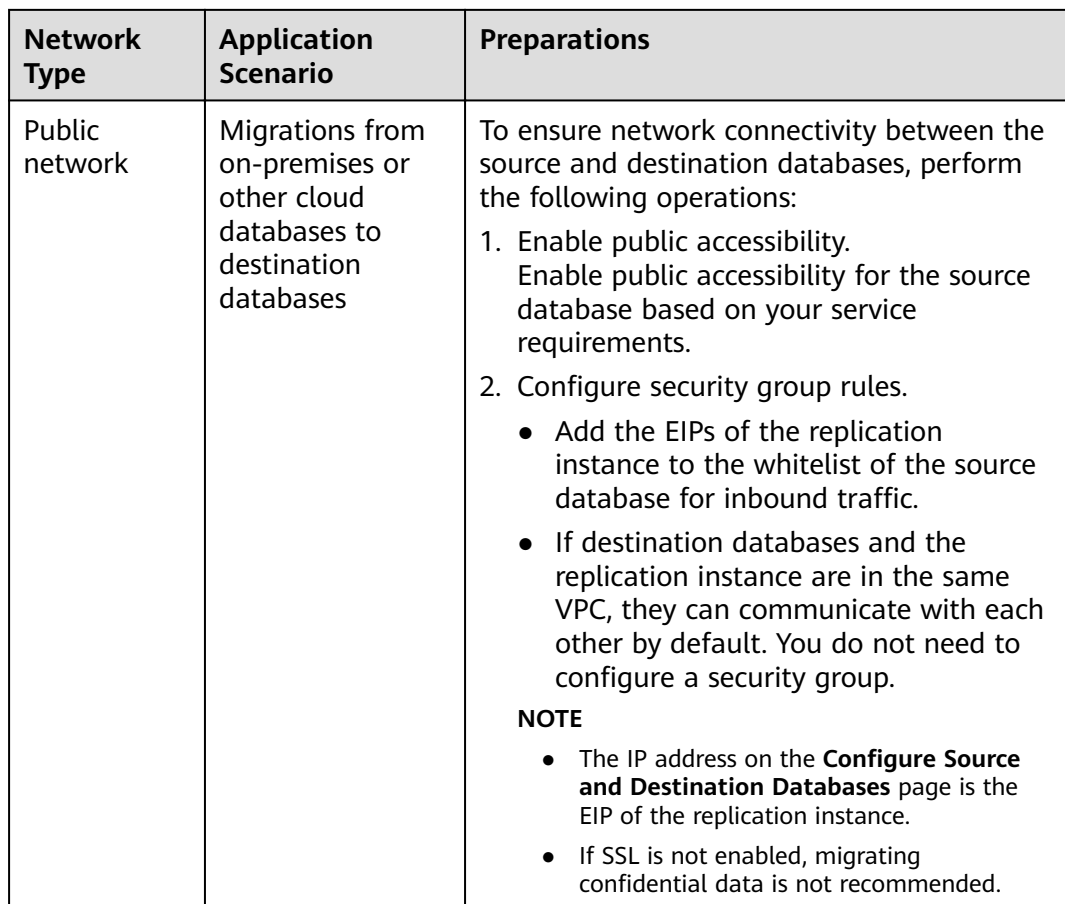

## **Table 1-5** Supported network types

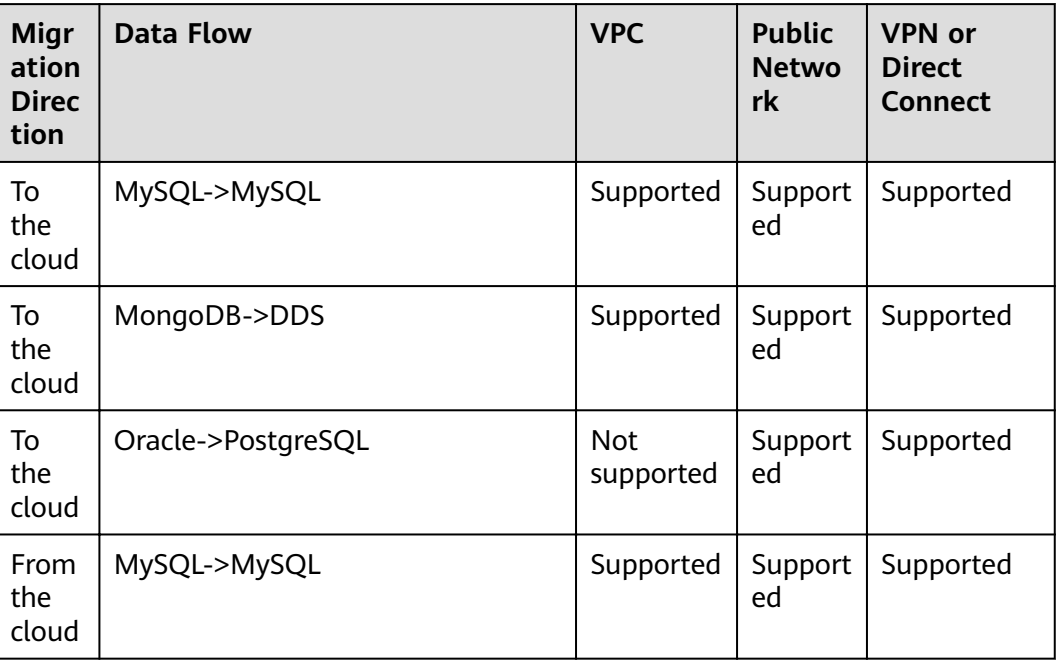

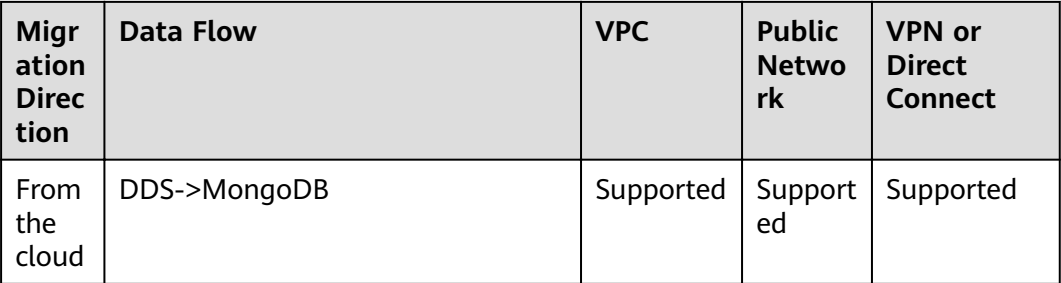

# **Migration Objects**

DRS allows you to migrate objects at different levels. The following table lists the supported migration objects.

**Table 1-6** Supported migration objects

| <b>Migr</b><br>ation<br><b>Direc</b><br>tion | Data Flow          | <b>Full</b><br><b>Migratio</b><br>$\mathsf{n}$ | Table-<br>Level<br><b>Migrati</b><br>on | Database-<br>Level<br><b>Migration</b> |
|----------------------------------------------|--------------------|------------------------------------------------|-----------------------------------------|----------------------------------------|
| To<br>the<br>cloud                           | MySQL->MySQL       | Supported                                      | Support<br>ed                           | Supported                              |
| To<br>the<br>cloud                           | MongoDB->DDS       | Supported                                      | Support<br>ed                           | Supported                              |
| To<br>the<br>cloud                           | Oracle->PostgreSQL | <b>Not</b><br>supported                        | Support<br>ed                           | <b>Not</b><br>supported                |
| <b>From</b><br>the<br>cloud                  | MySQL->MySQL       | Supported                                      | Support<br>ed                           | Supported                              |
| From<br>the<br>cloud                         | DDS->MongoDB       | Supported                                      | Support<br>ed                           | Supported                              |

# **Advanced Features**

DRS supports multiple features to ensure successful real-time migration.

<span id="page-18-0"></span>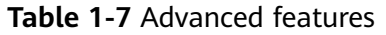

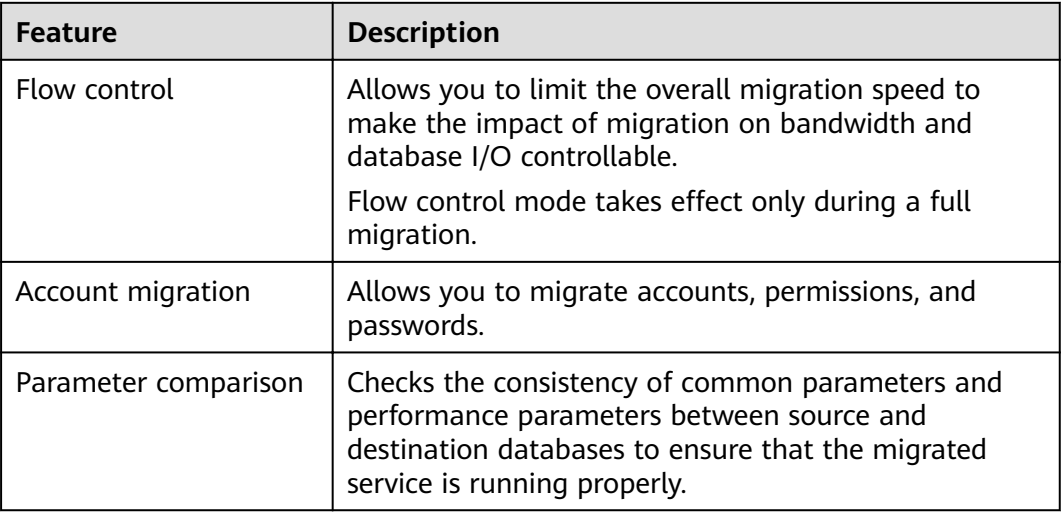

# **1.3.2 Backup Migration**

DRS supports backup migrations of various database types.

# **Supported Database Types**

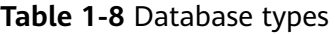

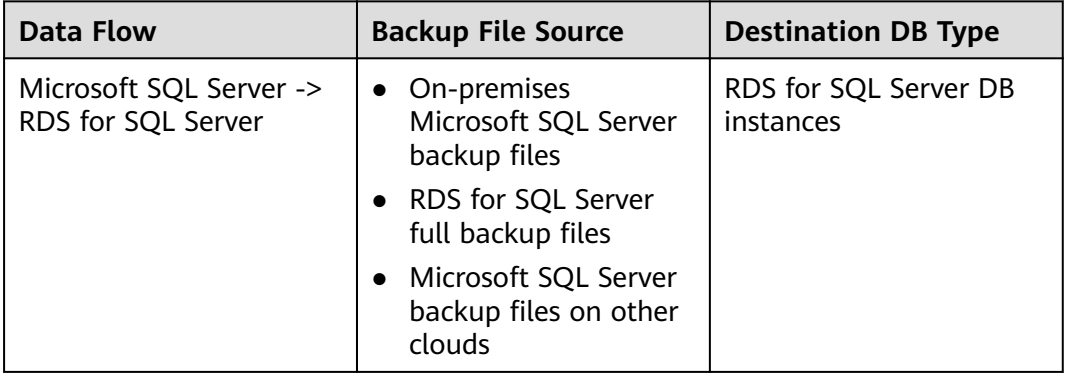

# **Migration Methods**

#### **Table 1-9** Migration methods

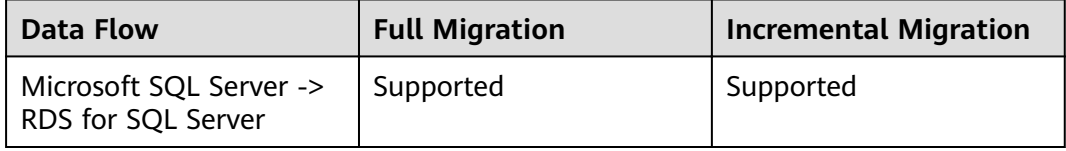

# **Supported Database Versions**

#### **Table 1-10** Database versions

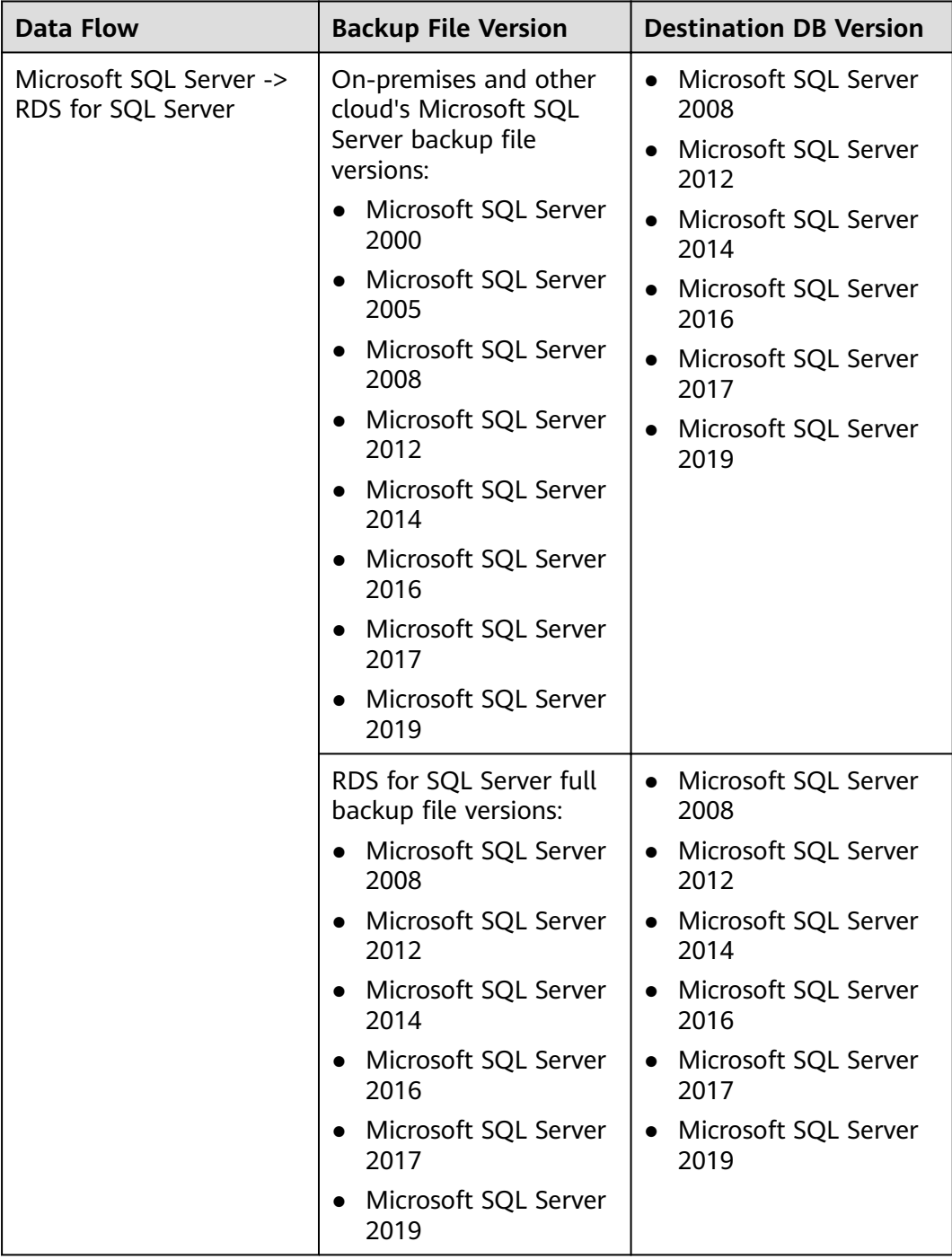

# <span id="page-20-0"></span>**Backup Migration Scenarios**

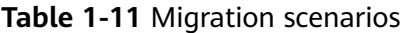

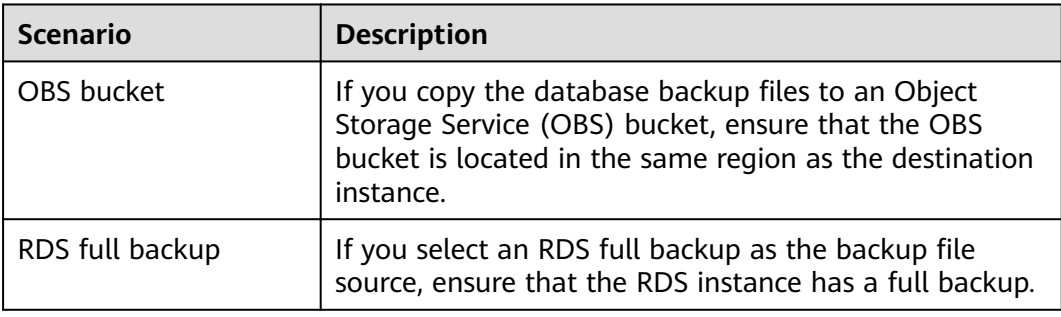

# **1.3.3 Real-Time Synchronization**

Real-time synchronization refers to the real-time flow of key service data from sources to destinations while consistency of data can be ensured. It is different from migration. Migration means moving your overall database from one platform to another. Synchronization refers to the continuous flow of data between different services.

# **Supported Database Types**

DRS supports real-time synchronization between databases of various types, and many-to-one synchronization.

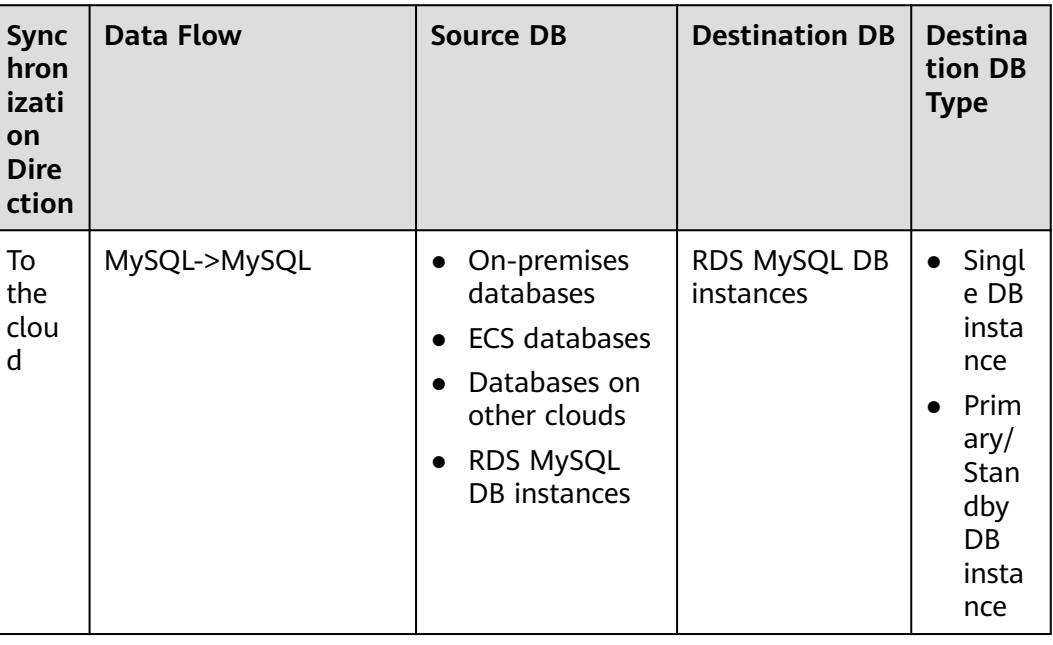

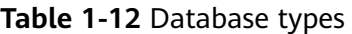

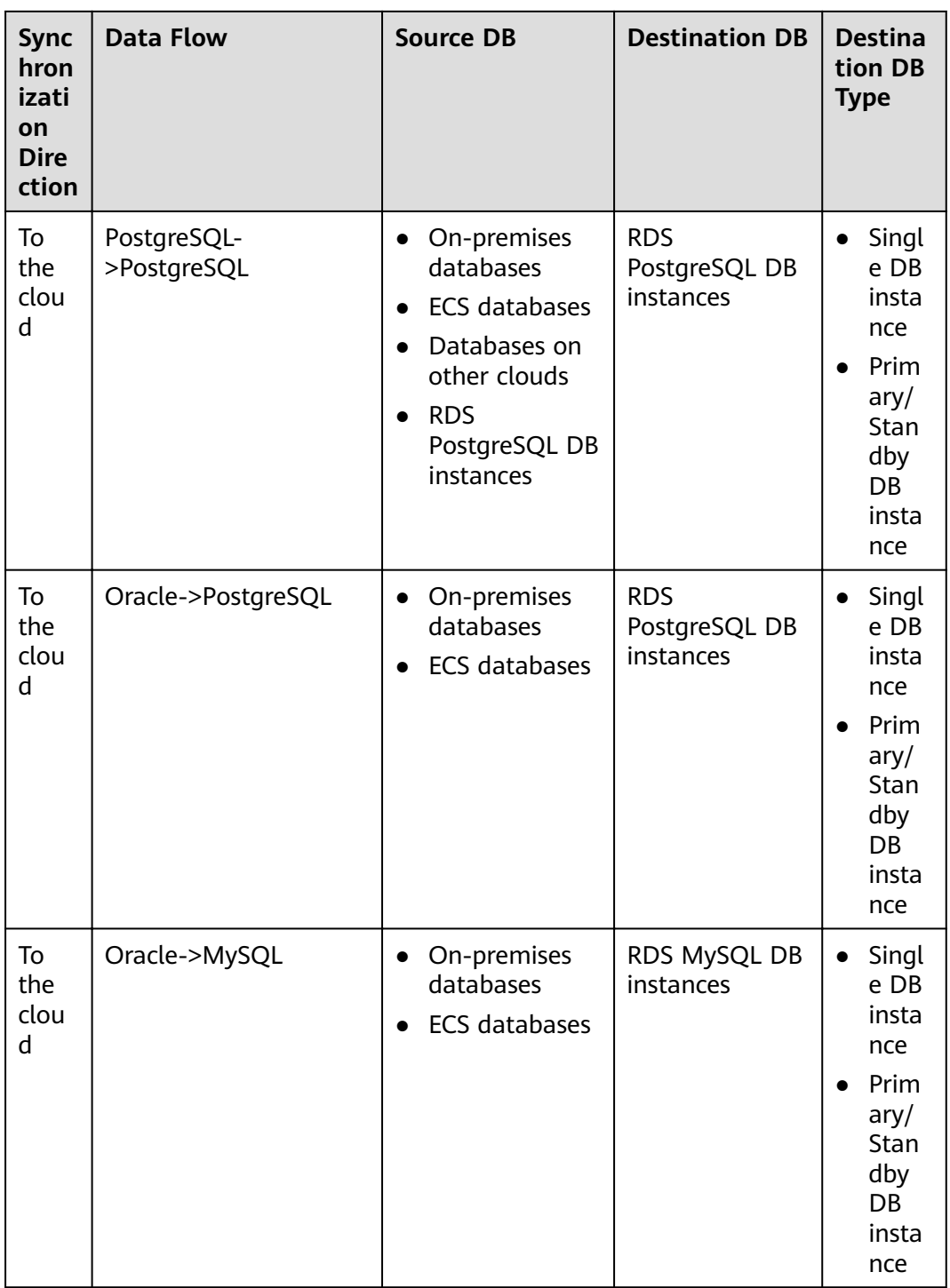

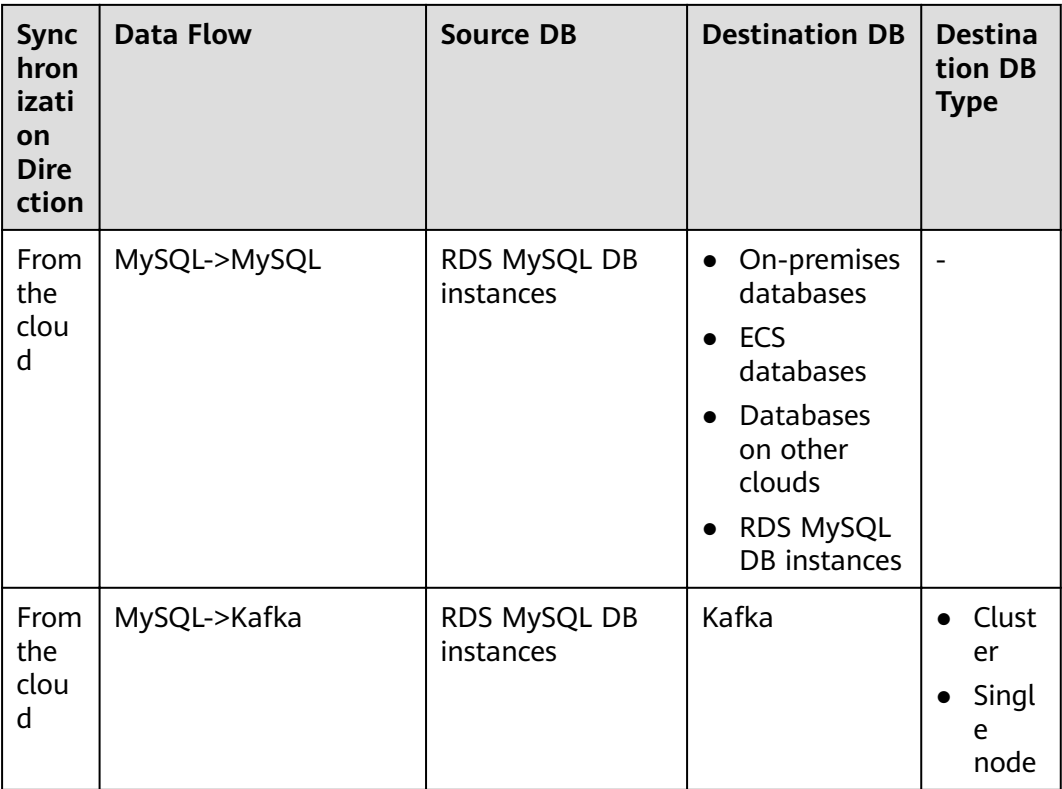

## **Synchronization Methods**

DRS supports three synchronization modes: full synchronization, incremental synchronization, and full+incremental synchronization.

Full synchronization: All objects and data in non-system databases are synchronized to the destination database at a time. This mode is applicable to scenarios where service interruption is acceptable.

Incremental synchronization: Through log parsing, DRS replicates incremental data to keep sources and destinations in sync.

Full+Incremental synchronization: DRS allows you to synchronize data in real time. After a full synchronization initializes the destination database, an incremental synchronization parses logs to ensure data consistency between the source and destination databases.

| <b>Sync</b><br>hron<br>izati<br>on<br><b>Dire</b><br>ction | <b>Data Flow</b>           | <b>Incremental</b> | <b>Full</b>                 | <b>Full</b><br>+Incre<br>mental | One-<br>way/<br>Two-<br>way<br><b>Sync</b> |
|------------------------------------------------------------|----------------------------|--------------------|-----------------------------|---------------------------------|--------------------------------------------|
| To<br>the<br>clou<br>d                                     | MySQL->MySQL               | Supported          | <b>Not</b><br>support<br>ed | Suppor<br>ted                   | One-way<br>sync                            |
| To<br>the<br>clou<br>d                                     | PostgreSQL-<br>>PostgreSQL | Supported          | Suppor<br>ted               | Suppor<br>ted                   | One-way<br>sync                            |
| To<br>the<br>clou<br>d                                     | Oracle->PostgreSQL         | Not supported      | Suppor<br>ted               | Suppor<br>ted                   | One-way<br>sync                            |
| To<br>the<br>clou<br>d                                     | Oracle->MySQL              | Not supported      | Suppor<br>ted               | Suppor<br>ted                   | One-way<br>sync                            |
| From<br>the<br>clou<br>d                                   | MySQL->MySQL               | Supported          | <b>Not</b><br>support<br>ed | Suppor<br>ted                   | One-way<br>sync                            |
| From<br>the<br>clou<br>d                                   | MySQL->Kafka               | Supported          | <b>Not</b><br>support<br>ed | <b>Not</b><br>support<br>ed     | One-way<br>sync                            |

**Table 1-13** Synchronization methods

# **Database Versions**

#### $\Box$  Note

Data cannot be synchronized from a newer version database to an older version database.

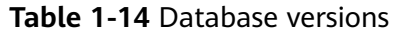

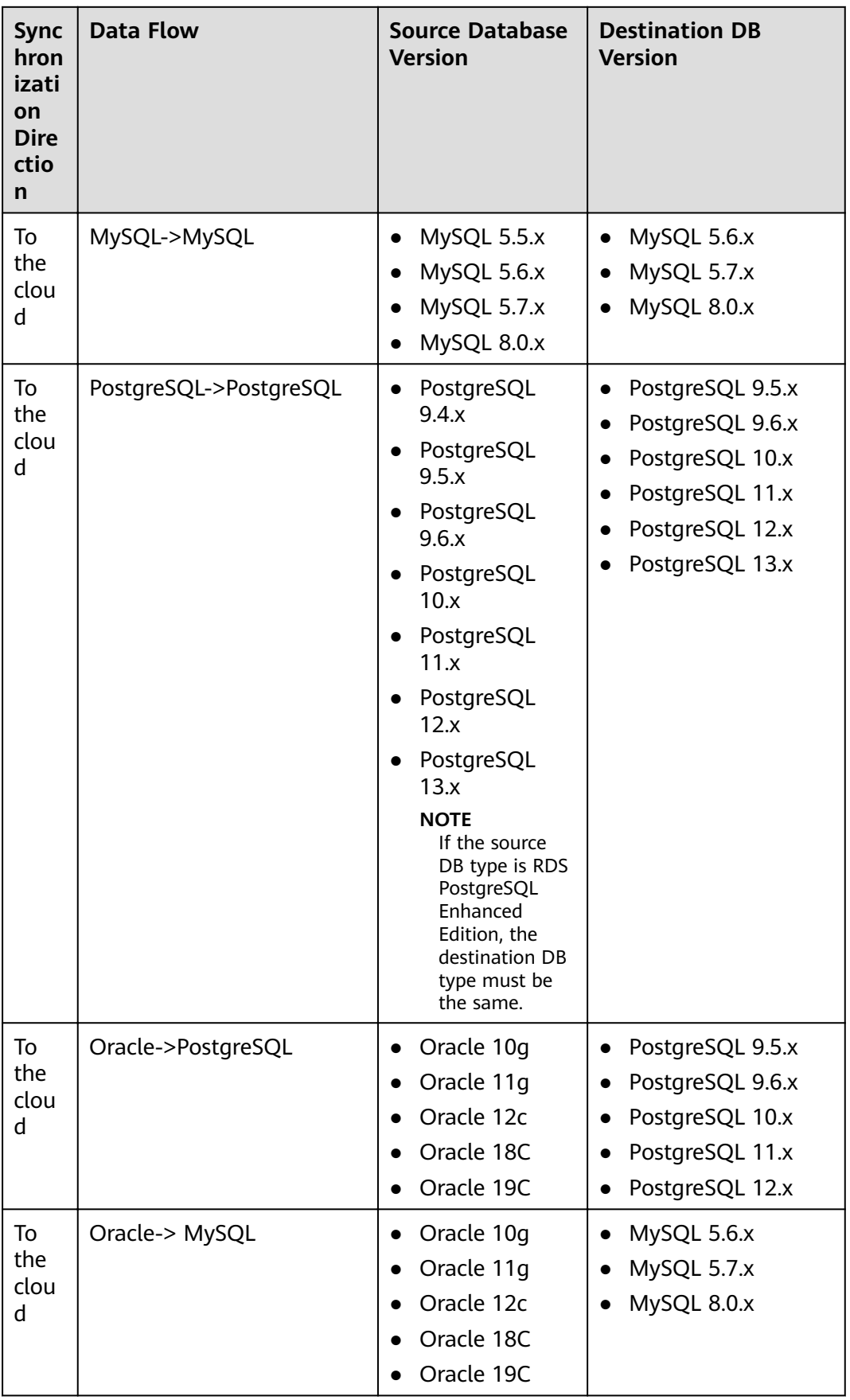

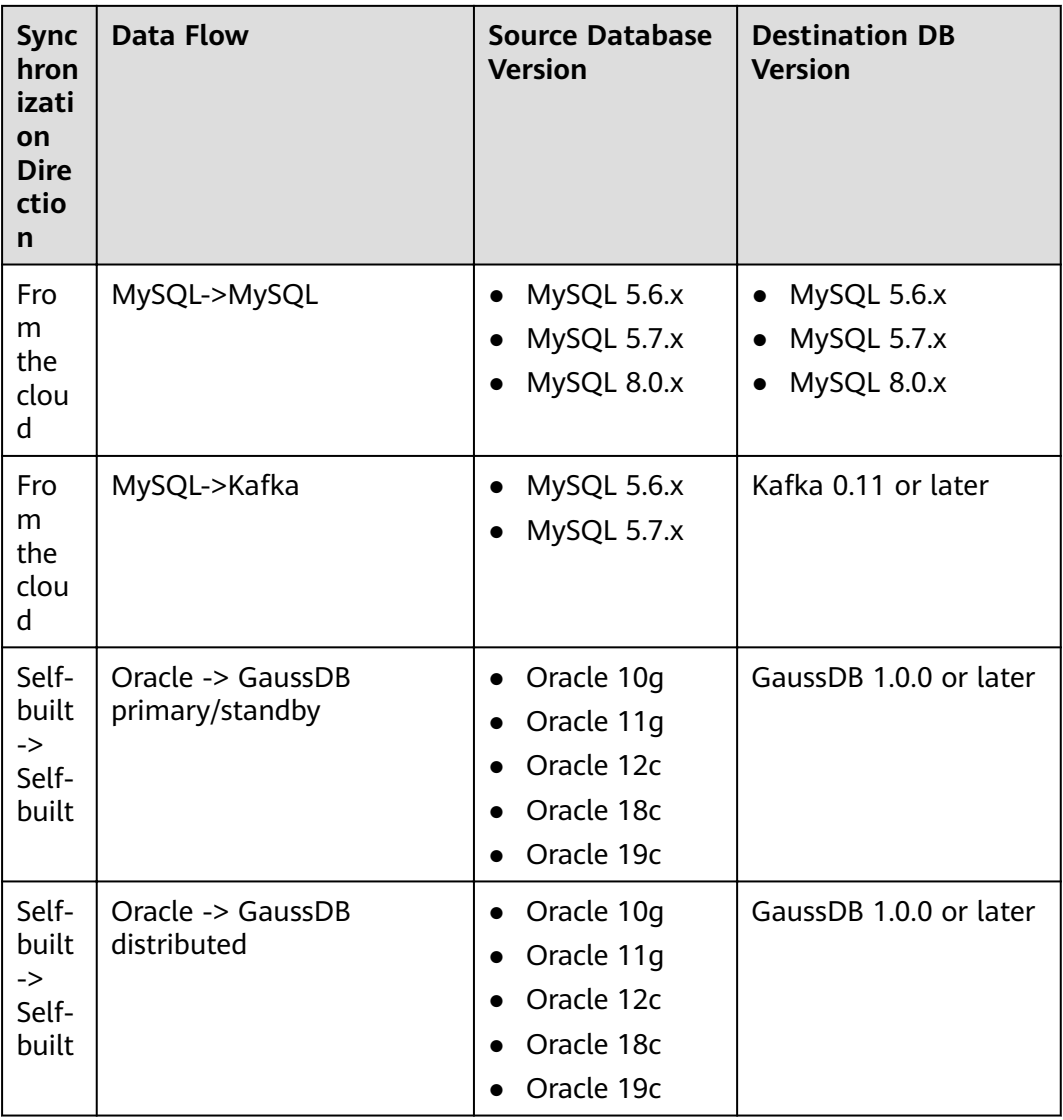

# **Network Types**

DRS supports real-time synchronization through a Virtual Private Cloud (VPC), Virtual Private Network (VPN), Direct Connect, or public network. **[Table 1-15](#page-26-0)** lists the application scenarios of each network type and required preparations.

| <b>Network Type</b>   | <b>Application</b><br><b>Scenario</b>                                                                                     | <b>Preparations</b>                                                                                                    |
|-----------------------|----------------------------------------------------------------------------------------------------|----------------------------------------------------------------------------------------------------|
| <b>VPC</b>            | Synchronization<br>between cloud<br>databases in the<br>same region                                                       | • The source and destination<br>databases must be in the same<br>region.<br>• The source and destination<br>databases can be in either the<br>same VPC or in different VPCs.<br>If source and destination databases<br>are in the same VPC, they can<br>communicate with each other by<br>default. Therefore, you do not need<br>to configure a security group.<br>• If the source and destination<br>databases are not in the same VPC,<br>the CIDR blocks of the source and<br>destination databases cannot be<br>duplicated or overlapped, and the<br>source and destination databases<br>are connected through a VPC<br>peering connection. DRS<br>automatically establishes a route<br>through a single IP address when<br>you test the network connectivity. |
| <b>VPN</b>            | Synchronization<br>from on-premises<br>databases to<br>cloud databases<br>or between cloud<br>databases across<br>regions | Establish a VPN connection between<br>your local data center and the VPC<br>that hosts the destination database.<br>Before synchronization, ensure that<br>the VPN network is accessible.                                                                                                    |
| <b>Direct Connect</b> | Synchronization<br>from on-premises<br>databases to<br>cloud databases<br>or between cloud<br>databases across<br>regions | Use a dedicated network connection<br>to connect your data center to VPCs.                                                                                                    |

<span id="page-26-0"></span>**Table 1-15** Network types

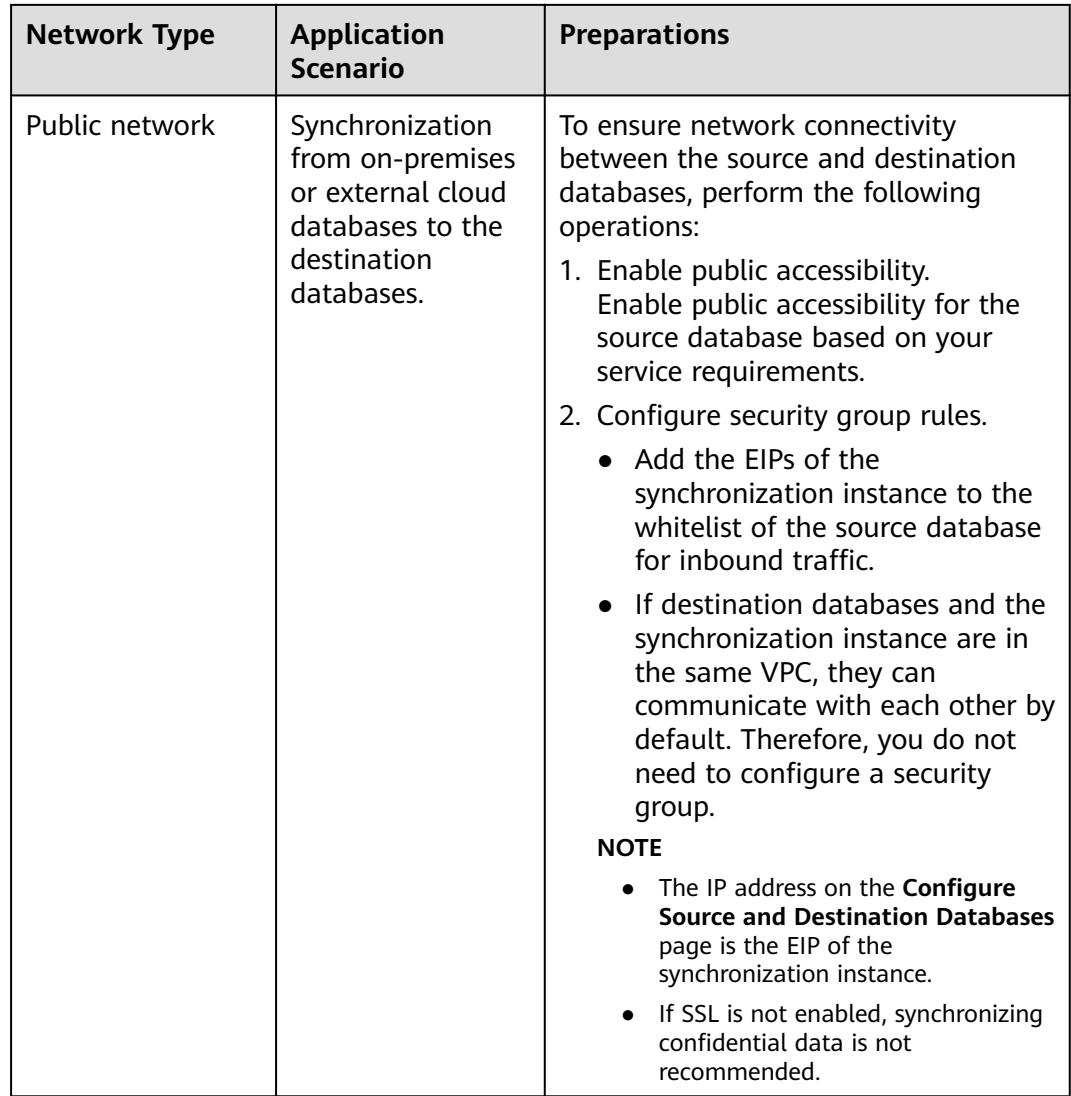

#### **Table 1-16** Supported network types

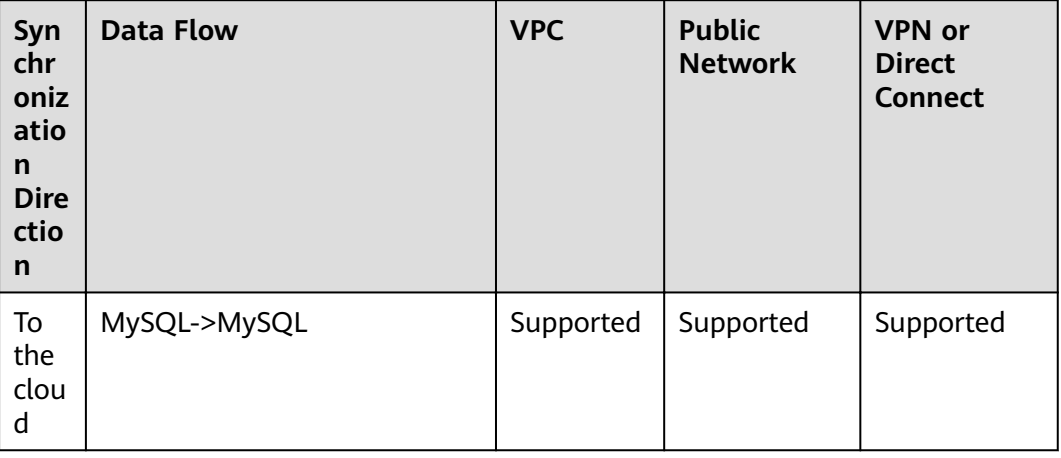

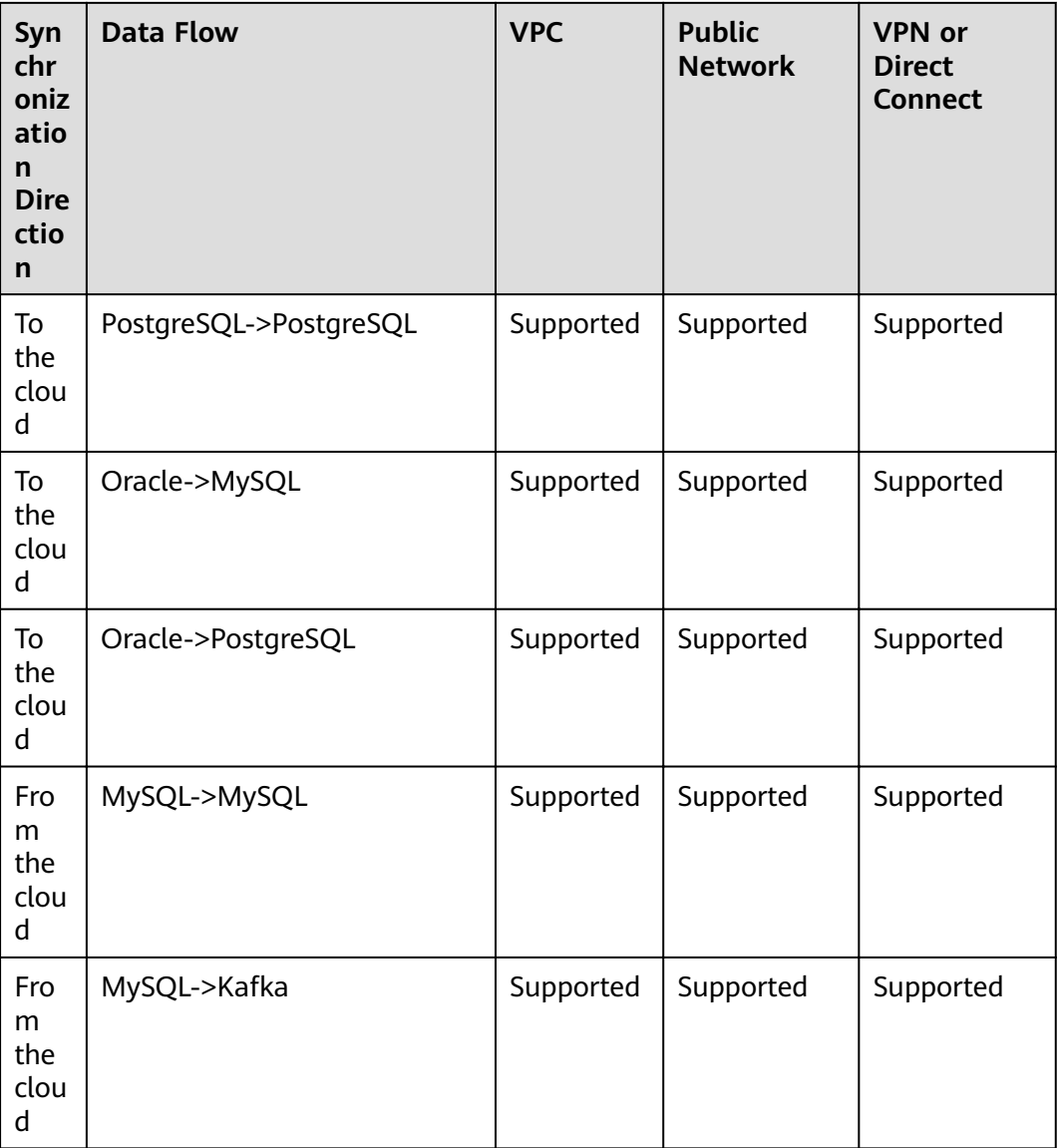

# **Supported Synchronization Objects**

DRS allows you to synchronize different objects. The following table lists the supported objects.

| Syn<br>chr<br>oniz<br>atio<br>n<br><b>Dire</b><br>ctio<br>n | <b>Data Flow</b>       | Table-<br>level | Database-<br>level      | <b>Importing</b><br>an Object<br><b>File</b> |
|-------------------------------------------------------------|------------------------|-----------------|-------------------------|----------------------------------------------|
| To<br>the<br>clou<br>d                                      | MySQL->MySQL           | Supported       | Supported               | Supported                                    |
| To<br>the<br>clou<br>d                                      | PostgreSQL->PostgreSQL | Supported       | Supported               | Supported                                    |
| To<br>the<br>clou<br>d                                      | Oracle->MySQL          | Supported       | <b>Not</b><br>supported | Supported                                    |
| To<br>the<br>clou<br>d                                      | Oracle->PostgreSQL     | Supported       | <b>Not</b><br>supported | Supported                                    |
| Fro<br>m<br>the<br>clou<br>d                                | MySQL->MySQL           | Supported       | Supported               | <b>Not</b><br>supported                      |
| Fro<br>m<br>the<br>clou<br>d                                | MySQL->Kafka           | Supported       | Supported               | Supported                                    |

**Table 1-17** Supported synchronization objects

# **Advanced Features**

DRS supports multiple features to ensure successful data synchronization.

| <b>Feature</b>                                               | <b>Description</b>                                                                                                    |
|--------------------------------------------------------------|----------------------------------------------------------------------------------------------------|
| Synchronization level                                        | DRS supports database- and table-level<br>synchronization.                                                                                                    |
|                                                              | Database-level synchronization refers to a type of<br>synchronization method using database as a unit.<br>You do not need to select tables to be<br>synchronized. New tables in the database are<br>automatically added to the synchronization task.                                                                                                    |
|                                                              | • Table-level synchronization uses table as a unit,<br>indicating that you need to add new tables to the<br>synchronization task manually.                                                                                                    |
| Mapping object names                                         | Allows the names of synchronization objects<br>(including databases, schemas, tables, and columns)<br>in the source database to be different from those in<br>the destination database. If the synchronization<br>objects in source and destination databases have<br>different names, you can map the source object<br>name to the destination one.<br>The following objects can be mapped: databases,<br>schemas and tables. |
| Dynamically adding or<br>deleting synchronization<br>objects | During data synchronization, you can add or delete<br>synchronization objects as required.                                                                                                    |

**Table 1-18** Advanced features

<span id="page-31-0"></span>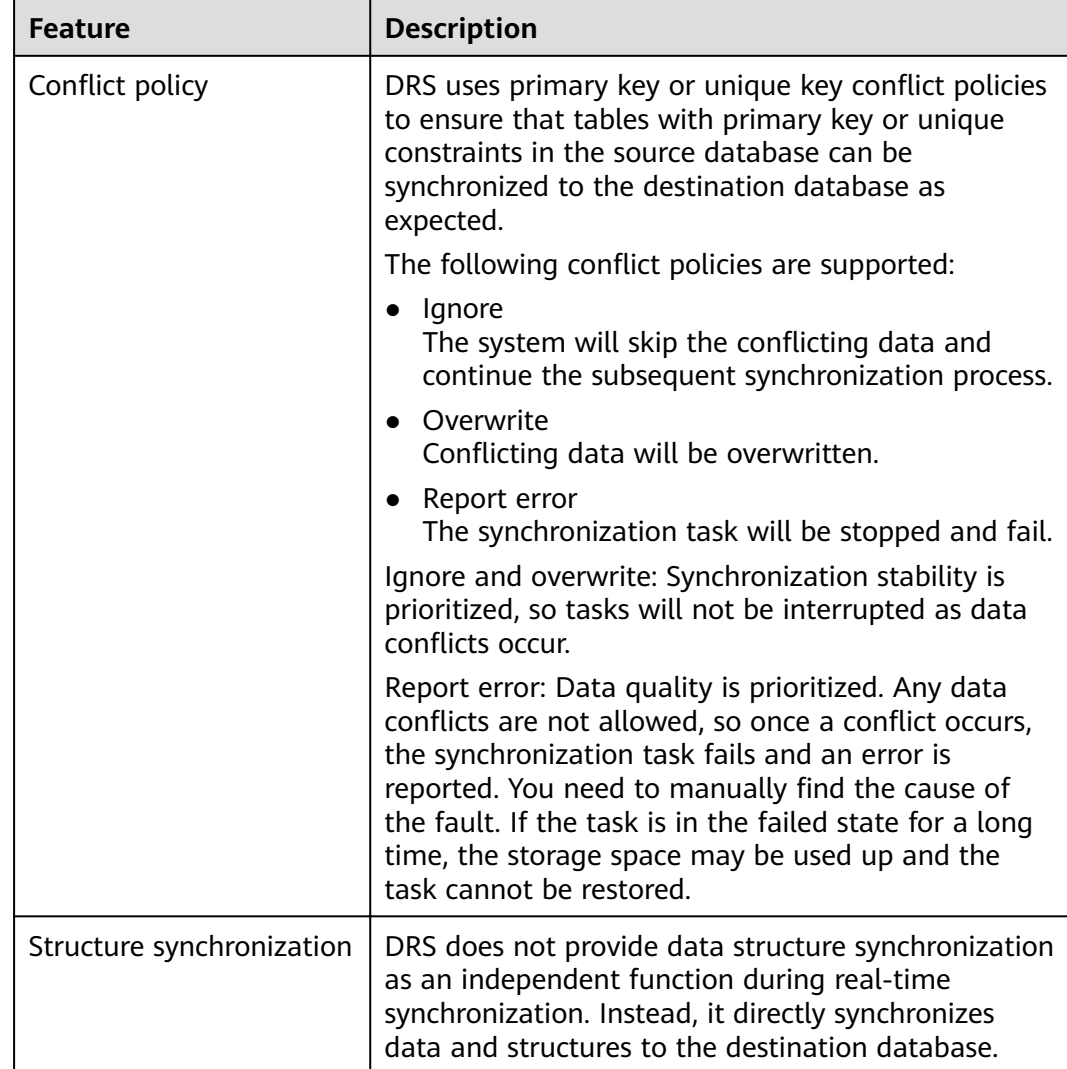

# **1.4 Mapping Data Types**

DRS allows you to migrate or synchronize between sources and destinations that use different DB engines through mappings between different data types.

This section provides mappings between different data types for your reference.

# **1.4.1 Oracle->MySQL**

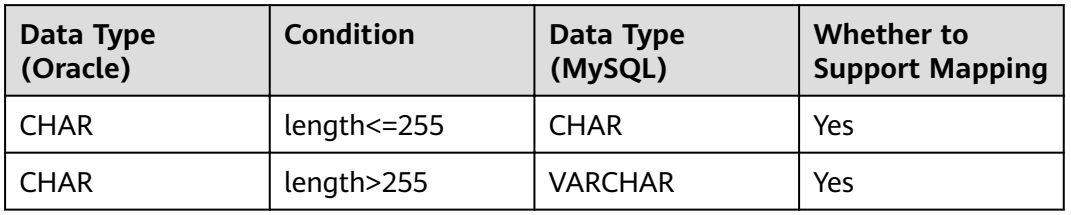

#### **Table 1-19** Data type mapping

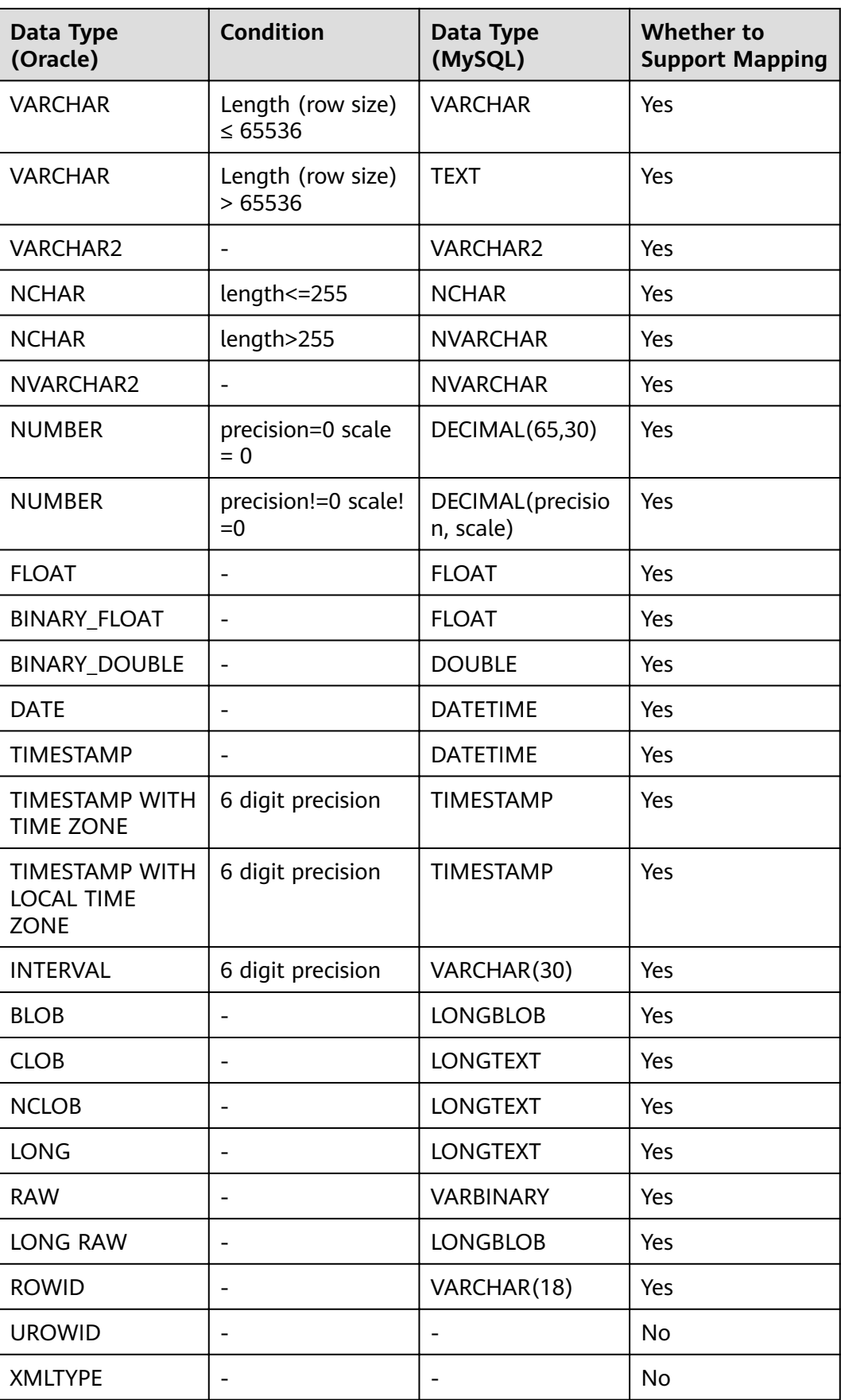

<span id="page-33-0"></span>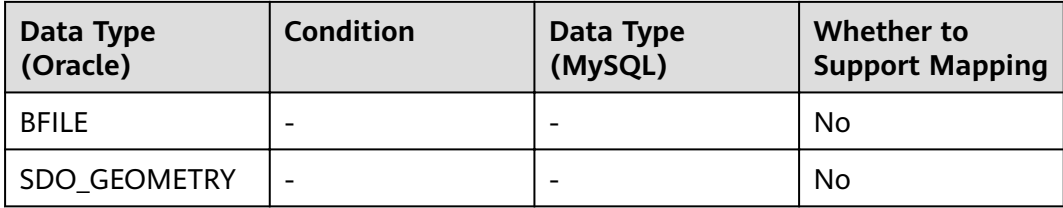

# **1.4.2 Oracle->PostgreSQL**

# **Oracle -> PostgreSQL Community Edition**

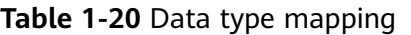

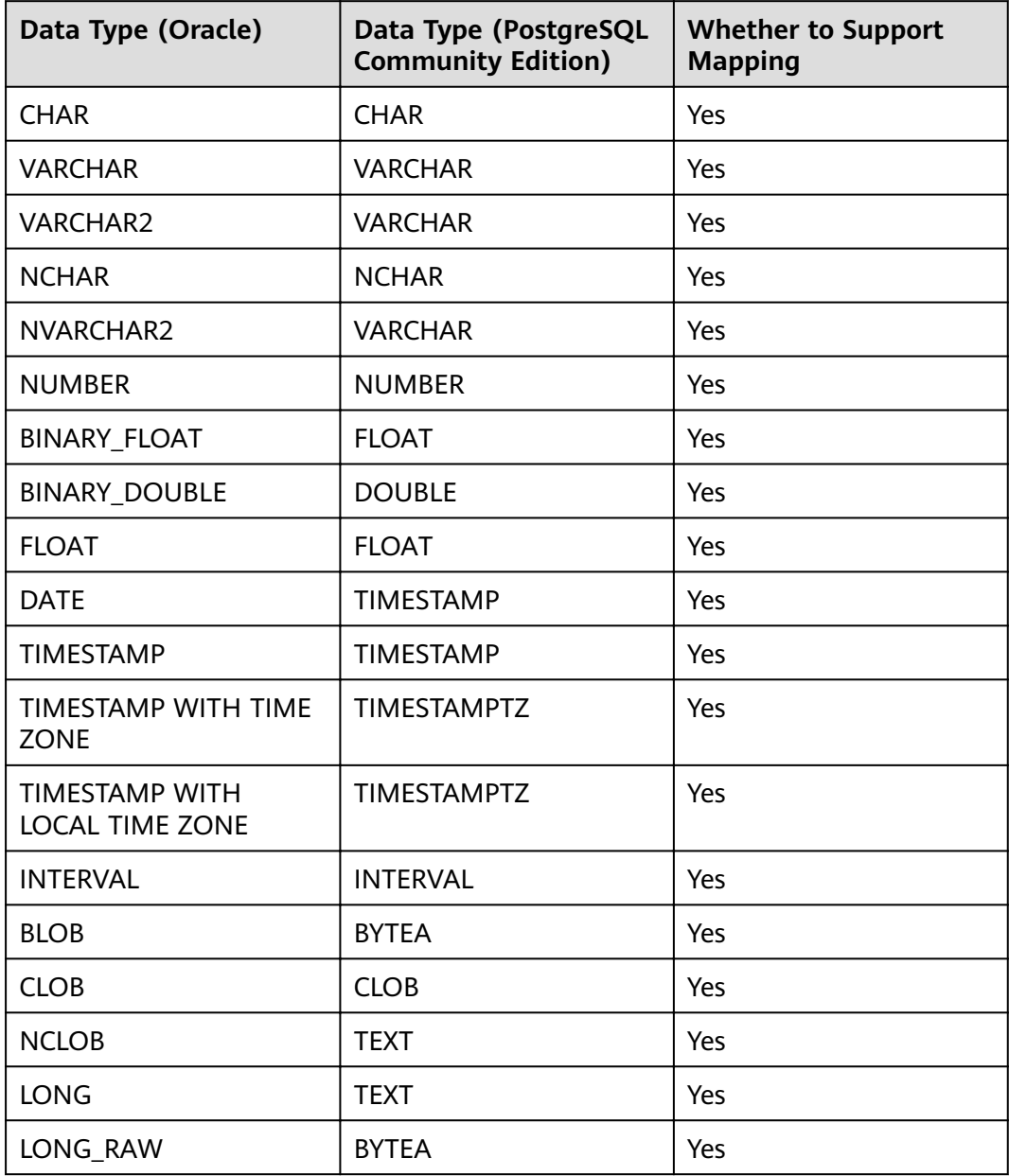

<span id="page-34-0"></span>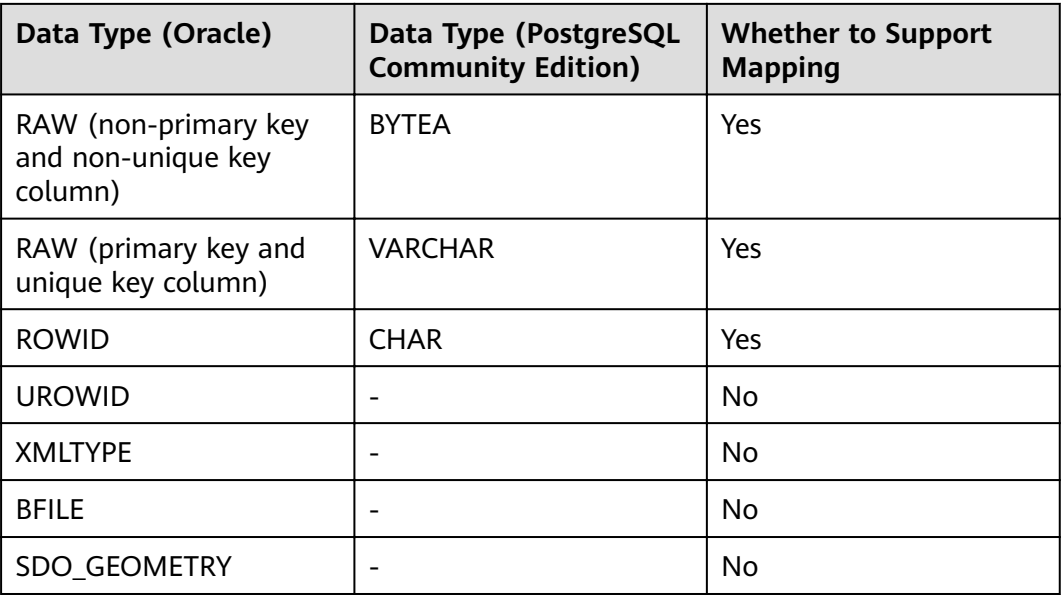

# **1.5 Basic Concepts**

# **VPC**

VPC-based migration refers to a real-time migration that the source and destination databases are in the same VPC or two VPCs that can communicate with each other. No additional network services are required.

## **VPN**

VPN-based migration refers to a real-time migration where the source and destination databases are in the same VPN network. The VPN establishes a secure, encrypted communication tunnel that complies with industry standards between your data centers and the cloud platform. Through this tunnel, DRS seamlessly migrates data from the data center to the cloud.

## **Direct Connect**

Direct Connect enables you to establish a dedicated network connection from your data center to the cloud platform. With Direct Connect, you can use a dedicated network connection to connect your data center to VPCs to enjoy a highperformance, low-latency, and secure network.

## **Replication Instance**

A replication instance refers to an instance that performs the migration task. It exists in the whole lifecycle of a migration task. DRS uses the replication instance to connect to the source database, read source data, and replicate the data to the destination database.

# **Migration Log**

A migration log refers to the log generated during database migration. Migration logs are classified into the following levels: warning, error, and info.

## **Task Check**

Before starting a migration task, you need to check whether the source and destination databases have met all migration requirements. If any check item fails, rectify the fault and check the task again. Only when all check items are successful the task can start.

## **To the Cloud**

DRS requires that either the source or destination database is on the current cloud. **To the cloud** means that the destination database must be on the current cloud.

## **Out of the Cloud**

DRS requires that either the source or destination database is on the current cloud. **Out of the cloud** means that the source database must be on the current cloud.

#### **Region and AZ**

A region and availability zone (AZ) identify the location of a data center. You can create resources in a specific region and AZ.

- A region is a physical data center. Each region is completely independent, improving fault tolerance and stability. After a resource is created, its region cannot be changed.
- An AZ is a physical location using independent power supplies and networks. Faults in an AZ do not affect other AZs. A region can contain multiple AZs, which are physically isolated but interconnected through internal networks. This ensures the independence of AZs and provides low-cost and low-latency network connections.

**Figure 1-1** shows the relationship between regions and AZs.

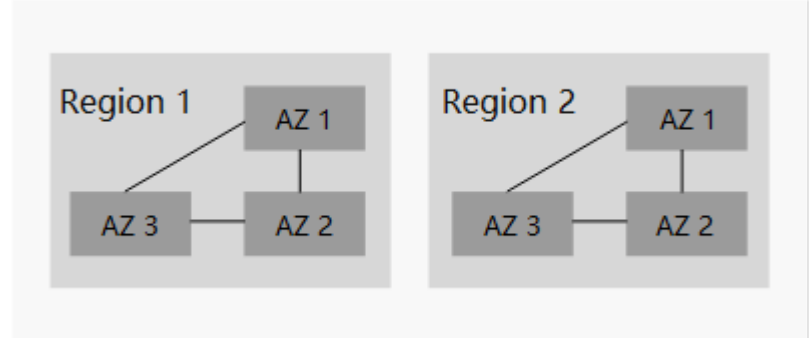

#### **Figure 1-1** Region and AZ
# **Account Entrustment**

DRS will entrust your account to the administrator to implement some functions. For example, if you enable scheduled startup tasks, DRS will automatically entrust your account to DRS administrator **op\_svc\_rds** during the task creation to implement automated management on the scheduled tasks.

Account entrustment can be implemented in the same region only.

#### **Temporary Accounts**

To ensure that your database can be successfully migrated to RDS MySQL DB instances, DRS automatically creates temporary accounts **drsFull** and **drsIncremental** in the destination database during full migration and incremental migration, respectively. After the migration task is complete, DRS automatically deletes the temporary account.

#### **NOTICE**

Attempting to delete, rename, or change the passwords or permissions for temporary accounts will cause task errors.

# **High Availability**

If the primary host of a replication instance fails, it automatically fails over to the standby host, preventing service interruption and improving the success rate of migration.

If a replication instance fails, the system will automatically restart the instance and retry the task. In this case, the task status changes to **Fault rectification**. If the replication instance is still faulty after being restarted, the system automatically creates an instance. After the instance is created, the system retries the task again. The high availability management applies to the following tasks:

- **Full migration**
- Incremental migration

# **1.6 Security Suggestions**

You can encrypt data and database connections and increase database account security.

# **Data Encryption**

Before saving sensitive information and private data in a database, encrypt data to reduce the risk of information leakage.

#### **Connection Encryption**

Use the Secure Sockets Layer (SSL) to encrypt connections between applications and DB instances to enhance data transmission security.

# **Database Account Security**

To ensure data security, improve the security of database accounts.

# **1.7 Accessing DRS**

# **Prerequisites**

To begin using DRS, register an account on the official website. After the registration is successful, you can access all cloud services, including DRS, RDS, and DDS.

If you have registered an account, you can log in to the management console and access your DRS.

## **Procedure**

**Step 1** Log in to the management console.

- **Step 2** Click  $\heartsuit$  in the upper left corner and select a region and project.
- **Step 3** Log in to the management console, click **Data Replication Service** under **Databases** to go to the DRS console.

**----End**

# **1.8 Instructions**

To improve your experience with DRS, add the Security Administrator permission using IAM in case some functions become unavailable, such as scheduled task startup, automatic ending of full-migration tasks, and automatic retry of failed tasks.

# **1.9 Compliance Description**

You understand and agree that your use of this service complies with laws and regulations, including but not limited to legal compliance requirements on data content, data transfer, and cross-border data transfer. DRS only provides a standard service upon your request and is not responsible for the legal compliance of your use. If you use the services illegally or engage in illegal actions using the services, you shall bear all consequences arising therefrom.

# **1.10 Related Services**

# **RDS**

DRS can migrate data from your databases to the RDS databases in the cloud. For more information about RDS, see Relational Database Service User Guide.

Supported network types during migration to RDS:

- VPC
- VPN
- Direct Connect
- Public network

# **2 Real-Time Migration**

# **2.1 To the Cloud**

# **2.1.1 From MySQL to MySQL**

# **Supported Source and Destination Databases**

#### **Table 2-1** Supported databases

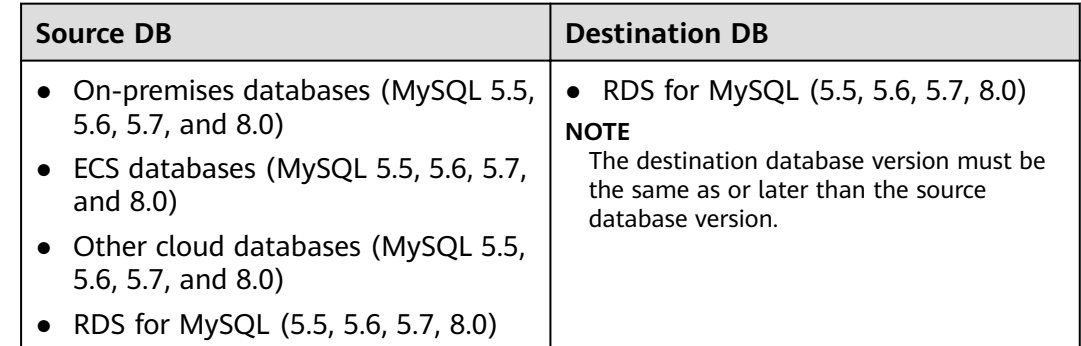

# **Supported Migration Objects**

Different types of migration tasks support different migration objects. For details, see **[Table 2-2](#page-40-0)**. DRS will automatically check the objects you selected before the migration.

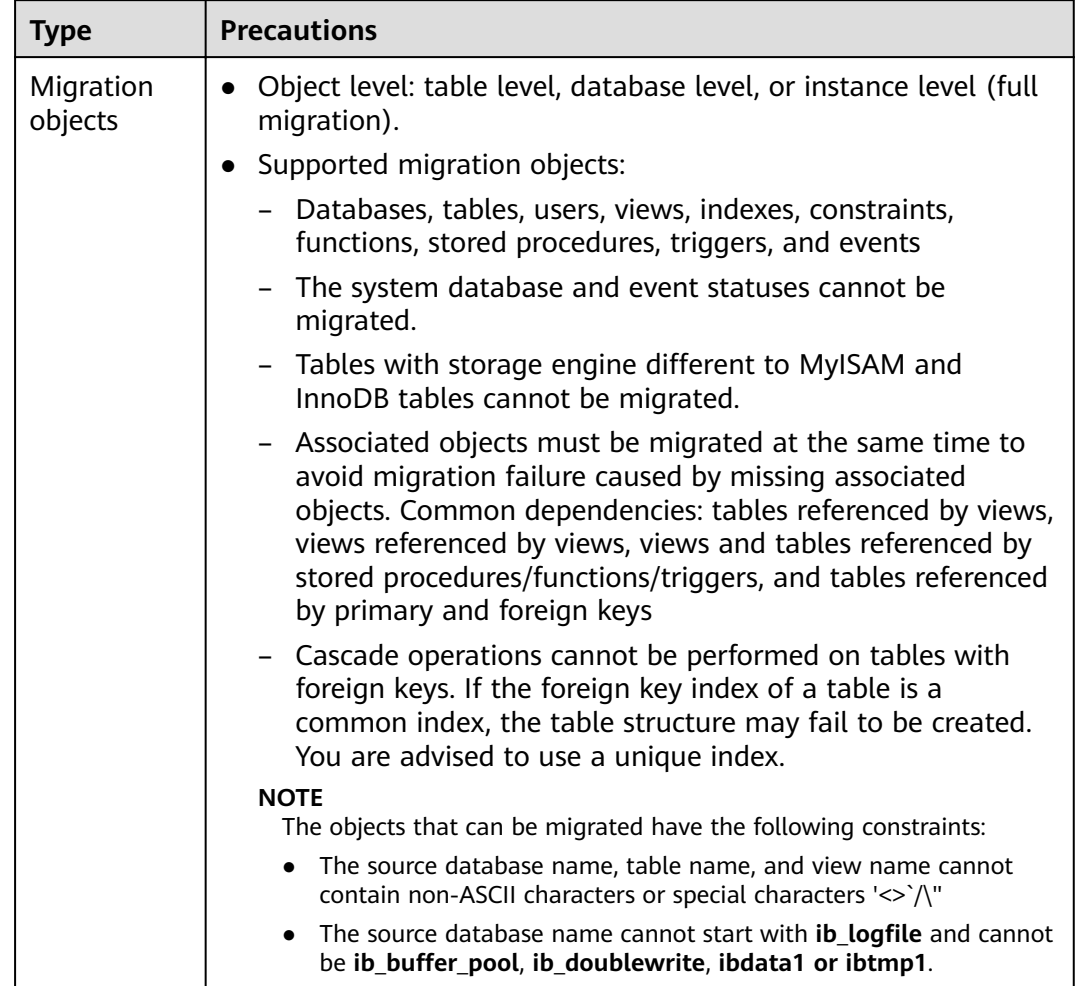

#### <span id="page-40-0"></span>**Table 2-2** Migration objects

# **Database Account Permission Requirements**

To start a migration task, the source and destination database users must have permissions listed in the following table. Different types of migration tasks require different permissions. For details, see **[Table 2-3](#page-41-0)**. DRS automatically checks the database account permissions in the pre-check phase and provides handling suggestions.

# $\Box$  Note

- You are advised to create an independent database account for DRS task connection to prevent task failures caused by database account password modification.
- After changing the account passwords for the source and destination databases, **[modify](#page-122-0) [the connection information](#page-122-0)** in the DRS task as soon as possible to prevent automatic retry after a task failure. Automatic retry will lock the database accounts.

| <b>Type</b>                     | <b>Full Migration</b>                                                                                                    | <b>Full+Incremental Migration</b>                                                                                                    |
|---------------------------------|----------------------------------------------------------------------------------------------------|----------------------------------------------------------------------------------------------------|
| Source<br>database<br>user      | The user must have<br>the following<br>minimum permissions:<br>SELECT, SHOW VIEW,<br>and EVENT<br>The user must have<br>the SELECT permission<br>for mysql.user.                                                                                                    | The user must have the following<br>minimum permissions:<br>SELECT, SHOW VIEW, EVENT, LOCK<br>TABLES, REPLICATION SLAVE, and<br><b>REPLICATION CLIENT</b><br>The user must have the SELECT<br>permission for mysql.user. |
| Destination<br>database<br>user | The user must have the following minimum permissions:<br>SELECT, CREATE, ALTER, DROP, DELETE, INSERT, UPDATE, INDEX,<br>EVENT, CREATE VIEW, CREATE ROUTINE, TRIGGER, REFERENCES,<br>and WITH GRANT OPTION. If the destination database version is<br>in the range 8.0.14 to 8.0.18, the SESSION VARIABLES ADMIN<br>permission is required.<br>To migrate data, you must have the SELECT, INSERT, UPDATE,<br>and DELETE permissions for the MySQL database. |                                                                                                    |

<span id="page-41-0"></span>**Table 2-3** Database account permission

# **Suggestions**

# $\wedge$  CAUTION

- When a task is being started or in the full migration phase, do not perform DDL operations on the source database. Otherwise, the task may be abnormal.
- To maintain data consistency before and after the migration, do not write data to the source and destination databases in the full migration mode. In the full +incremental migration mode, you can continue the migration while data is still being written to the source database.
- The success of migration depends on environment and manual operations. You can run a migration test before you start the full-scale migration to help you detect and resolve problems in advance.
- Start vour migration task during off-peak hours. A less active database is easier to migrate successfully. If the data is fairly static, there is less likely to be any severe performance impacts during the migration. If you have to migrate data during peak hours, you can select **Yes** for **Flow Control** to adjust the migration speed.
	- If network bandwidth is not limited, the query rate of the source database increases by about 50 MB/s during full migration, and two to four CPUs are occupied.
	- To ensure data consistency, tables to be migrated without a primary key may be locked for 3s.
	- The data being migrated may be locked by other transactions for a long period of time, resulting in read timeout.
- <span id="page-42-0"></span>– Due to the inherent characteristics of MySQL, in some scenarios the performance may be negatively affected. For example, if the CPU resources are insufficient and the storage engine is TokuDB, the read speed on tables may be decreased by 10%.
- If DRS concurrently reads data from a database, it will use about 6 to 10 sessions. The impact of the connections on services must be considered.
- If you read a table, especially a large table, during the full migration, the exclusive lock on that table may be blocked.
- Data-level comparison

To obtain accurate comparison results, compare data at a specified time point during off-peak hours. If it is needed, select Start at a specified time for **Comparison Time**. Due to slight time difference and continuous operations on data, inconsistent comparison results may be generated, reducing the reliability and validity of the results.

## **Precautions**

The full+incremental migration process consists of four phases: task startup, full synchronization, incremental synchronization, and task completion. A single full migration task contains three phases. To ensure smooth migration, read the following precautions before creating a migration task.

#### **Table 2-4** Precautions

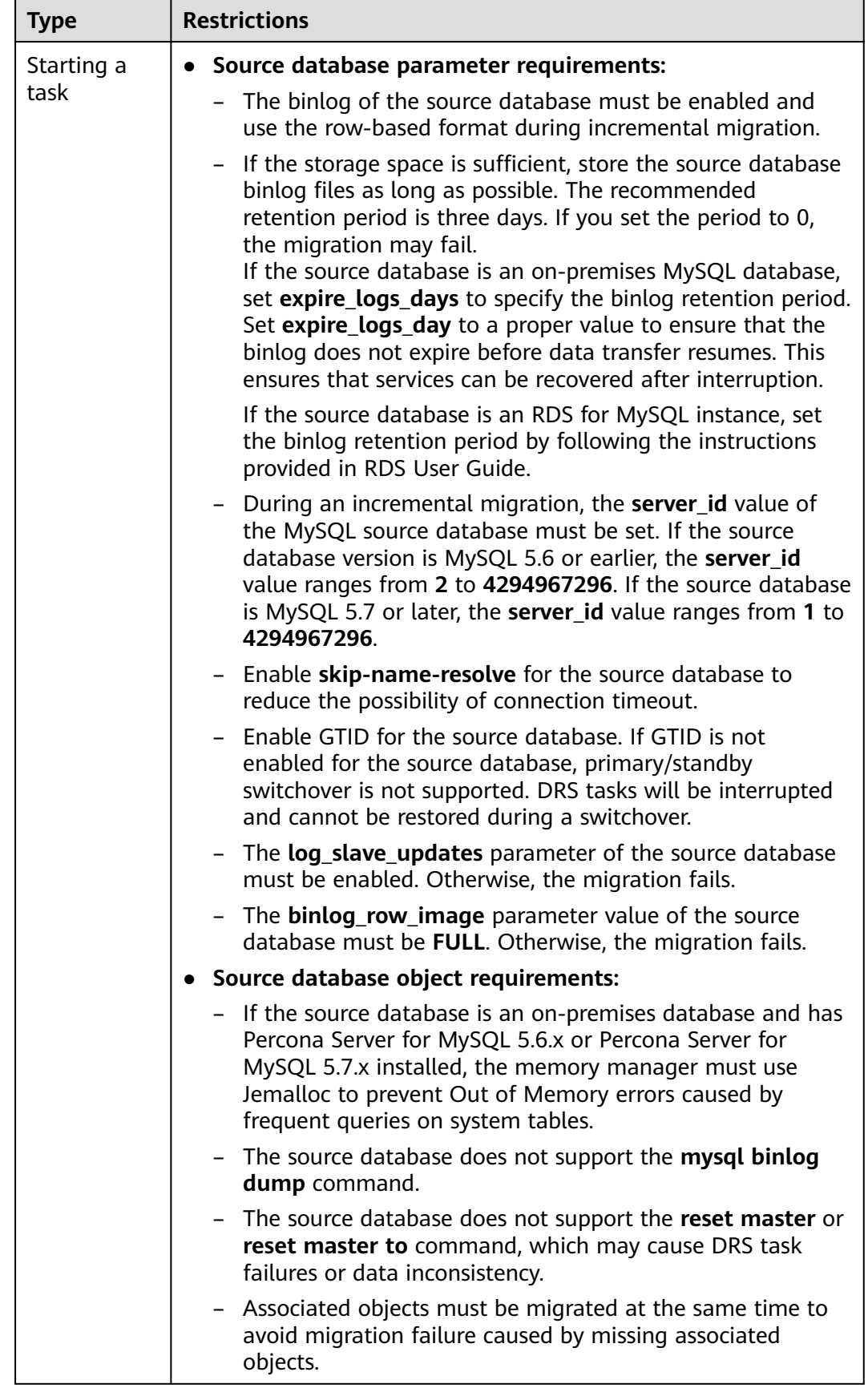

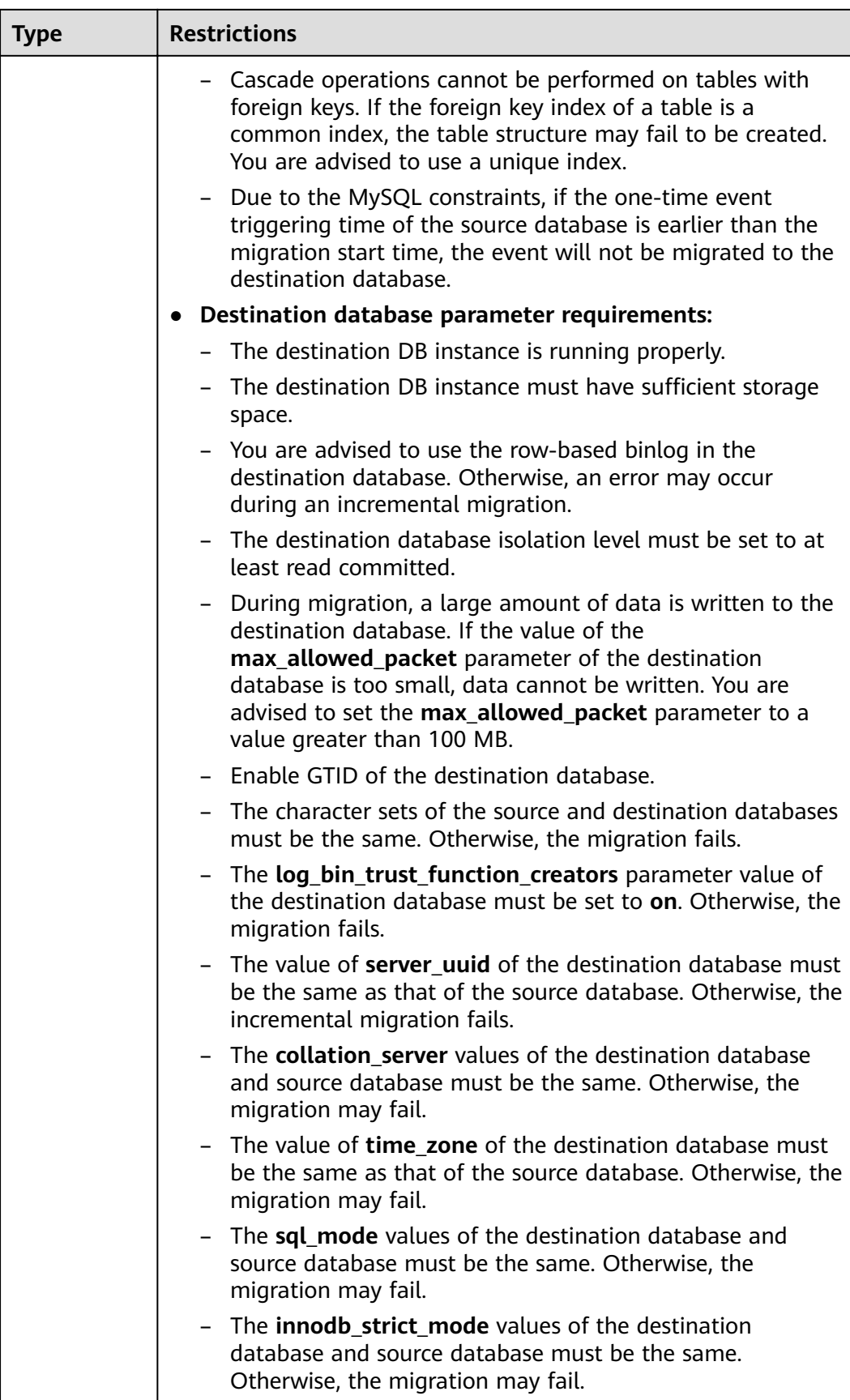

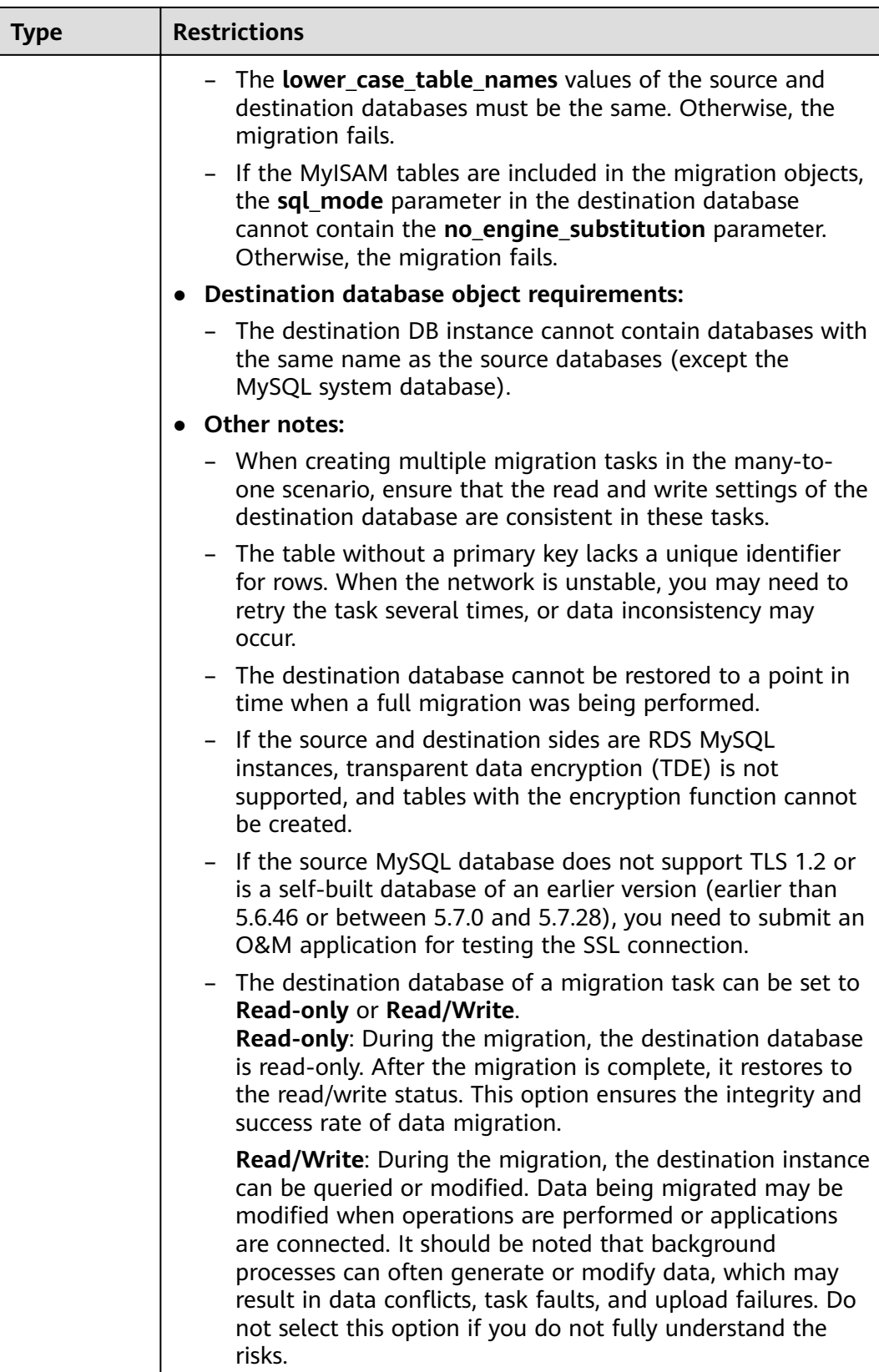

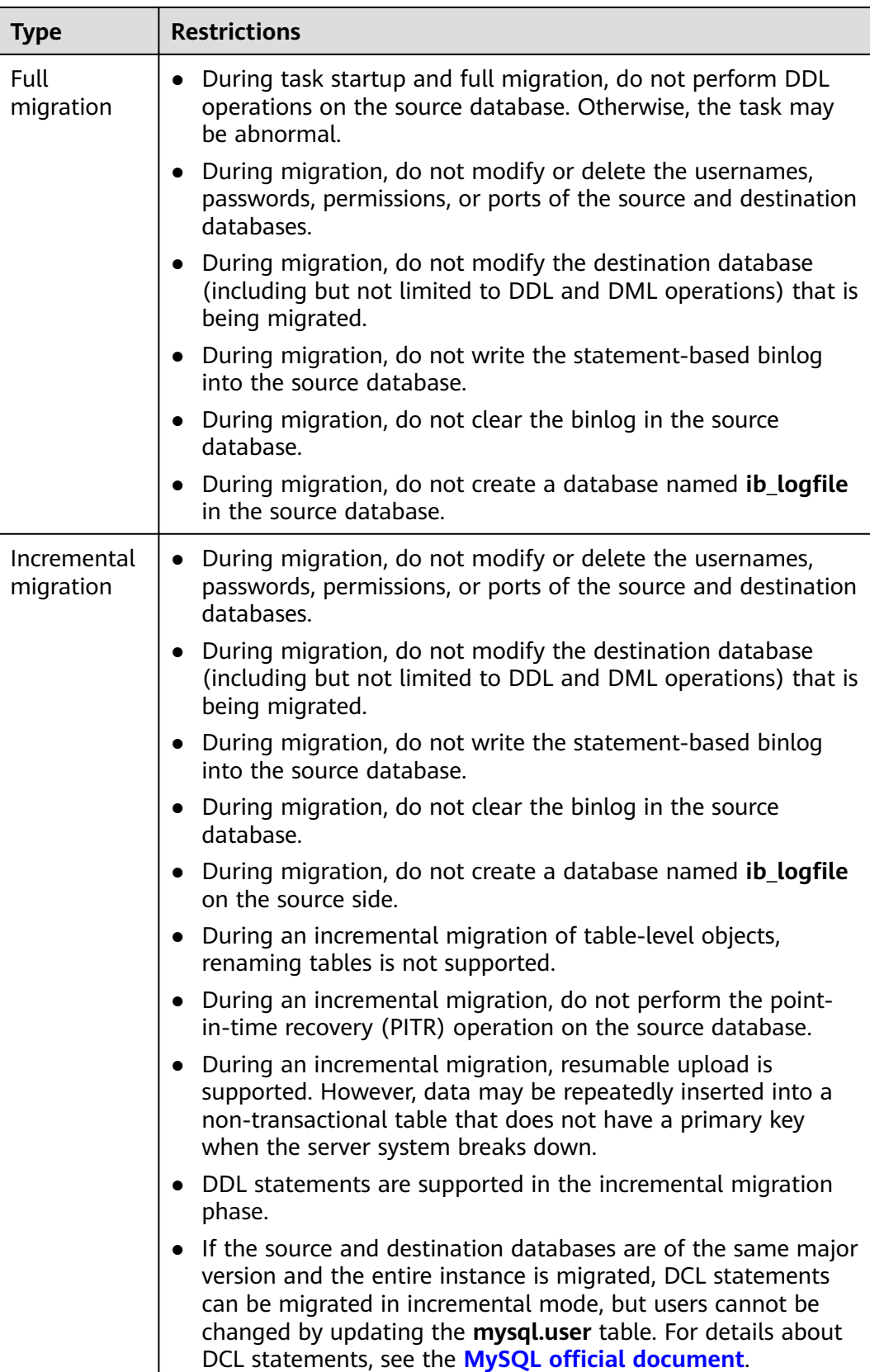

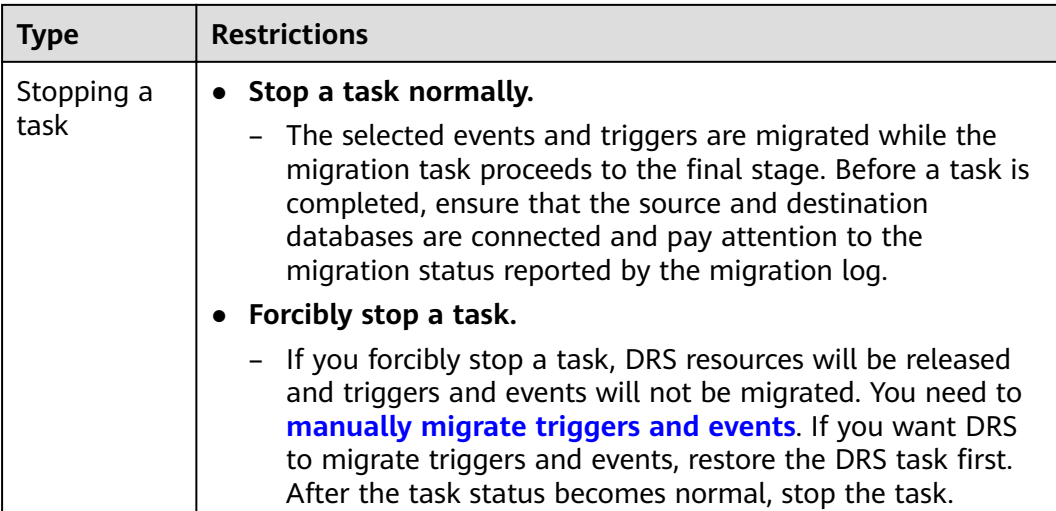

# **Prerequisites**

- You have logged in to the DRS console.
- For details about the DB types and versions supported by real-time migration, see **[Real-Time Migration](#page-10-0)**.
- You have read **[Suggestions](#page-41-0)** and **[Precautions](#page-42-0)**.

## **Procedure**

This section uses the migration from MySQL to RDS MySQL in a VPC as an example to describe how to configure a migration task on the DRS console.

- **Step 1** On the **Online Migration Management** page, click **Create Migration Task**.
- **Step 2** On the **Create Replication Instance** page, specify the task name, description, and the replication instance details, and click **Create Now**.
	- Task information description

**Table 2-5** Task information

| Parameter   | <b>Description</b>                                                                                                    |
|-------------|----------------------------------------------------------------------------------------------------|
| Task Name   | The task name must start with a letter and consist of 4 to 50<br>characters. It can contain only letters, digits, hyphens (-), and<br>underscores (). |
| Description | The description consists of a maximum of 256 characters and<br>cannot contain special characters !=<>'&"\                                             |

Replication instance information

| <b>Parameter</b>                      | <b>Description</b>                                                                                                    |
|---------------------------------------|----------------------------------------------------------------------------------------------------|
| Data Flow                             | Select To the cloud.                                                                                                    |
|                                       | The destination DB is on the current cloud.                                                                                                    |
| Source DB<br>Engine                   | Select MySQL.                                                                                                    |
| <b>Destination DB</b><br>Engine       | Select MySQL.                                                                                                    |
| Network Type                          | Select VPC Network.                                                                                                    |
|                                       | Available options: VPC, VPN or Direct Connect, and<br>Public network. By default, the value is Public network.                                                                                                    |
|                                       | VPC is suitable for migrations between cloud<br>databases of the same account in the same region.                                                                                                    |
|                                       | Public network is suitable for migrations from on-<br>premises or external cloud databases to the<br>destination databases bound with an EIP.                                                                                                    |
|                                       | VPN and Direct Connect are suitable for migrations<br>from on-premises databases to cloud databases or<br>between cloud databases across regions.                                                                                                    |
| <b>Destination DB</b><br>Instance     | The RDS DB instance you created.                                                                                                    |
| Replication<br><b>Instance Subnet</b> | The subnet where the replication instance resides. You<br>can also click View Subnet to go to the network console<br>to view the subnet where the instance resides.                                                                                                    |
|                                       | By default, the DRS instance and the destination DB<br>instance are in the same subnet. You need to select the<br>subnet where the DRS instance resides, and there are<br>available IP addresses for the subnet. To ensure that the<br>replication instance is successfully created, only subnets<br>with DHCP enabled are displayed. |

**Table 2-6** Replication instance settings

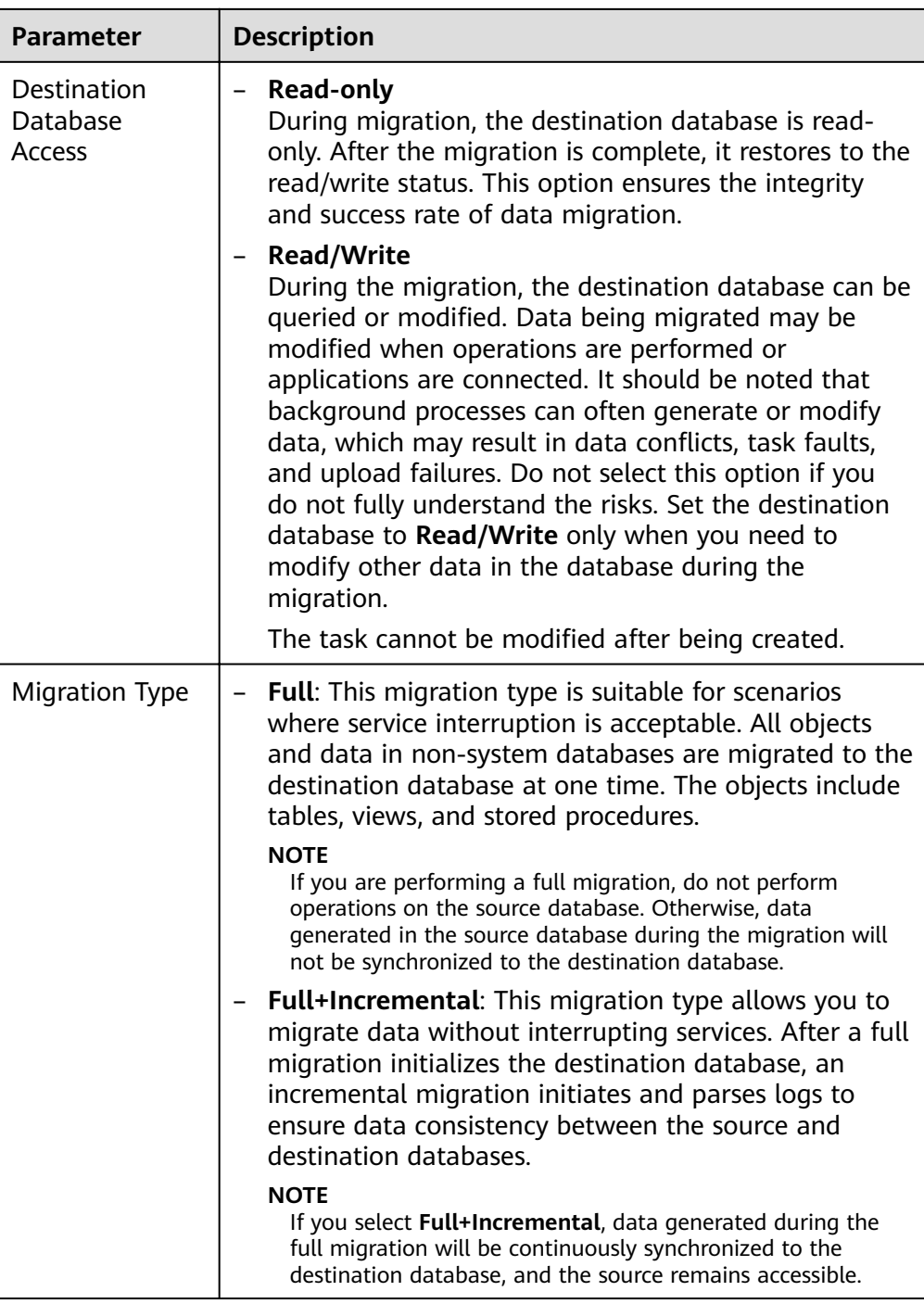

● Enterprise Projects and Tags

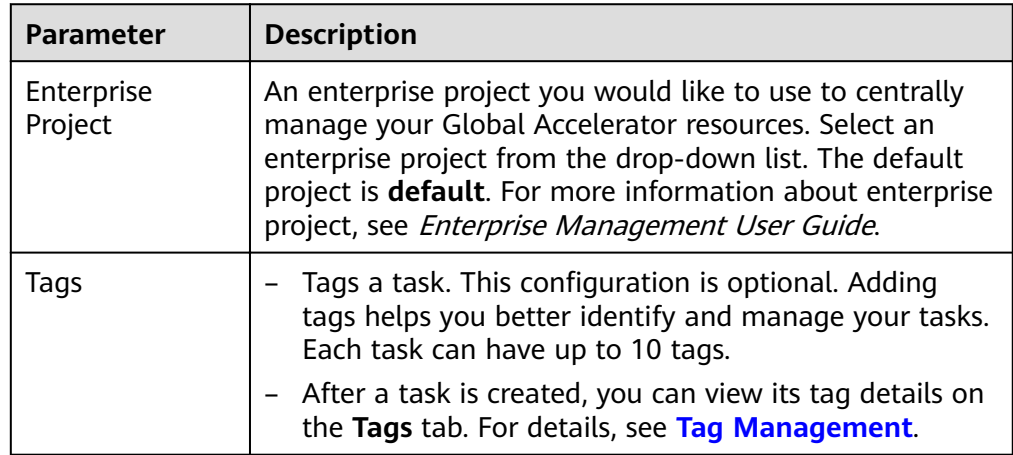

#### **Table 2-7** Enterprise Projects and Tags

#### $\Box$  Note

If a task fails to be created, DRS retains the task for three days by default. After three days, the task automatically ends.

**Step 3** On the **Configure Source and Destination Databases** page, wait until the replication instance is created. Then, specify source and destination database information and click **Test Connection** for both the source and destination databases to check whether they have been connected to the replication instance. After the connection tests are successful, select the check box before the agreement and click **Next**.

#### $\Box$  note

The source database can be an ECS database or an RDS instance. Configure parameters based on different scenarios.

Scenario 1: Databases on an ECS - source database configuration

| <b>Parameter</b>             | <b>Description</b>                                                                                                    |
|------------------------------|----------------------------------------------------------------------------------------------------|
| Source<br>Database Type      | Select Self-built on ECS.                                                                                                    |
| VPC.                         | A dedicated virtual network in which the source database<br>is located. It isolates networks for different services. You<br>can select an existing VPC or create a VPC.                                                                                       |
| Subnet                       | A subnet provides dedicated network resources that are<br>isolated from other networks, improving network<br>security. The subnet must be in the AZ where the source<br>database resides. You need to enable DHCP for creating<br>the source database subnet. |
| IP Address or<br>Domain Name | The IP address or domain name of the source database.                                                                                                    |
| Port                         | The port of the source database. Range: $1 - 65535$                                                                                                    |

**Table 2-8** Self-build on ECS - source database information

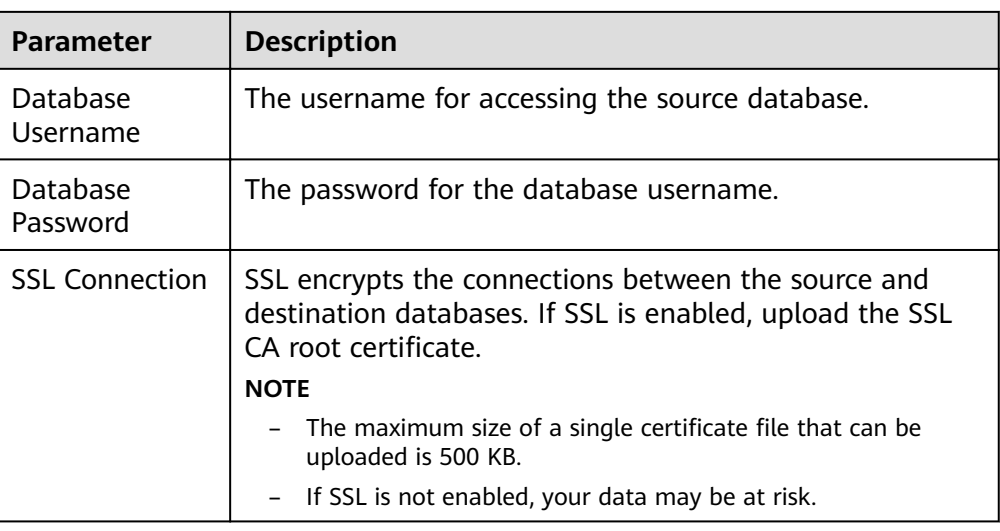

## $\Box$  note

The IP address, domain name, username, and password of the source database are encrypted and stored in DRS, and will be cleared after the task is deleted.

Scenario 2: RDS DB instance - source database configuration

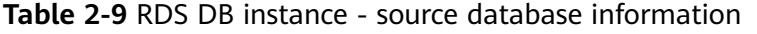

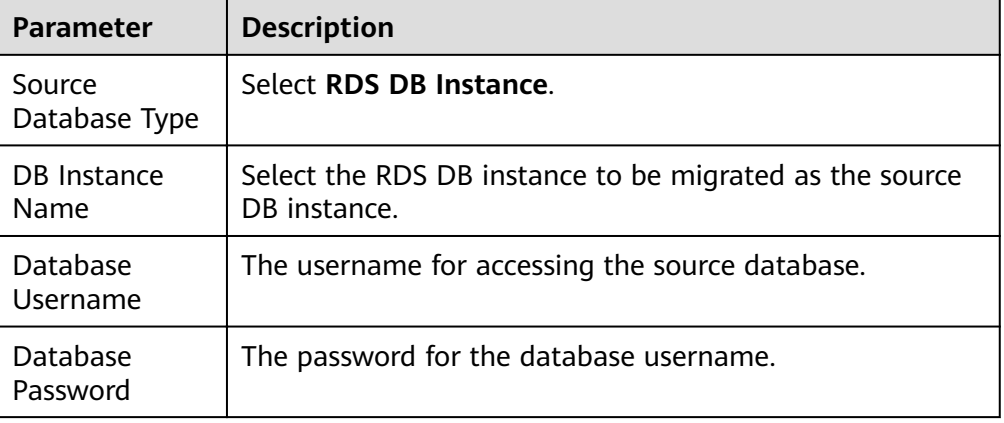

• Destination database configuration

**Table 2-10** Destination database settings

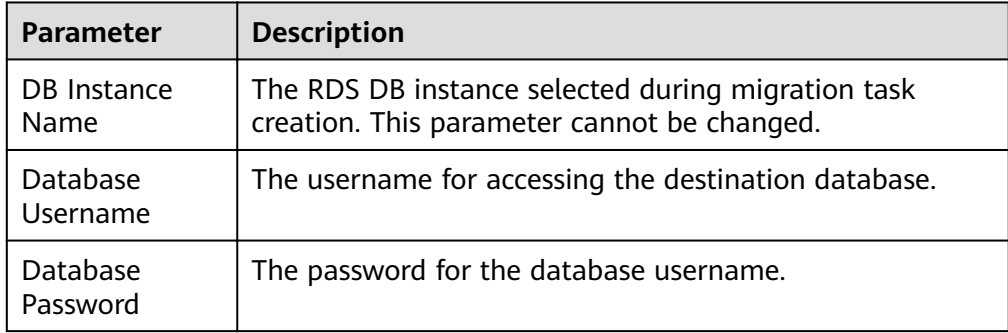

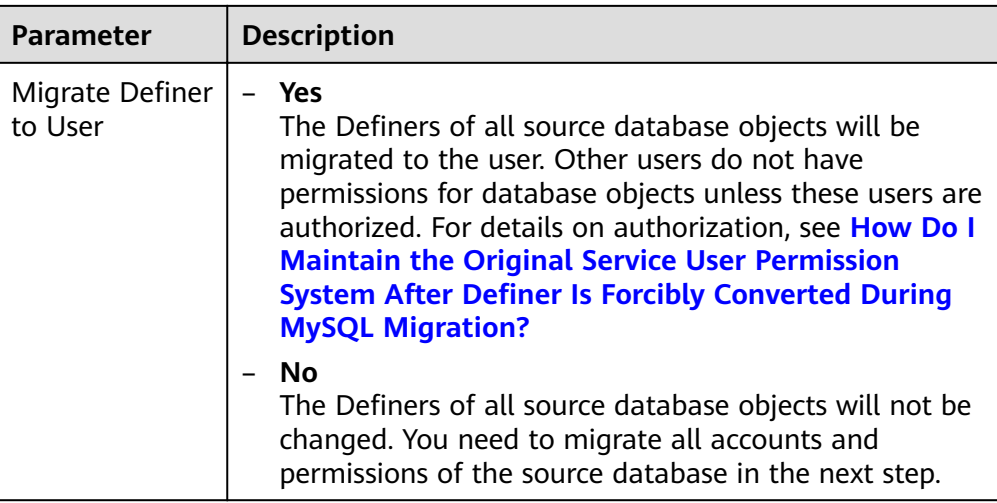

# $\Box$  Note

The database username and password are encrypted and stored in the system and will be cleared after the task is deleted.

**Step 4** On the **Set Task** page, select the accounts and objects to be migrated, and click **Next**.

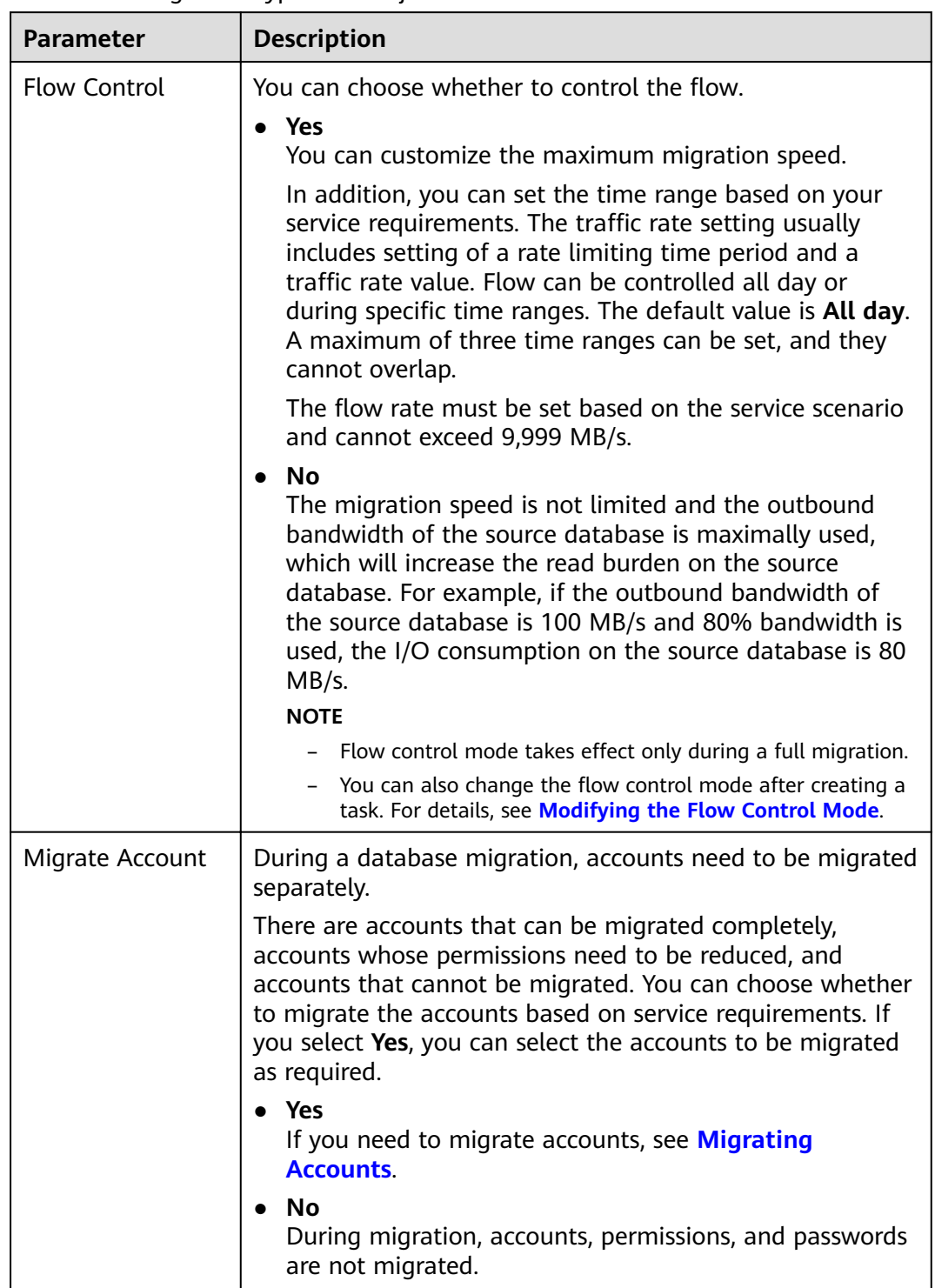

#### **Table 2-11** Migration types and objects

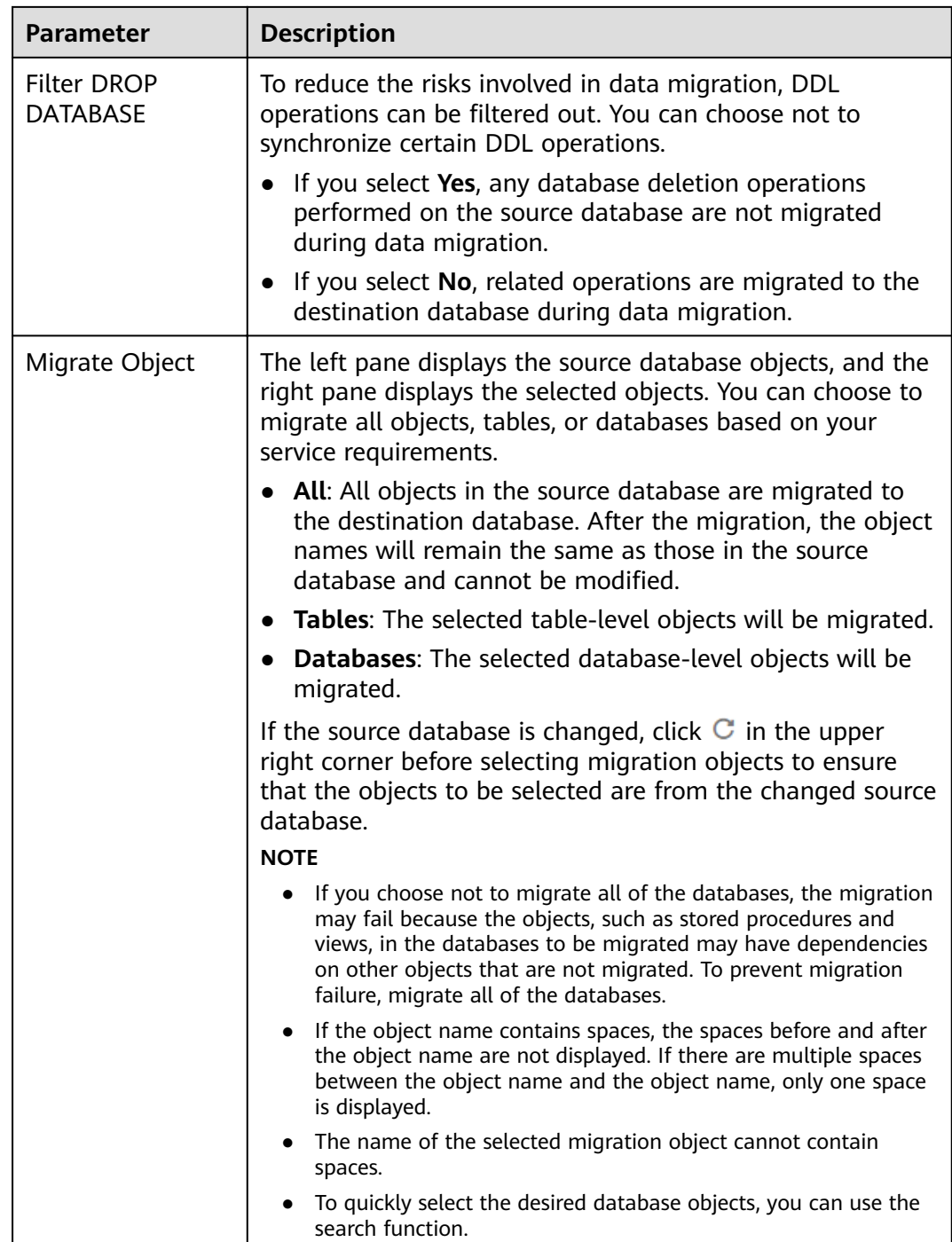

#### **Step 5** On the **Check Task** page, check the migration task.

- If any check fails, review the cause and rectify the fault. After the fault is rectified, click **Check Again**. For details about how to handle check items that fail to pass the pre-check, see **[Solutions to Failed Check Items](#page-335-0)**.
- If the check is complete and the check success rate is 100%, click **Next**.

#### $\Box$  Note

You can proceed to the next step only when all checks are successful. If there are any items that require confirmation, view and confirm the details first before proceeding to the next step.

**Step 6** Compare source and destination parameters.

By comparing common and performance parameters for the source databases against those of the destination databases, you can help ensure that services will not change after a migration is completed. You can determine whether to use this function based on service requirements. It mainly ensures that services are not affected after a migration is completed.

- This process is optional, so you can click **Next** to skip the comparison.
- Compare common parameters:

If the common parameter values in the comparison results are inconsistent, click **Save Change** to change the destination database values to be the same as those of the source database.

Performance parameter values in both the source and destination databases can be the same or different.

- If you need to change the performance parameter values that are consistent in the comparison results to different values, locate the target parameter, enter values in the **Change To** column, and click **Save Change** in the upper left corner.
- If you want to make the performance parameter values of the source and destination database be the same:
	- i. Click **Use Source Database Value**.

DRS automatically makes the destination database values the same as those of the source database.

#### $\Box$  Note

You can also manually enter parameter values.

ii. Click **Save Change** to save your changes.

The system changes the parameter values based on your settings for the destination database values. After the modification, the list is updated automatically.

Some parameters in the destination database require a restart before the changes can take effect. The system will display these as being inconsistent. In addition, restart the destination database before the migration task is started or after the migration task is completed. To minimize the impact of this restart on your services, it is recommended that you schedule a specific time to restart the destination database after the migration is complete.

For details about how to set parameters during a comparison, see **[Parameters for Comparison](#page-118-0)**.

- iii. Click **Next**.
- **Step 7** On the displayed page, specify **Start Time** and confirm that the configured information is correct and click **Submit** to submit the task.

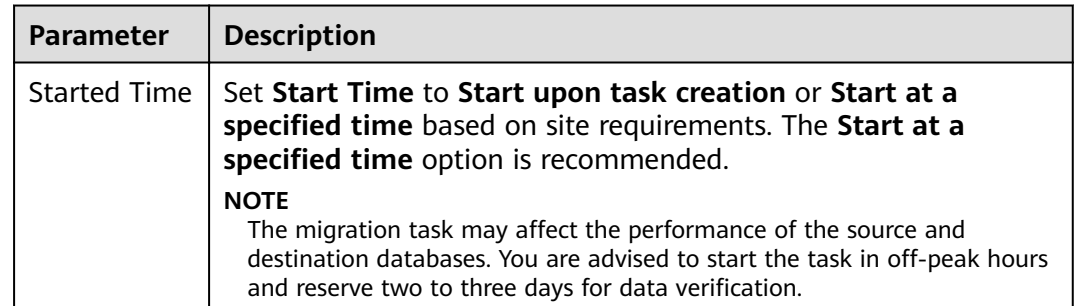

#### **Table 2-12** Task startup settings

- **Step 8** After the task is submitted, view and manage it on the **Online Migration Management** page.
	- You can view the task status. For more information about task status, see **[Task Statuses](#page-131-0)**.
	- You can click  $\mathbb C$  in the upper right corner to view the latest task status.
	- By default, DRS retains a task in the **Configuration** state for three days. After three days, DRS automatically deletes background resources, and the task status remains unchanged. When you restart the task configuration, DRS applies for resources again.

**----End**

# **2.1.2 From Oracle to PostgreSQL**

# **Supported Source and Destination Databases**

#### **Table 2-13** Supported databases

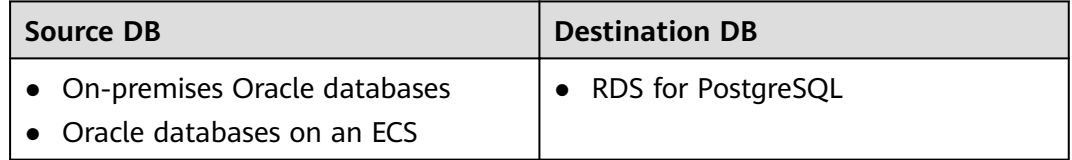

# **Suggestions**

#### $\wedge$  Caution

- When a task is being started or in the full migration phase, do not perform DDL operations on the source database. Otherwise, the task may be abnormal.
- To maintain data consistency before and after the migration, do not write data to the source and destination databases in the full migration mode. In the full +incremental migration mode, you can continue the migration while data is still being written to the source database.
- The success of migration depends on environment and manual operations. You can run a migration test before you start the full-scale migration to help you detect and resolve problems in advance.
- Start your migration task during off-peak hours. A less active database is easier to migrate successfully. If the data is fairly static, there is less likely to be any severe performance impacts during the migration.
	- If network bandwidth is not limited, the query rate of the source database increases by about 50 MB/s during full migration, and two to four CPUs are occupied.
	- To ensure data consistency, tables to be migrated without a primary key may be locked for 3s.
	- The data being migrated may be locked by other transactions for a long period of time, resulting in read timeout.
	- If DRS concurrently reads data from a database, it will use about 6 to 10 sessions. The impact of the connections on services must be considered.
	- If you read a table, especially a large table, during the full migration, the exclusive lock on that table may be blocked.
- Data-level comparison

To obtain accurate comparison results, compare data at a specified time point during off-peak hours. If it is needed, select **Start at a specified time** for **Comparison Time.** Due to slight time difference and continuous operations on data, inconsistent comparison results may be generated, reducing the reliability and validity of the results.

#### **Precautions**

Before creating a migration task, read the following notes:

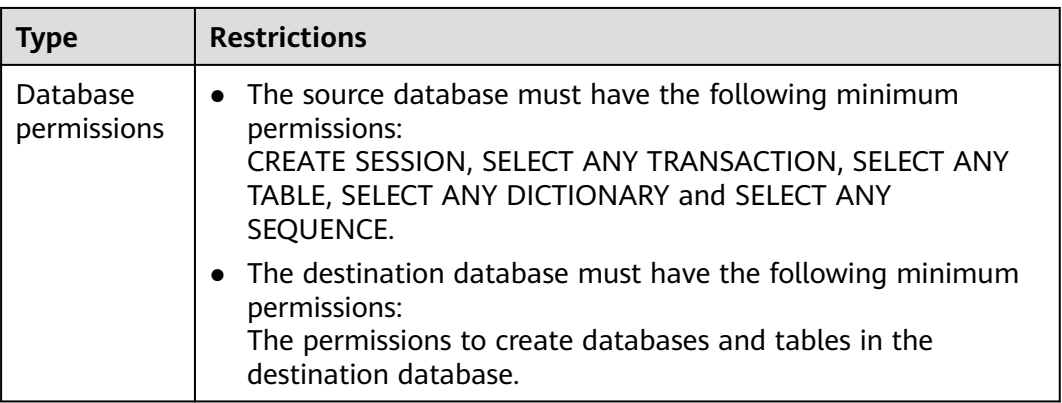

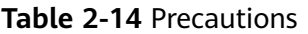

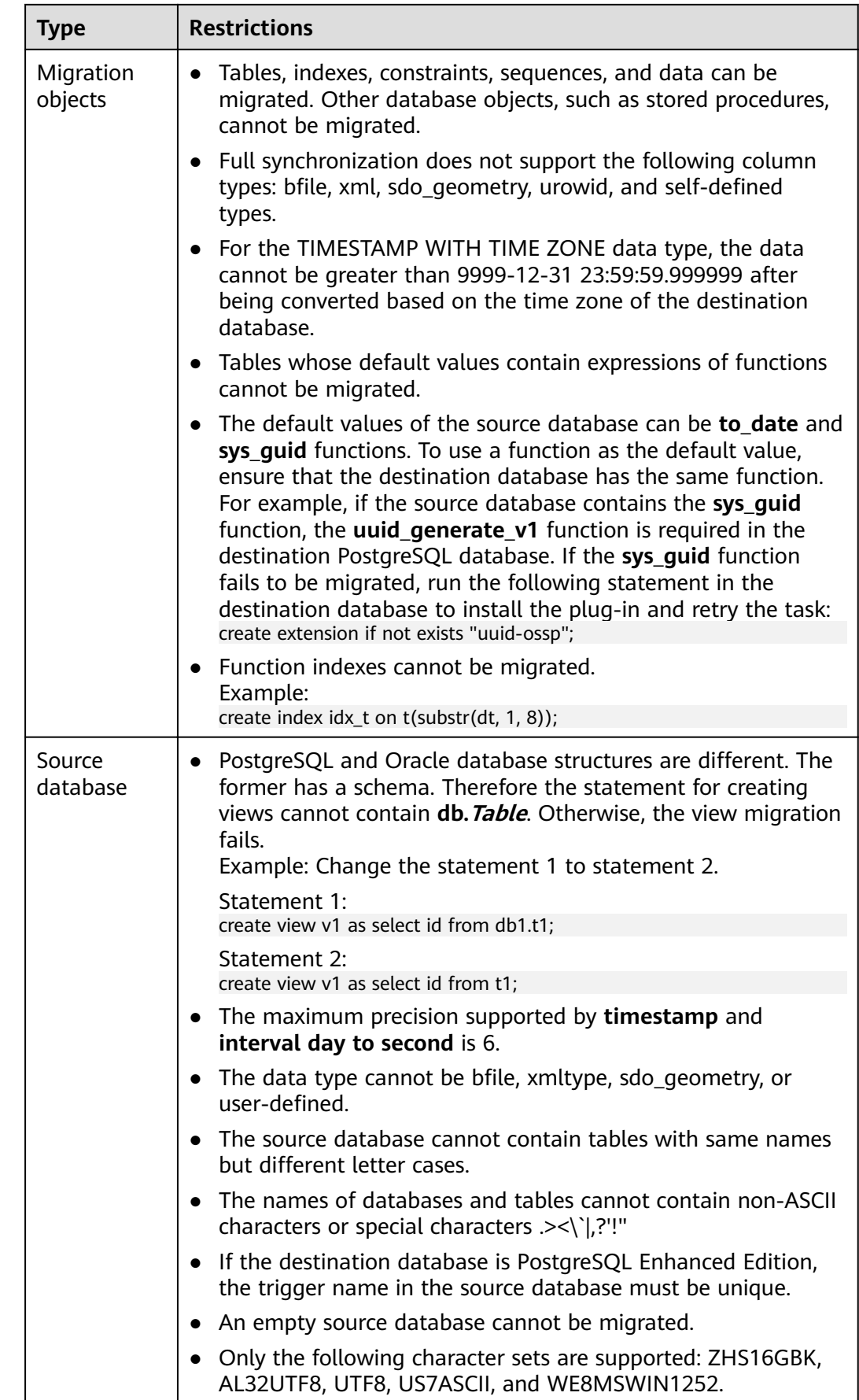

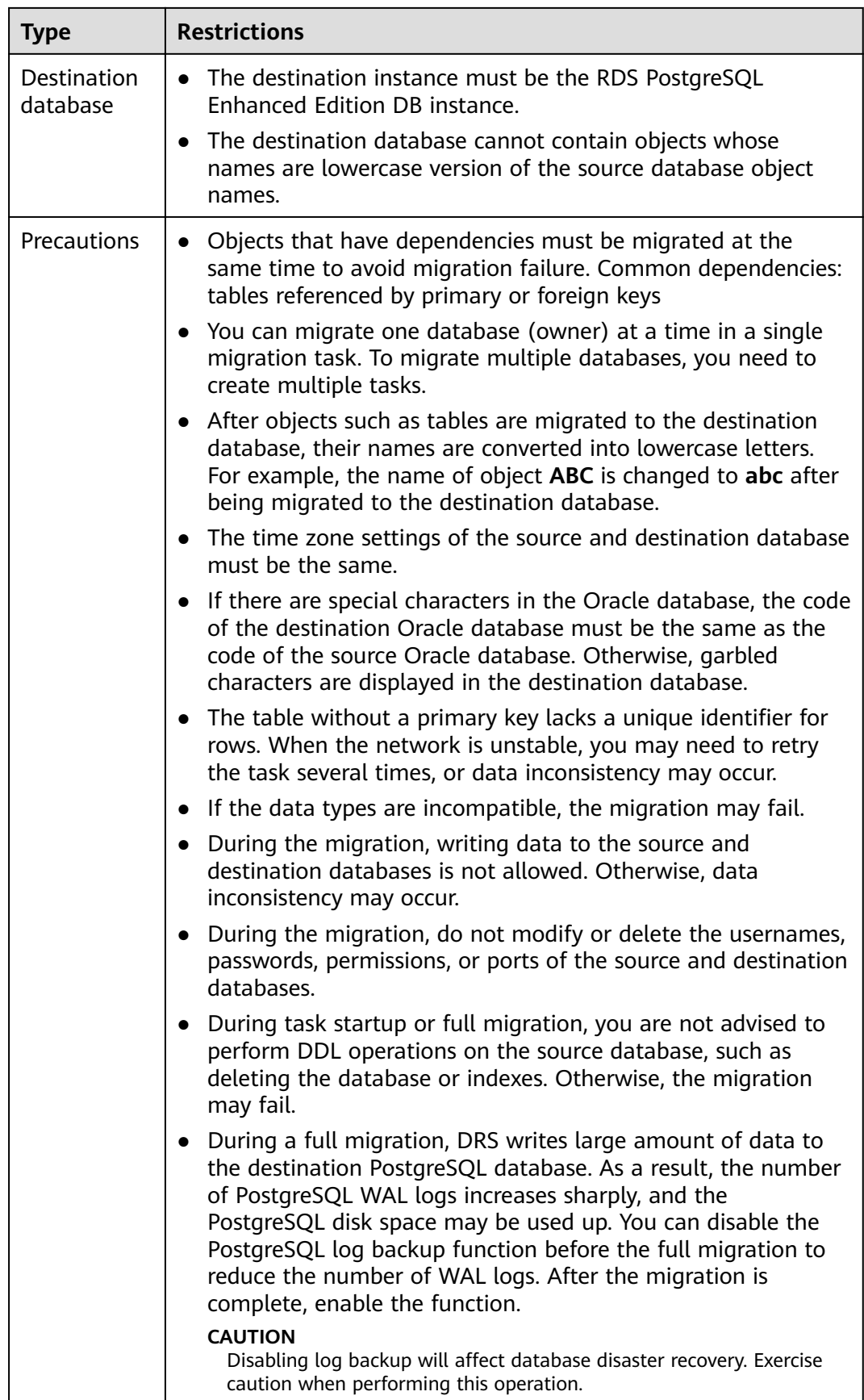

# **2.1.3 From MongoDB to DDS**

# **Supported Source and Destination Databases**

**Table 2-15** Supported databases

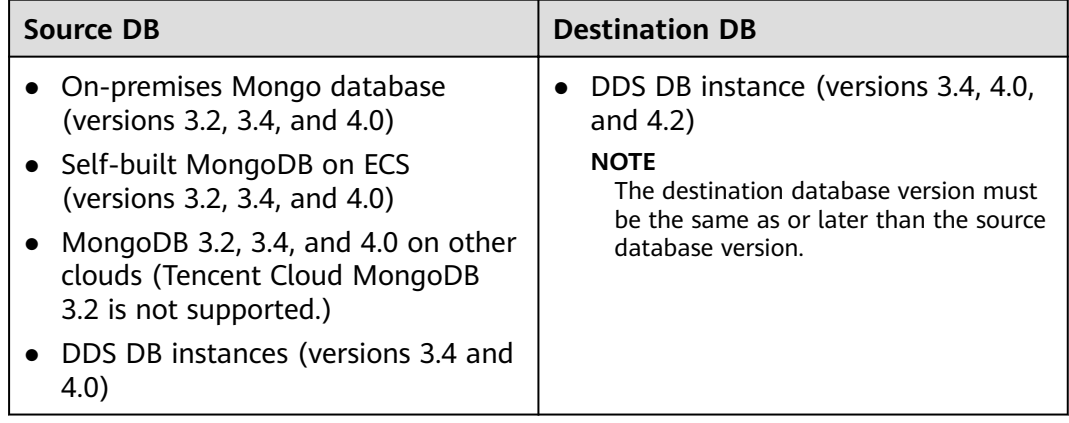

# **Supported Migration Objects**

Different types of migration tasks support different migration objects. For details, see **[Table 2-16](#page-61-0)**. DRS will automatically check the objects you selected before the migration.

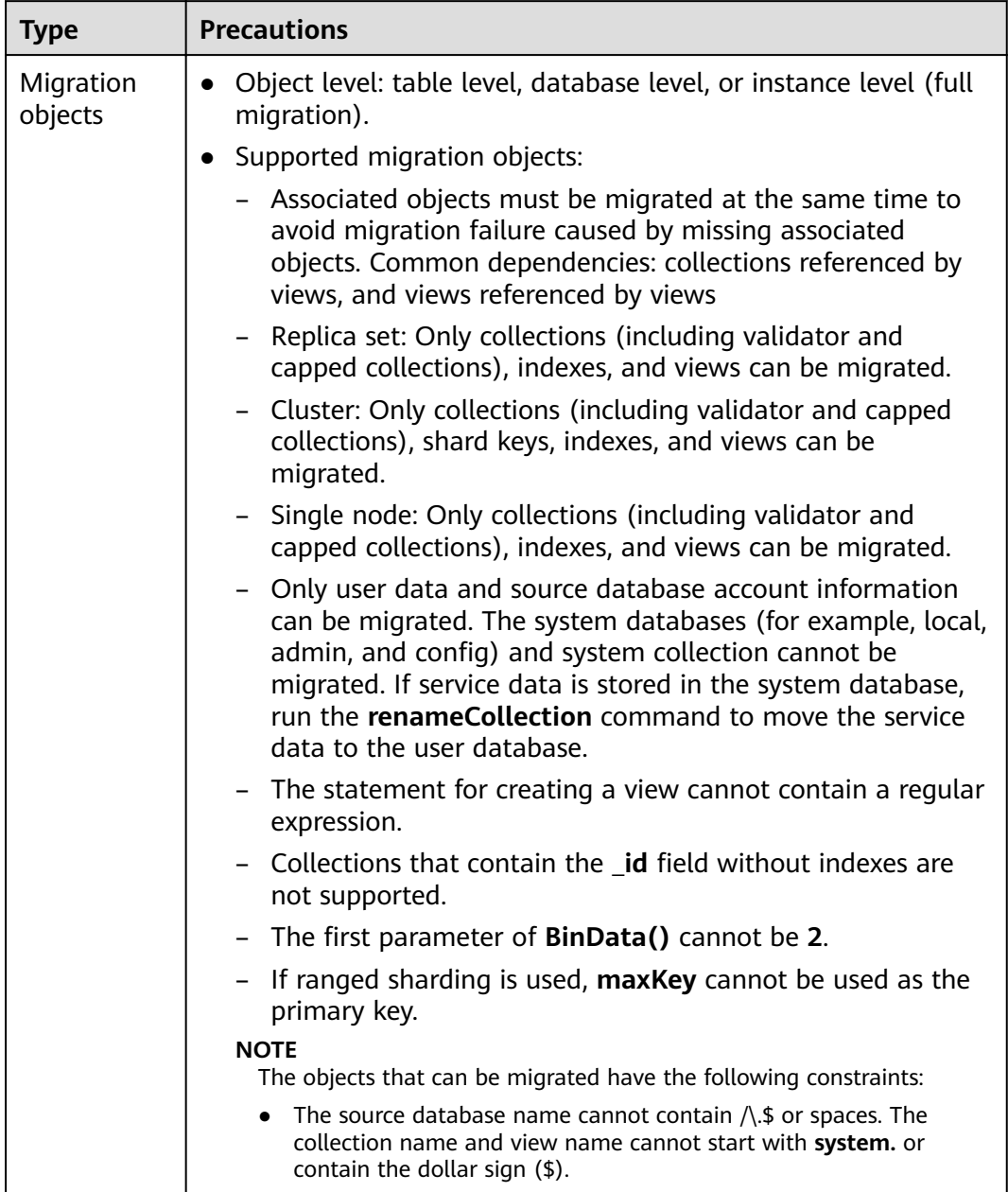

#### <span id="page-61-0"></span>**Table 2-16** Migration objects

# **Database Account Permission Requirements**

To start a migration task, the source and destination database users must have permissions listed in the following table. Different types of migration tasks require different permissions. For details, see **[Table 2-17](#page-62-0)**. DRS automatically checks the database account permissions in the pre-check phase and provides handling suggestions.

## <span id="page-62-0"></span> $\Box$  NOTE

- You are advised to create an independent database account for DRS task connection to prevent task failures caused by database account password modification.
- After changing the account passwords for the source and destination databases, **[modify](#page-122-0) [the connection information](#page-122-0)** in the DRS task as soon as possible to prevent automatic retry after a task failure. Automatic retry will lock the database accounts.

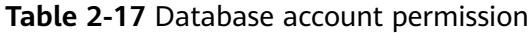

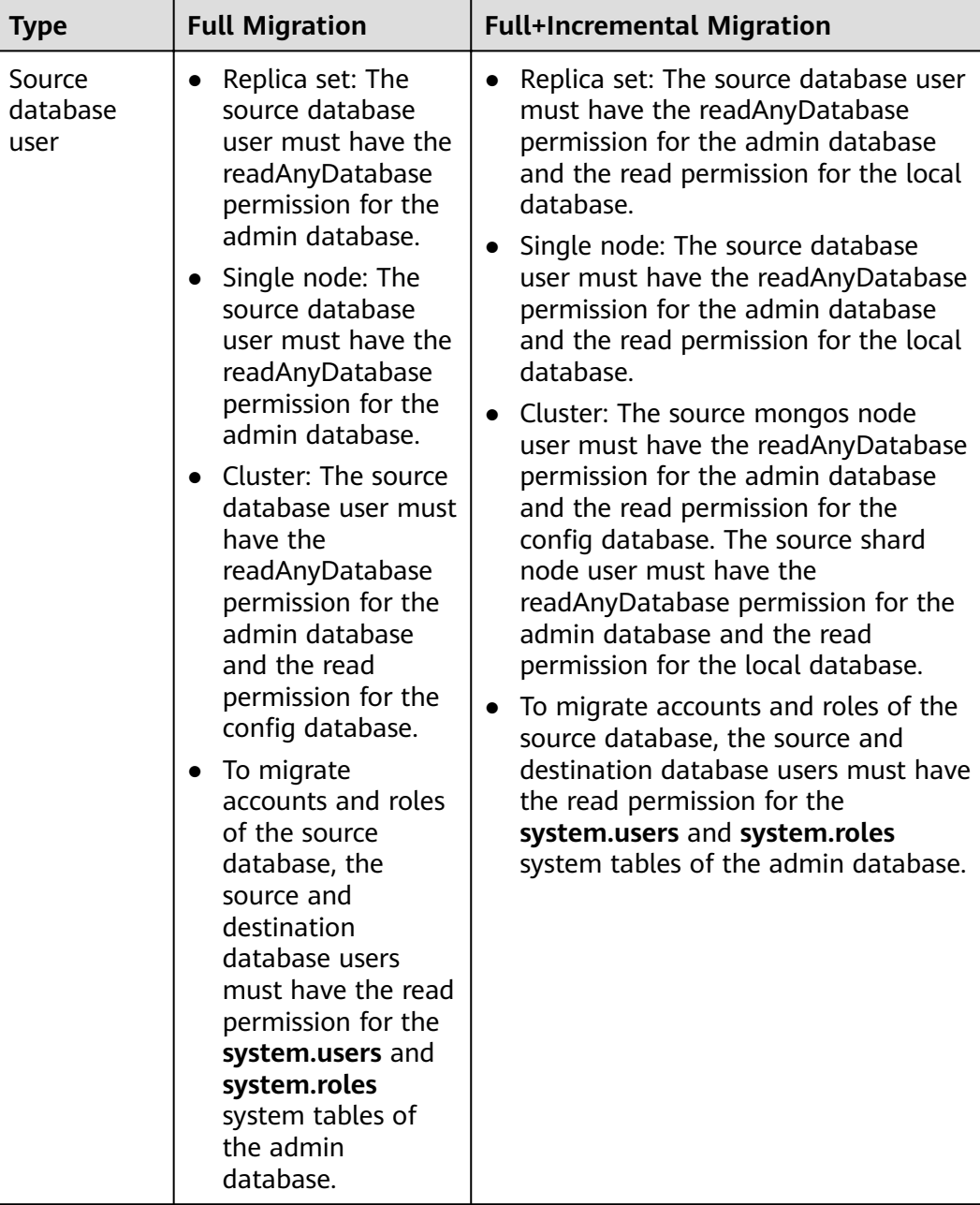

<span id="page-63-0"></span>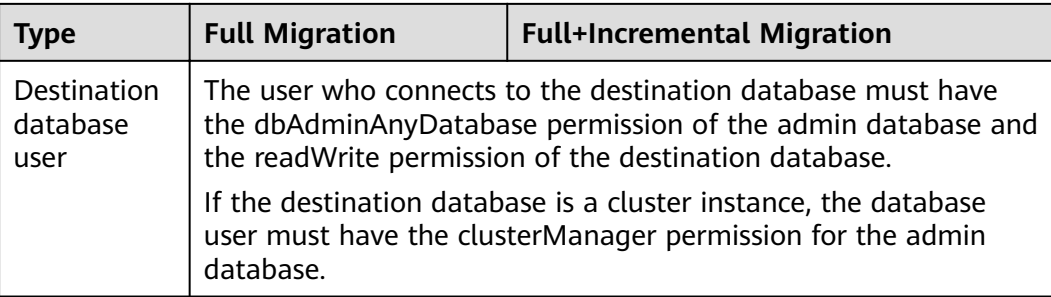

#### $\Box$  note

For example, the source database user must have the readAnyDatabase permission for the admin database and the read permission for the config database.

db.grantRolesToUser("Username",[{role:"readAnyDatabase",db:"admin"}, {role:"read",db:"config"}])

# **Suggestions**

- The success of database migration depends on environment and manual operations. To ensure a smooth migration, perform a migration trial before you start the migration to help you detect and resolve problems in advance.
- In the migration, ensure that no data is written to the destination database to ensure data consistency before and after the migration.
- Start your migration task during off-peak hours. A less active database is easier to migrate successfully. If the data is fairly static, there is less likely to be any severe performance impacts during the migration.
	- If network bandwidth is not limited, the query rate of the source database increases by about 20 MB/s during full migration, and two to four CPUs are occupied.
	- If DRS concurrently reads data from a database, it will use about 6 to 10 sessions. The impact of the connections on services must be considered.
- Data-Level Comparison

To obtain accurate comparison results, start data comparison at a specified time point during off-peak hours. If it is needed, select **Start at a specified time** for **Comparison Time**. Due to slight time difference and continuous operations on data, data inconsistency may occur, reducing the reliability and validity of the comparison results.

# **Precautions**

The full+incremental migration process consists of four phases: task startup, full synchronization, incremental synchronization, and task completion. A single full migration task contains three phases. To ensure smooth migration, read the following precautions before creating a migration task.

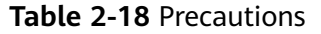

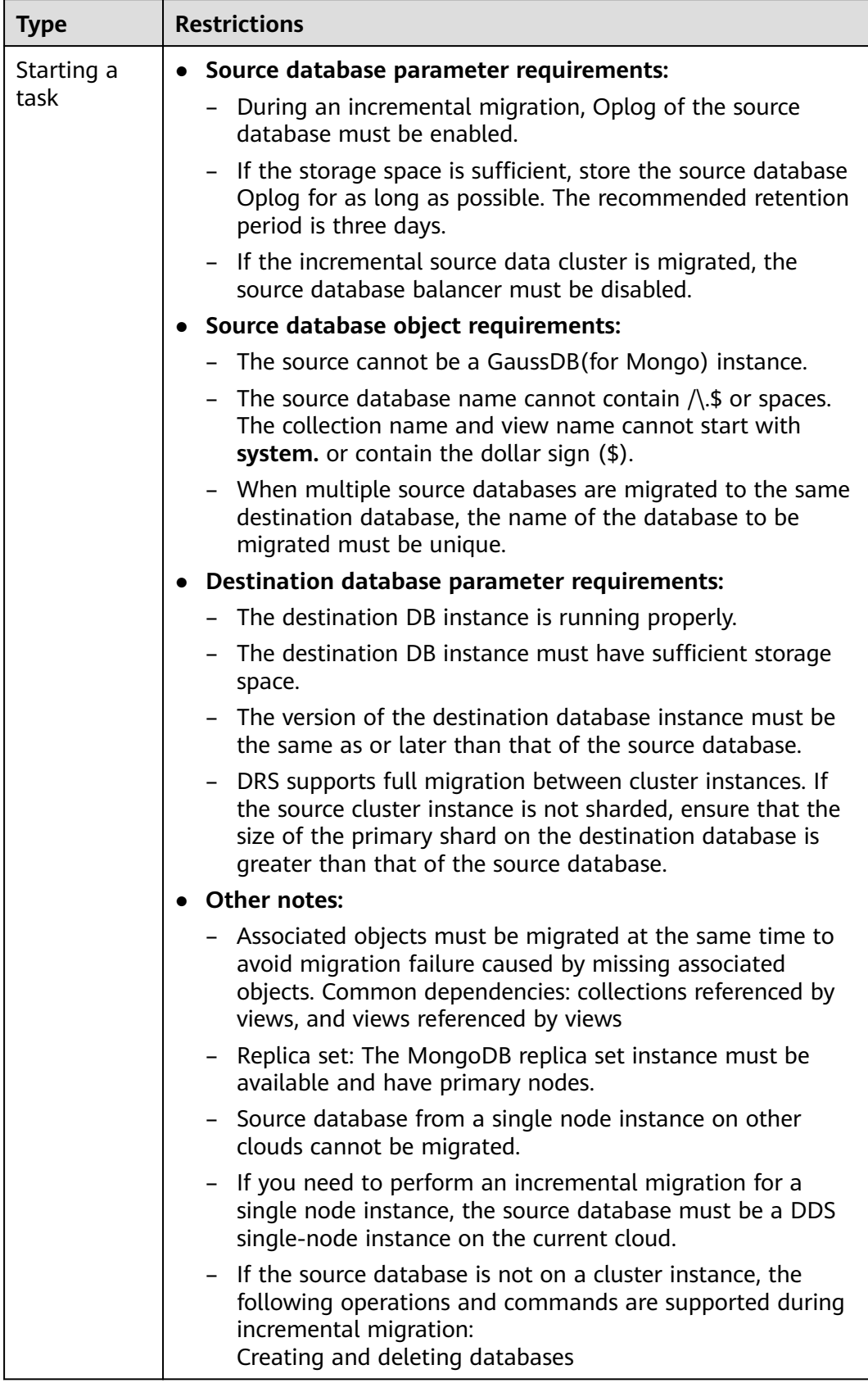

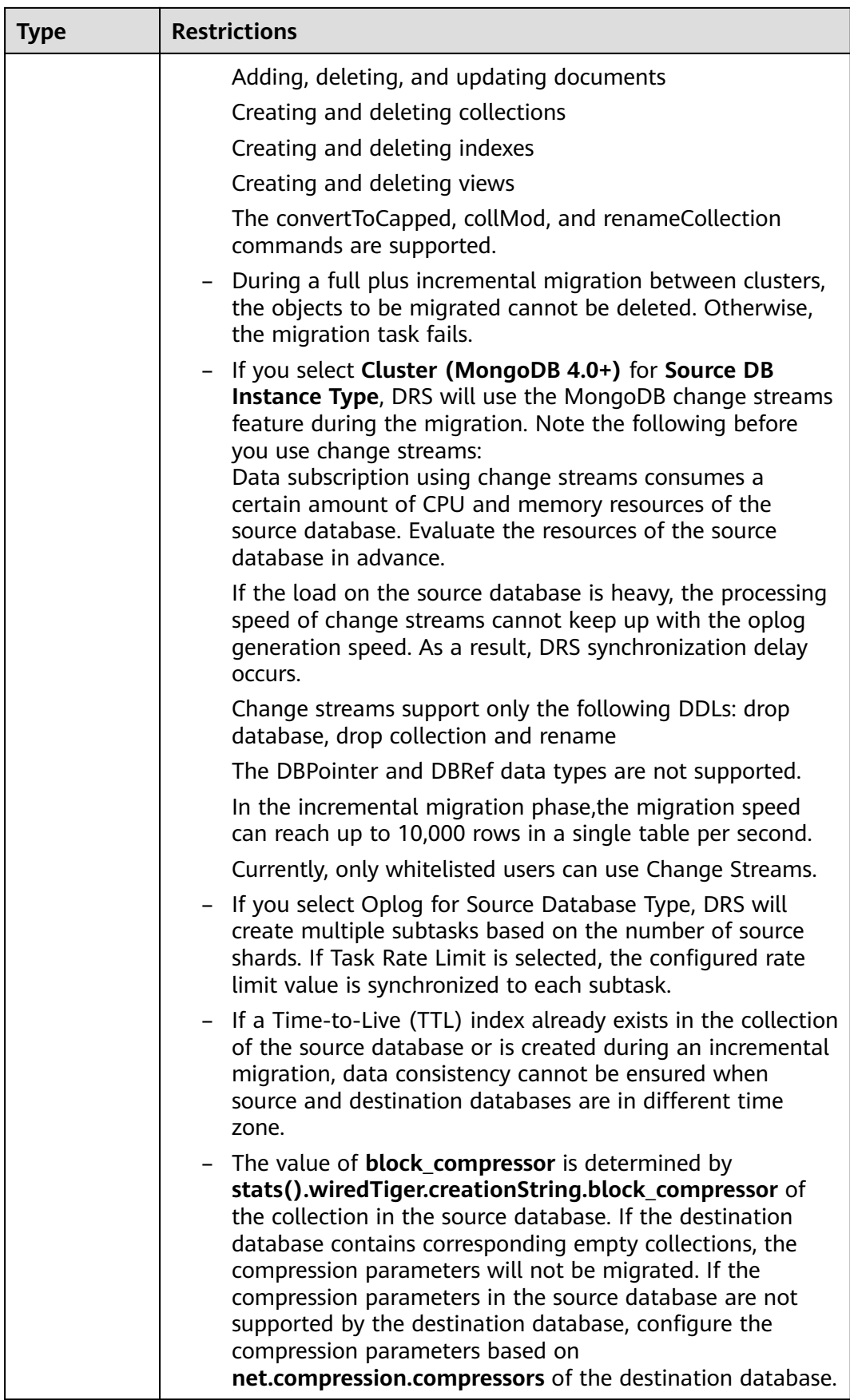

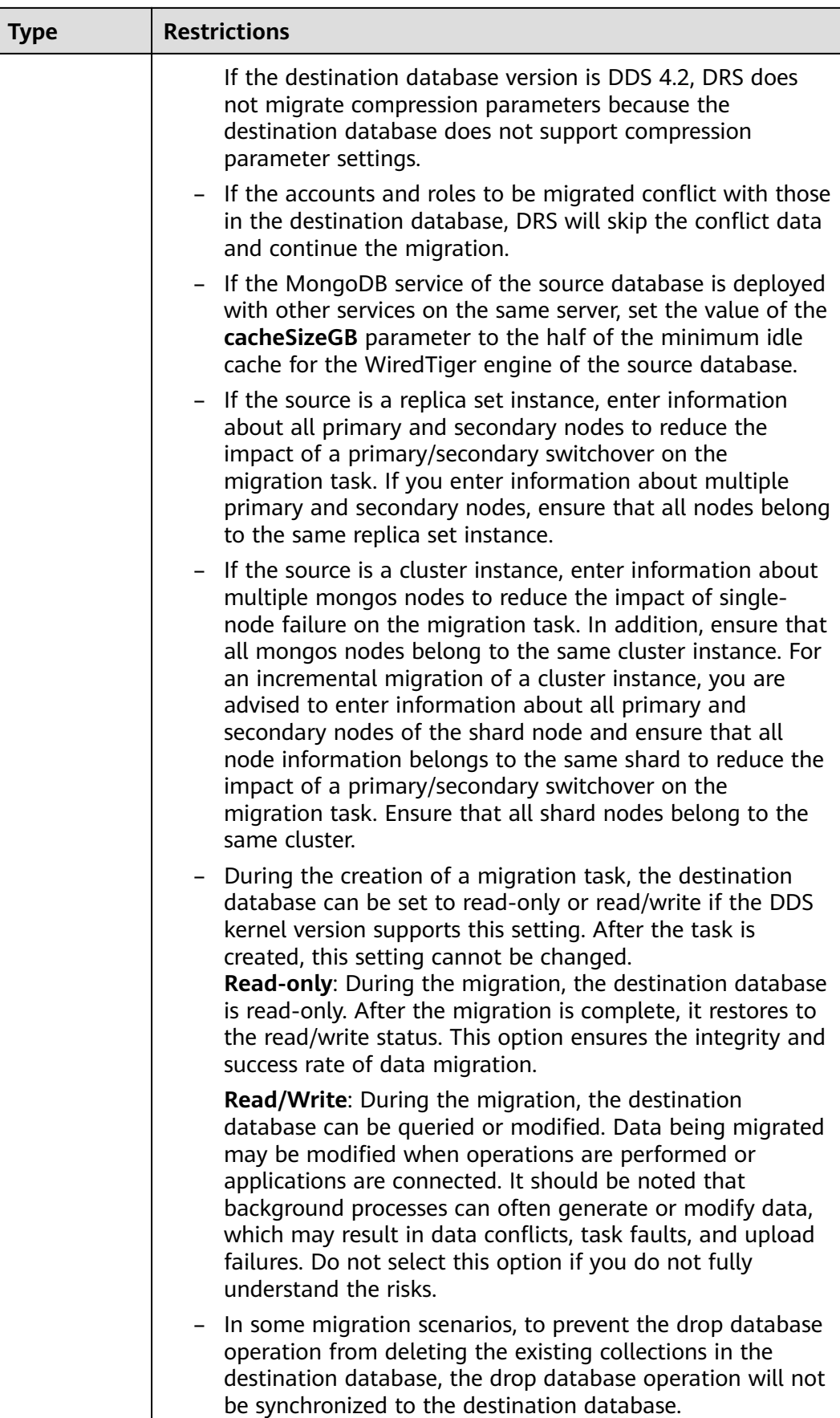

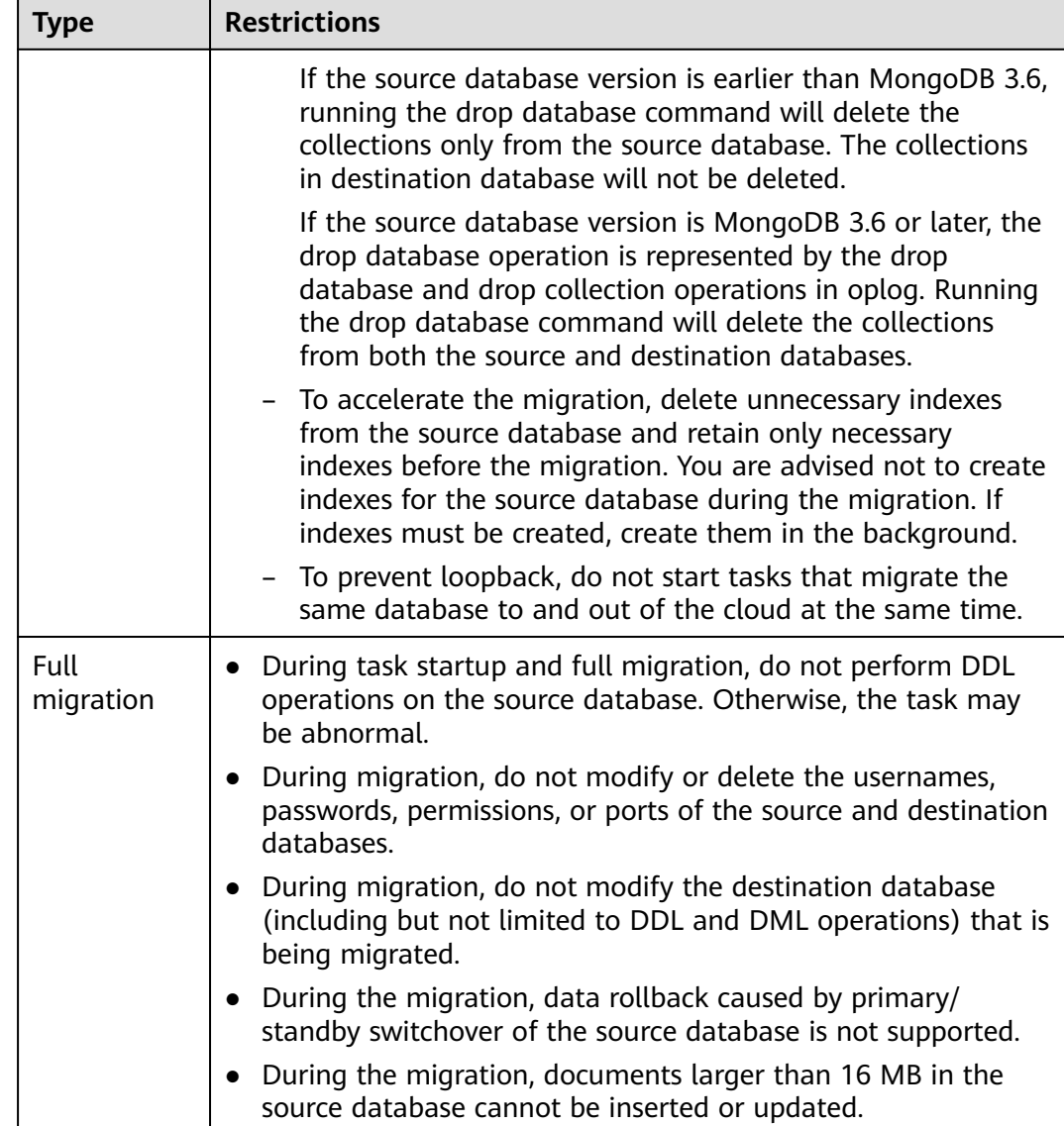

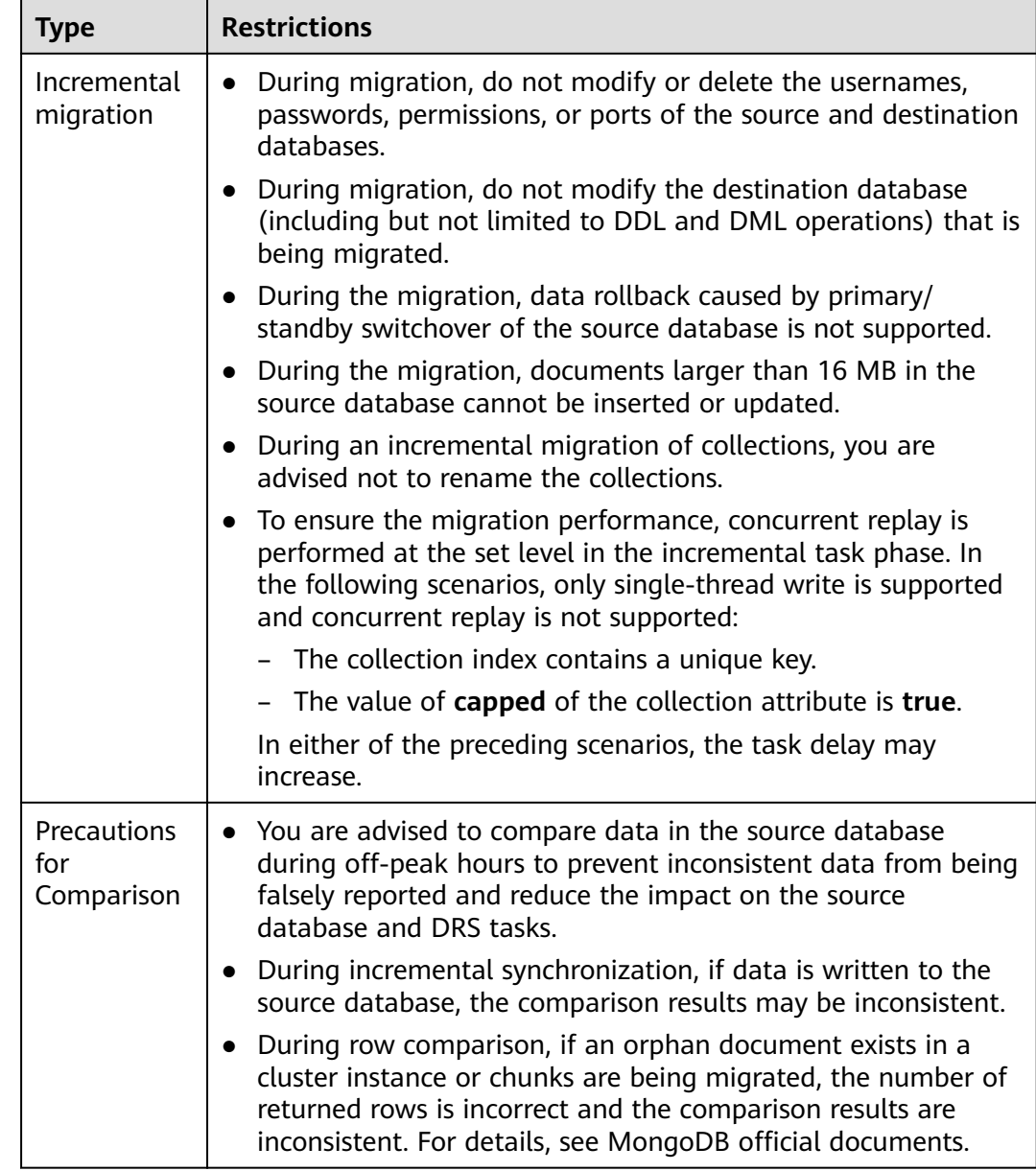

# **Prerequisites**

- You have logged in to the DRS console.
- For details about the DB types and versions supported by real-time migration, see **[Real-Time Migration](#page-10-0)**.
- You have read **[Suggestions](#page-63-0)** and **[Precautions](#page-63-0)**.

# **Procedure**

This section uses MongoDB sharded clusters as an example to describe how to configure a task for migrating MongoDB databases to DDS over a public network.

#### **Step 1** On the **Online Migration Management** page, click **Create Migration Task**.

- **Step 2** On the **Create Replication Instance** page, specify the task name, description, and the replication instance details, and click **Create Now**.
	- Task information description

#### **Table 2-19** Task information

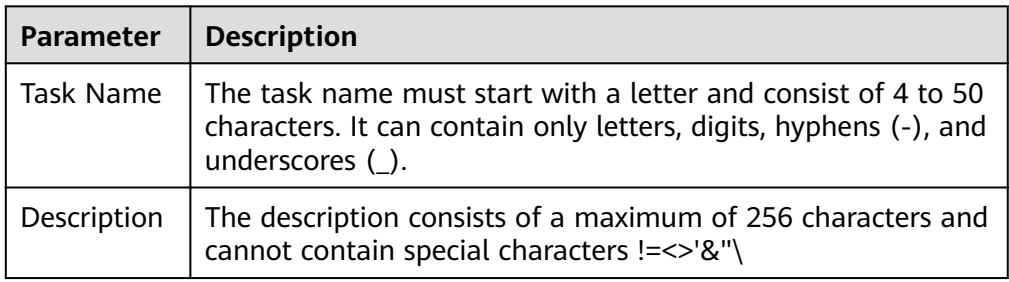

● Replication instance information

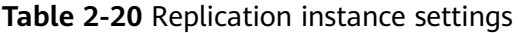

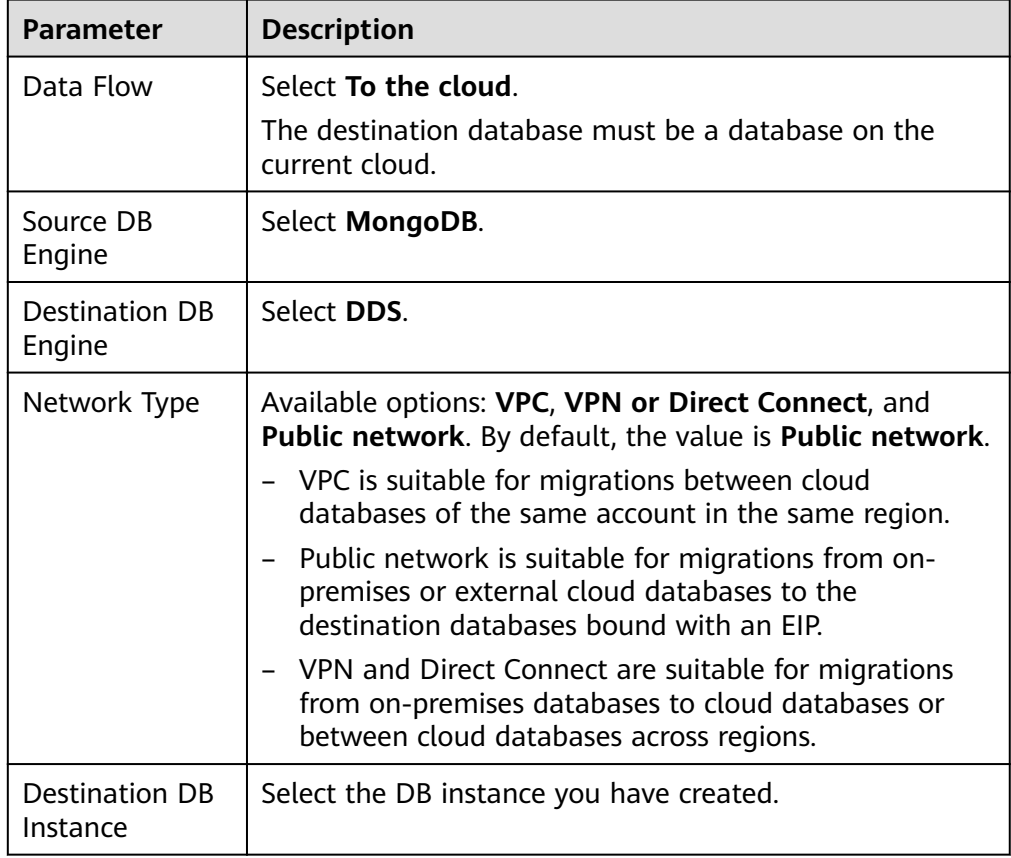

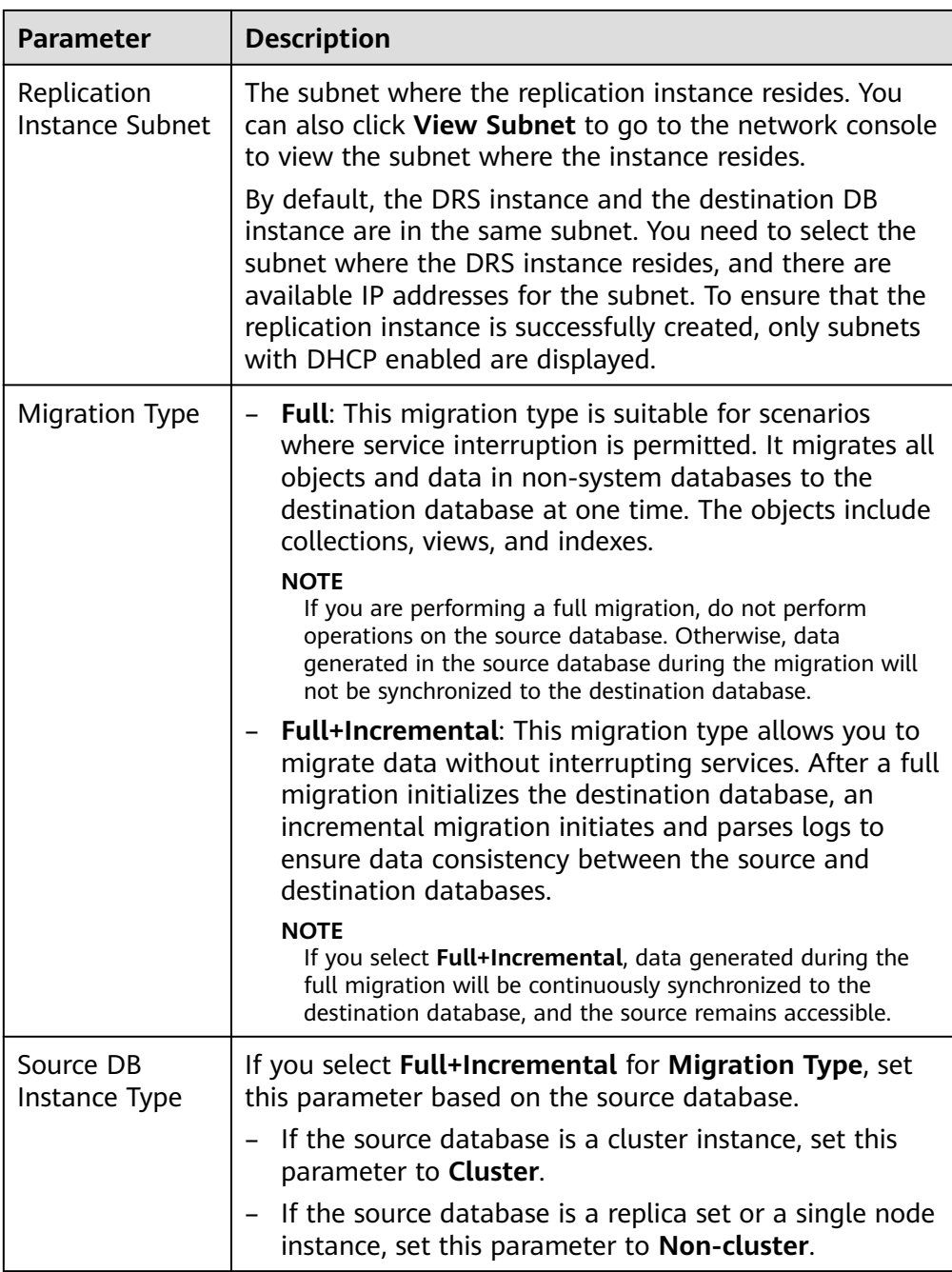

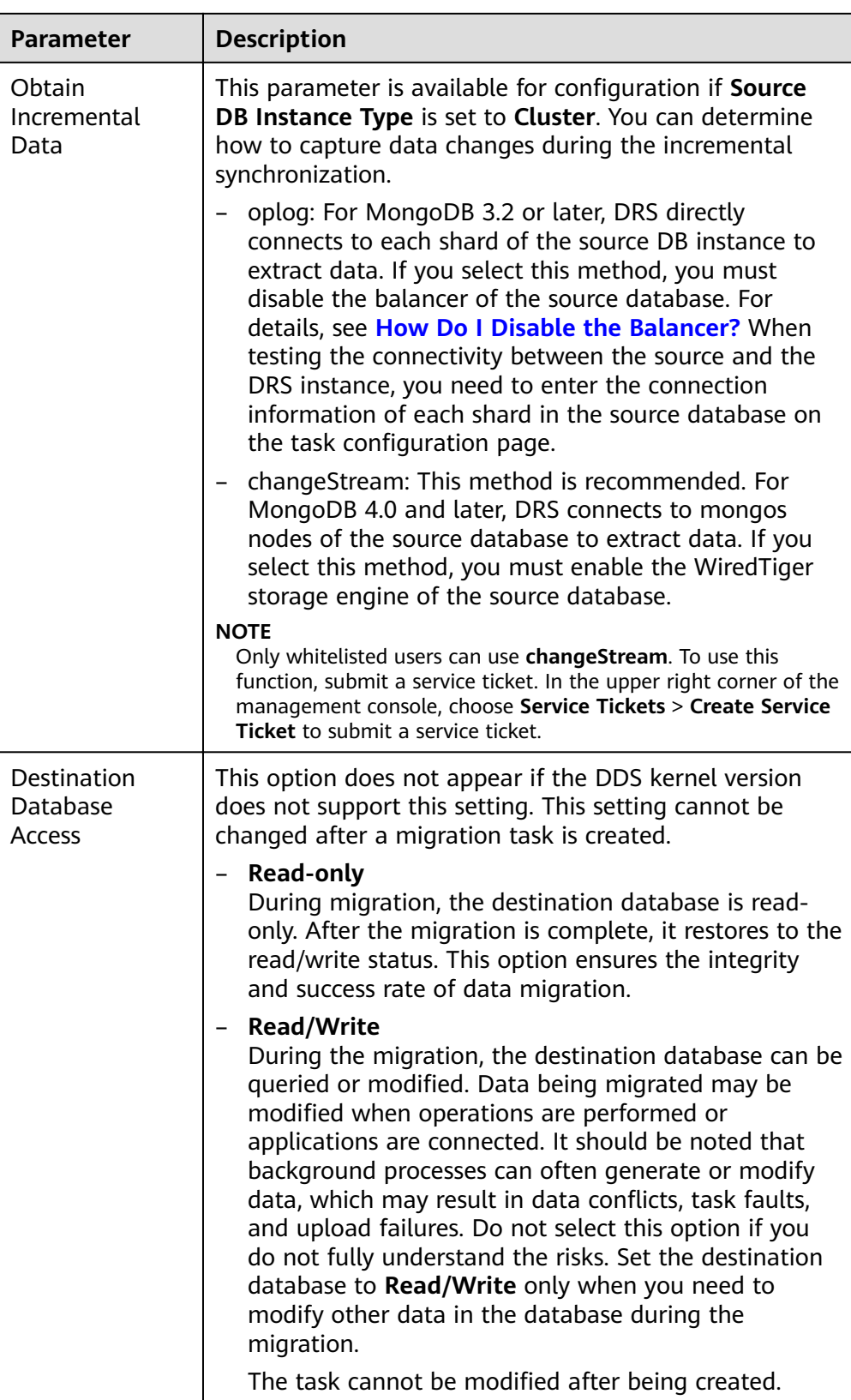
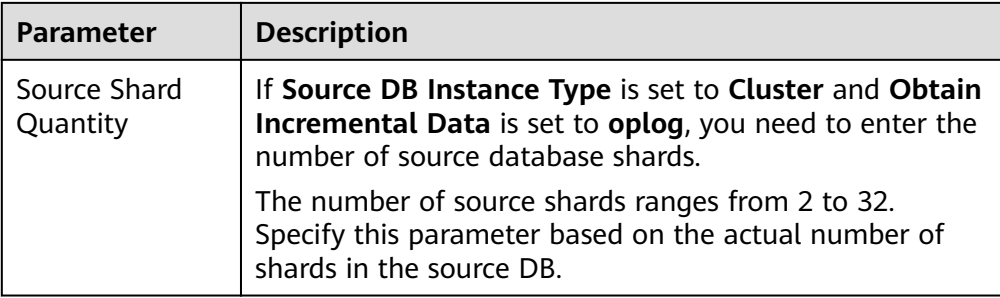

● Enterprise Projects and Tags

#### **Table 2-21** Enterprise Projects and Tags

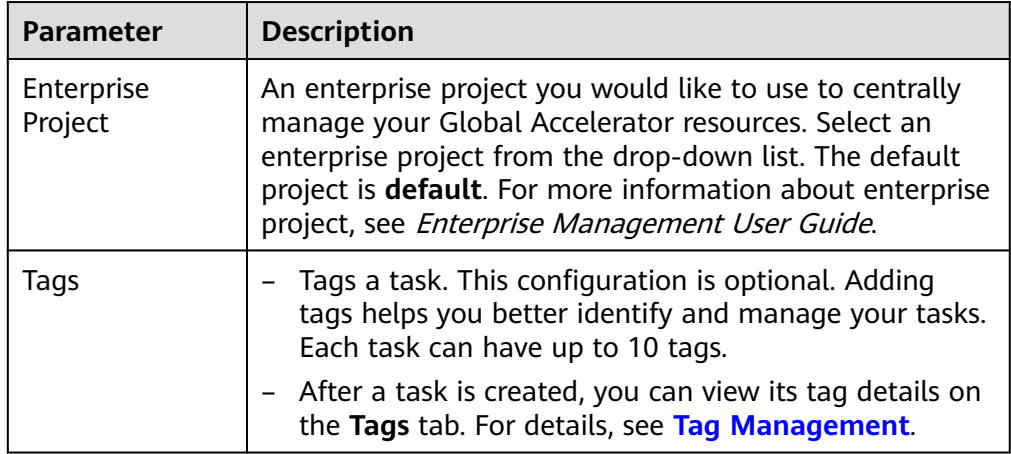

#### $\Box$  Note

If a task fails to be created, DRS retains the task for three days by default. After three days, the task automatically ends.

- **Step 3** On the **Configure Source and Destination Databases** page, wait until the replication instance is created. Then, specify source and destination database information and click **Test Connection** for both the source and destination databases to check whether they have been connected to the replication instance. After the connection tests are successful, select the check box before the agreement and click **Next**.
	- Source database information

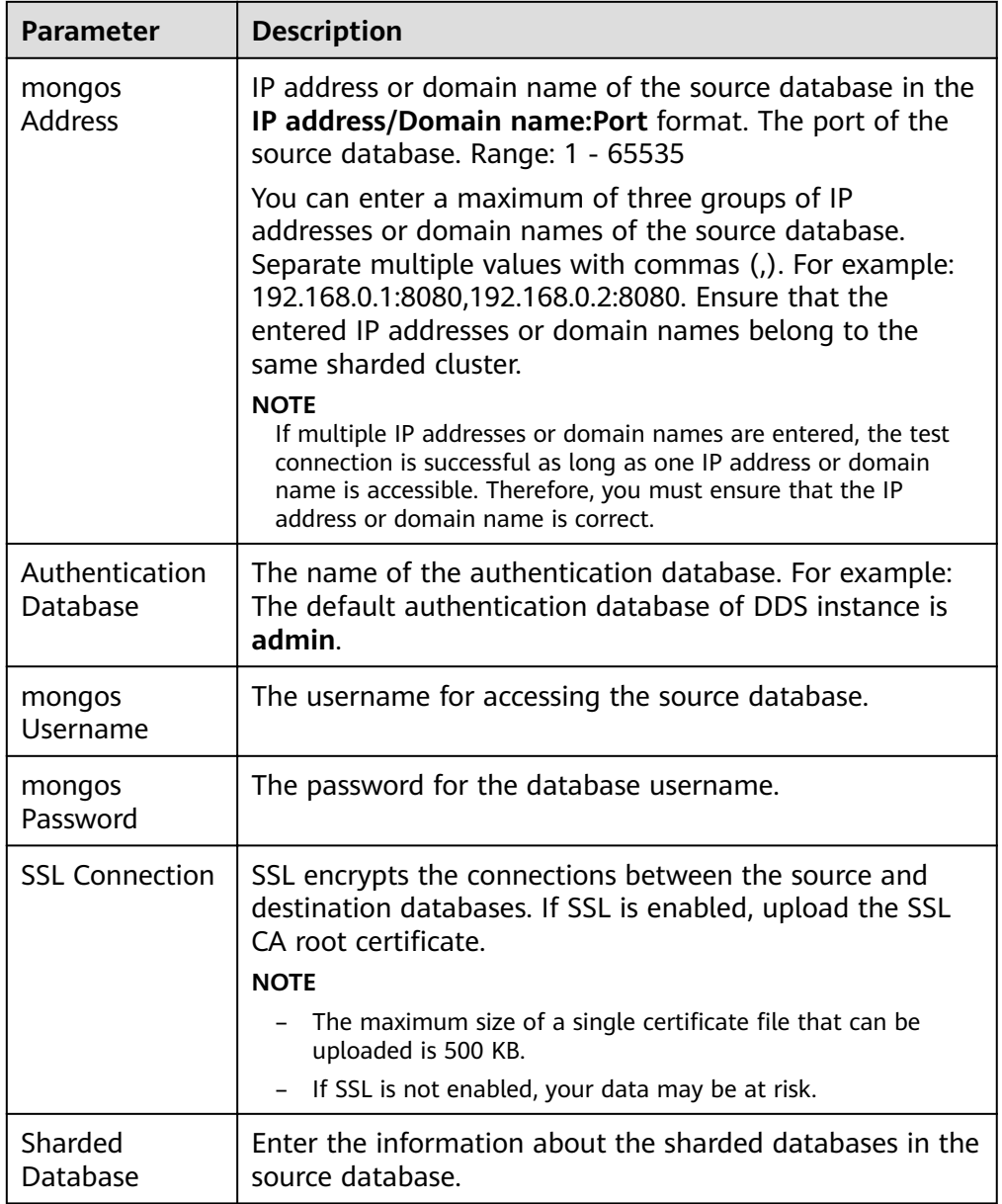

#### **Table 2-22** Source database information

#### $\Box$  Note

The IP address, domain name, username, and password of the source database are encrypted and stored in DRS, and will be cleared after the task is deleted.

Destination database configuration

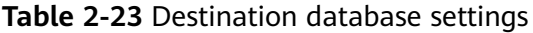

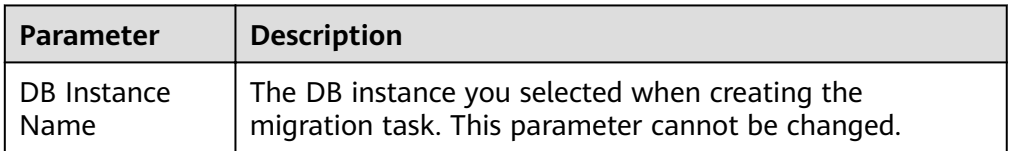

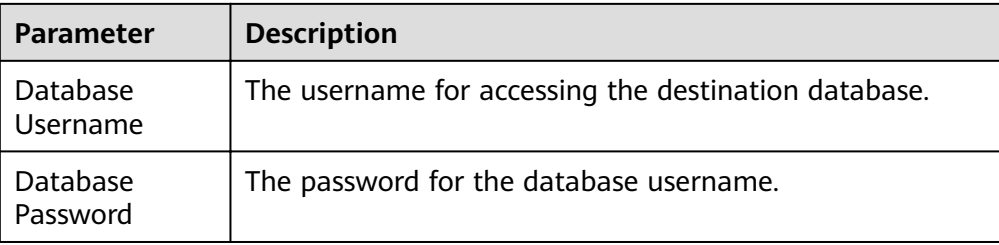

#### $\Box$  Note

The username and password of the destination database are encrypted and stored in the database and the replication instance during the migration. After the task is deleted, the username and password are permanently deleted.

#### **Step 4** On the **Set Task** page, select migration objects and click **Next**.

**Table 2-24** Migrate Object

| <b>Parameter</b> | <b>Description</b>                                                                                                    |
|------------------|----------------------------------------------------------------------------------------------------|
| Flow             | You can choose whether to control the flow.                                                                                                    |
| Control          | • Yes                                                                                                    |
|                  | You can customize the maximum migration speed.                                                                                                    |
|                  | In addition, you can set the time range based on your service<br>requirements. The traffic rate setting usually includes setting of<br>a rate limiting time period and a traffic rate value. Flow can be<br>controlled all day or during specific time ranges. The default<br>value is All day. A maximum of three time ranges can be set,<br>and they cannot overlap.  |
|                  | The flow rate must be set based on the service scenario and<br>cannot exceed 9,999 MB/s.                                                                                                    |
|                  | No<br>$\bullet$<br>The migration speed is not limited and the outbound<br>bandwidth of the source database is maximally used, which<br>causes read consumption on the source database accordingly.<br>For example, if the outbound bandwidth of the source<br>database is 100 MB/s and 80% bandwidth is used, the I/O<br>consumption on the source database is 80 MB/s. |
|                  | <b>NOTE</b>                                                                                                    |
|                  | Flow control mode takes effect only during a full migration.                                                                                                    |
|                  | If you select Cluster for Source DB Instance Type and oplog for<br>$-$<br>Obtain Incremental Data in Step 2, the flow control settings will<br>be synchronized to each subtask.                                                                                                    |
|                  | You can also change the flow control mode after creating a task. For<br>details, see Modifying the Flow Control Mode.                                                                                                    |

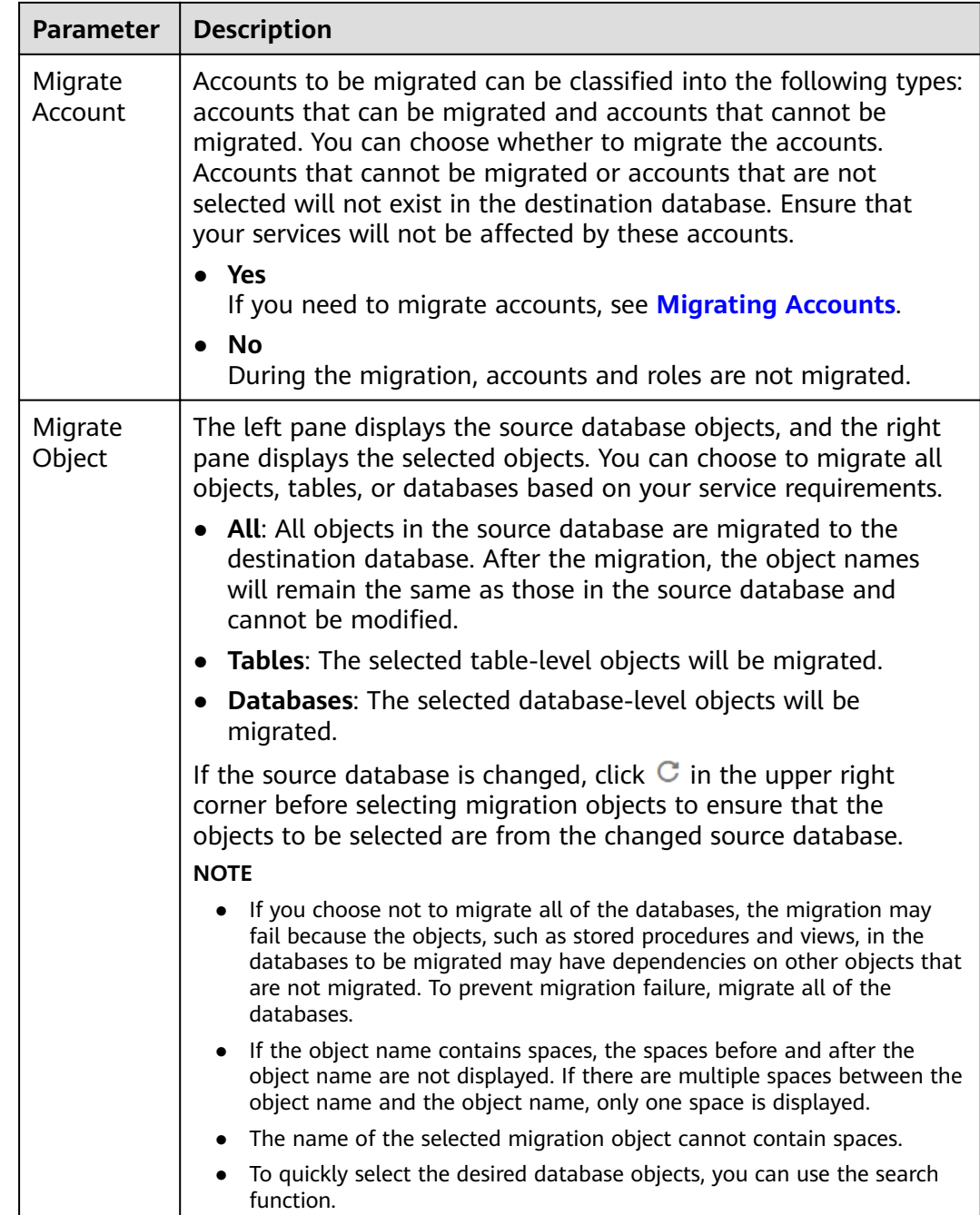

**Step 5** On the **Check Task** page, check the migration task.

- If any check fails, review the cause and rectify the fault. After the fault is rectified, click **Check Again**.
- If the check is complete and the check success rate is 100%, click Next.

#### $\Box$  Note

You can proceed to the next step only when all checks are successful. If there are any items that require confirmation, view and confirm the details first before proceeding to the next step.

**Step 6** On the displayed page, specify **Start Time** and confirm that the configured information is correct and click **Submit** to submit the task.

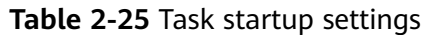

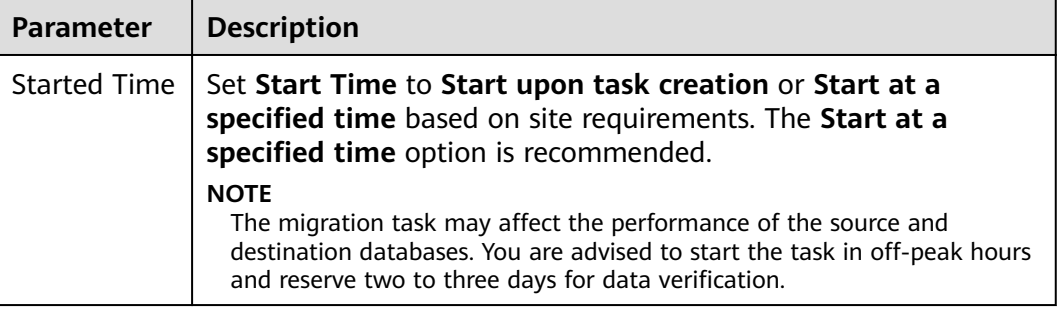

- **Step 7** After the task is submitted, view and manage it on the **Online Migration Management** page.
	- You can view the task status. For more information about task status, see **[Task Statuses](#page-131-0)**.
	- You can click  $\mathbb C$  in the upper right corner to view the latest task status.
	- By default, DRS retains a task in the **Configuration** state for three days. After three days, DRS automatically deletes background resources, and the task status remains unchanged. When you restart the task configuration, DRS applies for resources again.

**----End**

# **2.2 Out of the Cloud**

# **2.2.1 From MySQL to MySQL**

## **Supported Source and Destination Databases**

#### **Table 2-26** Supported databases

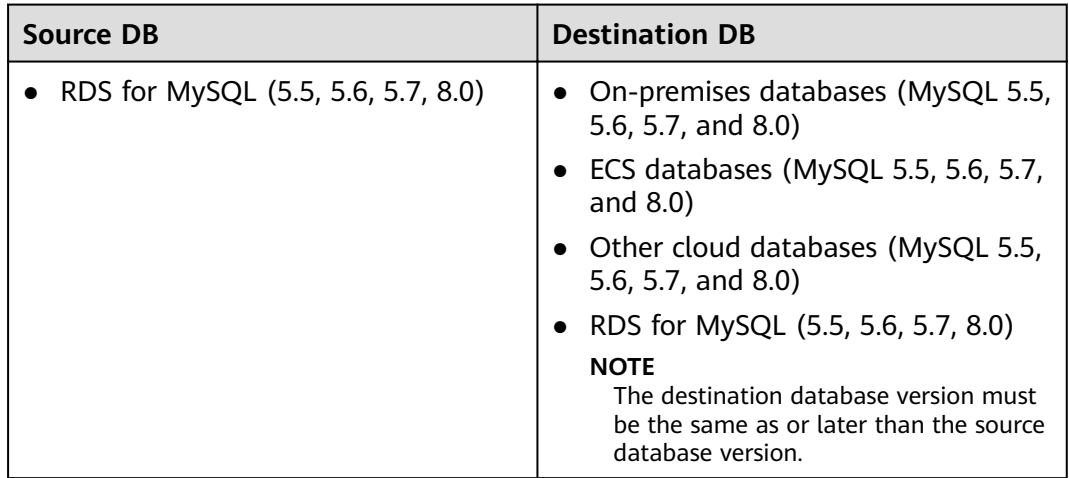

## **Database Account Permission Requirements**

To start a migration task, the source and destination database users must have permissions listed in the following table. Different types of migration tasks require different permissions. For details, see **Table 2-27**. DRS automatically checks the database account permissions in the pre-check phase and provides handling suggestions.

#### $\Box$  Note

- You are advised to create an independent database account for DRS task connection to prevent task failures caused by database account password modification.
- After changing the account passwords for the source and destination databases, **[modify](#page-122-0) [the connection information](#page-122-0)** in the DRS task as soon as possible to prevent automatic retry after a task failure. Automatic retry will lock the database accounts.

| <b>Type</b>                     | <b>Full Migration</b>                                                                                                    | <b>Full+Incremental Migration</b>                                                                                                    |
|---------------------------------|----------------------------------------------------------------------------------------------------|----------------------------------------------------------------------------------------------------|
| Source<br>database<br>user      | The user must have<br>the following<br>minimum permissions:<br>SELECT, SHOW VIEW,<br>and EVENT<br>During user migration,<br>the user must have<br>the SELECT permission<br>for mysql.user.                                                                                                    | The user must have the following<br>minimum permissions:<br>SELECT, SHOW VIEW, EVENT, LOCK<br>TABLES, REPLICATION SLAVE, and<br><b>REPLICATION CLIENT</b><br>During user migration, the user must<br>have the SELECT permission for<br>mysql.user. |
| Destination<br>database<br>user | The user must have the following minimum permissions:<br>SELECT, CREATE, ALTER, DROP, DELETE, INSERT, UPDATE, INDEX,<br>EVENT, CREATE VIEW, CREATE ROUTINE, TRIGGER, REFERENCES,<br>and WITH GRANT OPTION. If the destination database version is<br>in the range 8.0.14 to 8.0.18, the SESSION_VARIABLES_ADMIN<br>permission is required.<br>To migrate data, you must have the SELECT, INSERT, UPDATE,<br>and DELETE permissions for the MySQL database. |                                                                                                    |

**Table 2-27** Database account permission

## <span id="page-78-0"></span>**Suggestions**

#### $\wedge$  CAUTION

- When a task is being started or in the full migration phase, do not perform DDL operations on the source database. Otherwise, the task may be abnormal.
- To maintain data consistency before and after the migration, do not write data to the source and destination databases in the full migration mode. In the full +incremental migration mode, you can continue the migration while data is still being written to the source database.
- The success of migration depends on environment and manual operations. You can run a migration test before you start the full-scale migration to help you detect and resolve problems in advance.
- Start your migration task during off-peak hours. A less active database is easier to migrate successfully. If the data is fairly static, there is less likely to be any severe performance impacts during the migration. If you have to migrate data during peak hours, you can select **Yes** for **Flow Control** to adjust the migration speed.
	- If network bandwidth is not limited, the query rate of the source database increases by about 50 MB/s during full migration, and two to four CPUs are occupied.
	- To ensure data consistency, tables to be migrated without a primary key may be locked for 3s.
	- The data being migrated may be locked by other transactions for a long period of time, resulting in read timeout.
	- Due to the inherent characteristics of MySQL, in some scenarios the performance may be negatively affected. For example, if the CPU resources are insufficient and the storage engine is TokuDB, the read speed on tables may be decreased by 10%.
	- If DRS concurrently reads data from a database, it will use about 6 to 10 sessions. The impact of the connections on services must be considered.
	- If you read a table, especially a large table, during the full migration, the exclusive lock on that table may be blocked.
- Data-level comparison

To obtain accurate comparison results, compare data at a specified time point during off-peak hours. If it is needed, select **Start at a specified time** for **Comparison Time**. Due to slight time difference and continuous operations on data, inconsistent comparison results may be generated, reducing the reliability and validity of the results.

## **Precautions**

The full+incremental migration process consists of four phases: task startup, full synchronization, incremental synchronization, and task completion. A single full migration task contains three phases. To ensure smooth migration, read the following precautions before creating a migration task.

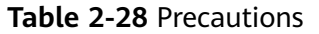

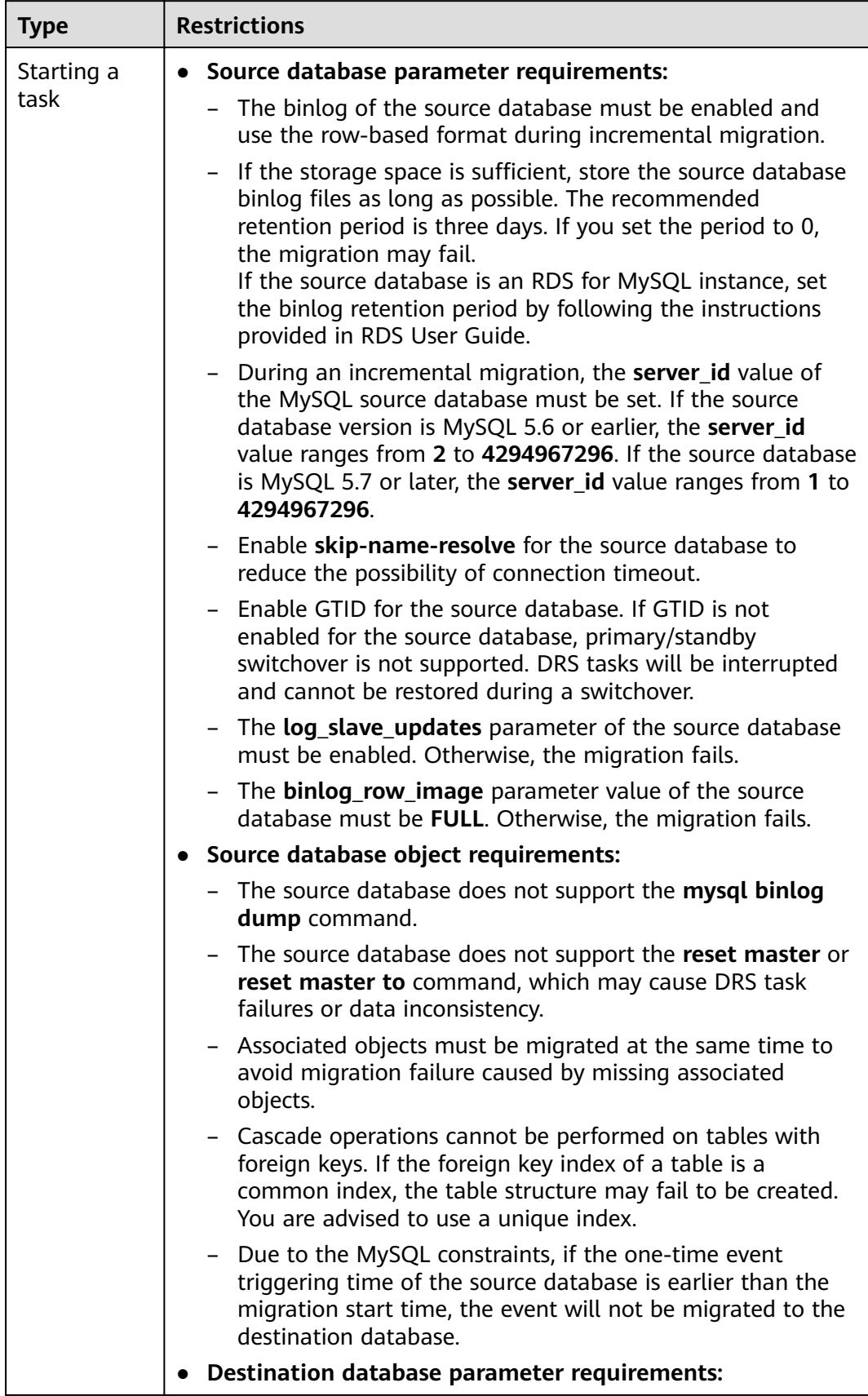

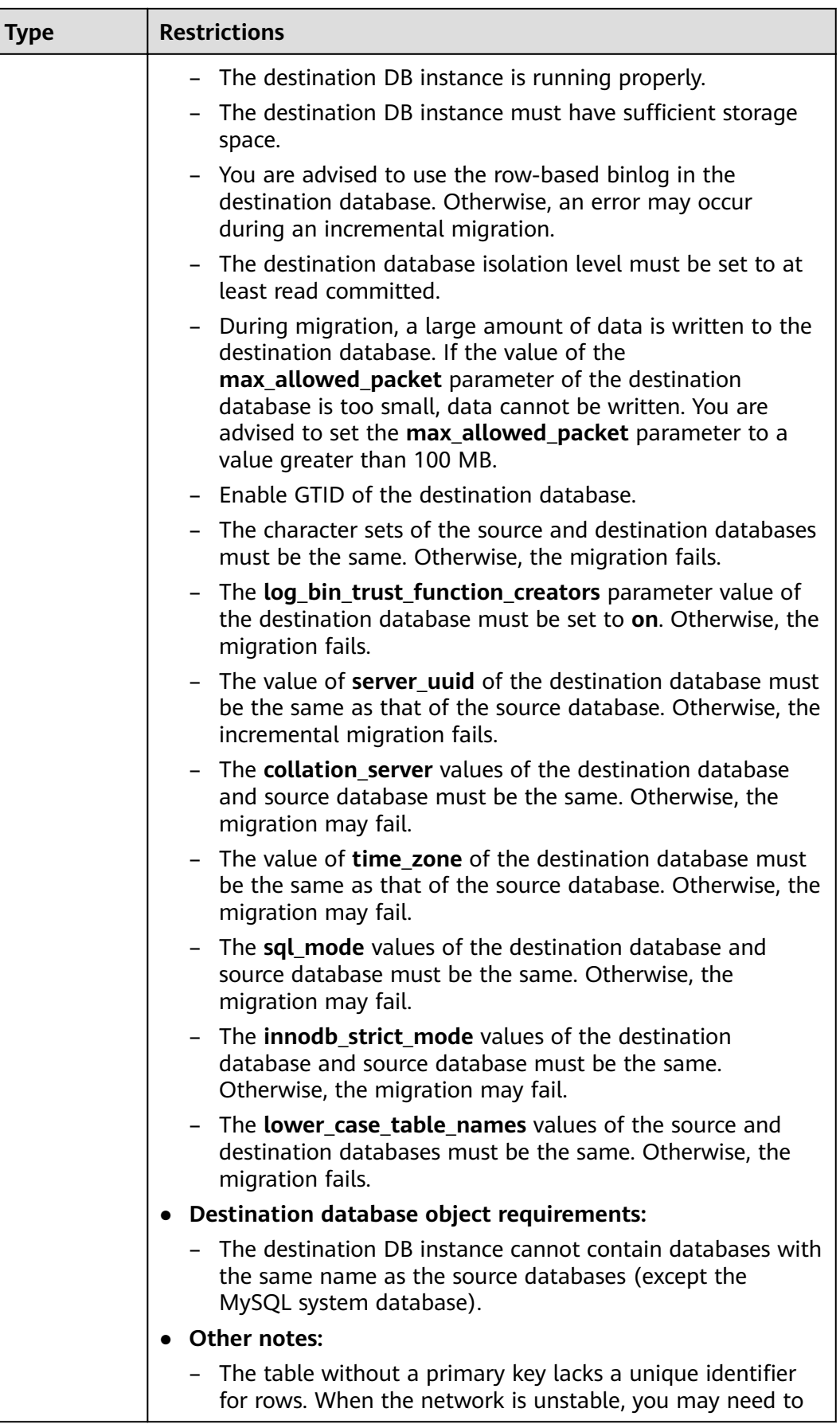

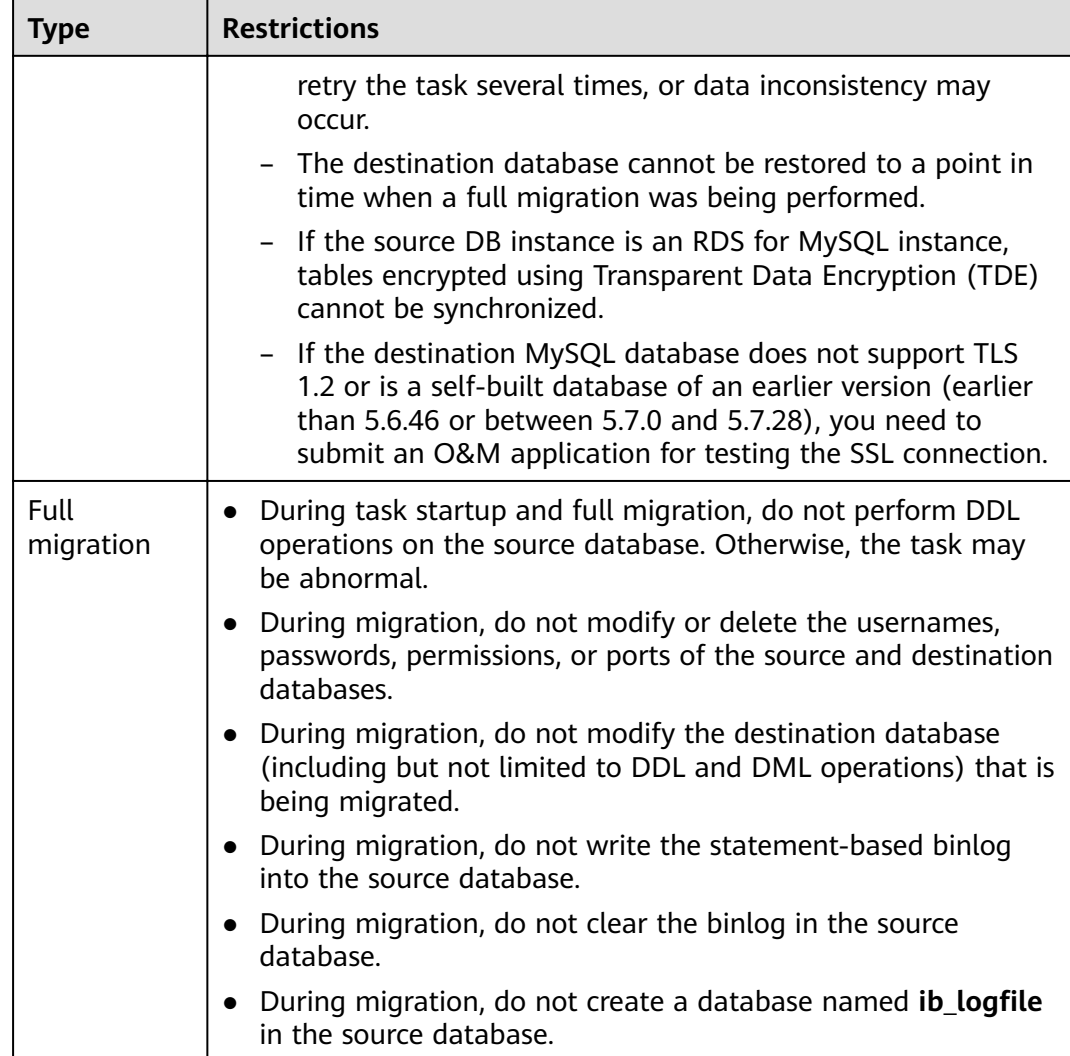

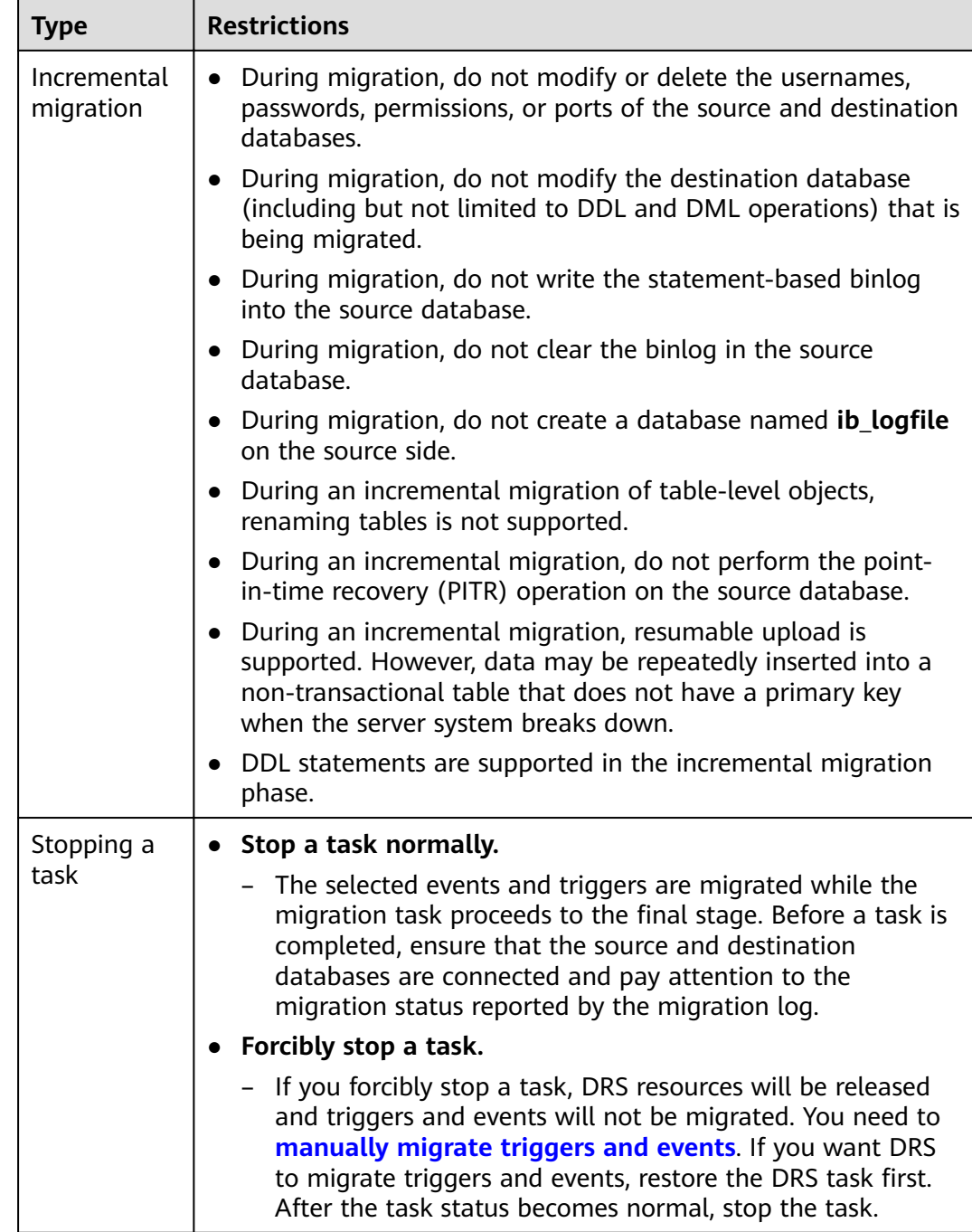

## **Prerequisites**

- You have logged in to the DRS console.
- For details about the DB types and versions supported by real-time migration, see **[Real-Time Migration](#page-10-0)**.
- You have read **[Suggestions](#page-78-0)** and **[Precautions](#page-78-0)**.

## **Procedure**

This section uses the migration from an RDS MySQL database to a MySQL database on an ECS as an example to describe how to configure a migration task in a VPC network on the DRS management console.

- **Step 1** On the **Online Migration Management** page, click **Create Migration Task**.
- **Step 2** On the **Create Replication Instance** page, specify the task name, description, and the replication instance details, and click **Create Now**.
	- Task information description

#### **Table 2-29** Task information

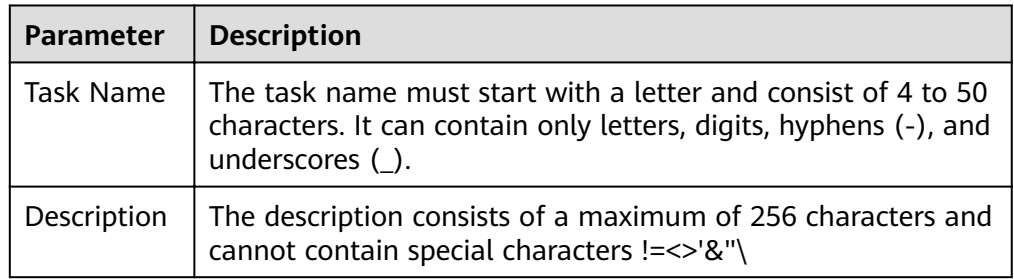

● Replication instance information

#### **Table 2-30** Replication instance settings

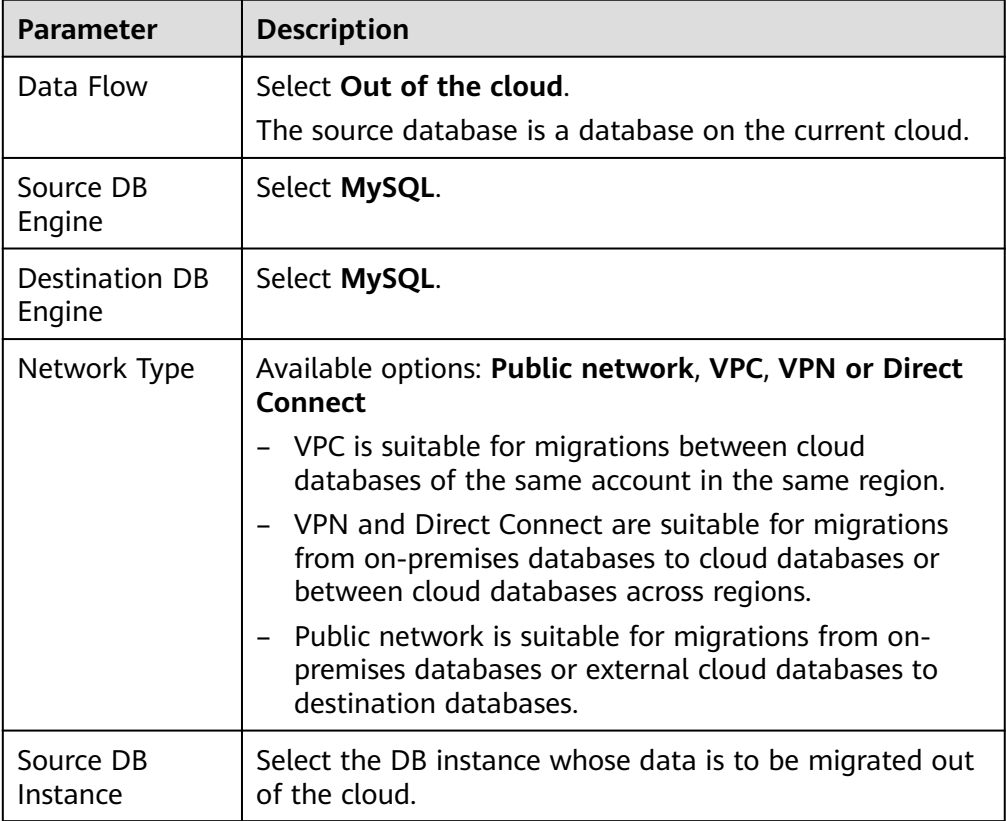

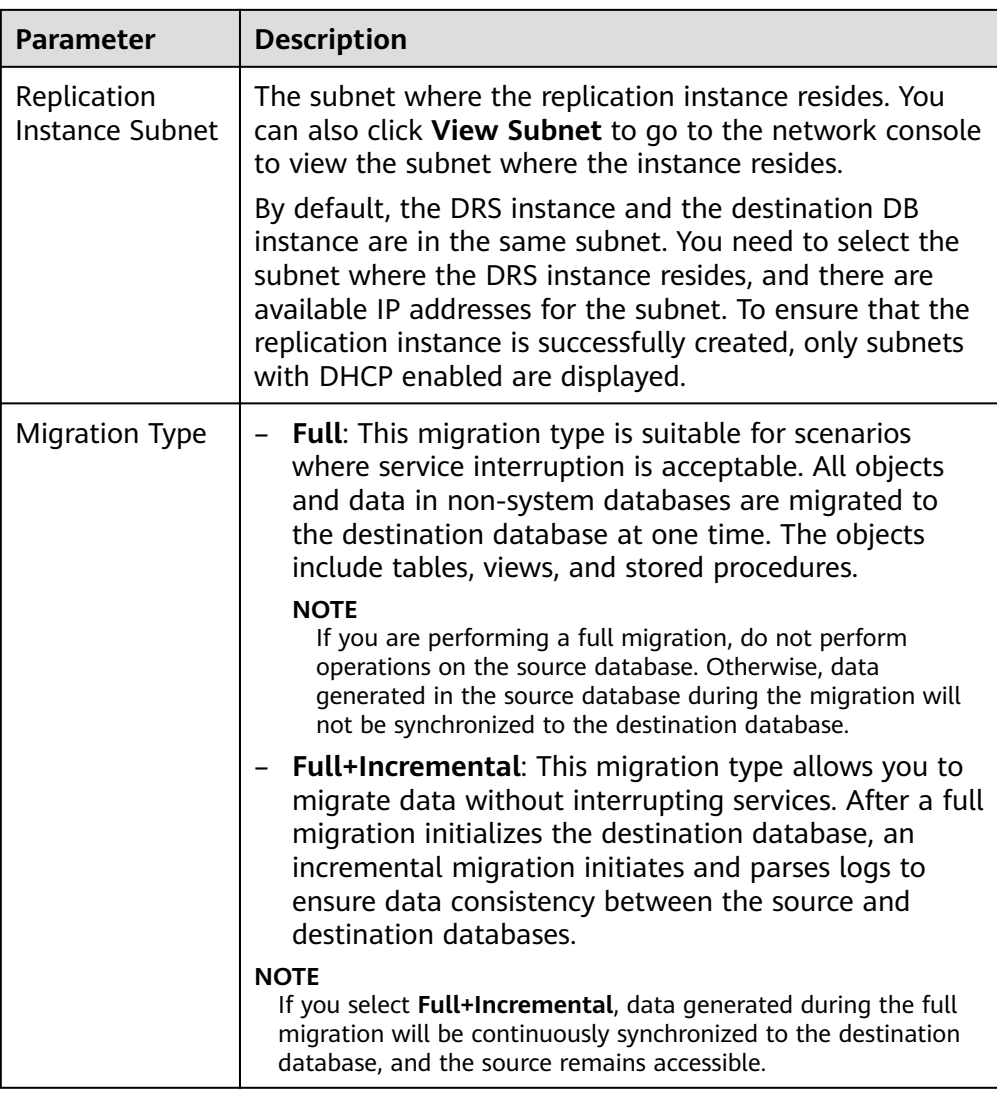

● Enterprise Projects and Tags

**Table 2-31** Enterprise Projects and Tags

| <b>Parameter</b>      | <b>Description</b>                                                                                                    |
|-----------------------|----------------------------------------------------------------------------------------------------|
| Enterprise<br>Project | An enterprise project you would like to use to centrally<br>manage your Global Accelerator resources. Select an<br>enterprise project from the drop-down list. The default<br>project is <b>default</b> . For more information about enterprise<br>project, see Enterprise Management User Guide. |
| Tags                  | Tags a task. This configuration is optional. Adding<br>tags helps you better identify and manage your tasks.<br>Each task can have up to 10 tags.                                                                                                    |
|                       | - After a task is created, you can view its tag details on<br>the Tags tab. For details, see Tag Management.                                                                                                    |

## $\Box$  Note

If a task fails to be created, DRS retains the task for three days by default. After three days, the task automatically ends.

**Step 3** On the **Configure Source and Destination Databases** page, wait until the replication instance is created. Then, specify source and destination database information and click **Test Connection** for both the source and destination databases to check whether they have been connected to the replication instance. After the connection tests are successful, select the check box before the agreement and click **Next**.

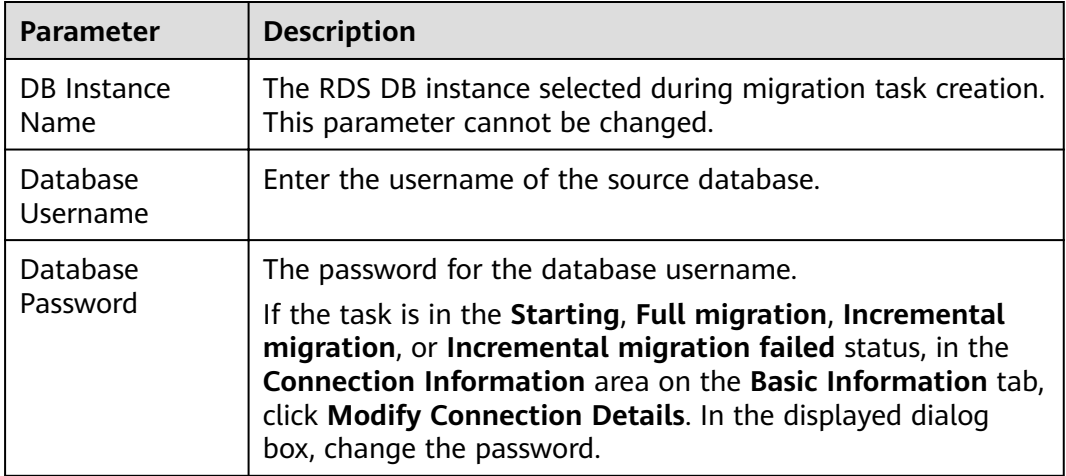

#### **Table 2-32** Source database settings

#### $\Box$  Note

The username and password of the source database are encrypted and stored in the database and the replication instance during the migration. After the task is deleted, the username and password are permanently deleted.

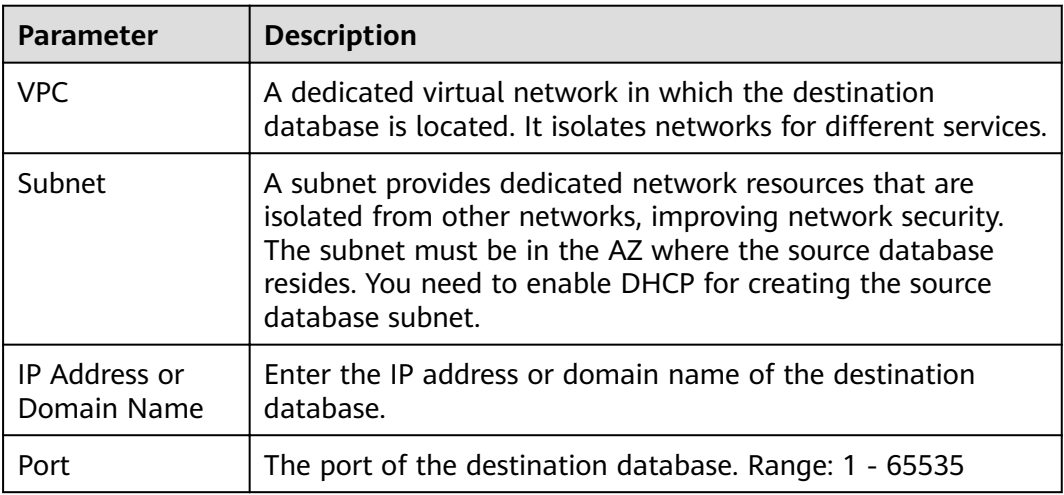

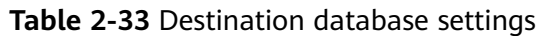

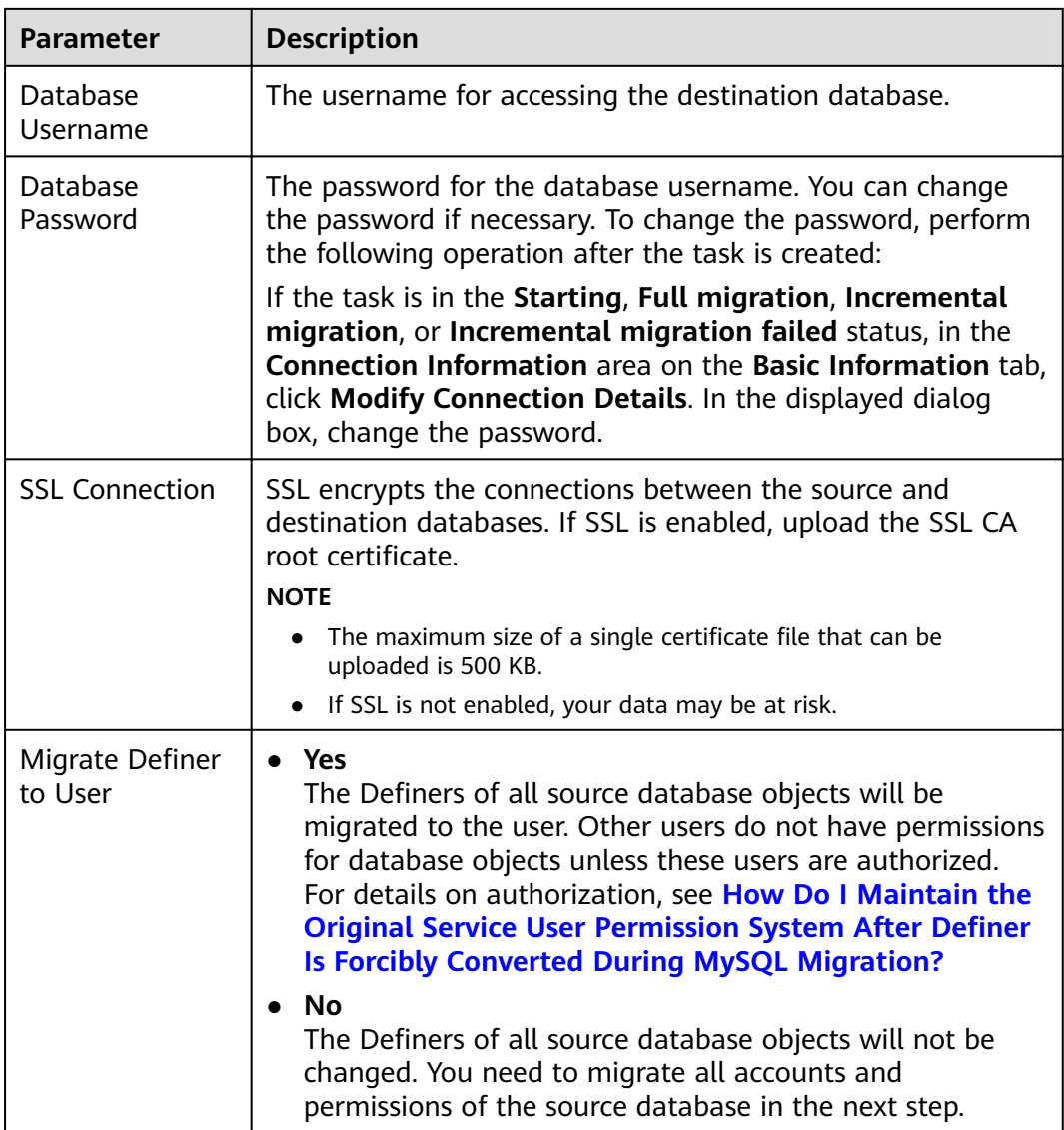

#### $\Box$  Note

The IP address, port, username, and password of the destination database are encrypted and stored in the database and the replication instance, and will be cleared after the task is deleted.

**Step 4** On the **Set Task** page, set migration accounts and objects, and click **Next**.

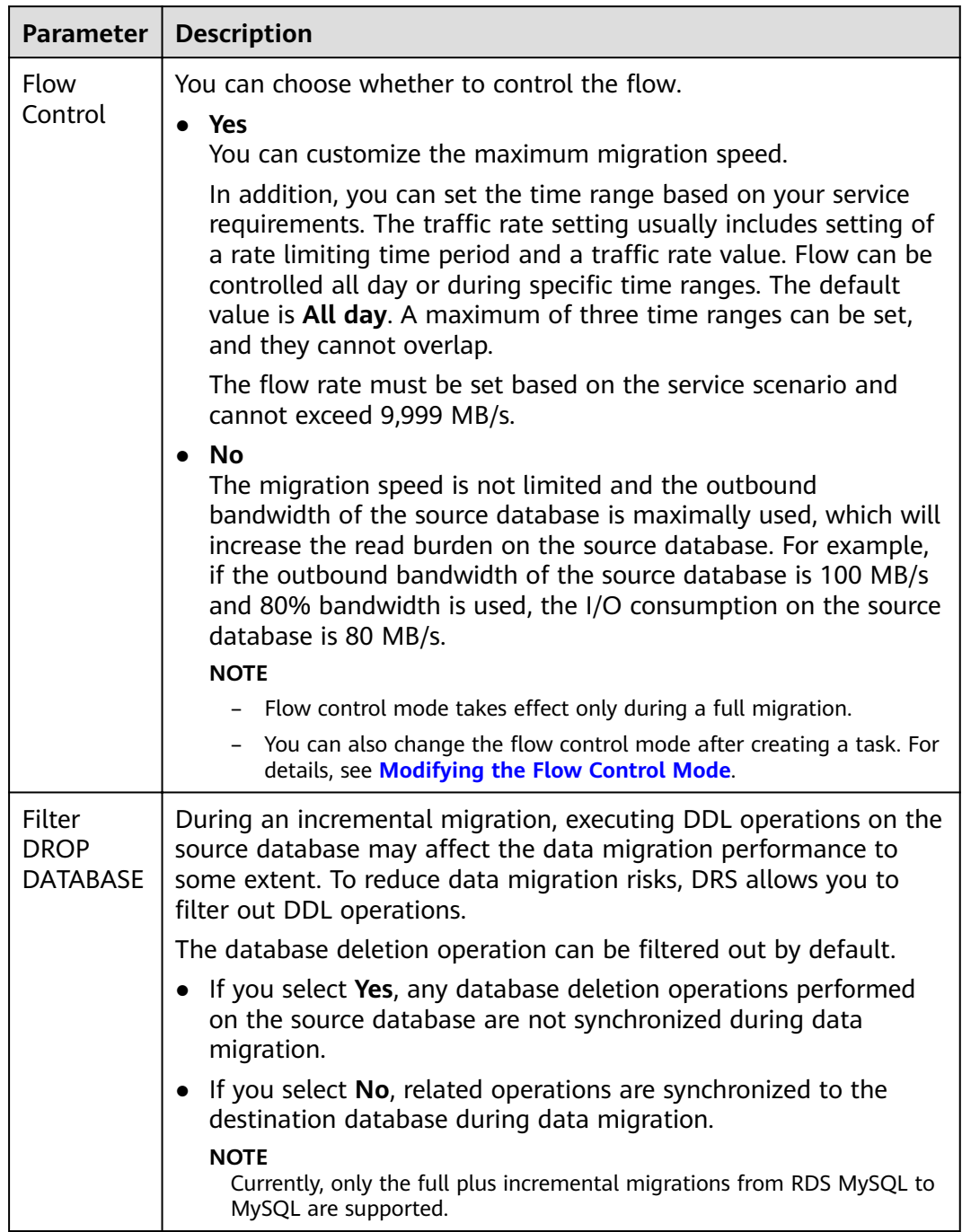

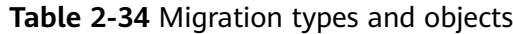

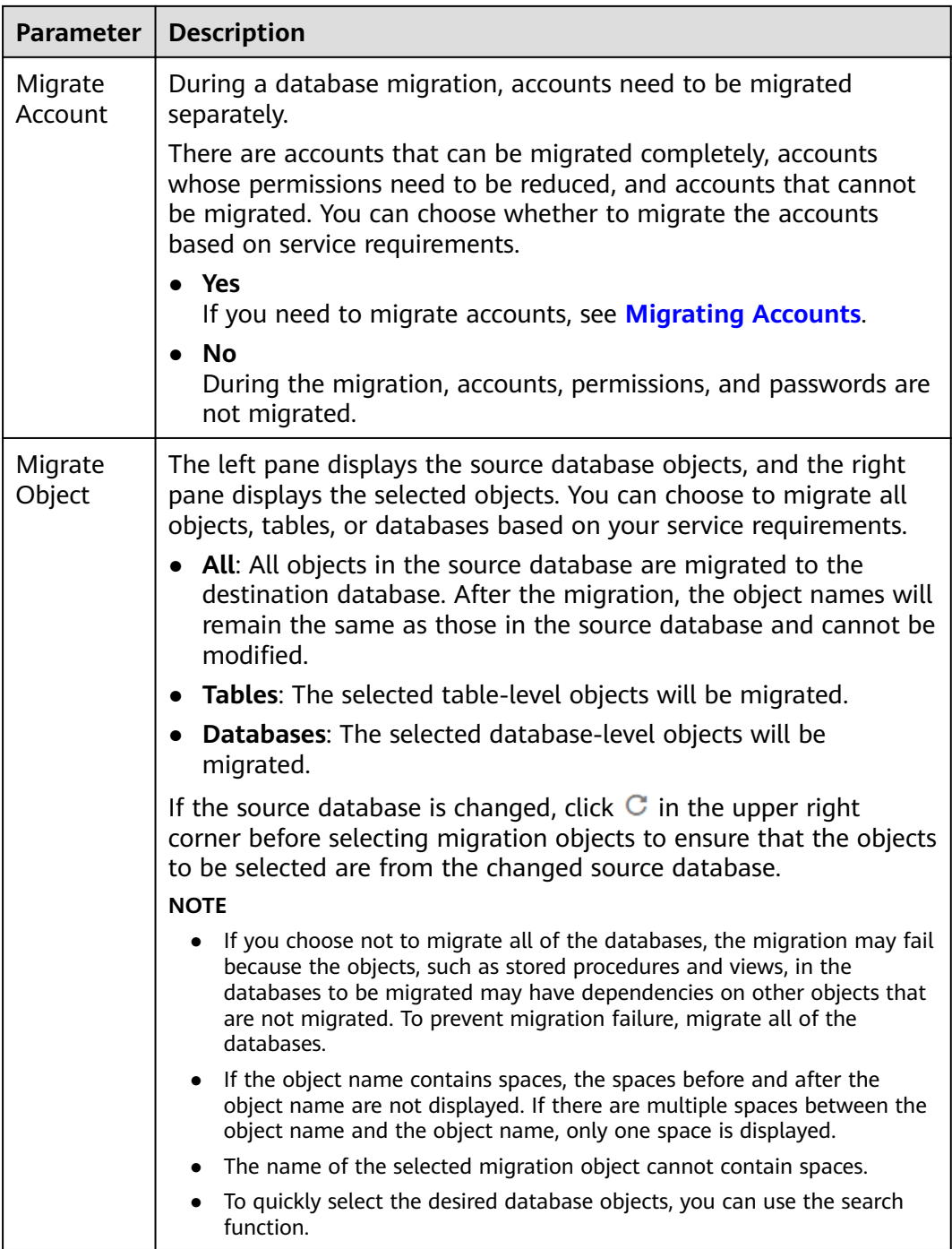

#### **Step 5** On the **Check Task** page, check the migration task.

- If any check fails, review the cause and rectify the fault. After the fault is rectified, click **Check Again**. For details about how to handle check items that fail to pass the pre-check, see **[Solutions to Failed Check Items](#page-335-0)**.
- If the check is complete and the check success rate is 100%, click **Next**.

#### $\Box$  NOTE

You can proceed to the next step only when all checks are successful. If there are any items that require confirmation, view and confirm the details first before proceeding to the next step.

**Step 6** On the displayed page, specify **Start Time** and confirm that the configured information is correct and click **Submit** to submit the task.

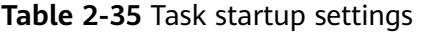

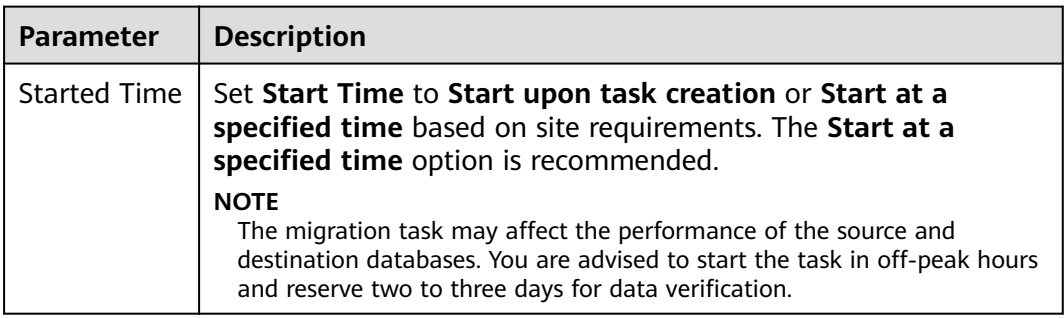

- **Step 7** After the task is submitted, view and manage it on the **Online Migration Management** page.
	- You can view the task status. For more information about task status, see **[Task Statuses](#page-131-0)**.
	- You can click  $\mathbb C$  in the upper right corner to view the latest task status.
	- By default, DRS retains a task in the **Configuration** state for three days. After three days, DRS automatically deletes background resources, and the task status remains unchanged. When you restart the task configuration, DRS applies for resources again.

**----End**

## **2.2.2 From DDS to MongoDB**

## **Supported Source and Destination Databases**

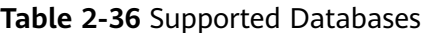

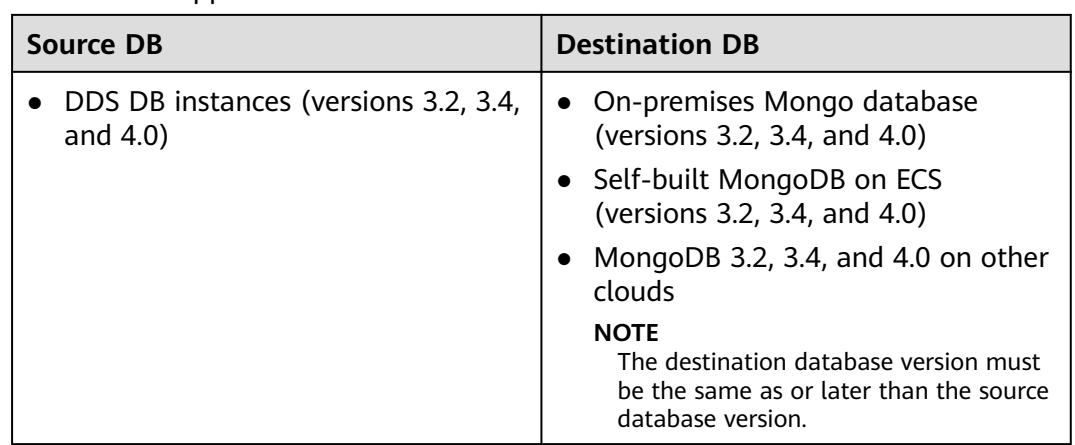

## **Supported Migration Objects**

Different types of migration tasks support different migration objects. For details, see **Table 2-37**. DRS will automatically check the objects you selected before the migration.

| <b>Type</b>          | <b>Precautions</b>                                                                                                    |
|----------------------|----------------------------------------------------------------------------------------------------|
| Migration<br>objects | Object level: table level, database level, or instance level (full<br>migration).                                                                                                    |
|                      | Supported migration objects:                                                                                                    |
|                      | - Associated objects must be migrated at the same time to<br>avoid migration failure caused by missing associated<br>objects. Common dependencies: collections referenced by<br>views, and views referenced by views |
|                      | - Replica set: Only collections (including validator and<br>capped collections), indexes, and views can be migrated.                                                                                                 |
|                      | - Cluster: Only collections (including validator and capped<br>collections), shard keys, indexes, and views can be<br>migrated.                                                                                      |
|                      | - Single node: Only collections (including validator and<br>capped collections), indexes, and views can be migrated.                                                                                                 |
|                      | - System databases (such as local, admin, and config) cannot<br>be migrated. You need to manually create usernames and<br>roles in the destination database.                                                         |
|                      | - The statement for creating a view cannot contain a regular<br>expression.                                                                                                    |
|                      | - Collections that contain the <b>id</b> field without indexes are<br>not supported.                                                                                                    |
|                      | The first parameter of <b>BinData()</b> cannot be 2.                                                                                                    |

**Table 2-37** Migration objects

## **Database Account Permission Requirements**

To start a migration task, the source and destination database users must have permissions listed in the following table. Different types of migration tasks require different permissions. For details, see **[Table 2-38](#page-91-0)**. DRS automatically checks the database account permissions in the pre-check phase and provides handling suggestions.

#### <span id="page-91-0"></span> $\Box$  NOTE

- You are advised to create an independent database account for DRS task connection to prevent task failures caused by database account password modification.
- After changing the account passwords for the source and destination databases, **[modify](#page-122-0) [the connection information](#page-122-0)** in the DRS task as soon as possible to prevent automatic retry after a task failure. Automatic retry will lock the database accounts.

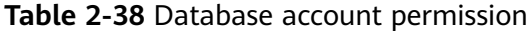

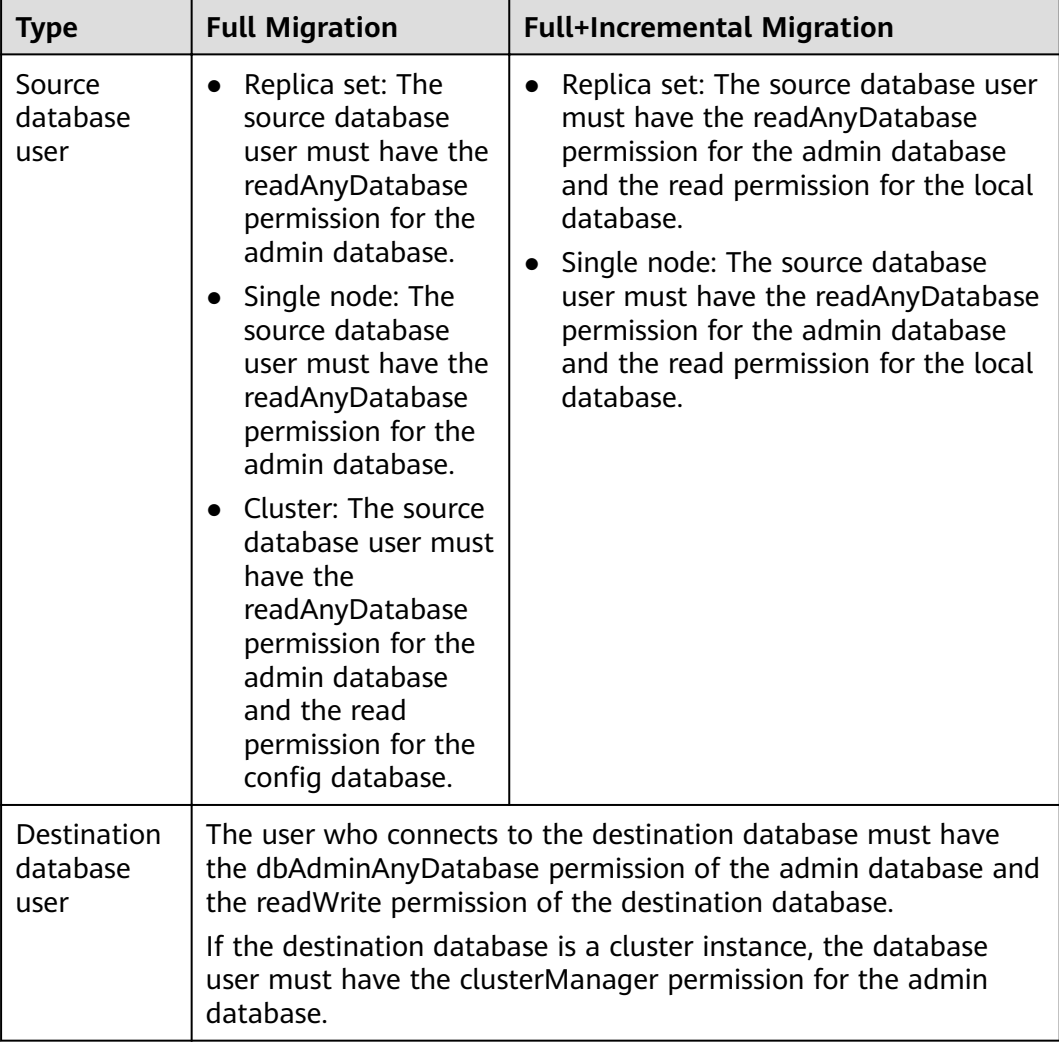

#### $\Box$  Note

For example, the source database user must have the readAnyDatabase permission for the admin database and the read permission for the config database.

db.grantRolesToUser("Username",[{role:"readAnyDatabase",db:"admin"}, {role:"read",db:"config"}])

## <span id="page-92-0"></span>**Suggestions**

- The success of database migration depends on environment and manual operations. To ensure a smooth migration, perform a migration trial before you start the migration to help you detect and resolve problems in advance.
- In the migration, ensure that no data is written to the destination database to ensure data consistency before and after the migration.
- Start your migration task during off-peak hours. A less active database is easier to migrate successfully. If the data is fairly static, there is less likely to be any severe performance impacts during the migration.
	- If network bandwidth is not limited, the query rate of the source database increases by about 20 MB/s during full migration, and two to four CPUs are occupied.
	- If DRS concurrently reads data from a database, it will use about 6 to 10 sessions. The impact of the connections on services must be considered.
- Data-Level Comparison

To obtain accurate comparison results, start data comparison at a specified time point during off-peak hours. If it is needed, select **Start at a specified time** for **Comparison Time**. Due to slight time difference and continuous operations on data, data inconsistency may occur, reducing the reliability and validity of the comparison results.

## **Precautions**

The full+incremental migration process consists of four phases: task startup, full synchronization, incremental synchronization, and task completion. A single full migration task contains three phases. To ensure smooth migration, read the following precautions before creating a migration task.

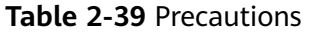

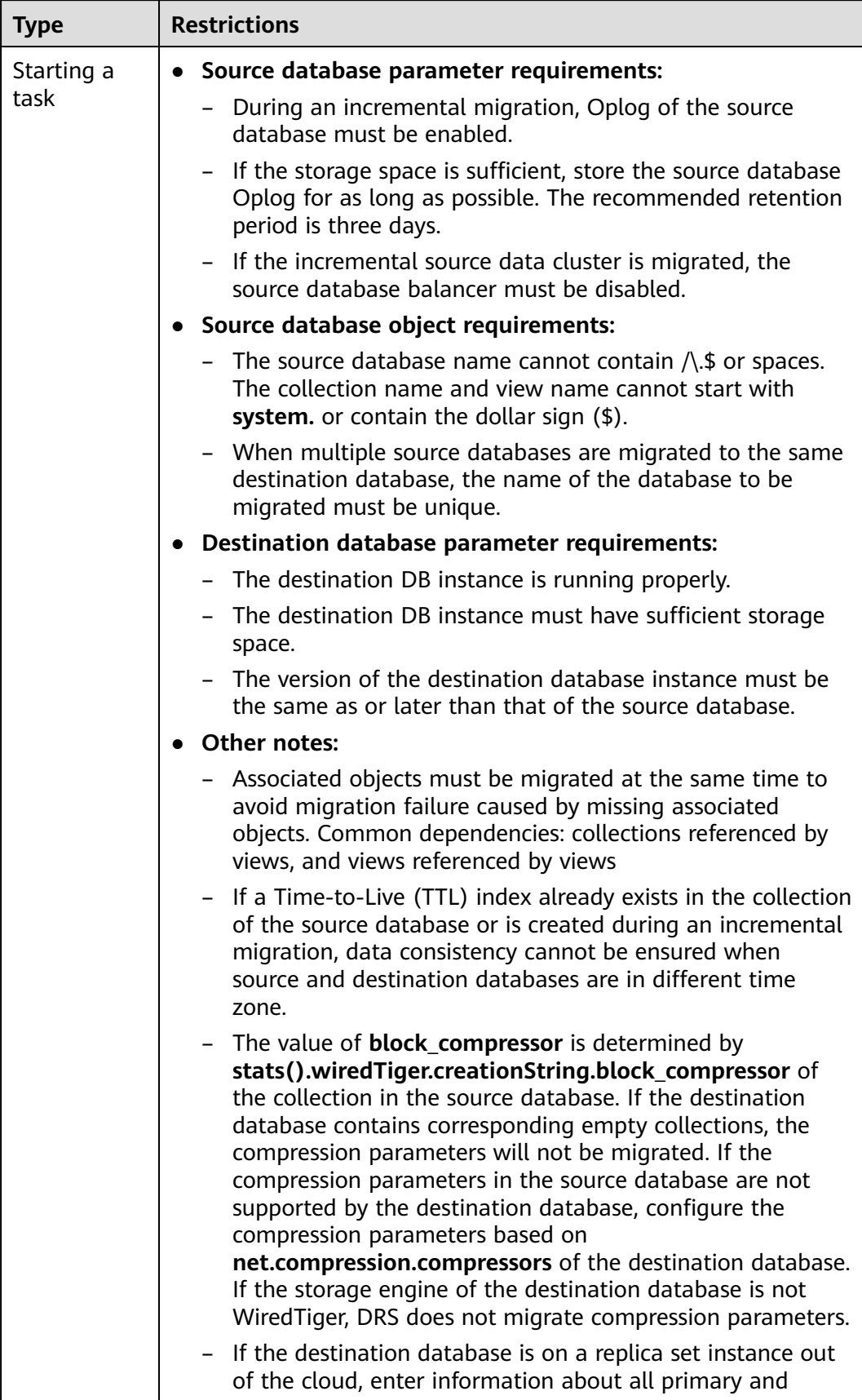

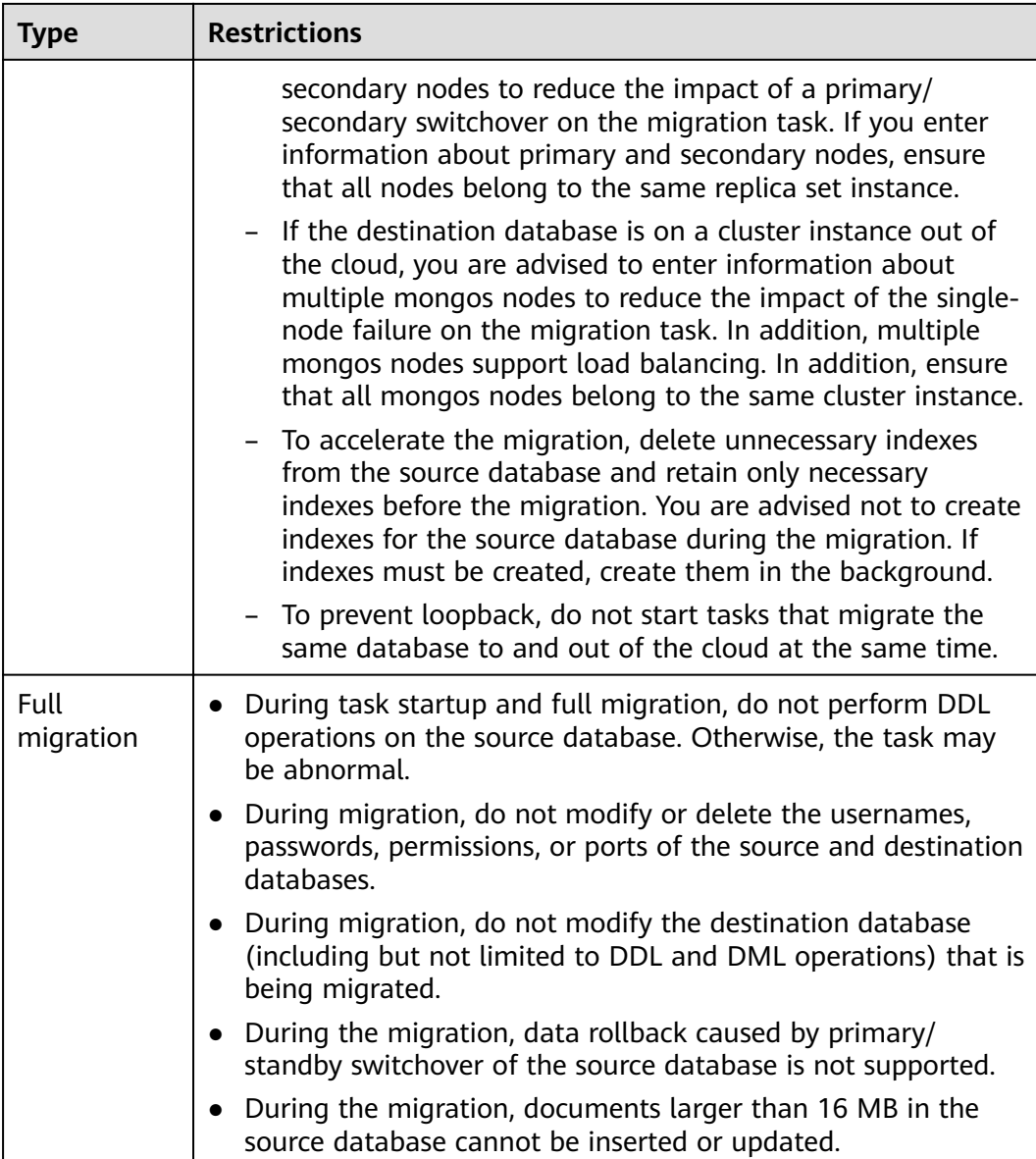

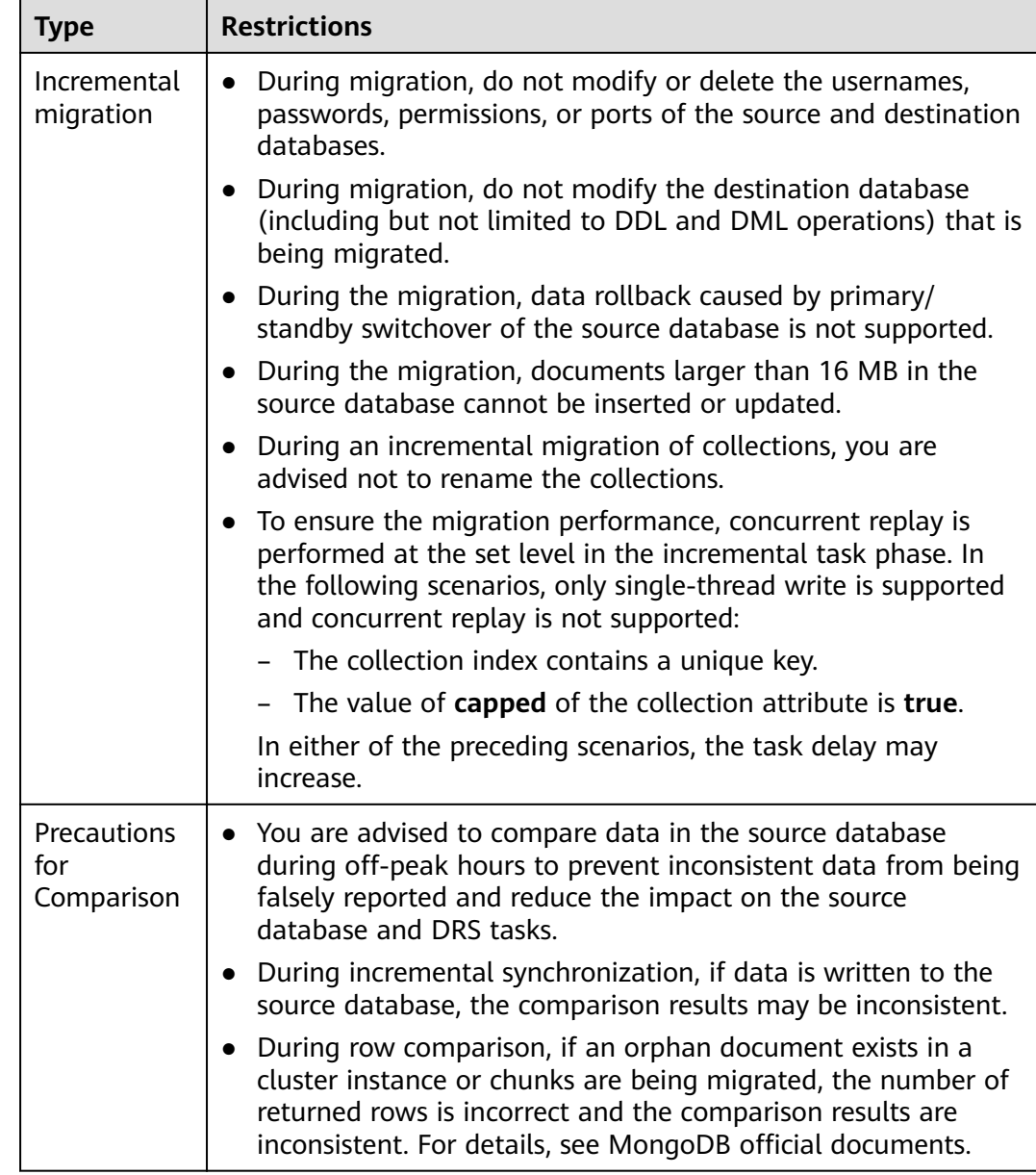

## **Prerequisites**

- You have logged in to the DRS console.
- For details about the DB types and versions supported by real-time migration, see **[Real-Time Migration](#page-10-0)**.
- You have read **[Suggestions](#page-92-0)** and **[Precautions](#page-92-0)**.

## **Procedure**

This section describes how to migrate from a DDS instance to an on-premises MongoDB database over a public network.

#### **Step 1** On the **Online Migration Management** page, click **Create Migration Task**.

- **Step 2** On the **Create Replication Instance** page, specify the task name, description, and the replication instance details, and click **Create Now**.
	- Task information description

#### **Table 2-40** Task information

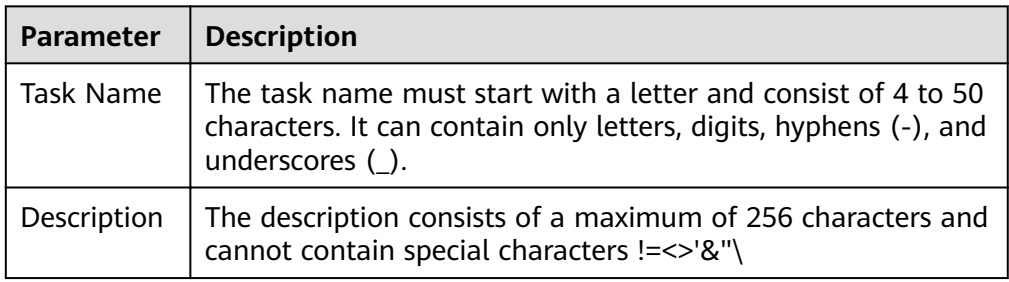

● Replication instance information

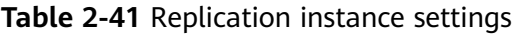

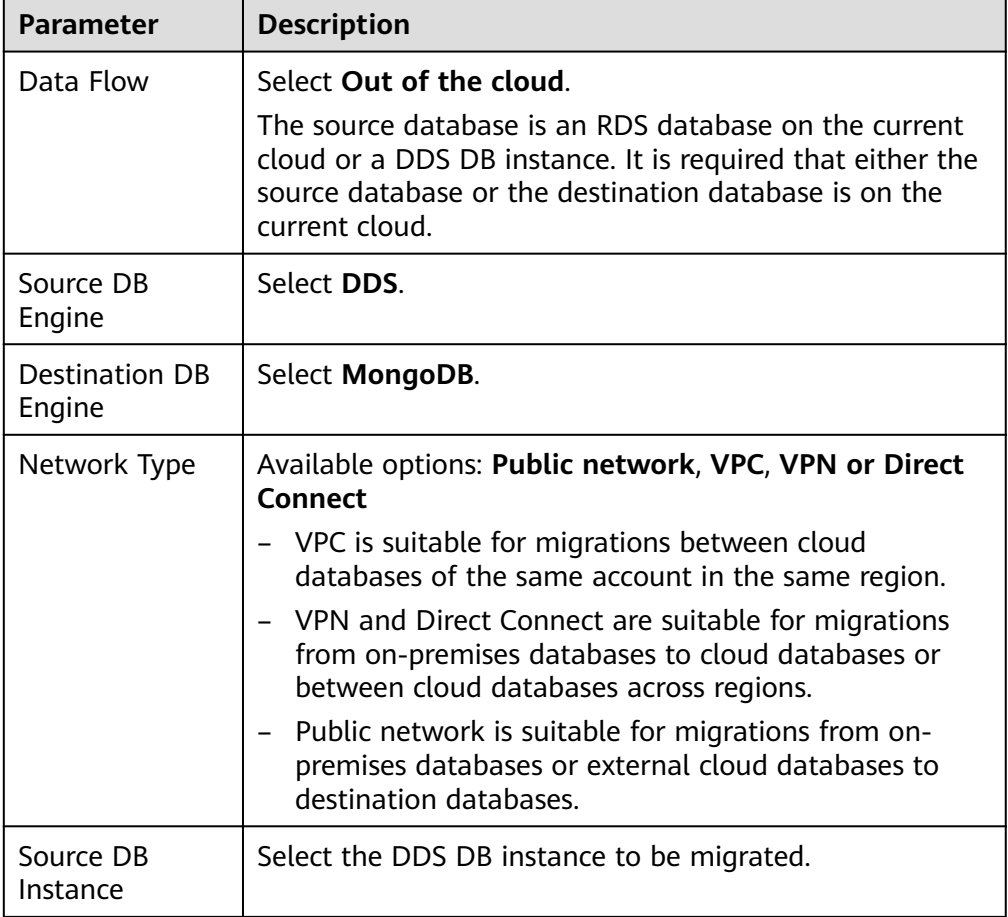

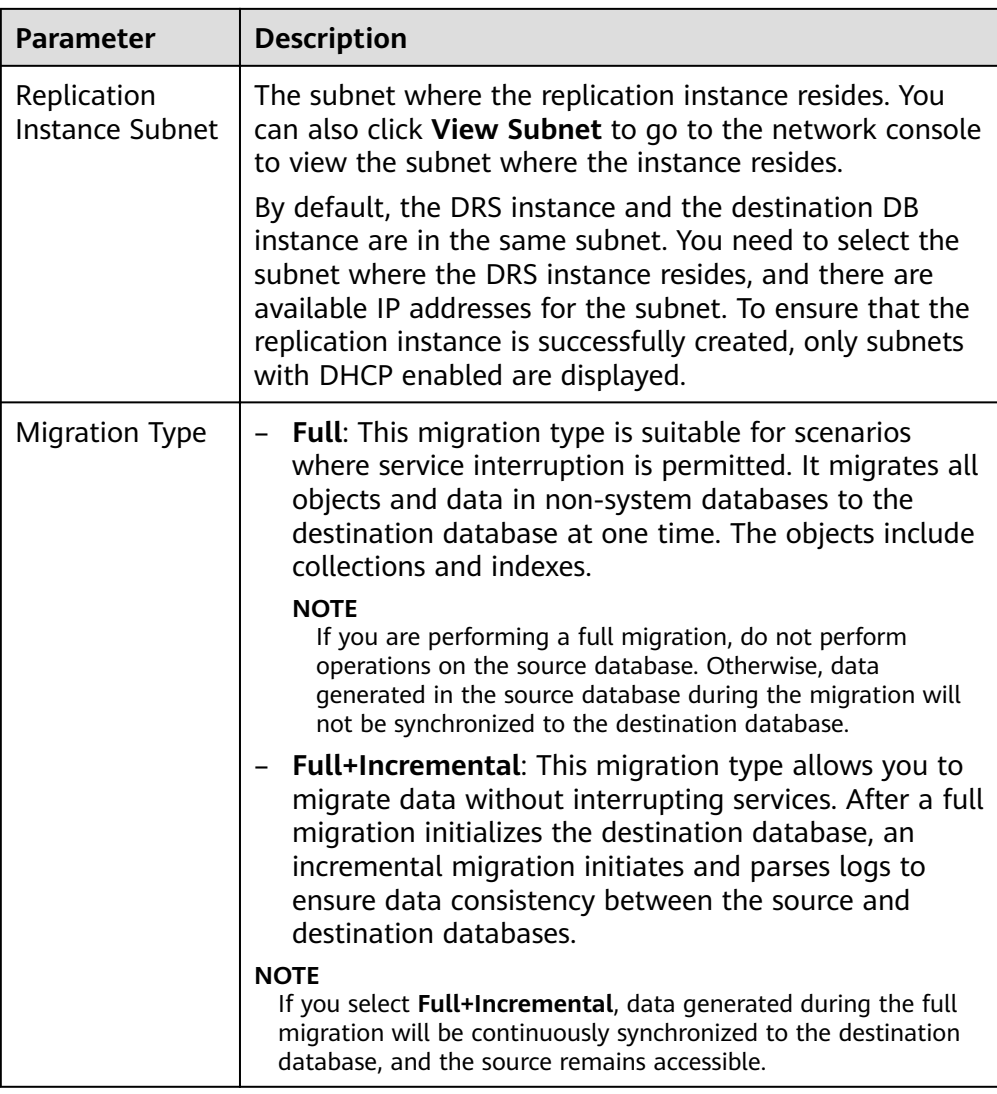

● Enterprise Projects and Tags

**Table 2-42** Enterprise Projects and Tags

| <b>Parameter</b>      | <b>Description</b>                                                                                                    |
|-----------------------|----------------------------------------------------------------------------------------------------|
| Enterprise<br>Project | An enterprise project you would like to use to centrally<br>manage your Global Accelerator resources. Select an<br>enterprise project from the drop-down list. The default<br>project is default. For more information about enterprise<br>project, see Enterprise Management User Guide. |
| Tags                  | - Tags a task. This configuration is optional. Adding<br>tags helps you better identify and manage your tasks.<br>Each task can have up to 10 tags.                                                                                                    |
|                       | - After a task is created, you can view its tag details on<br>the Tags tab. For details, see Tag Management.                                                                                                    |

## $\Box$  NOTE

If a task fails to be created, DRS retains the task for three days by default. After three days, the task automatically ends.

**Step 3** On the **Configure Source and Destination Databases** page, wait until the replication instance is created. Then, specify source and destination database information and click **Test Connection** for both the source and destination databases to check whether they have been connected to the replication instance. After the connection tests are successful, select the check box before the agreement and click **Next**.

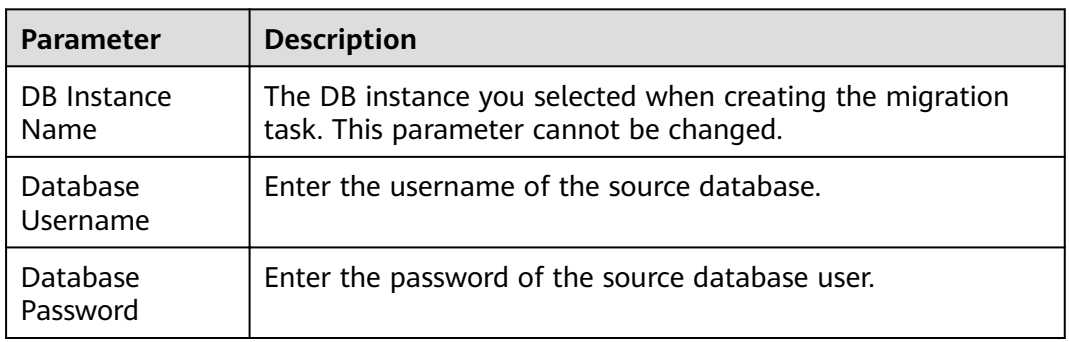

#### **Table 2-43** Source database settings

### $\Box$  NOTE

The username and password of the source database are encrypted and stored in the database and the replication instance during the migration. After the task is deleted, the username and password are permanently deleted.

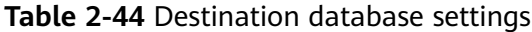

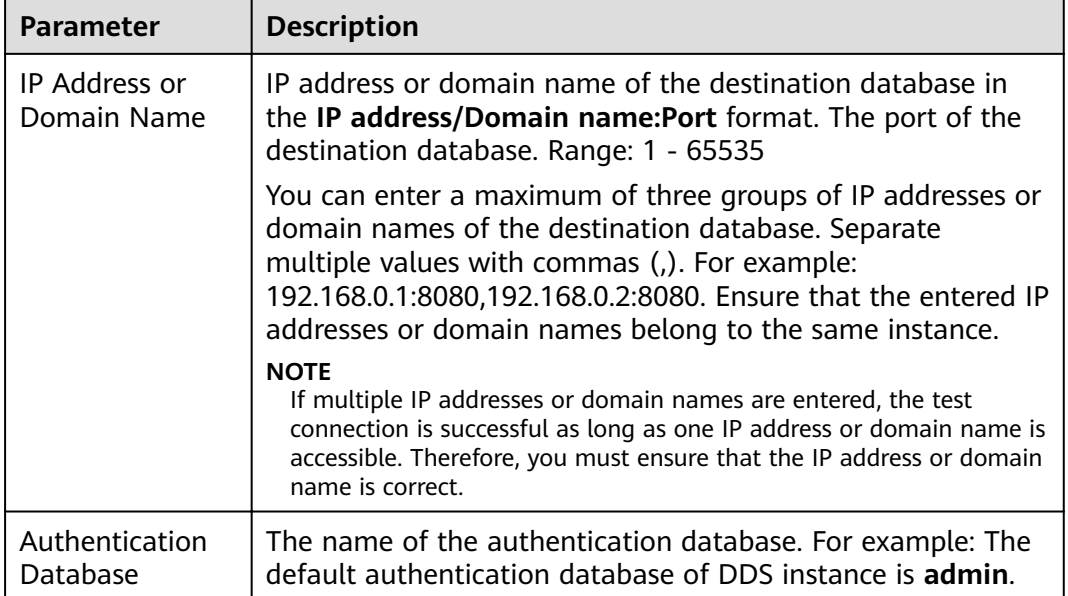

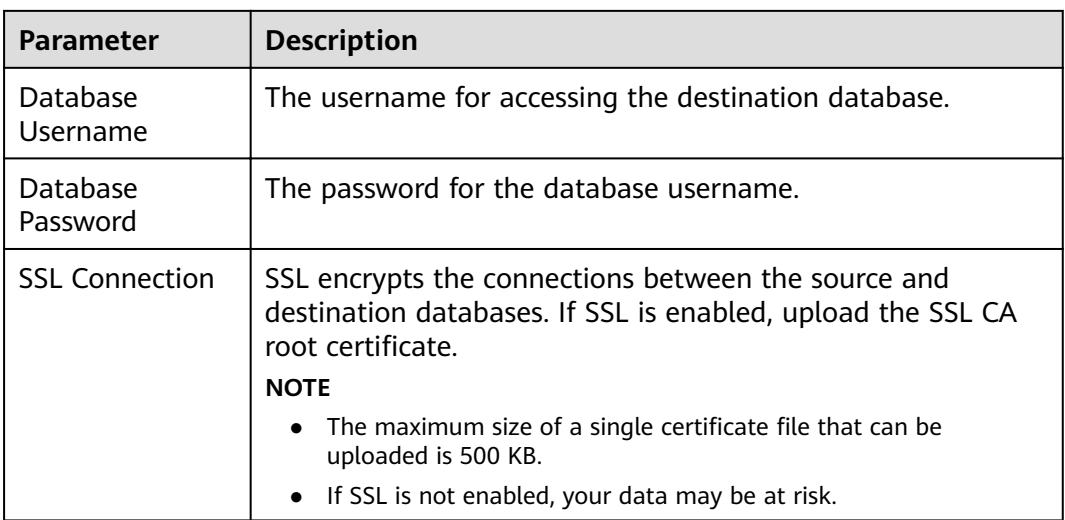

## $\Box$  note

The IP address, domain name, username, and password of the destination database are encrypted and stored in DRS and will be cleared after the task is deleted.

**Step 4** On the **Set Task** page, select migration objects and click **Next**.

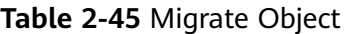

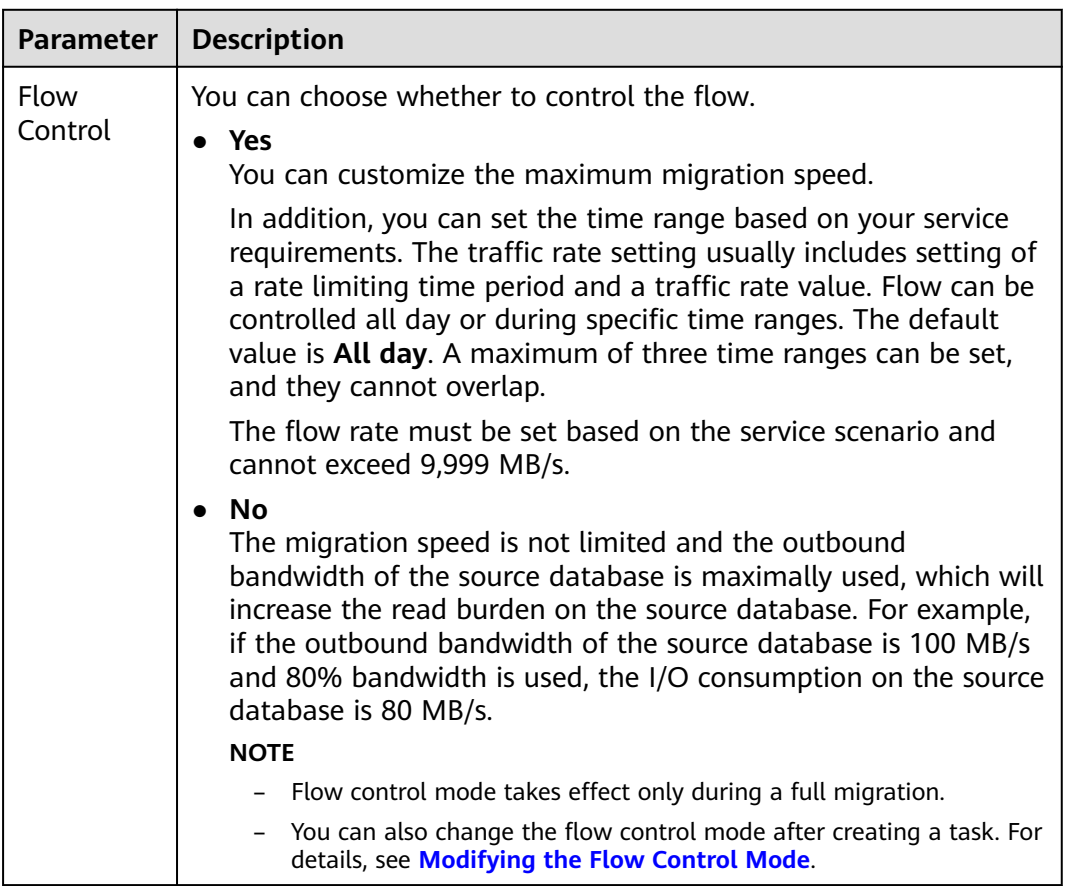

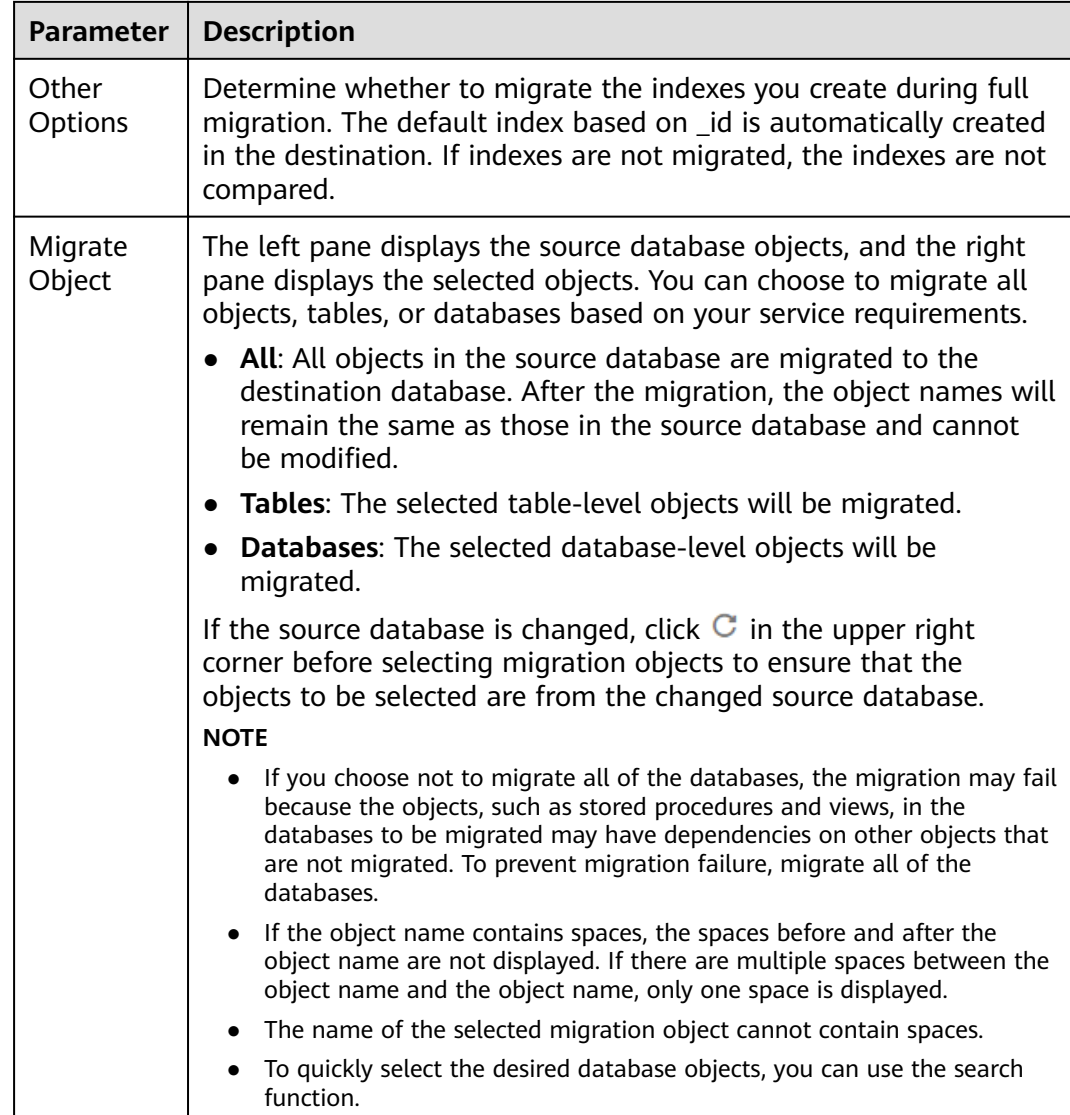

**Step 5** On the **Check Task** page, check the migration task.

If any check fails, review the cause and rectify the fault. After the fault is rectified, click **Check Again**.

For details about how to handle check items that fail to pass the pre-check, see **[Solutions to Failed Check Items](#page-335-0)**.

● If the check is complete and the check success rate is 100%, click **Next**.

#### $\Box$  Note

You can proceed to the next step only when all checks are successful. If there are any items that require confirmation, view and confirm the details first before proceeding to the next step.

**Step 6** On the displayed page, specify **Start Time** and confirm that the configured information is correct and click **Submit** to submit the task.

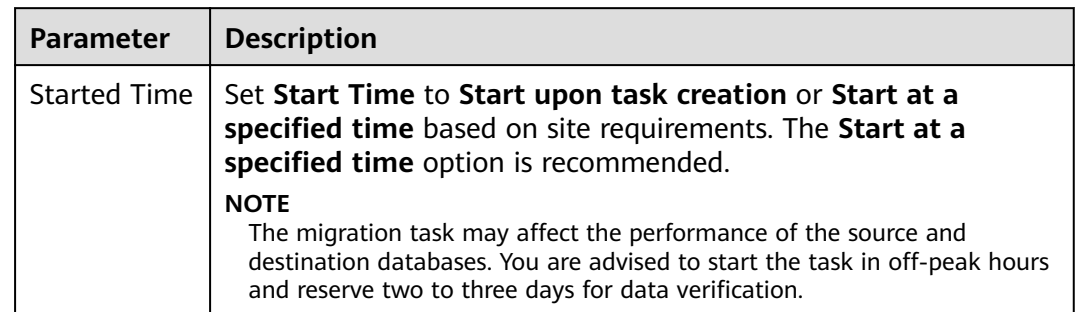

#### **Table 2-46** Task startup settings

- **Step 7** After the task is submitted, view and manage it on the **Online Migration Management** page.
	- You can view the task status. For more information about task status, see **[Task Statuses](#page-131-0)**.
	- You can click  $\mathbb C$  in the upper right corner to view the latest task status.
	- By default, DRS retains a task in the **Configuration** state for three days. After three days, DRS automatically deletes background resources, and the task status remains unchanged. When you restart the task configuration, DRS applies for resources again.

**----End**

# **2.3 Task Management**

## **2.3.1 Creating a Migration Task**

#### **Process**

A complete real-time migration consists of creating a migration task, tracking task progress, analyzing migration logs, and comparing data consistency. By comparing multiple items and data, you can determine the proper time for service migration to minimize the service downtime.

A complete migration involves the following procedures.

#### **Figure 2-1** Migration process

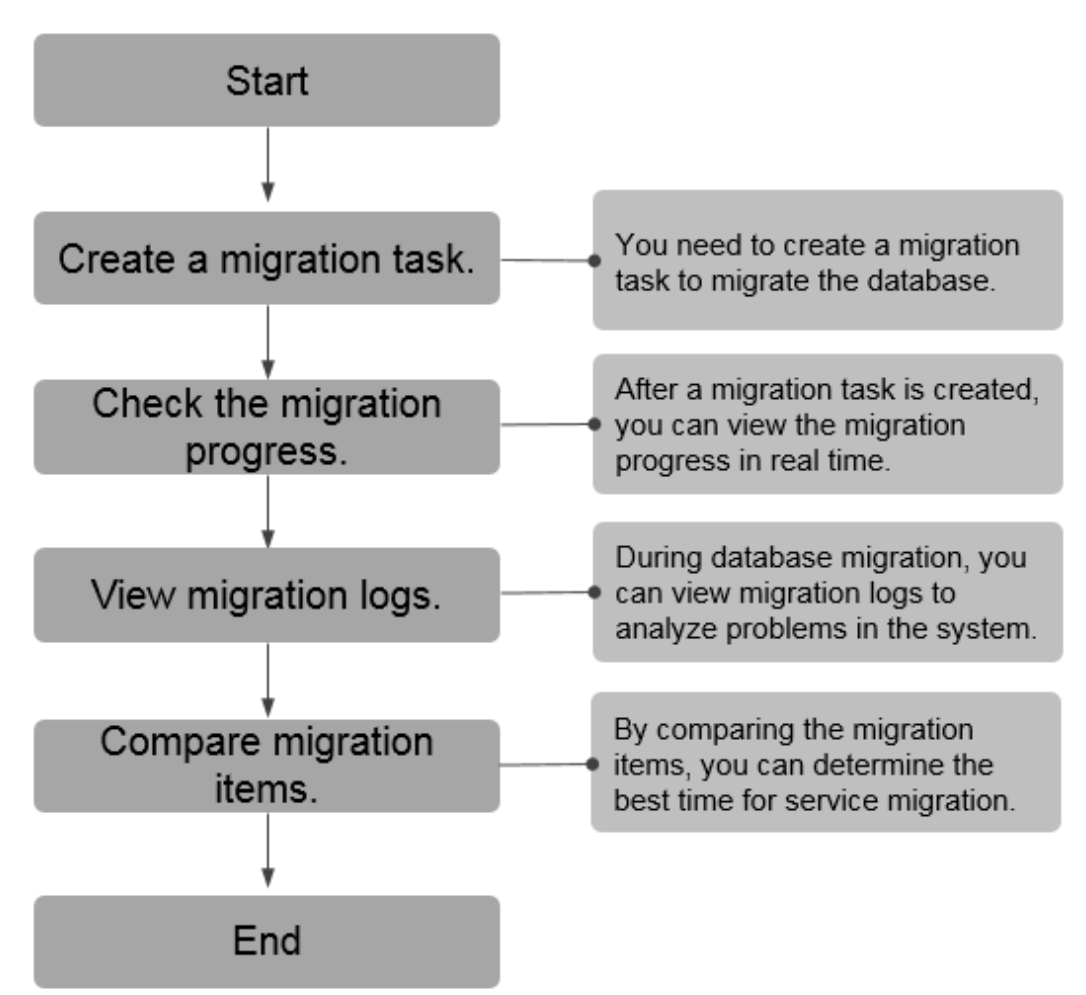

- **[Step 1: Create a migration task.](#page-103-0)** Select the source and destination databases as required and create a migration task.
- **[Step 2: Check the migration progress.](#page-111-0)** During migration, you can view the migration progress.
- **[Step 3: View migration logs.](#page-112-0)** Migration logs contain alarms, errors, and prompt information. You can analyze system problems based on such information.
- **[Step 4: Compare migration items.](#page-113-0)** You can compare objects and data to be migrated to ensure data consistency.

This section uses the migration from MySQL to RDS MySQL as an example to describe how to configure a migration task over a VPC network on the DRS console.

VPC is suitable for migrations of cloud databases in the same region.

You can create a migration task that will walk you through each step of the process. After a migration task is created, you can manage it on the DRS console.

## <span id="page-103-0"></span>**Prerequisites**

- You have logged in to the DRS console.
- For details about the DB types and versions supported by real-time migration, see **[Real-Time Migration](#page-10-0)**.

## **Procedure**

- **Step 1** On the **Online Migration Management** page, click **Create Migration Task**.
- **Step 2** On the **Create Replication Instance** page, specify the task name, description, and the replication instance details, and click **Create Now**.
	- Task information description

**Table 2-47** Task information

| <b>Parameter</b> | <b>Description</b>                                                                                                    |
|------------------|----------------------------------------------------------------------------------------------------|
| Task Name        | The task name must start with a letter and consist of 4 to 50<br>characters. It can contain only letters, digits, hyphens (-), and<br>underscores (). |
| Description      | The description consists of a maximum of 256 characters and<br>cannot contain special characters !=<>'&"\                                             |

Replication instance information

#### **Table 2-48** Replication instance settings

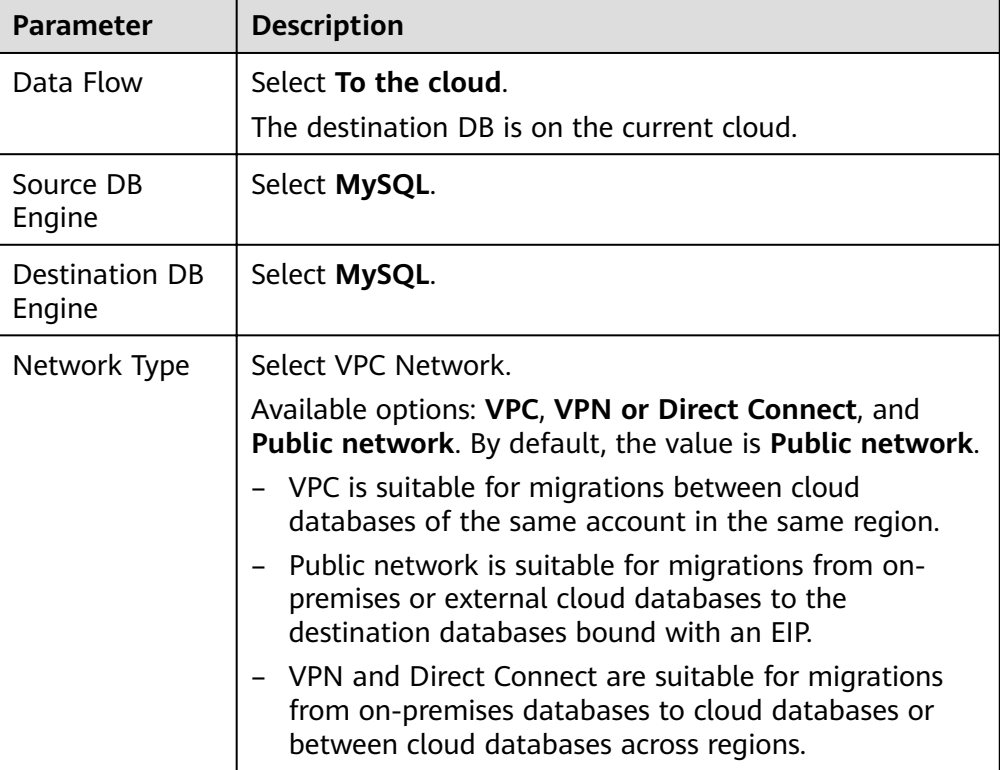

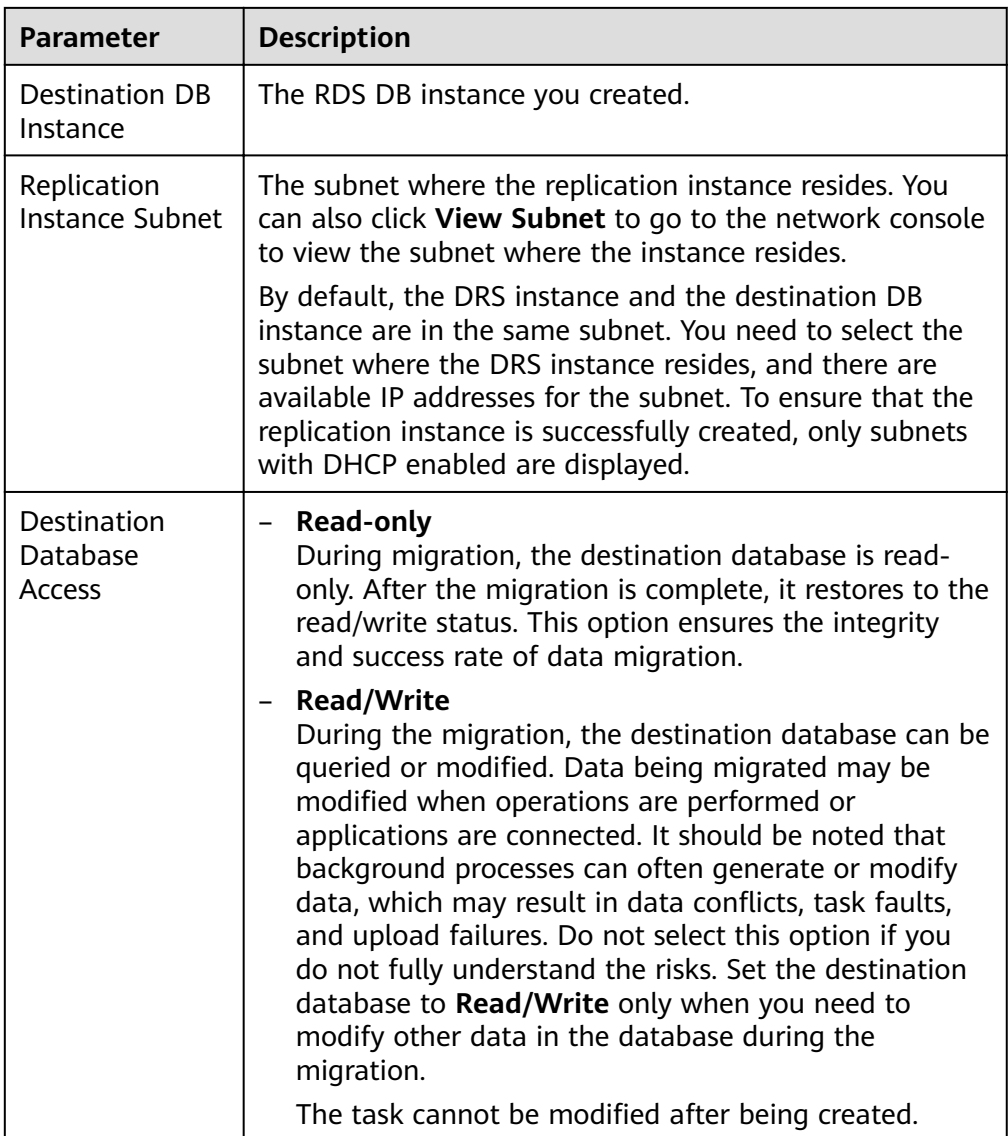

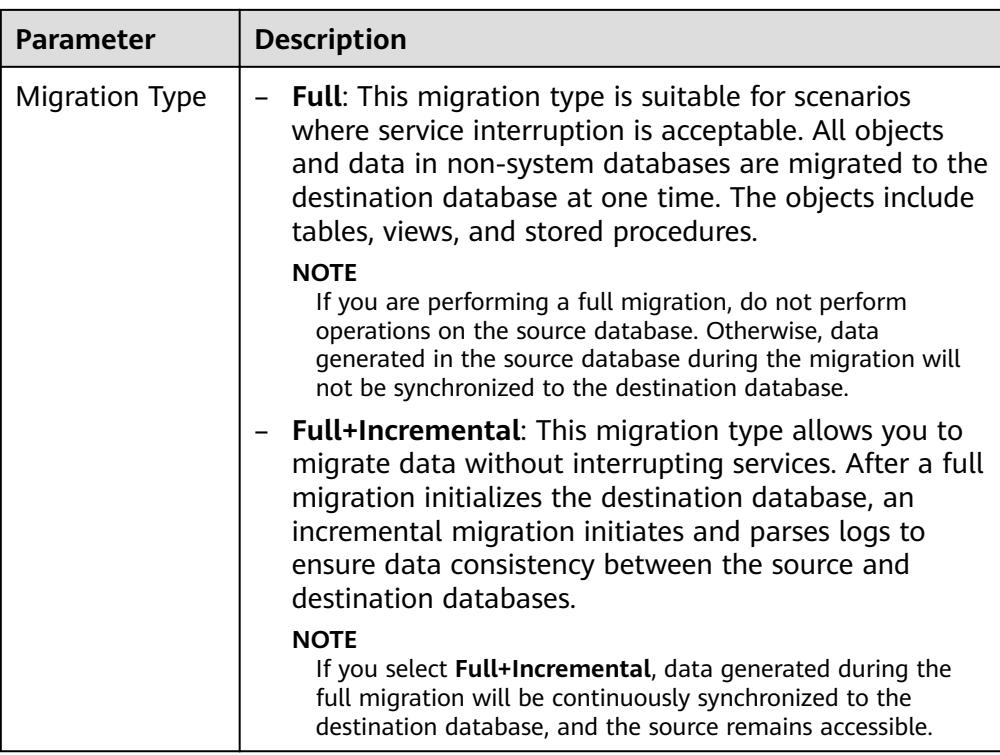

● Enterprise Projects and Tags

**Table 2-49** Enterprise Projects and Tags

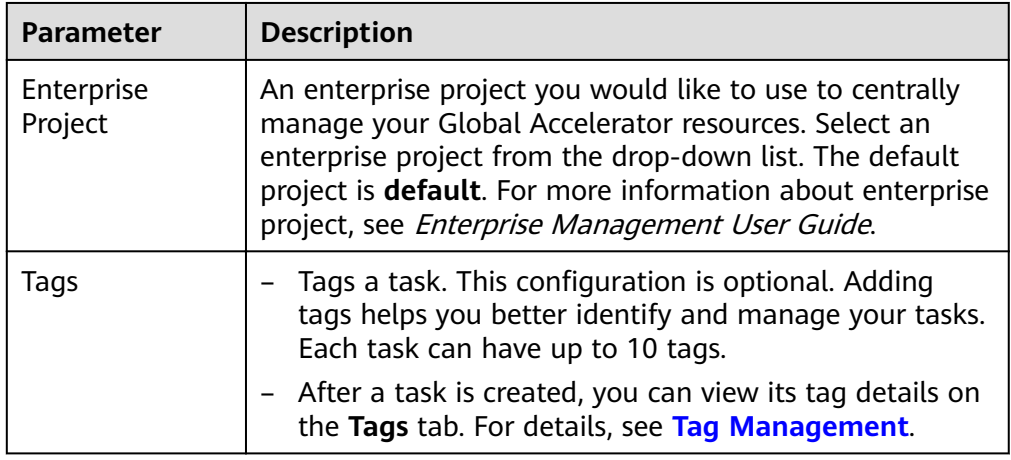

#### $\Box$  Note

If a task fails to be created, DRS retains the task for three days by default. After three days, the task automatically ends.

**Step 3** On the **Configure Source and Destination Databases** page, wait until the replication instance is created. Then, specify source and destination database information and click **Test Connection** for both the source and destination databases to check whether they have been connected to the replication instance. After the connection tests are successful, select the check box before the agreement and click **Next**.

## $\Box$  NOTE

The source database can be an ECS database or an RDS instance. Configure parameters based on different scenarios.

Scenario 1: Databases on an ECS - source database configuration

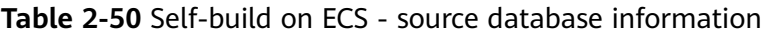

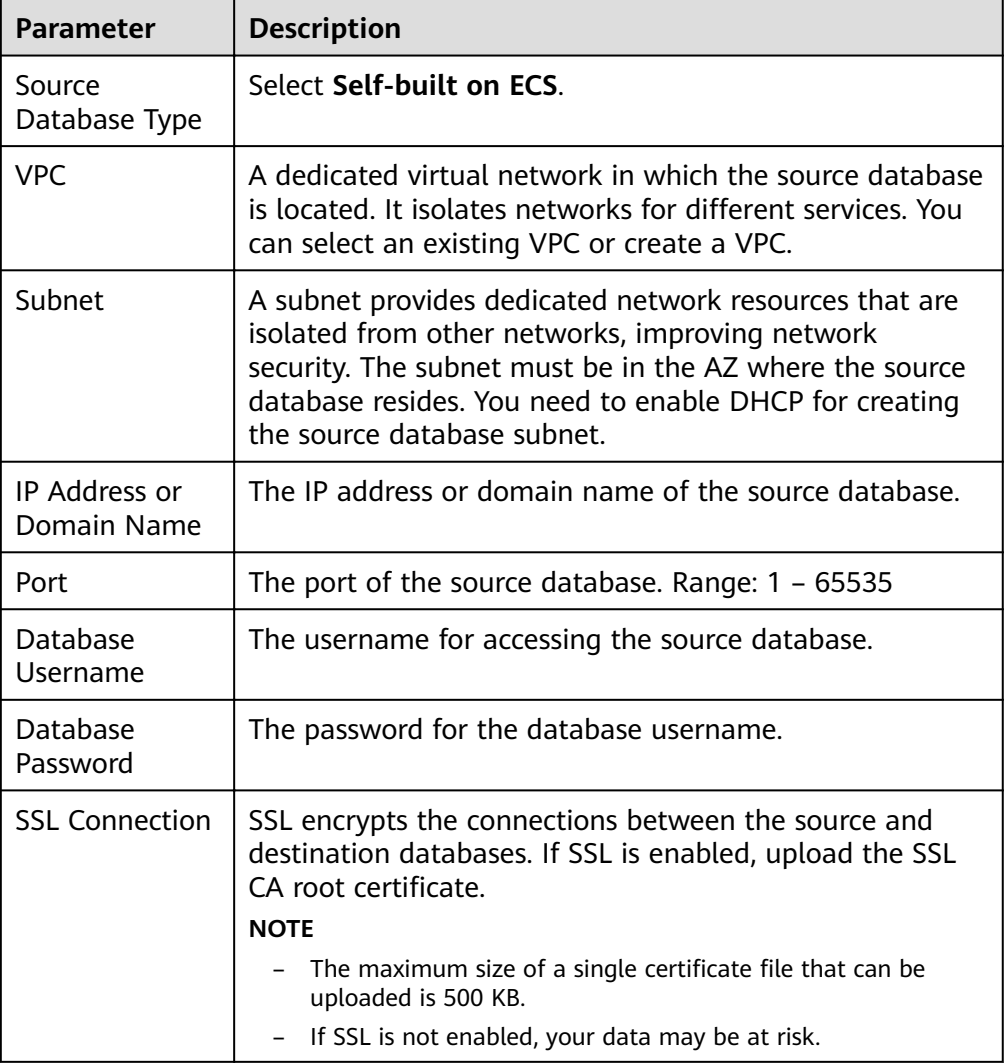

#### $\Box$  Note

The IP address, domain name, username, and password of the source database are encrypted and stored in DRS, and will be cleared after the task is deleted.

Scenario 2: RDS DB instance - source database configuration

| <b>Parameter</b>        | <b>Description</b>                                                      |
|-------------------------|-------------------------------------------------------------------------|
| Source<br>Database Type | Select RDS DB Instance.                                                 |
| DB Instance<br>Name     | Select the RDS DB instance to be migrated as the source<br>DB instance. |
| Database<br>Username    | The username for accessing the source database.                         |
| Database<br>Password    | The password for the database username.                                 |

**Table 2-51** RDS DB instance - source database information

• Destination database configuration

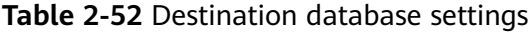

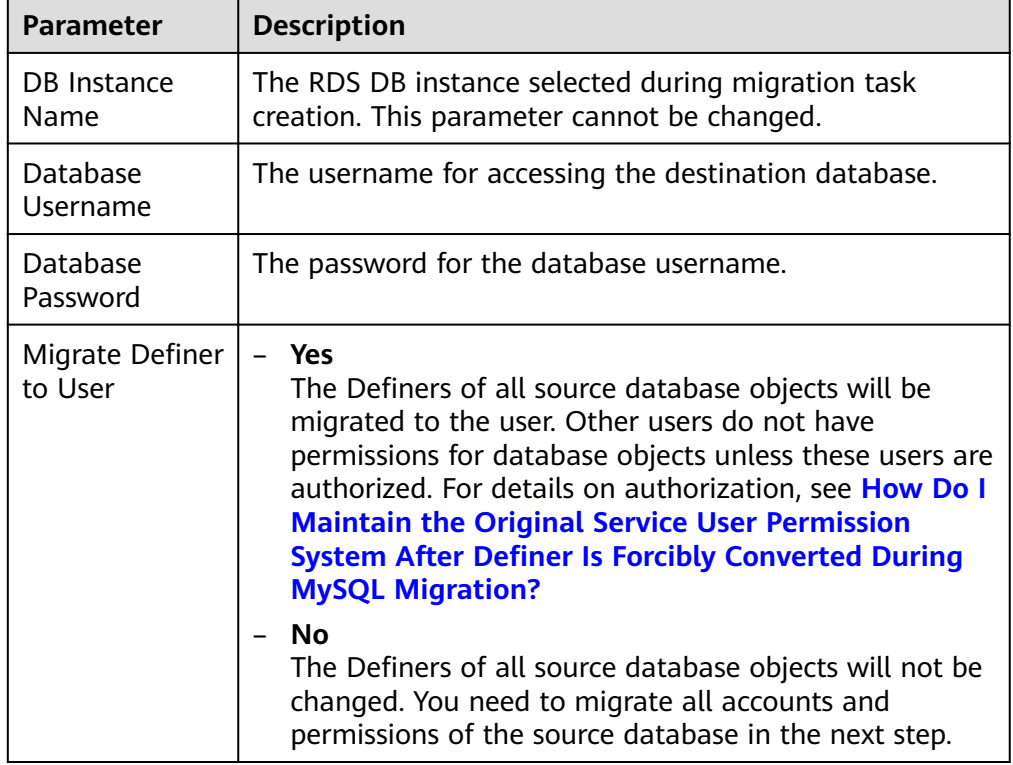

#### $\Box$  Note

The database username and password are encrypted and stored in the system and will be cleared after the task is deleted.

**Step 4** On the **Set Task** page, select the accounts and objects to be migrated, and click **Next**.
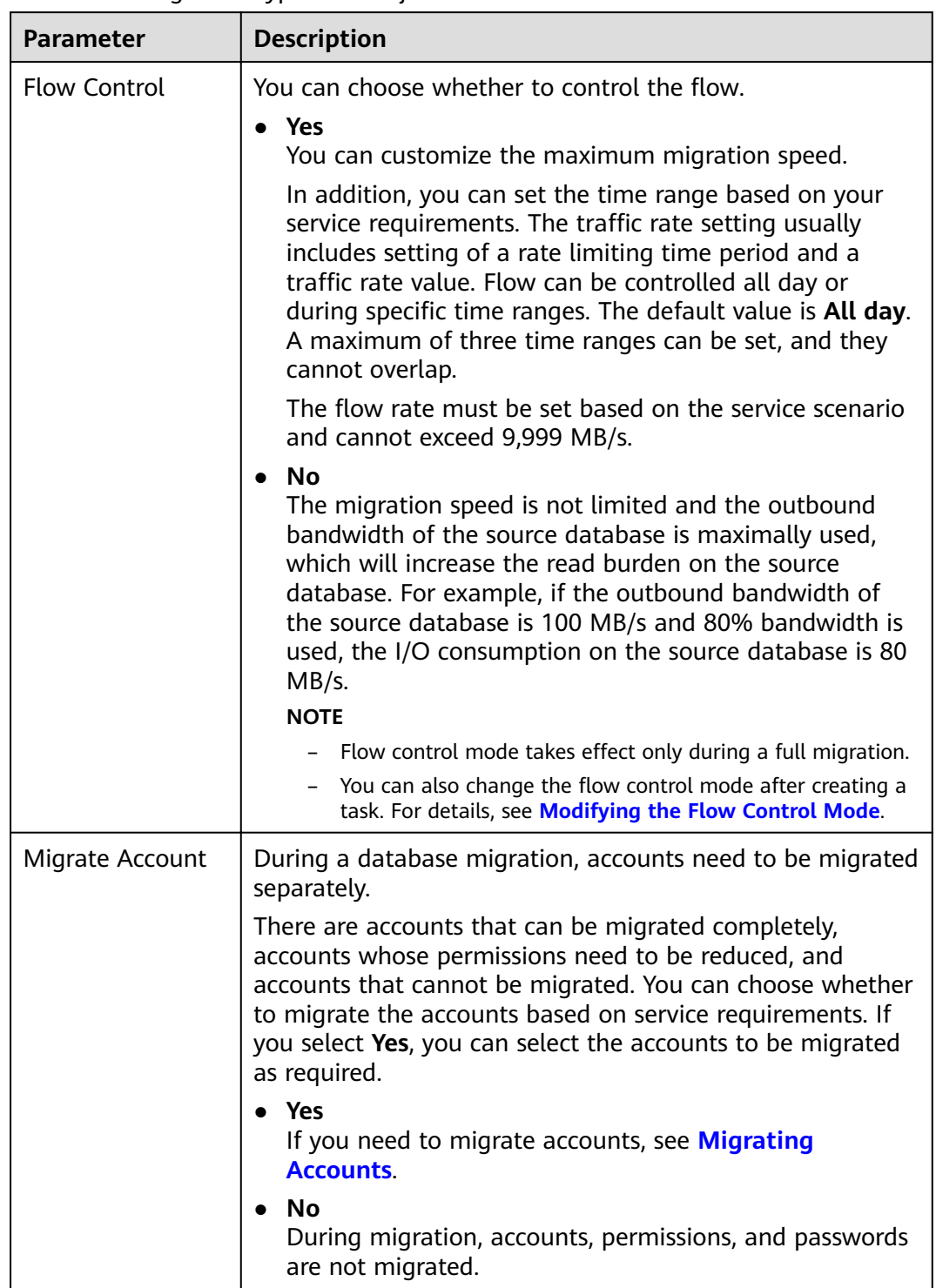

#### **Table 2-53** Migration types and objects

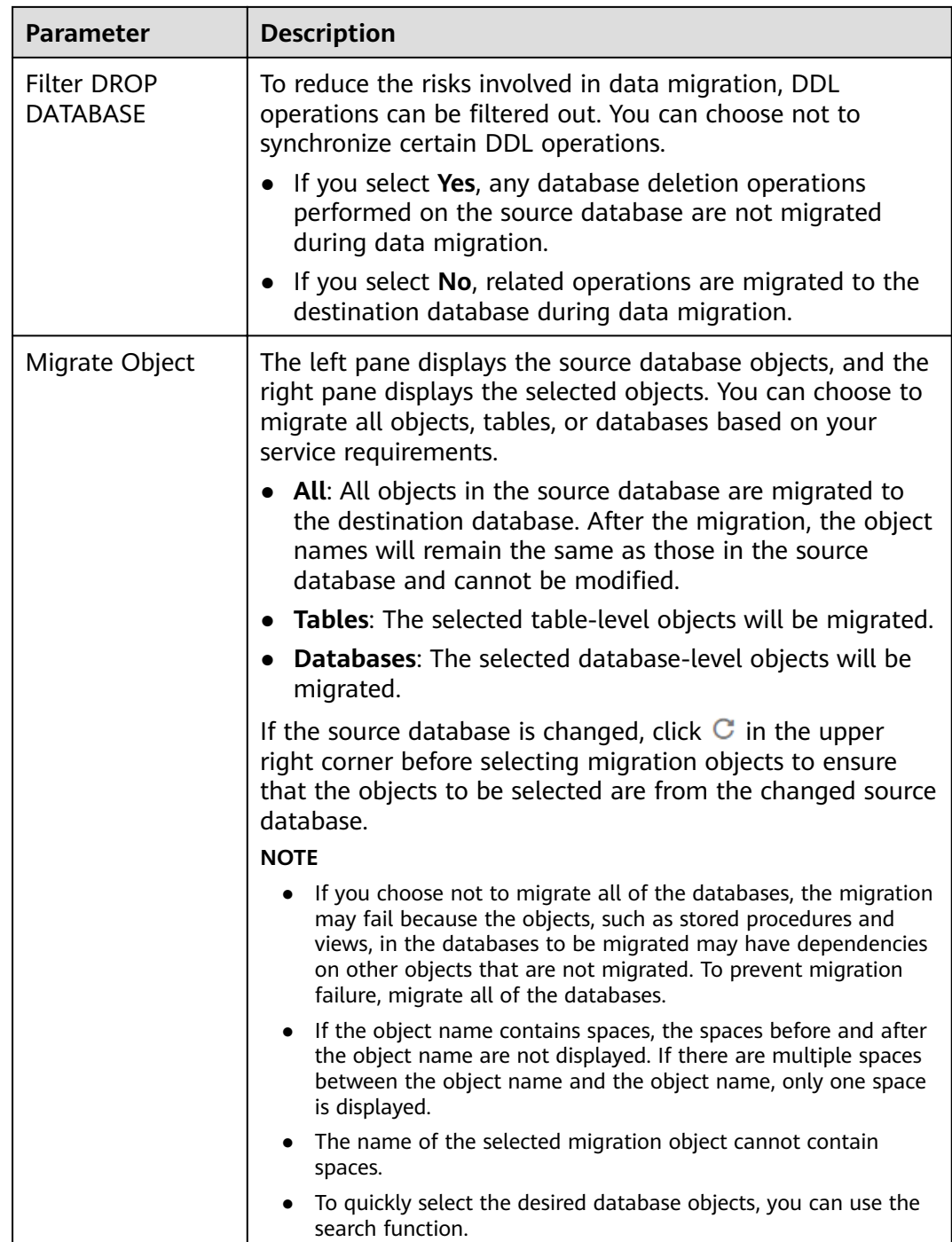

#### **Step 5** On the **Check Task** page, check the migration task.

- If any check fails, review the cause and rectify the fault. After the fault is rectified, click **Check Again**. For details about how to handle check items that fail to pass the pre-check, see **[Solutions to Failed Check Items](#page-335-0)**.
- If the check is complete and the check success rate is 100%, click **Next**.

#### $\Box$  Note

You can proceed to the next step only when all checks are successful. If there are any items that require confirmation, view and confirm the details first before proceeding to the next step.

**Step 6** Compare source and destination parameters.

By comparing common and performance parameters for the source databases against those of the destination databases, you can help ensure that services will not change after a migration is completed. You can determine whether to use this function based on service requirements. It mainly ensures that services are not affected after a migration is completed.

- This process is optional, so you can click **Next** to skip the comparison.
- Compare common parameters:

If the common parameter values in the comparison results are inconsistent, click **Save Change** to change the destination database values to be the same as those of the source database.

Performance parameter values in both the source and destination databases can be the same or different.

- If you need to change the performance parameter values that are consistent in the comparison results to different values, locate the target parameter, enter values in the **Change To** column, and click **Save Change** in the upper left corner.
- If you want to make the performance parameter values of the source and destination database be the same:
	- i. Click **Use Source Database Value**.

DRS automatically makes the destination database values the same as those of the source database.

#### $\Box$  Note

You can also manually enter parameter values.

ii. Click **Save Change** to save your changes.

The system changes the parameter values based on your settings for the destination database values. After the modification, the list is updated automatically.

Some parameters in the destination database require a restart before the changes can take effect. The system will display these as being inconsistent. In addition, restart the destination database before the migration task is started or after the migration task is completed. To minimize the impact of this restart on your services, it is recommended that you schedule a specific time to restart the destination database after the migration is complete.

For details about how to set parameters during a comparison, see **[Parameters for Comparison](#page-118-0)**.

- iii. Click **Next**.
- **Step 7** On the displayed page, specify **Start Time** and confirm that the configured information is correct and click **Submit** to submit the task.

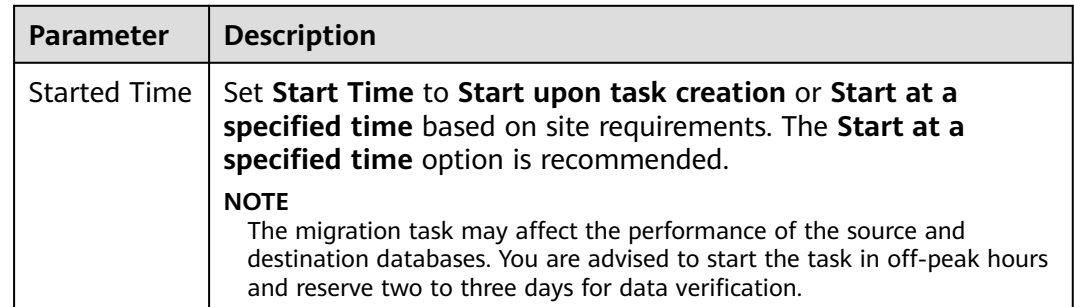

#### **Table 2-54** Task startup settings

- **Step 8** After the task is submitted, view and manage it on the **Online Migration Management** page.
	- You can view the task status. For more information about task status, see **[Task Statuses](#page-131-0)**.
	- You can click  $\mathbb C$  in the upper right corner to view the latest task status.
	- By default, DRS retains a task in the **Configuration** state for three days. After three days, DRS automatically deletes background resources, and the task status remains unchanged. When you restart the task configuration, DRS applies for resources again.

**----End**

# **2.3.2 Querying the Migration Progress**

The migration progress of a real-time migration task helps you keep track of the status of the migration task.

DRS shows the migration progress using a progress bar, helping you learn the migration progress in real time. During full migration, you can check migration details.

- With the progress bar, you can view the migration progress of structures, data, and indexes. When the progress reaches 100%, the migration is complete. The migration of data and indexes is relatively slow during the migration.
- $\bullet$  In the migration details, you can view the migration progress of a specific object. If the number of objects is the same as that of migrated objects, the migration is complete. You can view the migration progress of each object in detail. During incremental migration, the progress details are not displayed. You can view the consistency status on the **Migration Comparison** tab.

#### **Prerequisites**

- You have logged in to the DRS console.
- A migration task has been started.

#### **Procedure**

**Step 1** On the **Online Migration Management** page, click the target migration task name in the **Task Name/ID** column.

#### **Step 2** On the displayed page, click **Migration Progress**.

View the migration progress of structures, data, and indexes.

When a full migration is complete, the progress of each item reaches 100%.

For a full plus incremental migration, you can view the delay of the incremental migration on the **Migration Progress** page.

You can also view the incremental migration delay on the **Online Migration Management** page. When the incremental migration delay exceeds the preset or default threshold, the value of the incremental migration delay is displayed in red in the task list.

#### $\Box$  Note

"Delay" refers to the delay from when the transaction was submitted to the source database to when it is synchronized to the destination database and executed.

- Transactions are synchronized as follows:
- 1. Data is extracted from the source database.
- 2. The data is transmitted over the network.
- 3. DRS parses the source logs.
- 4. The transaction is executed on the destination database.

If the delay is 0, the source database is consistent with the destination database, and no new transactions need to be synchronized.

#### $M$  CAUTION

Frequent DDL operations, ultra-large transactions, and network problems may result in excessive synchronization delay.

● View the migration task progress. In the **Migration Details** area, locate the target migration object and click **View Details** in the **Operation** column to view the migration progress. After the incremental migration starts, the progress is not displayed. You can click the **Migration Comparison** tab to compare the data consistency.

**----End**

## **2.3.3 Viewing Migration Logs**

Migration logs refer to the warning-, error-, and info-level logs generated during the migration process. This section describes how to view migration logs to locate and analyze database problems.

#### **Prerequisites**

- You have logged in to the DRS console.
- A migration task has been created.

#### **Procedure**

**Step 1** On the **Online Migration Management** page, click the target migration task name in the **Task Name/ID** column.

**Step 2** On the **Migration Logs** tab, view logs of the migration task by level.

You can view time, levels, and descriptions of the logs.

**----End**

# **2.3.4 Comparing Migration Items**

This section describes how to compare migration items to check if there are any differences between source and destination databases. By comparing migration objects, you can determine the proper time for service migration to minimize the service downtime.

#### **Figure 2-2** Comparison process

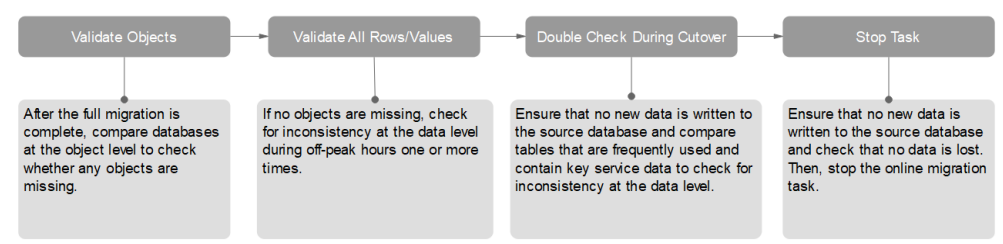

## **Comparison Scenarios**

You can compare migration objects with different dimensions:

- Object-level comparison: It helps you compare databases, indexes, tables, views, stored procedures and functions, and sorting rules of tables. You are advised to perform the comparison after a full migration is complete.
- Data-level comparison is classified into row comparison and value comparison.
	- Row comparison: It helps you compare the number of rows in the tables to be migrated. This comparison method is recommended because it is fast.
	- Value comparison: It helps you check whether data in the migrated table is consistent. The comparison process is relatively slow.

When you check data consistency, compare the number of rows first. If the number of rows are inconsistent, you can then compare the data in the table to determine the inconsistent data.

#### **Comparison Restrictions**

- A comparison task can be created only when the task is in the incremental phase. When a full task is complete, DRS automatically creates object-level and row comparison tasks.
- If DDL operations were performed on the source database, you need to compare the objects again to ensure the accuracy of the comparison results.
- If data in the destination database is modified separately, the comparison results may be inconsistent.
- Currently, only tables with primary keys support value comparison. For tables that do not support value comparison, you can compare rows. Therefore, you can compare data by row or value based on scenarios.

To prevent resources from being occupied for a long time, DRS limits the row comparison duration. If the row comparison duration exceeds the threshold, the row comparison task stops automatically. If the source database is a relational database, the row comparison duration is 60 minutes. If the source database is a non-relational database, for example, MongoDB, the row comparison duration is 30 minutes.

#### **Impact on Databases**

- Object comparison: System tables of the source and destination databases are queried, occupying about 10 sessions. The database is not affected. However, if there are a large number of objects (for example, hundreds of thousands of tables), the database may be overloaded.
- Row comparison: The number of rows in the source and destination databases is queried, which occupies about 10 sessions. The SELECT COUNT statement does not affect the database. However, if a table contains a large amount of data (hundreds of millions of records), the database will be overloaded and the query results will be returned slowly.
- Value comparison: All data in the source and destination databases is queried, and each field is compared. The query pressure on the database leads to high I/O. The query speed is limited by the I/O and network bandwidth of the source and destination databases. Value comparison occupies one or two CPUs, and about 10 sessions.

#### **Estimated Comparison Duration**

- Object comparison: Generally, the comparison results are returned within several minutes based on the query performance of the source database. If the amount of data is large, the comparison may take dozens of minutes.
- Row comparison: The SELECT COUNT method is used. The query speed depends on the database performance.
- Value comparison: If the database workload is not heavy and the network is normal, the comparison speed is about 5 MB/s.

#### **Prerequisites**

- You have logged in to the DRS console.
- A migration task has been started.

#### **Creating a comparison task**

You can follow the comparison process or select a comparison method based on your service scenario. The following operations describe how to compare migration items by following the recommended migration process.

- **Step 1** On the **Online Migration Management** page, click the target migration task name in the **Task Name/ID** column.
- **Step 2** On the **Migration Comparison** tab, compare objects of the source and destination databases.
	- 1. Check the integrity of the database object.

Click **Validate Objects**. On the **Object-Level Comparison** tab, view the comparison result of each comparison item.

Locate a comparison item you want to view and click **View Details** in the **Operation** column.

- 2. After the check is complete, compare the number of rows and values.
	- a. In the **Before You Start** pane, click **Validate All Rows/Values**.
	- b. In the displayed **Create Comparison Task** dialog box, specify **Comparison Type**, **Comparison Time**, and **Object**. Then, click **OK**.
		- **E** Comparison Type: compares rows and values.
		- **Comparison Time**: You can select **Start upon task creation** or **Start** at a specified time. There is a slight difference in time between the source and destination databases during synchronization. Data inconsistency may occur. You are advised to compare migration items during off-peak hours for more accurate results.
		- **Object:** You can select objects to be compared based on the scenarios.

After the comparison creation task is submitted, the **Data-Level Comparison** tab is displayed. Click  $\mathbb{C}$  to refresh the list and view the comparison result of the specified comparison type.

To view the comparison details, locate the target comparison type and click **View Results** in the **Operation** column. On the displayed page, locate a pair of source and destination databases, and click **View Details** in the **Operation** column to view detailed comparison results.

 $\Box$  note

You can cancel a running task at any time and view the comparison report of a canceled comparison task.

3. Perform a double check before the cutover.

Click **Double Check During Cutover**. In the displayed **Create Comparison Task** dialog box, specify **Comparison Type**, **Comparison Time**, and **Object**. Then, click **OK**.

For details about how to view comparison details, see **Step 2.2**.

4. Stop the migration task.

After the service system is successfully migrated to the destination database, stop the migration task to prevent operations in the source database from being synchronized to the destination database to overwrite the data. This operation only deletes the replication instance, and the migration task is still in the task list. You can view or delete the task.

Generally, stopping a task can ensure the integrity of special objects because triggers and events are migrated when a task is being stopped. Only in some cases, such as network disconnections, a task may fail to be stopped. If a task fails to be stopped multiple times, you can select **Forcibly stop task** to reduce the waiting time. If you forcibly stop a task, triggers and events may not be completely migrated and you need to manually migrate them.

**----End**

#### **Quick Comparison**

To accelerate and simplify the migration process, DRS provides the quick comparison function. You can directly perform a comparison on the migration task list. This function can be used to compare all migration objects only when incremental migration tasks are in progress.

- <span id="page-116-0"></span>**Step 1** On the **Online Migration Management** page, locate the target migration task and click **Compare** in the **Operation** column.
- **Step 2** On the **Create Comparison Task** page, select **Start upon task creation** or **Start** at a specified time and click Yes to start the comparison task.

**----End**

#### **Viewing a Comparison Task**

- **Step 1** On the **Online Migration Management** page, locate the target migration task and click **View** in the **Operation** column.
- **Step 2** On the **Migration Comparison** tab, view the data comparison result.

**----End**

# **2.3.5 Managing Objects**

#### **2.3.5.1 Migrating Accounts**

#### **Scenarios**

During a database migration, accounts need to be migrated separately.

#### **MySQL Databases Operations**

During the migration of MySQL databases, there are accounts that can be migrated completely, accounts whose permissions need to be reduced, and accounts that cannot be migrated.

- Accounts that can be completely migrated refer to the accounts that meet the permission requirements of the destination database. By default, the system automatically migrates the permission of the database account to the destination database.
- Accounts whose permissions need to be reduced refer to high-level accounts that fail to meet the permission requirements of the destination database, such as super, file, and shutdown. To migrate these accounts, reduce the permissions of the account. Otherwise, the migration fails.

You can click **View** in the **Remarks** column to view detailed information about the permission to be reduced. You can then determine whether the permission reduction will have an impact on your services.

Accounts that cannot be migrated indicate that database users cannot meet the migration requirements for certain reasons. These accounts will not be migrated to the destination database. Ensure that services are not affected by these accounts. After the migration is started, any operation of changing the password or permission for these accounts will result in an incremental migration failure.

You can choose whether to migrate the accounts. Perform the following operations to set the database username, permission, and password. The following procedure uses all database users that can be migrated as an example.

The account information consists of account name, permission, and password.

- **Step 1** The account name is in the **'Account name'+@+'host'** format. **host** indicates the IP address of the destination database, which is allowed to access the source database. You can change the IP address as required.
- **Step 2** By default, account permissions cannot be modified. For accounts that can be migrated (including accounts that can be completely migrated and accounts whose permissions need to be reduced), the system also migrates the permissions of these accounts.

After the migration is successful, accounts in the destination database are those whose permissions need to be reduced.

**Step 3** Migrate account passwords.

You can use either of the following methods to migrate account passwords:

DRS does not check your password strength during migration so you should set a strong password to ensure data security.

Method 1: Migrate the password.

You can directly migrate the current password of the source system. In this case, you do not need to select **Reset Password**. After the passwords are migrated to the destination database, you can set a strong password to ensure database security.

Method 2: Reset the password.

You can select **Reset Password** to reset the password of the source system and then continue the password migration.

You can enter new passwords in the **Passwords** column for specified accounts that can be migrated, or select all accounts that can be migrated and select **Set Unified Password** to set a unified new password for them. After the migration is successful, you can run DDL statements on the destination database to reset the password.

**Step 4** For accounts whose permissions need to be reduced and accounts that cannot be migrated, you can click **View** to confirm the remarks before performing the next step. If there are multiple accounts, you can click **Confirm All Remarks**.

If an account already exists in the destination database, it cannot be migrated. You can delete it from the destination database. After the deletion, you can continue the migration.

#### $M$  Note

• The new password you set must meet the password policy of the destination database. For details, see **[How Do I Change the Destination Database Password to Meet the](#page-326-0) [Password Policy?](#page-326-0)**

**----End**

### <span id="page-118-0"></span>**MongoDB Database Operations**

During the migration of MongoDB databases, accounts to be migrated can be classified into the following types: accounts that can be migrated completely and accounts that cannot be migrated.

You can choose whether to migrate the accounts. If you need to migrate the accounts, perform the following procedures.

The account information consists of account name and role.

**Step 1** Select the accounts and roles to be migrated based on service requirements.

If the account to be migrated depends on some roles, you must migrate the roles. Otherwise, the migration fails.

**Step 2** For accounts or roles that cannot be migrated, you can click **View** to confirm the remarks before performing the next step. If there are multiple accounts, you can click **Confirm All Remarks.** 

**----End**

#### **2.3.5.2 Parameters for Comparison**

Parameter comparison helps you check consistency between the source and destination database data to ensure your services will not be affected after being migrated.

This section lists the common parameters and performance parameters of different DB engine versions for your reference during parameter comparison.

#### **MySQL 5.6**

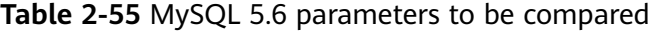

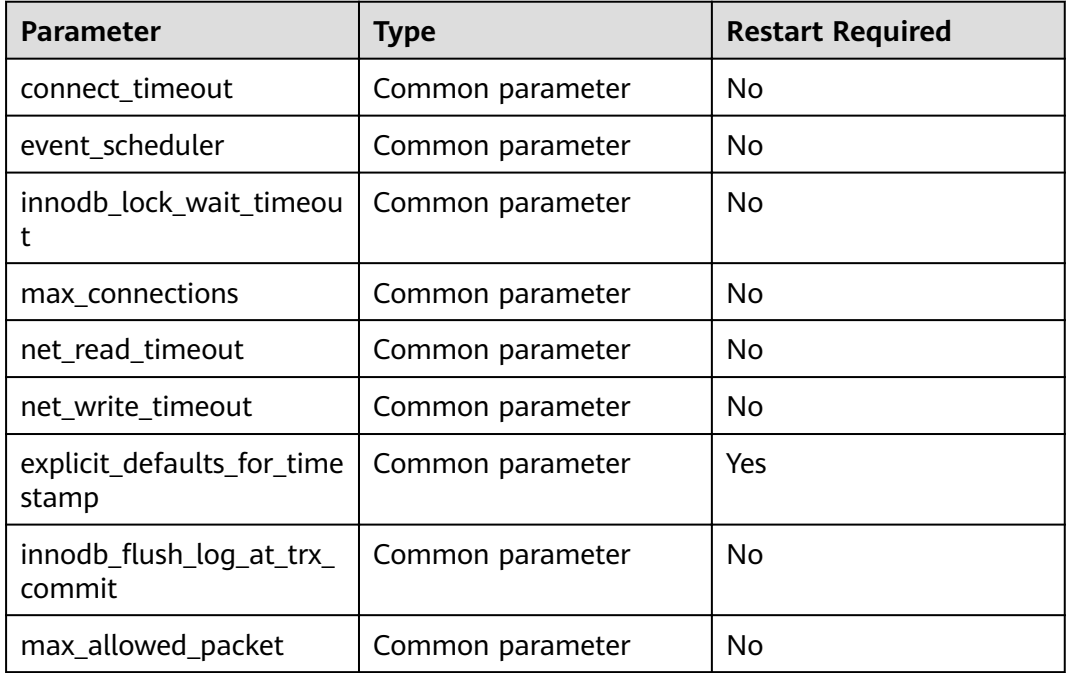

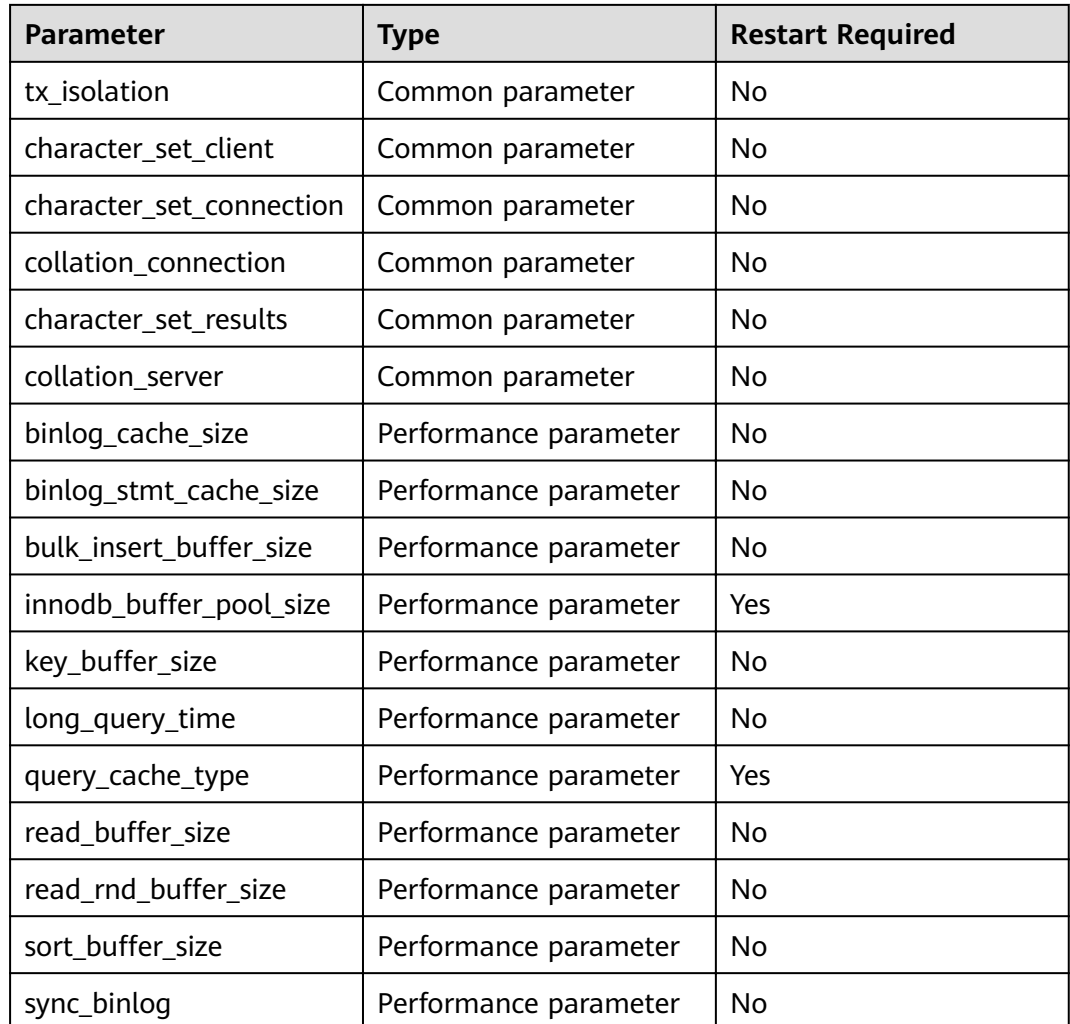

# **MySQL 5.7**

**Table 2-56** MySQL 5.7 parameters to be compared

| <b>Parameter</b>                    | <b>Type</b>      | <b>Restart Required</b> |
|-------------------------------------|------------------|-------------------------|
| connect timeout                     | Common parameter | No.                     |
| event_scheduler                     | Common parameter | No.                     |
| innodb lock wait timeou             | Common parameter | No.                     |
| max connections                     | Common parameter | No.                     |
| net read timeout                    | Common parameter | No.                     |
| net_write_timeout                   | Common parameter | <b>No</b>               |
| explicit_defaults_for_time<br>stamp | Common parameter | <b>No</b>               |

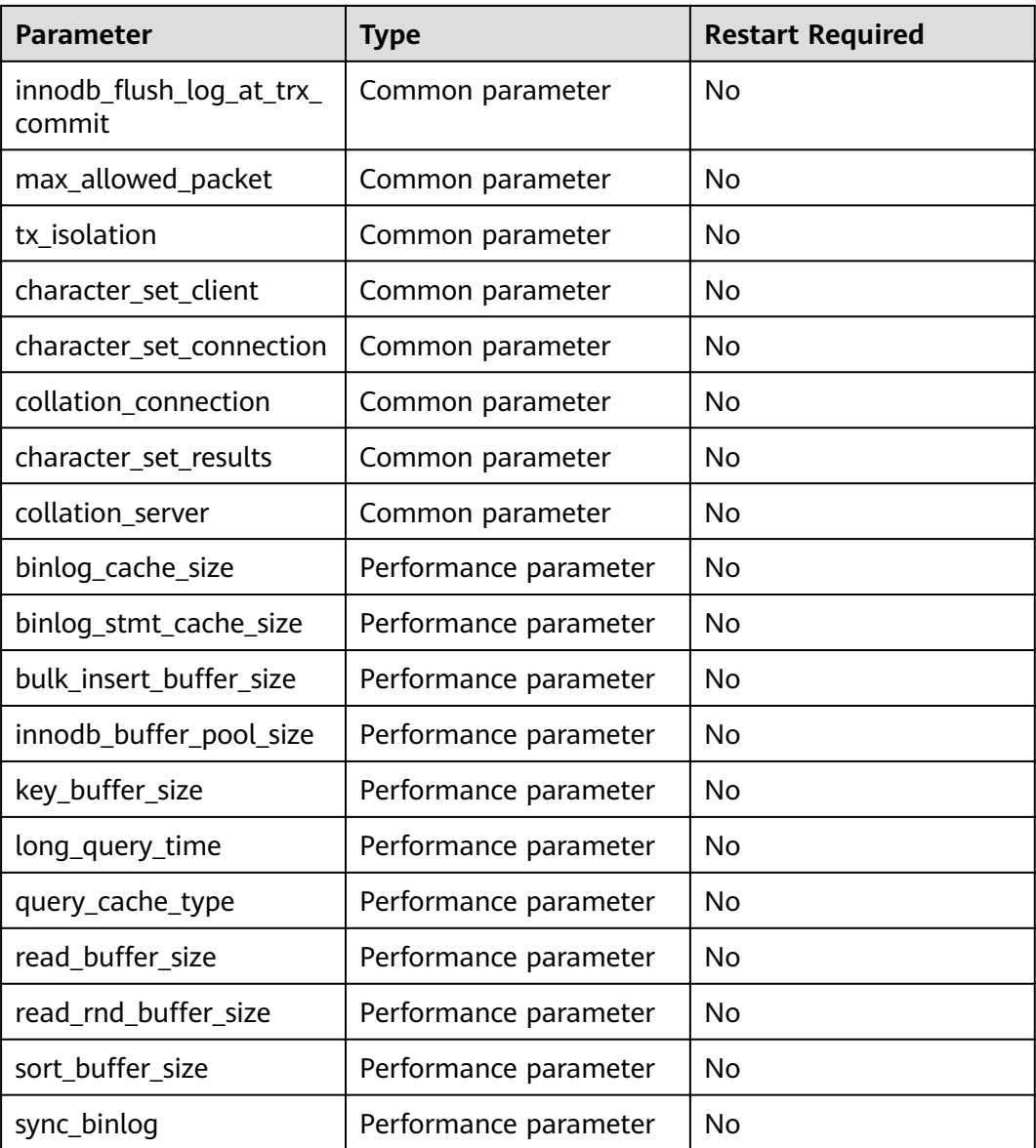

#### $\Box$  Note

# **2.3.6 Task Life Cycle**

## **2.3.6.1 Viewing Task Details**

This section describes how to view details about a migration task, including information about the task, replication instance, and migration.

## **Prerequisites**

- You have logged in to the DRS console.
- A migration task has been created.

## **Procedure**

#### $\Box$  Note

In the task list, only tasks created by the current login user are displayed. Tasks created by different users of the same tenant are not displayed.

- **Step 1** On the **Online Migration Management** page, click the target migration task name in the **Task Name/ID** column.
- **Step 2** On the displayed **Basic Information** tab, view details about the migration task.

You can view information about the task, replication instance, and migration.

**----End**

#### **2.3.6.2 Editing Migration Task Information**

After a migration task is created, you can modify task information to identify different tasks.

The following task information can be edited:

- Task name
- Description
- Task start time

#### **Prerequisites**

- You have logged in to the DRS console.
- A migration task has been created.

#### **Procedure**

- **Step 1** On the **Online Migration Management** page, click the target migration task name in the **Task Name/ID** column.
- **Step 2** On the **Basic Information** tab, locate the information to be modified in the Task **Information** area.
	- You can click  $\ell$  to modify the task name and description.
		- To submit the change, click  $\blacktriangleright$ .
		- To cancel the change, click  $\mathsf{\times}$ .

#### **Table 2-57** Task information

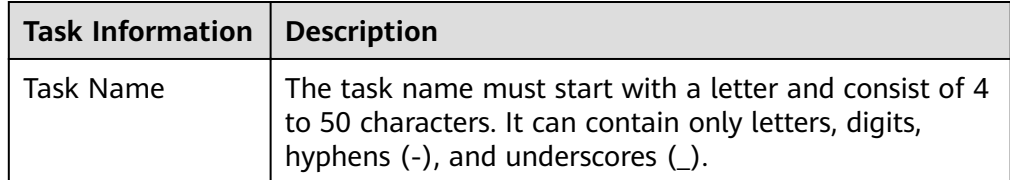

<span id="page-122-0"></span>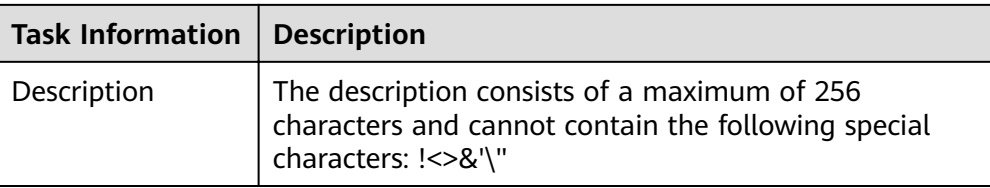

You can modify the task start time only when the task is in the **Pending start** status.

In the **Task Information** area, click **Modify** in the **Scheduled Start Time** field. On the displayed page, specify the scheduled start time and click OK.

**Step 3** View the change result on the **Basic Information** tab.

**----End**

#### **2.3.6.3 Modifying Connection Information**

During the migration, you may change the password of the source or destination database. As a result, the data migration, data comparison, task pause, resume, resetting, and stopping may fail. In this case, you need to change the password on the DRS console and resume the task.

You can modify the following information:

- Source database password
- Destination database password

#### $\Box$  note

After the preceding information is changed, the change takes effect immediately, and the data in the destination database is not cleared.

#### **Prerequisites**

You have logged in to the DRS console.

#### **Procedure**

- **Step 1** On the **Online Migration Management** page, click the target migration task name in the **Task Name/ID** column.
- **Step 2** On the **Basic Information** tab, click **Modify Connection Details** in the **Connection Information** area.
- **Step 3** In the displayed dialog box, change the passwords of the source and destination databases and click **OK**.

**----End**

#### **2.3.6.4 Modifying the Flow Control Mode**

You can choose whether to control the flow. DRS allows you to change the flow control mode after a task is created. Currently, only the following real-time migration types support this function:

- To the cloud
	- MySQL->MySQL
	- MongoDB->DDS
- From of the cloud
	- MySQL->MySQL
	- DDS->MongoDB

#### $\Box$  Note

- Flow control mode takes effect only during a full migration.
- After the traffic rate is modified in the incremental migration phase, the modification takes effect when the task enters the full migration phase again.

#### **Prerequisites**

- You have logged in to the DRS console.
- A migration task has been created.

#### **Method 1**

- **Step 1** In the **Flow Control Information** area on the **Basic Information** tab, click **Modify** next to the **Flow Control** field.
- **Step 2** In the displayed dialog box, modify the settings.

**----End**

#### **Method 2**

- **Step 1** In the task list on the **Online Migration Management** page, locate the target task and choose **More** > **Speed** or **Speed** in the **Operation** column.
- **Step 2** In the displayed dialog box, modify the settings.

**----End**

#### **2.3.6.5 Editing a Migration Task**

For a migration task that has been created but not started, DRS allows you to edit the configuration information of the task, including the task information, replication instance information, and migration information. For migration tasks in the following statuses, you can edit the tasks again after the replication instances are created:

- **Creating**
- Configuration

 $\Box$  note

For a started migration task, modifying the migration objects is not supported.

#### **Prerequisites**

You have logged in to the DRS console.

● A migration task has been created.

#### <span id="page-124-0"></span>**Method 1**

- **Step 1** In the task list on the **Online Migration Management** page, locate the target task and click **Edit** in the **Operation** column.
- **Step 2** On the **Configure Source and Destination Databases** page, enter information about the source and destination databases and click **Next**.
- **Step 3** On the **Set Task** page, select the accounts and objects to be migrated, and click **Next**.

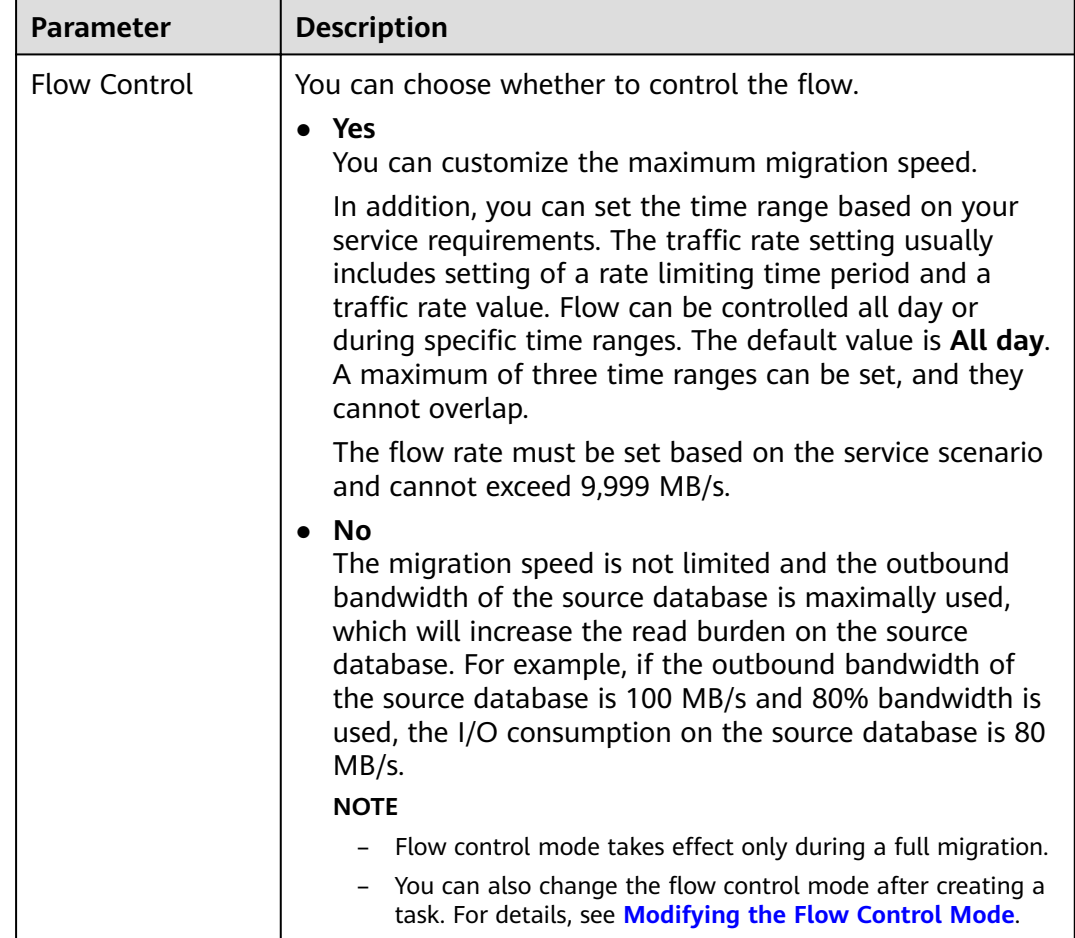

#### **Table 2-58** Migration types and objects

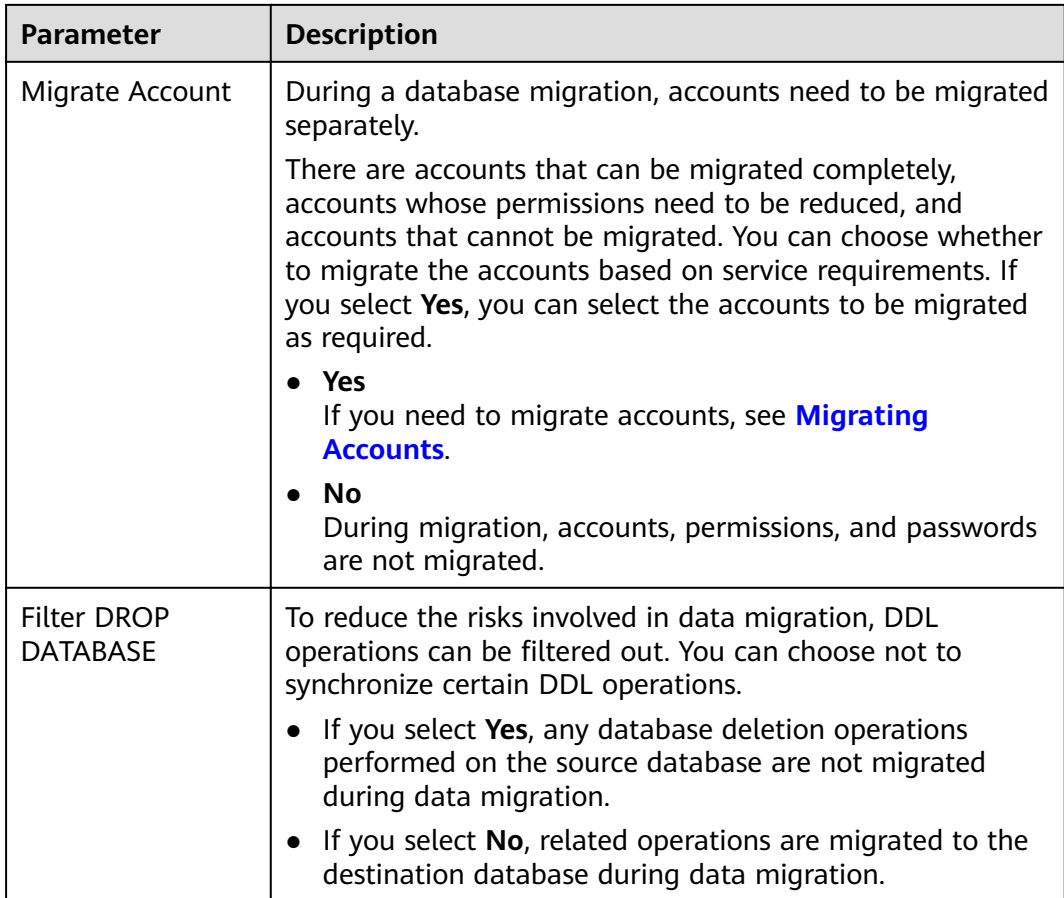

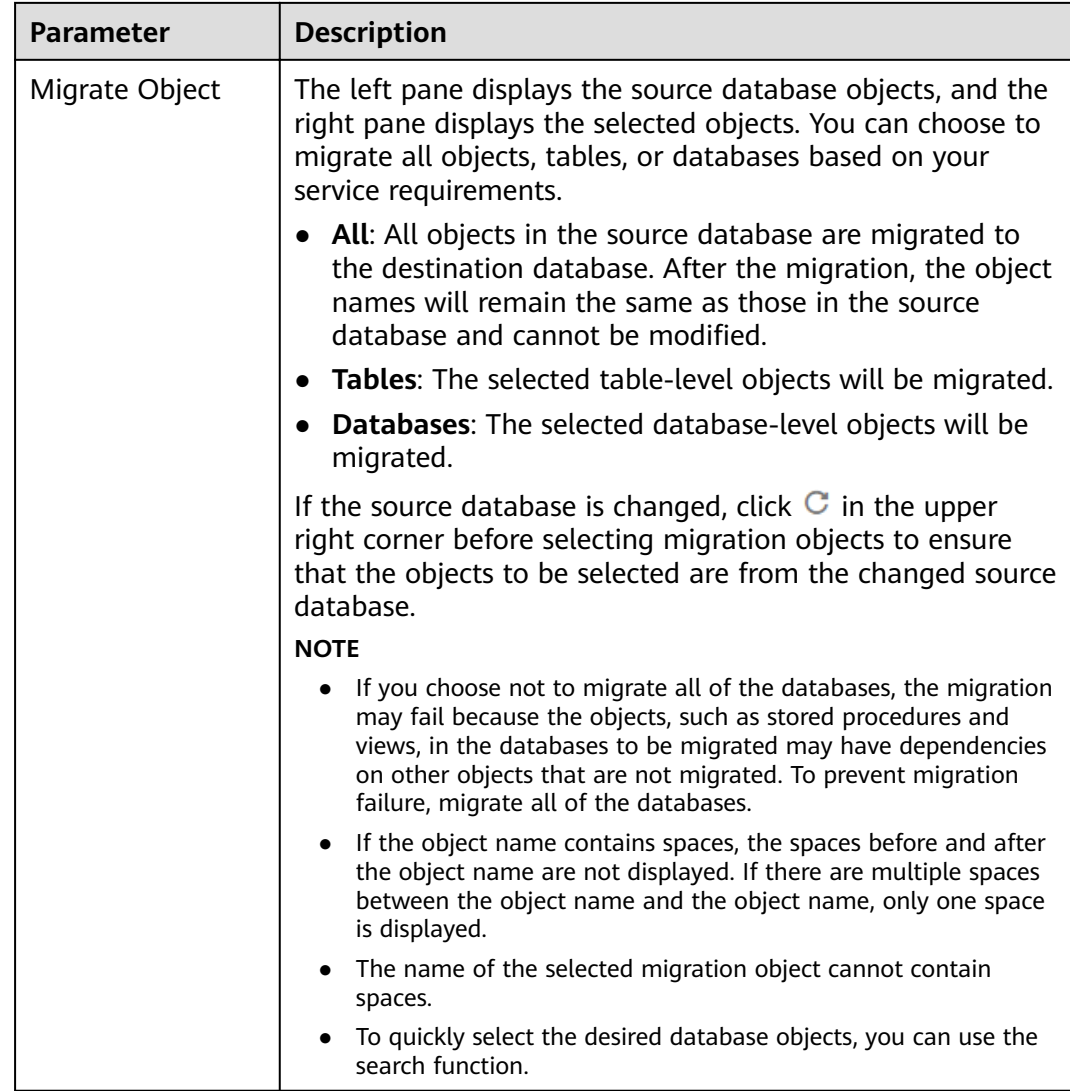

**Step 4** On the **Check Task** page, check the migration task.

● If any check fails, review the cause and rectify the fault. After the fault is rectified, click **Check Again**.

For details about how to handle check items that fail to pass the pre-check, see **[Solutions to Failed Check Items](#page-335-0)**.

● If the check is complete and the check success rate is 100%, click **Next**.

#### $\Box$  Note

You can proceed to the next step only when all checks are successful. If there are any items that require confirmation, view and confirm the details first before proceeding to the next step.

**Step 5** On the **Confirm Task** page, specify **Start Time**, confirm that the configured information is correct, and click **Submit** to submit the task.

#### $\Box$  Note

- Set Start Time to Start upon task creation or Start at a specified time based on site requirements.
- After a migration task is started, the performance of the source and destination databases may be affected. You are advised to start a migration task during off-peak hours.
- Under specific conditions, the destination database needs to be restarted once during the task startup, which may interrupt database services.
- **Step 6** After the task is submitted, view and manage it on the **Online Migration Management** page.
	- You can view the task status. For more information about task status, see **[Task Statuses](#page-131-0)**.
	- You can click  $\mathbb C$  in the upper-right corner to view the latest task status.

**----End**

#### **Method 2**

- **Step 1** On the **Online Migration Management** page, click the target migration task name in the **Task Name/ID** column.
- **Step 2** On the displayed page, click **edit this task** to go to the **Configure Source and Destination Databases** page.
- **Step 3** Perform steps **[Step 2](#page-124-0)** to **Step 6**.

**----End**

#### **2.3.6.6 Resuming a Migration Task**

A fault may occur during the migration due to external factors, such as insufficient storage space. After the fault is rectified based on the migration log information, you can resume the migration.

You can resume migration tasks in any of the following statuses:

- **Migration failed**
- Paused

#### $\Box$  Note

● If a migration task fails due to non-network problems, the system will automatically resume the task three times by default. If the failure persists, you can resume the task manually.

#### **Prerequisites**

- You have logged in to the DRS console.
- A failed migration task exists.

#### **Method 1**

On the **Online Migration Management** page, locate the target task and click **Resume** in the **Operation** column.

## **Method 2**

- **Step 1** In the task list on the **Online Migration Management** page, locate and click the task.
- **Step 2** On the displayed page, click the **Migration Progress** tab, and click **Resume** in the upper left corner.

**----End**

#### **2.3.6.7 Resetting a Migration Task**

During the migration, if a migration task fails due to uncertain causes, the background will resume the task several times. However, the task may fail to be recovered in some scenarios. To continue the migration, DRS allows you to reset the task.

You can reset failed migration tasks in any of the following statuses:

**Migration failure status** 

#### **Prerequisites**

- You have logged in to the DRS console.
- A migration task has failed.

#### **Method 1**

- **Step 1** In the task list on the **Online Migration Management** page, locate the target task and click **Reset** in the **Operation** column.
- **Step 2** In the displayed dialog box, check the migration task again.
- **Step 3** After the check is complete and the check success rate is 100%, click **Start** to submit the migration task again.

**----End**

#### **Method 2**

- **Step 1** On the **Data Migration Management** page, click the target task name in the **Task Name/ID** column.
- **Step 2** On the displayed page, click the **Migration Progress** tab, and click **Reset** in the upper left corner.
- **Step 3** Perform **Step 2** to **Step 3** from method 1.

**----End**

#### **2.3.6.8 Pausing a Migration Task**

During migration, if the flow control mode cannot meet the requirements during peak hours, you can pause the migration task.

You can pause the following migration tasks:

- To the cloud
	- MySQL->MySQL
- From the cloud
	- MySQL->MySQL

#### **Prerequisites**

- You have logged in to the DRS console.
- The migration task is running properly.

#### **Pausing a Task**

- **Step 1** In the task list on the **Online Migration Management** page, locate the target task and click **Pause** in the **Operation** column.
- **Step 2** In the displayed **Pause Task** dialog box, select **Pause log capturing** and click **Yes**.

#### $\Box$  note

- After the task is paused, the status of the task becomes **Paused**.
- After you select **Pause log capturing**, the DRS instance will no longer communicate with the source and destination databases. If the pause duration is too long, the task may fail to be resumed because the logs required by the source database expire. It is recommended that the pause duration be less than or equal to 24 hours.
- You can use the resumable transfer function to continue the migration.

**----End**

#### **2.3.6.9 Stopping a Migration Task**

After the source database and services are migrated to the destination database, you can stop the migration task. To prevent data from being overwritten after the source database and services are migrated to the destination database, operations on the source database should not be synchronized to the destination database. This section describes how to stop a migration task to achieve this goal.

You can stop a task in any of the following statuses:

- **Creating**
- Configuration
- Pending start
- Full migration
- Full migration failed
- Incremental migration
- Incremental migration failed
- Paused
- Fault rectification

#### **NOTICE**

- You are advised to stop the task before performing other operations, such as disconnecting the network between the source database and the replication instance. Otherwise, an alarm indicating that the source database cannot be connected will be generated.
- For a task in the **Configuration** state, it cannot be stopped if it fails to be configured.
- For a task in the **Fault rectification** state, it cannot be stopped if the fault is being rectified.
- After a task is stopped, it cannot be resumed.

#### **Prerequisites**

- You have logged in to the DRS console.
- A migration task is in progress.

#### **Stopping a Task**

- **Step 1** On the **Online Migration Management** page, locate the task and click **Stop** in the **Operation** column.
- **Step 2** In the displayed dialog box, click **OK**.

#### $\Box$  Note

- Generally, triggers and events will be synchronized when you stop the task.
- If the task status is abnormal (for example, the task fails or the network is abnormal), DRS will select **Forcibly stop task** to preferentially stop the task to reduce the waiting time.
- Forcibly stopping a task will release DRS resources and will not migrate triggers and events. You have to manually migrate triggers and events.
- If you need to migrate triggers and events, restore the DRS task first. After the task status becomes normal, you can stop the task.

**----End**

#### **2.3.6.10 Deleting a Migration Task**

This section describes how to delete a migration task that has been completed or has failed. Deleted tasks will no longer be displayed in the task list. Exercise caution when performing this operation.

#### **Prerequisites**

- You have logged in to the DRS console.
- A migration task that has been completed or fails to be configured exists.

#### **Deleting a Task**

**Step 1** In the task list on the **Online Migration Management** page, locate the target task and click **Delete** in the **Operation** column.

<span id="page-131-0"></span>**Step 2** Click **Yes** to submit the deletion task.

**----End**

#### **2.3.6.11 Task Statuses**

Migration statuses indicate different migration phases.

**Table 2-59** lists statuses and descriptions of online migration tasks.

**Table 2-59** Task status and description

| <b>Status</b>                      | <b>Description</b>                                                                                                    |
|------------------------------------|----------------------------------------------------------------------------------------------------|
| Creating                           | A replication instance is being created for DRS.                                                                                                    |
| <b>Task creation</b><br>failed.    | Failed to create a replication instance for real-time migration.                                                                                     |
| Configuration                      | A replication instance is created, but the migration task is not<br>started. You can continue to configure the task.                                 |
| Pending start                      | The scheduled migration task has been delivered to the<br>replication instance, waiting for the replication instance to<br>start the migration task. |
| Starting                           | A migration task is being started.                                                                                                    |
| <b>Start failed</b>                | Failed to start a real-time migration task.                                                                                                    |
| Full migration                     | A full migration task is being performed.                                                                                                    |
| Full migration<br>failed           | Failed to perform a full migration task.                                                                                                    |
| Incremental<br>migration           | An incremental migration task is being performed.                                                                                                    |
| Incremental<br>migration<br>failed | Failed to perform an incremental migration task.                                                                                                    |
| Fault<br>rectification             | A replication instance is faulty and the system automatically<br>restores the migration task.                                                        |
| Paused                             | A real-time migration task is paused.                                                                                                    |
| Stopping                           | The replication instance and resources used for executing the<br>migration task are being released.                                                  |
| Completing                         | A replication instance and resources are being released.                                                                                             |
| Stopping task<br>failed            | Failed to release the replication instance and resources used by<br>the migration task.                                                              |
| Completed                          | The task is completed and the replication instance is released.                                                                                      |

#### $\Box$  Note

- If a task fails to be created, DRS retains the task for three days by default. After three days, the task automatically ends.
- By default, DRS retains a task in the **Configuration** state for three days. After three days, DRS automatically deletes background resources, and the task status remains unchanged. When you restart the task configuration, DRS applies for resources again.
- Deleted migration tasks are not displayed in the status list.

# **2.4 Tag Management**

#### **Scenarios**

Tag Management Service (TMS) enables you to use tags on the management console to manage resources. TMS works with other cloud services to manage tags. TMS manages tags globally, and other cloud services manage their own tags. If you have to manage a large number of tasks, you can use different tags to identify and search for tasks.

- You are advised to set predefined tags on the TMS console.
- A tag consists of a key and value. You can add only one value for each key.
- Each DB instance can have up to 10 tags.

#### **Adding a Tag**

- **Step 1** On the **Online Migration Management** page, click the target migration task name in the **Task Name/ID** column.
- **Step 2** On the **Basic Information** tab, click the **Tags** tab.
- **Step 3** On the **Tags** tab, click **Add Tag**. In the displayed dialog box, enter a tag key and value, and click **OK**.
- **Step 4** After a tag has been added, you can view and manage it on the **Tags** page.

**----End**

#### **Editing a Tag**

- **Step 1** On the **Online Migration Management** page, click the target migration task name in the **Task Name/ID** column.
- **Step 2** On the **Basic Information** tab, click the **Tags** tab.
- **Step 3** On the **Tags** page, click **Add/Edit Tags**. In the displayed dialog box, modify the tag and click **OK**.

**----End**

#### **Delete a Tag**

**Step 1** On the **Online Migration Management** page, click the target migration task name in the **Task Name/ID** column.

**Step 2** On the **Basic Information** tab, click the **Tags** tab.

- **Step 3** On the **Tags** page, locate the tag to be deleted and click **Delete** in the **Operation** column. In the displayed dialog box, click **Yes**.
- **Step 4** After the tag is deleted, it will no longer be displayed on the **Tags** page.

**----End**

# **2.5 Interconnecting with Cloud Eye**

# **2.5.1 Supported Metrics**

#### **Description**

This section describes metrics reported by the Data Replication Service (DRS) to Cloud Eye as well as their namespaces and dimensions. You can use APIs provided by Cloud Eye to query the metrics of the monitored object and alarms generated for DRS.

#### **Namespace**

SYS.DRS

#### **DB Instance Monitoring Metrics**

**Table 2-60** lists the DRS performance metrics.

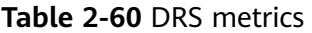

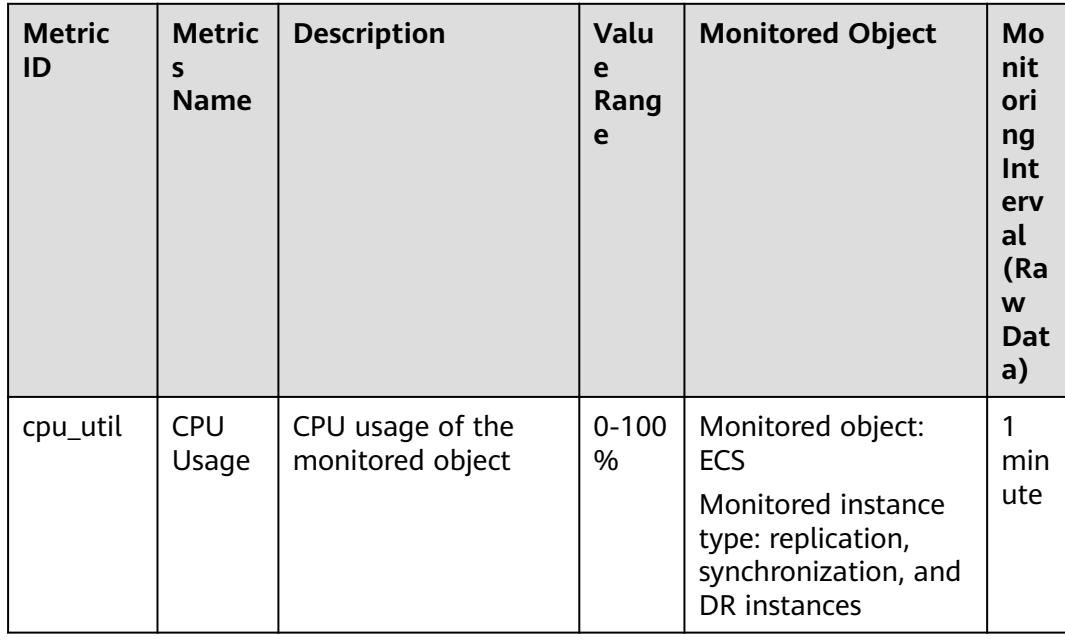

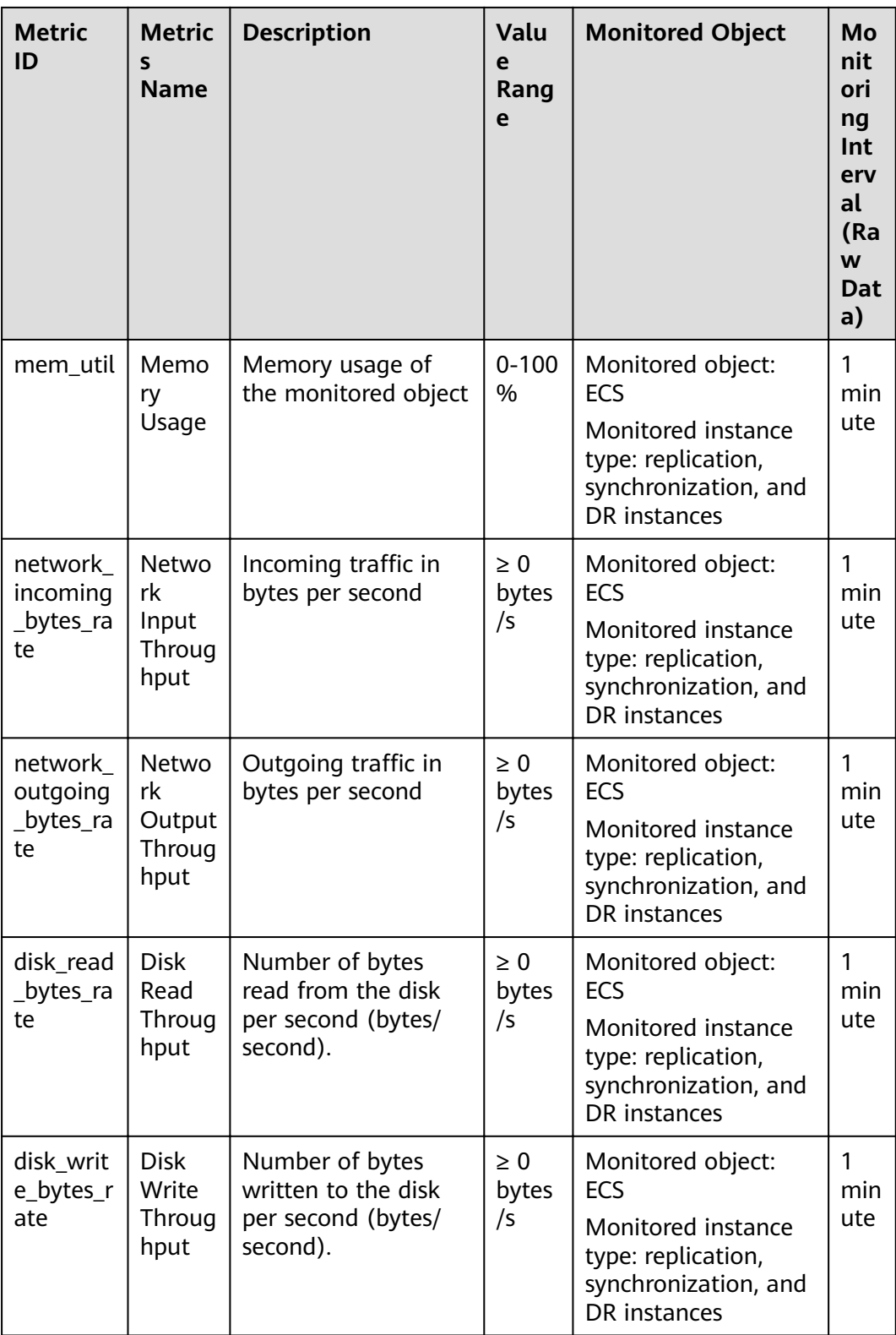

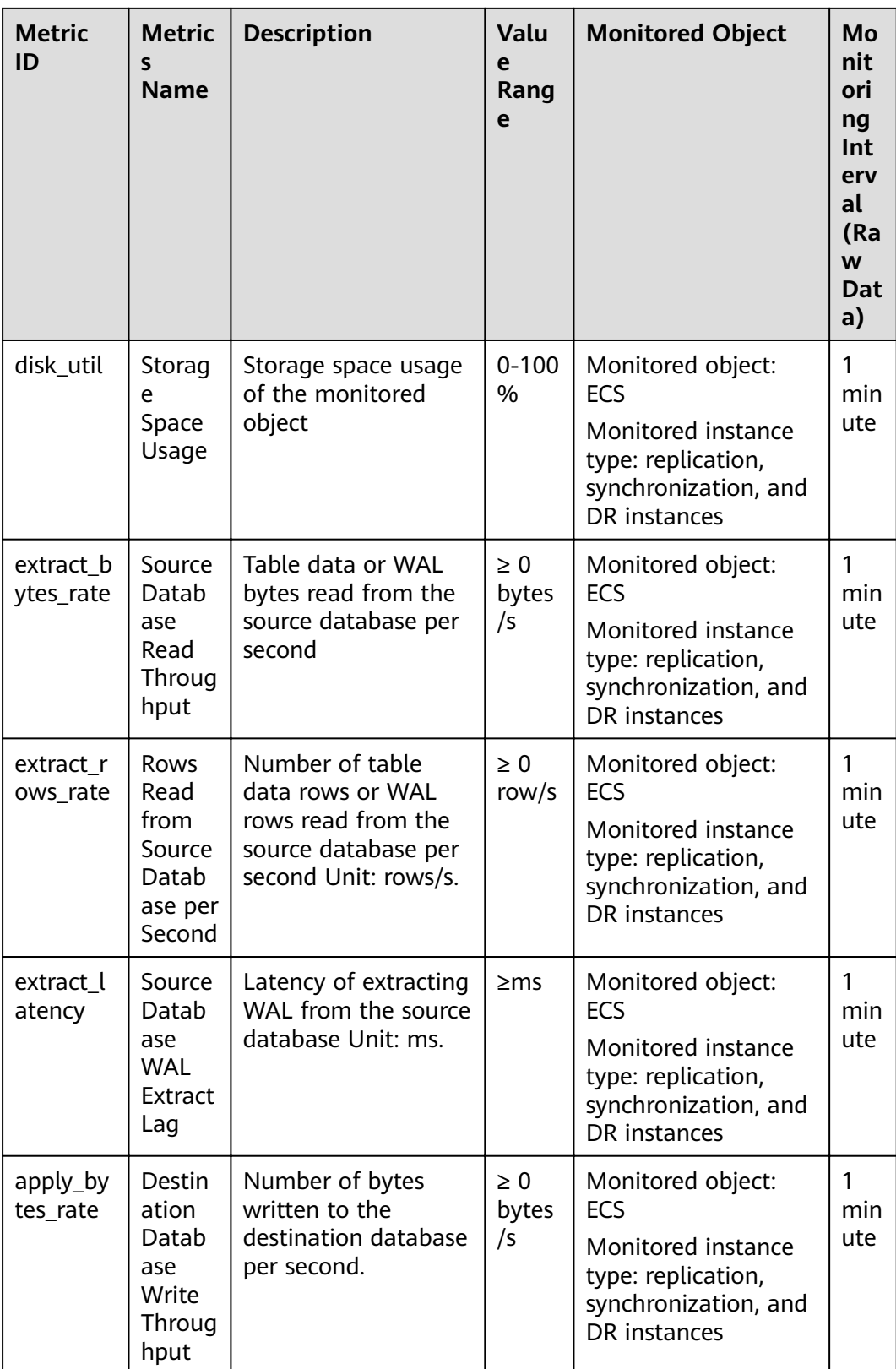

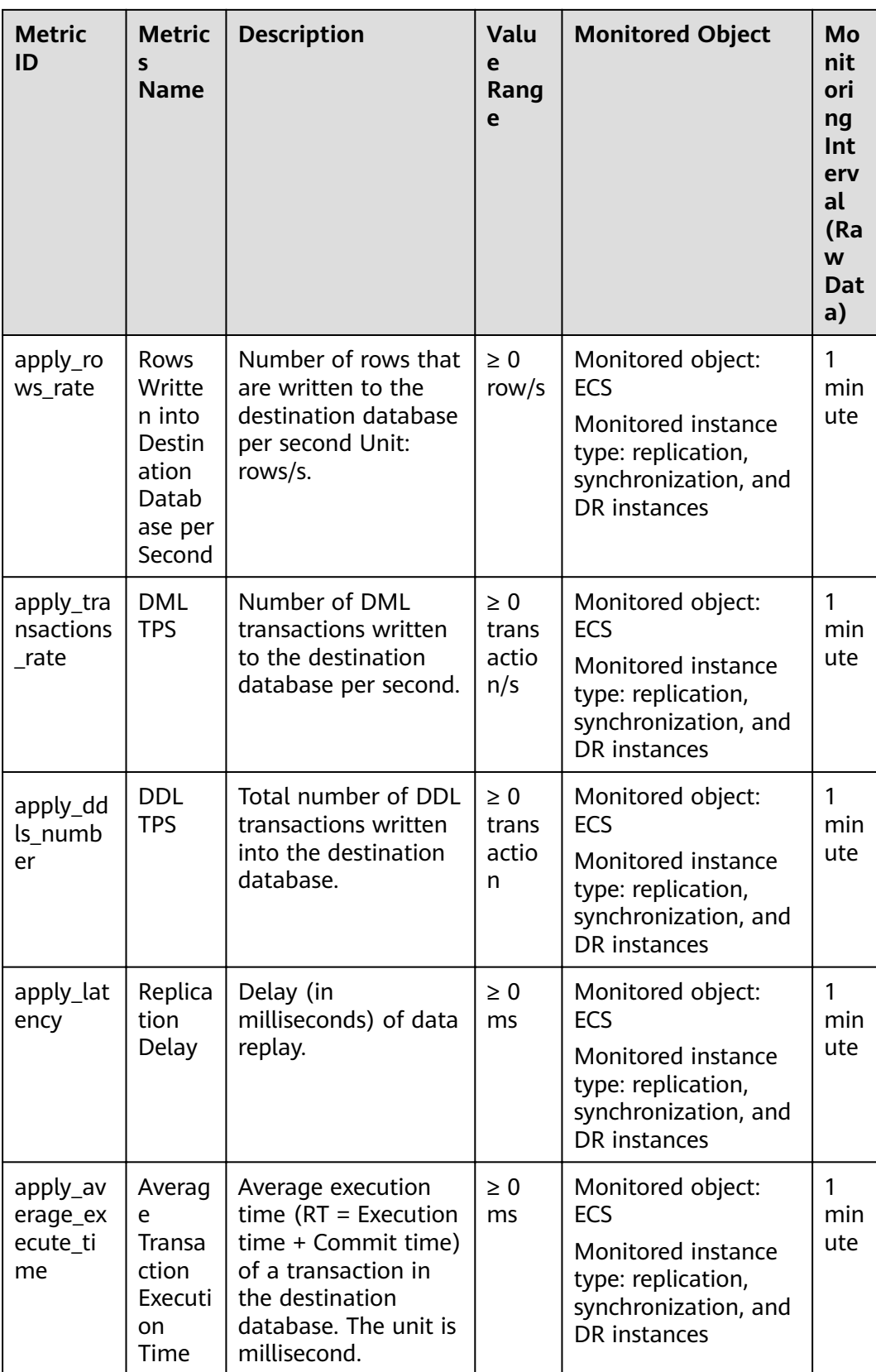

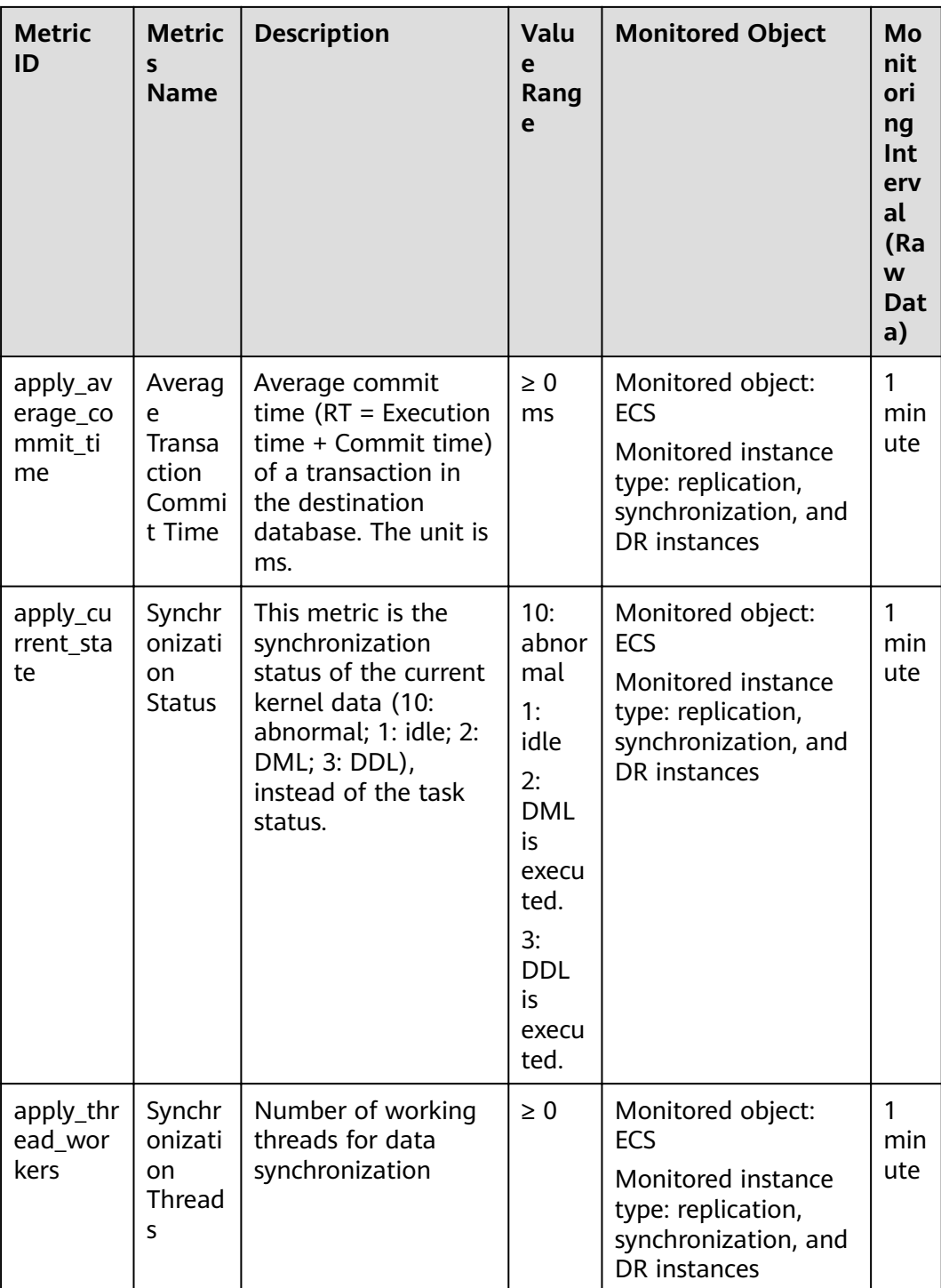

## **Dimensions**

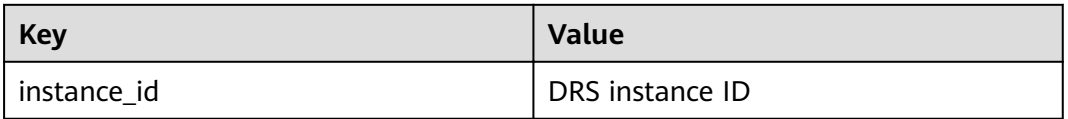

# **2.5.2 Configuring Alarm Rules**

#### **Scenarios**

You can configure DRS alarm rules to customize the monitored objects and notification policies and learn the DRS running status in a timely manner.

This section describes how to set DRS alarm rules, including the alarm rule name, service, dimension, monitoring scope, template, and whether to send a notification

#### **Procedure**

- **Step 1** Log in to the management console.
- **Step 2** Under **Management & Deployment**, click **Cloud Eye**.
- **Step 3** In the navigation pane on the left, choose **Alarm Management** > **Alarm Rules**.
- **Step 4** On the displayed **Alarm Rules** page, click **Create Alarm Rule**.

**----End**

# **2.5.3 Viewing Monitoring Metrics**

#### **Scenarios**

Cloud Eye monitors the running statuses of replication, synchronization, and DR instances. You can obtain the monitoring metrics on the management console. Monitored data requires a period of time for transmission and display. The status of the monitored object displayed on the Cloud Eye page is the status obtained 5 to 10 minutes before. You can view the monitored data of a newly created DB instance 5 to 10 minutes later.

#### **Prerequisites**

An instance is running properly when in the following statuses:

- Real-time migration: Full migration and Incremental migration
- Real-time synchronization: Full synchronization and Incremental synchronization
- Real-time disaster recovery: Disaster recovery in progress

#### **Viewing Metrics**

**Step 1** Log in to the management console.

- **Step 2** Click  $\bigcirc$  in the upper left corner and select a region and project.
- **Step 3** Choose **Database** > **Data Replication Service**. The **Data Replication Service** page is displayed.
- **Step 4** Take real-time migration as an example. On the **Online Migration Management** page, click the target migration task name in the **Task Name/ID** column.

**Step 5** On the displayed page, click **View Metric** in the upper right corner of the page to go to the Cloud Eye console.

By default, the monitoring information about the DRS instance is displayed on this page.

- **Step 6** View monitoring metrics of the instance.
	- On the Cloud Eye console, click the target DB instance name and click **Select Metric** in the upper right corner. In the displayed dialog box, you can select the metrics to be displayed and sort them by dragging them at desired locations.
	- You can sort graphs by dragging them based on service requirements.
	- Cloud Eye can monitor performance metrics from the last 1 hour, 3 hours, 12 hours, 1 day, 7 days, and 6 months.

**----End**

# **3 Backup Migration**

# **3.1 Creating an RDS Backup Migration Task**

## **Supported Source and Destination Databases**

**Table 3-1** Supported databases

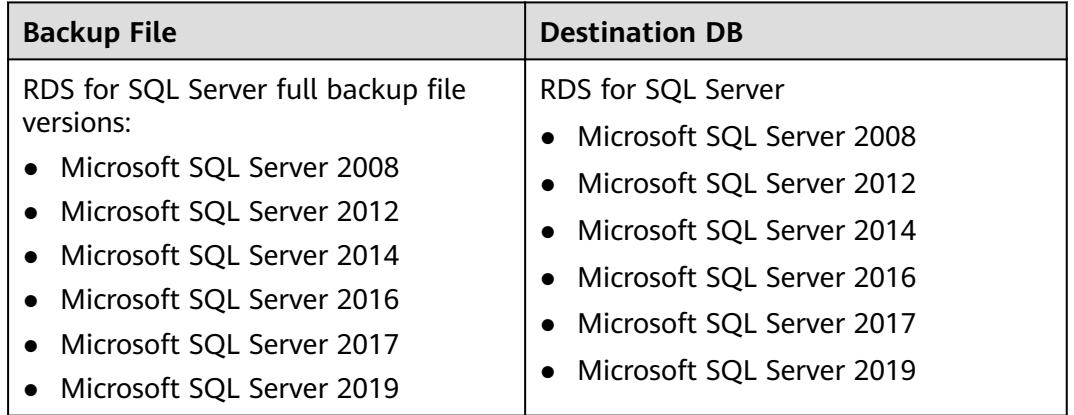

#### **Prerequisites**

- You have logged in to the DRS console.
- For details about the supported DB types and versions, see **[Backup](#page-18-0) [Migration](#page-18-0)**.

## **Precautions**

This section describes constraints on backup migrations of Microsoft SQL Server databases.

#### **Table 3-2** Precautions

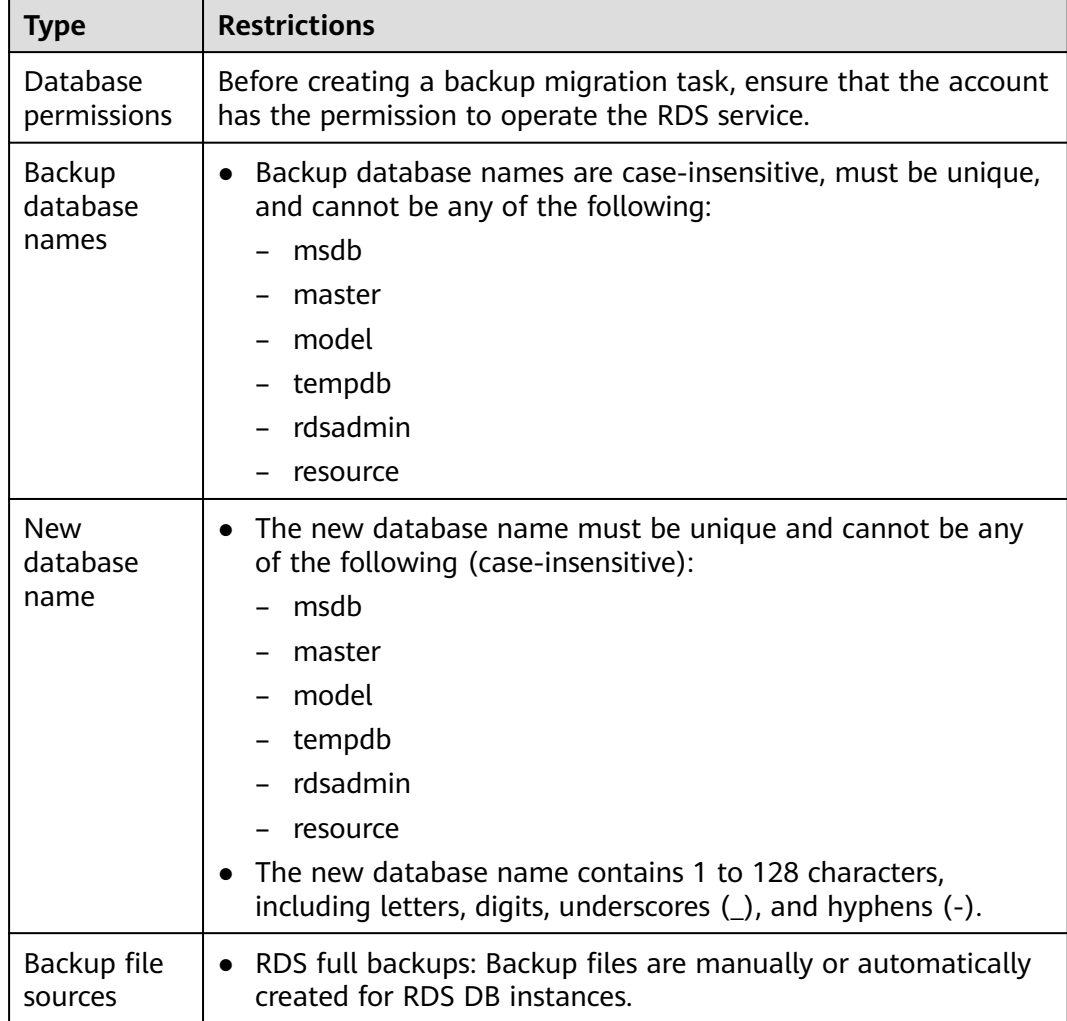

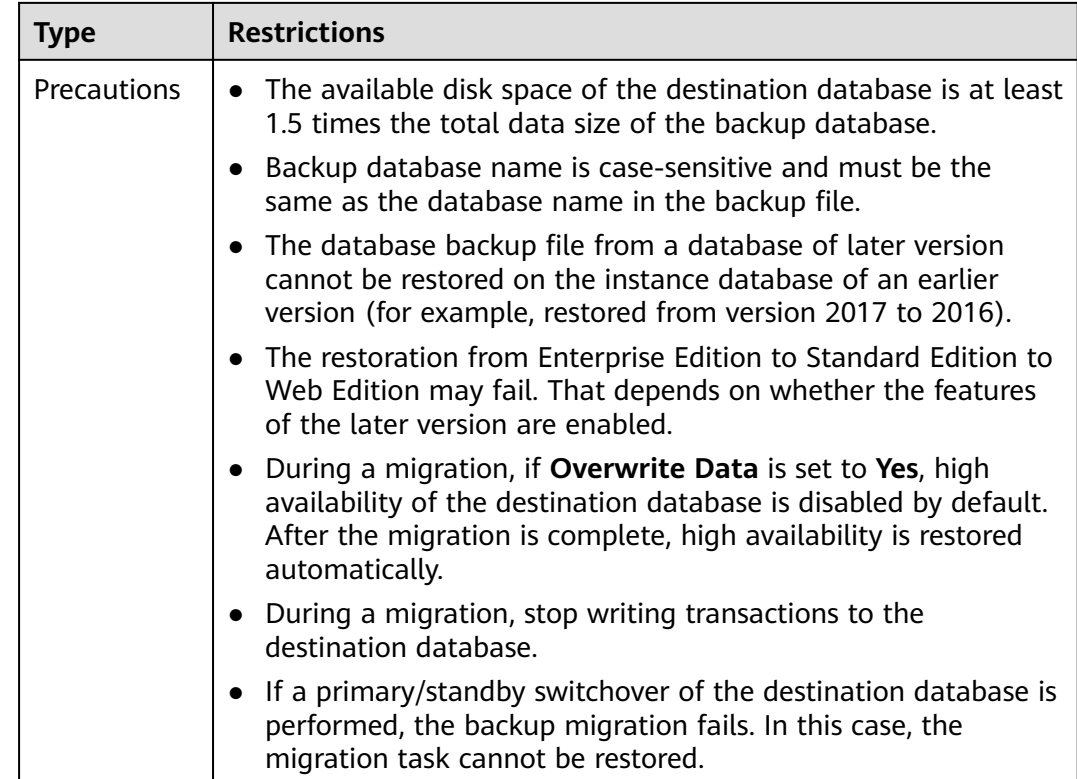

## **Procedure**

This section describes how to create an RDS full backup migration task. You can use the full backups of Microsoft SQL Server DB instances in the cloud to migrate data.

- **Step 1** On the **Backup Migration Management** page, click **Create Migration Task**.
- **Step 2** On the **Select Backup** page, specify information about the task and backup files. Then, click **Next**.

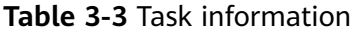

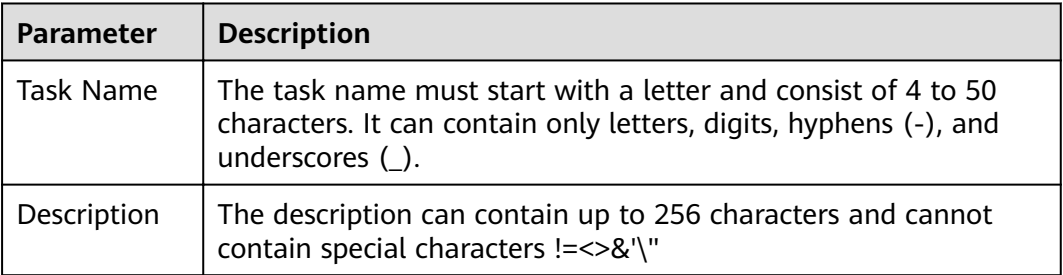

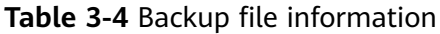

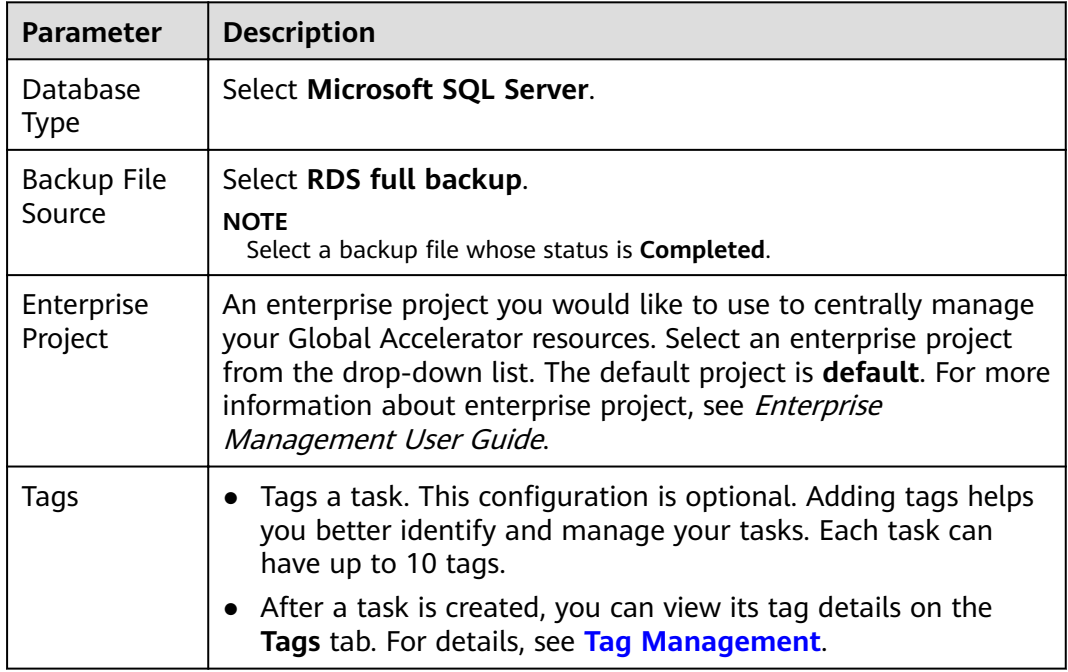

**Step 3** On the **Select Destination** page, specify database information and click **Next**.

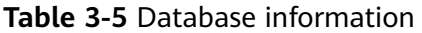

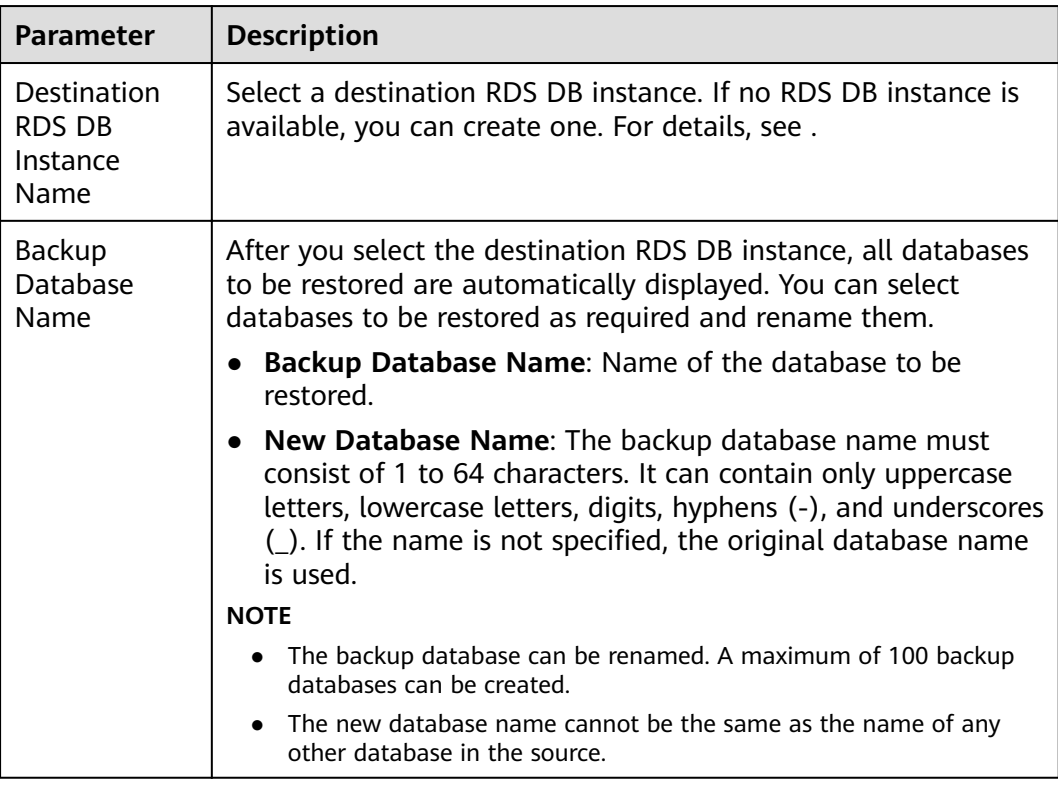

#### **Step 4** On the **Confirm Task** page, check configuration details, read and agree to the agreement, and click **Next**.
#### $\Box$  Note

If the SQL Server source contains non-clustered index tables, the index information of nonclustered index tables will become invalid after the SQL Server backups are restored to a new database. For the best performance, rebuild the indexes after the backup migration. In addition, the backup files store only database-level information. If the SQL Server source contains some instance-level configurations, such as login, permission, DBlink, and job, migrate these configurations by referring to **Manual Configuration**.

**Step 5** In the task list on the **Backup Migration Management** page, check whether the task is in the **Restoring** status. If the migration is successful, the task status becomes **Successful**.

**----End**

# **3.2 Creating a Backup Using OBS Buckets**

#### **Supported Source and Destination Databases**

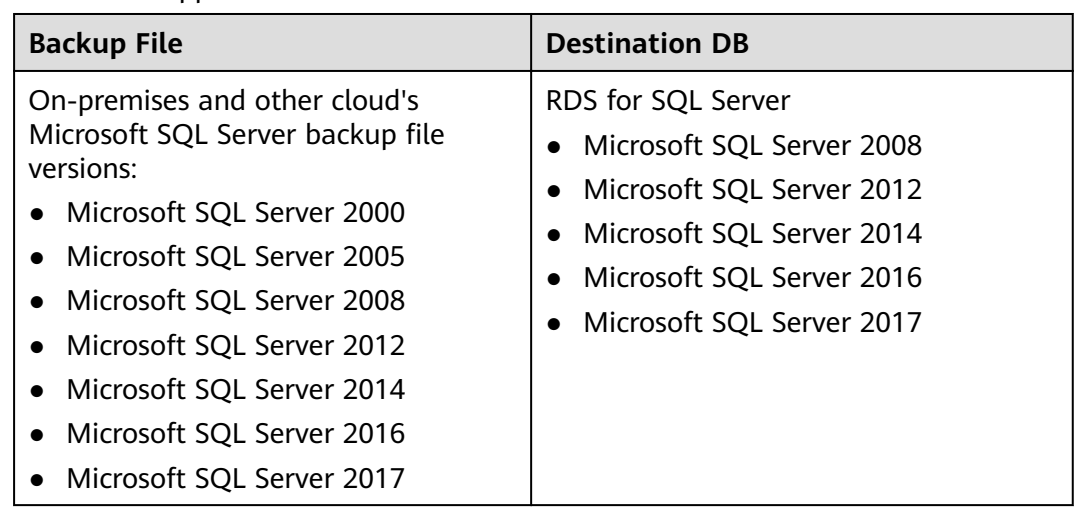

#### **Table 3-6** Supported databases

#### **Prerequisites**

- You have logged in to the DRS console.
- For details about the supported DB types and versions, see **[Backup](#page-18-0) [Migration](#page-18-0)**.

# **Precautions**

This section describes constraints on backup migrations of Microsoft SQL Server databases.

#### **Table 3-7** Precautions

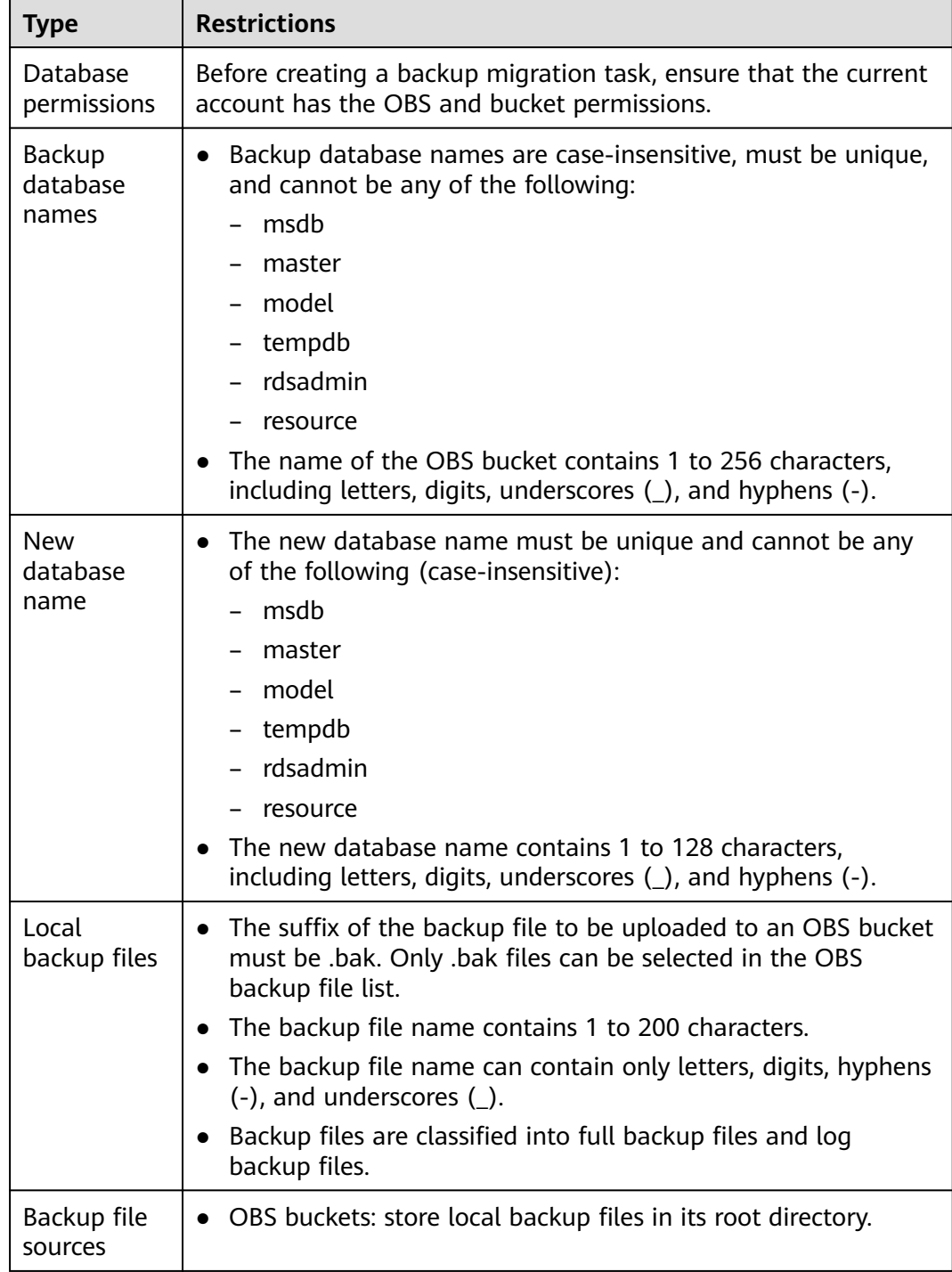

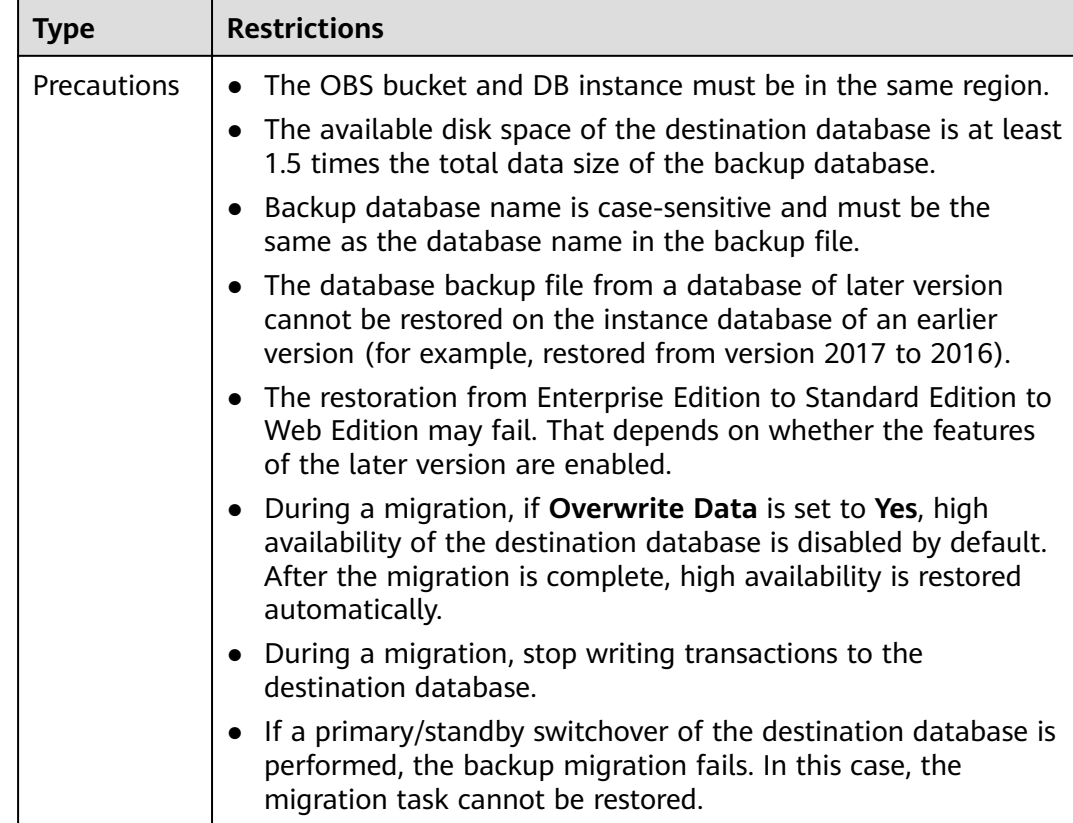

## **Procedure**

This section describes how to create a backup migration task using the backup stored in the OBS bucket on the DRS console.

- **Step 1** On the **Backup Migration Management** page, click **Create Migration Task**.
- **Step 2** On the **Select Backup** page, specify information about the task and backup files. Then, click **Next**.

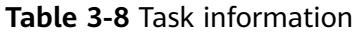

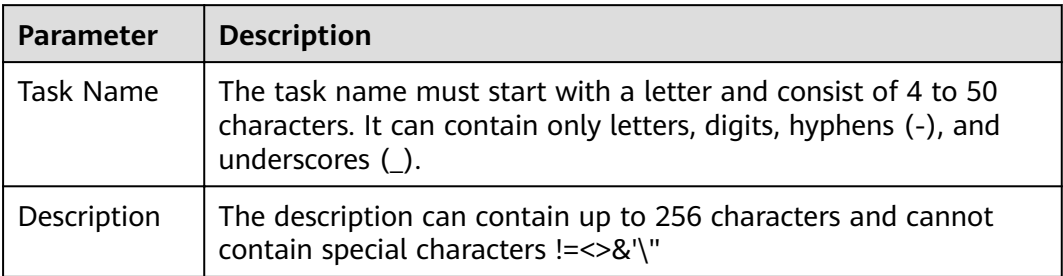

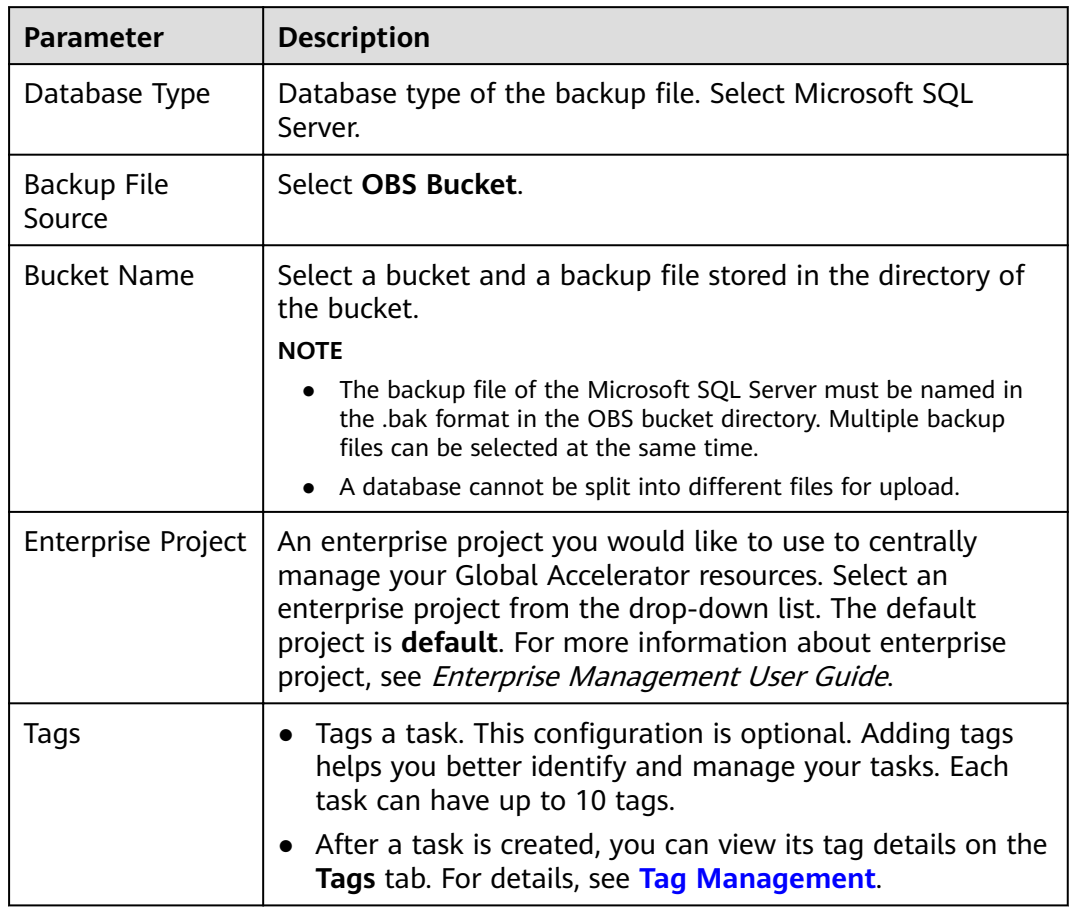

#### **Table 3-9 Backup file information**

#### **Step 3** On the **Select Destination** page, specify database information and click **Next**.

**Table 3-10** Microsoft SQL Server database information

| <b>Parameter</b>                                     | <b>Description</b>                                                                                                    |  |
|------------------------------------------------------|----------------------------------------------------------------------------------------------------|--|
| <b>Destination RDS</b><br>DB Instance<br><b>Name</b> | Select a destination RDS DB instance. If no RDS DB instance<br>is available, you can create one.                                                                         |  |
| Backup File                                          | Select Full or Incremental.                                                                                                    |  |
| Format                                               | • Full: indicates full backup files.                                                                                                    |  |
|                                                      | • Incremental: indicates log backup files.                                                                                                    |  |
|                                                      | <b>NOTE</b>                                                                                                    |  |
|                                                      | Before performing an incremental restoration, you need to<br>perform a full restoration.                                                                                 |  |
|                                                      | To migrate databases at a time, you need to stop services<br>first and upload full backups for restoration.                                                              |  |
|                                                      | - To ensure service continuity during a migration, perform a<br>full backup and multiple incremental backups, and then<br>upload the backup data to OBS for restoration. |  |

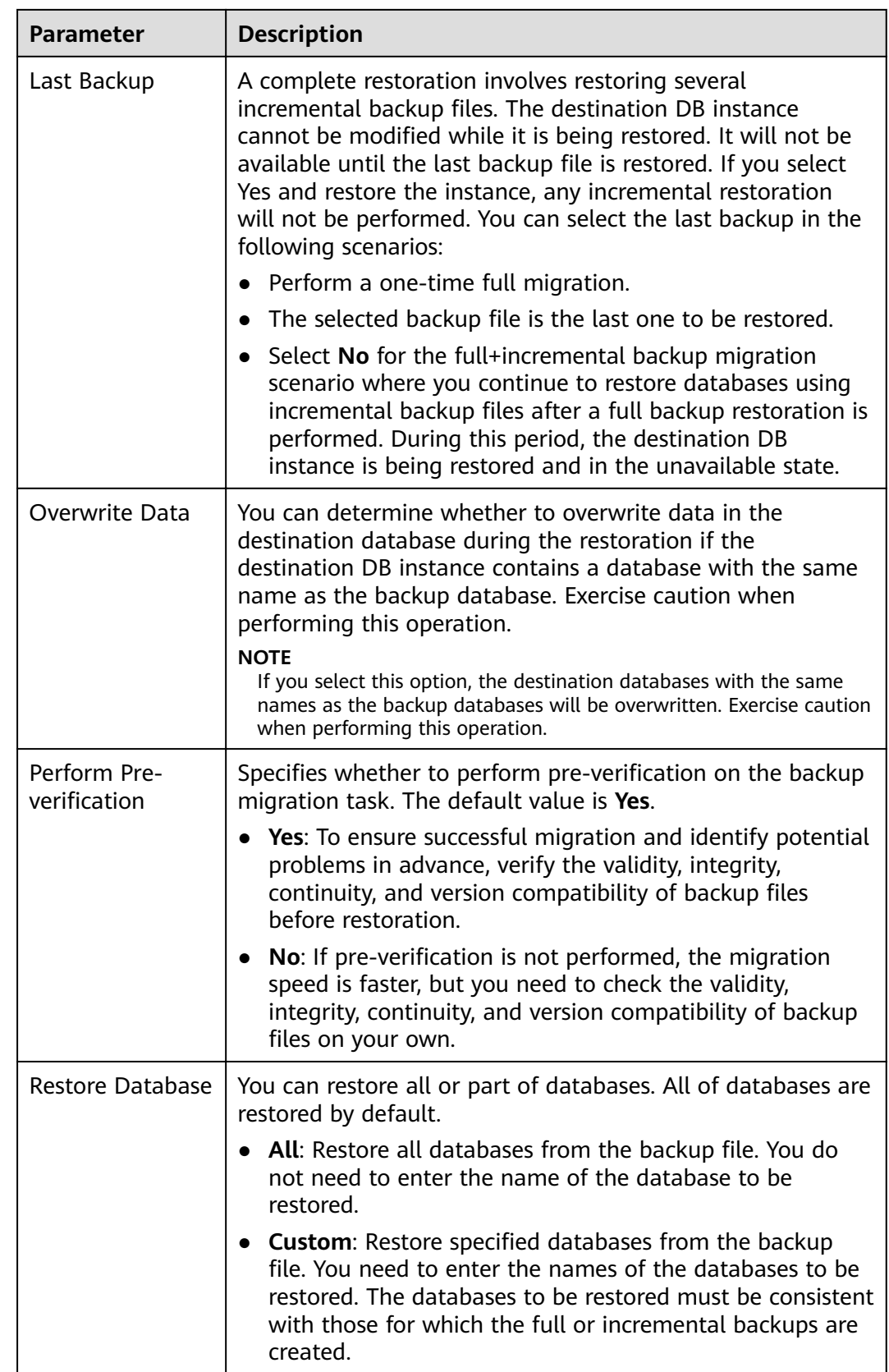

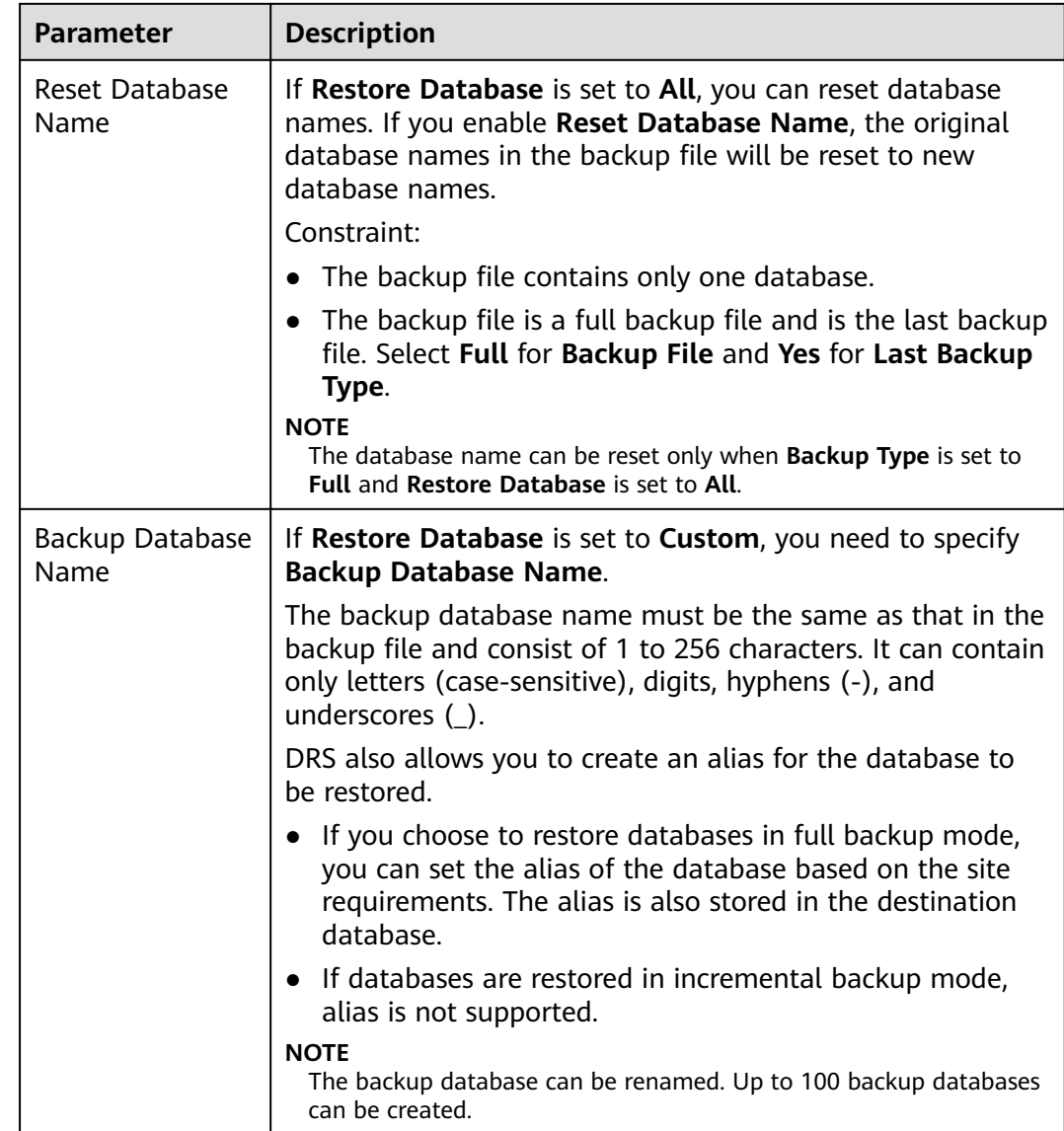

#### **Step 4** On the **Confirm Task** page, check configuration details, read and agree to the agreement, and click **Next**.

#### $\Box$  Note

If the SQL Server source contains non-clustered index tables, the index information of nonclustered index tables will become invalid after the SQL Server backups are restored to a new database. For the best performance, rebuild the indexes after the backup migration. In addition, the backup files store only database-level information. If the SQL Server source contains some instance-level configurations, such as login, permission, DBlink, and job, migrate these configurations by referring to **Manual Configuration**.

**Step 5** In the task list on the **Backup Migration Management** page, check whether the task is in the **Restoring** status. If the migration is successful, the task status becomes **Successful**.

# **3.3 Task Management**

# **3.3.1 Viewing Task Details**

The **Basic Information** page of a backup migration task displays information about the task, backup files, and databases. This section describes how to view details about current migration task.

#### **Prerequisites**

You have logged in to the DRS console.

#### **Procedure**

#### $\Box$  Note

In the task list, only tasks created by the current login user are displayed. Tasks created by different users of the same tenant are not displayed.

- **Step 1** On the **Backup Migration Management** page, click the target migration task name in the **Task Name/ID** column.
- **Step 2** On the displayed **Basic Information** tab, view details about the migration task.

You can view information about the task, backup files, and databases.

**----End**

# **3.3.2 Editing Migration Task Information**

After a backup migration task is created, you can modify basic information about the task to identify different tasks.

The following task information can be edited:

- Task name
- Description

#### **Prerequisites**

You have logged in to the DRS console.

## **Procedure**

- **Step 1** On the **Backup Migration Management** page, click the target migration task name in the **Task Name/ID** column.
- **Step 2** On the **Basic Information** page, click  $\leq$  next to the information to modify.
	- To submit the change, click  $\blacktriangledown$ .
	- $\bullet$  To cancel the change, click  $\mathsf{X}$ .

| <b>Task Information</b> | <b>Description</b>                                                                                                    |
|-------------------------|----------------------------------------------------------------------------------------------------|
| Task name               | The task name must start with a letter and consist of 4 to<br>50 characters. It can contain only letters, digits, hyphens<br>$(-)$ , and underscores $($ ). |
| Description             | The description consists of a maximum of 256 characters<br>and cannot contain the following special characters: !<br>$=<>'R"$                               |

**Table 3-11** Task information description

**Step 3** View the change result on the **Basic Information** tab.

**----End**

# **3.3.3 Viewing Migration Logs**

Migration logs refer to the warning-, error-, and info-level logs generated during the migration process. This section describes how to view migration logs to locate and analyze database problems, if any.

# **Prerequisites**

You have logged in to the DRS console.

## **Procedure**

- **Step 1** On the **Backup Migration Management** page, click the target migration task name in the **Task Name/ID** column.
- **Step 2** On the displayed page, click **Migration Logs** to view the logs generated during the migration.

You can view time, levels, and descriptions of the logs.

**----End**

# **3.3.4 Deleting a Migration Task**

This section describes how to delete a migration task. Deleted tasks will no longer be displayed in the task list. Exercise caution when performing this operation.

# **Prerequisites**

You have logged in to the DRS console.

# **Deleting a Task**

- **Step 1** In the task list on the **Backup Migration Management** page, locate the target task and click **Delete** in the **Operation** column.
- **Step 2** Click **Yes** to submit the deletion task.

# <span id="page-152-0"></span>**3.3.5 Task Statuses**

Migration statuses indicate different migration phases.

**Table 3-12** lists statuses and descriptions of backup migration tasks.

**Table 3-12** Backup migration task statuses

| <b>Status</b> | <b>Description</b>                                              |  |
|---------------|-----------------------------------------------------------------|--|
| Restoring     | A backup file is being restored to the destination database.    |  |
| Successful    | A backup file has been restored to the destination database.    |  |
| Failed        | A backup file fails to be restored to the destination database. |  |
| Check failed  | A backup file is unavailable.                                   |  |

#### $\Box$  NOTE

Deleted migration tasks are not displayed in the status list.

# **3.4 Tag Management**

## **Scenarios**

Tag Management Service (TMS) enables you to use tags on the management console to manage resources. TMS works with other cloud services to manage tags. TMS manages tags globally, and other cloud services manage their own tags. If you have to manage a large number of tasks, you can use different tags to identify and search for tasks.

- You are advised to set predefined tags on the TMS console.
- A tag consists of a key and value. You can add only one value for each key.
- Each DB instance can have up to 10 tags.

## **Adding a Tag**

- **Step 1** On the **Backup Migration Management** page, click the target migration task name in the **Task Name/ID** column.
- **Step 2** On the **Basic Information** tab, click the **Tags** tab.
- **Step 3** On the **Tags** tab, click **Add Tag**. In the displayed dialog box, enter a tag key and value, and click **OK**.
- **Step 4** After a tag has been added, you can view and manage it on the **Tags** page.

# **Editing a Tag**

- **Step 1** On the **Backup Migration Management** page, click the target migration task name in the **Task Name/ID** column.
- **Step 2** On the **Basic Information** tab, click the **Tags** tab.
- **Step 3** On the **Tags** page, click **Add/Edit Tags**. In the displayed dialog box, modify the tag and click **OK**.

**----End**

#### **Delete a Tag**

- **Step 1** On the **Backup Migration Management** page, click the target migration task name in the **Task Name/ID** column.
- **Step 2** On the **Basic Information** tab, click the **Tags** tab.
- **Step 3** On the **Tags** page, locate the tag to be deleted and click **Delete** in the **Operation** column. In the displayed dialog box, click **Yes**.
- **Step 4** After the tag is deleted, it will no longer be displayed on the **Tags** page.

# **4 Real-Time Synchronization**

# **4.1 Data Synchronization Topologies**

DRS real-time synchronization supports multiple topology types. You can plan the topology types as required. For details, see the following content.

#### $\Box$  Note

To ensure data consistency, do not modify the synchronization objects in the destination database.

## **One-to-One Real-Time Synchronization**

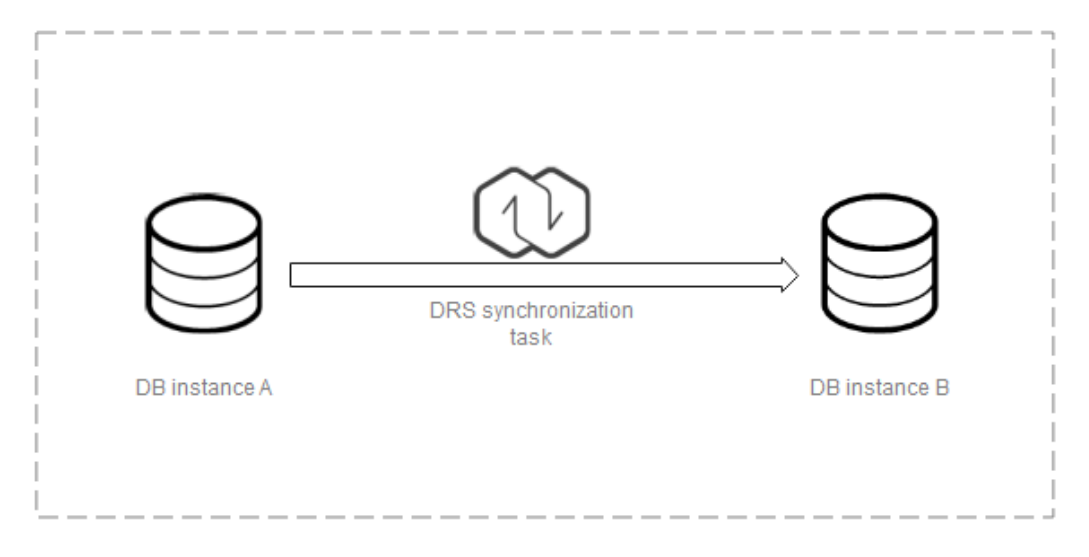

You can create a one-to-one synchronization task.

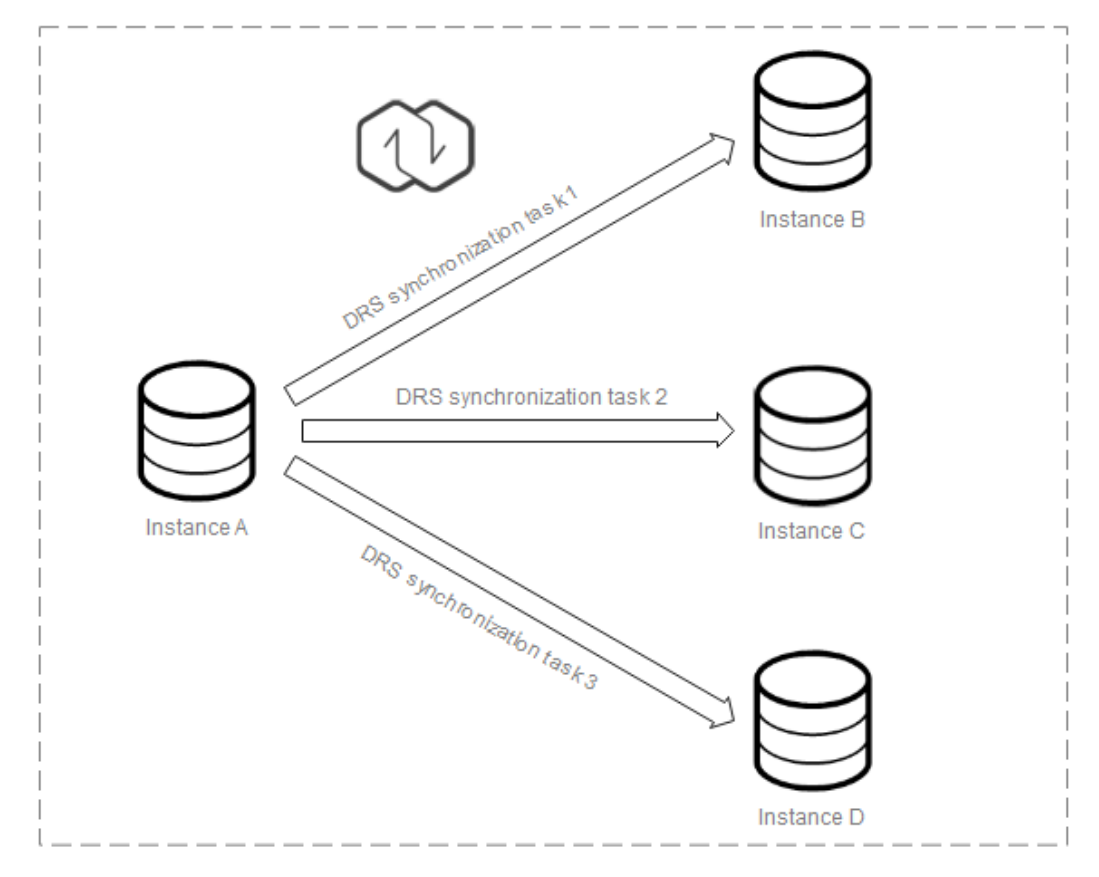

# **One-to-Many Real-Time Synchronization**

You need to create multiple synchronization tasks to implement one-to-many realtime synchronization. For example, to synchronize data from instance A to instances B, C, and D, you need to create three synchronization tasks.

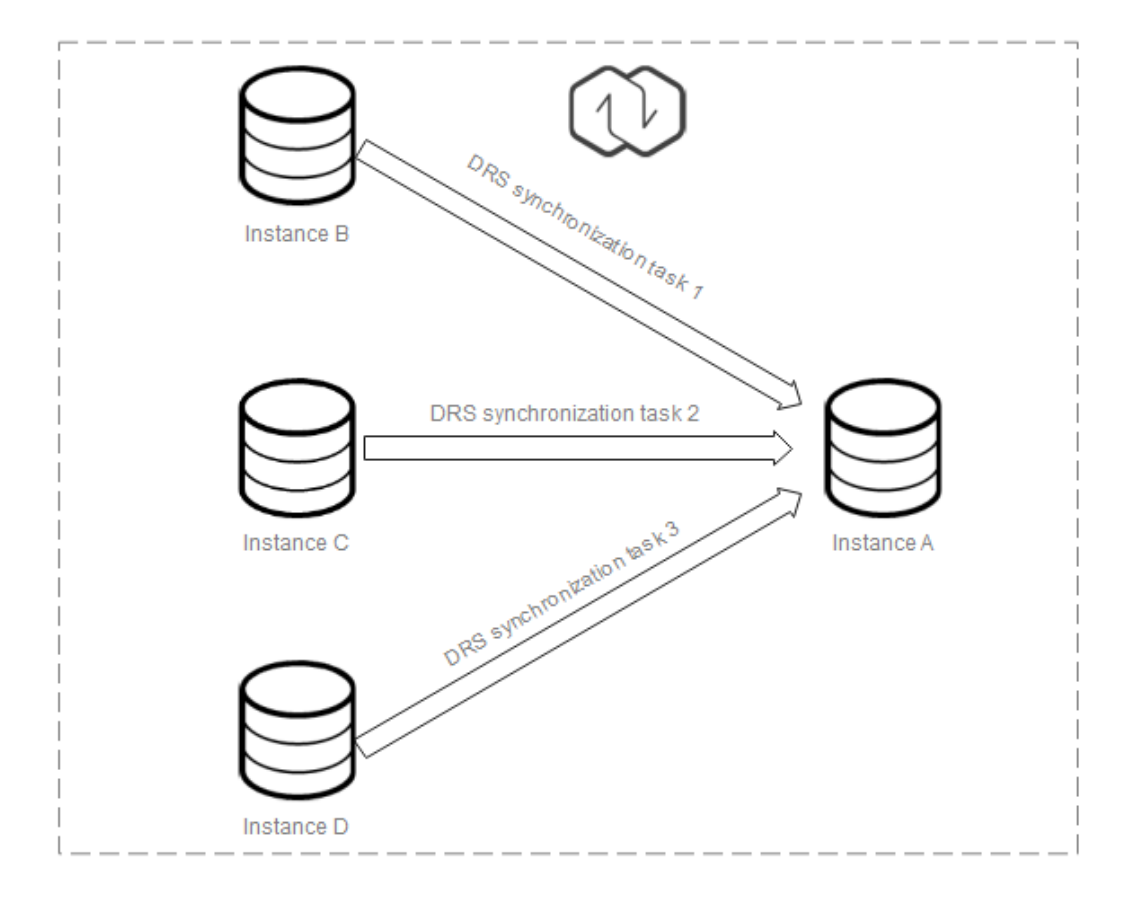

# **Many-to-One Real-Time Synchronization**

You need to create multiple synchronization tasks to implement many-to-one realtime synchronization. For example, to synchronize data from instances B, C, and D to instance A, you need to create three synchronization tasks. Multiple tables can be synchronized to one table.

# **4.2 To the Cloud**

# **4.2.1 From MySQL to MySQL**

# **Supported Source and Destination Databases**

#### **Table 4-1** Supported databases

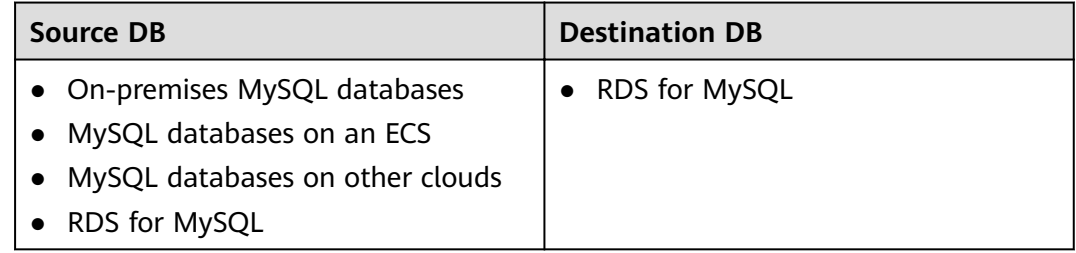

# **Prerequisites**

- You have logged in to the DRS console.
- For details about the DB types and versions supported by real-time synchronization, see **[Real-Time Synchronization](#page-20-0)**.

# **Suggestions**

# $\wedge$  CAUTION

- When a task is being started or in the full synchronization phase, do not perform DDL operations on the source database. Otherwise, the task may be abnormal.
- To keep data consistency before and after the synchronization, ensure that no data is written to the destination database during the synchronization.
- The success of database synchronization depends on environment and manual operations. To ensure a smooth synchronization, perform a synchronization trial before you start the synchronization to help you detect and resolve problems in advance.
- Start your synchronization task during off-peak hours. A less active database is easier to synchronize successfully. If the data is fairly static, there is less likely to be any severe performance impacts during the synchronization. If you have to synchronize data during peak hours, you can select **Yes** for **Flow Control** to adjust the synchronization speed.
	- If network bandwidth is not limited, the query rate of the source database increases by about 50 MB/s during full synchronization, and two to four CPUs are occupied.
	- To ensure data consistency, tables to be synchronized without a primary key may be locked for 3s.
	- The data being synchronized may be locked by other transactions for a long period of time, resulting in read timeout.
	- Due to the inherent characteristics of MySQL, in certain scenarios the performance may be negatively affected. For example, if the CPU resources are insufficient and the storage engine is TokuDB, the read speed on tables may be decreased by 10%.
	- When DRS concurrently reads data from a database, it will use about 6 to 10 sessions. The impact of the connections on services must be considered.
	- If you read a table, especially a large table, during the full migration, the exclusive lock on that table may be blocked.
- Data-Level Comparison

To obtain accurate comparison results, **[compare data](#page-243-0)** at a specified time point during off-peak hours. If it is needed, select **Start at a specified time** for **Comparison Time**. Due to slight time difference and continuous operations on data, data inconsistency may occur, reducing the reliability and validity of the comparison results.

● For many-to-one synchronization tasks that involve the synchronization of the same table, DDL operations cannot be performed on source databases. Otherwise, all synchronization tasks fail.

## **Precautions**

Before creating a synchronization task, read the following notes:

#### $\Box$  Note

- You are advised to create an independent database account for DRS task connection to prevent task failures caused by database account password modification.
- After changing the account passwords for the source or destination databases, **[modify](#page-253-0) [the connection information](#page-253-0)** in the DRS task as soon as possible to prevent automatic retry after a task failure. Automatic retry will lock the database accounts.

**Table 4-2** Precautions

| <b>Type</b>             | <b>Restrictions</b>                                                                                                    |
|-------------------------|----------------------------------------------------------------------------------------------------|
| Database<br>permissions | • The source database user must have the following<br>permissions:<br>SELECT, SHOW VIEW, EVENT, LOCK TABLES, REPLICATION<br>SLAVE, and REPLICATION CLIENT                                                                                                    |
|                         | • The destination database user must have the following<br>permissions:<br>The root account of RDS for MySQL has the following<br>permissions by default: SELECT, CREATE, DROP, DELETE,<br>INSERT, UPDATE, ALTER, CREATE VIEW, CREATE ROUTINE, and<br>REFERENCES If the destination database version is in the<br>range 8.0.14 to 8.0.18, the SESSION_VARIABLES_ADMIN<br>permission is required. |

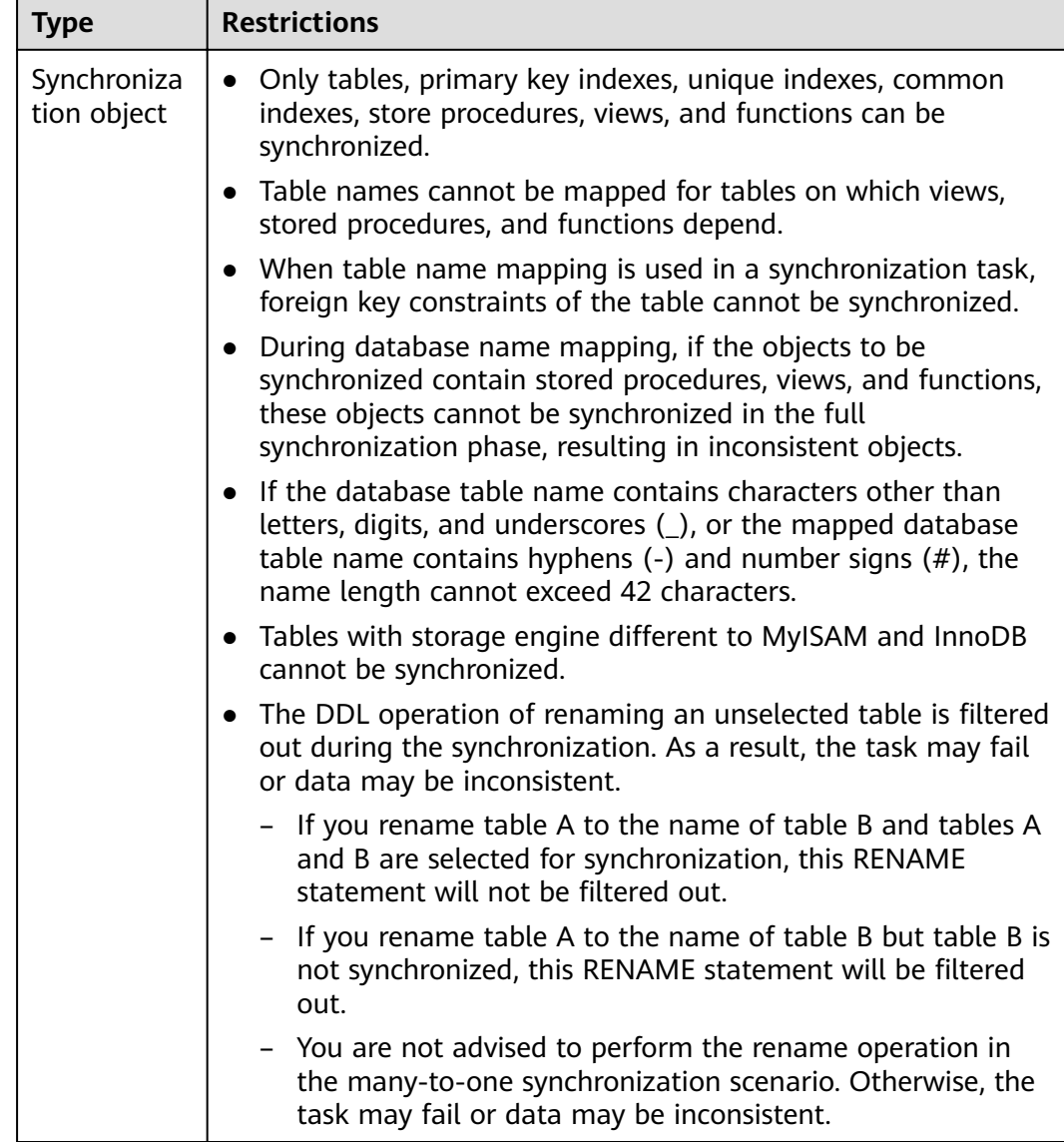

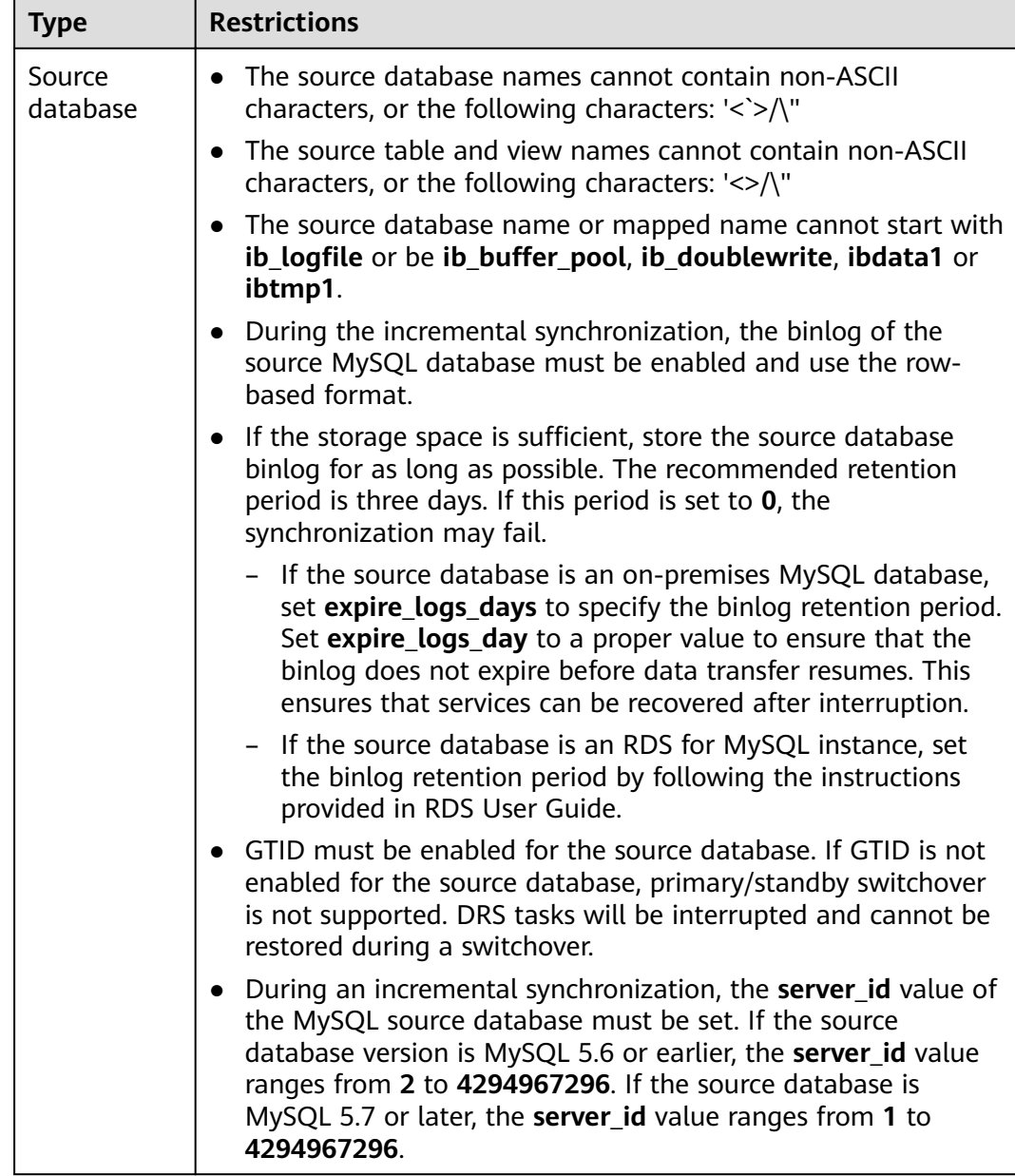

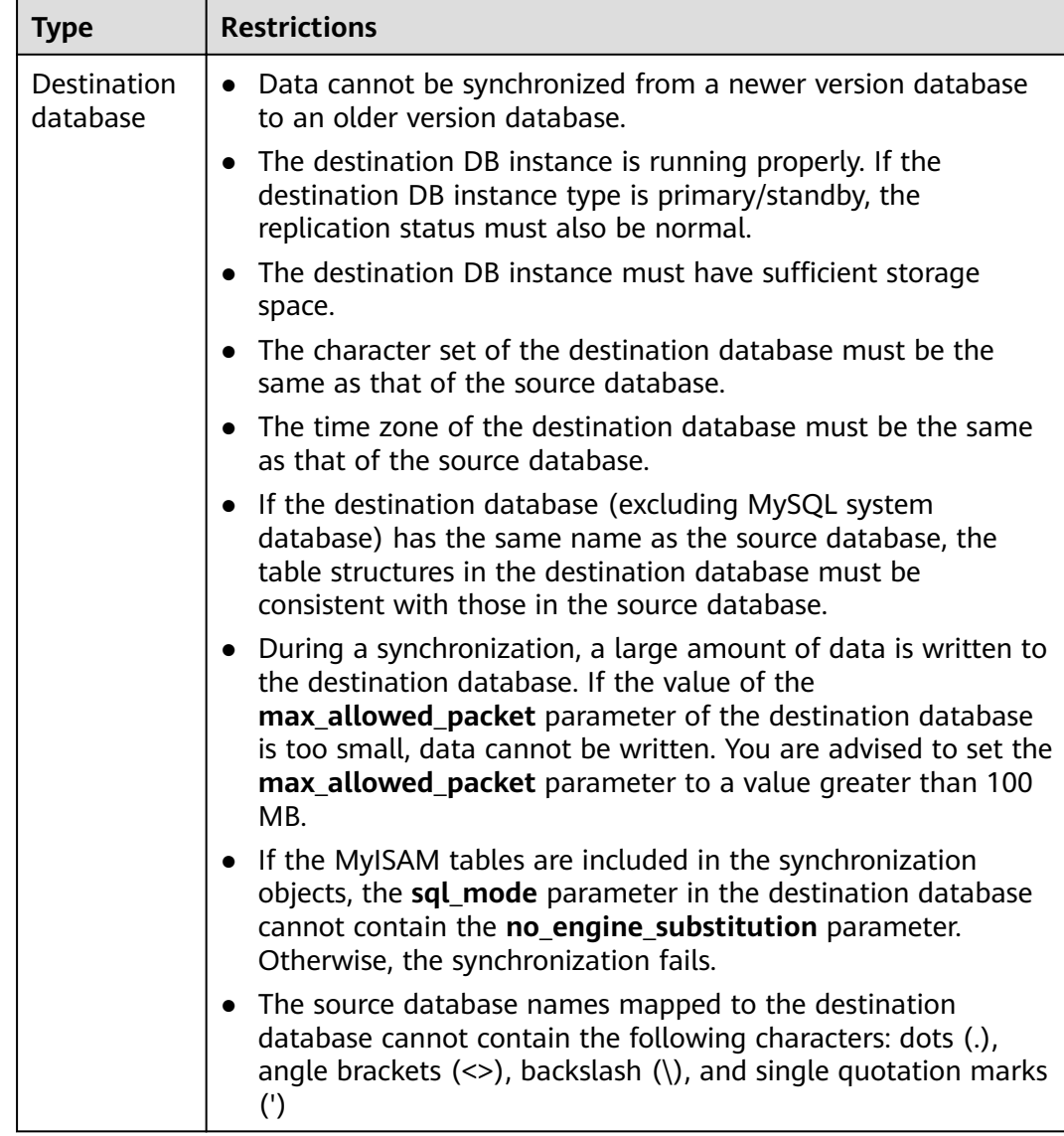

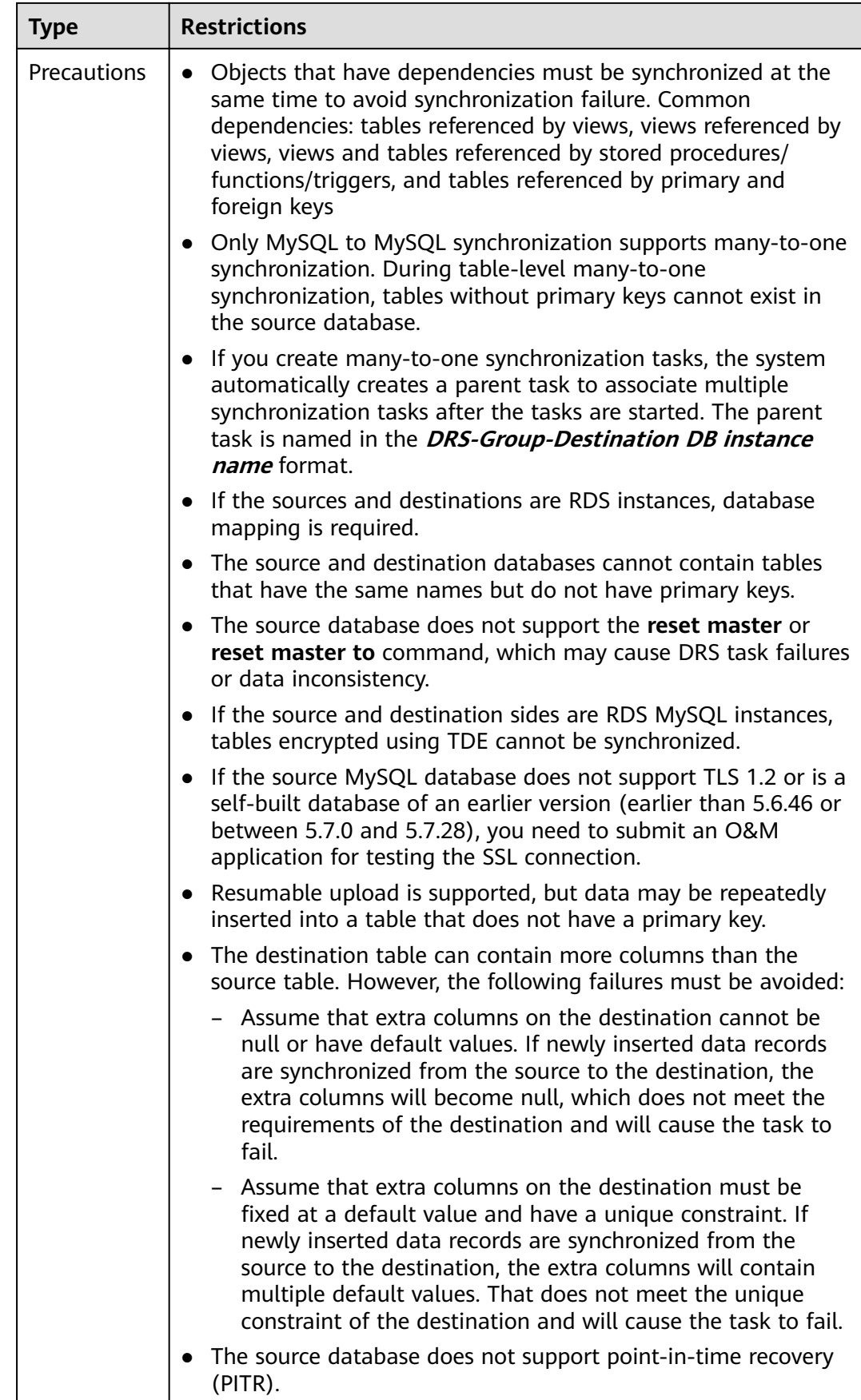

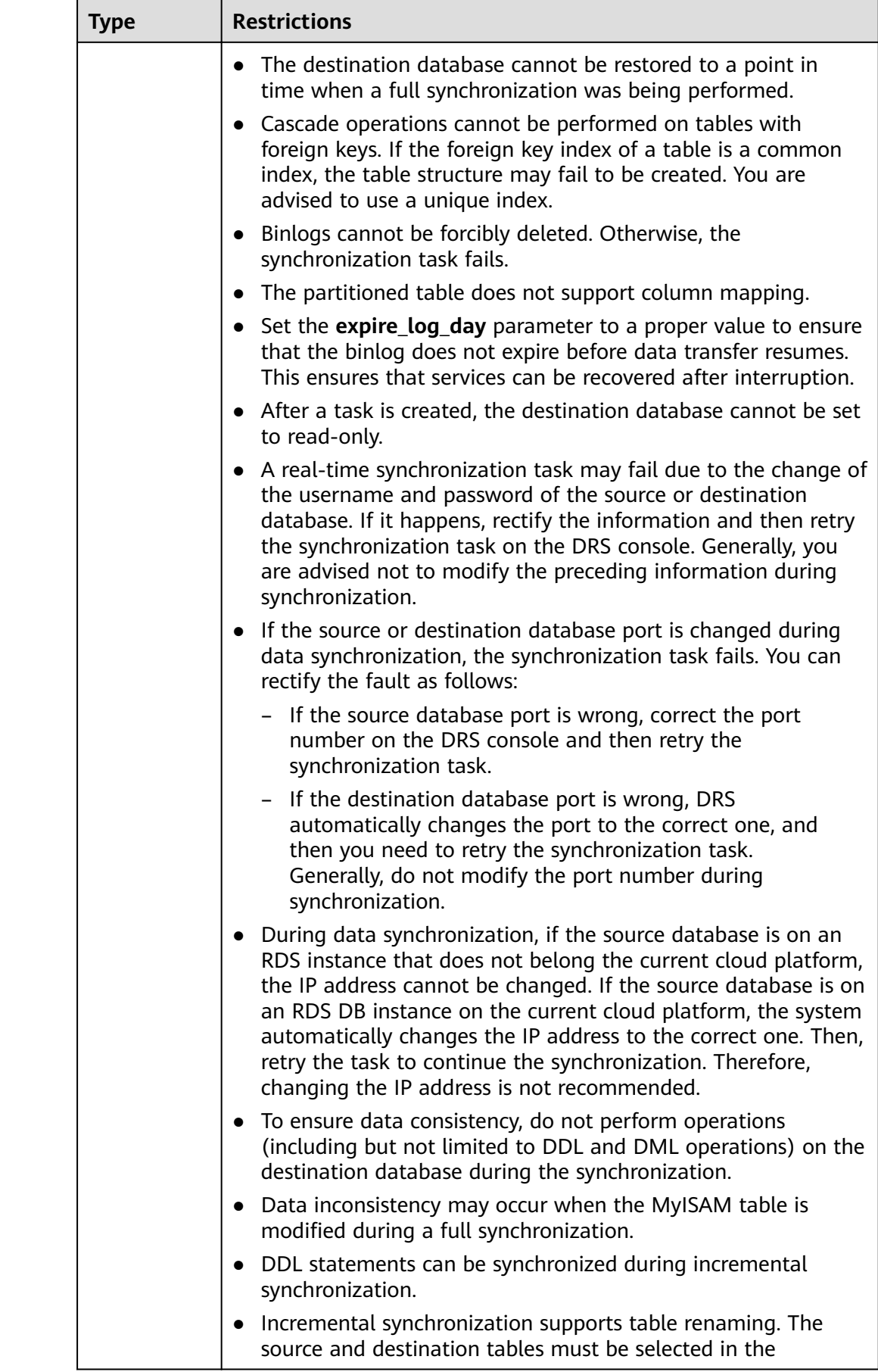

<span id="page-164-0"></span>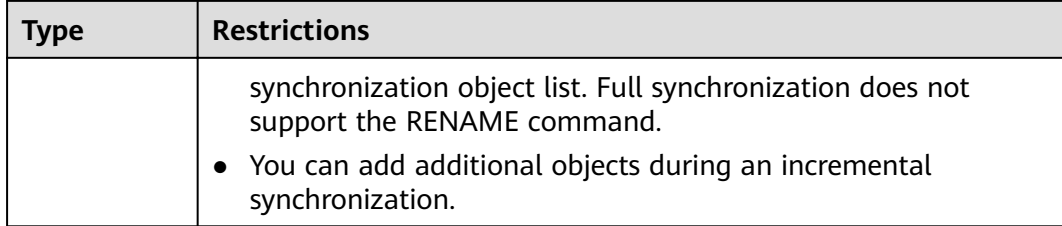

## **Procedure**

This section describes how to synchronize data from a MySQL database to an RDS MySQL database. To configure other storage engines, you can refer to the following procedures.

- **Step 1** On the **Data Synchronization Management** page, click **Create Synchronization Task**.
- **Step 2** On the **Create Synchronization Instance** page, specify the task name, description, and the synchronization instance details, and click **Create Now**.
	- Task information description

#### **Table 4-3** Task and recipient description

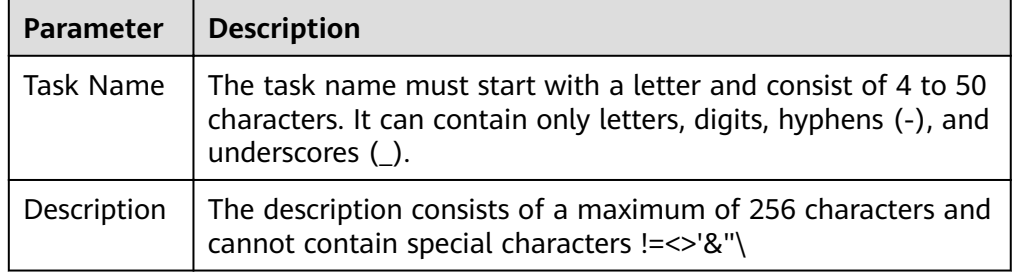

Synchronization instance information

**Table 4-4** Synchronization instance settings

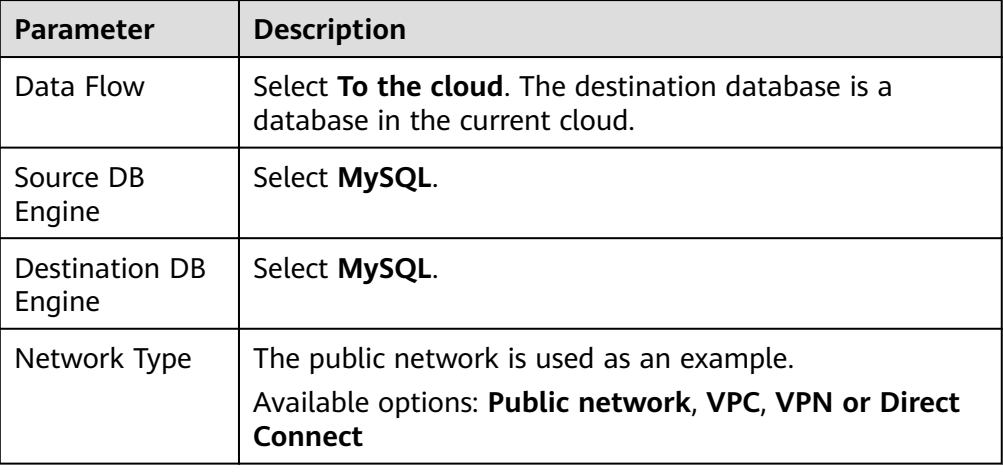

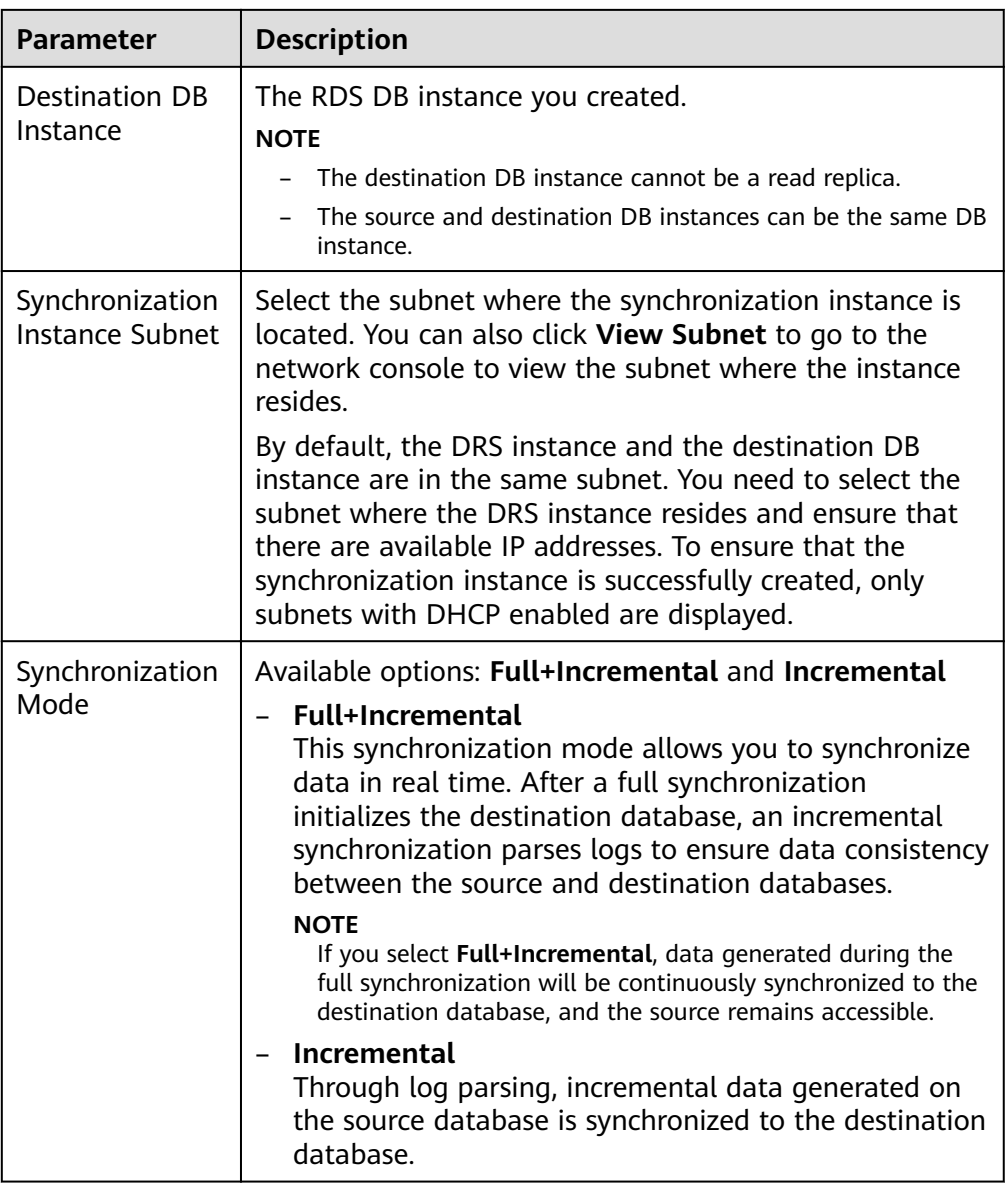

#### ● Enterprise Projects and Tags

## **Table 4-5** Enterprise Projects and Tags

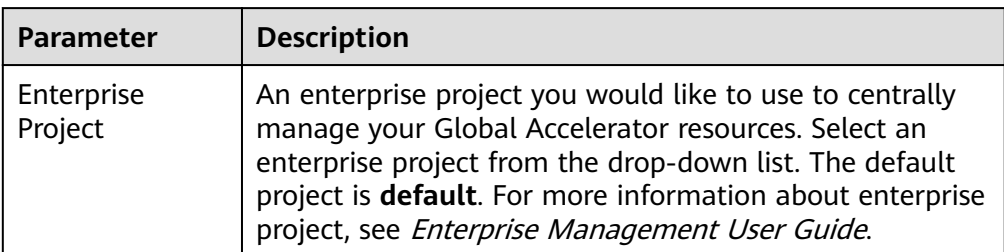

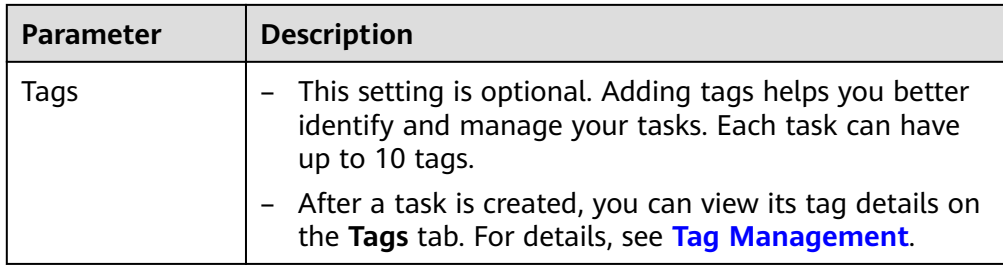

#### $\Box$  Note

If a task fails to be created, DRS retains the task for three days by default. After three days, the task automatically ends.

- **Step 3** After the synchronization instance is created, on the **Configure Source and Destination Databases** page, specify source and destination database information. Then, click **Test Connection** for both the source and destination databases to check whether they have been connected to the synchronization instance. After the connection tests are successful, select the check box before the agreement and click **Next**.
	- Source database information

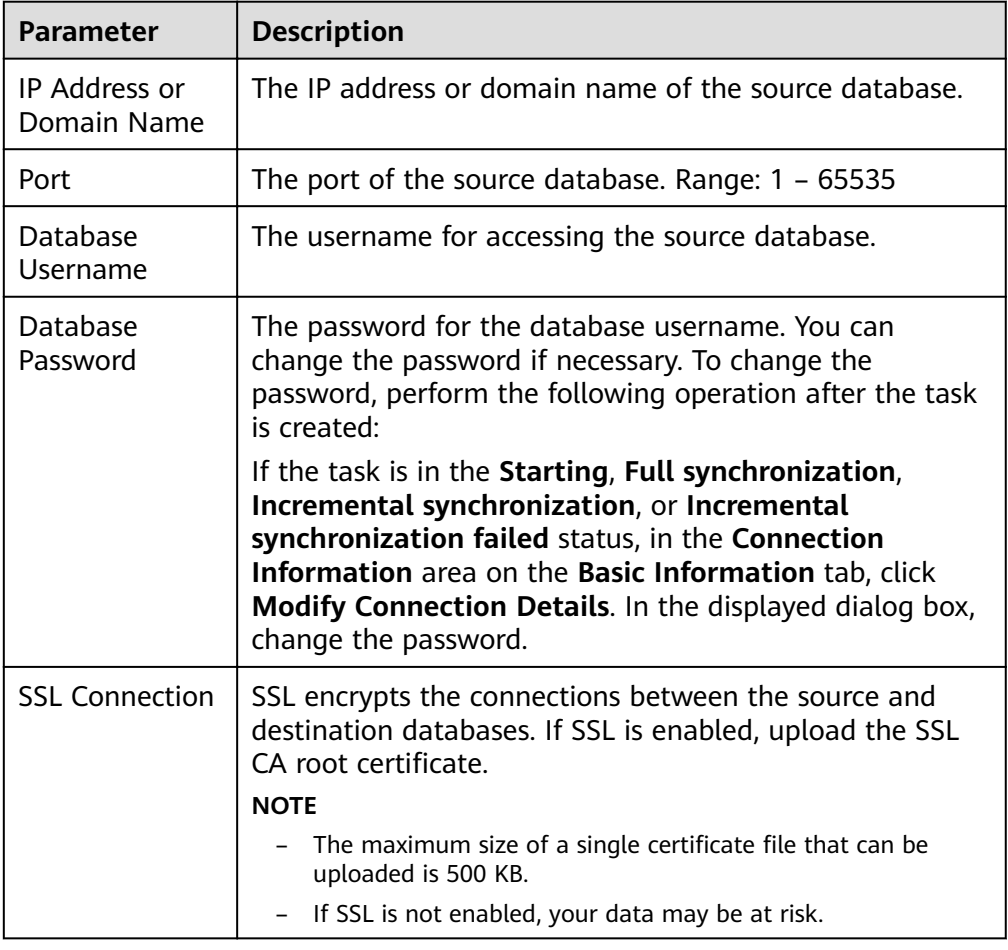

**Table 4-6** Source database settings

#### $\Box$  Note

The IP address, port, username, and password of the source database are encrypted and stored in the database and the synchronization instance, and will be cleared after the task is deleted.

Destination database information

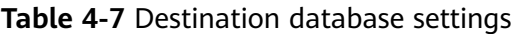

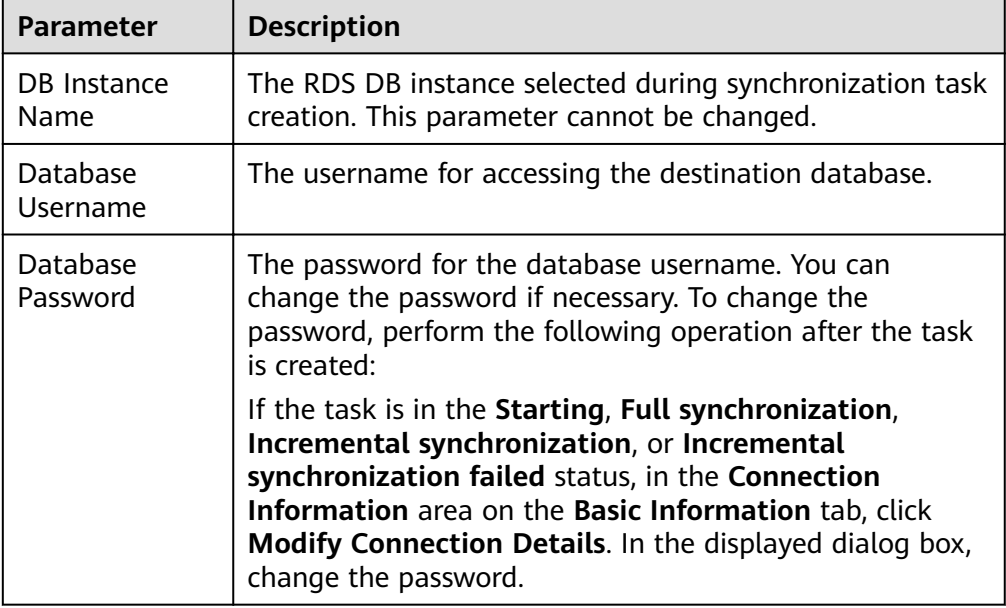

#### $\Box$  Note

The username and password of the destination database are encrypted and stored in the database and the synchronization instance during the synchronization. After the task is deleted, the username and password are permanently deleted.

**Step 4** On the Set Synchronization Task page, select the conflict policy and synchronization objects, and then click **Next**.

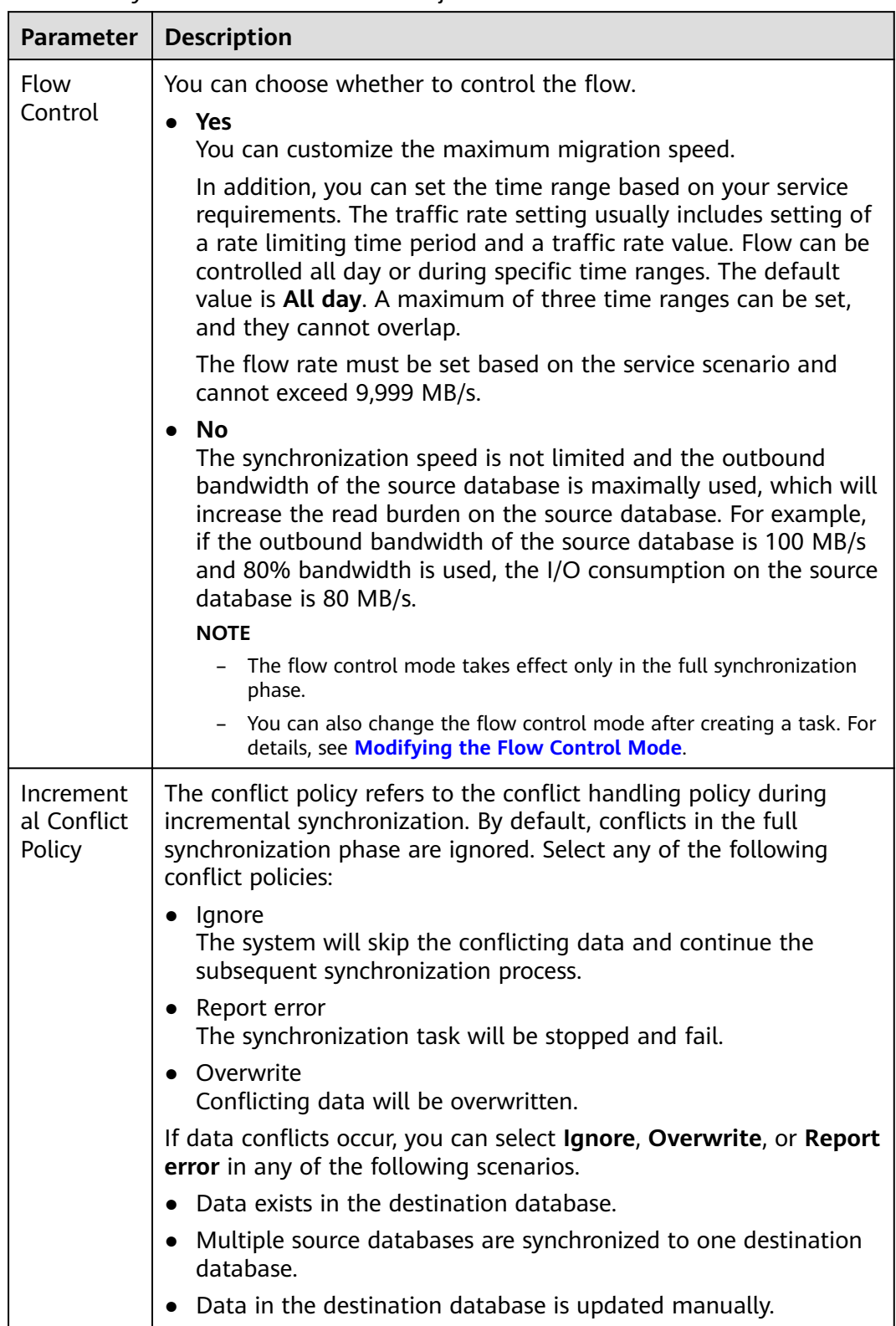

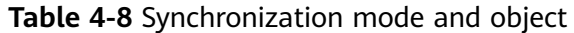

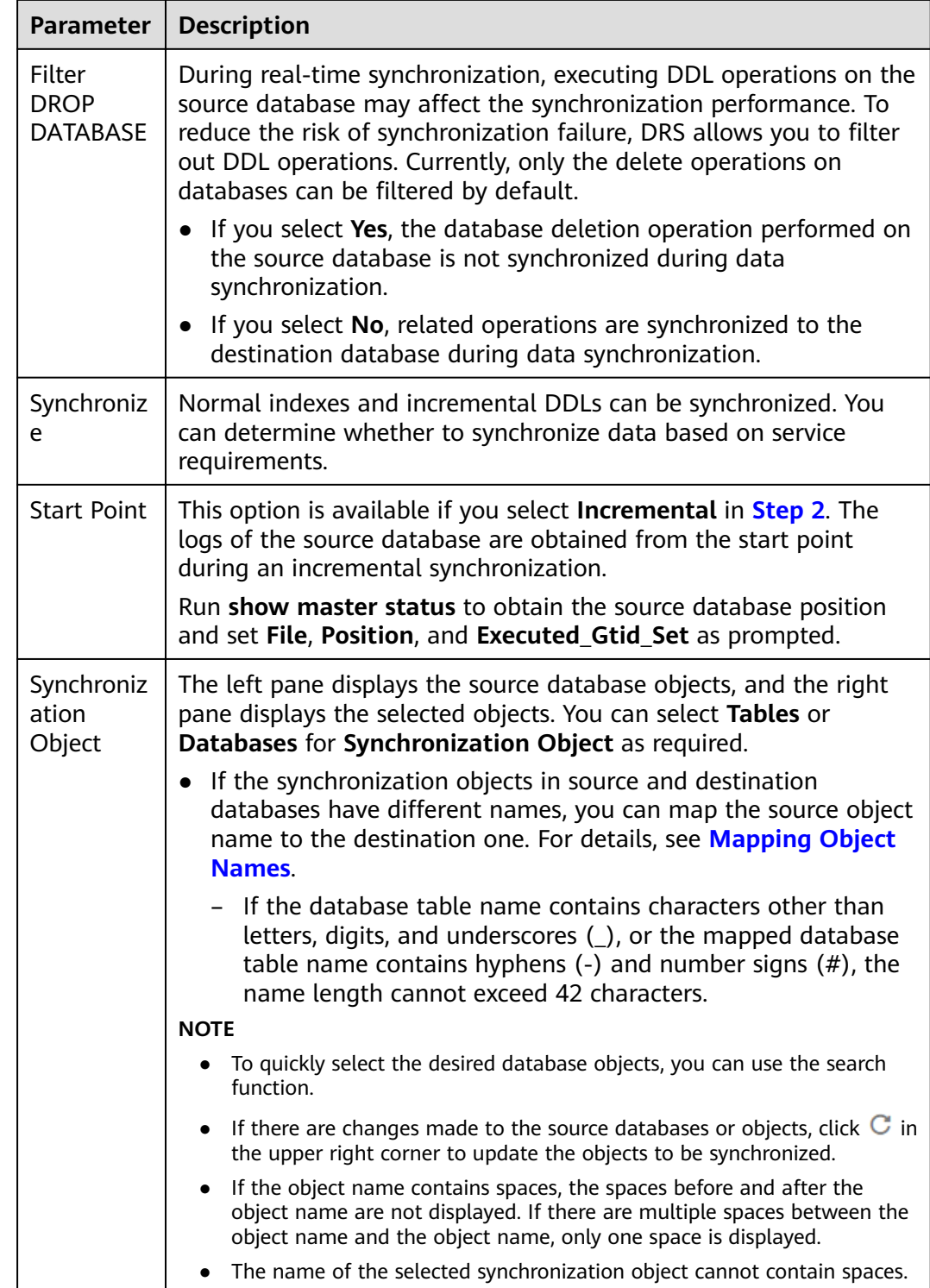

**Step 5** On the **Process Data** page, set the filtering rules for data processing.

- If data processing is not required, click **Next**.
- **•** If data processing is required, select Data filtering, Additional Column, or Processing Columns. For details about how to configure related rules, see **[Processing Data](#page-248-0)**.

**Step 6** On the **Check Task** page, check the synchronization task.

- If any check fails, review the cause and rectify the fault. After the fault is rectified, click **Check Again**.
- If all check items are successful, click **Next**.

#### $\Box$  Note

You can proceed to the next step only when all checks are successful. If there are any items that require confirmation, view and confirm the details first before proceeding to the next step.

**Step 7** On the displayed page, specify **Start Time**, confirm that the configured information is correct, and click **Submit** to submit the task.

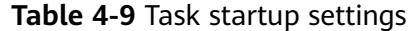

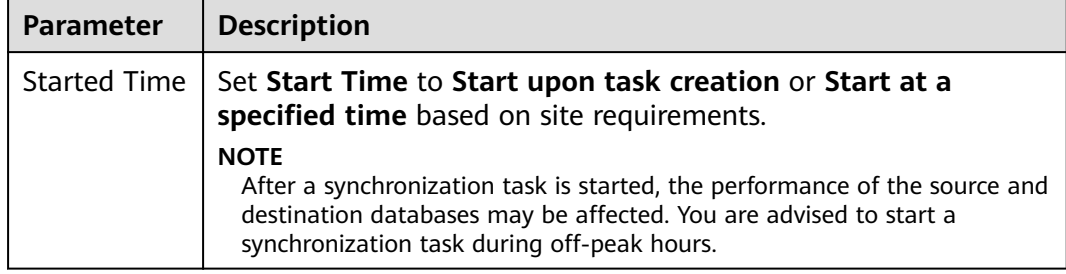

#### **Step 8** After the task is submitted, you can view and manage it on the **Data Synchronization Management** page.

- You can view the task status. For more information about task status, see **[Task Statuses](#page-260-0)**.
- You can click  $\mathbb C$  in the upper-right corner to view the latest task status.
- **•** By default, DRS retains a task in the **Configuration** state for three days. After three days, DRS automatically deletes background resources, and the task status remains unchanged. When you restart the task configuration, DRS applies for resources again.

# **4.2.2 From PostgreSQL to PostgreSQL**

# **Supported Source and Destination Databases**

**Table 4-10** Supported databases

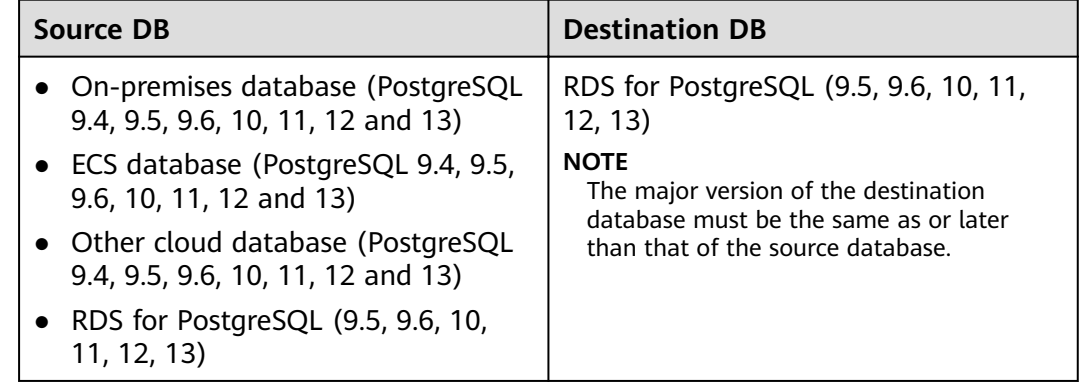

# **Supported Synchronization Objects**

[Table 4-11](#page-172-0) lists the objects that can be synchronized in different scenarios. DRS will automatically check the objects you selected before the synchronization.

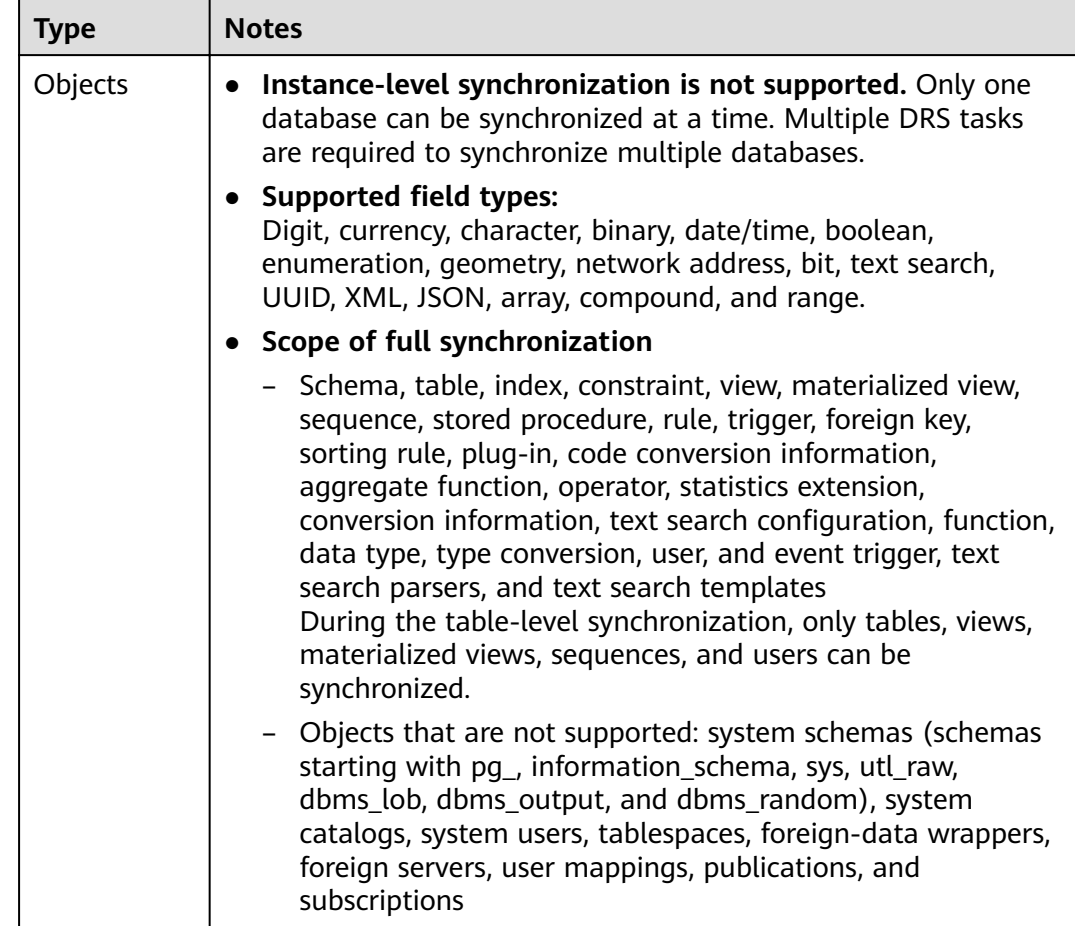

#### <span id="page-172-0"></span>**Table 4-11** Supported synchronization objects

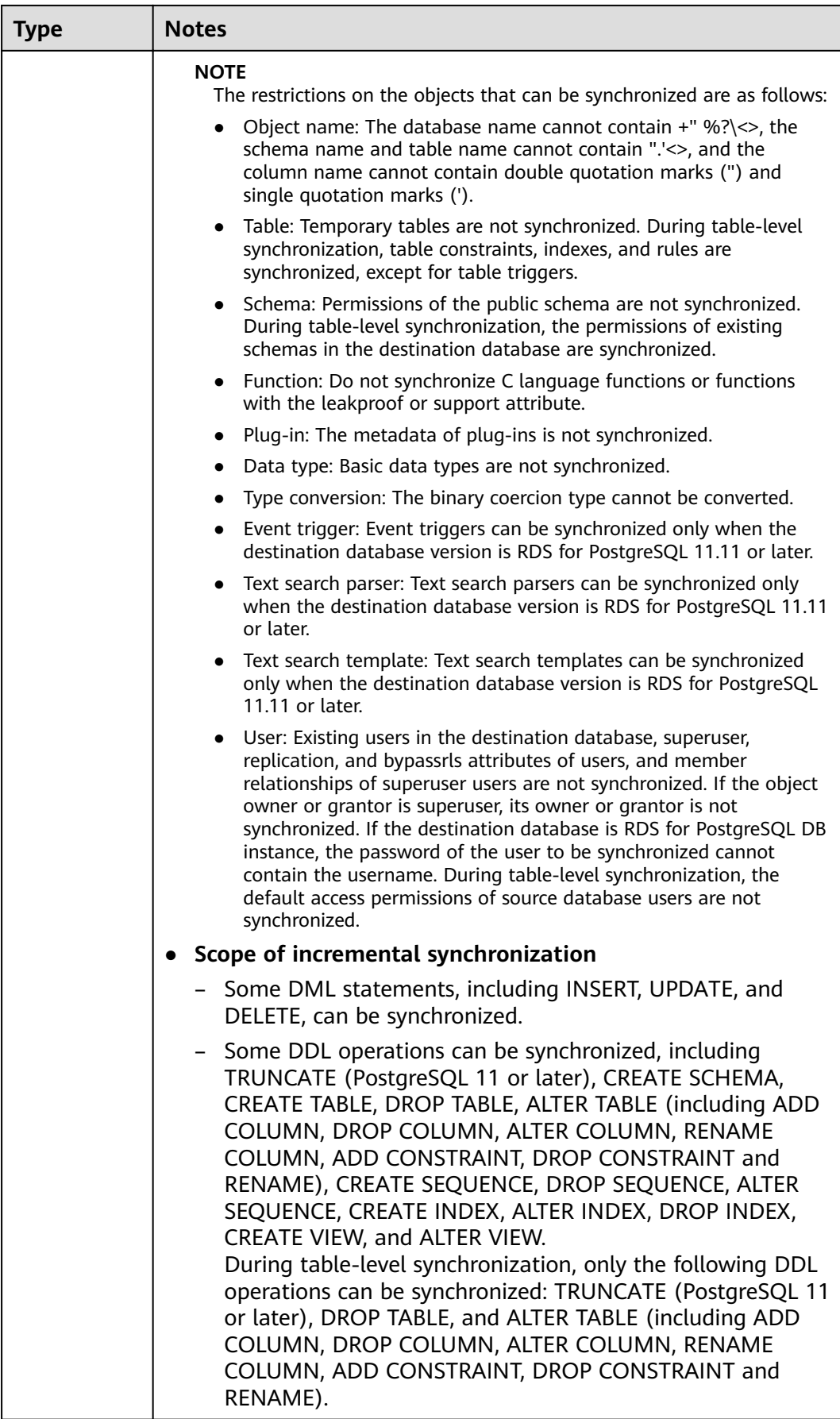

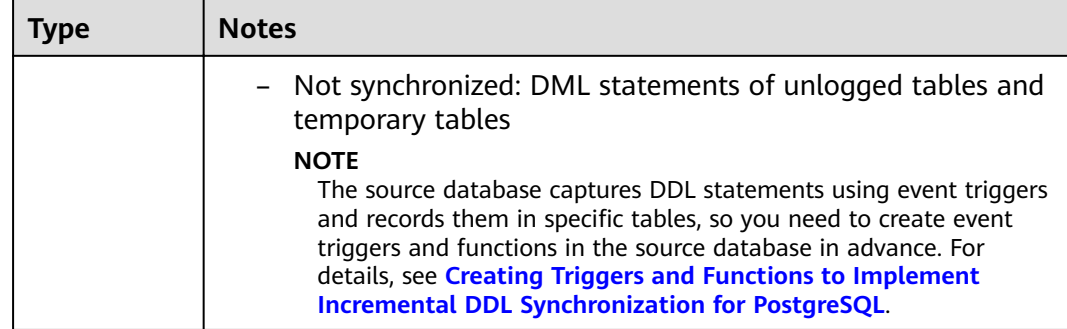

## **Database Account Permission Requirements**

To start a synchronization task, the source and destination database users must meet the requirements in the following table. Different types of synchronization tasks require different permissions. For details, see [Table 4-12](#page-175-0). DRS automatically checks the database account permissions in the pre-check phase and provides handling suggestions.

#### $\Box$  Note

- You are advised to create an independent database account for DRS task connection to prevent task failures caused by database account password modification.
- After changing the account passwords for the source or destination databases, **[modify](#page-253-0) [the connection information](#page-253-0)** in the DRS task as soon as possible to prevent automatic retry after a task failure. Automatic retry will lock the database accounts.

| <b>Type</b>                | Full                                                                                                    | Full+Incremental                                                                                                    |
|----------------------------|----------------------------------------------------------------------------------------------------|----------------------------------------------------------------------------------------------------|
| Source<br>database<br>user | The CONNECT<br>permission for<br>databases, the USAGE<br>permission for<br>schemas, the SELECT<br>permission for tables,<br>the SELECT permission<br>for sequences, and the<br>SELECT permission for<br>system table catalog<br>pg_catalog.pg_authid<br>(used for<br>synchronizing user<br>passwords) | The CONNECT permission for databases,<br>the USAGE permission for schemas, the<br>SELECT permission for tables, the<br>SELECT permission for sequences, the<br>SELECT permission for system table<br>catalog pg_catalog.pg_authid (used for<br>synchronizing user passwords), the<br>UPDATE, DELETE, and TRUNCATE<br>permissions for tables that do not have<br>primary keys, and the permission to<br>create replication connections<br><b>NOTE</b><br>The UPDATE, DELETE, and TRUNCATE<br>permissions for tables that do not have<br>primary keys are only used to temporarily<br>lock tables to ensure data consistency<br>after the migration.<br>To add the permission to create<br>replication connections, perform the<br>following steps:<br>1. Add host replication<br><src name="" user=""><br/><drs_instance_ip>/32 md5 before all<br/>configurations in the pg_hba.conf file<br/>of the source database.<br/>2. Run select pg_reload_conf(); in the<br/>source database as user SUPERUSER,<br/>or restart the DB instance to apply the<br/>changes.</drs_instance_ip></src> |

<span id="page-175-0"></span>**Table 4-12** Database account permission

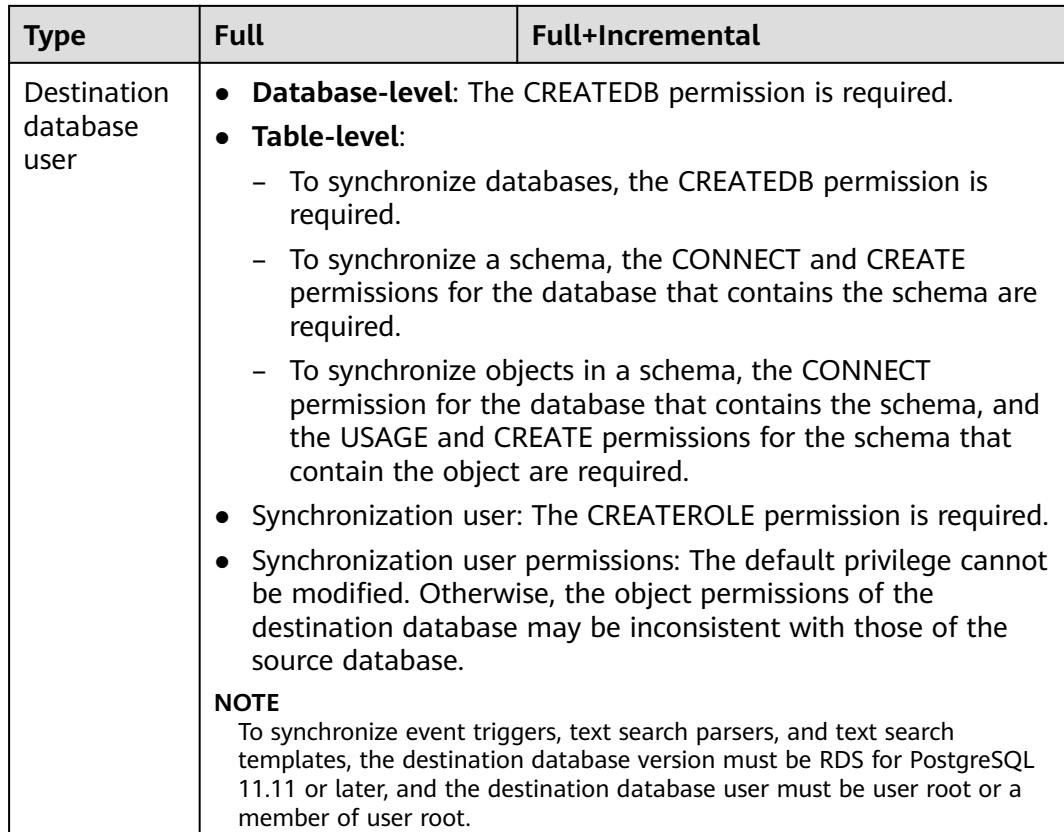

# **Suggestions**

 $\wedge$  CAUTION

- When a task is being started or in the full synchronization phase, do not perform DDL operations on the source database. Otherwise, the task may be abnormal.
- To keep data consistency before and after the synchronization, ensure that no data is written to the destination database during the synchronization.
- The success of database synchronization depends on environment and manual operations. To ensure a smooth synchronization, perform a synchronization trial before you start the synchronization to help you detect and resolve problems in advance.
- Start your synchronization task during off-peak hours. A less active database is easier to synchronize successfully. If the data is fairly static, there is less likely to be any severe performance impacts during the synchronization.
	- If network bandwidth is not limited, the query rate of the source database increases by about 50 MB/s during full synchronization, and two to four CPUs are occupied.
	- To ensure data consistency, tables to be synchronized without a primary key may be locked for 3s.
- The data being synchronized may be locked by other transactions for a long period of time, resulting in read timeout.
- When DRS concurrently reads data from a database, it will use about 6 to 10 sessions. The impact of the connections on services must be considered.
- If you read a table, especially a large table, during the full migration, the exclusive lock on that table may be blocked.
- Data-Level Comparison

To obtain accurate comparison results, start data comparison at a specified time point during off-peak hours. If it is needed, select **Start at a specified time** for **Comparison Time**. Due to slight time difference and continuous operations on data, data inconsistency may occur, reducing the reliability and validity of the comparison results.

## **Precautions**

The full+incremental synchronization process consists of four phases: task startup, full synchronization, incremental synchronization, and task completion. (A single incremental synchronization task or a single full synchronization task contains three phases.) To ensure smooth synchronization, read the following notes before creating a synchronization task.

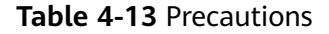

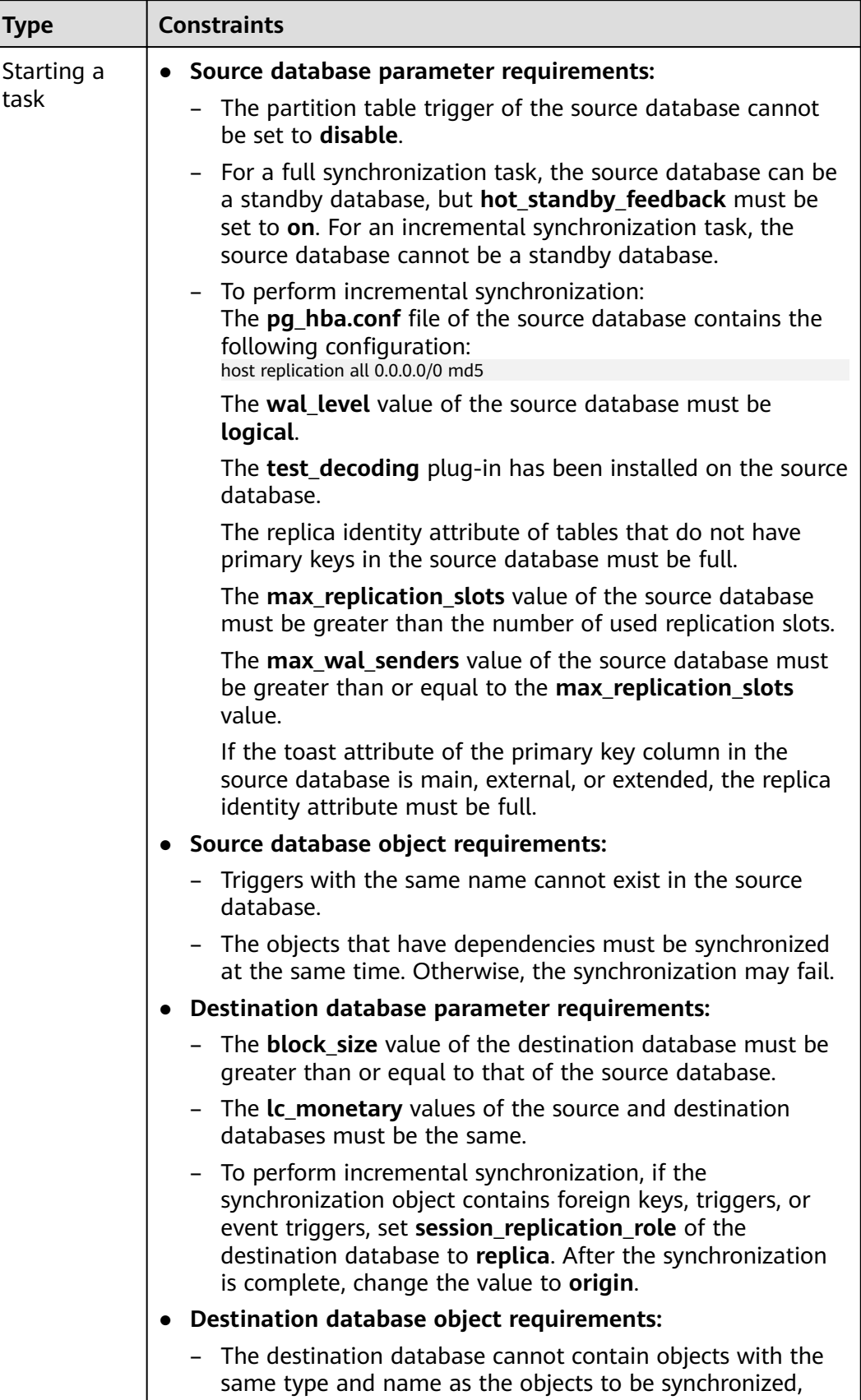

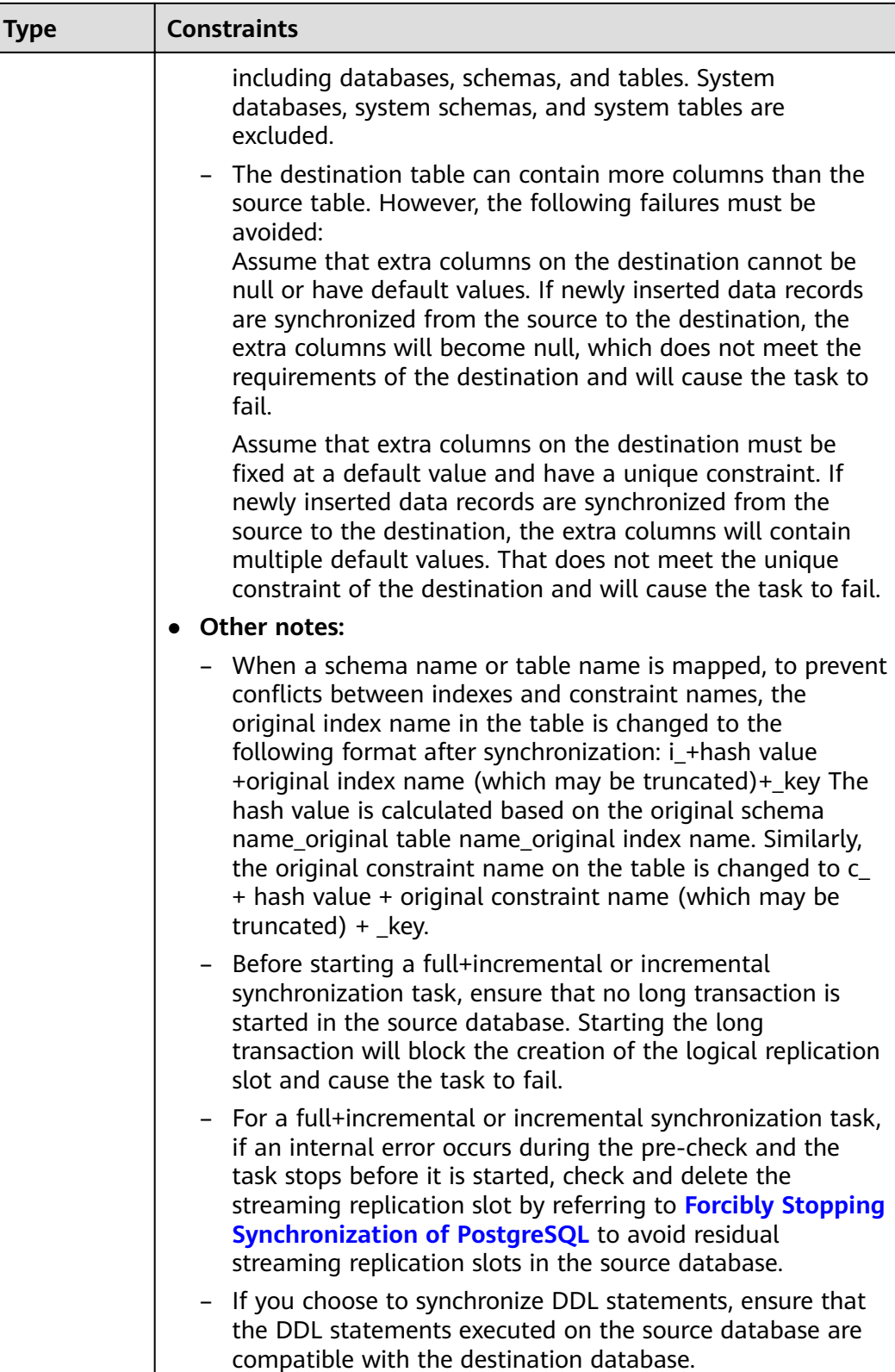
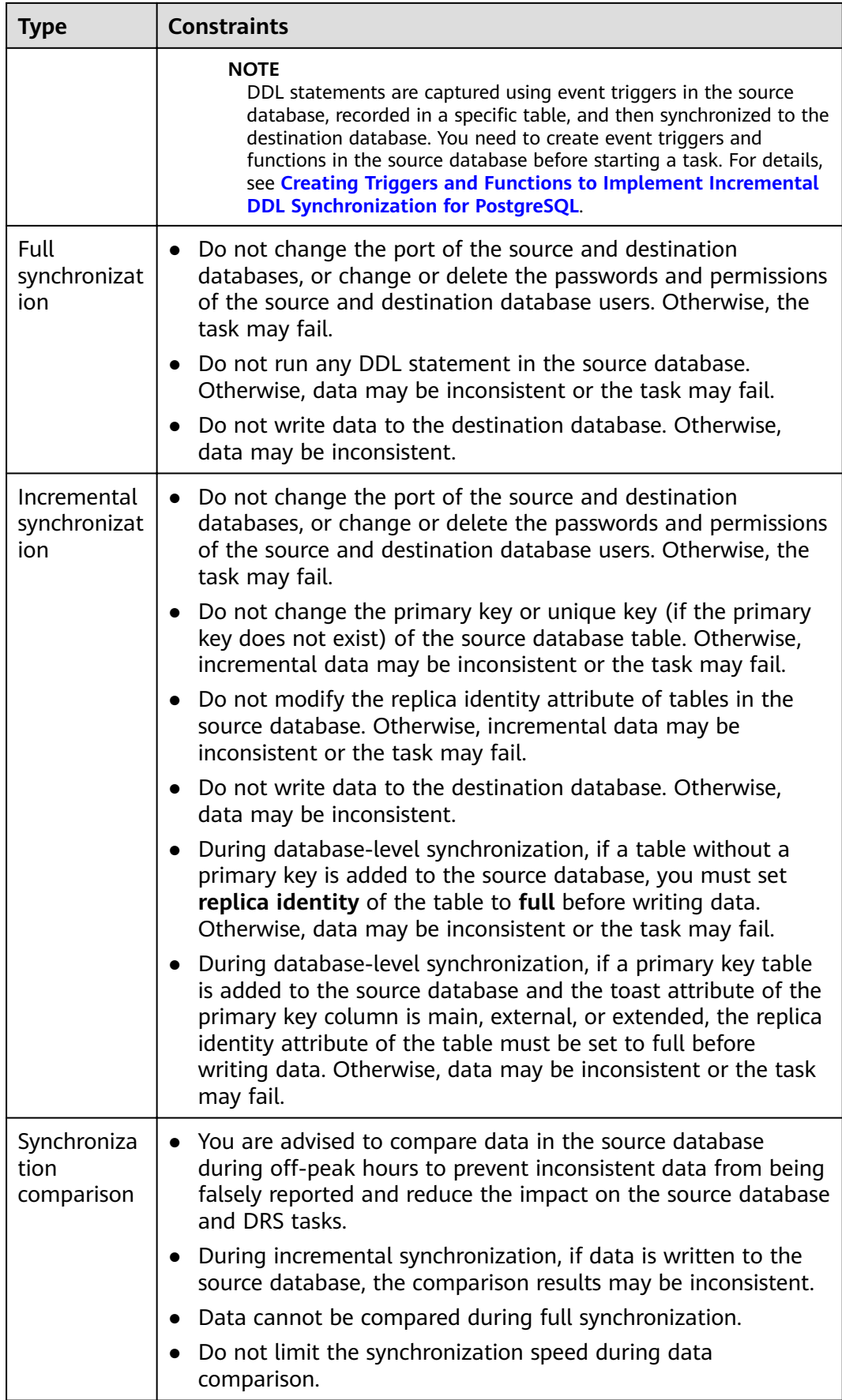

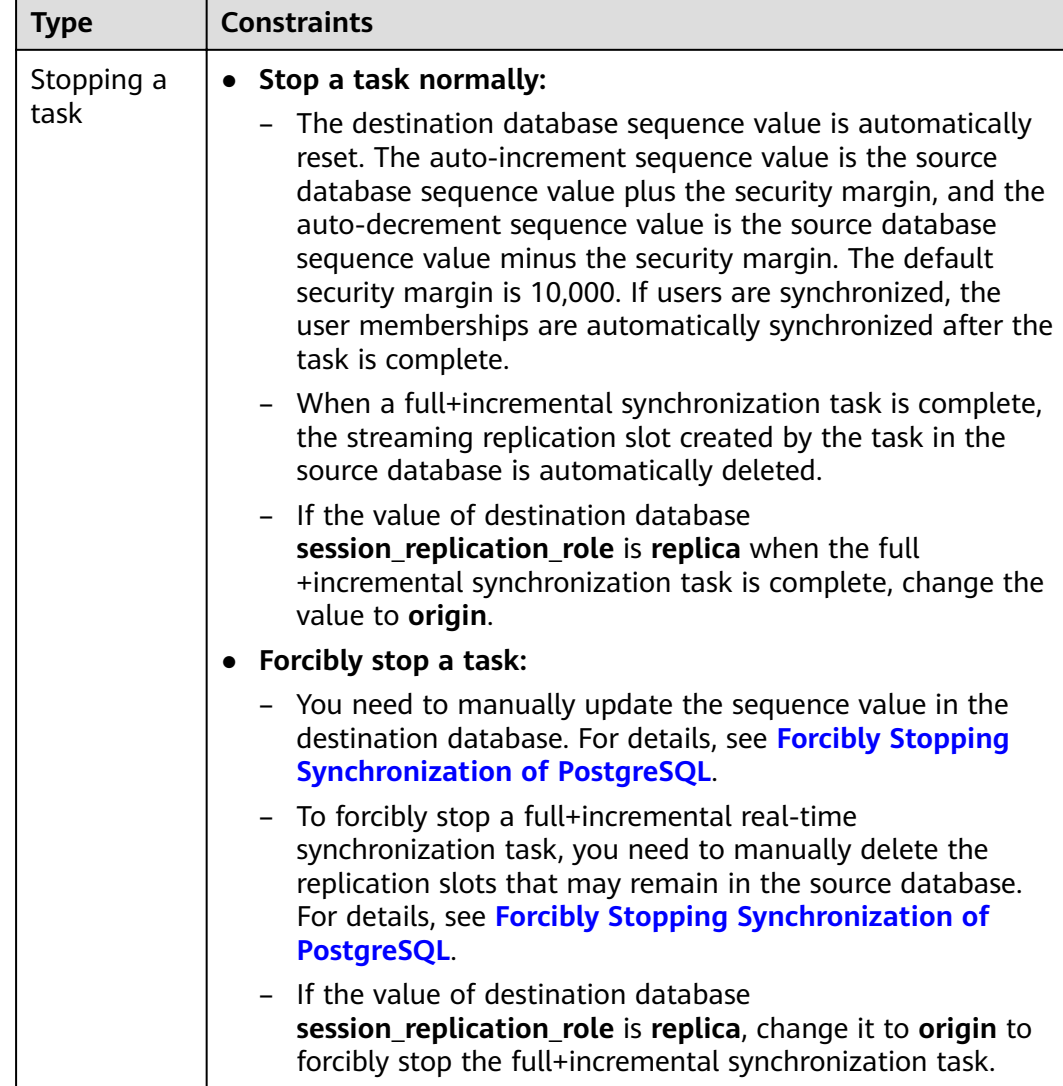

## **Prerequisites**

- You have logged in to the DRS console.
- For details about the DB types and versions supported by real-time synchronization, see **[Real-Time Synchronization](#page-20-0)**.
- You have read **[Suggestions](#page-176-0)** and **[Precautions](#page-177-0)**.

## **Procedure**

This section uses synchronization from PostgreSQL to PostgreSQL as an example to describe how to configure a real-time synchronization task in the VPC network scenario.

- **Step 1** On the **Data Synchronization Management** page, click **Create Synchronization Task**.
- **Step 2** On the **Create Synchronization Instance** page, specify the task name, description, and the synchronization instance details, and click **Create Now**.

## ● Task information description

**Table 4-14** Task and recipient description

| <b>Parameter</b> | <b>Description</b>                                                                                                    |
|------------------|----------------------------------------------------------------------------------------------------|
| Task Name        | The task name must start with a letter and consist of 4 to 50<br>characters. It can contain only letters, digits, hyphens (-), and<br>underscores (). |
| Description      | The description consists of a maximum of 256 characters and<br>cannot contain special characters !=<>'&"\                                             |

## ● Synchronization instance details

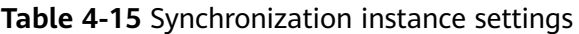

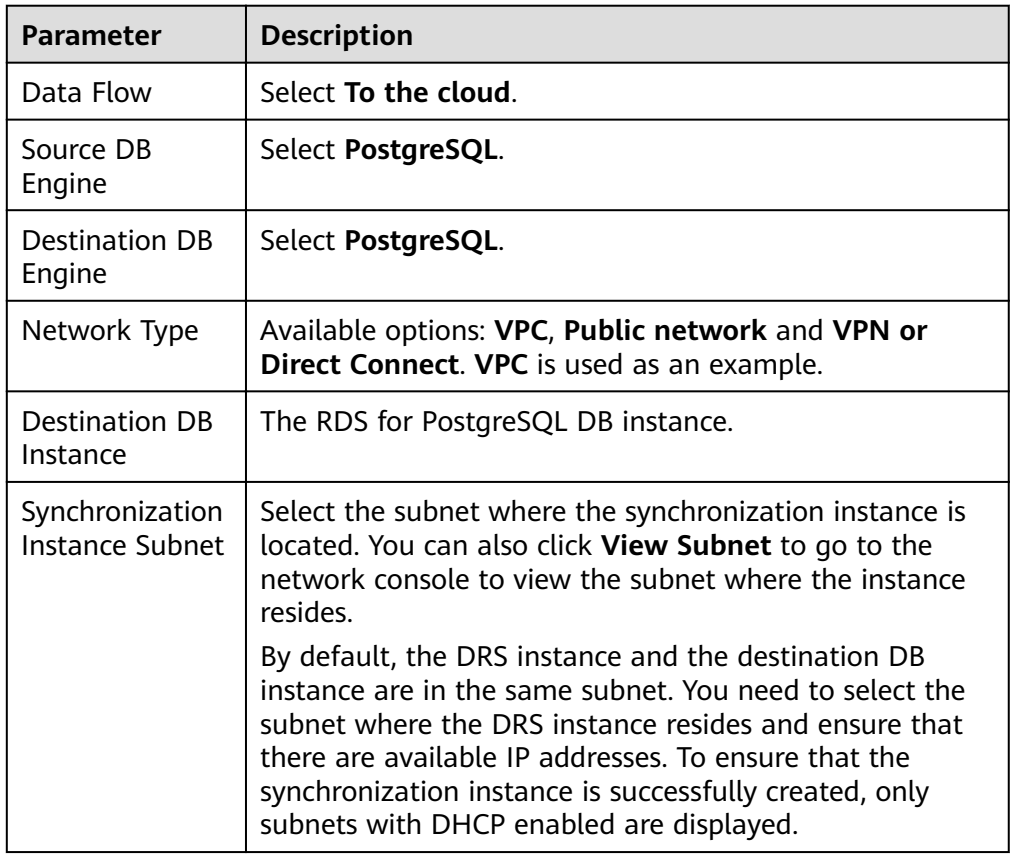

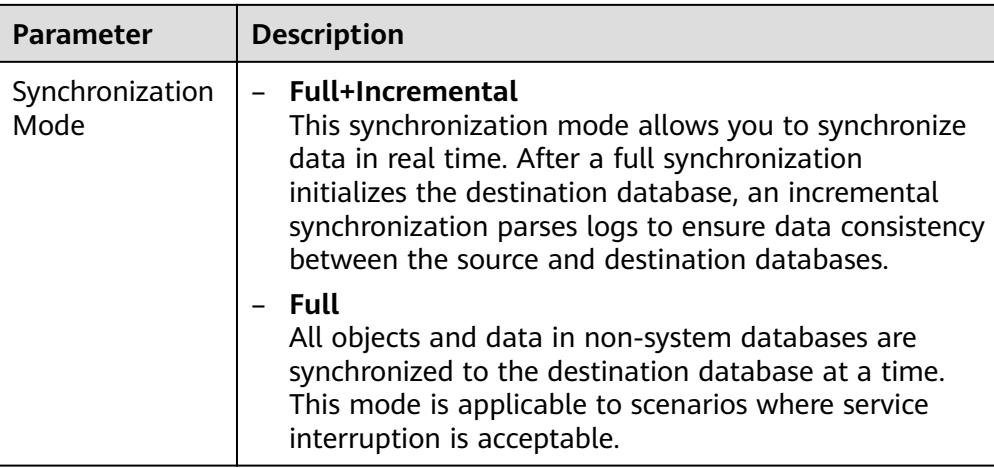

**Enterprise Projects and Tags** 

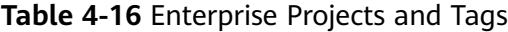

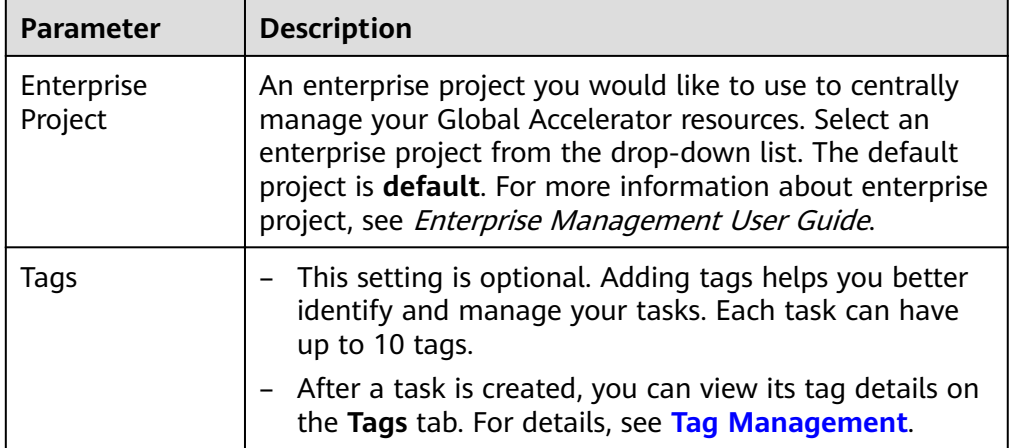

## $\Box$  Note

If a task fails to be created, DRS retains the task for three days by default. After three days, the task automatically ends.

**Step 3** On the **Configure Source and Destination Databases** page, wait until the synchronization instance is created. Then, specify source and destination database information and click **Test Connection** for both the source and destination databases to check whether they have been connected to the synchronization instance. After the connection tests are successful, select the check box before the agreement and click **Next**.

Establish the connectivity between the DRS instance and the source and destination databases.

Network connectivity: Ensure that the source and destination databases accept connections from the IP address of the DRS instance. To access databases over a public network, configure the database to accept connections from the EIP of the DRS instance. To access databases over a VPC, VPN, or Direct Connect network, configure the database to accept connections from the private IP address of the DRS instance.

● **Account connectivity:** Ensure that the source and destination databases allows connections from the DRS instance using the username and password.

#### $\Box$  Note

The source database can be an ECS database or an RDS instance. Configure parameters based on the database type.

• Scenario 1: Databases on an ECS - source database configuration

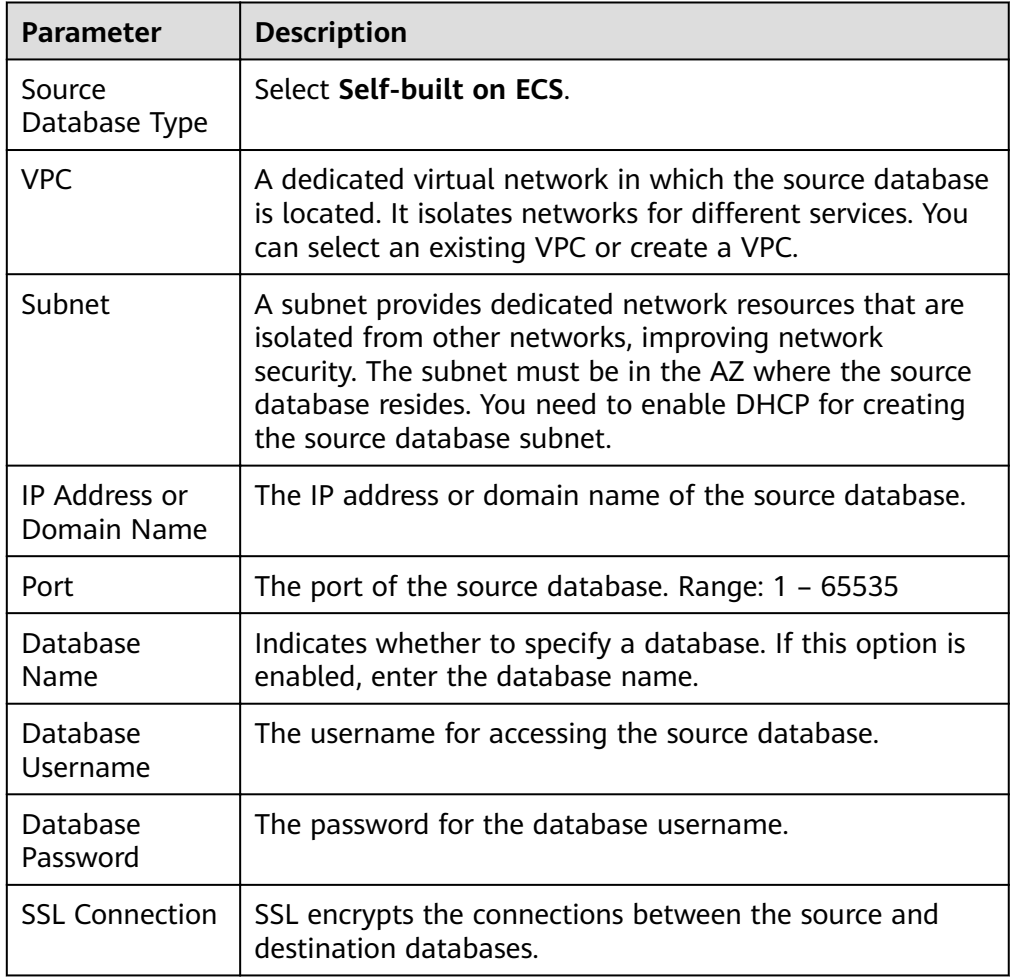

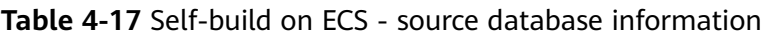

#### $\Box$  Note

The IP address, domain name, username, and password of the source database are encrypted and stored in DRS, and will be cleared after the task is deleted.

Scenario 2: RDS DB instance - source database configuration

| <b>Parameter</b>        | <b>Description</b>                                                                  |  |
|-------------------------|-------------------------------------------------------------------------------------|--|
| Source<br>Database Type | Select an RDS DB instance.                                                          |  |
| DB Instance<br>Name     | Select the RDS PostgreSQL instance to be synchronized as<br>the source DB instance. |  |
| Database<br>Username    | The username for accessing the source database.                                     |  |
| Database<br>Password    | The password for the database username.                                             |  |

**Table 4-18** RDS DB instance - source database information

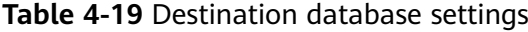

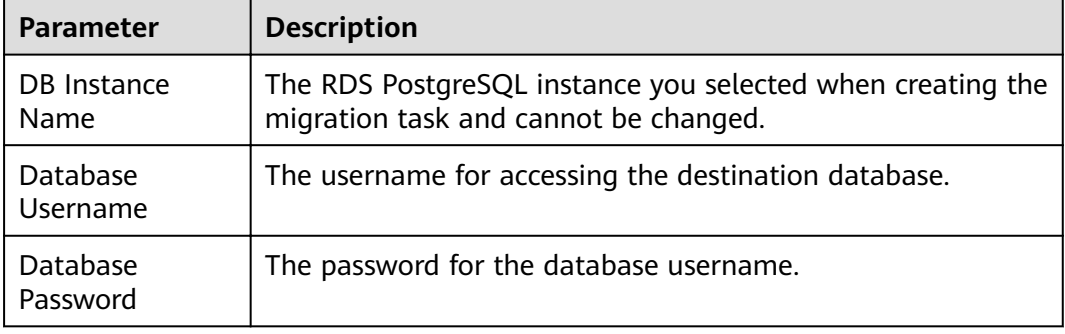

## $\Box$  Note

The username and password of the source and destination databases are encrypted and stored in the databases and the synchronization instance during the synchronization. After the task is deleted, the username and password are permanently deleted.

**Step 4** On the **Set Synchronization Task** page, select the synchronization objects and accounts and click **Next**.

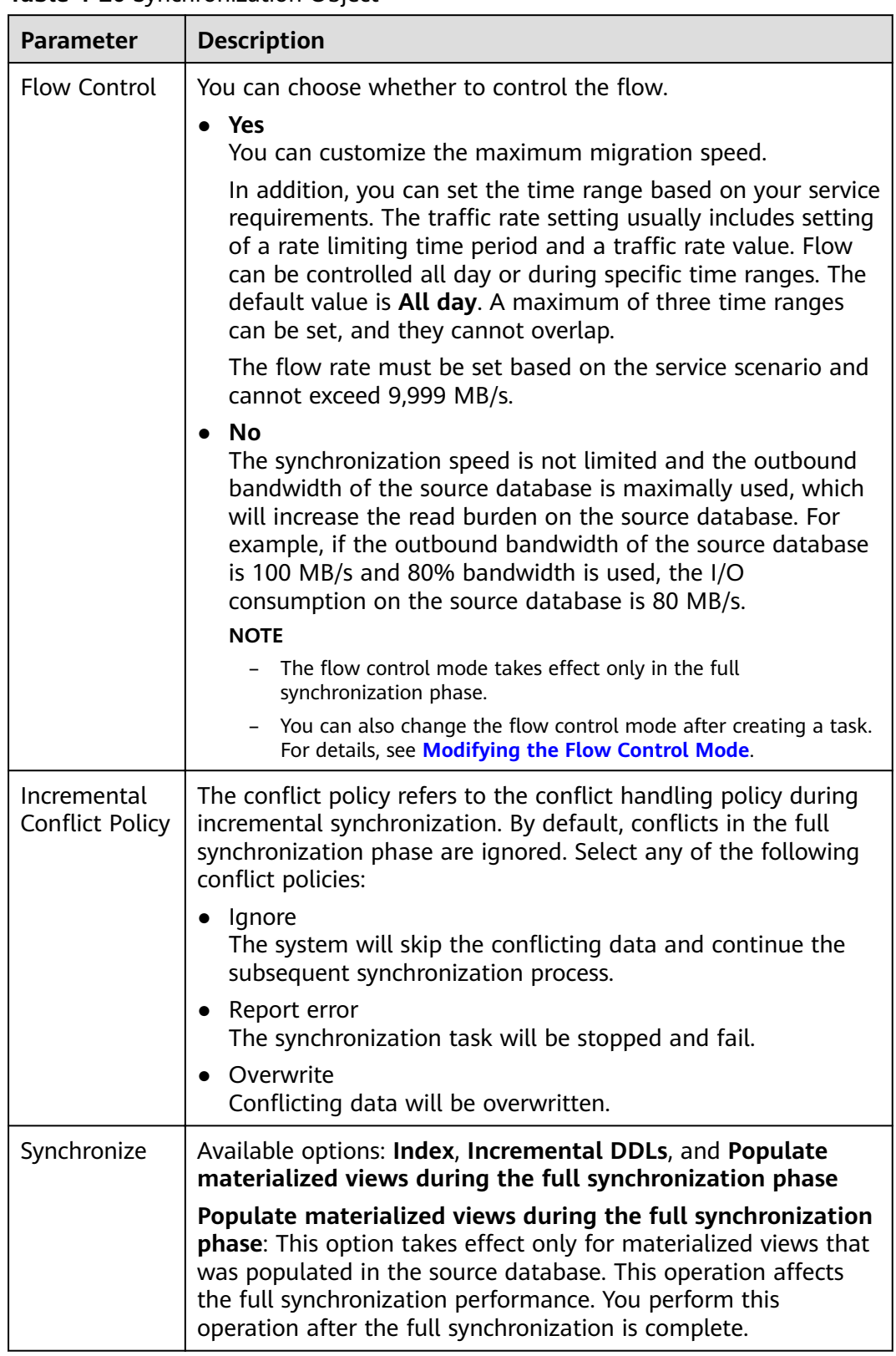

## **Table 4-20** Synchronization Object

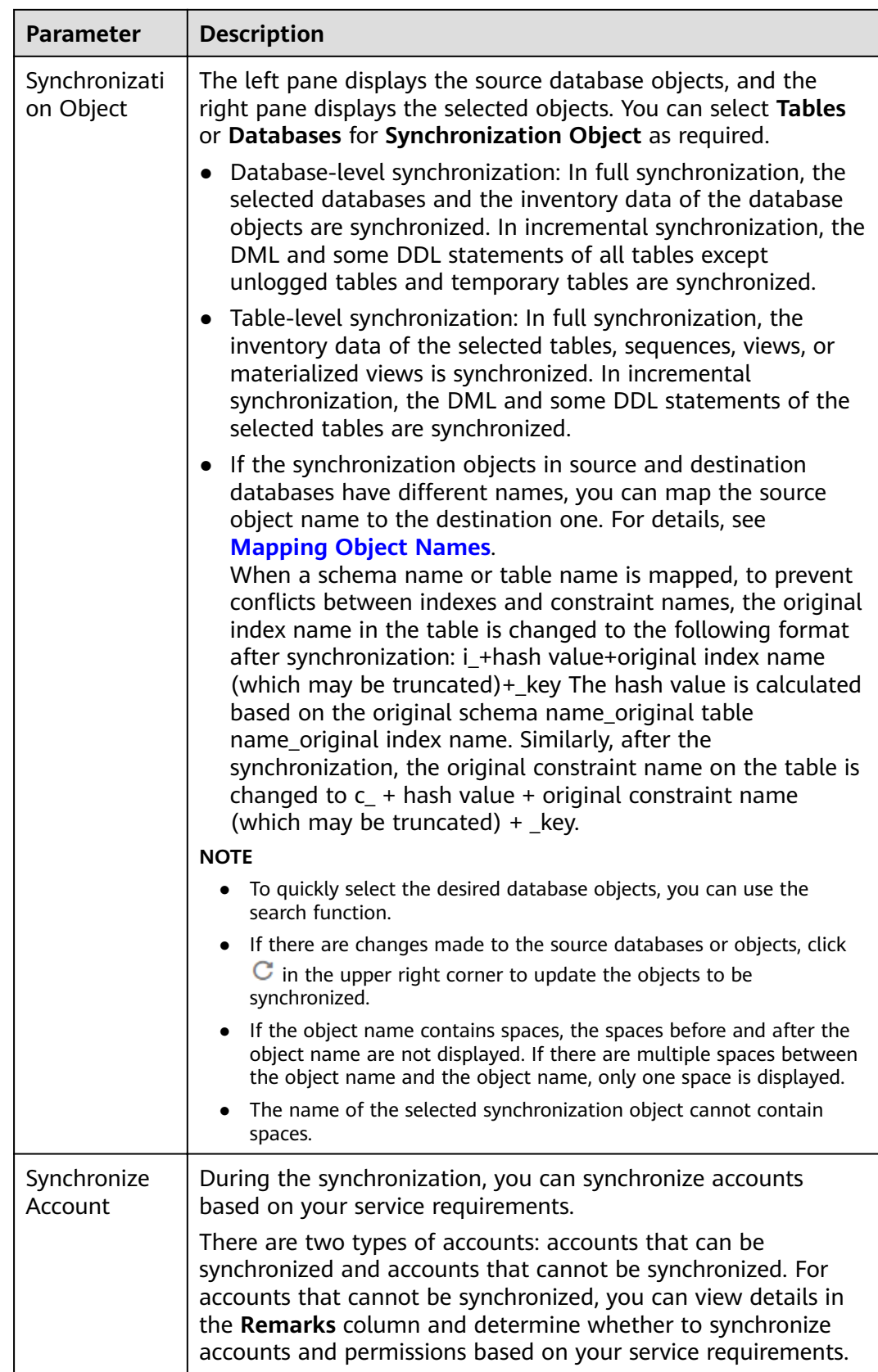

**Step 5** On the **Check Task** page, check the synchronization task.

- If any check fails, review the cause and rectify the fault. After the fault is rectified, click **Check Again**.
- If all check items are successful, click **Next**.

#### $\Box$  Note

You can proceed to the next step only when all checks are successful. If there are any items that require confirmation, view and confirm the details first before proceeding to the next step.

**Step 6** On the displayed page, specify **Start Time**, confirm that the configured information is correct, and click **Submit** to submit the task.

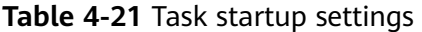

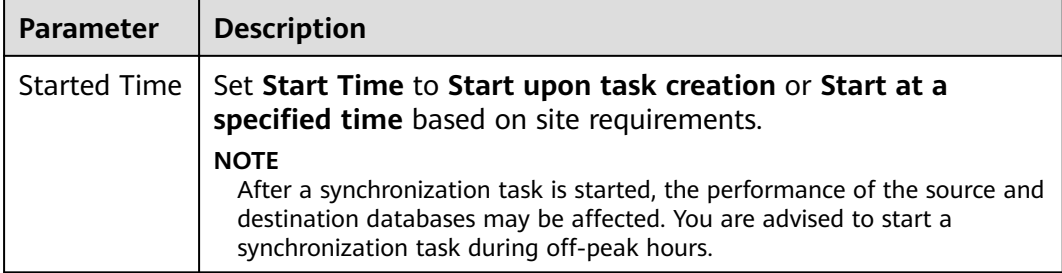

- **Step 7** After the task is submitted, you can view and manage it on the **Data Synchronization Management** page.
	- You can view the task status. For more information about task status, see **[Task Statuses](#page-260-0)**.
	- You can click  $\mathbb C$  in the upper-right corner to view the latest task status.
	- By default. DRS retains a task in the **Configuration** state for three days. After three days, DRS automatically deletes background resources, and the task status remains unchanged. When you restart the task configuration, DRS applies for resources again.

**----End**

# **4.2.3 From Oracle to MySQL**

## **Supported Source and Destination Databases**

#### **Table 4-22** Supported databases

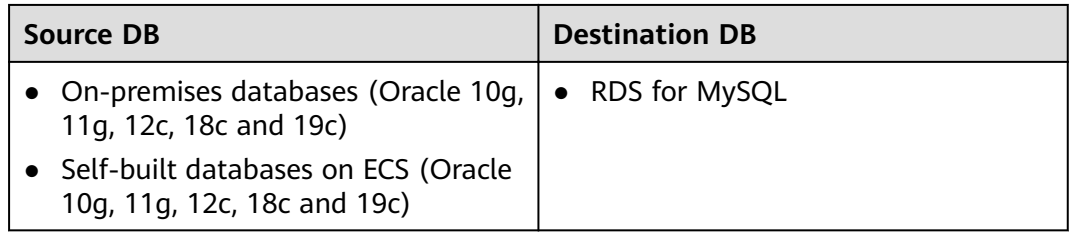

# **Supported Synchronization Objects**

[Table 4-23](#page-190-0) lists the objects that can be synchronized in different scenarios. DRS will automatically check the objects you selected before the synchronization.

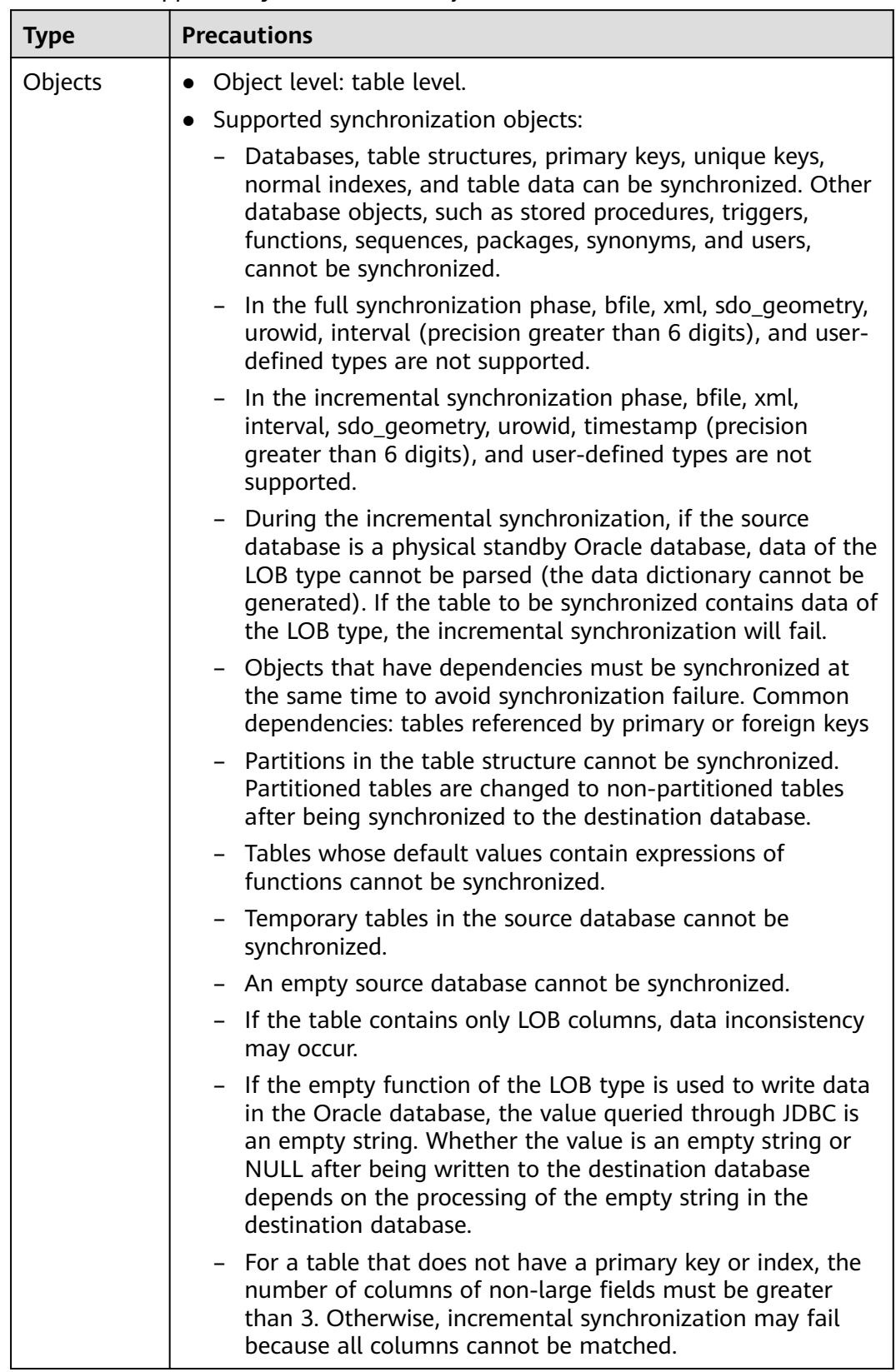

## <span id="page-190-0"></span>**Table 4-23** Supported synchronization objects

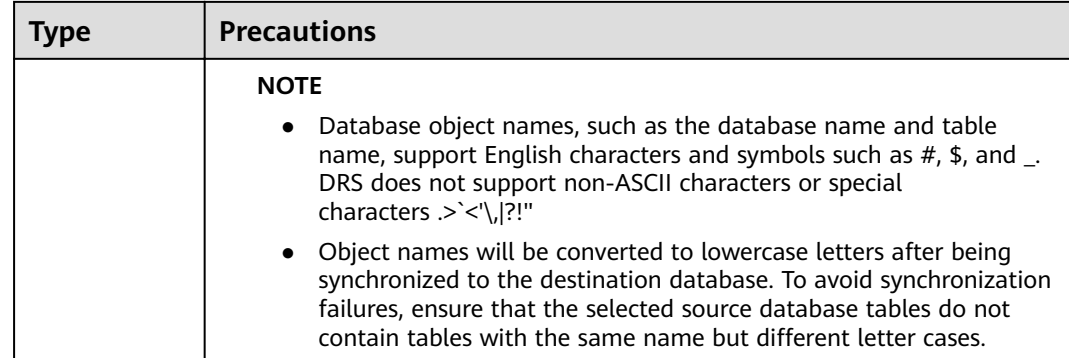

## **Database Account Permission Requirements**

To start a synchronization task, the source and destination database users must meet the requirements in the following table. Different types of synchronization tasks require different permissions. For details, see **[Table 4-24](#page-192-0)**. DRS automatically checks the database account permissions in the pre-check phase and provides handling suggestions.

#### $\Box$  Note

- You are advised to create an independent database account for DRS task connection to prevent task failures caused by database account password modification.
- After changing the account passwords for the source or destination databases, **[modify](#page-253-0) [the connection information](#page-253-0)** in the DRS task as soon as possible to prevent automatic retry after a task failure. Automatic retry will lock the database accounts.

| <b>Type</b>                | <b>Full</b>                                                                                                    | <b>Full+Incremental</b>                                                                                                    |
|----------------------------|----------------------------------------------------------------------------------------------------|----------------------------------------------------------------------------------------------------|
| Source<br>database<br>user | <b>CREATE SESSION,</b><br><b>SELECT ANY</b><br>DICTIONARY, and<br><b>SELECT (GRANT</b><br><b>SELECT</b><br><username.tbname><br/>to drsUser) for single<br/>tables</username.tbname> | For 12c and later versions, you must<br>have the following permissions:<br>CREATE SESSION, SELECT ANY<br>DICTIONARY, SELECT for a single<br>table (GRANT SELECT<br><username.tbname> to drsUser),<br/>EXECUTE_CATALOG_ROLE, SELECT<br/>ANY TRANSACTION, LOGMINING,<br/>SELECT ON SYS.COL\$, SELECT ON<br/>SYS.OBJ\$, and SET CONTAINER<br/>(GRANT SET CONTAINER TO<br/><username> CONTAINER=ALL).</username></username.tbname>                                                                                                    |
|                            |                                                                                                    | To synchronize a pluggable database<br>(PDB) of Oracle 12c or later, you<br>must have the following permissions:<br>CREATE SESSION, SELECT ANY<br>DICTIONARY, SELECT for a single<br>table (GRANT SELECT<br><username.tbname> to drsUser),<br/>EXECUTE_CATALOG_ROLE, SELECT<br/>ANY TRANSACTION, LOGMINING,<br/>SELECT ON SYS.COL\$, and SELECT<br/>ON SYS.OBJ\$, and CREATE SESSION,<br/>SELECT ANY DICTIONARY,<br/>EXECUTE_CATALOG_ROLE, SELECT<br/>ANY TRANSACTION, LOGMINING<br/>and SET CONTAINER (GRANT SET<br/><b>CONTAINER TO <username></username></b><br/>CONTAINER=ALL) permissions for a<br/>CDB.</username.tbname> |
|                            |                                                                                                    | For Oracle 11g and earlier versions,<br>$\bullet$<br>the following permissions are<br>required for database<br>synchronization: CREATE SESSION,<br>SELECT ANY DICTIONARY, SELECT for<br>a single table (GRANT SELECT<br><username.tbname> to drsUser),<br/>EXECUTE_CATALOG_ROLE, SELECT<br/>ANY TRANSACTION, SELECT ON<br/>SYS.COL\$, and SELECT ON SYS.OBJ\$.</username.tbname>                                                                                                    |
|                            |                                                                                                    | During incremental synchronization,<br>$\bullet$<br>enable PK, UK, or ALL supplemental<br>logging for the source Oracle<br>database at the database level or<br>table level. If supplemental logging is<br>enabled at table level, enable<br>supplemental logging again after you<br>rebuild or rename tables. During the                                                                                                    |

<span id="page-192-0"></span>**Table 4-24** Database account permission

<span id="page-193-0"></span>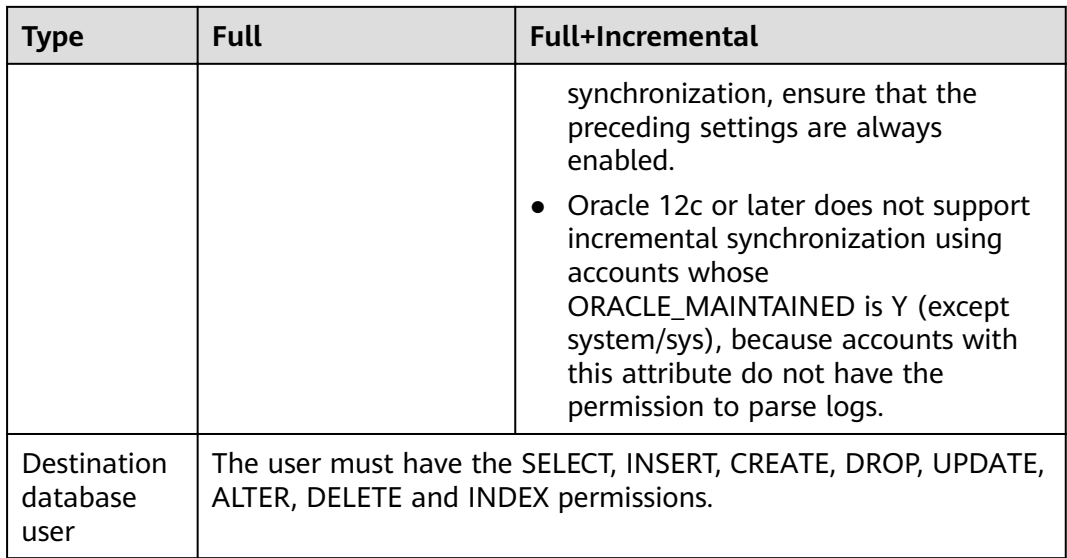

# **Suggestions**

## $\wedge$  CAUTION

- When a task is being started or in the full synchronization phase, do not perform DDL operations on the source database. Otherwise, the task may be abnormal.
- To keep data consistency before and after the synchronization, ensure that no data is written to the destination database during the synchronization.
- The success of database synchronization depends on environment and manual operations. To ensure a smooth synchronization, perform a synchronization trial before you start the synchronization to help you detect and resolve problems in advance.
- Start your synchronization task during off-peak hours. A less active database is easier to synchronize successfully. If the data is fairly static, there is less likely to be any severe performance impacts during the synchronization.
	- If network bandwidth is not limited, the query rate of the source database increases by about 50 MB/s during full synchronization, and two to four CPUs are occupied.
	- The data being synchronized may be locked by other transactions for a long period of time, resulting in read timeout.
	- When DRS concurrently reads data from a database, it will use about 6 to 10 sessions. The impact of the connections on services must be considered.
	- If you read a table, especially a large table, during the full migration, the exclusive lock on that table may be blocked.
- Data-Level Comparison

To obtain accurate comparison results, **[compare data](#page-243-0)** at a specified time point during off-peak hours. If it is needed, select **Start at a specified time**  for **Comparison Time**. Due to slight time difference and continuous operations on data, data inconsistency may occur, reducing the reliability and validity of the comparison results.

## <span id="page-194-0"></span>**Precautions**

The full+incremental synchronization process consists of four phases: task startup, full synchronization, incremental synchronization, and task completion. A single full synchronization task contains three phases. To ensure smooth synchronization, read the following notes before creating a synchronization task.

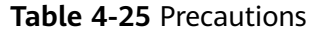

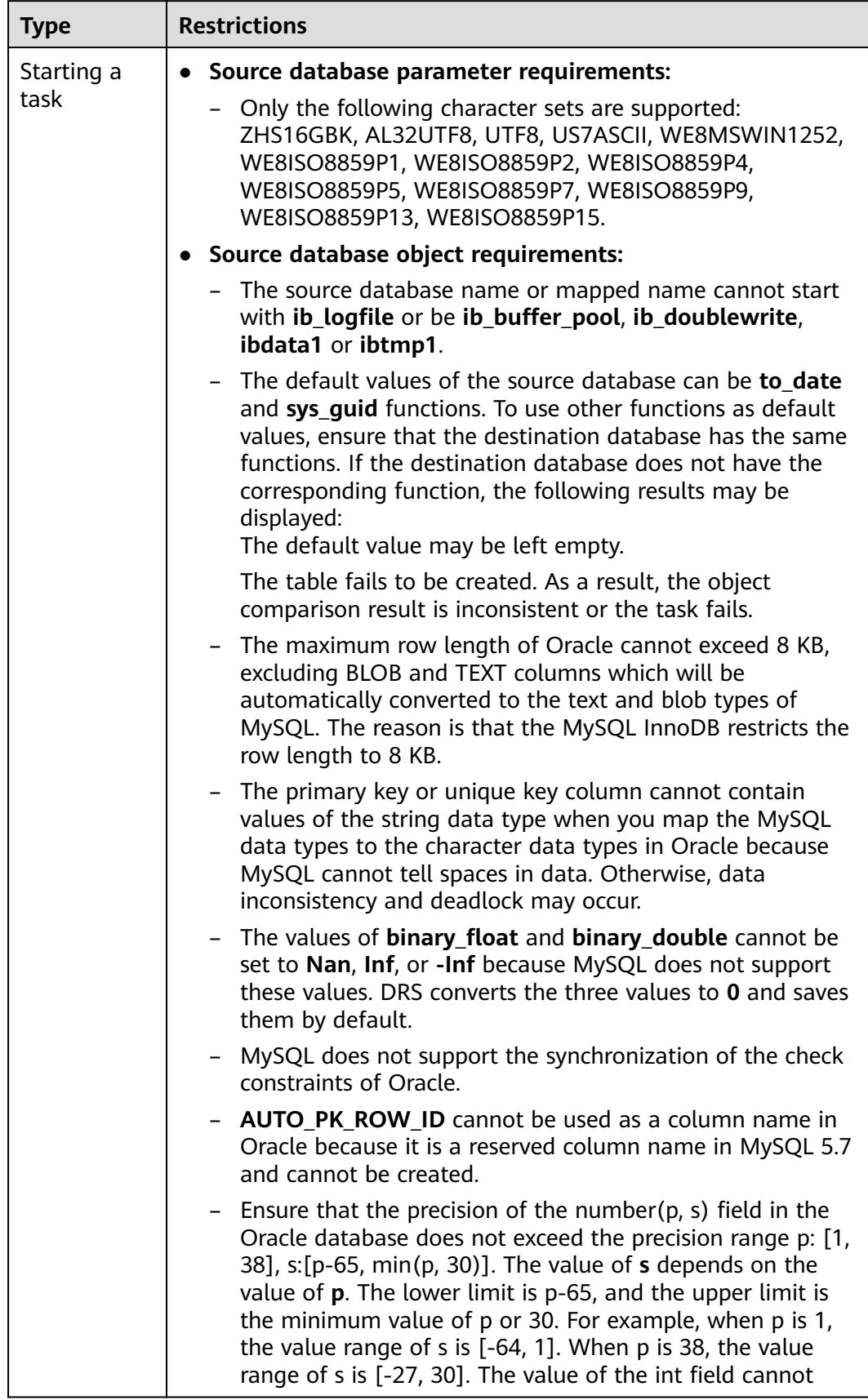

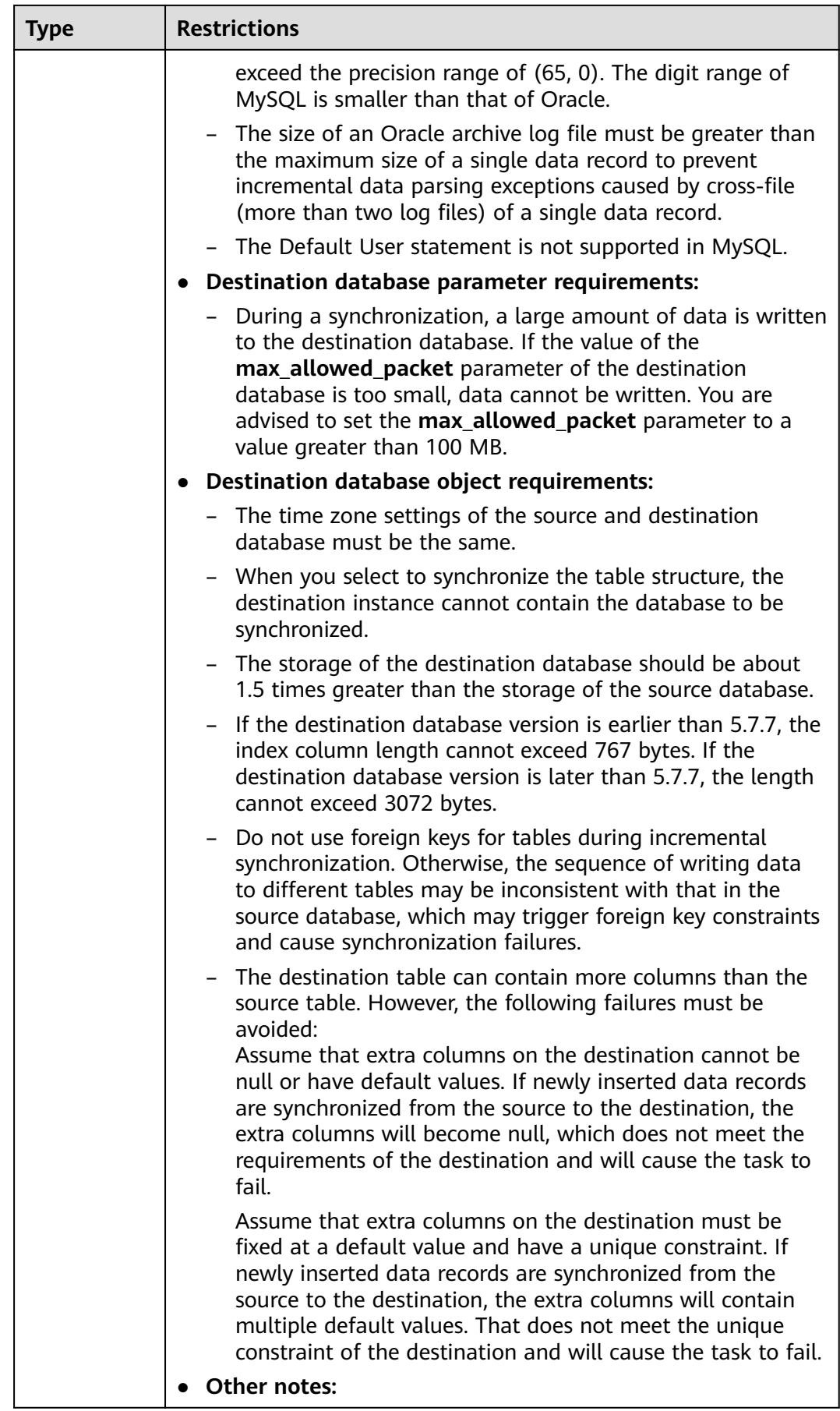

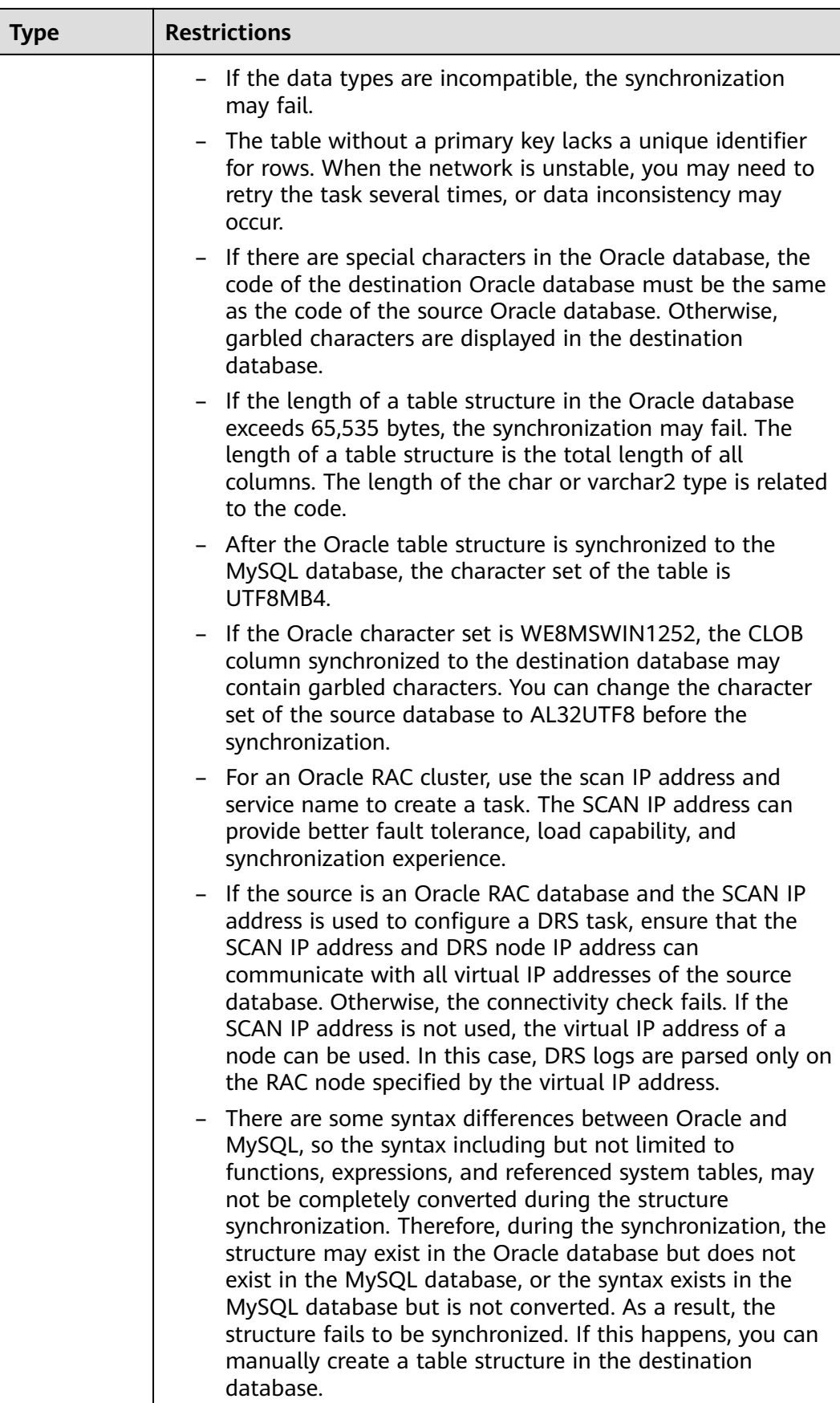

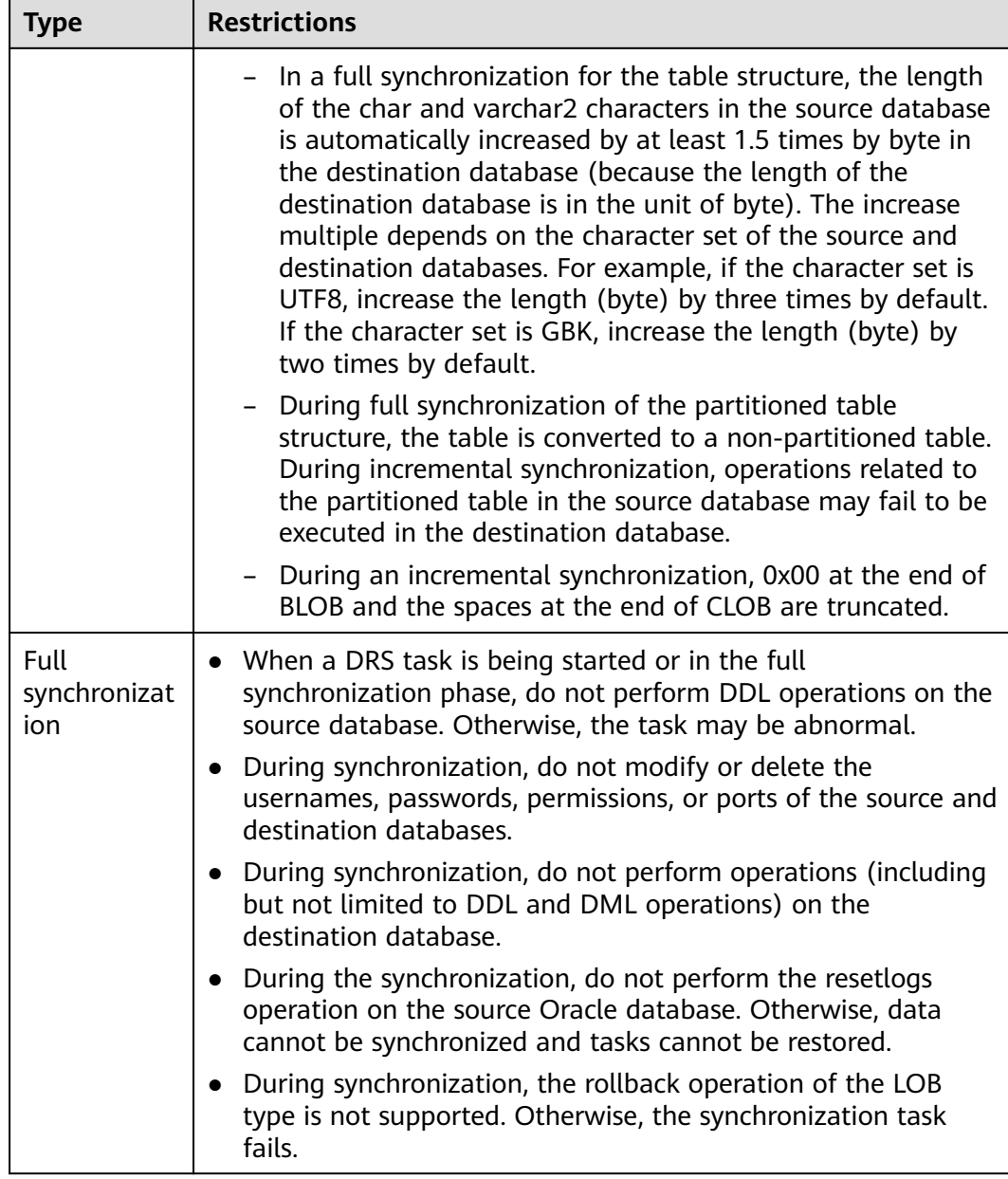

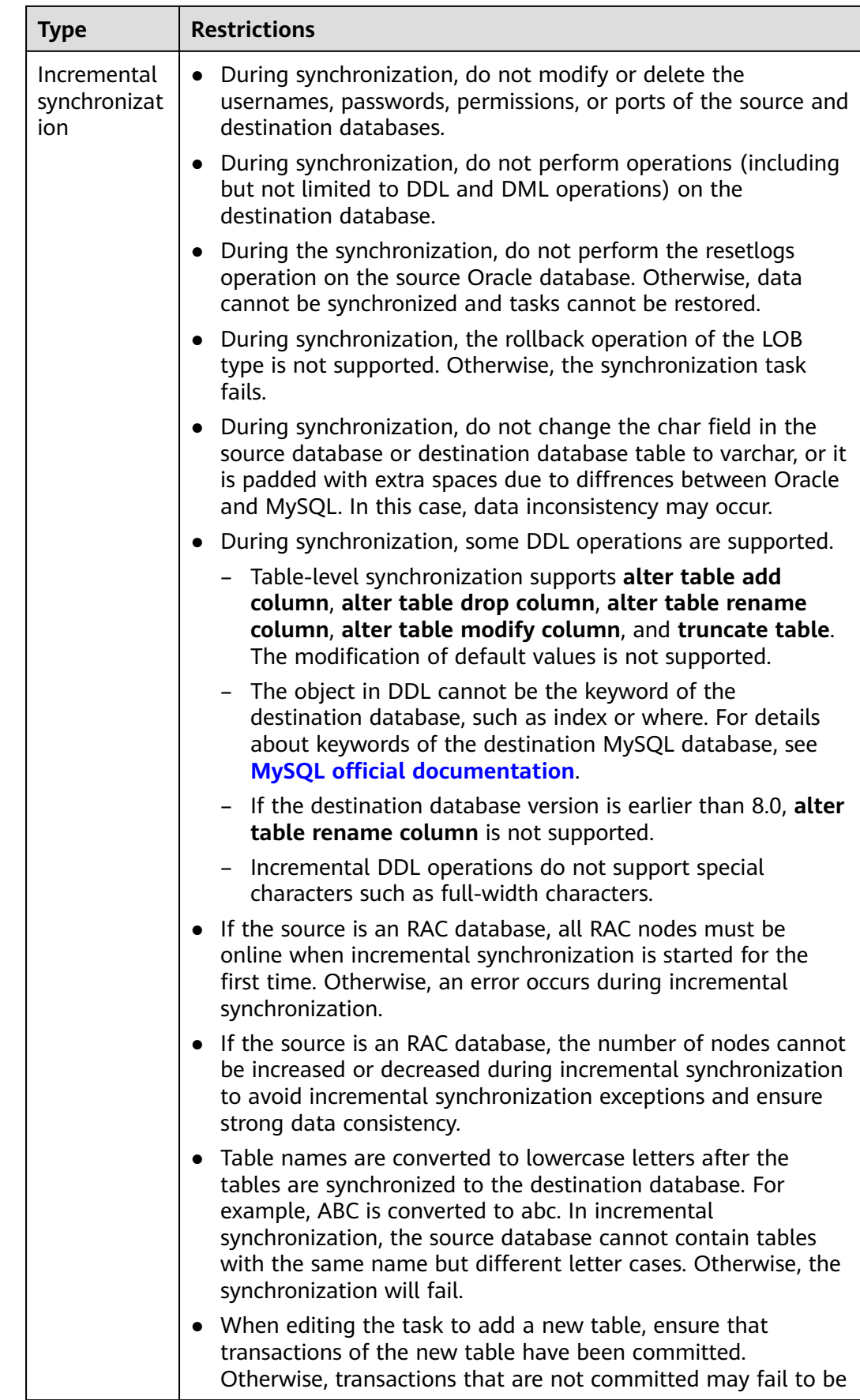

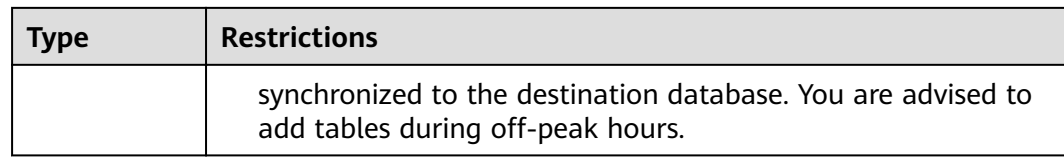

# **Prerequisites**

- You have logged in to the DRS console.
- For details about the DB types and versions supported by real-time synchronization, see **[Real-Time Synchronization](#page-20-0)**.
- You have read **[Suggestions](#page-193-0)** and **[Precautions](#page-194-0)**.

## **Procedure**

This section uses real-time synchronization from Oracle to RDS for MySQL as an example to describe how to configure a real-time synchronization task.

- **Step 1** On the **Data Synchronization Management** page, click **Create Synchronization Task**.
- **Step 2** On the **Create Synchronization Instance** page, specify the task name, description, and the synchronization instance details, and click **Create Now**.
	- Task information description

**Table 4-26** Task and recipient description

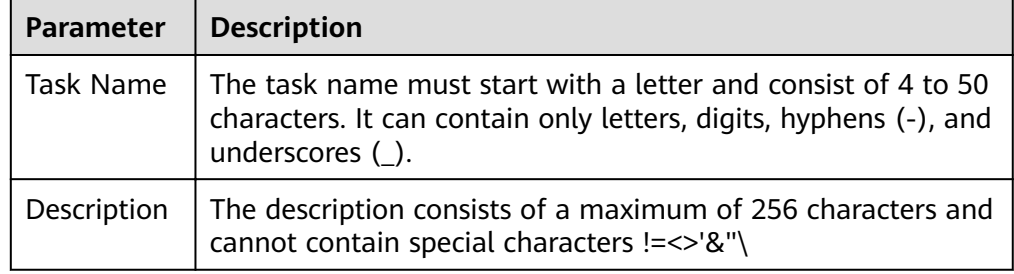

Synchronization instance details

#### **Table 4-27** Synchronization instance information

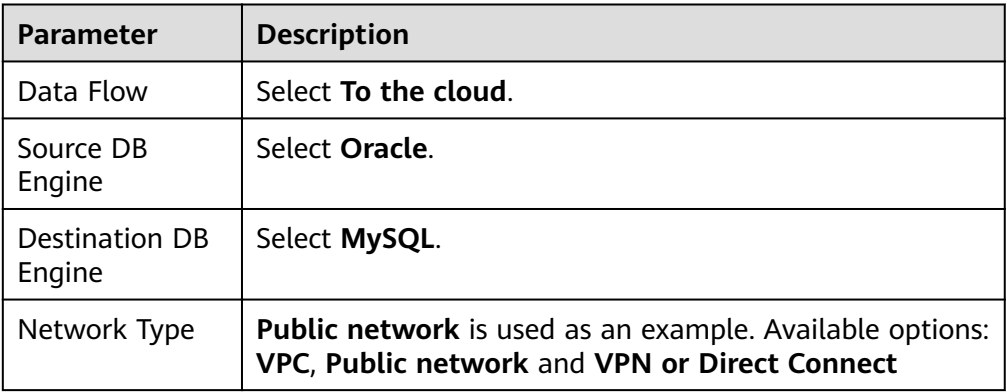

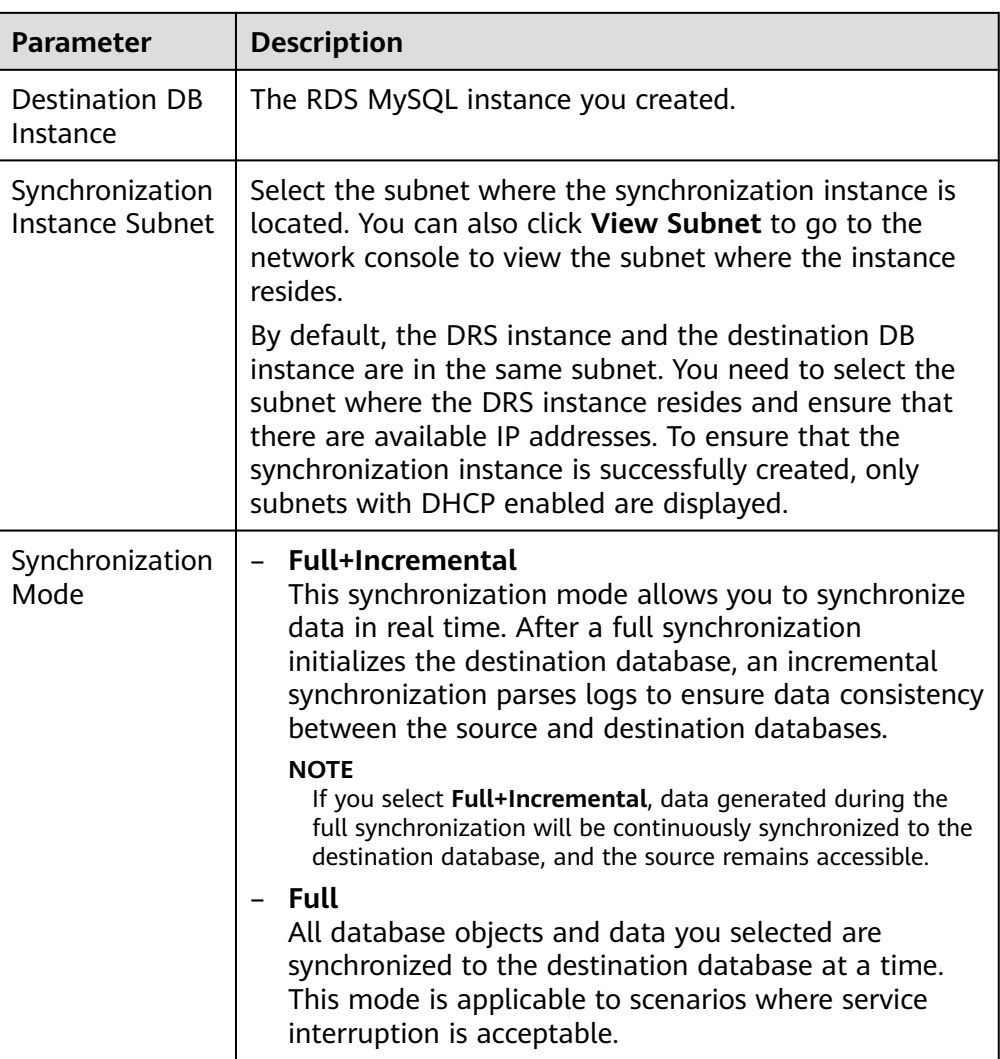

● Enterprise Projects and Tags

## **Table 4-28** Enterprise Projects and Tags

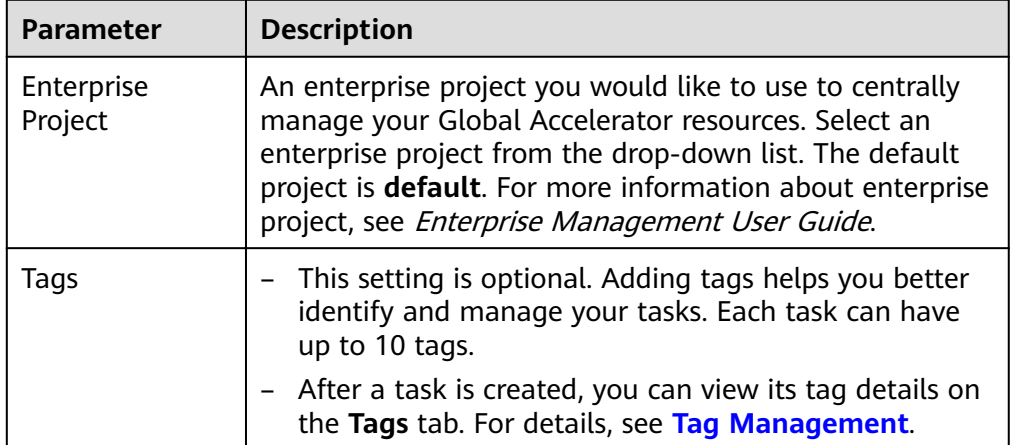

#### $\Box$  Note

If a task fails to be created, DRS retains the task for three days by default. After three days, the task automatically ends.

**Step 3** On the **Configure Source and Destination Databases** page, wait until the synchronization instance is created. Then, specify source and destination database information and click **Test Connection** for both the source and destination databases to check whether they have been connected to the synchronization instance. After the connection tests are successful, select the check box before the agreement and click **Next**.

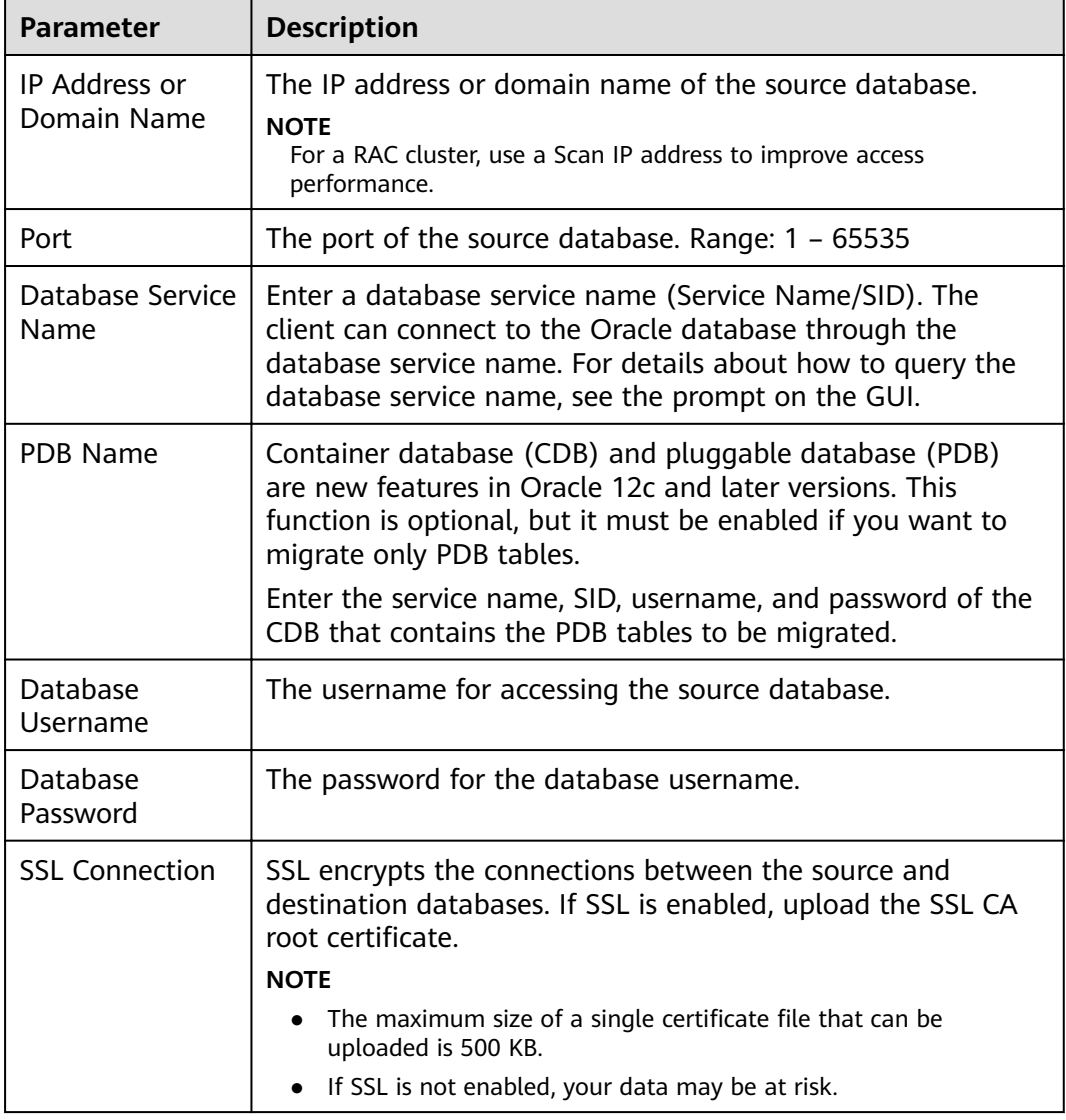

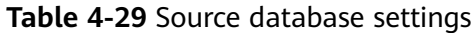

## $\Box$  Note

The IP address, domain name, username, and password of the source database are encrypted and stored in DRS, and will be cleared after the task is deleted.

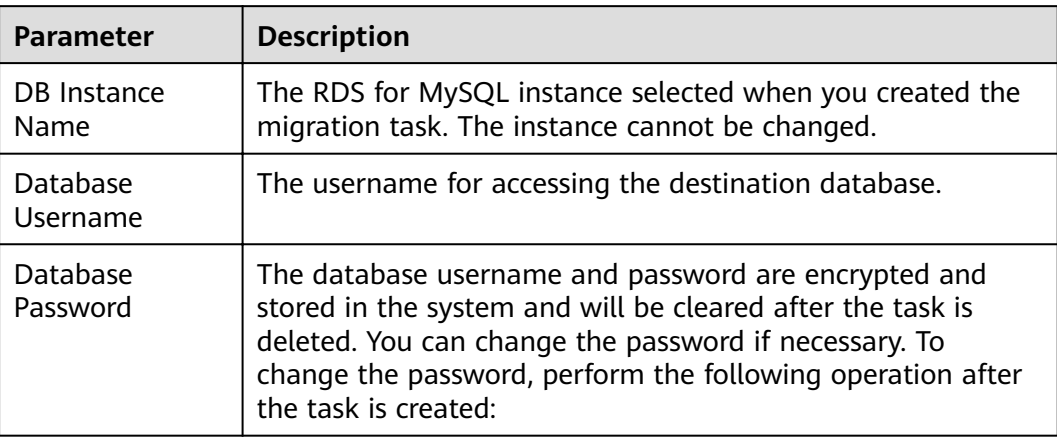

#### **Table 4-30** Destination database settings

**Step 4** On the **Set Synchronization Task** page, select the synchronization object type and synchronization objects, and click **Next**.

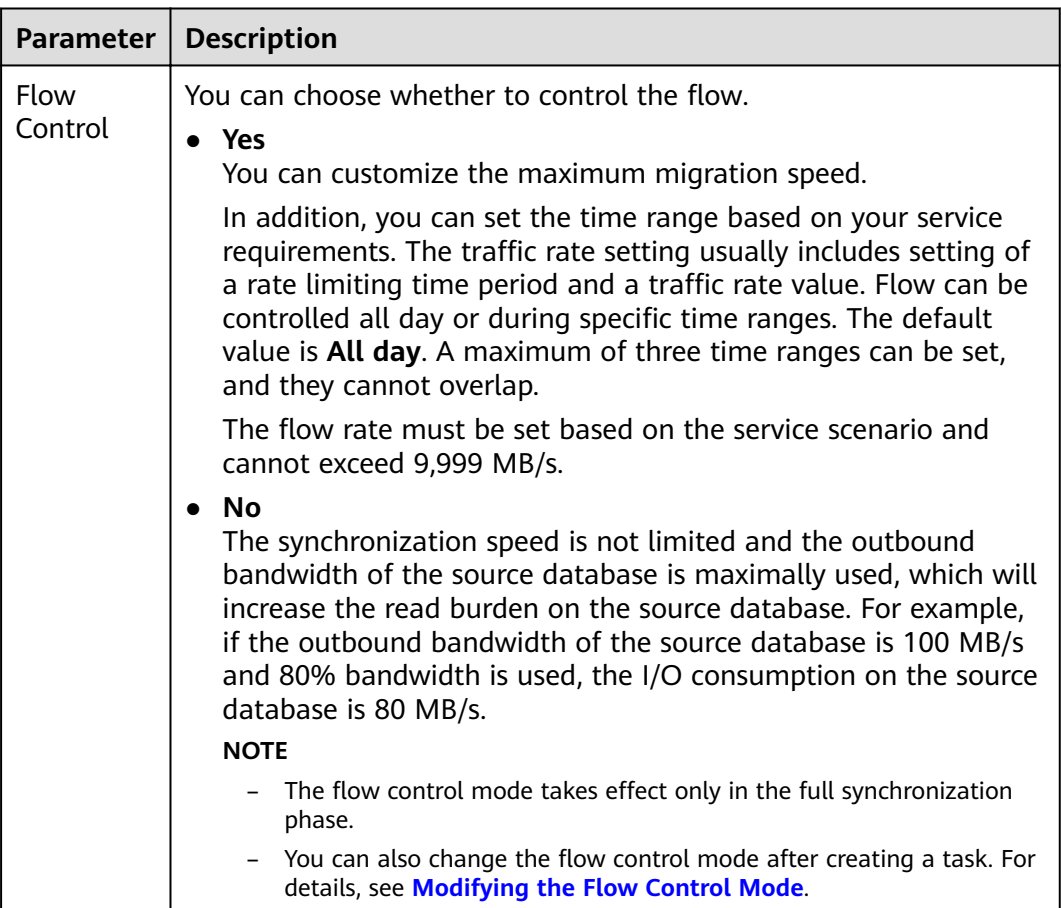

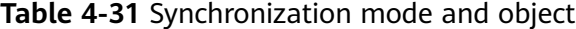

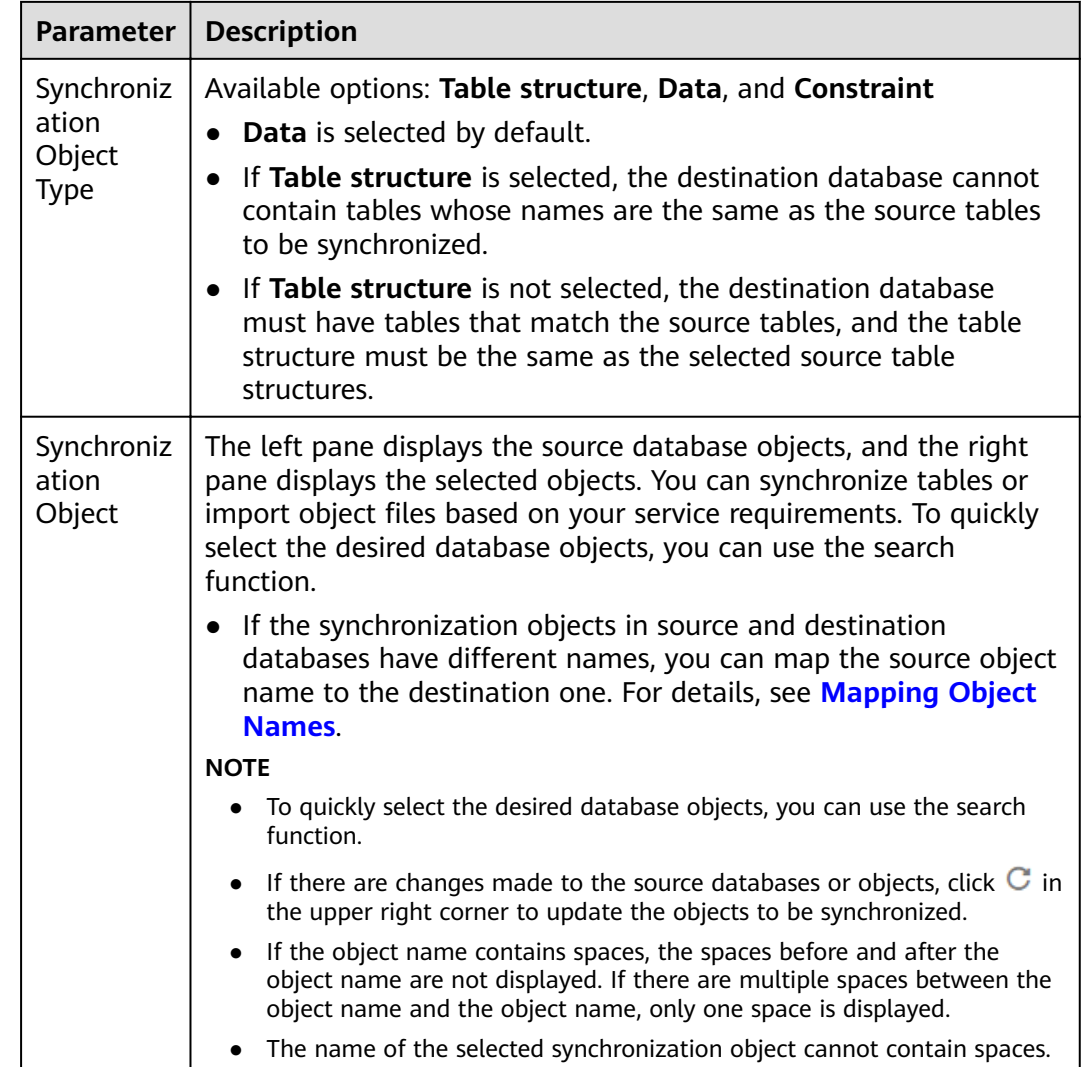

#### **Step 5** On the **Process Data** page, filter the data to be synchronized and click Next. For details, see **[Processing Data](#page-248-0)**.

**Step 6** On the **Check Task** page, check the synchronization task.

- If any check fails, review the cause and rectify the fault. After the fault is rectified, click **Check Again**.
- If all check items are successful, click **Next**.

#### $\Box$  Note

You can proceed to the next step only when all checks are successful. If there are any items that require confirmation, view and confirm the details first before proceeding to the next step.

**Step 7** On the displayed page, specify **Start Time**, confirm that the configured information is correct, and click **Submit** to submit the task.

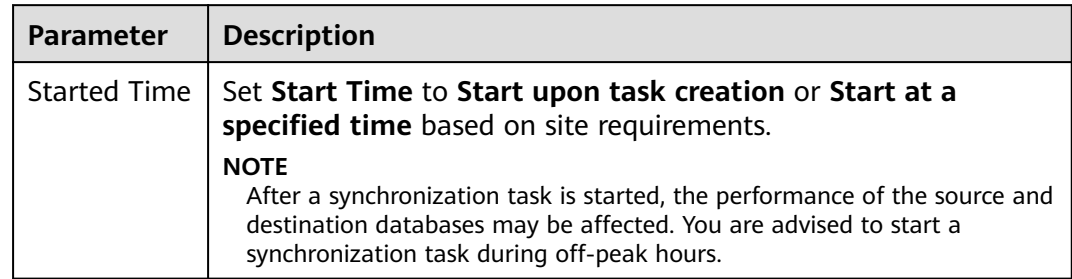

#### **Table 4-32** Task startup settings

#### **Step 8** After the task is submitted, you can view and manage it on the **Data Synchronization Management** page.

- You can view the task status. For more information about task status, see **[Task Statuses](#page-260-0)**.
- You can click  $\mathbb C$  in the upper-right corner to view the latest task status.
- By default, DRS retains a task in the **Configuration** state for three days. After three days, DRS automatically deletes background resources, and the task status remains unchanged. When you restart the task configuration, DRS applies for resources again.

**----End**

# **4.2.4 From Oracle to PostgreSQL**

## **Supported Source and Destination Databases**

#### **Table 4-33** Supported databases

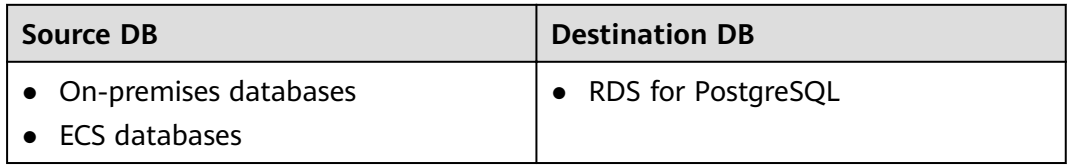

## **Prerequisites**

- You have logged in to the DRS console.
- For details about the DB types and versions supported by real-time synchronization, see **[Real-Time Synchronization](#page-20-0)**.

# **Suggestions**

#### $\wedge$  CAUTION

- When a task is being started or in the full synchronization phase, do not perform DDL operations on the source database. Otherwise, the task may be abnormal.
- To keep data consistency before and after the synchronization, ensure that no data is written to the destination database during the synchronization.
- The success of database synchronization depends on environment and manual operations. To ensure a smooth synchronization, perform a synchronization trial before you start the synchronization to help you detect and resolve problems in advance.
- Start your synchronization task during off-peak hours. A less active database is easier to synchronize successfully. If the data is fairly static, there is less likely to be any severe performance impacts during the synchronization.
	- If network bandwidth is not limited, the query rate of the source database increases by about 50 MB/s during full synchronization, and two to four CPUs are occupied.
	- The data being synchronized may be locked by other transactions for a long period of time, resulting in read timeout.
	- When DRS concurrently reads data from a database, it will use about 6 to 10 sessions. The impact of the connections on services must be considered.
	- If you read a table, especially a large table, during the full migration, the exclusive lock on that table may be blocked.
- Data-Level Comparison

To obtain accurate comparison results, **[compare data](#page-243-0)** at a specified time point during off-peak hours. If it is needed, select Start at a specified time for **Comparison Time**. Due to slight time difference and continuous operations on data, data inconsistency may occur, reducing the reliability and validity of the comparison results.

## **Precautions**

Before creating a synchronization task, read the following notes:

#### $\Box$  note

- You are advised to create an independent database account for DRS task connection to prevent task failures caused by database account password modification.
- After changing the account passwords for the source or destination databases, **[modify](#page-253-0) [the connection information](#page-253-0)** in the DRS task as soon as possible to prevent automatic retry after a task failure. Automatic retry will lock the database accounts.

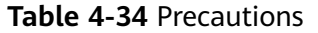

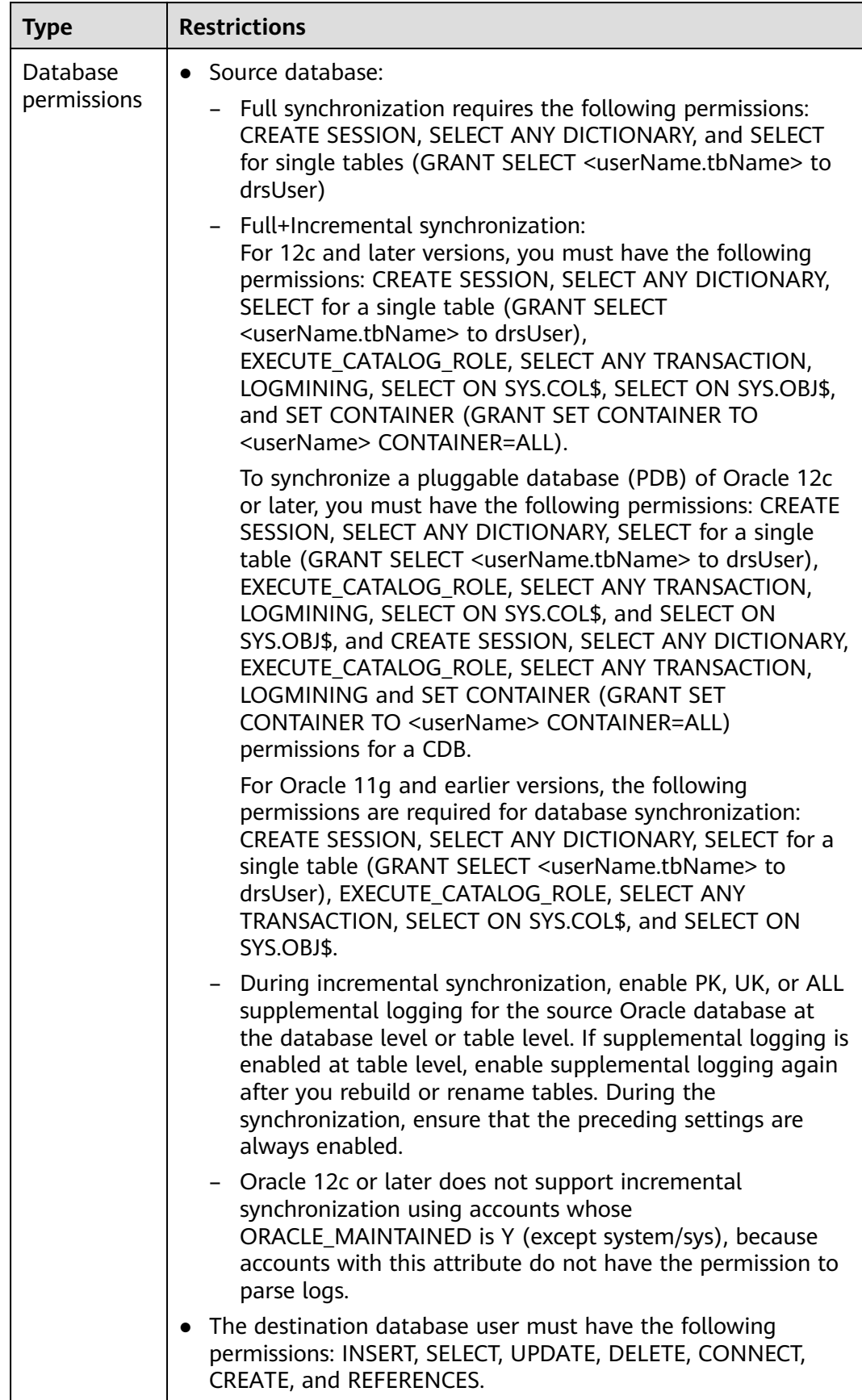

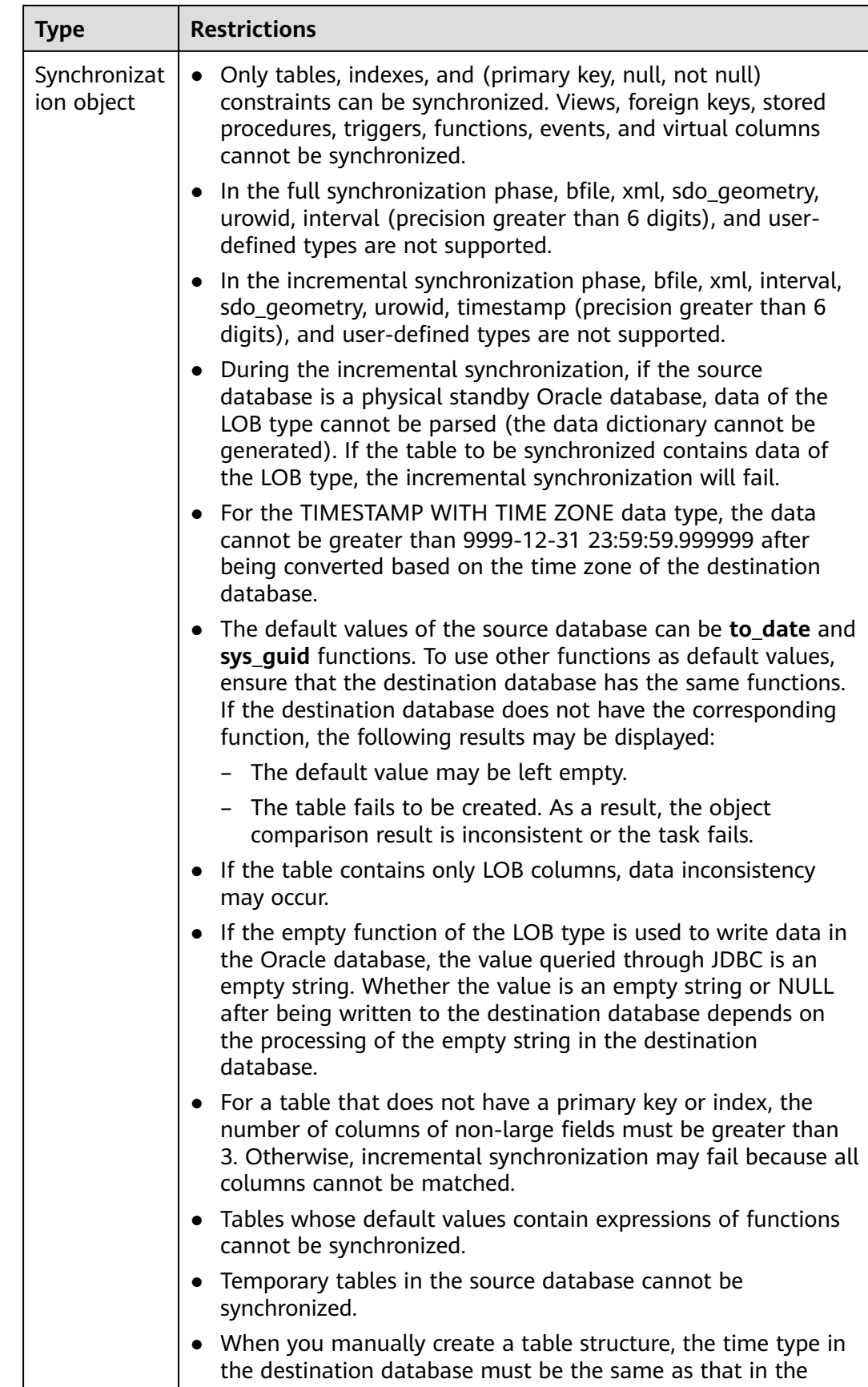

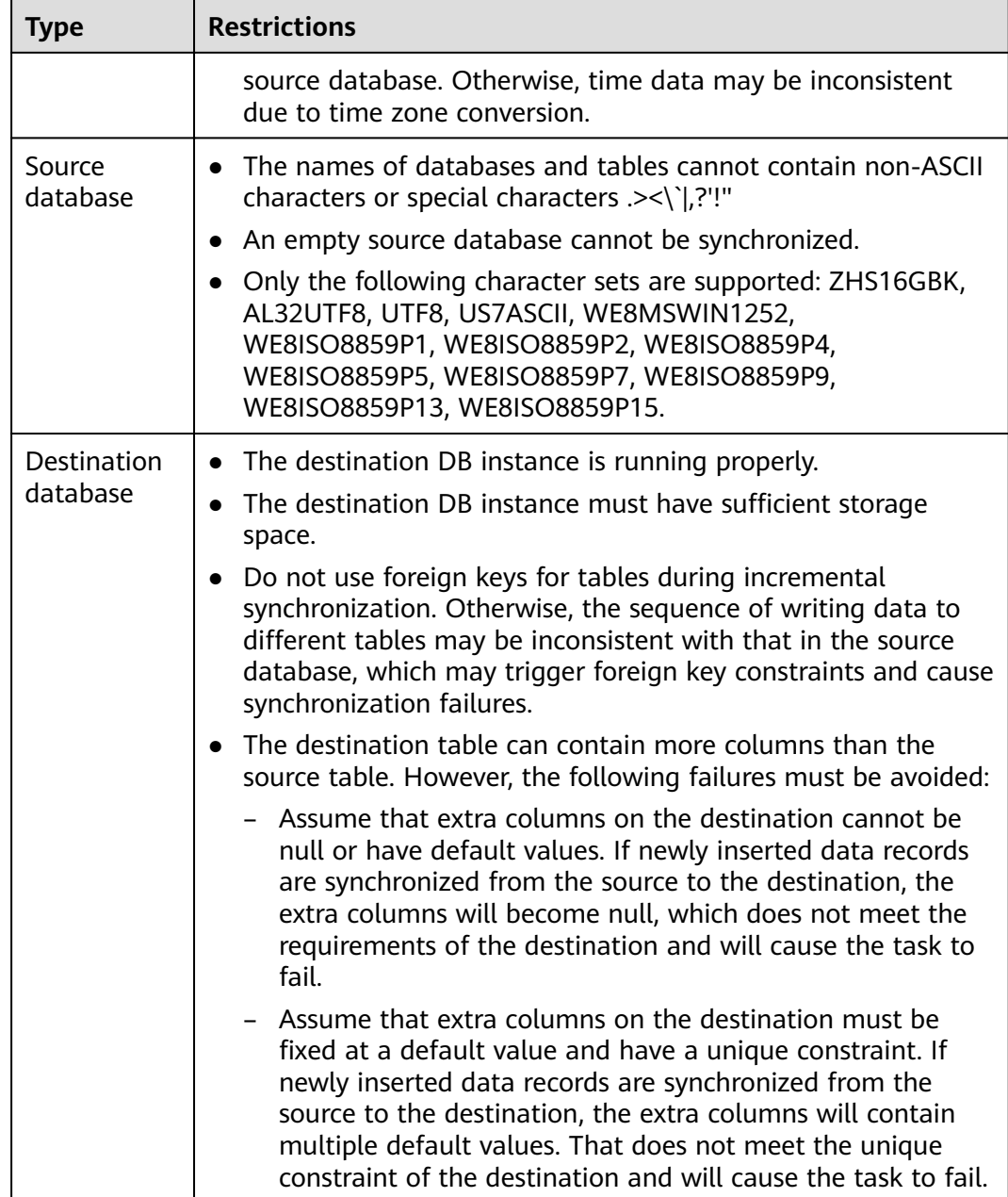

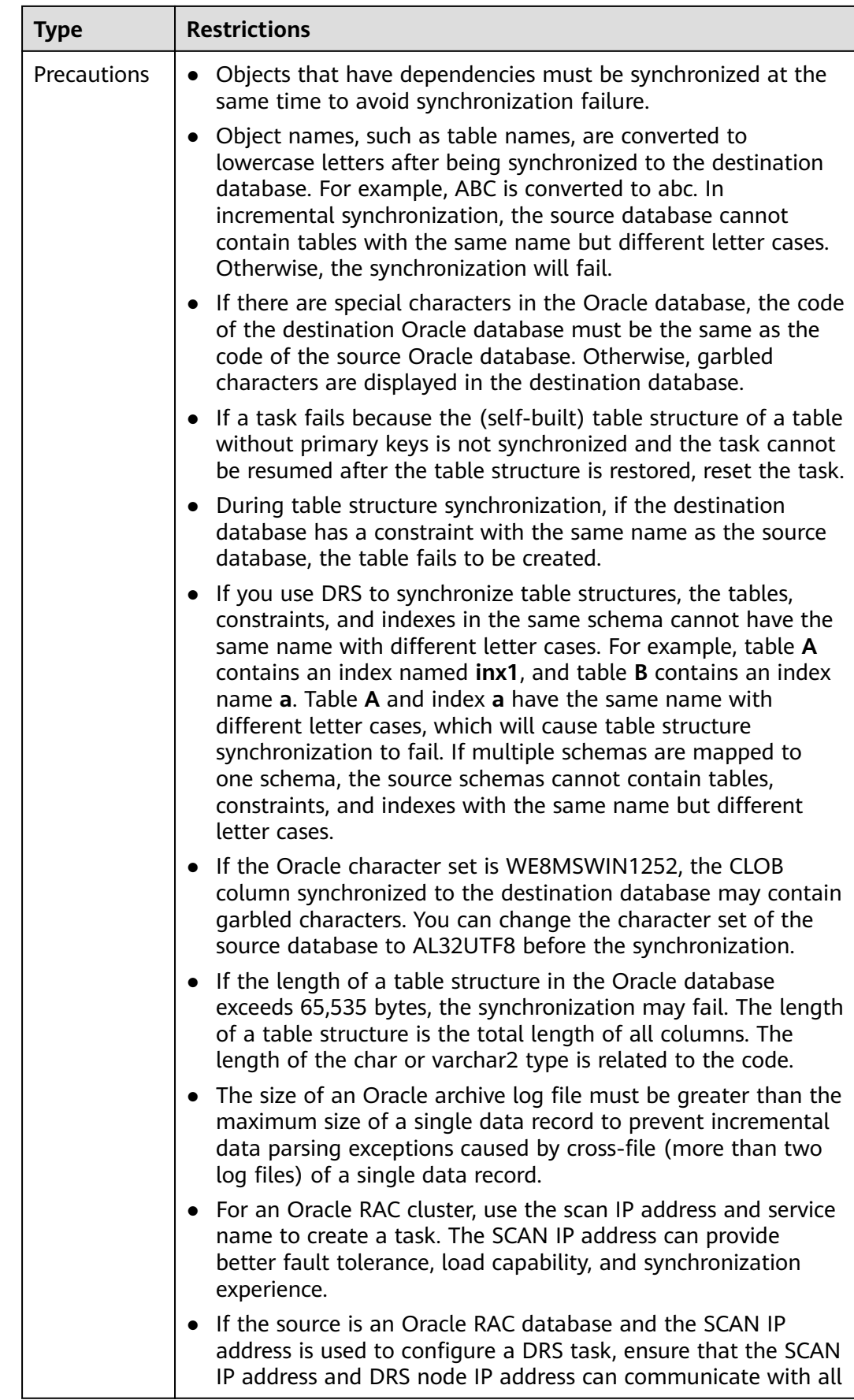

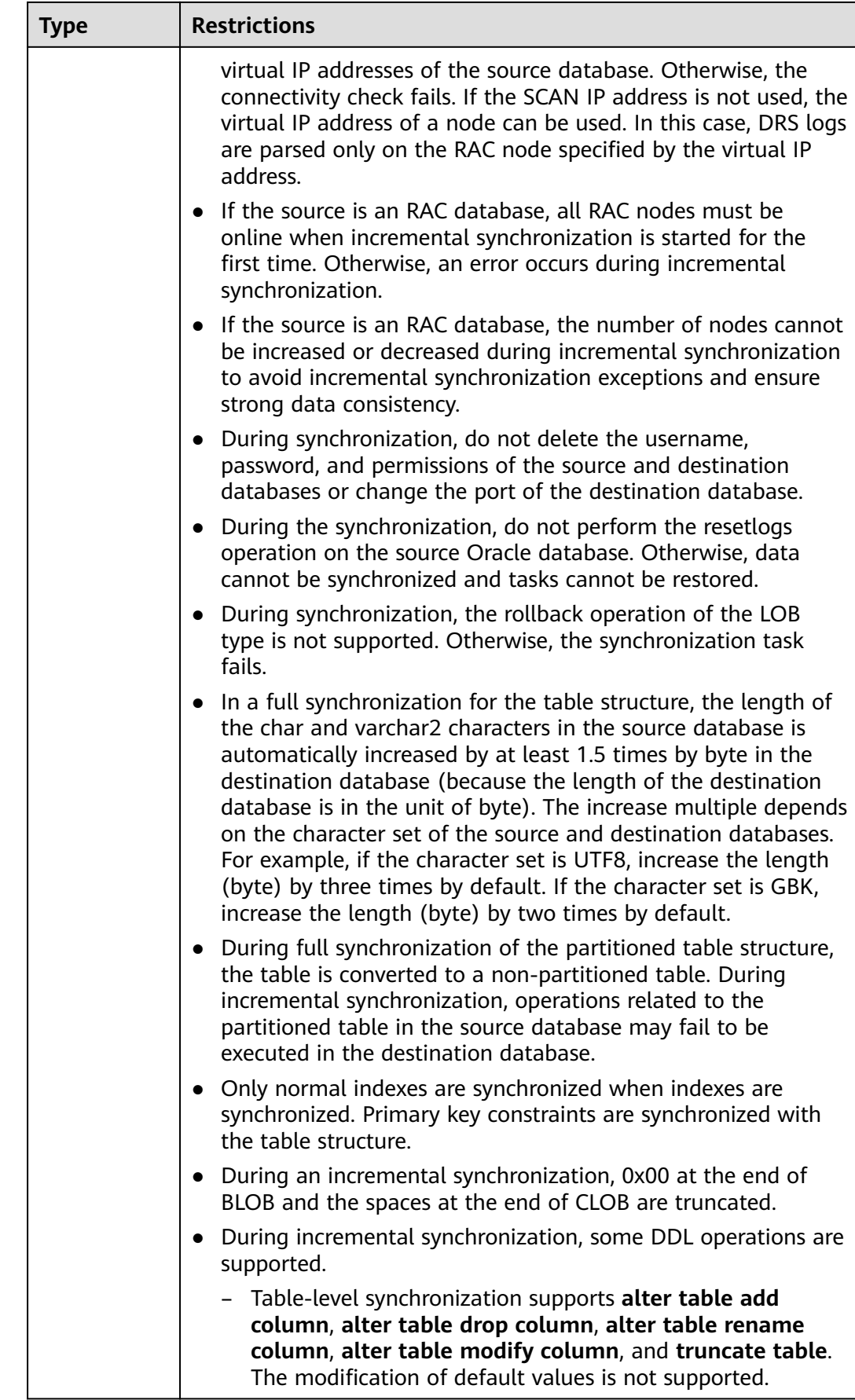

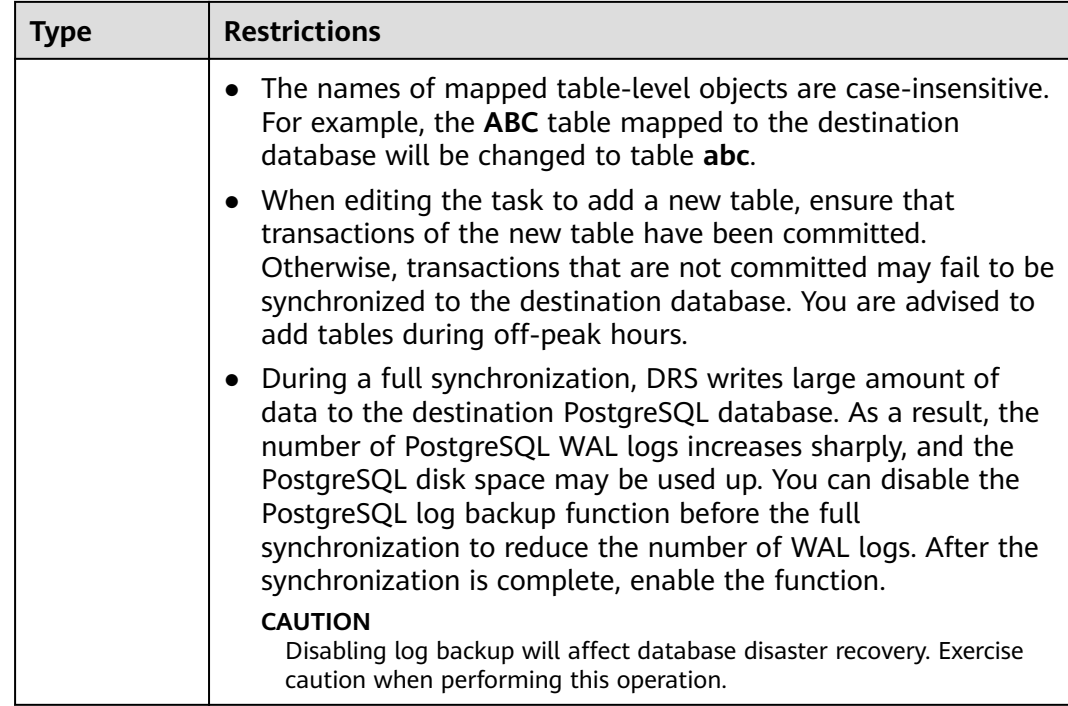

# **4.3 Out of the Cloud**

# **4.3.1 From MySQL to MySQL**

# **Supported Source and Destination Databases**

#### **Table 4-35** Supported databases

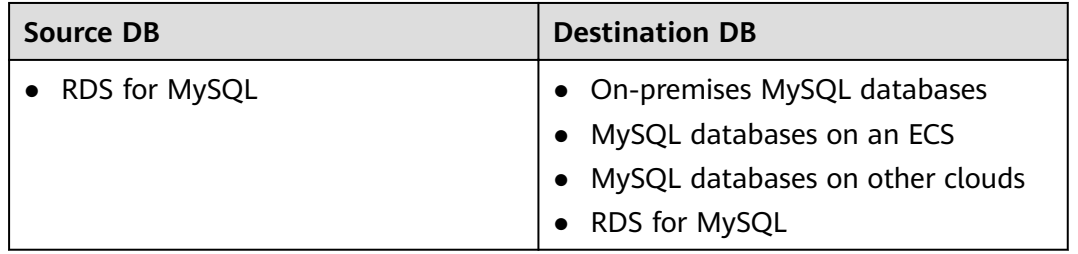

## **Prerequisites**

- You have logged in to the DRS console.
- For details about the DB types and versions supported by real-time synchronization, see **[Real-Time Synchronization](#page-20-0)**.

# **Suggestions**

#### $\wedge$  CAUTION

- When a task is being started or in the full synchronization phase, do not perform DDL operations on the source database. Otherwise, the task may be abnormal.
- To keep data consistency before and after the synchronization, ensure that no data is written to the destination database during the synchronization.
- The success of database synchronization depends on environment and manual operations. To ensure a smooth synchronization, perform a synchronization trial before you start the synchronization to help you detect and resolve problems in advance.
- Start your synchronization task during off-peak hours. A less active database is easier to synchronize successfully. If the data is fairly static, there is less likely to be any severe performance impacts during the synchronization. If you have to synchronize data during peak hours, you can select **Yes** for **Flow Control** to adjust the synchronization speed.
	- If network bandwidth is not limited, the query rate of the source database increases by about 50 MB/s during full synchronization, and two to four CPUs are occupied.
	- To ensure data consistency, tables to be synchronized without a primary key may be locked for 3s.
	- The data being synchronized may be locked by other transactions for a long period of time, resulting in read timeout.
	- Due to the inherent characteristics of MySQL, in certain scenarios the performance may be negatively affected. For example, if the CPU resources are insufficient and the storage engine is TokuDB, the read speed on tables may be decreased by 10%.
	- When DRS concurrently reads data from a database, it will use about 6 to 10 sessions. The impact of the connections on services must be considered.
	- If you read a table, especially a large table, during the full migration, the exclusive lock on that table may be blocked.
- Data-Level Comparison

To obtain accurate comparison results, **[compare data](#page-243-0)** at a specified time point during off-peak hours. If it is needed, select **Start at a specified time** for **Comparison Time**. Due to slight time difference and continuous operations on data, data inconsistency may occur, reducing the reliability and validity of the comparison results.

For many-to-one synchronization tasks that involve the synchronization of the same table, DDL operations cannot be performed on source databases. Otherwise, all synchronization tasks fail.

## **Precautions**

Before creating a synchronization task, read the following notes:

### $\Box$  NOTE

- You are advised to create an independent database account for DRS task connection to prevent task failures caused by database account password modification.
- After changing the account passwords for the source or destination databases, **[modify](#page-253-0) [the connection information](#page-253-0)** in the DRS task as soon as possible to prevent automatic retry after a task failure. Automatic retry will lock the database accounts.

#### **Table 4-36** Precautions

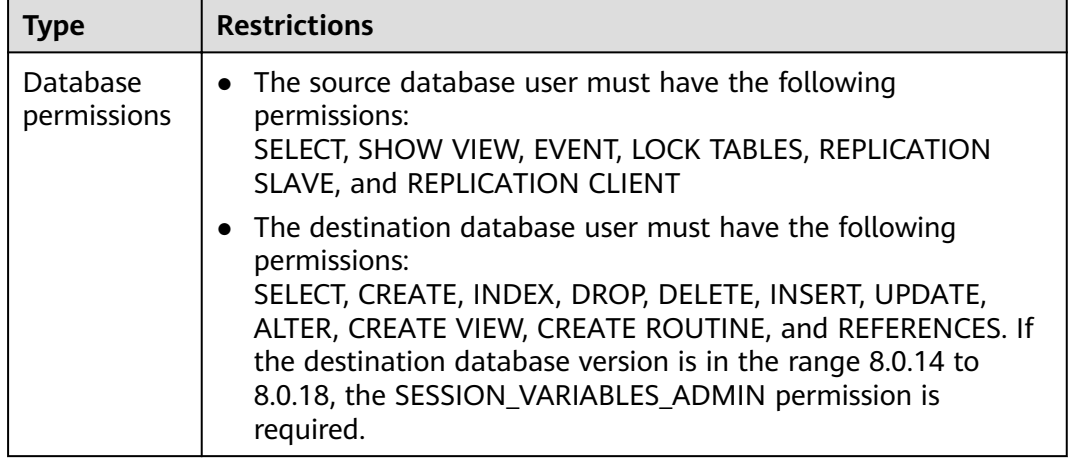

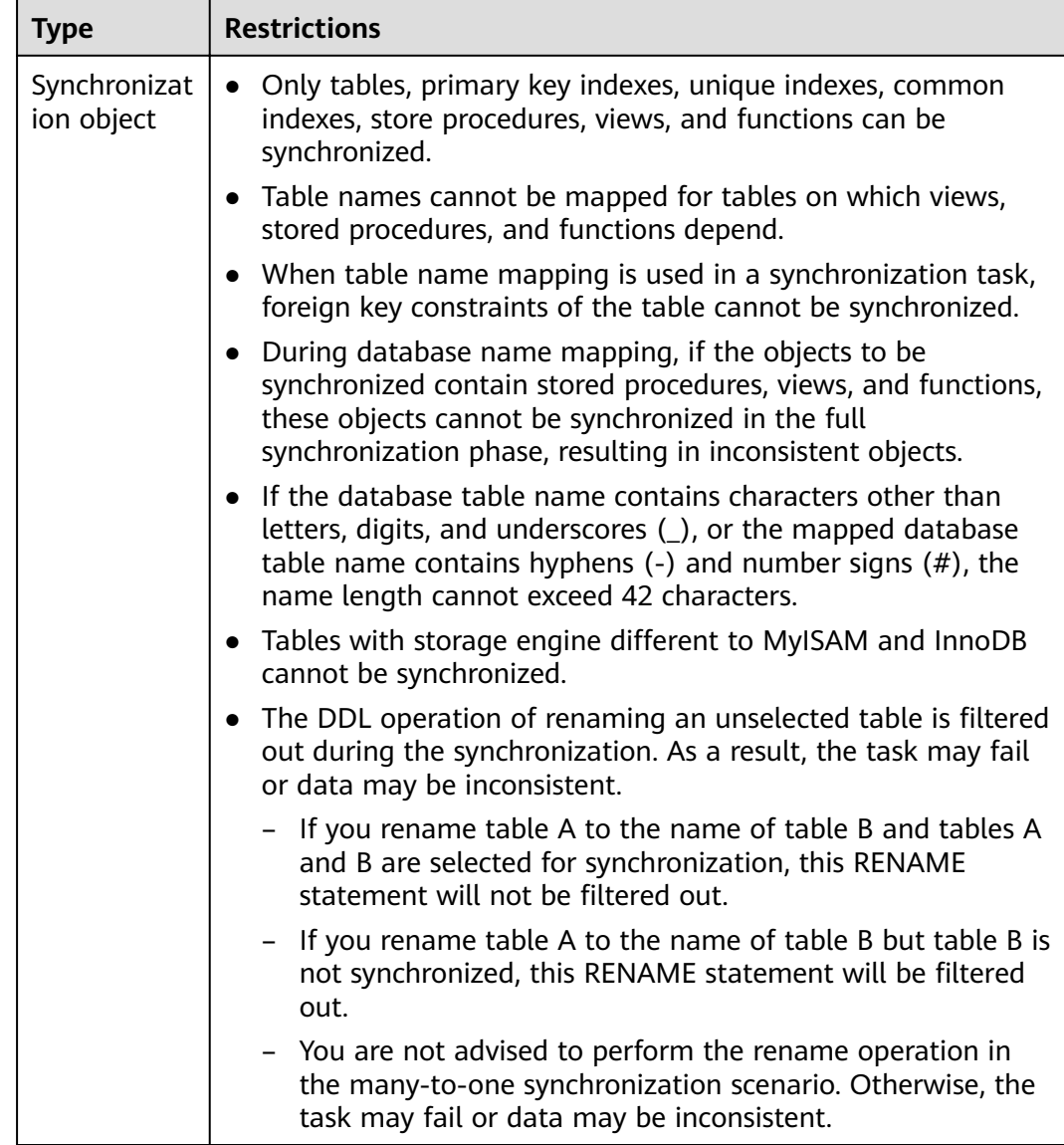
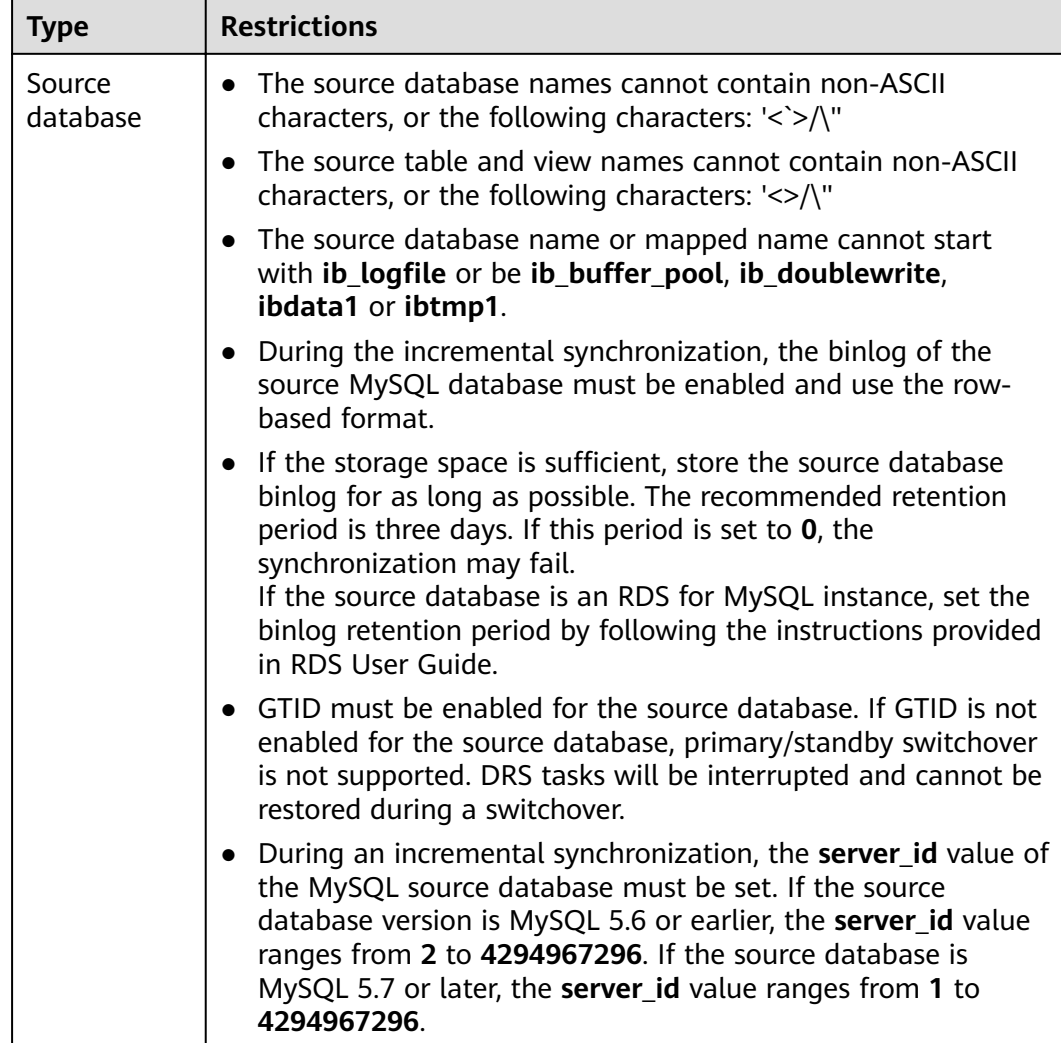

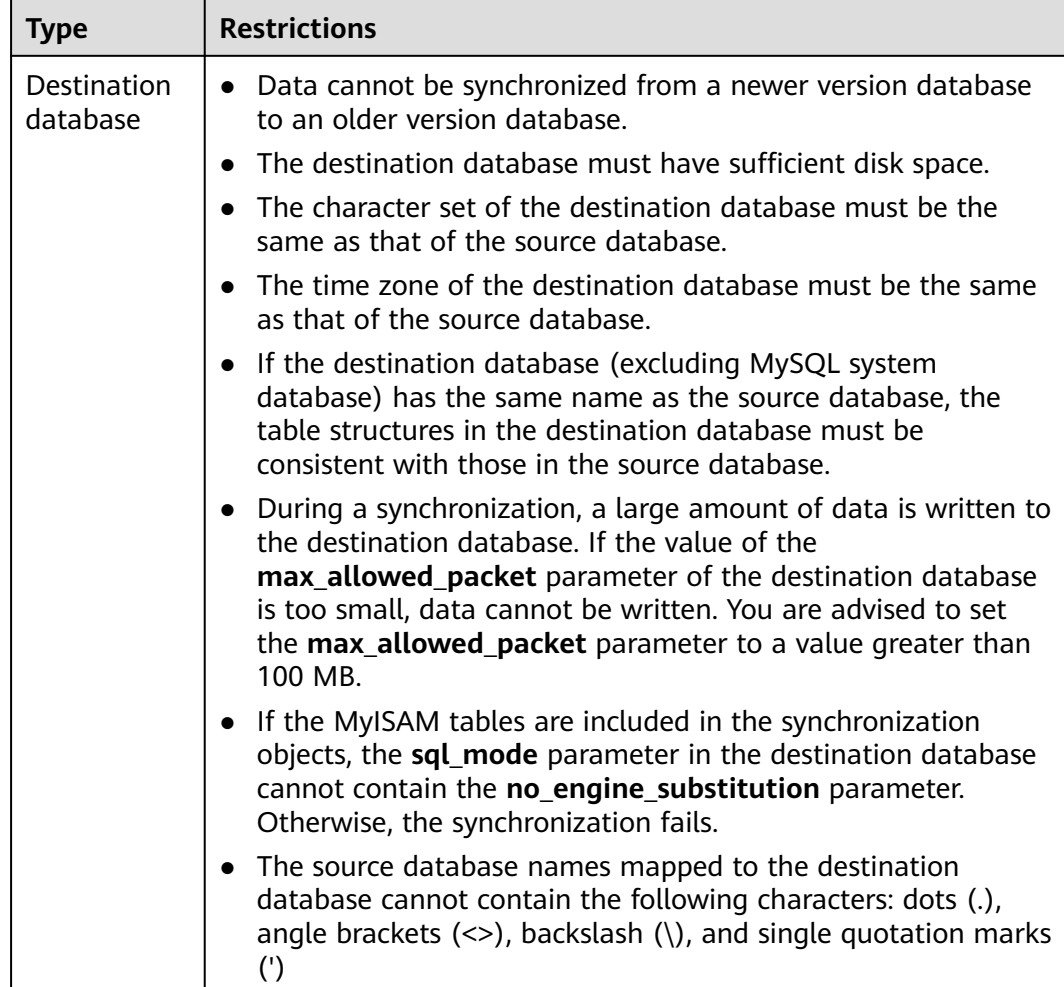

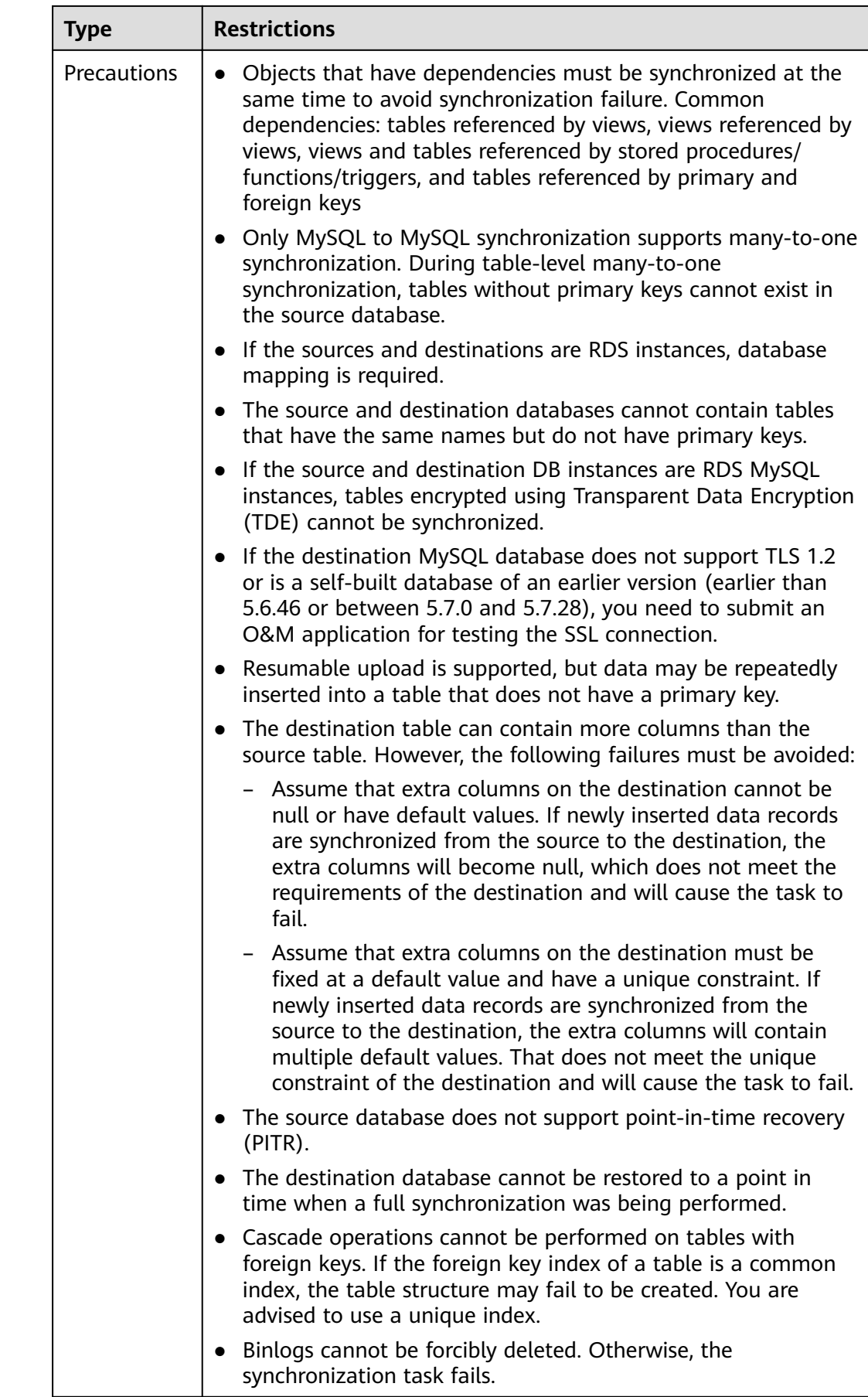

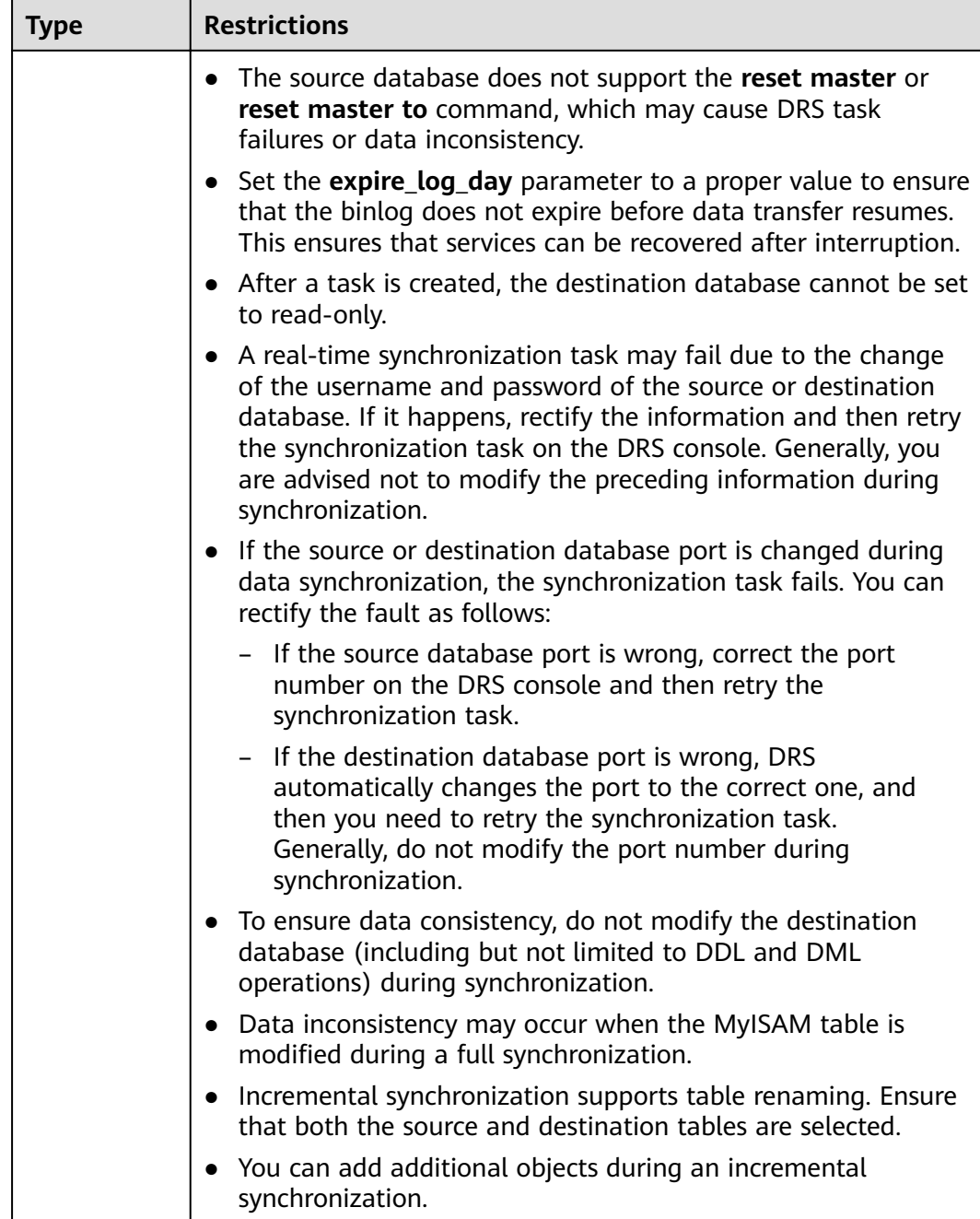

# **Procedure**

This section uses synchronization from RDS for MySQL to MySQL as an example to describe how to use DRS to create a real-time synchronization task.

- **Step 1** On the **Data Synchronization Management** page, click **Create Synchronization Task**.
- **Step 2** On the **Create Synchronization Instance** page, specify the task name, description, and the synchronization instance details, and click **Create Now**.
	- Task information description

| Parameter   | <b>Description</b>                                                                                                    |
|-------------|----------------------------------------------------------------------------------------------------|
| Task Name   | The task name must start with a letter and consist of 4 to 50<br>characters. It can contain only letters, digits, hyphens (-), and<br>underscores $($ ). |
| Description | The description consists of a maximum of 256 characters and<br>cannot contain special characters !=<>'&"\                                                |

**Table 4-37** Task and recipient description

## ● Synchronization instance details

### **Table 4-38** Synchronization instance settings

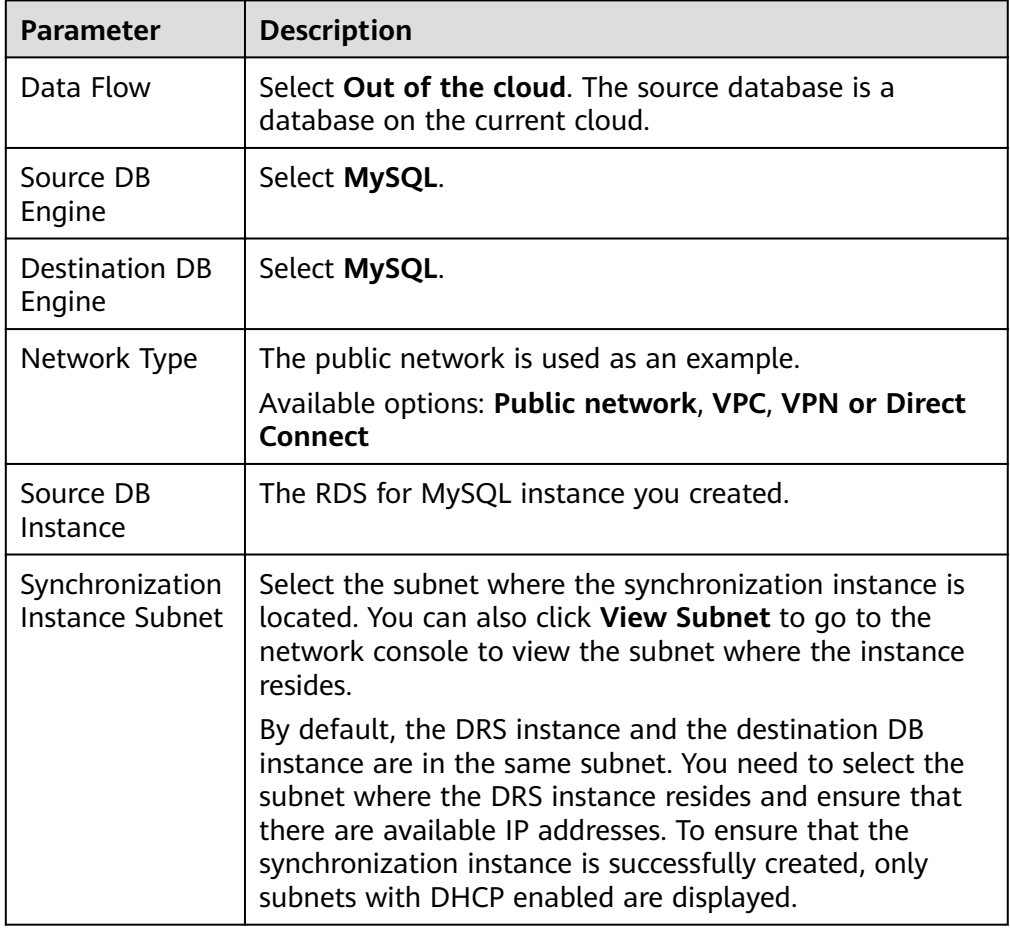

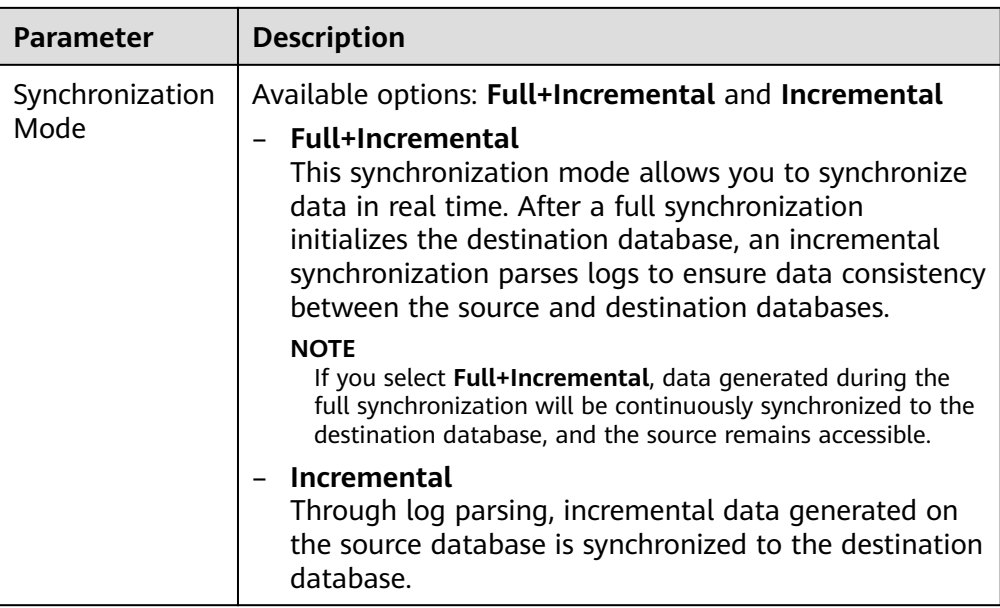

● Enterprise Projects and Tags

### **Table 4-39** Enterprise Projects and Tags

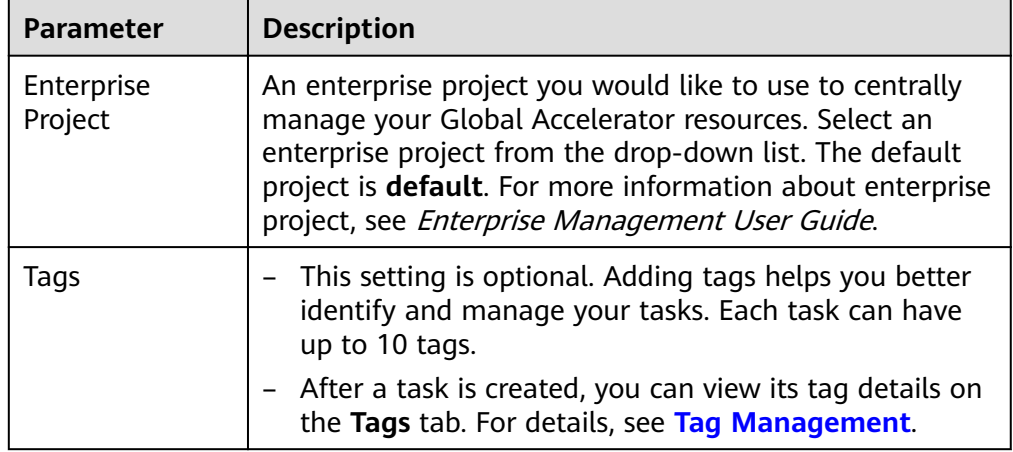

## $\Box$  Note

If a task fails to be created, DRS retains the task for three days by default. After three days, the task automatically ends.

- **Step 3** After the synchronization instance is created, on the **Configure Source and Destination Databases** page, specify source and destination database information. Then, click **Test Connection** for both the source and destination databases to check whether they have been connected to the synchronization instance. After the connection tests are successful, select the check box before the agreement and click **Next**.
	- Source database information

| Parameter                  | <b>Description</b>                                                                                      |
|----------------------------|----------------------------------------------------------------------------------------------------|
| DB Instance<br><b>Name</b> | The RDS DB instance selected during synchronization task<br>creation. This parameter cannot be changed. |
| Database<br>Username       | The username for accessing the source database.                                                         |
| Database<br>Password       | The password for the database username.                                                                 |

**Table 4-40** Source database settings

### $\Box$  Note

The username and password of the source database are encrypted and stored in the database and the synchronization instance during the synchronization. After the task is deleted, the username and password are permanently deleted.

Destination database information

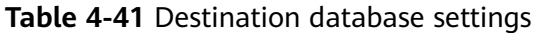

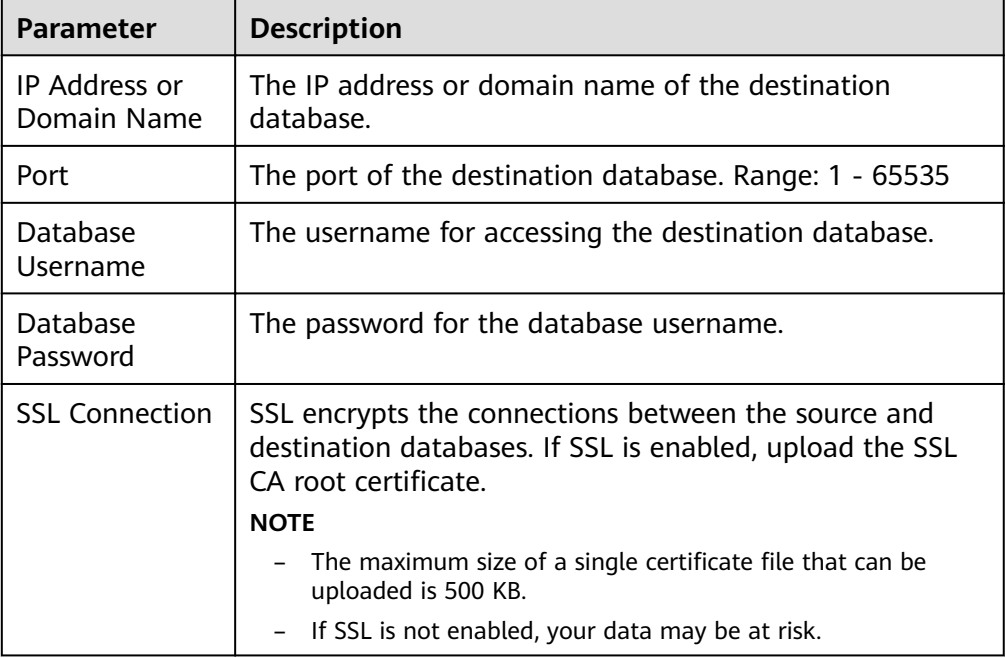

### $\Box$  Note

The IP address, port, username, and password of the destination database are encrypted and stored in the database and the synchronization instance, and will be cleared after the task is deleted.

**Step 4** On the Set Synchronization Task page, select the conflict policy and synchronization objects, and then click **Next**.

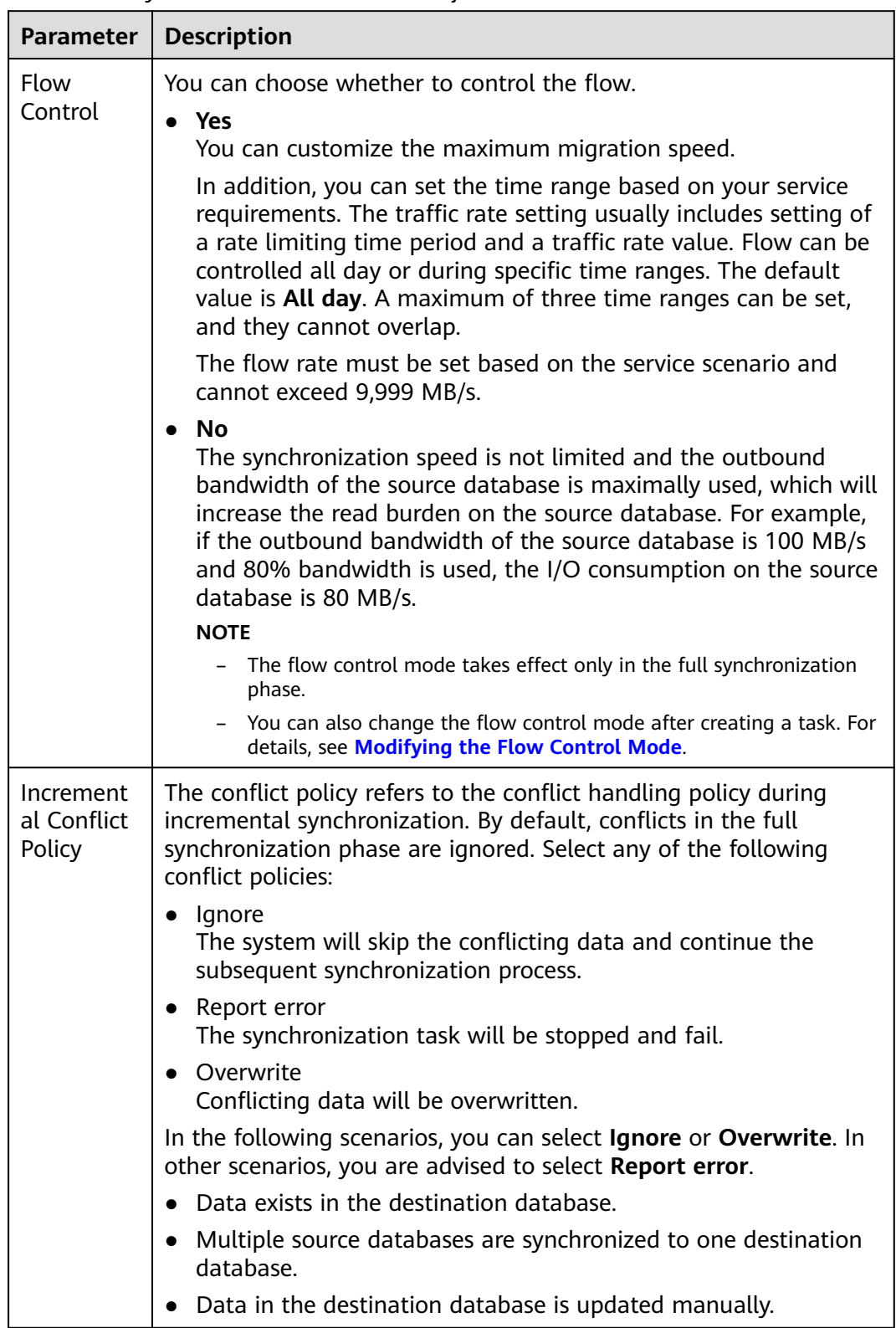

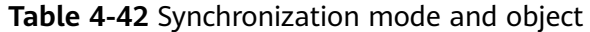

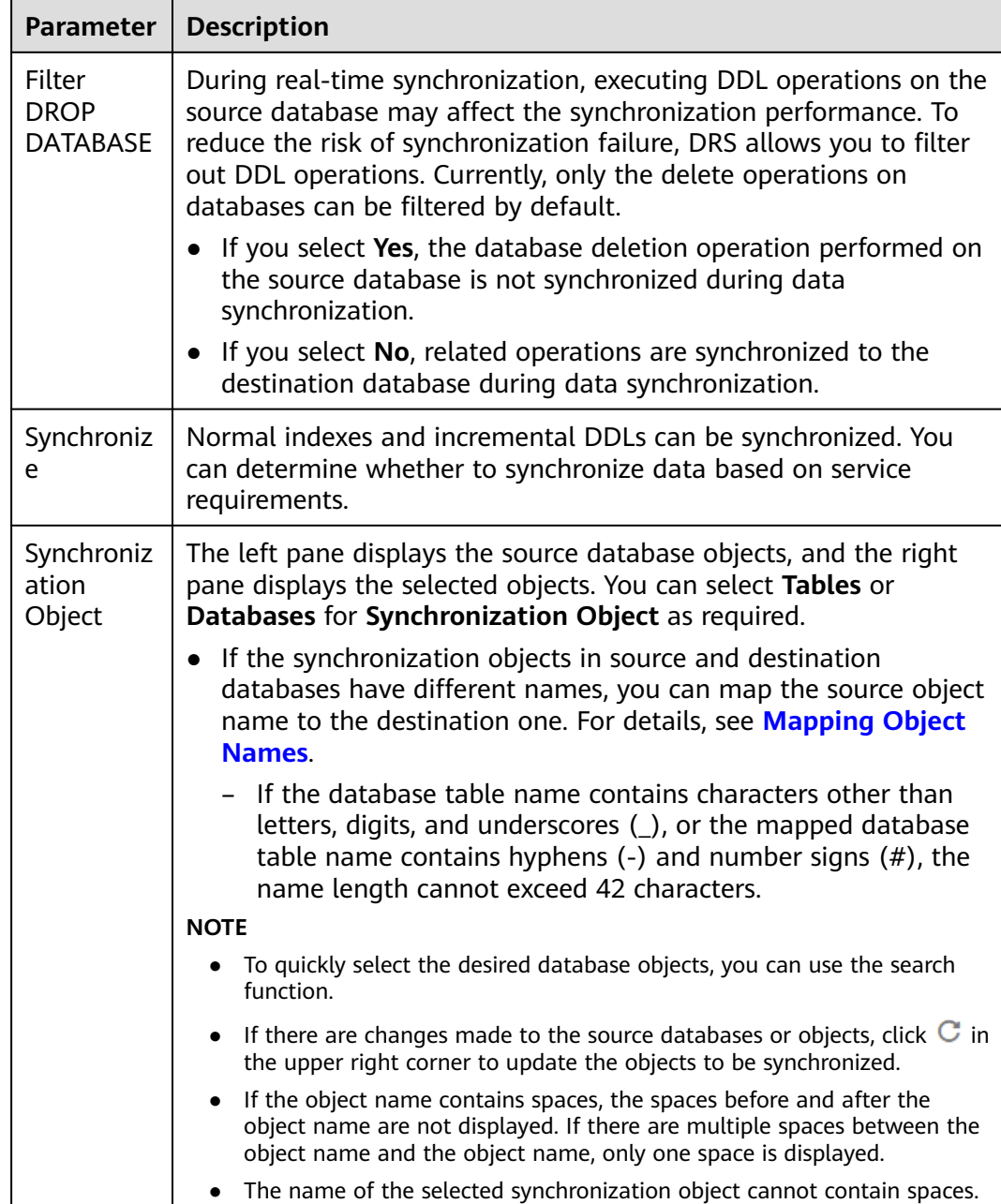

**Step 5** On the **Process Data** page, set the filtering rules for data processing.

- If data processing is not required, click **Next**.
- **•** If data processing is required, select Data filtering, Additional Column, or Processing Columns. For details about how to configure related rules, see **[Processing Data](#page-248-0)**.

**Step 6** On the **Check Task** page, check the synchronization task.

- If any check fails, review the cause and rectify the fault. After the fault is rectified, click **Check Again**.
- If all check items are successful, click **Next**.

### $\Box$  NOTE

You can proceed to the next step only when all checks are successful. If there are any items that require confirmation, view and confirm the details first before proceeding to the next step.

**Step 7** On the displayed page, specify **Start Time**, confirm that the configured information is correct, and click **Submit** to submit the task.

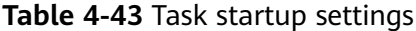

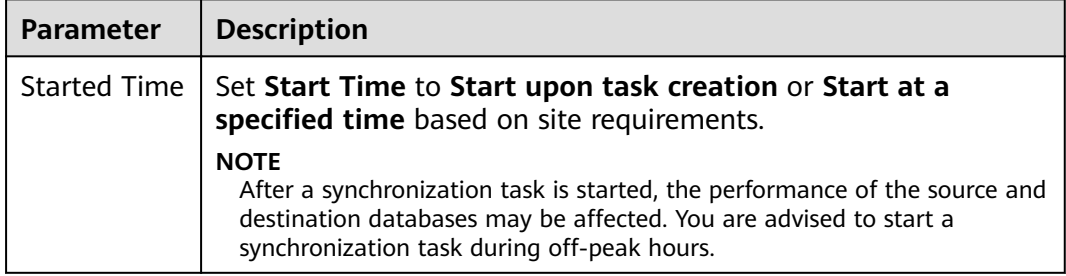

#### **Step 8** After the task is submitted, you can view and manage it on the **Data Synchronization Management** page.

- You can view the task status. For more information about task status, see **[Task Statuses](#page-260-0)**.
- You can click  $\mathbb C$  in the upper-right corner to view the latest task status.
- By default, DRS retains a task in the **Configuration** state for three days. After three days, DRS automatically deletes background resources, and the task status remains unchanged. When you restart the task configuration, DRS applies for resources again.

**----End**

# **4.3.2 From MySQL to Kafka**

# **Supported Source and Destination Databases**

**Table 4-44** Supported databases

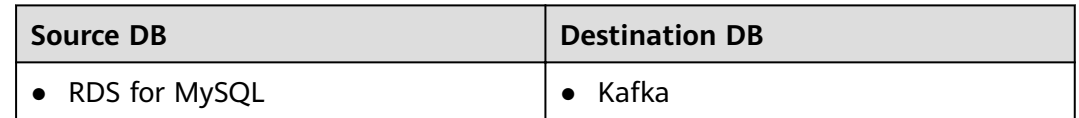

## **Prerequisites**

- You have logged in to the DRS console.
- For details about the DB types and versions supported by real-time synchronization, see **[Real-Time Synchronization](#page-20-0)**.

# **Suggestions**

- The success of database synchronization depends on environment and manual operations. To ensure a smooth synchronization, perform a synchronization trial before you start the synchronization to help you detect and resolve problems in advance.
- It is recommended that you start a task during off-peak hours to minimize the impact of synchronization on your services.

# **Precautions**

Before creating a synchronization task, read the following notes:

## $\Box$  Note

- You are advised to create an independent database account for DRS task connection to prevent task failures caused by database account password modification.
- After changing the account passwords for the source or destination databases, **[modify](#page-253-0) [the connection information](#page-253-0)** in the DRS task as soon as possible to prevent automatic retry after a task failure. Automatic retry will lock the database accounts.

### **Table 4-45** Precautions

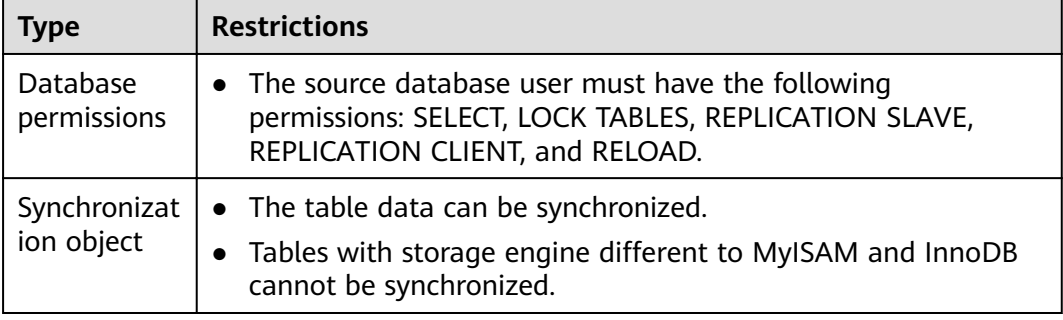

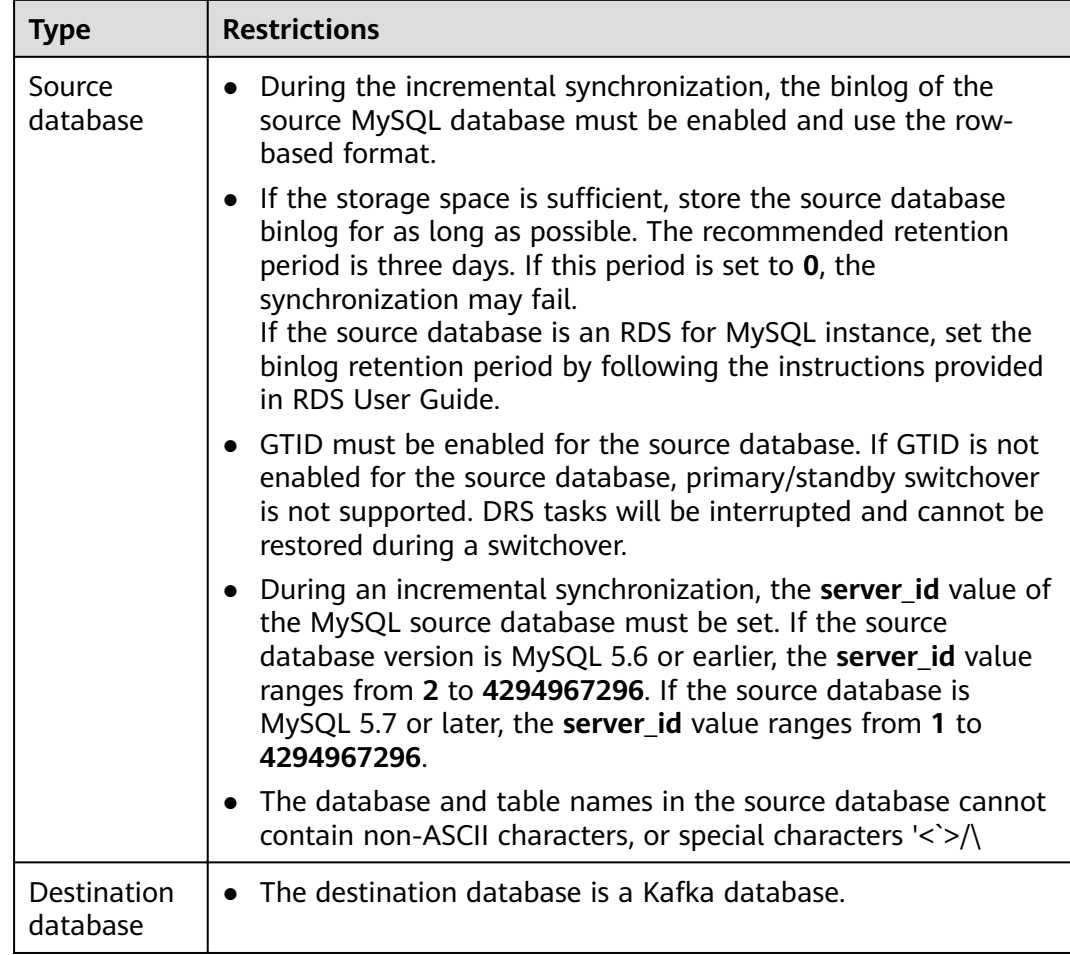

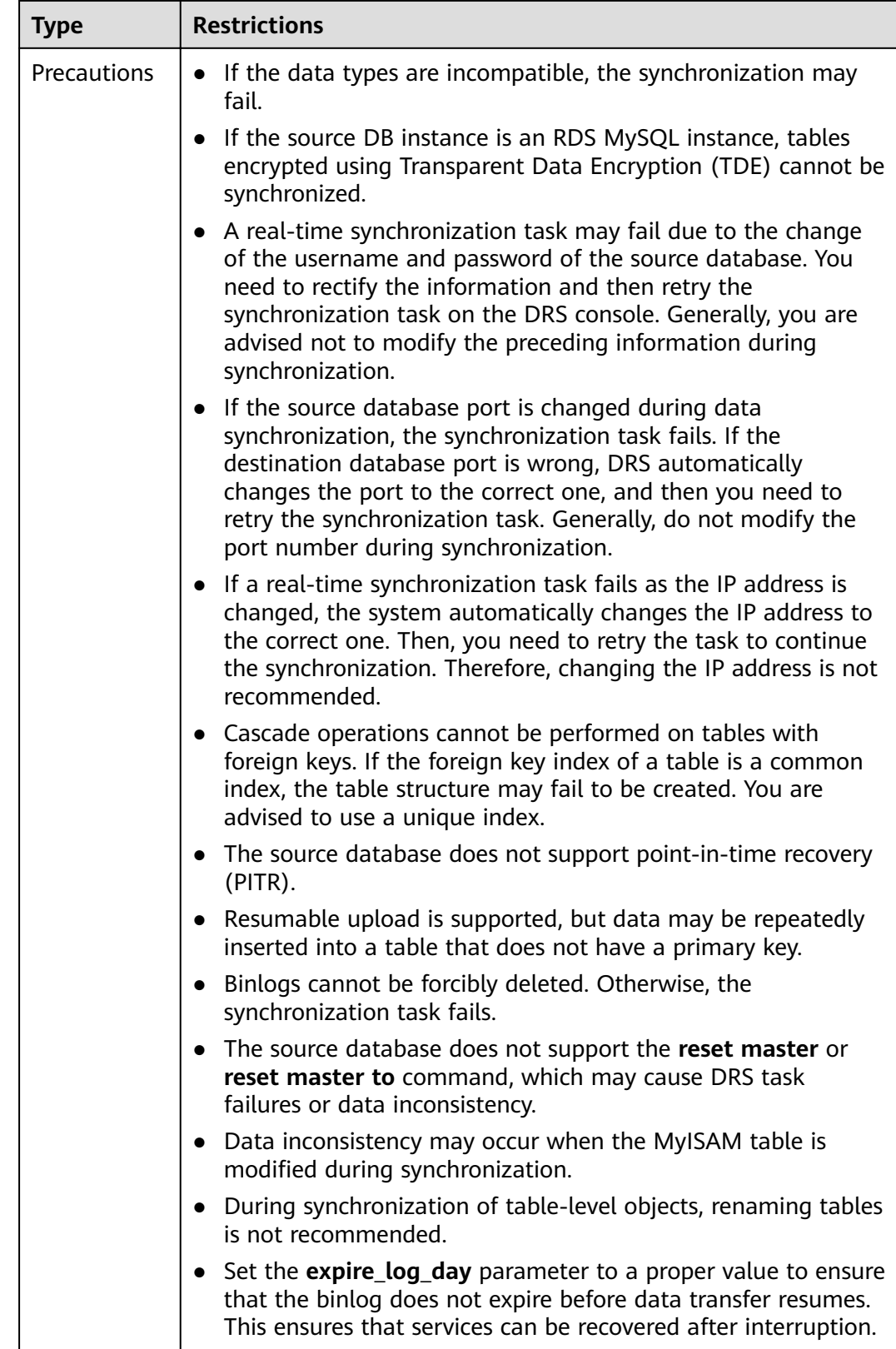

# **Procedure**

- **Step 1** On the **Data Synchronization Management** page, click **Create Synchronization Task**.
- **Step 2** On the **Create Synchronization Instance** page, specify the task name, description, and the synchronization instance details, and click **Create Now**.
	- Task information description

**Parameter Description** Task Name  $\parallel$  The task name must start with a letter and consist of 4 to 50 characters. It can contain only letters, digits, hyphens (-), and underscores (\_). Description  $\parallel$  The description consists of a maximum of 256 characters and cannot contain special characters !=<>'&"\

**Table 4-46** Task and recipient description

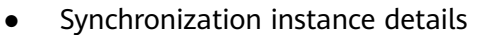

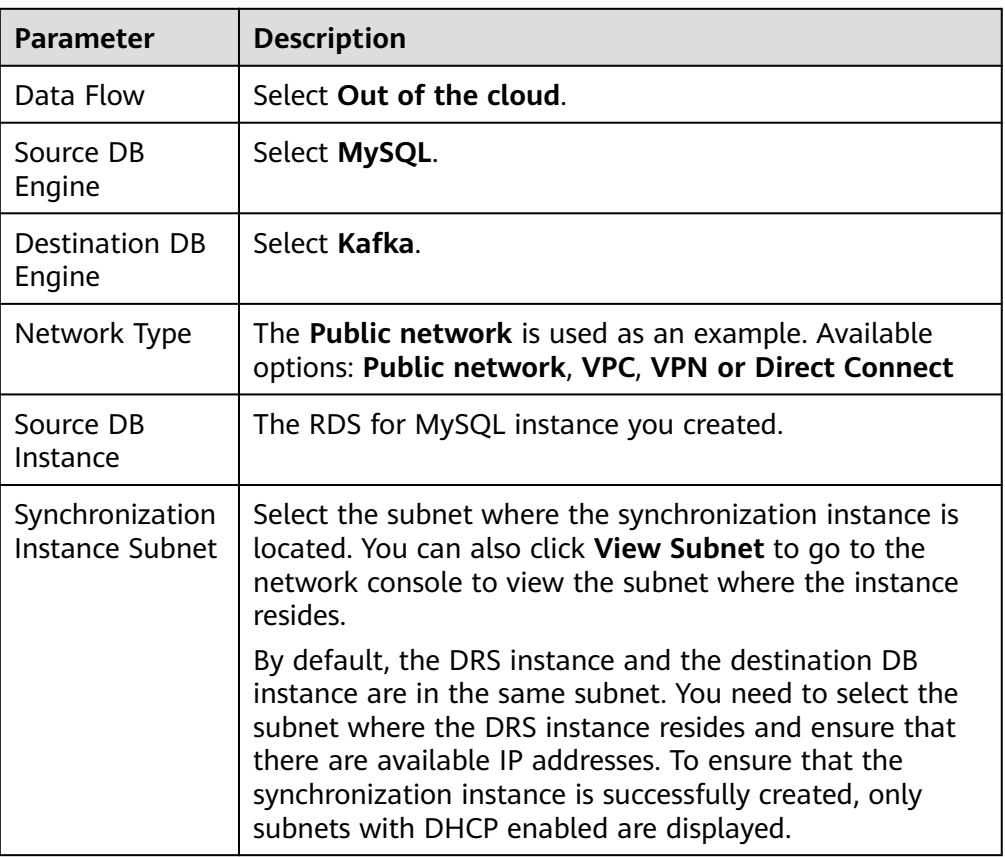

**Table 4-47** Synchronization instance settings

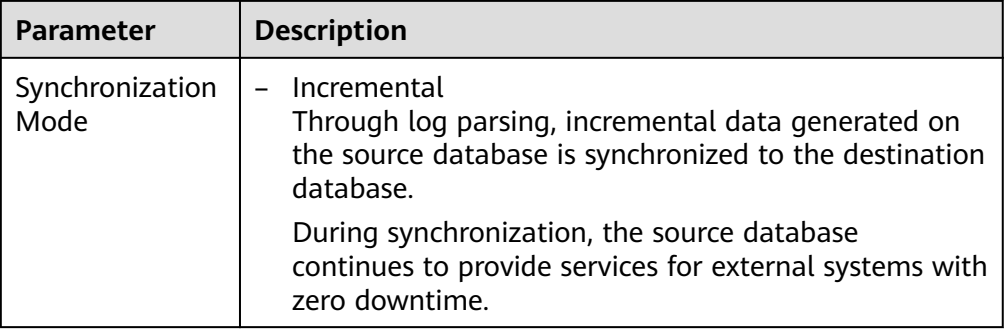

● Enterprise Projects and Tags

### **Table 4-48** Enterprise Projects and Tags

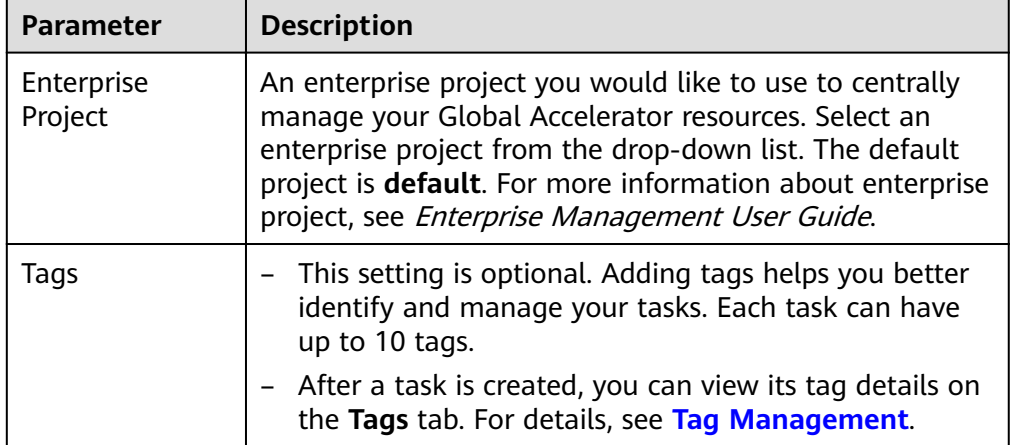

## $\Box$  Note

If a task fails to be created, DRS retains the task for three days by default. After three days, the task automatically ends.

**Step 3** On the **Configure Source and Destination Databases** page, wait until the synchronization instance is created. Then, specify source and destination database information and click **Test Connection** for both the source and destination databases to check whether they have been connected to the synchronization instance. After the connection tests are successful, select the check box before the agreement and click **Next**.

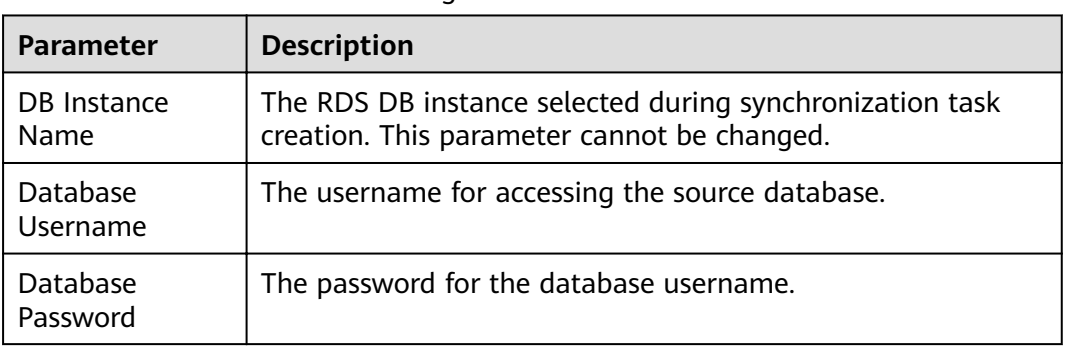

### **Table 4-49** Source database settings

## $\Box$  Note

The username and password of the source database are encrypted and stored in DRS and will be cleared after the task is deleted.

**Table 4-50** Destination database settings

| <b>Parameter</b>             | <b>Description</b>                                                                                                    |
|------------------------------|----------------------------------------------------------------------------------------------------|
| IP Address or<br>Domain Name | The IP address or domain name of the destination database.                                                                     |
|                              | Security Protocol   Available options: PLAINTEXT, SSL, SASL_PLAINTEXT, and<br>SASL_SSL. For details, see Kafka Authentication. |

**Step 4** On the **Set Synchronization Task** page, select the synchronization policy, objects, and data format, and click **Next**.

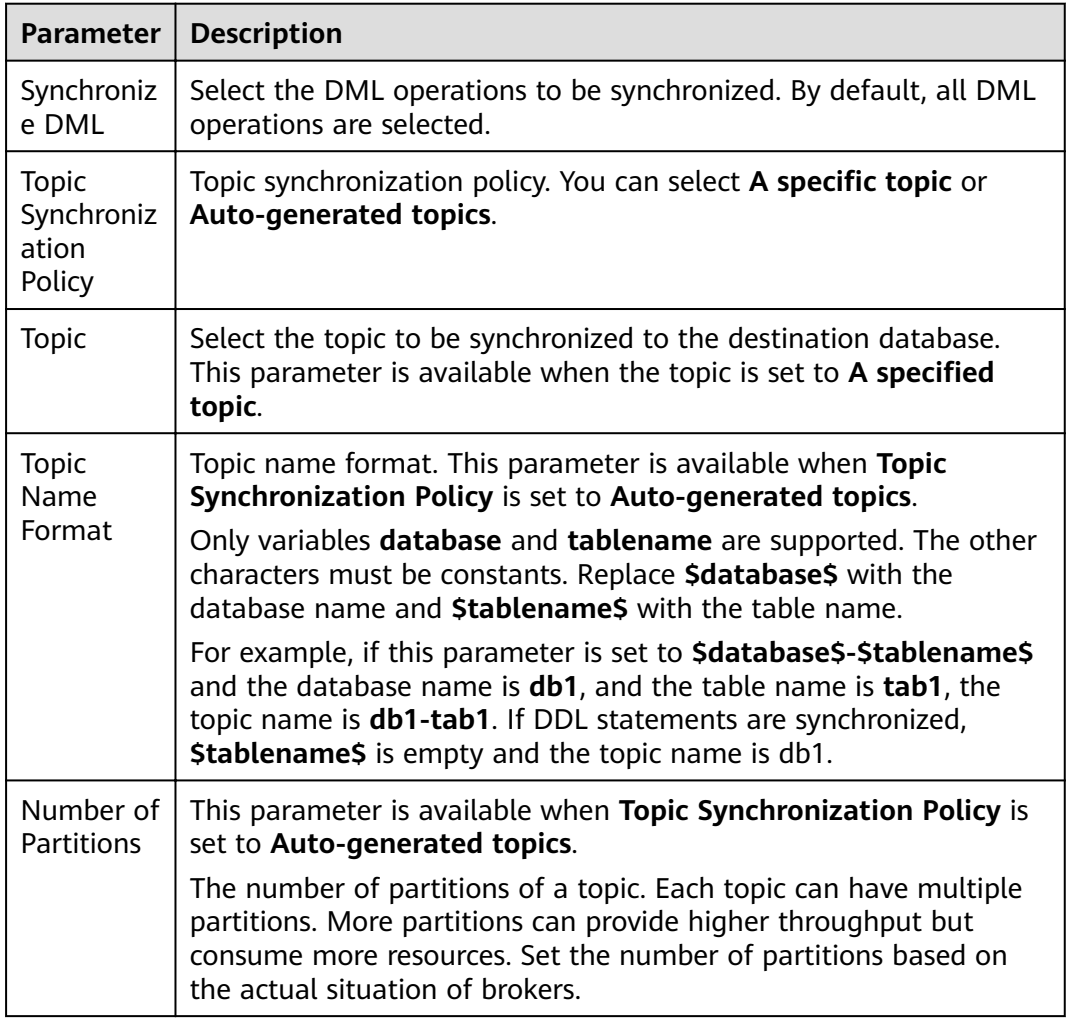

**Table 4-51** Synchronization Object

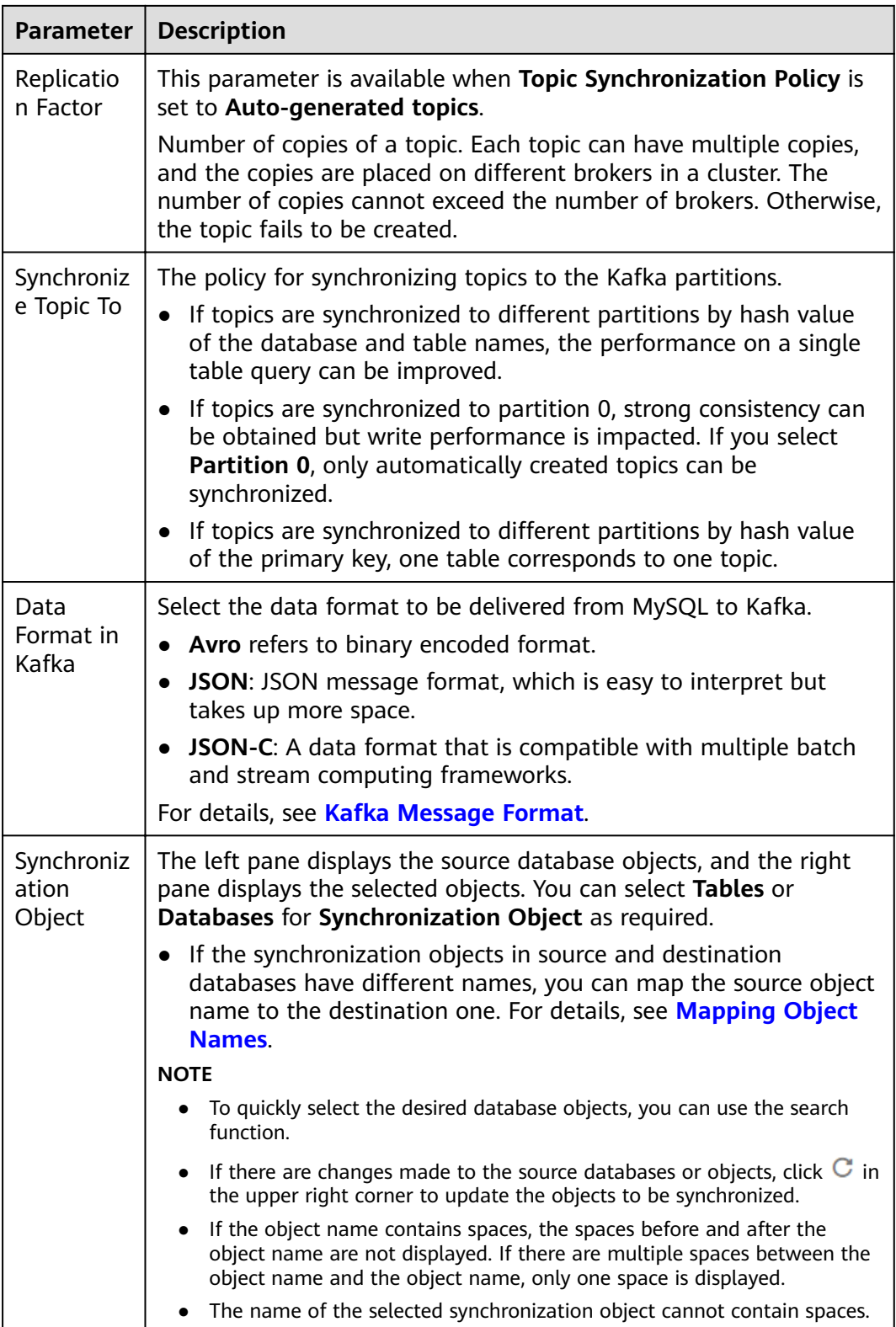

**Step 5** On the **Process Data** page, select the columns to be processed.

- If data processing is not required, click **Next**.
- If you need to process columns, set processing rules by referring to **[Processing](#page-248-0) [Data](#page-248-0)**.

**Step 6** On the **Check Task** page, check the synchronization task.

- If any check fails, review the cause and rectify the fault. After the fault is rectified, click **Check Again**.
- If all check items are successful, click **Next**.

### $\Box$  Note

You can proceed to the next step only when all checks are successful. If there are any items that require confirmation, view and confirm the details first before proceeding to the next step.

**Step 7** On the displayed page, specify **Start Time**, confirm that the configured information is correct, and click **Submit** to submit the task.

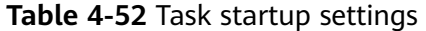

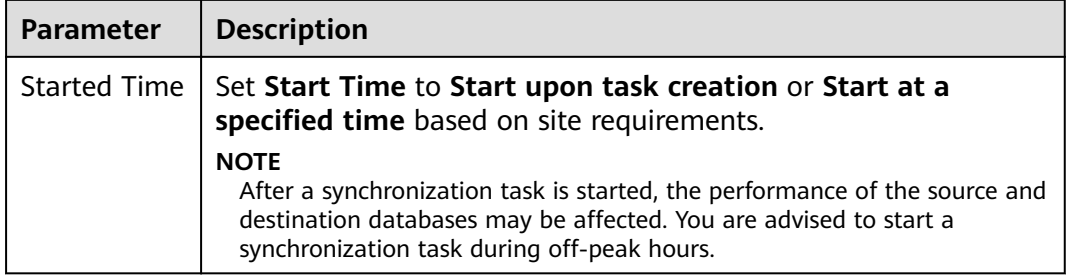

### **Step 8** After the task is submitted, you can view and manage it on the **Data Synchronization Management** page.

- You can view the task status. For more information about task status, see **[Task Statuses](#page-260-0)**.
- You can click  $\mathbb C$  in the upper-right corner to view the latest task status.
- By default, DRS retains a task in the **Configuration** state for three days. After three days, DRS automatically deletes background resources, and the task status remains unchanged. When you restart the task configuration, DRS applies for resources again.

**----End**

# **4.4 Task Management**

# **4.4.1 Creating a Synchronization Task**

## **Process**

A complete real-time synchronization consists of creating a synchronization task, tracking task progress, analyzing synchronization logs, and comparing data consistency. By comparing multiple items and data, you can synchronize data between different service systems in real time.

A complete real-time synchronization involves the following procedures.

### <span id="page-234-0"></span>**Figure 4-1** Flowchart

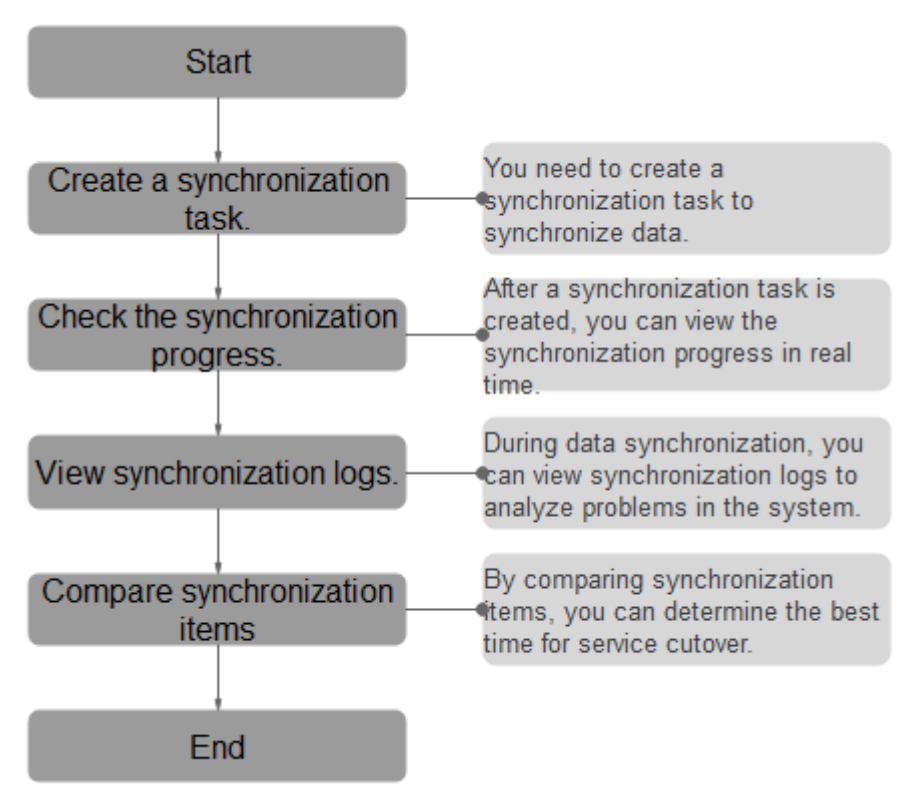

- **Step 1: Create a synchronization task.** Select the source and destination databases as required and create a synchronization task.
- **[Step 2: Check the synchronization progress.](#page-241-0)** During synchronization, you can view the synchronization progress.
- **[Step 3: View synchronization logs.](#page-242-0)** Synchronization logs contain alarms, errors, and prompt information. You can analyze system problems based on such information.
- **[Step 4: Compare synchronization items.](#page-243-0)** You can compare objects and data to be synchronized to ensure data consistency.

This section describes how to synchronize data from a MySQL database to an RDS MySQL database. To configure other storage engines, you can refer to the following procedures.

# **Prerequisites**

- You have logged in to the DRS console.
- For details about the DB types and versions supported by real-time synchronization, see **[Real-Time Synchronization](#page-20-0)**.

# **Procedure**

- **Step 1** On the **Data Synchronization Management** page, click **Create Synchronization Task**.
- **Step 2** On the **Create Synchronization Instance** page, specify the task name, description, and the synchronization instance details, and click **Create Now**.

## ● Task information description

## **Table 4-53** Task and recipient description

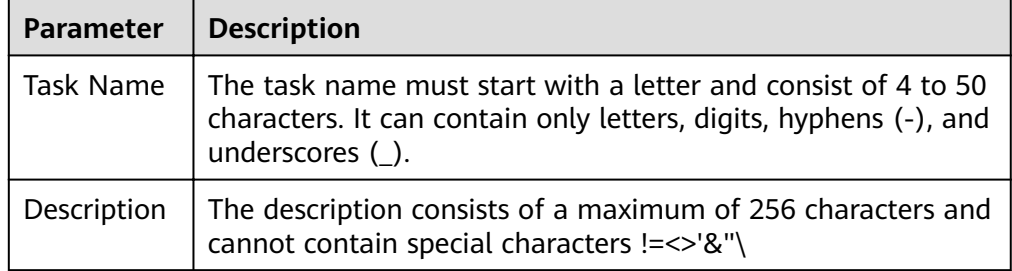

## ● Synchronization instance information

### **Table 4-54** Synchronization instance settings

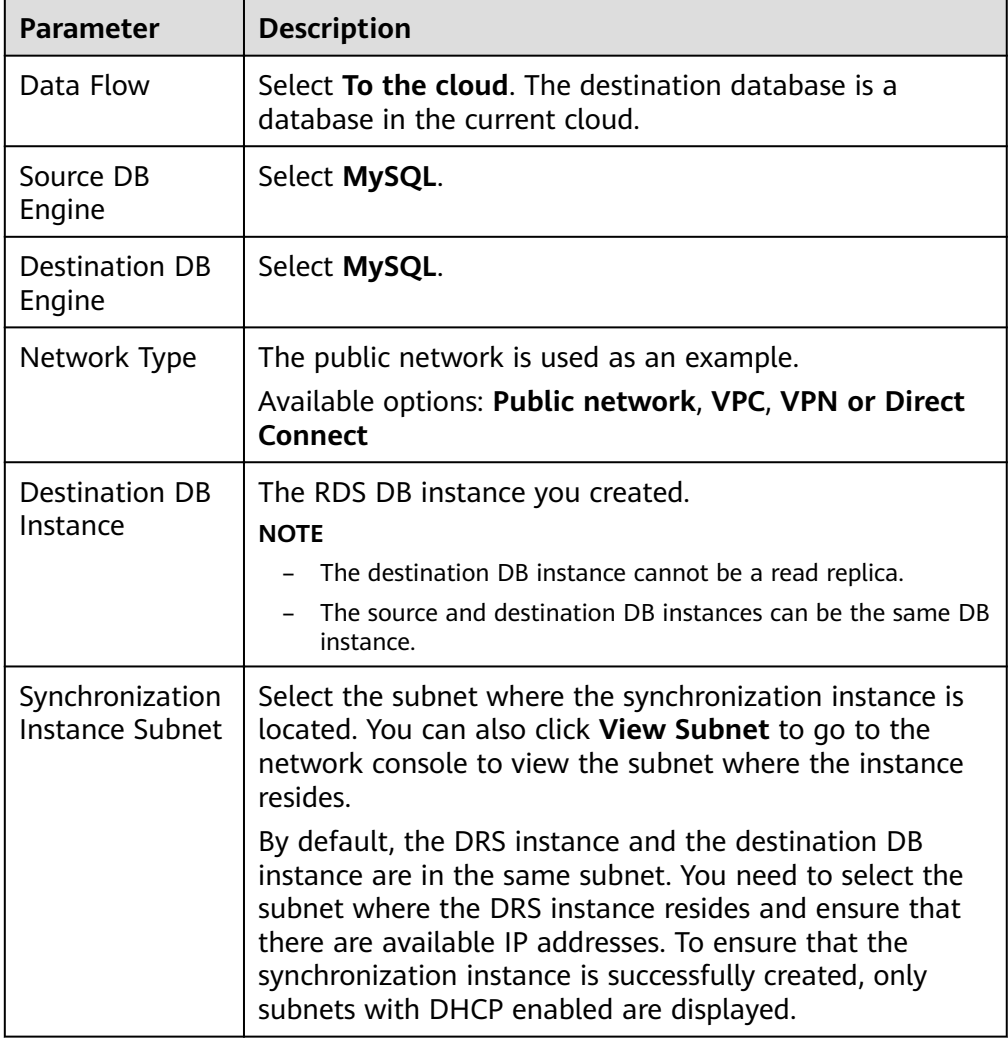

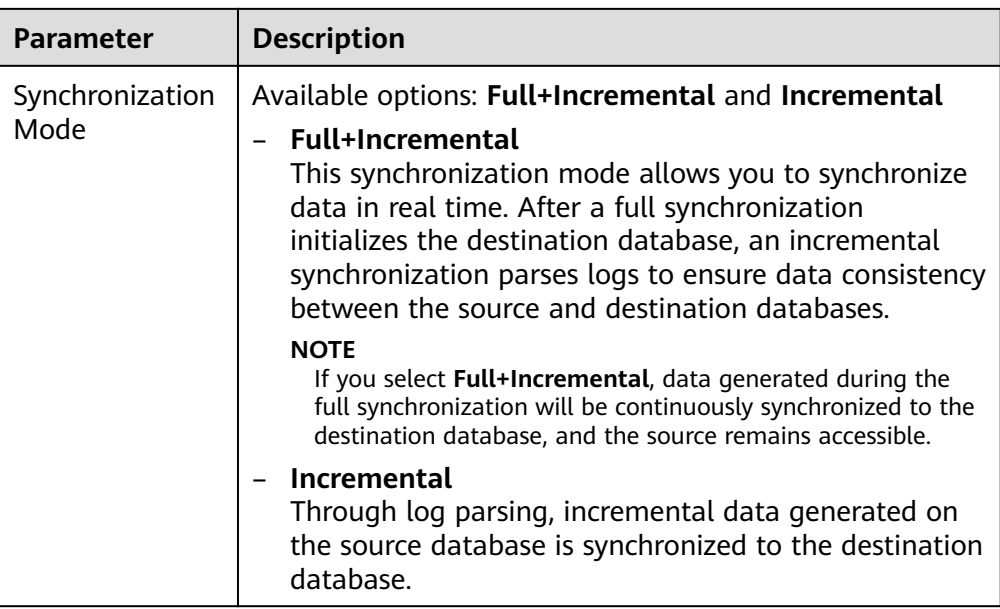

● Enterprise Projects and Tags

### **Table 4-55** Enterprise Projects and Tags

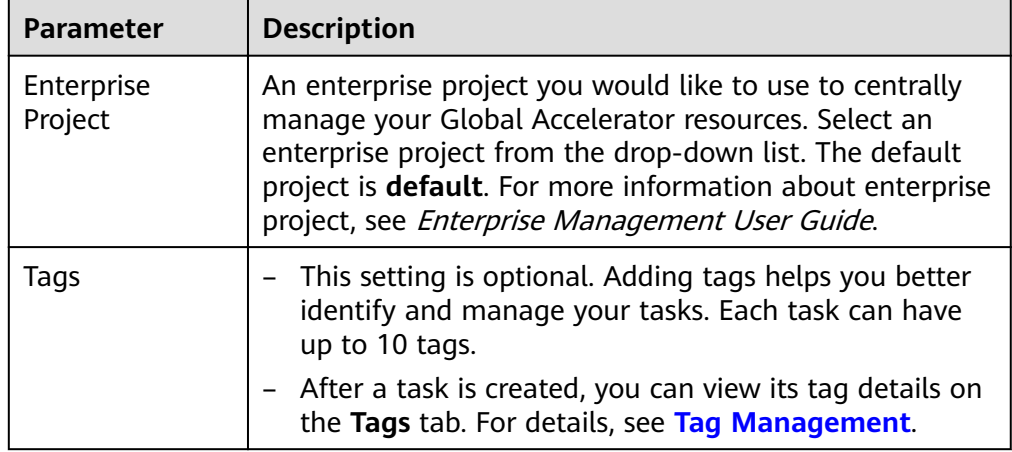

## $\Box$  Note

If a task fails to be created, DRS retains the task for three days by default. After three days, the task automatically ends.

- **Step 3** After the synchronization instance is created, on the **Configure Source and Destination Databases** page, specify source and destination database information. Then, click **Test Connection** for both the source and destination databases to check whether they have been connected to the synchronization instance. After the connection tests are successful, select the check box before the agreement and click **Next**.
	- Source database information

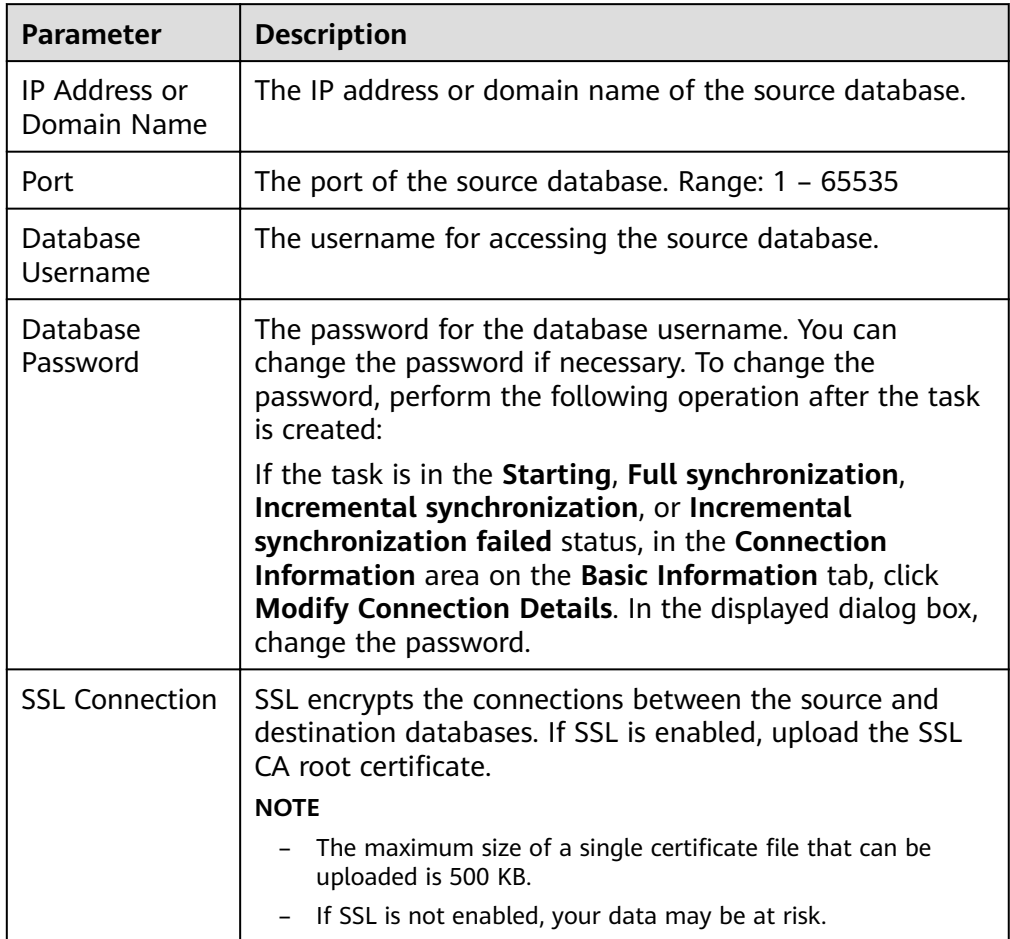

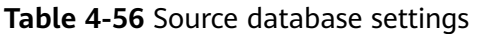

## $\Box$  Note

The IP address, port, username, and password of the source database are encrypted and stored in the database and the synchronization instance, and will be cleared after the task is deleted.

● Destination database information

### **Table 4-57** Destination database settings

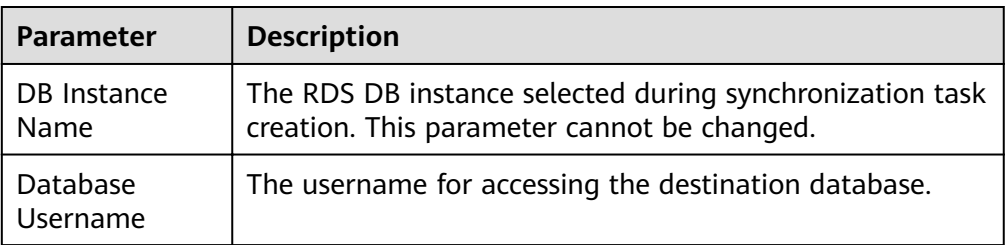

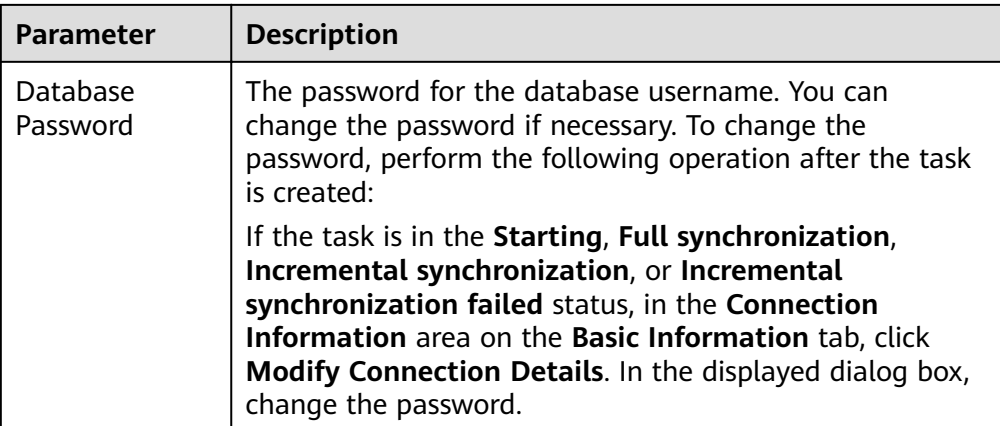

## $\Box$  Note

The username and password of the destination database are encrypted and stored in the database and the synchronization instance during the synchronization. After the task is deleted, the username and password are permanently deleted.

### **Step 4** On the Set Synchronization Task page, select the conflict policy and synchronization objects, and then click **Next**.

**Table 4-58** Synchronization mode and object

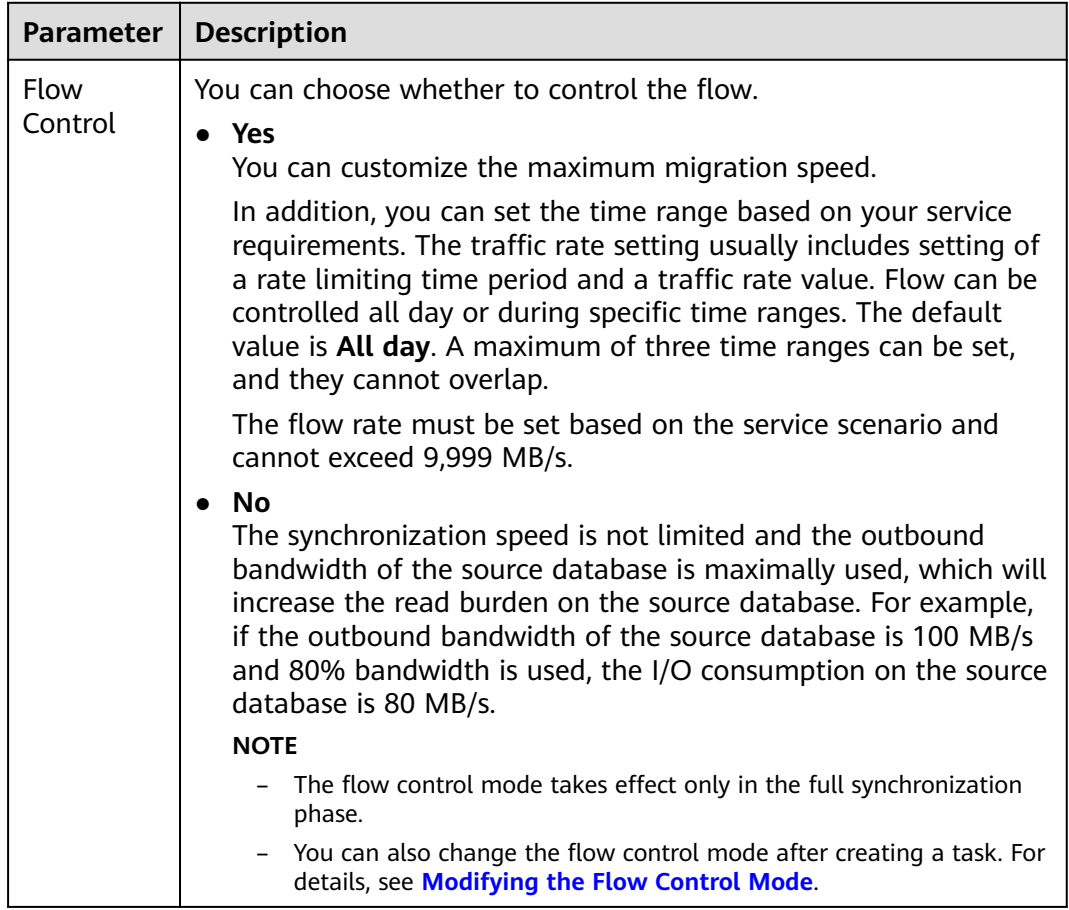

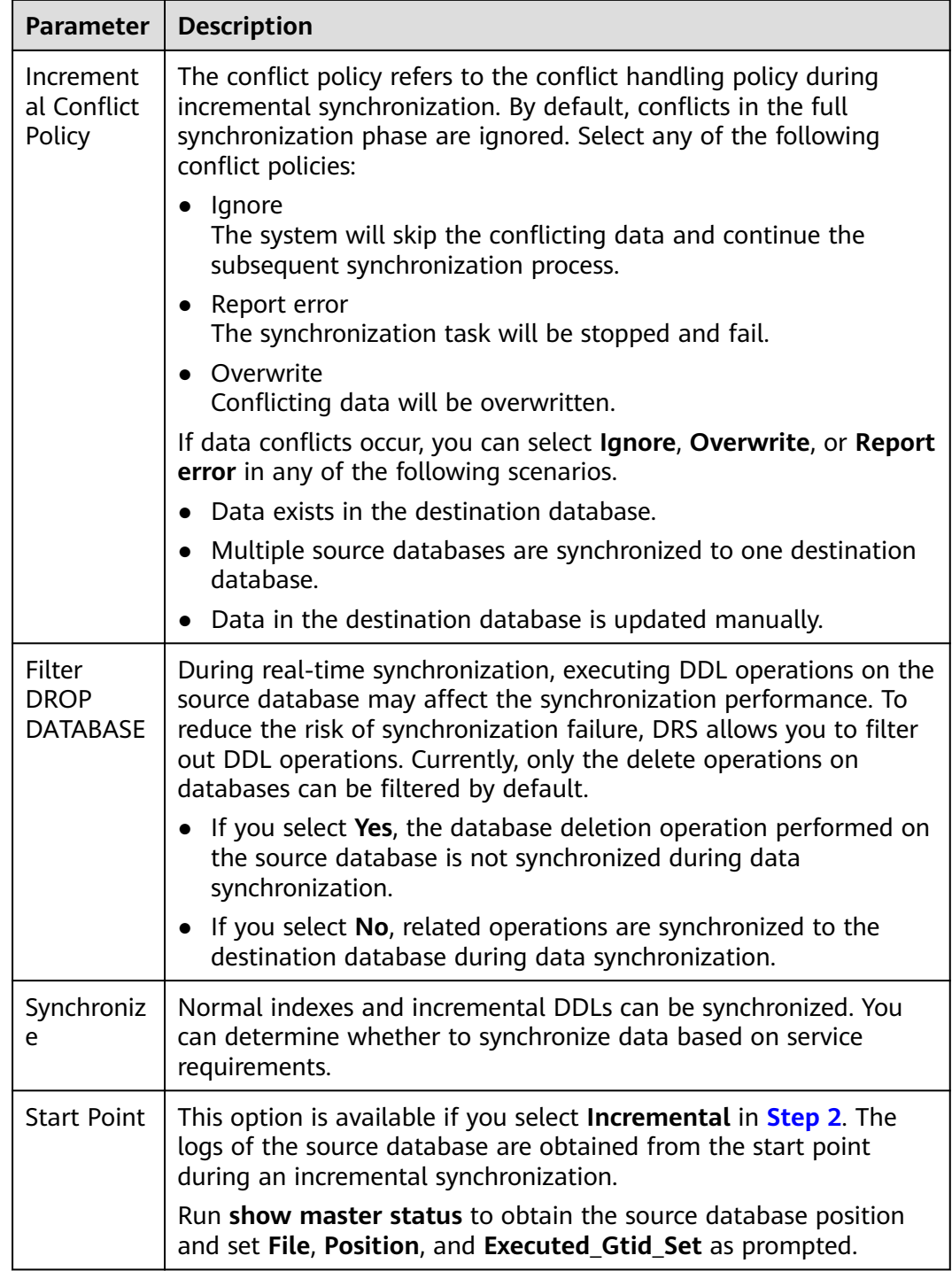

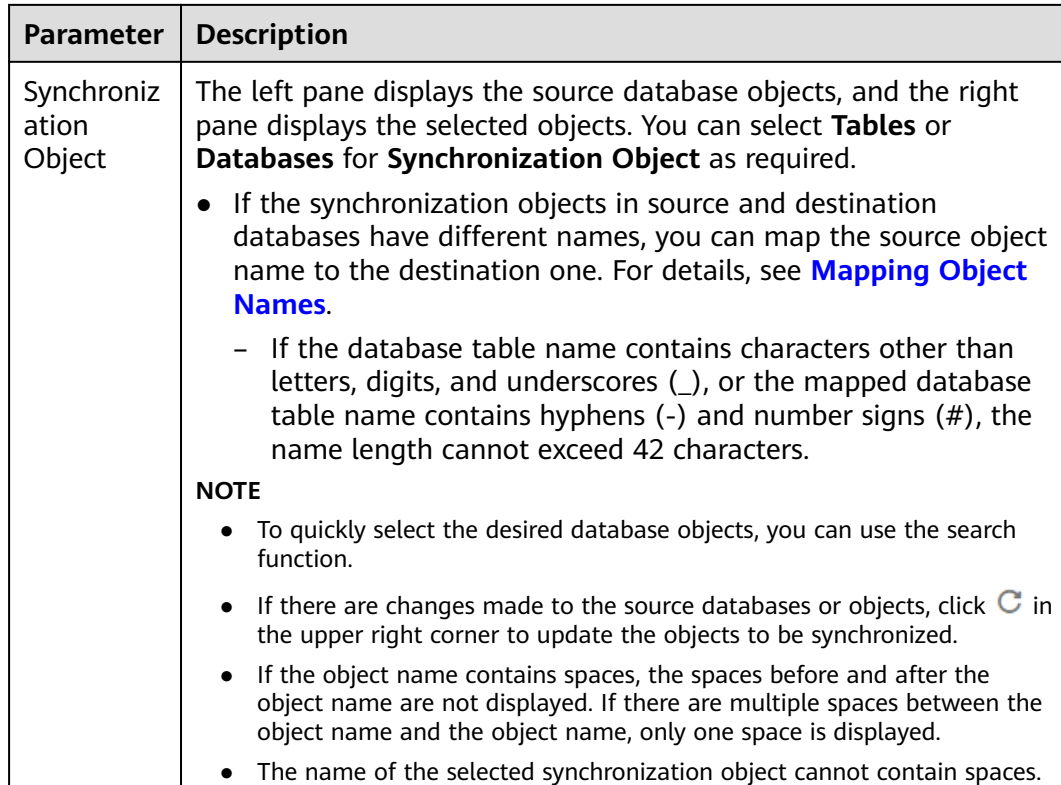

**Step 5** On the **Process Data** page, set the filtering rules for data processing.

- If data processing is not required, click **Next**.
- **•** If data processing is required, select Data filtering, Additional Column, or Processing Columns. For details about how to configure related rules, see **[Processing Data](#page-248-0)**.

**Step 6** On the **Check Task** page, check the synchronization task.

- If any check fails, review the cause and rectify the fault. After the fault is rectified, click **Check Again**.
- If all check items are successful, click Next.

### $\Box$  Note

You can proceed to the next step only when all checks are successful. If there are any items that require confirmation, view and confirm the details first before proceeding to the next step.

**Step 7** On the displayed page, specify **Start Time**, confirm that the configured information is correct, and click **Submit** to submit the task.

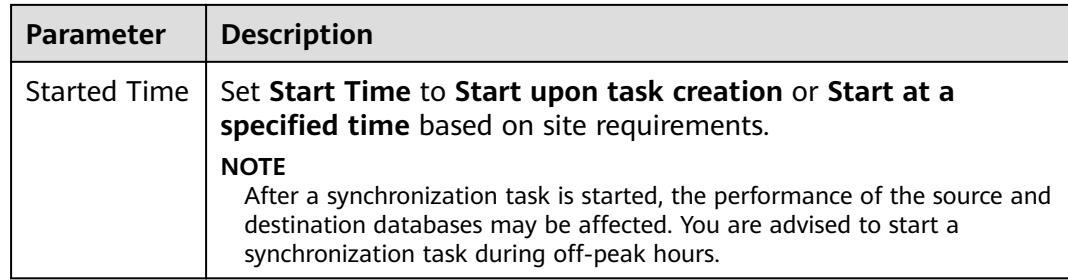

#### <span id="page-241-0"></span>**Table 4-59** Task startup settings

**Step 8** After the task is submitted, you can view and manage it on the **Data Synchronization Management** page.

- You can view the task status. For more information about task status, see **[Task Statuses](#page-260-0)**.
- You can click  $\circlearrowright$  in the upper-right corner to view the latest task status.
- By default, DRS retains a task in the **Configuration** state for three days. After three days, DRS automatically deletes background resources, and the task status remains unchanged. When you restart the task configuration, DRS applies for resources again.

**----End**

# **4.4.2 Querying the Synchronization Progress**

This section describes how to check the synchronization progress.

- During a full synchronization, DRS displays the progress overview. You can view the structure, data, and index migration progress. When the progress reaches 100%, the synchronization is complete. The synchronization of data and indexes is relatively slow.
- During an incremental synchronization, DRS displays the incremental synchronization delay. You can determine the synchronization status between the source and destination databases based on the delay. If the delay is 0, the source and destination databases are instantaneously consistent, and no new transaction needs to be synchronized.

# **Prerequisites**

You have logged in to the DRS console.

# **Procedure**

- **Step 1** On the **Data Synchronization Management** page, click the target synchronization task name in the **Task Name/ID** column.
- **Step 2** On the displayed page, click **Synchronization Progress** to view table synchronization progress.
	- When a full synchronization is complete, the progress reaches 100%.
	- After the full synchronization is complete, the incremental synchronization starts. You can view the incremental synchronization delay on the **Synchronization Progress** tab.
- <span id="page-242-0"></span>You can also view the incremental synchronization delay on the **Data Synchronization Management** page. When the incremental synchronization delay exceeds the preset or default threshold, the value of the incremental synchronization delay is displayed in red in the task list.
- When the delay is 0s, the data in the source and destination databases is synchronized in real time.

### $\Box$  Note

"Delay" refers to the delay from when the transaction was submitted to the source database to when it is synchronized to the destination database and executed.

Transactions are synchronized as follows:

- 1. Data is extracted from the source database.
- 2. The data is transmitted over the network.
- 3. DRS parses the source logs.
- 4. The transaction is executed on the destination database.

If the delay is 0, the source database is consistent with the destination database, and no new transactions need to be synchronized.

# $\wedge$  CAUTION

Frequent DDL operations, ultra-large transactions, and network problems may result in excessive synchronization delay.

**----End**

# **4.4.3 Viewing Synchronization Logs**

Synchronization logs refer to the warning-, error-, and info-level logs generated during the synchronization process. This section describes how to view synchronization logs to locate and analyze database problems.

## **Prerequisites**

You have logged in to the DRS console.

## **Procedure**

- **Step 1** On the **Data Synchronization Management** page, click the target synchronization task name in the **Task Name/ID** column.
- **Step 2** On the displayed page, click **Synchronization Logs** to view the logs generated during the synchronization.

You can view time, levels, and descriptions of the logs.

**----End**

# <span id="page-243-0"></span>**4.4.4 Comparing Synchronization Items**

## **Scenarios**

This section describes how to compare synchronization items to check if there are any differences between source and destination databases. To minimize the impact on services and shorten the service interruption duration, the following comparison methods are provided:

- Object-level comparison: compares objects such as databases, indexes, tables, views, stored procedures, functions, and table sorting rules.
- Data-level comparison is classified into row comparison and value comparison.
	- Row comparison: It helps you compare the number of rows in the tables to be synchronized. This comparison method is recommended because it is fast.
	- Value comparison: It helps you check whether data in the synchronized table is consistent. The comparison process is relatively slow.

When you check data consistency, compare the number of rows first. If the number of rows are inconsistent, you can then compare the data in the table to determine the inconsistent data.

# **Constraints**

- A comparison task can be created only when the task is in the incremental phase. When a full task is complete, DRS automatically creates object-level and row comparison tasks.
- If DDL operations were performed on the source database, you need to compare the objects again to ensure the accuracy of the comparison results.
- If data in the destination database is modified separately, the comparison results may be inconsistent.
- Currently, only tables with primary keys support value comparison. For tables that do not support value comparison, you can compare rows. Therefore, you can compare data by row or value based on scenarios.
- To prevent resources from being occupied for a long time, DRS limits the row comparison duration. If the row comparison duration exceeds the threshold, the row comparison task stops automatically. If the source database is a relational database, the row comparison duration is 60 minutes. If the source database is a non-relational database, for example, MongoDB, the row comparison duration is 30 minutes.
- In the many-to-one row comparison scenario, the number of rows in the table in the source database is compared with that in the aggregation table mapped to the destination database.
- If the source is a PostgreSQL database, the index and constraint names will be changed during table mapping. As a result, the index and constraint names are inconsistent.

# **Prerequisites**

You have logged in to the DRS console.

A synchronization task has been started.

## **Creating a Comparison Task**

- **Step 1** On the **Data Synchronization Management** page, click the target synchronization task name in the **Task Name/ID** column.
- **Step 2** Click the **Synchronization Comparison** tab.
- **Step 3** Compare synchronization items.
	- On the Object-Level Comparison tab, check whether the comparison results of the source and destination databases are consistent. Locate a comparison item you want to view and click **View Details** in the **Operation** column.
	- On the **Data-Level Comparison** tab, click **Create Comparison Task**. In the displayed dialog box, specify **Comparison Type**, **Comparison Time**, and **Object**. Then, click **OK**.
		- **Comparison Type**: compares rows and values.
			- Row comparison: checks whether the source table has the same number of rows as the destination table.

### $m$  note

- After a task enters the incremental comparison phase, you can create a row comparison task.
- Value comparison: checks whether the source table has the same data as the destination table.

### $\cap$  note

○ After a task enters the incremental synchronization phase, you can create a value comparison task. After the full synchronization is complete, data in the source database cannot be changed. Otherwise, the comparison result will be inconsistent.

Value comparison only applies to tables with single-column primary key or unique index. You can use row comparison for tables that do not support value comparison. Therefore, you can compare data by row or value based on scenarios.

- **Comparison Policy**: DRS supports one-to-one and many-to-one comparison policies.
	- One-to-one: compares the number of rows in a table in the source database with that in the table mapped to the destination database.
	- **Many-to-one**: compares the number of rows in a table in the source database with that in the aggregate table mapped to the destination database.

### $\cap$  note

If you select **Row Comparison** for **Comparison Type**, the **Comparison Policy** option becomes available.

– **Comparison Time**: You can select **Start upon task creation** or **Start at a** specified time. There is a slight difference in time between the source and destination databases during synchronization. Data inconsistency

may occur. You are advised to compare migration items during off-peak hours for more accurate results.

- **Object:** You can select objects to be compared based on the scenarios.
- <span id="page-245-0"></span>**Step 4** After the comparison creation task is submitted, the **Data-Level Comparison** tab is displayed. Click  $\mathbb C$  to refresh the list and view the comparison result of the specified comparison type.

Value comparison only applies to tables with single-column primary key or unique index. You can use row comparison for tables that do not support value comparison. Therefore, you can compare data by row or value based on scenarios.

If you want to view the row or value comparison details, click **View Results**.

If you want to download the row comparison or value comparison result, locate a specified comparison type and click **Export Report** in the **Operation** column.

### $\Box$  Note

You can also view comparison details of canceled comparison tasks.

**----End**

# **4.4.5 Managing Objects**

# **4.4.5.1 Editing Synchronization Objects**

This section describes how to change synchronization objects in a synchronization task. After a data synchronization task is created, you can change synchronization objects by adding or deleting databases and tables to be synchronized during the incremental synchronization.

## **Prerequisites**

You have logged in to the DRS console.

## **Method 1**

- **Step 1** On the **Data Synchronization Management** page, locate the target synchronization task and click **Edit** in the **Operation** column.
- **Step 2** On the **Set Synchronization Task** page, change the objects to be synchronized and click **Next**.
- **Step 3** On the **Check Task** page, check the synchronization task.
	- If any check fails, review the cause and rectify the fault. After the fault is rectified, click **Check Again**.
	- If all check items are successful, click Next.

### $\Box$  Note

You can proceed to the next step only when all checks are successful. If there are any items that require confirmation, view and confirm the details first before proceeding to the next step.

<span id="page-246-0"></span>**Step 4** In the synchronization task list on the **Data Synchronization Management** page, the current task status is **Incremental synchronization**, and a subtask in the **Modifying task** status is generated. After the subtask change is complete, incremental synchronization is performed for the edited synchronization objects.

**----End**

## **Method 2**

- **Step 1** On the **Data Synchronization Management** page, click the target synchronization task.
- **Step 2** On the displayed page, click the **Synchronization Mapping** tab and click **Edit** to the right of the synchronization object.
- **Step 3** Perform **[Step 2](#page-245-0)** to **Step 4** from method 1.

**----End**

## **4.4.5.2 Mapping Object Names**

Data synchronization allows you to synchronize objects (including databases, schemas and tables) in a sources database to the corresponding objects in a destination database. If the synchronization objects in source and destination databases have different names, you can map the source object name to the destination one. The object types that can be mapped include database, schema, and table.

Object name mapping can be used only in the following scenarios:

- For the first time you select synchronization objects for a data synchronization task.
- For the first time you add or delete the synchronization object which is not in a mapping relationship.

### $\Box$  Note

● If the destination DB is a type of PostgreSQL (for example, GaussDB, or PostgreSQL), the destination schema name cannot start with **pg\_**. Otherwise, the migration fails.

This section describes how to map objects when configuring a data synchronization task. For details about the mapping relationship, see **[Viewing](#page-247-0) [Synchronization Mapping Information](#page-247-0)**.

### **Mapping Databases**

During real-time synchronization, if the names of source databases to be synchronized are different from those in the destination, you can map the source database names to the destination ones.

- **Step 1** On the **Set Synchronization Task** page, select the database that needs to be mapped from the synchronization objects on the right area and click **Edit**.
- **Step 2** Changing a database name

In the displayed dialog box, enter a new database name. The new database name is the name of the database saved in the destination DB instance.

### <span id="page-247-0"></span>**Step 3** Check the result.

After the database name is changed, the database name before modification and the new database name are displayed. The database mapping is complete.

**----End**

## **Mapping Schemas**

A schema is a collection of database objects, including: tables, views, stored procedures, and indexes.

During real-time synchronization, if the names of source schemas to be synchronized are different from those in the destination, you can map the source schema names to the destination ones.

- **Step 1** On the **Set Synchronization Task** page, select the schema that needs to be mapped from the synchronization objects on the right area and click **Edit**.
- **Step 2** Edit the schema name.

In the displayed dialog box, enter a new schema name which is the name to be saved in the destination database.

**Step 3** Check the result.

After the schema name is changed, the schema name before modification and the new schema name are displayed. The schema mapping is complete.

**----End**

# **Mapping Tables**

During real-time synchronization, if the names of source tables to be synchronized are different from those in the destination, you can map the source table names to the destination ones.

- **Step 1** On the **Set Synchronization Task** page, select the table that needs to be mapped from the synchronization objects on the right area and click **Edit**.
- **Step 2** Change a table name.

In the displayed dialog box, enter a new table name. The new table name is the name of the table saved in the destination database.

**Step 3** Check the result.

After the table name is changed, the table name before modification and the new table name are displayed. The table mapping is complete.

**----End**

# **4.4.5.3 Viewing Synchronization Mapping Information**

During real-time synchronization, the objects that can be mapped to the destination include databases, schemas, tables, and columns (in data processing). After a mapping relationship between objects is established, you can view details about the mapping.

# <span id="page-248-0"></span>**Prerequisites**

You have logged in to the DRS console.

## **Procedure**

- **Step 1** On the **Data Synchronization Management** page, click the target synchronization task name in the **Task Name/ID** column.
- **Step 2** On the displayed page, click the **Synchronization Mapping** tab to view the mapping details.

### $\cap$  note

When you select an object, the spaces before and after the object name are not displayed. If there are two or more consecutive spaces in the middle of the object name, only one space is displayed.

**Step 3** In the upper right corner, filter and search for the mapping relationships by object or column.

**----End**

## **4.4.5.4 Processing Data**

DRS processes synchronized objects and allows you to add rules for selected objects. The processing rules supported by each data flow type are different.

## **Adding Additional Columns**

- **Step 1** On the **Process Data** page of the real-time synchronization task, click **Additional Columns**, locate the table to be processed, and click **Add** in the **Operation** column.
- **Step 2** In the displayed **Add** dialog box, specify the column name, operation type, and field type. Click OK.

### $\cap$  note

- In many-to-one mapping scenarios, additional columns for data processing are required to avoid data conflicts.
- The following operation types are supported:
	- **Default**: Use the default value to fill in the new column.
	- Use the create time column and update time column as an example to fill the new column with the data creation time and data update time.
	- **Expression**: indicates that you need to fill the new column with an expression.
	- If you fill in the new column in **serverName@database@table** format, you need to enter a server name and then the database name and table name will be automatically filled in.
	- **Value**: Select a value, for example, synchronization time.
- You can apply the additional column information of the first editable table to all editable tables in batches.
- During MySQL to GaussDB(for MySQL) primary/standby synchronization, if the number of columns in a single table exceeds 500, the number of additional columns added to the table may exceed the upper limit. As a result, the task fails.

### **Step 3** Click **Next**.

**----End**

## **Filtering Data**

After a data filtering rule is added, update the source database to ensure data consistency. For example:

- The filter criteria are met after the update. You need to continue the synchronization and perform the same update operation on the destination database. If no data is matched, the operation will be ignored, causing data inconsistency.
- The filter criteria are not met after the update. You need to continue the synchronization and perform the same update operation on the destination database.
- **Step 1** On the **Processing Data** page, set **Processing Type** to **Data filtering**.
- **Step 2** In the **Object** area, select the table to be processed.
- **Step 3** In the **Filtering Criteria** area, enter the filter criteria (only the part after WHERE in the SQL statement, for example, id=1), and click **Verify**.

### $\cap$  note

- Each table has only one verification rule.
- Up to 500 tables can be filtered at a time.
- The filter expression cannot use the package, function, variable, or constant of a specific DB engine. It must comply with the general SQL standard. Enter the part following WHERE in the SQL statement (excluding WHERE and semicolons), for example, sid > 3 and sname like "G %". A maximum of 512 characters are allowed.
- In SQL statements for setting filter criteria, keywords must be enclosed in backquotes, and the value of **datatime** (including date and time) must be enclosed in single quotation marks, for example, `update` > '2022-07-13 00:00:00' and age >10.
- Filter criteria cannot be configured for large objects, such as CLOB, BLOB, and BYTEA.
- You are not advised to set filter criteria for fields of approximate numeric types, such as FLOAT, DECIMAL, and DOUBLE.
- Do not use fields containing special characters as a filter condition.
- You are not advised to use non-idempotent expressions or functions as data processing conditions, such as SYSTIMESTAMP and SYSDATE, because the returned result may be different each time the function is called.
- **Step 4** After the verification is successful, click **Generate Processing Rule**. The rule is displayed.
- **Step 5** Click **Next**.

**----End**

# **Advanced Settings for Data Filtering**

If you need to query an association table, you can use the advanced settings of data processing.

**Step 1** On the **Process Data** page of the real-time synchronization task, set **Processing Type** to **Data filtering**.

**Step 2** In the **Object** area, select the table to be processed.

**Step 3** In the **Filtering Criteria** area, specify the filtering criteria, for example, id1 in (select id from db1.tab1 where id >=3 and id <10), and click **Verify**.

### $\Box$  Note

- Each table has only one verification rule.
- Up to 500 tables can be filtered at a time.
- The filter expression cannot use the package, function, variable, or constant of a specific DB engine. It must comply with the general SQL standard. Enter the part following WHERE in the SQL statement (excluding WHERE and semicolons), for example,  $sid > 3$ and sname like "G %". A maximum of 512 characters are allowed.
- Filter criteria cannot be configured for large objects, such as CLOB, BLOB, and BYTEA.
- You are not advised to set filter criteria for fields of approximate numeric types, such as FLOAT, DECIMAL, and DOUBLE.
- Do not use fields containing special characters as a filter condition.
- You are not advised to use non-idempotent expressions or functions as data processing conditions, such as SYSTIMESTAMP and SYSDATE, because the returned result may be different each time the function is called.
- **Step 4** After the verification is successful, click Generate Processing Rule. The rule is displayed.
- **Step 5** In the **Advanced Settings** area, specify the configuration condition and rule for the association table to help you filter data.
	- 1. In the **Configuration Condition** area, enter the association table information entered in **Step 3**.

**Database Name**, **Table Name**, **Column Name**, **Primary Key**, **Index**, and **Filter Criteria** are mandatory. If the table does not have an index, enter its primary key.

**Filter Criteria** is the filter condition of the association table information entered in **Step 3**.

- 2. Then, click **Verify**.
- 3. After the verification is successful, click **Generate Configuration Rule**. The rule is displayed in the **Configuration Rule** area.

To filter data in multiple association tables, repeat **Step 5**.

#### $\cap$  note

Configuration rules can be deleted.

**Step 6** Click **Next**.

**----End**

### **Processing Columns**

- **Step 1** On the **Process Data** page of the real-time synchronization task, select **Processing Columns**.
- **Step 2** In the **Object** area, select the objects to be processed.
- **Step 3** Click **Edit** to the right of the selected object.

**Step 4** In the **Edit Column** dialog box, select the columns to be mapped and enter new column names.

### $\Box$  note

- You can query or filter columns or create new column names.
- After the column name is edited, the column name of the destination database is changed to the new name.
- The new column name cannot be the same as the original column name or an existing column name.
- The column name in the synchronized table cannot be modified.
- Only the selected columns can be synchronized.
- MySQL to MySQL synchronizations do not support column mapping based on the partitioning column of a partitioned table.

#### **Step 5** Click **Confirm.**

**Step 6** Click **Next**.

**----End**

### **Viewing Data Filtering Results**

- **Step 1** In the task list, click the task to be processed.
- **Step 2** Click the **Process Data** tab to view data filtering records. Click  $\mathbb{C}$  in the upper right corner to refresh the record list.

**----End**

### **View Column Processing**

- **Step 1** On the task management page, click the target task name in the **Task Name/ID** column.
- **Step 2** In the navigation pane on the left, choose **Synchronization Mapping**. In the upper right corner, and select **Columns** to view column mapping records. Click in the upper right corner to refresh the record list.

**----End**

# **4.4.6 Task Life Cycle**

## **4.4.6.1 Viewing Task Details**

View the information about the synchronization tasks and synchronization instances. This section describes how to view details about a synchronization task you have created.

### **Prerequisites**

You have logged in to the DRS console.
# **Procedure**

#### $\Box$  Note

In the task list, only tasks created by the current login user are displayed. Tasks created by different users of the same tenant are not displayed.

- **Step 1** On the **Data Synchronization Management** page, click the target synchronization task name in the **Task Name/ID** column.
- **Step 2** On the displayed **Basic Information** page, view details about the migration task.

You can view information about the task, synchronization instance, and synchronization.

**----End**

## **4.4.6.2 Modifying Task Information**

After a synchronization task is created, you can modify task information to identify different tasks.

The following task information can be edited:

- Task name
- Description
- Task start time

#### **Prerequisites**

You have logged in to the DRS console.

## **Procedure**

- **Step 1** On the **Data Synchronization Management** page, click the target synchronization task name in the **Task Name/ID** column.
- **Step 2** On the **Basic Information** tab, locate the information to be modified in the Task **Information** area.
	- You can click  $\ell$  to modify the task name and description.
		- To submit the change, click  $\blacktriangleright$
		- To cancel the change, click  $\mathsf{\times}$ .

#### **Table 4-60** Task information

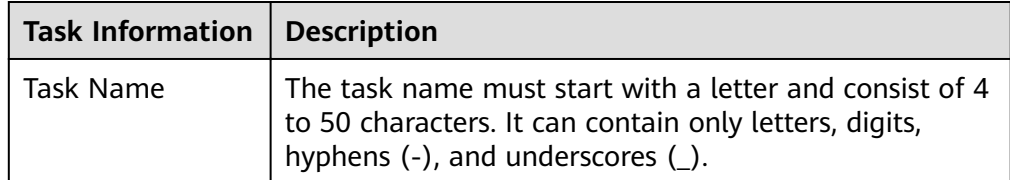

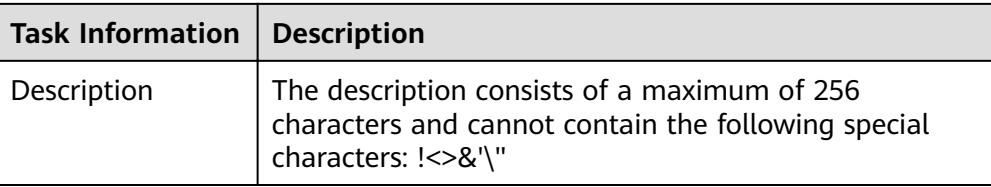

You can modify the task start time only when the task is in the Pending start status.

In the **Task Information** area, click **Modify** in the **Scheduled Start Time** field. On the displayed page, specify the scheduled start time and click **OK**.

**Step 3** View the change result on the **Basic Information** tab.

**----End**

## **4.4.6.3 Modifying Connection Information**

During the synchronization, you may change the password of the source or destination database. As a result, the data synchronization, data comparison, task resuming, resetting, object editing, and stopping may fail. In this case, you need to change the password on the DRS console and resume the task.

You can modify the following synchronization information:

- Source database password
- Destination database password

#### $\Box$  Note

After the preceding information is changed, the change takes effect immediately, and the data in the destination database is not cleared.

## **Prerequisites**

You have logged in to the DRS console.

#### **Procedure**

- **Step 1** On the **Data Synchronization Management** page, click the target synchronization task name in the **Task Name/ID** column.
- **Step 2** On the **Basic Information** tab, click **Modify Connection Details** in the **Connection Information** area.
- **Step 3** In the displayed dialog box, change the passwords of the source and destination databases and click **OK**.

**----End**

#### **4.4.6.4 Modifying the Flow Control Mode**

You can choose whether to control the flow. DRS allows you to change the flow control mode after a task is created. Currently, only the real-time synchronization scenarios listed in **[Real-time Synchronization Scenarios That Support Flow](#page-254-0) [Control](#page-254-0)** support this function.

#### <span id="page-254-0"></span> $\Box$  Note

- The flow control mode takes effect only in the full synchronization phase.
- After the traffic rate is modified in the incremental migration phase, the modification takes effect when the task enters the full migration phase again. For example, if the traffic rate is modified and a synchronization object is added to the task, the modification takes effect in the full synchronization phase of the task.

## **Prerequisites**

- You have logged in to the DRS console.
- A synchronization task has been created.

## **Method 1**

- **Step 1** In the **Flow Control Information** area on the **Basic Information** tab, click **Modify** next to the **Flow Control** field.
- **Step 2** In the displayed dialog box, modify the settings.

**----End**

## **Method 2**

- **Step 1** In the task list on the **Data Migration Management** page, locate the target task and choose **More** > **Speed** or **Speed** in the **Operation** column.
- **Step 2** In the displayed dialog box, modify the settings.

**----End**

# **Real-time Synchronization Scenarios That Support Flow Control**

To the cloud

- MySQL->MySQL
- PostgreSQL->PostgreSQL

From the cloud

● MySQL->MySQL

# **4.4.6.5 Editing a Synchronization Task**

For a synchronization task that has been created but not started, DRS allows you to edit the configuration information of the task, including the source and destination database details. For synchronization tasks in the following statuses, you can edit and submit the tasks again.

- Creating
- Configuration

#### $\Box$  Note

For an incremental synchronization task, DRS allows you to modify synchronization objects. For details, see **[Editing Synchronization Objects](#page-245-0)**.

# **Prerequisites**

You have logged in to the DRS console.

# **Method 1**

- **Step 1** In the task list on the **Data Synchronization Management** page, locate the target task and click **Edit** in the **Operation** column.
- **Step 2** On the **Configure Source and Destination Databases** page, enter information about the source and destination databases and click **Next**.
- **Step 3** On the **Set Synchronization Task** page, select synchronization objects and click **Next**.
- **Step 4** On the **Check Task** page, check the synchronization task.
- **Step 5** On the **Confirm Task** page, specify **Start Time**, confirm that the configured information is correct, and click **Next**.
- **Step 6** After the task is submitted, you can view and manage it on the **Data Synchronization Management** page.

**----End**

# **Method 2**

- **Step 1** On the **Data Synchronization Management** page, click the target synchronization task.
- **Step 2** On the displayed page, click **edit this task** to go to the **Configure Source and Destination Databases** page.
- **Step 3** Perform **Step 2** to **Step 6** from method 1.

**----End**

# **4.4.6.6 Resuming a Synchronization Task**

A fault may occur during the synchronization due to external factors, such as insufficient storage space. After the fault is rectified based on the synchronization log information, you can resume the synchronization.

You can resume synchronization tasks in any of the following statuses:

- Synchronization failed
- Paused

# $\Box$  Note

- If the synchronization task fails due to non-network problems, the system will automatically resume the task three times by default. If the failure persists, you can resume the task manually.
- If the synchronization fails due to network problems, the system will automatically resume the task until the synchronization is restored.

# **Prerequisites**

You have logged in to the DRS console.

## **Method 1**

In the task list on the **Data Synchronization Management** page, locate the target task and click **Resume** in the **Operation** column.

## **Method 2**

- **Step 1** On the **Data Synchronization Management** page, click the target synchronization task name in the **Task Name/ID** column.
- **Step 2** On the displayed page, click the **Synchronization Progress** tab, and click **Resume** in the upper left corner.

**----End**

#### **Resume Tasks**

- **Step 1** On the **Data Synchronization Management** page, select the tasks to be resumed.
- **Step 2** Click **Batch Operations** in the upper left corner and choose **Resume**.
- **Step 3** In the displayed dialog box, confirm the task information and click Yes.

**----End**

# **4.4.6.7 Pausing a Synchronization Task**

DRS allows you to pause real-time synchronization tasks. For details about the synchronization scenarios where synchronization tasks can be paused, see **[Real](#page-257-0)[time Synchronization Scenarios Where Synchronization Tasks Can Be Paused](#page-257-0)**.

# **Prerequisites**

You have logged in to the DRS console.

# **Pausing a Task**

- **Step 1** In the task list on the **Online Synchronization Management** page, locate the target task and click **Pause** in the **Operation** column.
- **Step 2** In the displayed **Pause Task** dialog box, select **Pause log capturing** and click **Yes**.

#### $M$  Note

- After the task is paused, the status of the task becomes **Paused**.
- After you select **Pause log capturing**, the DRS instance will no longer communicate with the source and destination databases. If the pause duration is too long, the task may fail to be resumed because the logs required by the source database expire. It is recommended that the pause duration be less than or equal to 24 hours.

**----End**

# <span id="page-257-0"></span>**Pausing Tasks**

- **Step 1** On the **Data Synchronization Management** page, select the tasks to be paused.
- **Step 2** Click **Batch Operations** in the upper left corner and choose **Pause**.
- **Step 3** In the displayed dialog box, confirm the task information and click Yes.

**----End**

# **Real-time Synchronization Scenarios Where Synchronization Tasks Can Be Paused**

The following tasks can be paused during incremental synchronization:

- To the cloud
	- MySQL->MySQL
	- MySQL->GaussDB(DWS)
	- PostgreSQL->PostgreSQL
	- Oracle->GaussDB(DWS)
- From the cloud
	- MySQL->MySQL
	- MySQL->Kafka

In addition, the following tasks can be paused during full synchronization:

MySQL->MySQL

# **4.4.6.8 Resetting a Synchronization Task**

During real-time synchronization, you can reset the synchronization tasks in one of the following statuses so that you do not need to configure the tasks again.

- Paused
- **Failed**

For details about the synchronization scenarios where synchronization tasks can be reset, see **[Real-time Synchronization Scenarios Where Synchronization](#page-258-0) [Tasks Can Be Reset](#page-258-0)**.

#### $\Box$  Note

- For a many-to-one synchronization task, only the parent task can be reset.
- For a MySQL many-to-one synchronization task, only the subtask can be reset.
- Resetting a task does not clear the destination database. You can determine whether to clear the destination database based on your service requirements. After the task is reset, a full synchronization is performed again. You do not need to configure the task again.

# **Prerequisites**

You have logged in to the DRS console.

# <span id="page-258-0"></span>**Method 1**

- **Step 1** In the task list on the **Data Synchronization Management** page, locate the target task and click **Reset** in the **Operation** column.
- **Step 2** In the displayed dialog box, check the synchronization task again.

#### $\Box$  Note

If a many-to-one synchronization task fails to be reset, click the name of the failed subtask in the failure details to view the failure cause of the task.

**Step 3** After the check is complete and the check success rate is 100%, click **Start** to submit the synchronization task again.

**----End**

# **Method 2**

- **Step 1** On the **Data Synchronization Management** page, click the target synchronization task name in the **Task Name/ID** column.
- **Step 2** On the displayed page, click the **Synchronization Progress** tab, and click **Reset** in the upper left corner.
- **Step 3** Perform **Step 2** to **Step 3** from method 1.

**----End**

# **Real-time Synchronization Scenarios Where Synchronization Tasks Can Be Reset**

To the cloud

- MySQL->MySQL
- MySQL->GaussDB(DWS)
- PostgreSQL->PostgreSQL
- Oracle -> GaussDB(DWS) (Only tasks in the failed state can be reset.)

#### From the cloud

- MySQL->MySQL
- MySQL -> Kafka (Only tasks in the failed state can be reset.)

#### **4.4.6.9 Stopping a Synchronization Task**

After the source database and services are migrated to the destination database, you can stop the synchronization task. To prevent data from being overwritten after the source database and services are migrated to the destination database, stop a synchronization task to achieve this goal.

You can stop a task in any of the following statuses:

- Creating
- Configuration
- Pending start
- Full synchronization
- Full synchronization failed
- Incremental synchronization
- Incremental synchronization failed
- Paused
- Fault rectification

#### **NOTICE**

- You are advised to stop the task before performing other operations, such as disconnecting the network between the source database and the synchronization instance. Otherwise, an alarm indicating that the source database cannot be connected will be generated.
- For a task in the **Configuration** state, it cannot be stopped if it fails to be configured.
- For a task in the Fault rectification state, it cannot be stopped if the fault is being rectified.
- After a task is stopped, it cannot be retried.

#### **Procedure**

- **Step 1** In the task list on the **Data Synchronization Management** page, locate the target task and click **Stop**.
- **Step 2** In the displayed dialog box, click **OK**.

#### $\Box$  note

- If the task status is abnormal (for example, the task fails or the network is abnormal), DRS will select **Forcibly stop task** to preferentially stop the task to reduce the waiting time.
- Forcibly stopping a task will release DRS resources. Check whether the synchronization is affected.
- To stop the task properly, restore the DRS task first. After the task status becomes normal, click **Stop**.

**----End**

#### **4.4.6.10 Deleting a Synchronization Task**

This section describes how to delete a synchronization task that has been completed or has failed. Deleted tasks will no longer be displayed in the task list. Exercise caution when performing this operation.

#### **Prerequisites**

You have logged in to the DRS console.

# **Deleting a Task**

- **Step 1** In the task list on the **Data Synchronization Management** page, locate the target task and click **Delete** in the **Operation** column.
- **Step 2** Click **Yes** to submit the deletion task.

**----End**

#### **4.4.6.11 Task Statuses**

Synchronization statuses indicate different synchronization phases.

**Table 4-61** lists synchronization task statuses and descriptions.

| <b>Status</b>                             | <b>Description</b>                                                                                                    |
|-------------------------------------------|----------------------------------------------------------------------------------------------------|
| Creating                                  | A synchronization instance is being created.                                                                                                    |
| <b>Task creation</b><br>failed            | Failed to create a real-time synchronization instance.                                                                                                    |
| Configuration                             | The synchronization instance is successfully created, but the<br>synchronization task is not started. You can continue to<br>configure the task.                         |
| Pending start                             | The scheduled synchronization task has been delivered to the<br>synchronization instance, waiting for the synchronization<br>instance to start the synchronization task. |
| Starting                                  | The task is being started.                                                                                                    |
| <b>Start failed</b>                       | A real-time synchronization task fails to be started.                                                                                                    |
| Full<br>synchronizatio<br>n               | A full synchronization task is being performed.                                                                                                    |
| Full<br>synchronizatio<br>n failed        | A full synchronization task fails.                                                                                                    |
| Incremental<br>synchronizatio<br>n        | An incremental synchronization task is being performed.                                                                                                    |
| Incremental<br>synchronizatio<br>n failed | An incremental synchronization task fails.                                                                                                    |
| Modifying task                            | The synchronization object is being modified.                                                                                                    |
| Modifying task<br>failed                  | The synchronization object fails to be modified.                                                                                                    |

**Table 4-61** Task status description

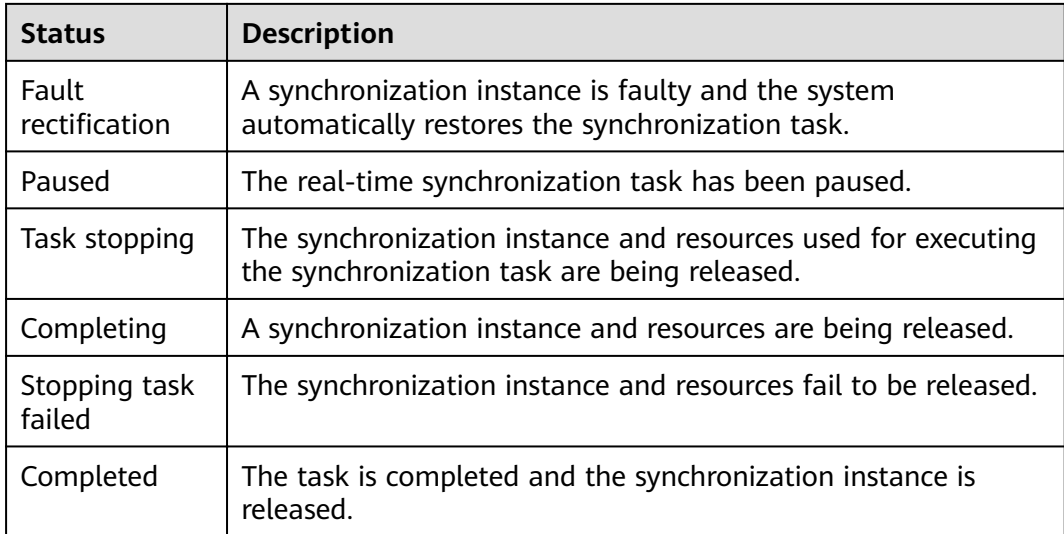

# $\Box$  Note

- If a task fails to be created, DRS retains the task for three days by default. After three days, the task automatically ends.
- By default, DRS retains a task in the **Configuration** state for three days. After three days, DRS automatically deletes background resources, and the task status remains unchanged. When you restart the task configuration, DRS applies for resources again.
- Deleted synchronization tasks are not displayed in the status list.

# **4.5 Tag Management**

# **Scenarios**

Tag Management Service (TMS) enables you to use tags on the management console to manage resources. TMS works with other cloud services to manage tags. TMS manages tags globally, and other cloud services manage their own tags. If you have to manage a large number of tasks, you can use different tags to identify and search for tasks.

- You are advised to set predefined tags on the TMS console.
- A tag consists of a key and value. You can add only one value for each key.
- Each DB instance can have up to 10 tags.

# **Adding a Tag**

- **Step 1** On the **Data Synchronization Management** page, click the target synchronization task name in the **Task Name/ID** column.
- **Step 2** On the **Basic Information** tab, click the **Tags** tab.
- **Step 3** On the **Tags** tab, click **Add Tag**. In the displayed dialog box, enter a tag key and value, and click **OK**.

**Step 4** After a tag has been added, you can view and manage it on the **Tags** page.

**----End**

## **Editing a Tag**

- **Step 1** On the **Data Synchronization Management** page, click the target synchronization task name in the **Task Name/ID** column.
- **Step 2** On the **Basic Information** tab, click the **Tags** tab.
- **Step 3** On the **Tags** page, click **Add/Edit Tags**. In the displayed dialog box, modify the tag and click **OK**.

**----End**

#### **Delete a Tag**

- **Step 1** On the **Data Synchronization Management** page, click the target synchronization task name in the **Task Name/ID** column.
- **Step 2** On the **Basic Information** tab, click the **Tags** tab.
- **Step 3** On the **Tags** page, locate the tag to be deleted and click **Delete** in the **Operation** column. In the displayed dialog box, click **Yes**.
- **Step 4** After the tag is deleted, it will no longer be displayed on the **Tags** page.

**----End**

# **4.6 Interconnecting with Cloud Eye**

# **4.6.1 Supported Metrics**

#### **Description**

This section describes metrics reported by the Data Replication Service (DRS) to Cloud Eye as well as their namespaces and dimensions. You can use APIs provided by Cloud Eye to query the metrics of the monitored object and alarms generated for DRS.

#### **Namespace**

SYS.DRS

### **DB Instance Monitoring Metrics**

**[Table 4-62](#page-263-0)** lists the DRS performance metrics.

<span id="page-263-0"></span>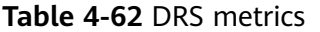

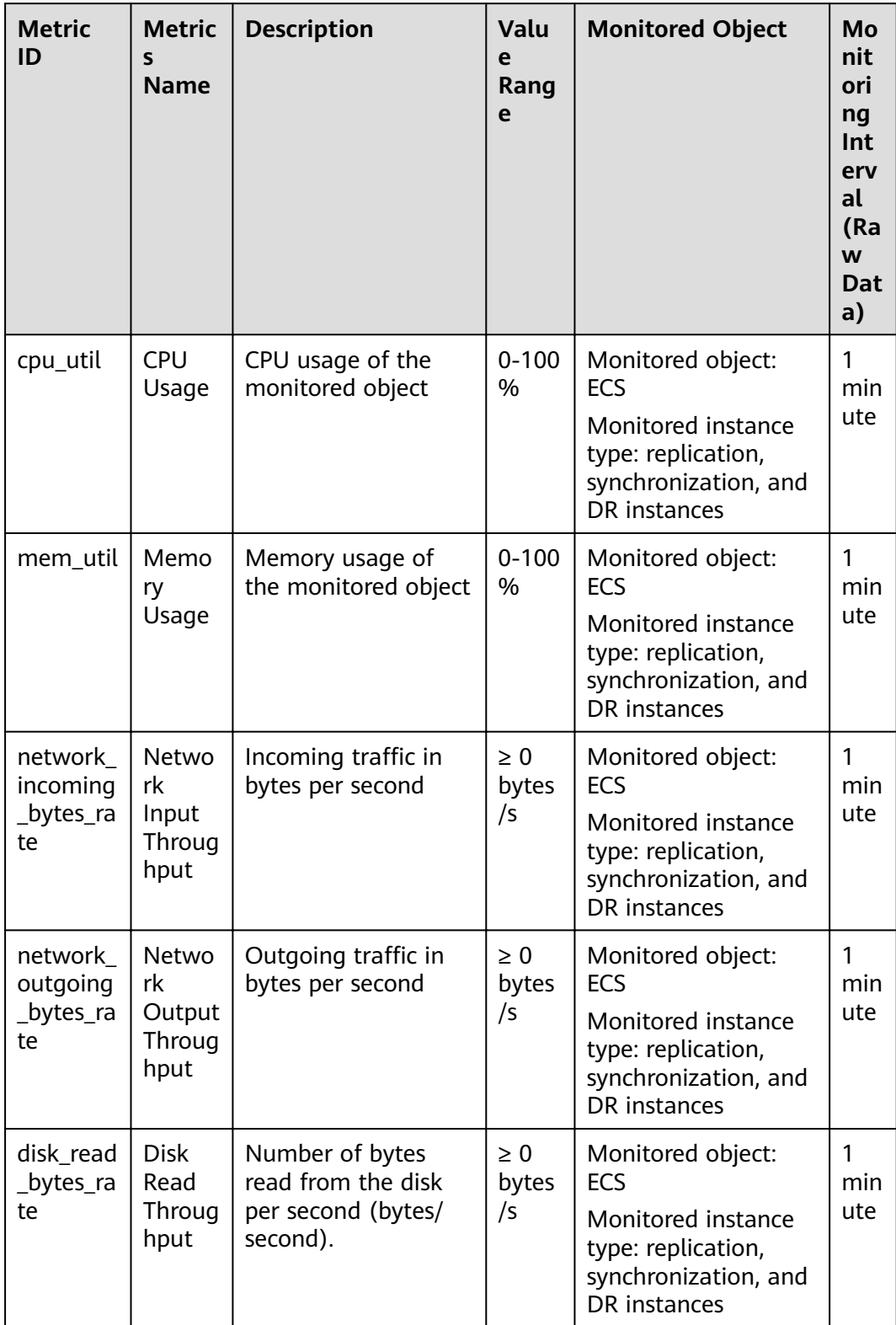

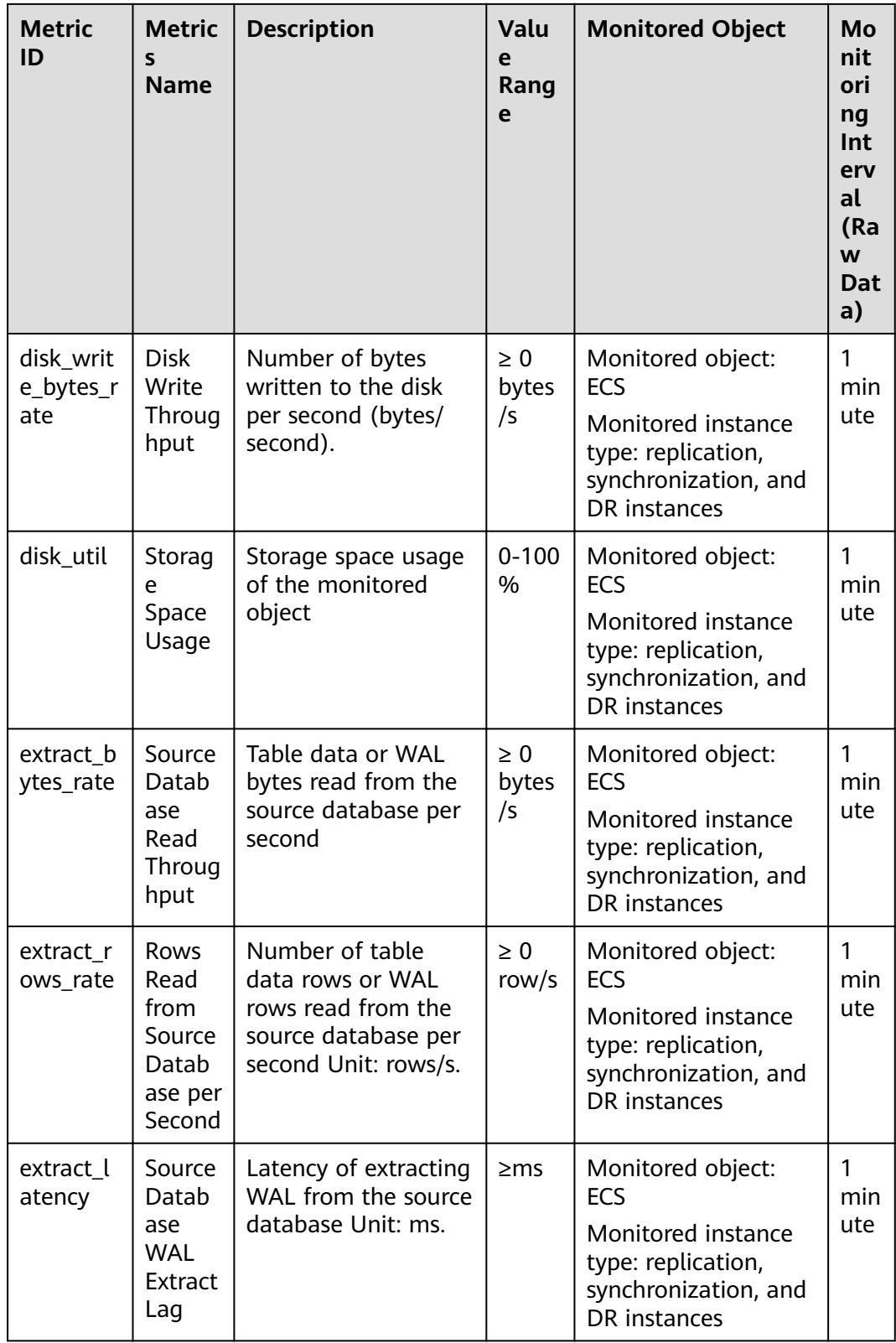

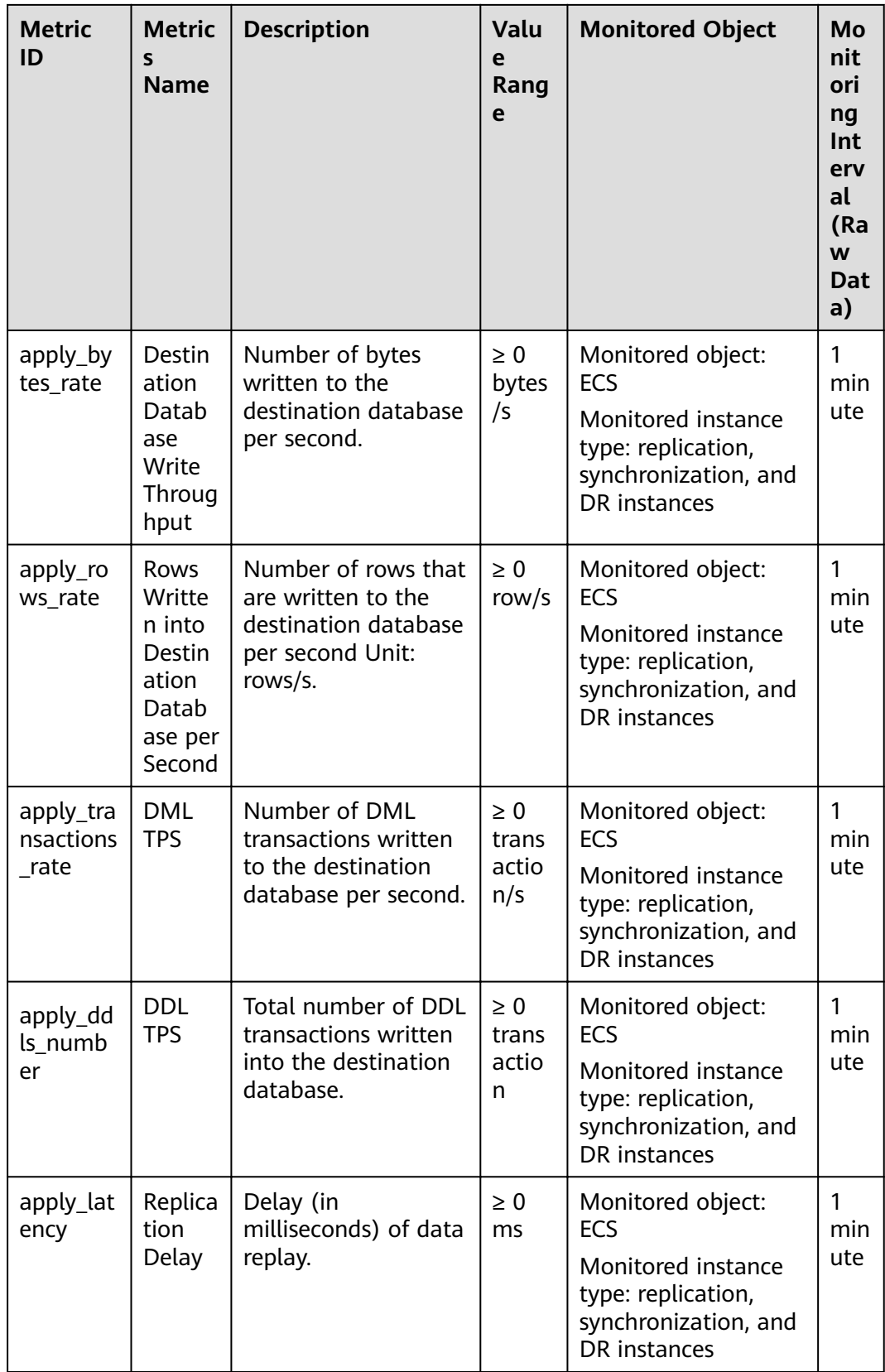

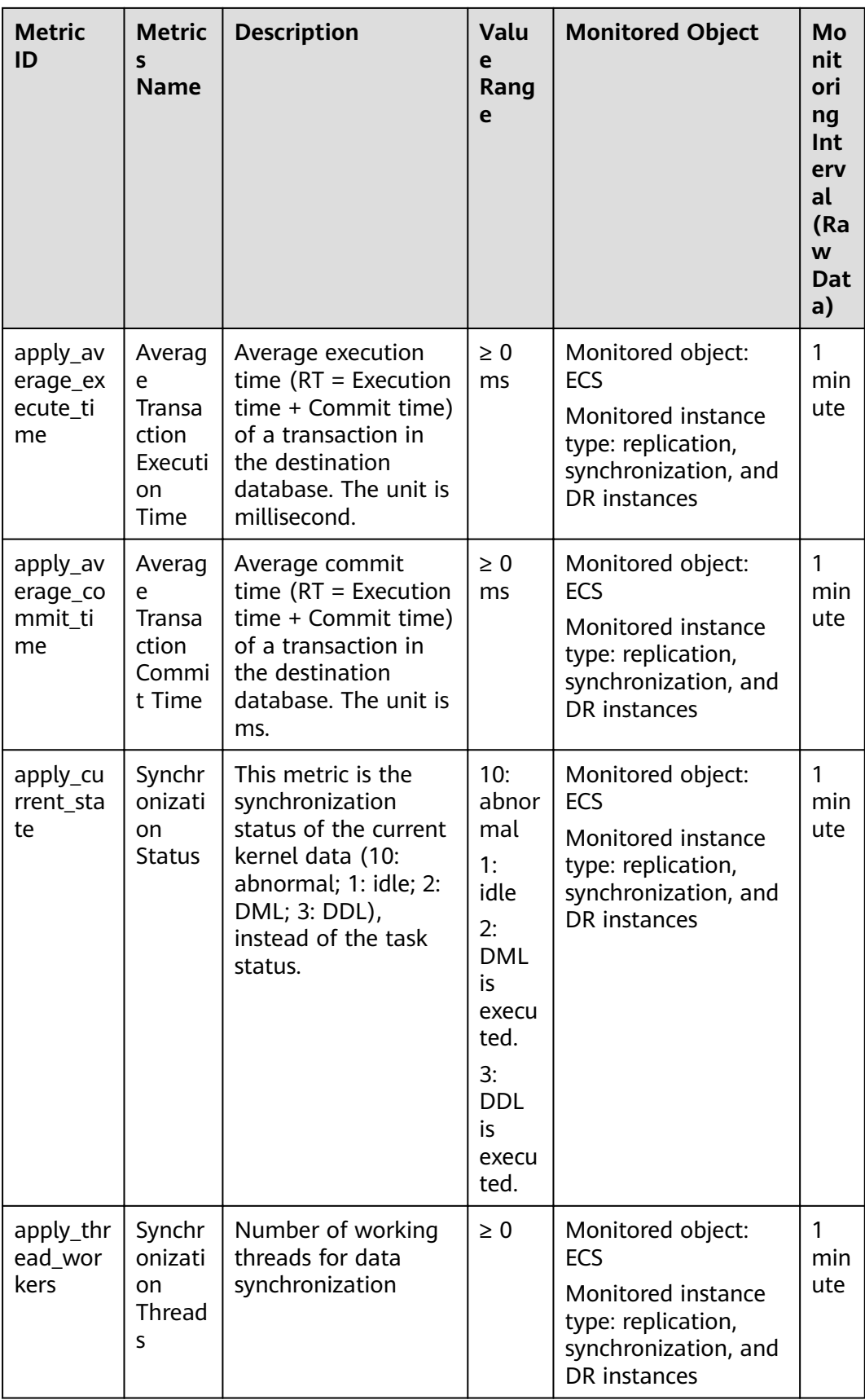

# **Dimensions**

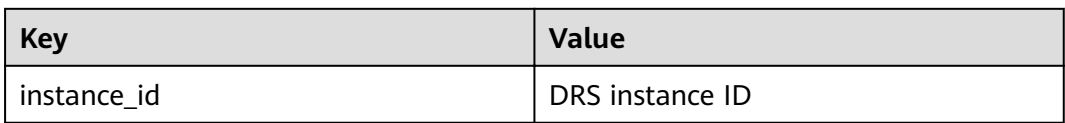

# **4.6.2 Configuring Alarm Rules**

# **Scenarios**

You can configure DRS alarm rules to customize the monitored objects and notification policies and learn the DRS running status in a timely manner.

This section describes how to set DRS alarm rules, including the alarm rule name, service, dimension, monitoring scope, template, and whether to send a notification

## **Procedure**

- **Step 1** Log in to the management console.
- **Step 2** Under **Management & Deployment**, click **Cloud Eye**.
- **Step 3** In the navigation pane on the left, choose **Alarm Management** > **Alarm Rules**.
- **Step 4** On the displayed **Alarm Rules** page, click **Create Alarm Rule**.

**----End**

# **4.6.3 Viewing Monitoring Metrics**

## **Scenarios**

Cloud Eye monitors the running statuses of replication, synchronization, and DR instances. You can obtain the monitoring metrics on the management console. Monitored data requires a period of time for transmission and display. The status of the monitored object displayed on the Cloud Eye page is the status obtained 5 to 10 minutes before. You can view the monitored data of a newly created DB instance 5 to 10 minutes later.

# **Prerequisites**

An instance is running properly when in the following statuses:

- Real-time migration: Full migration and Incremental migration
- Real-time synchronization: Full synchronization and Incremental synchronization
- Real-time disaster recovery: Disaster recovery in progress

# **Viewing Metrics**

**Step 1** Log in to the management console.

- **Step 2** Click  $\mathbb{Q}$  in the upper left corner and select a region and project.
- **Step 3** Choose **Database** > **Data Replication Service**. The **Data Replication Service** page is displayed.
- **Step 4** Take real-time migration as an example. On the **Online Migration Management** page, click the target migration task name in the **Task Name/ID** column.
- **Step 5** On the displayed page, click **View Metric** in the upper right corner of the page to go to the Cloud Eye console.

By default, the monitoring information about the DRS instance is displayed on this page.

- **Step 6** View monitoring metrics of the instance.
	- On the Cloud Eye console, click the target DB instance name and click **Select Metric** in the upper right corner. In the displayed dialog box, you can select the metrics to be displayed and sort them by dragging them at desired locations.
	- You can sort graphs by dragging them based on service requirements.
	- Cloud Eye can monitor performance metrics from the last 1 hour, 3 hours, 12 hours, 1 day, 7 days, and 6 months.

**----End**

# **4.7 Operation Reference in Synchronization Scenarios**

# **4.7.1 Kafka Message Format**

Data synchronized to the Kafka cluster is stored in Avro, JSON, and JSON-C formats.

#### **Avro Format**

For details about the schema definition in Avro format, see **[record.rar](https://res-static.hc-cdn.cn/cloudbu-site/china/zh-cn/DRS/record.rar)**. After data is synchronized to the Kafka cluster, parse data based on the definition of the Avro schema. For details about the data parsing, see **[drs-avro-read.rar](https://res-static.hc-cdn.cn/cloudbu-site/china/zh-cn/DRS/drs-avro-read.rar)**.

#### **JSON**

For details about the JSON format from MySQL to Kafka, see **Table 4-63**.

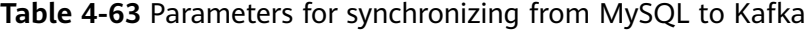

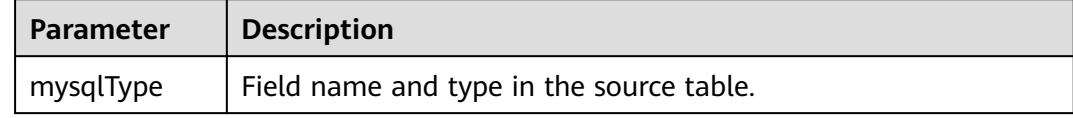

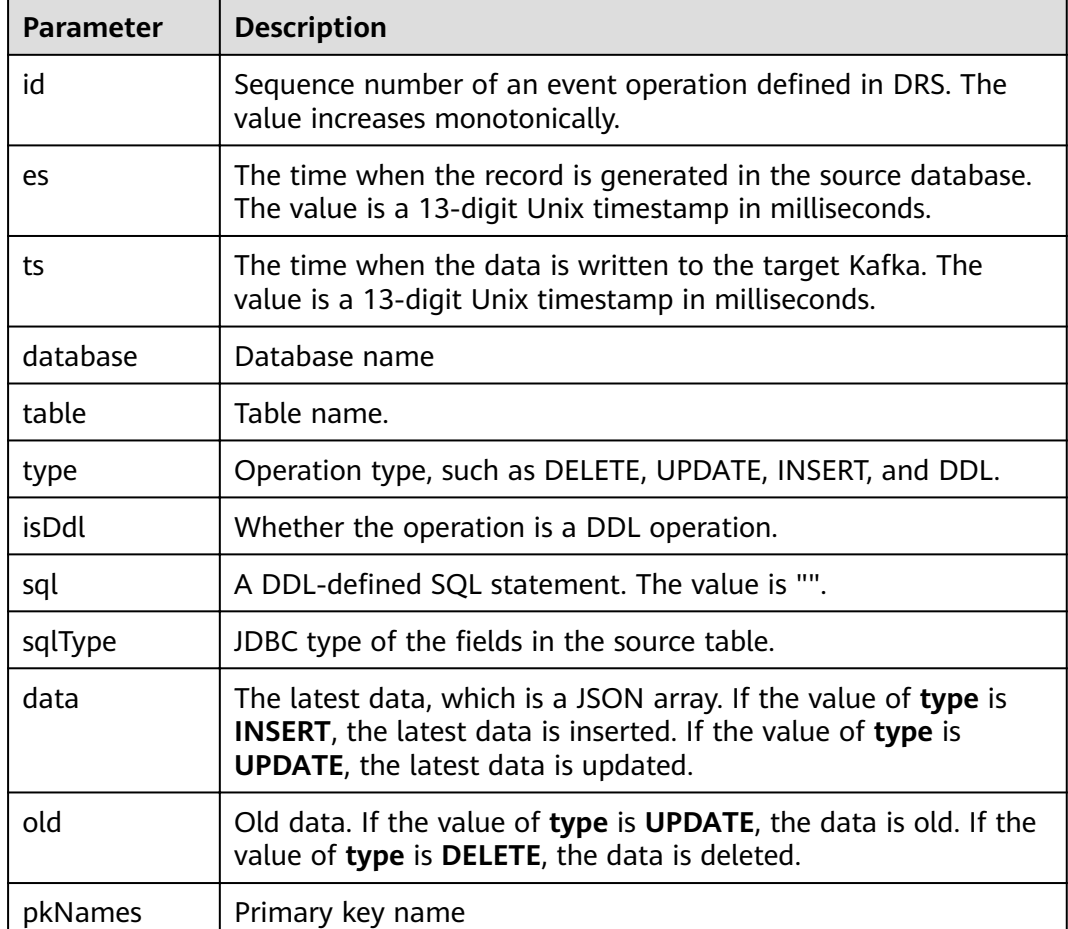

```
{
   "mysqlType":{
      "c11":"binary",
      "c10":"varchar",
      "c13":"text",
      "c12":"varbinary",
      "c14":"blob",
      "c1":"varchar",
      "c2":"varbinary",
      "c3":"int",
      "c4":"datetime",
 "c5":"timestamp",
 "c6":"char",
w.c7":"float",
 "c8":"double",
      "c9":"decimal",
      "id":"int"
   },
   "id":27677,
   "es":1624614713000,
   "ts":1625058726990,
   "database":"test01",
   "table":"test ",
 "type":"UPDATE",
 "isDdl":false,
   "sql":"",
   "sqlType":{
```
 "c11":-2, "c10":12, "c13":-1, "c12":-3, "c14":2004, "c1":12, "c2":-3, "c3":4, "c4":94, "c5":93, "c6":1, "c7":6, "c8":8, "c9":3, "id":4 }, "data":[ { "c11":"[]", "c10": "cloud",

"c13";"asfiajhfiaf939-0239uoitugorjogirfoidjfgrniowejoiwgjroqwjrowgjojoiggoiegnkjgoi23roiugou ofdug9u90weurtg103",

 "c12":"[106, 103, 111, 106, 103, 111, 105, 100, 115, 106, 103, 111, 106, 111, 115, 111, 103, 57, 51, 52, 48, 57, 52, 51, 48, 57, 116, 106, 104, 114, 103, 106, 101, 119, 57, 116, 117, 48, 57, 51, 52, 48, 116, 101, 114, 111, 101, 106, 103, 57, 56, 51, 48, 52, 105, 101, 117, 114, 103, 57, 101, 119, 117, 114, 103, 48, 119, 101, 117, 116, 57, 114, 48, 52, 117, 48, 57, 53, 116, 117, 51, 48, 57, 50, 117, 116, 48, 57, 51, 117, 116, 48, 119, 57, 101]",

 "c14":"[106, 103, 111, 106, 103, 111, 105, 100, 115, 106, 103, 111, 106, 111, 115, 111, 103, 57, 51, 52, 48, 57, 52, 51, 48, 57, 116, 106, 104, 114, 103, 106, 101, 119, 57, 116, 117, 48, 57, 51, 52, 48, 116, 101, 114, 111, 101, 106, 103, 57, 56, 51, 48, 52, 105, 55, 57, 56, 52, 54, 53, 52, 54, 54, 54, 49, 52, 54, 53, 33, 64, 35, 36, 37, 94, 42, 40, 41, 95, 41, 43, 95, 43, 124, 125, 34, 63, 62, 58, 58, 101, 117, 114, 103, 57, 101, 119, 117, 114, 103, 48, 119, 101, 117, 116, 57, 114, 48, 52, 117, 48, 57, 53, 116, 117, 51, 48, 57, 50, 117, 116, 48, 57, 51, 117, 116, 48, 119, 57, 101]",

```
 "c1":"cf3f70a7-7565-44b0-ae3c-83bec549ea8e:104",
      "c2":"[]",
      "c3":"103",
      "c4":"2021-06-25 17:51:53",
      "c5":"1624614713.201",
      "c6":"!@#$%90weurtg103",
      "c7":"10357.0",
      "c8":"1.2510357E7",
      "c9":"9874510357",
      "id":"104"
   }
 ],
 "old":[
   {
      "c11":"[]",
```
"c10": "cloud",

"c13":"asfiajhfiaf939-0239",

 "c12":"[106, 103, 111, 106, 103, 111, 105, 100, 115, 106, 103, 111, 106, 111, 115, 111, 103, 57, 51, 52, 48, 57, 52, 51, 48, 57, 116, 106, 104, 114, 103, 106, 101, 119, 57, 116, 117, 48, 57, 51, 52, 48, 116, 101, 114, 111, 101, 106, 103, 57, 56, 51, 48, 52, 105, 101, 117, 114, 103, 57, 101, 119, 117, 114, 103, 48, 119, 101, 117, 116, 57, 114, 48, 52, 117, 48, 57, 53, 116, 117, 51, 48, 57, 50, 117, 116, 48, 57, 51, 117, 116, 48, 119, 57, 101]",

 "c14":"[106, 103, 111, 106, 103, 111, 105, 100, 115, 106, 103, 111, 106, 111, 115, 111, 103, 57, 51, 52, 48, 57, 52, 51, 48, 57, 116, 106, 104, 114, 103, 106, 101, 119, 57, 116, 117, 48, 57, 51, 52, 48, 116, 101, 114, 111, 101, 106, 103, 57, 56, 51, 48, 52, 105, 55, 57, 56, 52, 54, 53, 52, 54, 54, 54, 49, 52, 54, 53, 33, 64, 35, 36, 37, 94, 42, 40, 41, 95, 41, 43, 95, 43, 124, 125, 34, 63, 62, 58, 58, 101, 117, 114, 103, 57, 101, 119, 117, 114, 103, 48, 119, 101, 117, 116, 57, 114, 48, 52, 117, 48, 57, 53, 116, 117, 51, 48, 57, 50, 117, 116, 48, 57, 51, 117, 116, 48, 119, 57, 101]",

```
 "c1":"cf3f70a7-7565-44b0-ae3c-83bec549ea8e:104",
        "c2":"[]",
 "c3":"103",
 "c4":"2021-06-25 17:51:53",
 "c5":"1624614713.201",
        "c6":"!@#$%90weurtg103",
        "c7":"10357.0",
        "c8":"1.2510357E7",
        "c9":"9874510357",
        "id":"103"
     }
   ],
   "pkNames":[
     "id"
   ]
```
# **JSON-C**

}

JSON-C is similar to JSON. The difference lies in the delete operation. JSON data is stored in old, and JSON-C is stored in data. Data of the timestamp type is converted into a character string in the format of yyyy-mm-dd hh:mm:ss.

For details, see **Table 4-64**.

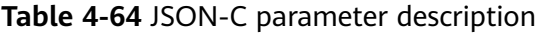

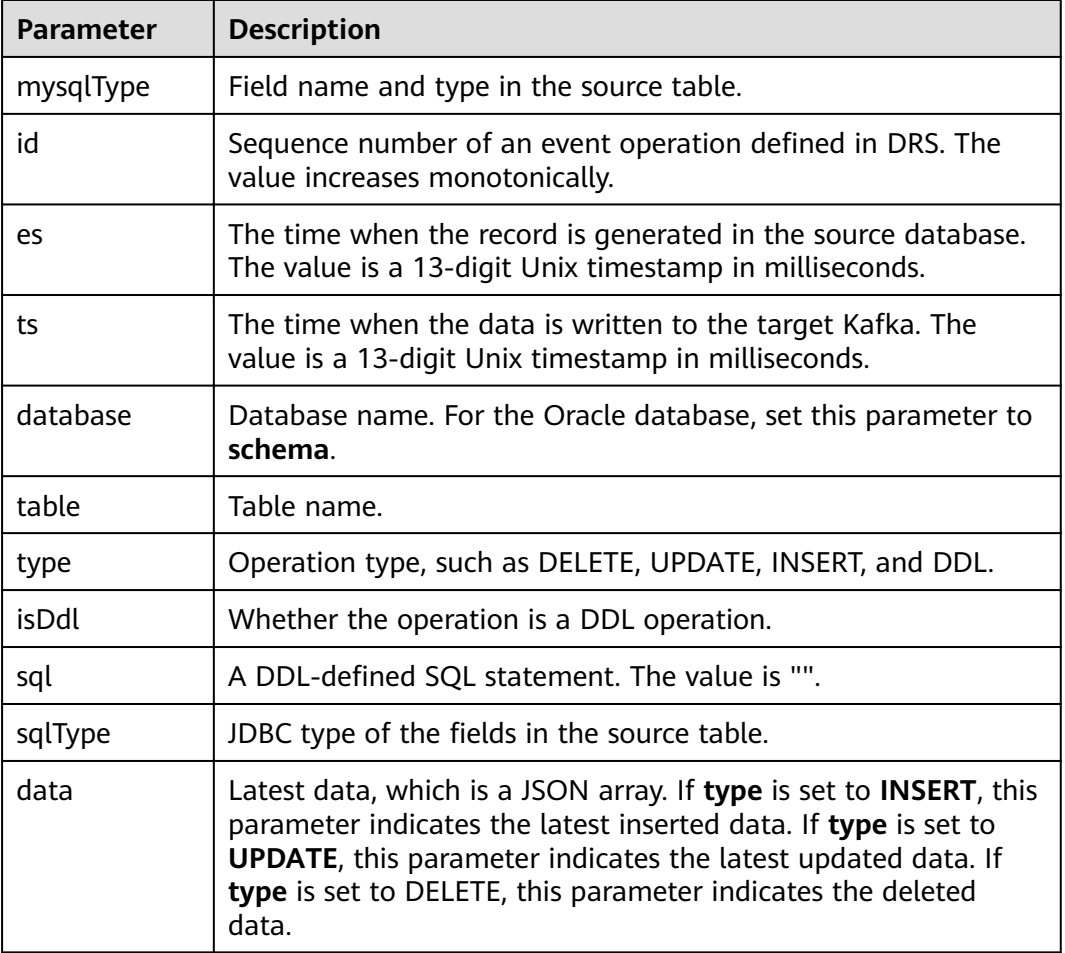

<span id="page-272-0"></span>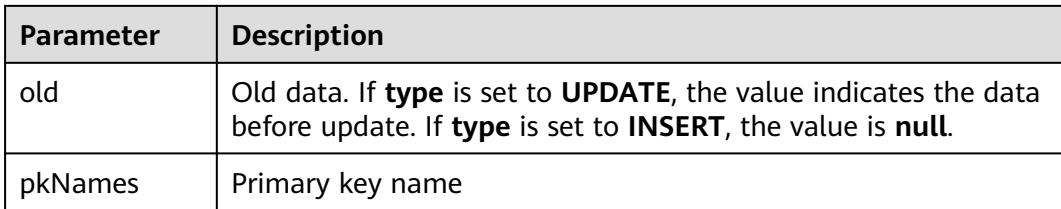

# **Common Escape Characters in JSON**

#### **Table 4-65** Escape Character

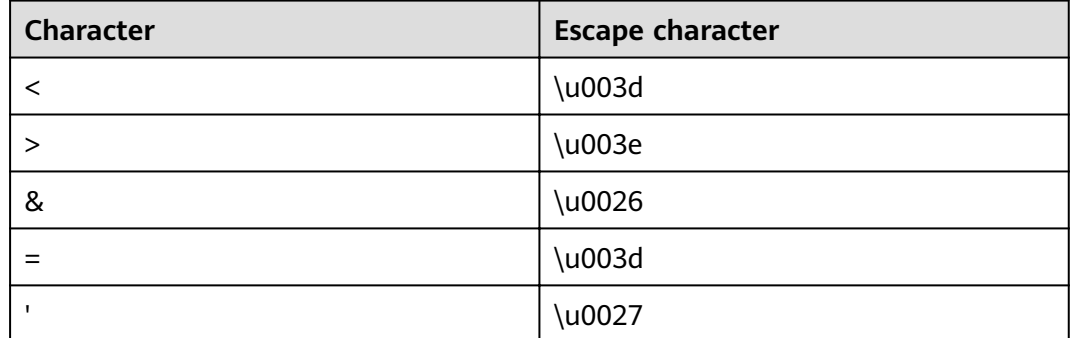

# **4.7.2 Kafka Authentication**

#### **PLAINTEXT**

No security authentication mode is available. You only need to enter the IP address and port for connection.

#### **Figure 4-2** PLAINTEXT

#### **Destination Database**

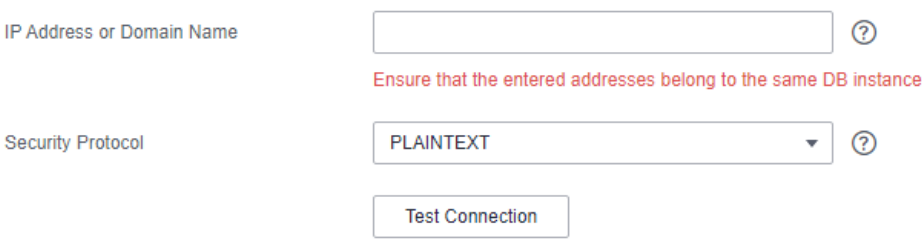

# **SASL\_PLAINTEXT**

The SASL mechanism is used to connect to Kafka, and you need to configure SASL parameters.

#### <span id="page-273-0"></span>**Figure 4-3** SASL\_PLAINTEXT

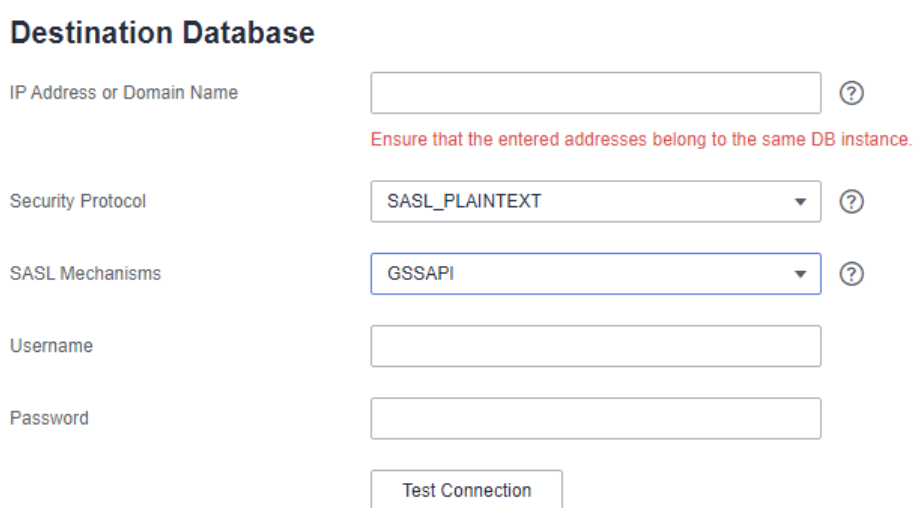

#### **Table 4-66** Parameter settings

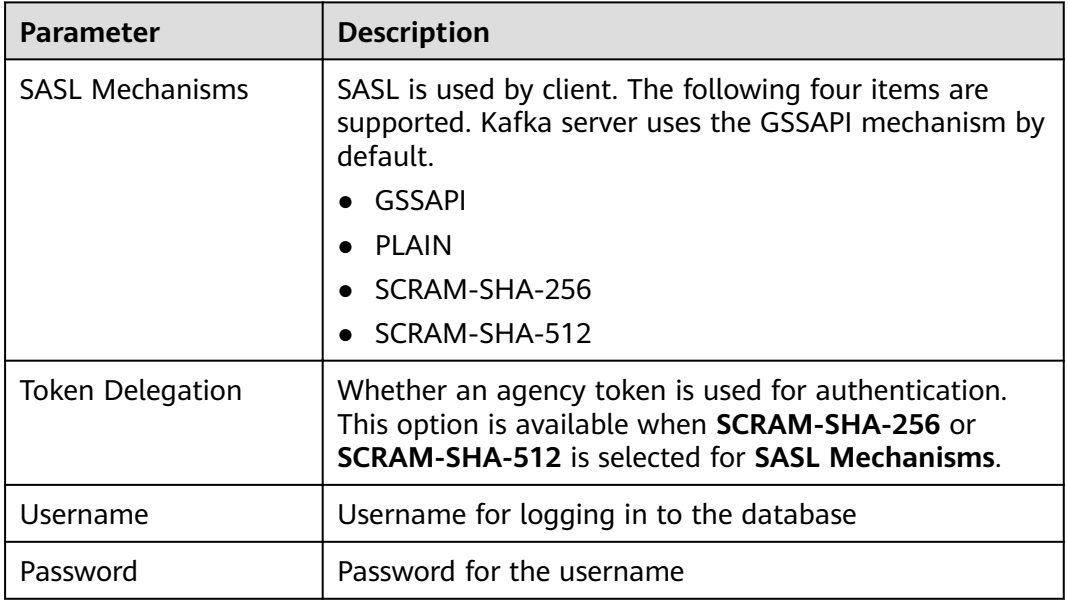

# **SSL**

SSL is used to encrypt the connection to Kafka. Related parameters need to be configured.

#### **Figure 4-4** SSL

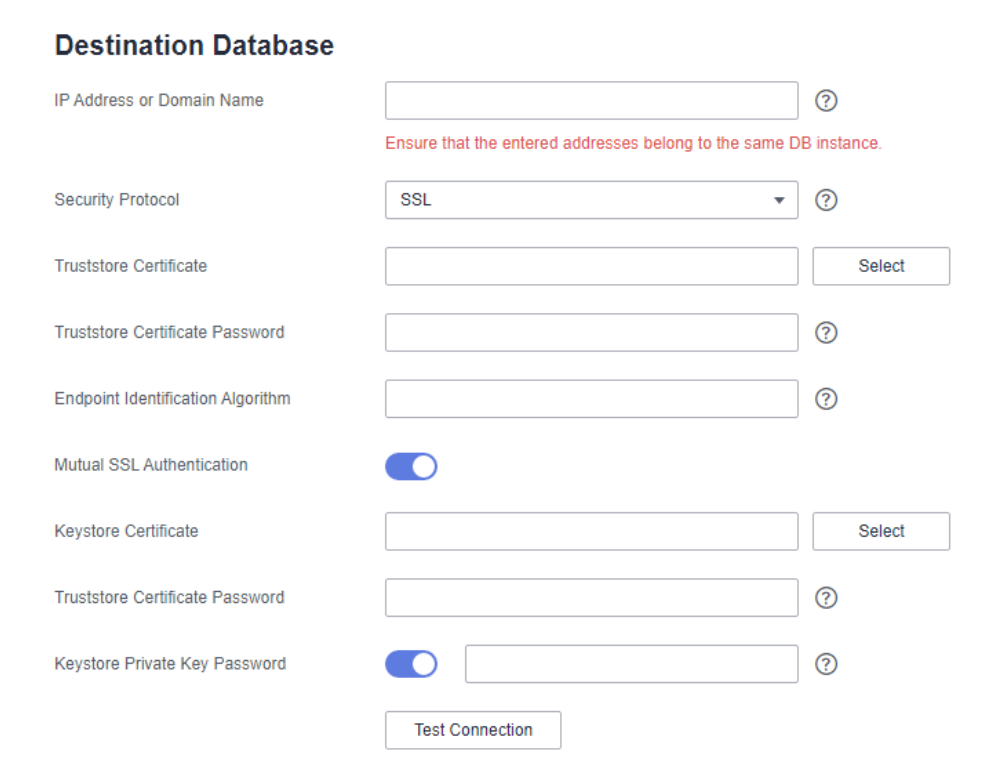

#### **Table 4-67** Parameter settings

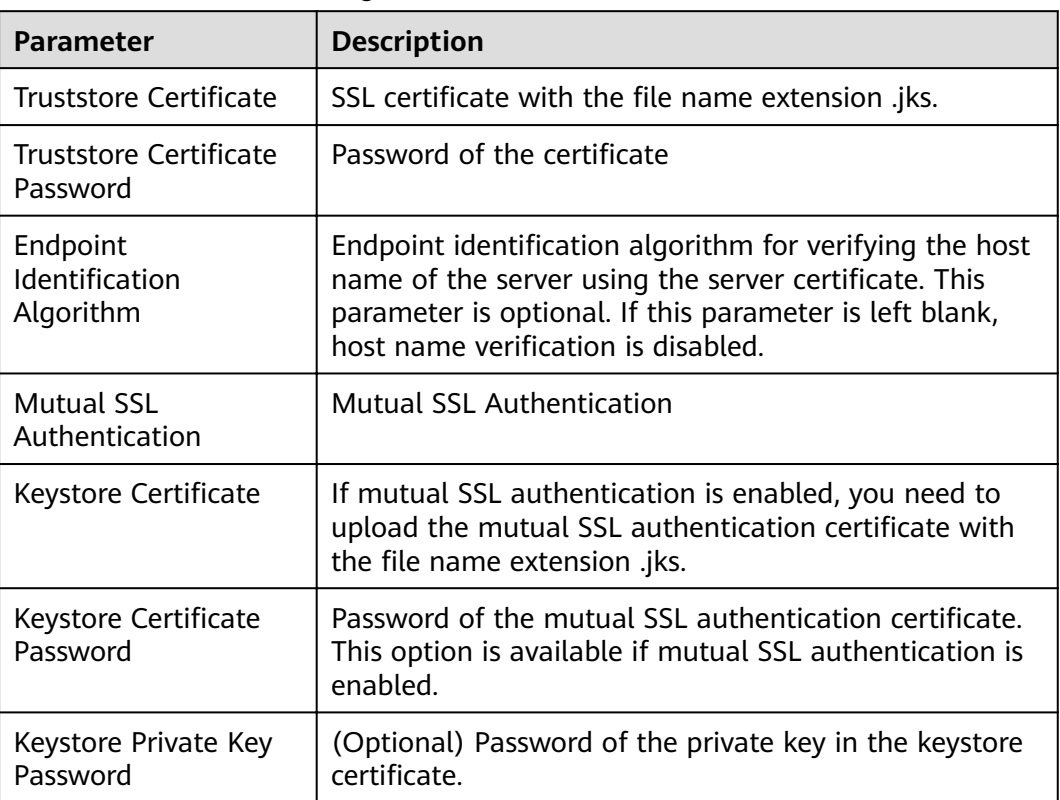

# <span id="page-275-0"></span>**SASL\_SSL**

If the SASL and SSL are used, configure SSL and SASL parameters. For details, see **[SASL\\_PLAINTEXT](#page-272-0)** and **[SSL](#page-273-0)**.

#### **Figure 4-5** SASL\_SSL

#### **Destination Database** IP Address or Domain Name  $\odot$ Ensure that the entered addresses belong to the same DB instance. Security Protocol SASL\_SSL ÷  $\odot$ **GSSAPI** SASL Mechanisms  $\odot$  $\overline{\phantom{a}}$ Username Password Select **Truststore Certificate Truststore Certificate Password**  $\odot$  $\odot$ **Endpoint Identification Algorithm Mutual SSL Authentication** Keystore Certificate Select **Truststore Certificate Password**  $\circledR$  $\odot$ Keystore Private Key Password **Test Connection**

# **4.7.3 Forcibly Stopping Synchronization of PostgreSQL**

This section describes how to clear the logical replication slot of the source database, how to synchronize sequence values, and how to reset the sequence values in the destination database when the source database cannot be connected after the PostgreSQL synchronization task is forcibly stopped.

# **Clearing the Logical Replication Slot of the Source Database**

- **Step 1** Log in to the source database as the source database user used in the synchronization task.
- **Step 2** Query the name of the streaming replication slot of the database object selected in the synchronization task. select slot\_name from pg\_replication\_slots where database = '*database*';

#### **NOTICE**

In the preceding command, *database* indicates the database selected in the synchronization task.

**Step 3** Run the following statement to delete the streaming replication slot: select \* from pg\_drop\_replication\_slot('slot\_name');

#### **NOTICE**

In the preceding command, *slot\_name* indicates the name of the streaming replication slot queried in **[Step 2](#page-275-0)**.

**Step 4** Run the following statement to check whether the streaming replication slot is successfully deleted:

select slot\_name from pg\_replication\_slots where slot\_name = 'slot\_name';

If the query result is empty, the streaming replication slot is deleted.

**----End**

#### **Synchronizing Sequence Values**

If sequence objects are not synchronized or the destination database is GaussDB, skip this section.

**Step 1** Use a high-privilege account (with the USAGE permission for all sequences) to connect to the source database and run the following statement: select 'SELECT pg\_catalog.setval('||quote\_literal(quote\_ident(n.nspname)||'.'||quote\_ident(c.relname))||', '|| nextval(c.oid)||');' as sqls from pg\_class c join pg\_namespace n on c.relnamespace=n.oid where c.relkind = 'S' and n.nspname !~'^pg\_' and n.nspname<>'information\_schema' and not (c.relname='hwdrs\_ddl\_info\_id\_seq' and n.nspname='public') order by n.nspname, c.relname;

The query result is the SQL statement that needs to be executed in the destination database.

- **Step 2** Log in to the destination database as the destination database user used in the synchronization task and run the SQL statement queried in **Step 1** in the destination database.
- **Step 3** Run the following statement in the destination database to check the sequence value synchronization result: SELECT n.nspname, c.relname, nextval(c.oid) from pg\_class c join pg\_namespace n on c.relnamespace=n.oid where c.relkind = 'S' and n.nspname !~'^pg\_' and n.nspname<>'information\_schema' order by 1,2;

**----End**

# **Resetting Sequence Values in the Destination Database**

If the source database failed and cannot be connected, you can reset the sequence values related to automatic increment or decrement columns in the destination database. If the source database can be connected, skip this section.

**Step 1** Log in to the destination database as the destination database user used in the synchronization task.

#### **Step 2** Run the following statement to query the SQL statement for resetting the sequence value corresponding to the sequence that uses nextval as the default value of the table column:

set search\_path to "; select 'SELECT pg\_catalog.setval('||quote\_literal(quote\_ident(s.sequence\_schema)||'.'|| quote\_ident(s.sequence\_name))||', (SELECT '||case when s.increment::int<0 then 'min(' else 'max(' end|| quote\_ident(c.column\_name)||')'||case when s.increment::int<0 then '-1' else '+1' end||' FROM '|| quote\_ident(c.table\_schema)||'.'||quote\_ident(c.table\_name)||'));' as sqls from information\_schema.columns c join information\_schema.sequences s on (position(quote\_literal (quote\_ident(s.sequence\_schema)||'.'|| quote\_ident(s.sequence\_name))||'::regclass' in c.column\_default) > 0) where c.data\_type in ('bigint', 'int', 'integer', 'smallint', 'numeric', 'real', 'double precision', 'double') and c.column\_default like 'nextval(%%' order by s.sequence\_schema, s.sequence\_name;

The query result is the SQL statement that needs to be executed in the destination database.

**Step 3** If the source database version is earlier than 10.0, skip this step. If the source database version is 10.0 or later, run the following statement in the destination database to query the SQL statement for resetting the sequence value corresponding to the additional column of the table identity column:

set search\_path to "; select 'SELECT pg\_catalog.setval('||quote\_literal(seqname)||', (SELECT '||case when increment::int<0 then 'min(' else 'max(' end||colname||')'||case when increment::int<0 then '-1' else '+1' end||' FROM '||tablename||'));' as sqls from (select objid::regclass::text, refobjid::regclass::text, (pg\_identify\_object(refclassid,refobjid,refobjsubid)).identity, (pg\_sequence\_parameters(objid)).increment from pg\_depend where deptype='i' and refobjsubid>0 and objid in (select c.oid from pg\_class c join pg\_namespace n on c.relnamespace=n.oid where c.relkind='S' and n.nspname !~ '^pg\_' and n.nspname<>'information\_schema')) p(seqname,tablename,colname,increment);

The query result is the SQL statement that needs to be executed in the destination database.

- **Step 4** Run the SQL statements queried in **Step 2** and **Step 3** in the destination database.
- **Step 5** Run the following statement in the destination database to check the sequence value synchronization result:

SELECT n.nspname, c.relname, nextval(c.oid) from pg\_class c join pg\_namespace n on c.relnamespace=n.oid where c.relkind = 'S' and n.nspname !~'^pg\_' and n.nspname<>'information\_schema' order by 1,2;

**----End**

# **4.7.4 Creating Triggers and Functions to Implement Incremental DDL Synchronization for PostgreSQL**

This section describes how to perform real-time synchronization from PostgreSQL to RDS PostgreSQL. You can create triggers and functions in the source database to obtain the DDL information of the source database, and then synchronize DDL operations to the destination database during the incremental synchronization phase.

# **Prerequisites**

- The following DDL operations are supported:
	- Table-level synchronization: TRUNCATE (only for PostgreSQL 11 or later), DROP TABLE, and ALTER TABLE (including ADD COLUMN, DROP COLUMN, ALTER COLUMN, RENAME COLUMN, ADD CONSTRAINT, DROP CONSTRAINT and RENAME)
	- Database-level synchronization: TRUNCATE (only for PostgreSQL 11 or later), CREATE SCHEMA/TABLE, DROP TABLE, ALTER TABLE (including ADD COLUMN, DROP COLUMN, ALTER COLUMN, RENAME COLUMN,

<span id="page-278-0"></span>ADD CONSTRAINT, DROP CONSTRAINT and RENAME), CREATE SEQUENCE, DROP SEQUENCE, ALTER SEQUENCE, CREATE INDEX, ALTER INDEX, DROP INDEX, CREATE VIEW, and ALTER VIEW

# $\hat{N}$  CAUTION

- Table-level synchronization: If data is inserted into a renamed table, the data will not be synchronized to the destination database.
- Database-level synchronization: Tables that are created not using the CREATE TABLE statement in the source database will not be synchronized to the destination database. For example, you run CREATE TABLE AS to create a table or call a function to create a table.
- DDL statements starting with comments cannot be synchronized and are ignored.
- DDL statements executed in functions and stored procedures cannot be synchronized and are ignored.
- If the source and destination databases are of different versions, use SQL statements that are compatible with both the source and destination databases to perform DDL operations. For example, if the source database is PostgreSQL 11 and the destination database is PostgreSQL 12, run the following statement to change the column type from char to int: alter table tablename alter column columnname type int USING columnname::int;
- Check whether a table named **hwdrs\_ddl\_info**, a function named **hwdrs\_ddl\_function()**, and a trigger named **hwdrs\_ddl\_event** exist in the source database in public mode. If they exist, delete them.
- During database-level synchronization, if a table without a primary key is created, run the following command to set the replication attribute of the table without a primary key to full. alter table tablename replica identity full;

## **Procedure**

#### $\Box$  Note

If the source is an RDS for PostgreSOL instance on the current cloud, you can create related objects as user **root**. If the "Must be superuser to create an event trigger" error is reported, you can submit a service ticket. For details about permissions of user **root** of RDS for PostgreSQL on the current cloud, see Relational Database Service User Guide.

- **Step 1** Connect to the database to be synchronized as a user who has permission to create event triggers.
- **Step 2** Run the following statements to create a table for storing DDL information:

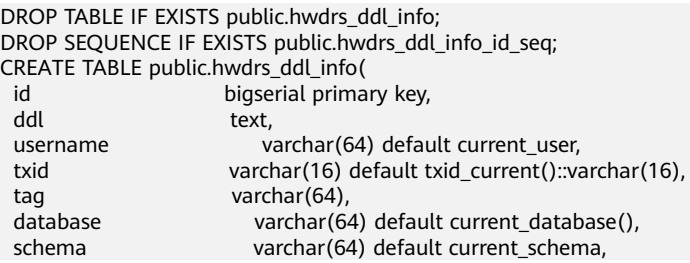

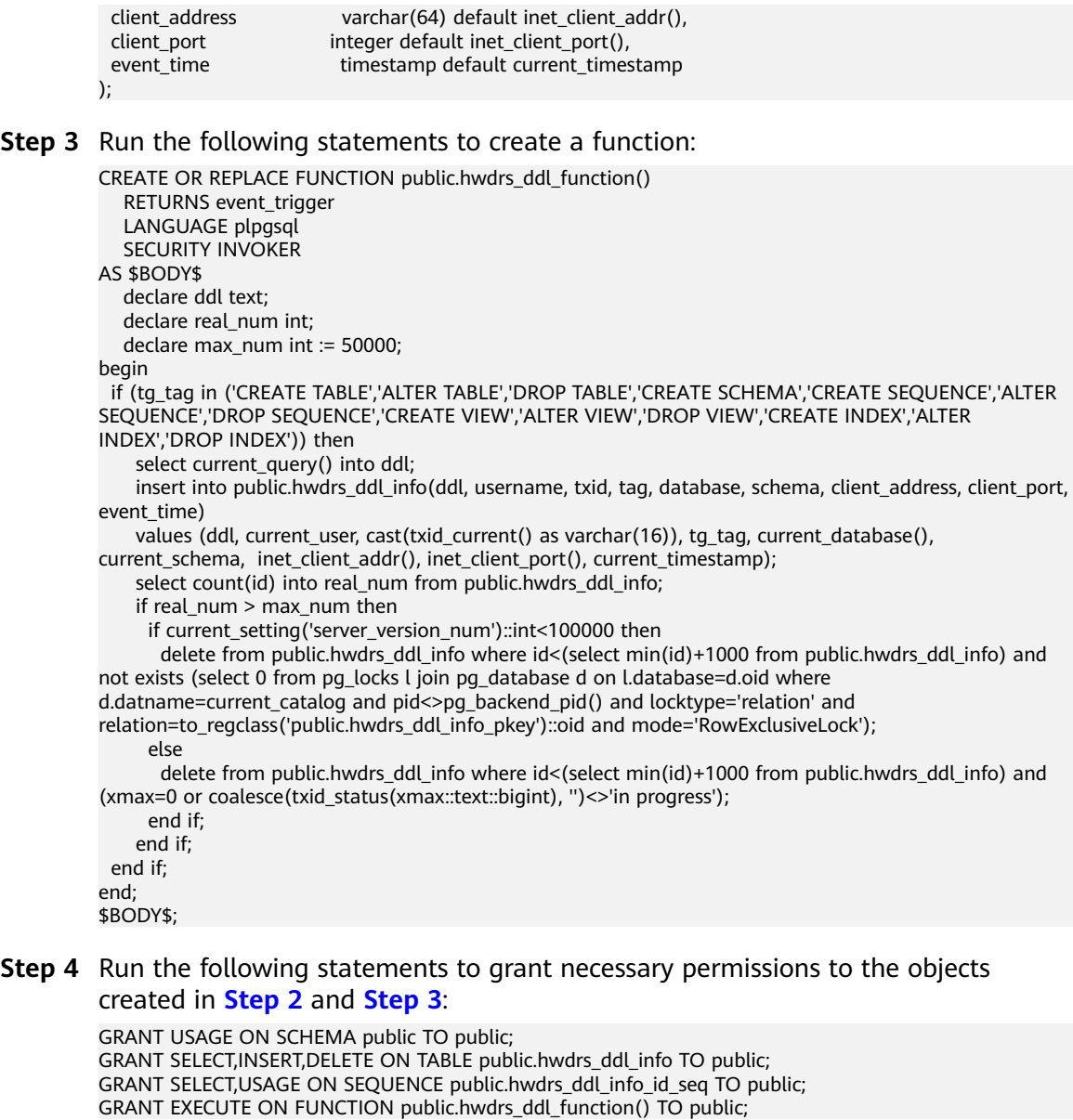

- **Step 5** Run the following statement to create a DDL event trigger: CREATE EVENT TRIGGER hwdrs\_ddl\_event ON ddl\_command\_end EXECUTE PROCEDURE public.hwdrs\_ddl\_function();
- **Step 6** Run the following statement to set the created event trigger to enable: ALTER EVENT TRIGGER hwdrs\_ddl\_event ENABLE ALWAYS;
- **Step 7** Return to the DRS console and create a PostgreSQL to RDS PostgreSQL synchronization task.
- **Step 8** After the synchronization task is complete, run the following statements to delete the created tables, functions, and triggers.

DROP EVENT trigger hwdrs\_ddl\_event; DROP FUNCTION public.hwdrs\_ddl\_function(); DROP TABLE public.hwdrs\_ddl\_info;

**----End**

# **5 FAQs**

# **5.1 Product Consulting**

# **5.1.1 What Are Regions and AZs?**

# **Concept**

A region and availability zone (AZ) identify the location of a data center. You can create resources in a specific region and AZ.

- A region is a physical data center. Each region is completely independent, improving fault tolerance and stability. After a resource is created, its region cannot be changed.
- An AZ is a physical location using independent power supplies and networks. Faults in an AZ do not affect other AZs. A region can contain multiple AZs, which are physically isolated but interconnected through internal networks. This ensures the independence of AZs and provides low-cost and low-latency network connections.

**Figure 5-1** shows the relationship between regions and AZs.

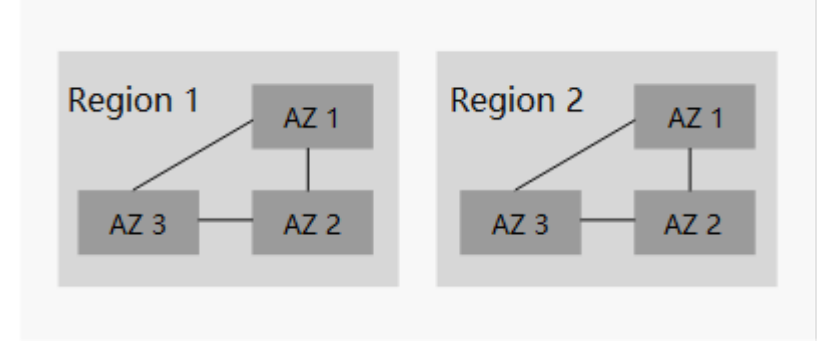

**Figure 5-1** Region and AZ

# **Selecting a Region**

You are advised to select a region close to you or your target users. This reduces network latency and improves access rate.

## **Selecting an AZ**

When determining whether to deploy resources in the same AZ, consider your applications' requirements on disaster recovery (DR) and network latency.

- For high DR capability, deploy resources in different AZs in the same region.
- For low network latency, deploy resources in the same AZ.

#### **Regions and Endpoints**

Before using an API to call resources, specify its region and endpoint. For more details, see **[Regions and Endpoints](https://docs.prod-cloud-ocb.orange-business.com/en-us/endpoint/index.html)**.

# **5.1.2 What Is DRS?**

DRS is a stable, efficient, and easy-to-use cloud service for database migration and synchronization in real time.

It simplifies data migration processes and reduces migration costs.

You can use DRS to quickly transmit data between different DB engines.

#### **Real-Time Migration**

With DRS, you can migrate data from sources to destinations in real time. You create a replication instance to connect to both the source and destination and configure objects to be migrated. DRS will help you compare metrics and data between source and destination, so you can determine the best time to switch to the destination database while minimizing service downtime.

You can perform a migration task over multiple types of networks, such as public networks, VPCs, VPNs, and direct connections. With these network connections, you can migrate between different cloud platforms, from on-premises databases to cloud databases, or between cloud databases across regions.

DRS supports incremental migration, so you can replicate ongoing changes to keep sources and destinations in sync while minimizing the impact of service downtime and migration.

#### **Backup Migration**

It often becomes necessary to hide the real IP address of your database for the sake of security. Migrating data through direct connections is an option, but costly. DRS supports backup migration, which allows you to export data from your source database for backup and upload the backup files to OBS. Then, you can restore the backup files to the destination database to complete the migration. Using this method, data migration can be realized without exposing your source databases.

You can use backup migration when you want to migrate on-premises databases to the cloud.

# **Real-Time Synchronization**

Real-time synchronization refers to the real-time flow of key service data from sources to destinations through a synchronization instance while consistency of data can be ensured.

It is different from migration. Migration means moving your overall database from one platform to another. Synchronization refers to the continuous flow of data between different services.

You can use real-time synchronization in many scenarios such as real-time analysis, report system, and data warehouse environment.

Real-time synchronization is mainly used for synchronizing tables and data. It can meet various requirements, such as many-to-one, one-to-many synchronization, dynamic addition and deletion of tables, and synchronization between tables with different names.

# **5.1.3 Can DRS Migrate RDS Primary/Standby Instances?**

Yes. DRS provides high availability and can migrate a single RDS instance or RDS primary/standby instances. DRS can automatically rebuild the databases connection after a short interruption and resumes data transfer from the point when the connection was lost to ensure the continuity and consistency of data synchronization.

If the HA design of the source database meets the requirements of floating IP address connections and RPO is 0 during a switchover, DRS supports migration of primary/standby instances without manual intervention.

If the HA design does not meet the requirements of floating IP address connections and RPO is 0 during a switchover, the following situations may occur:

- The floating IP address is used and RPO may be 0 during a switchover. In this situation, the database can be connected, but DRS will identify data interruption (if data loss occurs during the switchover) and display a message indicating that the task fails. You can only reset the migration task.
- A fixed IP address is used and RPO is 0 during the switchover. In this situation, the migration is supported only when the instance is running properly.
- The floating IP address is used and zero RPO cannot be ensured during a switchover. In this situation, the database can be connected, but DRS will identify data interruption (if data loss occurs during the switchover) and display a message indicating that the task fails. You can only reset the migration task.

If the destination is primary/standby instances, DRS can ensure that the source data is completely migrated to the destination database. However, the switchover of the destination database cannot ensure zero RPO. As a result, data in the destination database may be incomplete.

# **5.1.4 Does DRS Support Resumable Uploads?**

In database migration scenarios, if a migration task fails due to unavoidable problems (such as network fluctuation), DRS records the current parsing and replay point (which is the basis of database internal consistency) and then resumes data transfer from the point to ensure data integrity.

For incremental migration, DRS automatically retries for multiple times. For full migration of MySQL databases, the system automatically resumes the migration for three times by default. After the number of automatic retry failures reaches a specified value, the task becomes abnormal. You need to analyze the cause based on logs and try to rectify the blocking point (for example, the database password is changed). If the environment cannot be restored and the required logs have been eliminated, you can use the reset the task.

# **5.1.5 What Are the Differences Between Real-Time Migration and Real-Time Synchronization?**

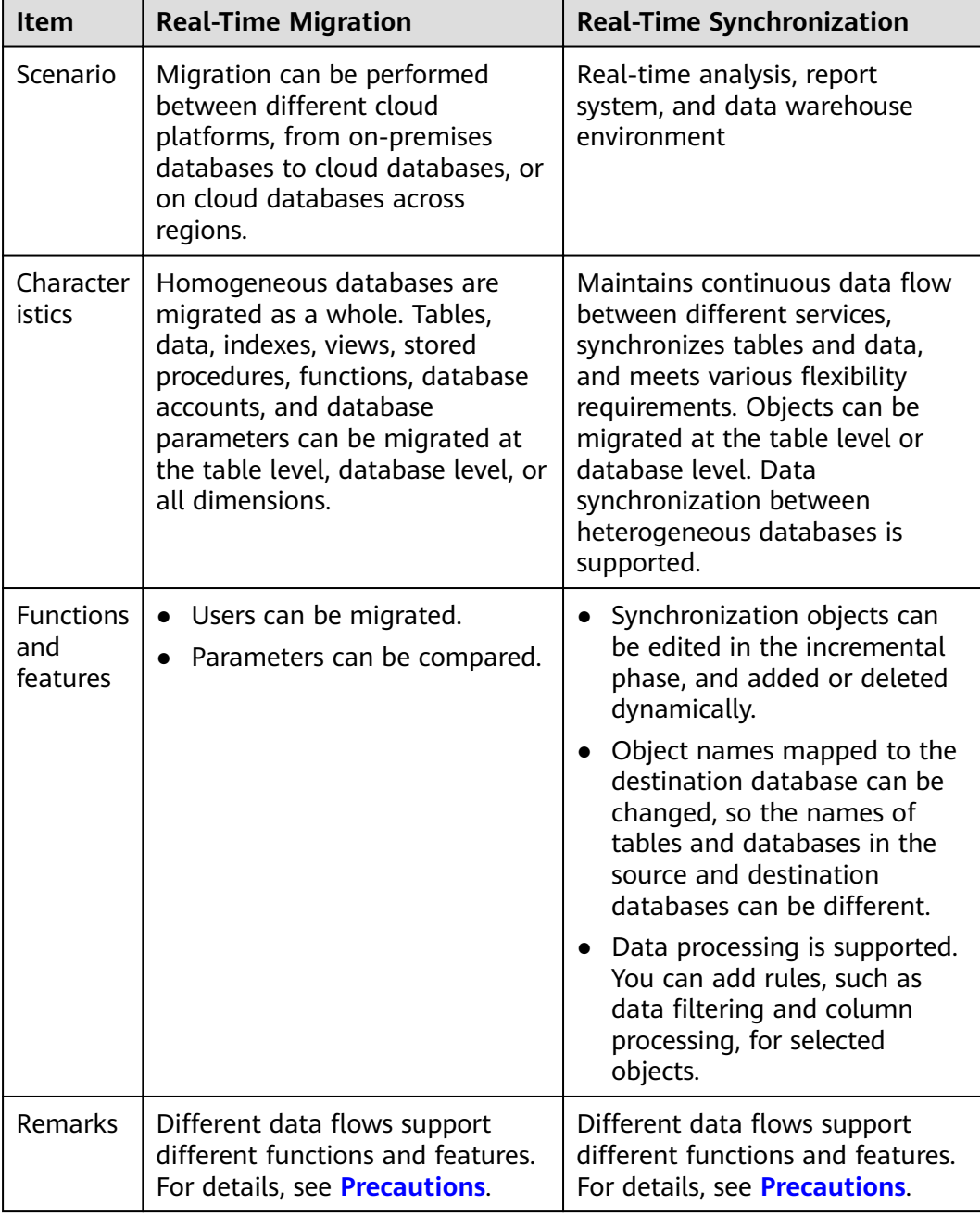

# **5.1.6 How Do I Solve the Table Bloat Issue?**

In the full migration phase, DRS uses the row-level parallel migration mode to ensure migration performance and transmission stability. If the source database data is compact, table bloat may occur after data is migrated to the RDS MySQL database. As a result, the disk space required is much greater than that of the source database. In this case, you can run the following command in the destination database to free up the space:

optimize table table\_name

#### $\Box$  note

The OPTIMIZE TABLE command locks tables. Do not run this command when you operate table data. Otherwise, services may be affected.

# **5.1.7 How Do I Select RDS Read Replicas on the DRS Console?**

RDS read replicas cannot be selected on the DRS console. You can select **Self-built on ECS** and enter the read replica IP address and port number to connect to the instance.

# **5.1.8 How Does DRS Affect the Source and Destination Databases?**

# **Impact on the Source**

- During the initialization of a full migration or synchronization task, DRS needs to query all inventory data in the source database. DRS uses simple SQL statements to query data, and the query speed is limited by the I/O performance and network bandwidth of the source database. Generally, if the bandwidth is not limited, the query workload of the source database will be increased by 50 MB/s and 2 to 4 vCPUs will be occupied. If the source database is read concurrently, about 6 to 10 sessions are occupied.
	- Fewer than eight sessions are used to query some system tables, such as tables, views, and columns in the information schema database, in the source database.
	- Fewer than four sessions are used to query shards in the source database. For example, in the following statement, the conditions following **select** and **where** contain only the primary key or unique key. select id from xxx where id>12345544 and limit 10000,1;
	- Fewer than four sessions are used to query SQL statements. For example, in the following statement, the information after **select** is all column names in the table, and the condition after **where** contains only the primary key or unique key. select id,name,msg from xxx where id>12345544 and id<=12445544;
	- The SQL statement for locking a table without a primary key is similar to the following statement. The table is locked to obtain the consistency point of the table without a primary key. After the table is locked, a connection is obtained to unlock the table. flush table xxx with read lock

lock table xxx read

In the incremental phase, there is no pressure on the source database. Only one dump connection is available to listen to binlog incremental data in real time.

## **Impact on the Destination Database**

- During the initialization of a full migration or synchronization task, DRS needs to write structures, inventory data, and indexes of the source database to the destination database in sequence. Generally, the total number of sessions is less than 16.
	- Fewer than eight sessions are used to create structures.
	- Fewer than eight sessions are writing data. Example: insert into xxx (id, name, msg) values (xxx);
	- Fewer than eight sessions are used to create indexes. Example: alter table xxx add index xxx;
- In the incremental phase, DRS parses the incremental data in the binlog file of the source database into SQL statements and executes the SQL statements in the destination database. Generally, the total number of sessions is less than 64.
	- DDL statements are executed in serial mode. When a DDL statement is executed, no other DML statement is executed.
	- There are a maximum of 64 DML connections (short connections with a timeout interval of 30 seconds). The DML statements include insert, update, delete, and replace.

#### $\cap$  note

To evaluate the impact on the source database, you can create a test task and adjust the migration policy by using rate limiting or run the test during off-peak hours.

# **5.1.9 Can DRS Migrates Table Structures Only?**

DRS is a cloud service used for real-time data transfer. Currently, DRS cannot migrate table structures only but not data. For details about the objects supported by each data flow, see the following links.

# **5.2 Network and Security**

# **5.2.1 What Security Protection Policies Does DRS Have?**

#### **Network**

- Uses security groups to ensure that the sources of access are trusted.
- Uses SSL channels to encrypt data during transmission.

# **5.2.2 What Can I Do If the Network Is Disconnected During the Migration?**

If the network is disconnected during the migration, you can view the task status first. If a full or incremental task fails, click **Resume** in the **Operation** column.

Full migration

Incremental migration

# **5.2.3 How Can I Configure a VPC Security Group to Allow faffic from an EIP?**

By default, a VPC on the current cloud is isolated from external networks for security reasons. You cannot use an EIP outside a VPC (for example, an EIP of another cloud database or an on-premise database) to access DB instances inside the VPC. However, the replication instance or destination database in a VPC needs to connect to an external EIP to migrate data.

Therefore, you need to add an outbound rule to a security group to allow access from specific external EIPs and ports outside the VPC. The outbound rule allows the replication instance EIP to access the destination database EIP.

# **5.2.4 What Can I Do If the Network Connection Between the Replication Instance and Database Is Abnormal?**

Before data migration, ensure that network preparations and security rule settings are complete. If the connection is abnormal, check whether the network configuration is correct.

This section uses the migration from MySQL to RDS MySQL as an example to describe three migration scenarios: cross-cloud real-time migration, on-premises database migration, and real-time migration of self-built ECS databases.

# **Cross-Cloud Real-Time Migration**

1. Network settings

Enable public accessibility for the source database.

Source database network settings:

Enable public accessibility for the source database.

For details, see related documents provided by Alibaba Cloud.

– Destination database network settings:

By default, the destination database and the DRS replication instance are in the same VPC and can communicate with each other. No further configuration is required.

- 2. Security rules
	- Source database security group settings:

Add the EIP of the replication instance to the whitelist of the source MySQL DB instance to allow the access from the EIP.

Before configuring the whitelist for the source database, obtain the EIP of the DRS replication instance. You can find the EIP on the **Configure Source and Destination Databases** page after creating the replication instance on the DRS console.

You can also add 0.0.0.0/0 to the source database whitelist to allow any IP address to access the source database but you must ensure that the above does not pose a risk to your services.

After the migration is complete, you can delete the configuration from the whitelist.

- Destination database security group settings:
	- By default, the destination database and the DRS replication instance are in the same VPC and can communicate with each other. DRS can directly write data to the destination database.
	- Configure the security group of the VPC where the destination database is located to ensure that the IP addresses and listening ports of the DRS instance are allowed to access the on-premises database.

## **Real-Time Migration of On-Premises Databases**

- 1. Network settings
	- Source database network settings:

You can migrate on-premises MySQL databases to the RDS MySQL databases on the current cloud through a VPN or public network. Enable public accessibility or establish a VPN for the on-premises MySQL databases based on the site requirements. You are advised to migrate data through a public network, which is more convenient and costeffective.

- Destination database network settings:
	- If the source database attempts to access the destination database through a VPN, ensure that the VPN service is enabled and the source database can communicate with the destination RDS MySQL database.
	- If the source database attempts to access the destination database through a public network, you do not need to configure the destination RDS MySQL database.
- 2. Security rules
	- a. Source database security group settings:
		- If the migration is performed over a public network, add the EIP of the DRS replication instance to the network whitelist of the source MySQL database to enable the source MySQL database to communicate with the current cloud. Before setting the network whitelist, obtain the EIP of the replication instance.

The IP address on the **Configure Source and Destination Databases** page is the EIP of the replication instance.
After the migration is complete, you can delete the rules.

- b. Destination database security group settings:
	- By default, the destination database and the DRS replication instance are in the same VPC and can communicate with each other. DRS can directly write data to the destination database.
	- Configure the security group of the VPC where the destination database is located to ensure that the IP addresses and listening ports of the DRS instance are allowed to access the on-premises database.

### **Real-Time Migration of Self-Built Databases on the ECS**

- 1. Network settings
	- The source and destination databases must be in the same region.
	- The source and destination databases can be either in the same VPC or different VPCs
		- If the source and destination databases are in the same VPC, the networks are interconnected by default.
		- If the source and destination databases are in different VPCs, the subnets of the source and destination databases are required to be in different CIDR blocks. You need to create a VPC peering connection between the two VPCs.
- 2. Security rules
	- In the same VPC, the network is connected by default. You do not need to set a security group.
	- In different VPCs, establish a VPC peering connection between the two VPCs. You do not need to set a security group.

### **Checking iptables Settings**

If the source database is a self-built database on an ECS and cannot be connected after the preceding operations are performed, check the iptables settings. If the DRS frequently initiates connection requests and fails, the HOSTGUARD service adds the requested IP address to the blacklist.

- 1. Log in to the ECS.
- 2. Run the following command to check whether any DENY-related project contains the IP address of the DRS instance. The project name is **IN\_HIDS\_MYSQLD\_DENY\_DROP**.

#### **iptables --list**

3. If yes, run the following command to query the iptables inbound rule list and obtain the rule ID (line-numbers):

#### **iptables -L INPUT --line-numbers**

4. Run the following command to delete the inbound rules that deny the IP address of the DRS instance: (Note: Delete the rules from the end to the beginning. Otherwise, line-numbers will be updated and you need to query again.)

#### **iptables -D** Project\_name Rule\_ID

5. Delete the iptables rules and test the connection again.

## **5.3 Permissions Management**

## **5.3.1 Which MySQL Permissions Are Required for DRS?**

DRS has certain permission requirements on accounts during migration. This section describes the permission requirements on the MySQL engine.

### **Permission**

● You must have the login permission of the source and destination database connection accounts. If you do not have the account, perform the following operations to create one. user1 is used as an example.

Reference statement: **CREATE USER** 'user1'@'host' **IDENTIFIED BY** 'password'

**[Table 5-1](#page-290-0)** lists the required permissions for real-time migration.

| <b>Table 5-1</b> Permission requirements and reference statements |                                                                                                    |                                                                                                    |  |
|-------------------------------------------------------------------|----------------------------------------------------------------------------------------------------|----------------------------------------------------------------------------------------------------|--|
| <b>Func</b><br>tion<br>Mod<br>ules                                | <b>Source/Service Database</b>                                                                                                    | <b>Destination/DR Database</b>                                                                                                    |  |
| Real-<br>time<br>migr<br>ation                                    | Full migration:<br>SELECT, SHOW VIEW, and<br><b>EVENT</b><br>Reference statement: GRANT<br>SELECT, SHOW VIEW, EVENT<br>ON *.* TO 'user1';<br>Full+incremental migration:<br>SELECT, SHOW VIEW, EVENT,<br>LOCK TABLES, REPLICATION<br>SLAVE, and REPLICATION<br><b>CLIENT</b><br>REPLICATION SLAVE and<br>$\bullet$<br><b>REPLICATION CLIENT are</b><br>global permissions and<br>must be enabled<br>separately. The reference<br>statement is as follows:<br><b>GRANT REPLICATION</b><br><b>SLAVE, REPLICATION</b><br>CLIENT ON *.* TO 'user1';<br>• SELECT, SHOW VIEW,<br>EVENT, and LOCK TABLES<br>are non-global permissions.<br>The reference statement is<br>as follows:<br><b>GRANT SELECT, SHOW</b><br>VIEW, EVENT, LOCK<br>TABLES, ON [Database to<br>be migrated].* TO 'user1'; | Full migration:<br>SELECT, CREATE, ALTER, DROP,<br>DELETE, INSERT, UPDATE, INDEX,<br>EVENT, CREATE VIEW, CREATE<br>ROUTINE, TRIGGER, REFERENCES,<br>and WITH GRANT OPTION. If the<br>destination database version is in<br>the range 8.0.14 to 8.0.18, the<br>SESSION VARIABLES ADMIN<br>permission is required.<br>Reference statement: GRANT<br>SELECT, CREATE, ALTER, DROP,<br>DELETE, INSERT, UPDATE, INDEX,<br>EVENT, CREATE VIEW, CREATE<br>ROUTINE, TRIGGER ON *.* TO<br>'user1' WITH GRANT OPTION;<br>Full+incremental migration:<br>SELECT, CREATE, ALTER, DROP,<br>DELETE, INSERT, UPDATE, INDEX,<br>EVENT, CREATE VIEW, CREATE<br>ROUTINE, TRIGGER, REFERENCES,<br>and WITH GRANT OPTION. If the<br>destination database version is in<br>the range 8.0.14 to 8.0.18, the<br>SESSION_VARIABLES_ADMIN<br>permission is required.<br>Reference statement:<br><b>GRANTSELECT, CREATE, ALTER,</b><br>DROP, DELETE, INSERT, UPDATE,<br>INDEX, EVENT, CREATE VIEW,<br><b>CREATE ROUTINE, TRIGGER,</b><br>REFERENCES ON [Databases to be<br>migrated].* TO 'user1' WITH<br><b>GRANT OPTION;</b> |  |

<span id="page-290-0"></span>**Table 5-1** Permission requirements and reference statements

#### $\Box$  Note

Run **flush privileges;** after executing the preceding reference statements. Make the authorization take effect.

● Account migration: The user must have the SELECT permission of mysql.user. Reference statement:

#### **GRANT SELECT ON** mysql.user **TO** 'user1'@'host' ;

**GRANT SELECT ON** mysql.user view **TO** 'user1';

The destination database users must have the SELECT, INSERT, UPDATE, DELETE, and WITH GRANT OPTION permissions on all databases.

Reference statement: **GRANT SELECT, INSERT, UPDATE, DELETE ON** \*.\* **TO** 'user1' **WITH GRANT OPTION**

#### **Actions**

Create a user.

Operation:

#### **CREATE USER** 'username'@'host' **IDENTIFIED BY** 'password';

· **username**: indicates the account to be created.

- · **host**: indicates the host that allows the account to log in. If the account is allowed to log in to the database from any host, use%.
- · **password**: indicates the password of the account.
- Grant corresponding permissions.

#### Operation:

#### **GRANT** privileges **ON** databasename.tablename **TO** 'username'@'host' **WITH GRANT OPTION**;

#### flush privileges;

· **privileges**: indicates the operation permissions granted to the account, such as SELECT, INSERT, and UPDATE. To grant all permissions to the account, use ALL.

· **databasename**: indicates the database name. To grant the account with all database operation permissions, use \*.

· **tablename**: indicates table name. To grant the account with all table operation permissions, use \*.

- · **username**: indicates the account to be authorized.
- · **host**: indicates the host that allows the account to log in. If the account is allowed to log in from any host, use%.

· **WITH GRANT OPTION**: indicates that the permission to use the GRANT command is granted to the account. This parameter is optional.

### **5.3.2 How Can I Import Users and Permissions from the Source to the Destination Database?**

- **Step 1** Log in to an ECS that can access the source database.
- **Step 2** Run the following command, enter the password as prompted, and press **Enter** to export the source database users to the **users.sql** temporary file:

**mysql -h** 'host' **-u** 'user' **-p** -**N \$@ -e** "SELECT CONCAT('SHOW GRANTS FOR ''', user, '''@''', host, ''';') AS query FROM mysql.user" > **/tmp/users.sql**

**host** indicates the IP address of the source database and **user** indicates the username of the source database.

**Step 3** Run the following command to export the authorization information of the users from the source database to the **grants.sql** file:

```
mysql -h 'host' -u 'user' -p -N $@ -e "source /tmp/users.sql" > /tmp/grants.sql
```
**sed -i 's/\$/;/g' /tmp/grants.sql**

**host** indicates the IP address of the source database and **user** indicates the username of the source database.

**Step 4** After the preceding command has been executed successfully, open the **grants.sql** file. Information similar to the following is displayed:

-- Grants for root@% GRANT ALL PRIVILEGES ON \*.\* TO 'root'@'%'; -- Grants for testt@% GRANT SELECT, INSERT, UPDATE, DELETE ON \*.\* TO 'testt'@'%'; -- Grants for debian-sys-maint@localhost GRANT ALL PRIVILEGES ON \*.\* TO 'debian-sys-maint'@'localhost' WITH GRANT OPTION; -- Grants for mysql.session@localhost GRANT SUPER ON \*.\* TO 'mysql.session'@'localhost'; GRANT SELECT ON `performance\_schema`.\* TO 'mysql.session'@'localhost'; GRANT SELECT ON `mysql`.`user` TO 'mysql.session'@'localhost'; -- Grants for mysql.sys@localhost GRANT USAGE ON \*.\* TO 'mysql.sys'@'localhost'; GRANT TRIGGER ON `sys`.\* TO 'mysql.sys'@'localhost'; GRANT SELECT ON `sys`.`sys\_config` TO 'mysql.sys'@'localhost';

-- Grants for root@localhost GRANT ALL PRIVILEGES ON \*.\* TO 'root'@'localhost' WITH GRANT OPTION; GRANT PROXY ON ''@'' TO 'root'@'localhost' WITH GRANT OPTION;

**Step 5** The information displayed in **Step 4** shows all users of the source database and their permissions. Add the required users one by one to the RDS MySQL database on the current cloud.

```
----End
```
# **5.4 Real-Time Migration**

# **5.4.1 When Can I Stop a Migration Task?**

You can refer to the following methods to check whether the task can be stopped. Before stopping the task, ensure that:

- 1. At least one complete data comparison is performed during off-peak hours.
- 2. Service cutover is completed.
	- a. Interrupt services first. If the workload is not heavy, you may do not need to interrupt the services.
	- b. Run the following statement on the source database (MySQL is used as an example) and check whether there are statements executed by new sessions within 1 to 5 minutes. If not, the service is stopped. show processlist;

#### $\Box$  Note

The process list queried by the preceding statement includes the connection of the DRS replication instance. If no additional session executes SQL statements, the service has been stopped.

- c. When the real-time synchronization delay is 0s and remains stable for a period, you can perform a data-level comparison between the source and destination databases. For details about the time required, refer to the comparison results of the previous comparison.
	- If there is enough time, compare all objects.
	- If there is not enough time, use the data-level comparison to compare the tables that are frequently used and that contain key business data or inconsistent data.
- d. Determine a proper time to cut the services over to the destination database. Then, services can be used externally again.
- 3. Stopping a task only deletes the replication instance, and the migration task is still in the task list. You can choose whether to delete the task.

## **5.4.2 How Do I Maintain the Original Service User Permission System After Definer Is Forcibly Converted During MySQL Migration?**

Definer is used in views, stored procedures, triggers, and events. Definer does not restrict the permission to invoke objects, instead the permission to access the database. If you select Yes for Migrate Definer to User during MySQL migration, the Definers of all source database objects will be migrated to the user. The user continues to use the original services without authorization. (Users, permissions, and passwords are migrated). Other users do not have permissions on database objects unless these users are authorized.

The following procedures describe how to use database commands to authorize users.

- **Step 1** Ensure that the new user (Definer uses the specified account) has sufficient permission to execute view- and stored procedure-related SQL statements.
- **Step 2** Log in to the destination database using the MySQL official client or other tools.
- **Step 3** Run the following command to view details about permissions of the user to be authorized:

show grants for 'user'@'host';

**Step 4** To ensure that the original service does not report an error, run the following command to grant the user the operation permissions the involved database objects do not have:

grant select,insert,update,delete on db\_name.\* to 'user'@'host';

Generally, the permissions to access the database are as follows: SELECT, CREATE, DROP, DELETE, INSERT, UPDATE, INDEX, EVENT, CREATE VIEW, CREATE ROUTINE, TRIGGER, and EXECUTE. You need to check the permissions that are missing based on the database object, and then perform the authorization operation.

<span id="page-294-0"></span>For stored procedures and functions, ensure that the user has the EXECUTE permission. The authorization command is as follows:

grant execute on db\_name.function\_name to 'user'@'host';

**Step 5** Use the authorized account to access the destination database. If the access is successful, the authorization is successful. Note: If the following information is displayed when a stored procedure or function is invoked in a Java project, the **mysql.proc** database must be authorized: Java.sql.SQLException: User does not have access to metadata required to determine stored procedure parameter types. If rights can not be granted, configure connection with "noAccessToProcedureBodies=true" to have driver generate parameters that represent INOUT strings irregardless of actual parametertypes grant select on mysql.proc to 'user'@'host';

**----End**

## **5.4.3 What Can I Do If the Invoking Permission Problem Occurs After the MySQL Stored Procedure Is Migrated to the Cloud?**

After the MySQL stored procedure is migrated to the cloud, an error may occur when the stored procedure or function is invoked due to permission problems.

The method varies with Definer policies. This section uses user1 as an example to describe how to solve this problem in two Definer policies.

### **Policy 1**

On the **Destination Database** page, enter the database username **user1**, and select OK for Migrate Definer to User.

In this policy, after the Definers of all stored procedures and methods in the source database are migrated to the destination database, the account is automatically changed to user1, and the value of host is automatically changed to %. If a stored procedure fails to be invoked in the destination database, perform the following operations:

- **Step 1** Log in to the RDS MySQL DB instance of the destination database as the user1.
- **Step 2** Grant the execute permission to the account that you want to use to invoke a stored procedure.
- **Step 3** Run the following statement to use user1 to grant other accounts the permission to execute stored procedures:

**user** indicates other accounts that need to invoke the stored procedure. GRANT EXECUTE ON db.\* TO user;

**Step 4** To invoke a stored procedure using Java, run the following statement to use user1 to grant other accounts the permission to query the **mysql.proc** table:

The following is the authorization statement, in which **user** indicates the account that needs to invoke the stored procedure: GRANT SELECT ON mysql.proc TO 'user'@'%';

**----End**

### **Policy 2**

On the **Destination Database** page, enter the database username **user1**, and select **Cancel** for **Migrate Definer to User**.

In this policy, the account and host in the source database remain unchanged after the Definers of all stored procedures and methods are migrated to the destination database. You need to migrate all users in the source database by referring to . In this way, the permission system of the source database remains unchanged.

If you do not migrate account permissions or some accounts cannot be migrated, you are advised to use **[Policy 1](#page-294-0)**.

## **5.4.4 How Do I Ensure that All Services on the Database Are Stopped?**

To ensure that all services on the database are stopped, perform the following steps:

**Step 1** Run the following statement on the source database to check whether active connections exist:

show processlist;

**Figure 5-2** Checking active connections

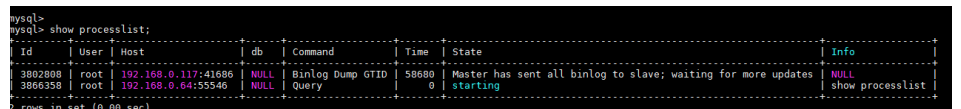

- **Step 2 Optional:** If there are active connections, locate the service processes based on the values in the **Host** column in the command output and stop the service processes.
- **Step 3** Run the following statement in the source database to check the binlog position. Then, record the two values in the **file** and **position** columns as **ckpt1**: show master status;

**Figure 5-3** Viewing the binlog position

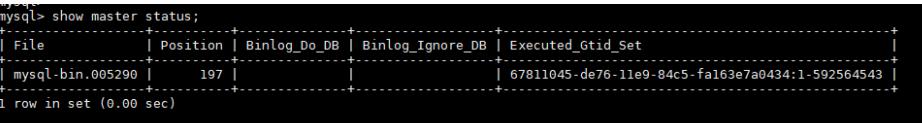

**Step 4** Wait for more than 30s. Run the following statement in the source database to check the binlog position again. Then, record the two values in the **file** and **position** columns as **ckpt2**. If **ckpt1** and **ckpt2** are equal, no data is written to the source database.

show master status;

**----End**

## **5.4.5 What Can I Do When Scheduled Task Failed to Start Leaving Message "can not get agency token"**

When you use a subaccount to use scheduled task startup function, the **account entrustment** function must be used. Otherwise, the scheduled task fails to be started, leaving message "can not get agency token".

### **Solution**

Two solutions are provided as follows:

- Method 1: Use your primary account to create a task and select **Start at a specified time** for **Start Time**.
- Method 2: Use the primary account to add the Security Administrator permission to the user group to which the subaccount belongs. Then, create a task again, and select **Start at a specified time** for **Start Time**.
- Method 3: Create a task again and select **Start upon task creation** for **Start Time**.

## **5.4.6 What Can I Do If MyISAM Tables Are Not Supported by RDS for MySQL?**

Currently, RDS for MySQL does not support the MyISAM engine due to the following reasons.

- MyISAM engine tables do not support transactions and support only tablelevel locks. As a result, read and write operations conflict with each other.
- MyISAM has a defect in protecting data integrity, which may cause database data damage or even data loss.
- If data is damaged, MyISAM does not support data restoration provided by RDS for MySQL and requires manual restoration.
- Data can be transparently migrated from MyISAM to InnoDB, which does not require code modification for tables.

During migration, DRS automatically converts MyISAM to InnoDB. The MyISAM engine table does not support transactions. To ensure data consistency of the MyISAM table, DRS uses primary keys to ensure finà data consistency. If you need to migrate MyISAM tables without primary keys, you are advised to start the migration task when no service is running to ensure data consistency.

## **5.4.7 What Are the Precautions for Migrating Data from an Earlier Version MySQL to MySQL 8.0?**

Based on MySQL 5.7, some new features have been added to MySQL 8.0. There are performance differences between the two versions. Before migration, you need to analyze compatibility and provide a corresponding solution. The following shows the analysis:

Compatibility analysis

MySQL 8.0 and MySQL 5.7 Community Edition are analyzed as follows:

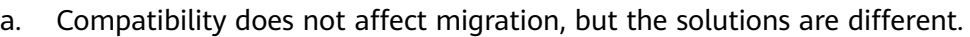

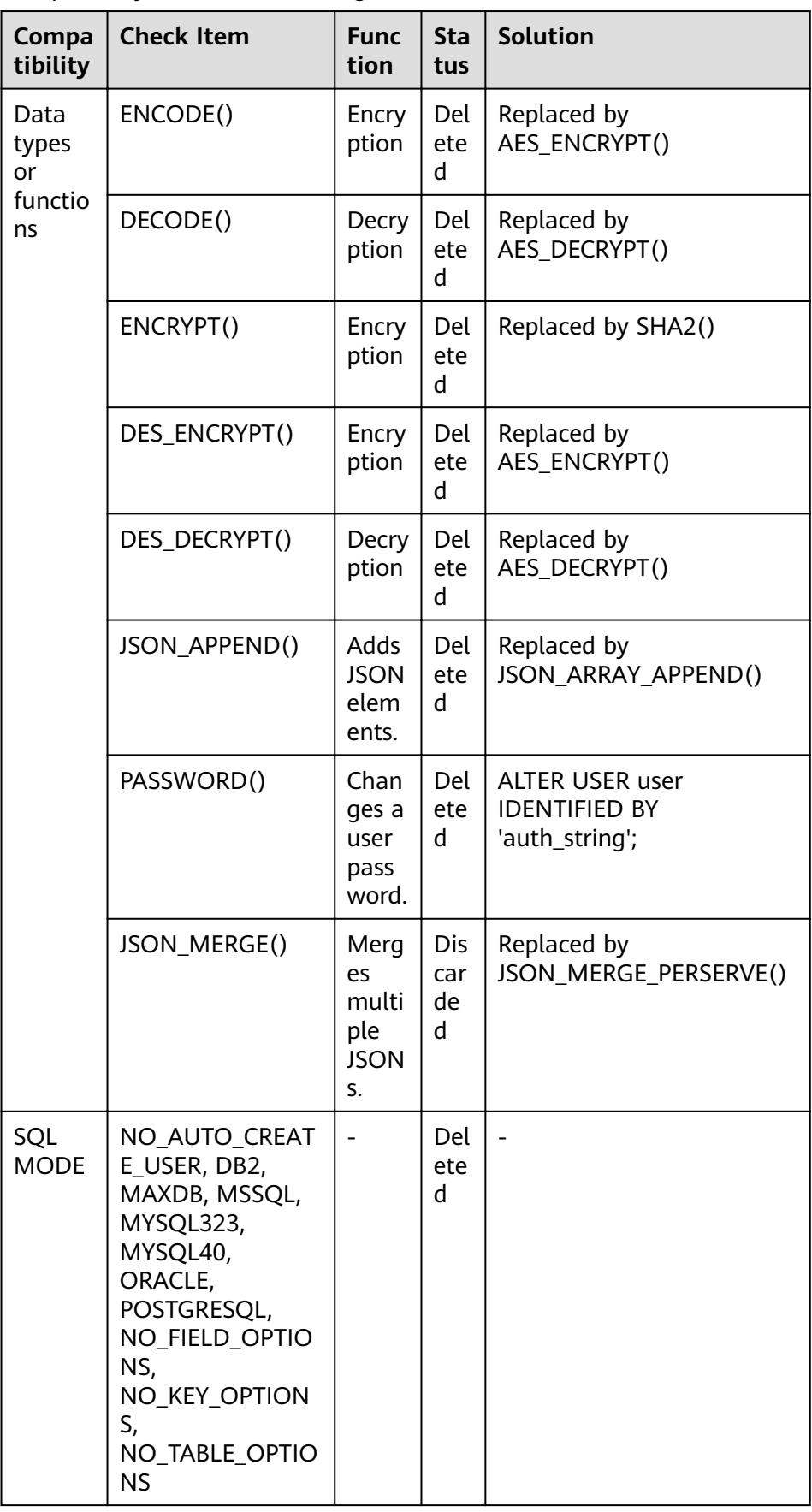

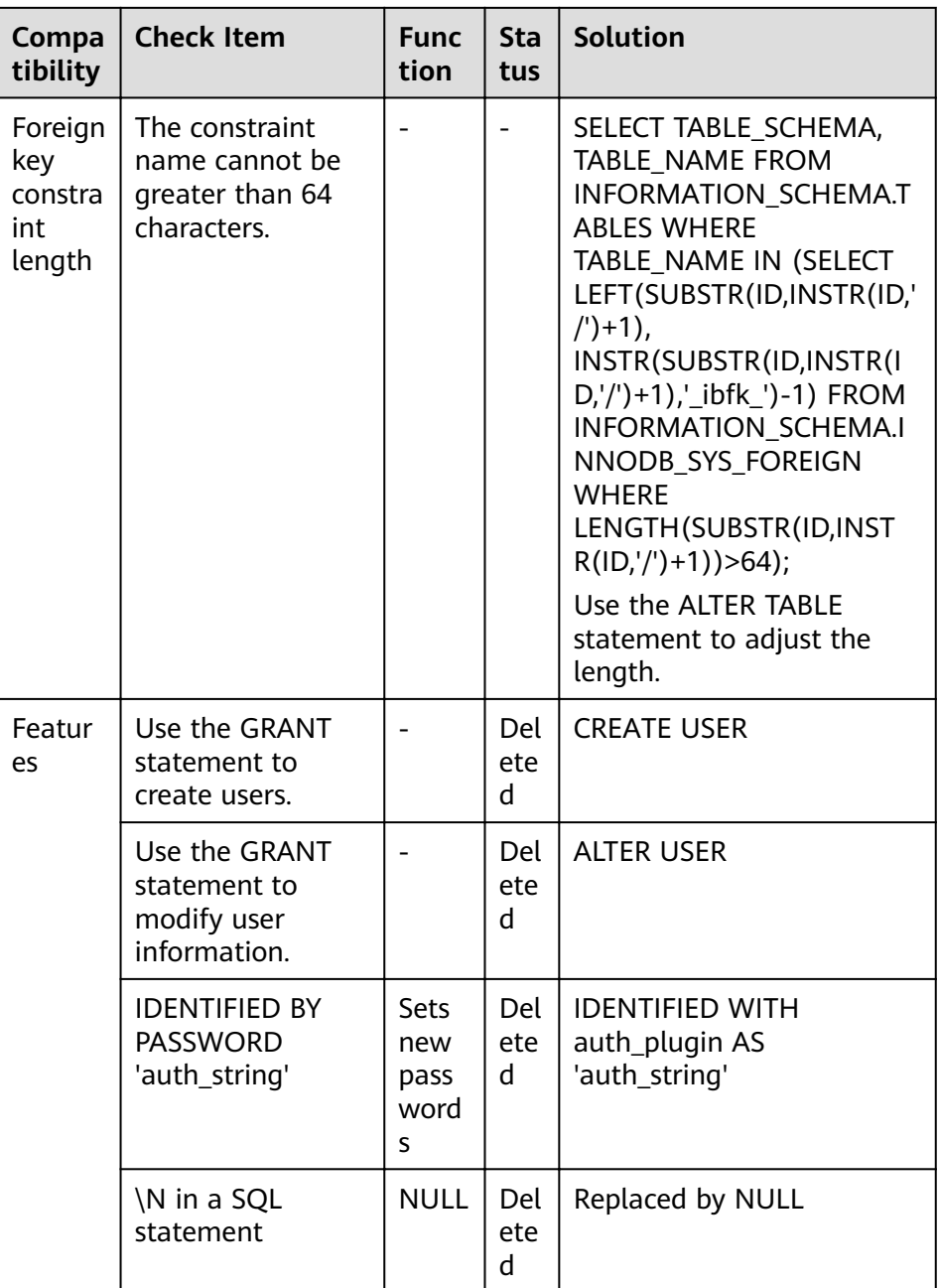

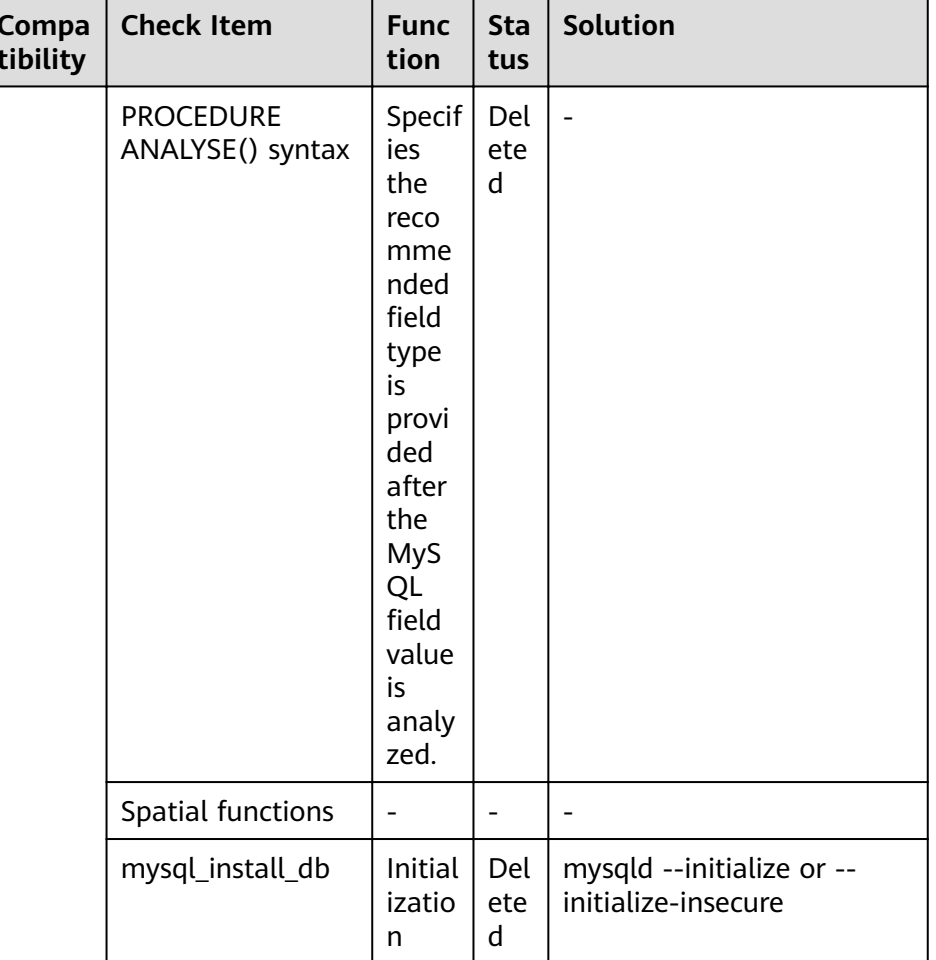

The following items affect the migration. You need to check in advance. b.

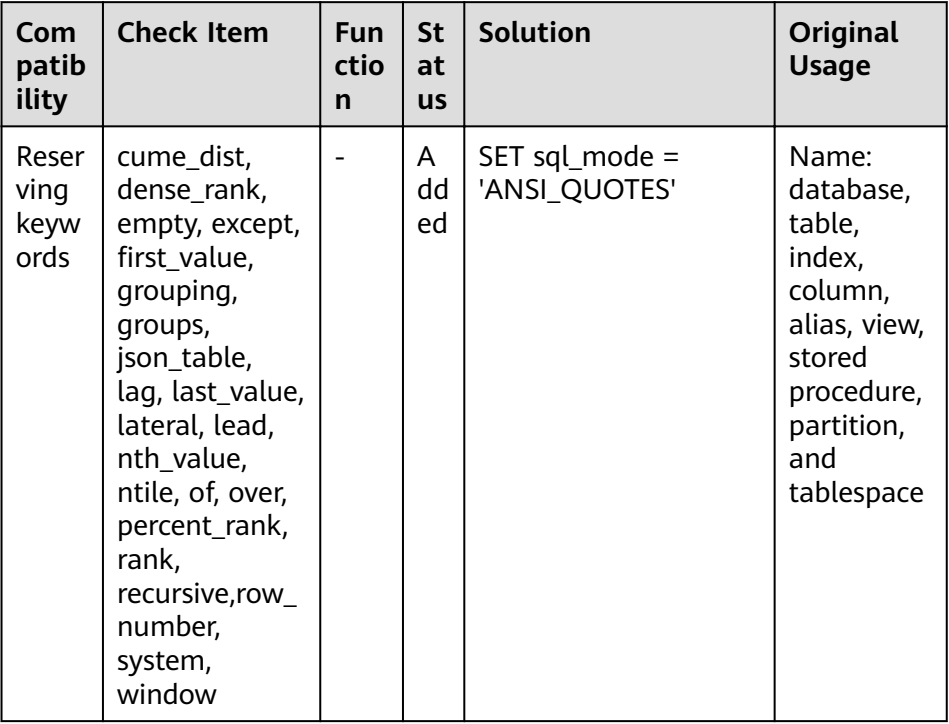

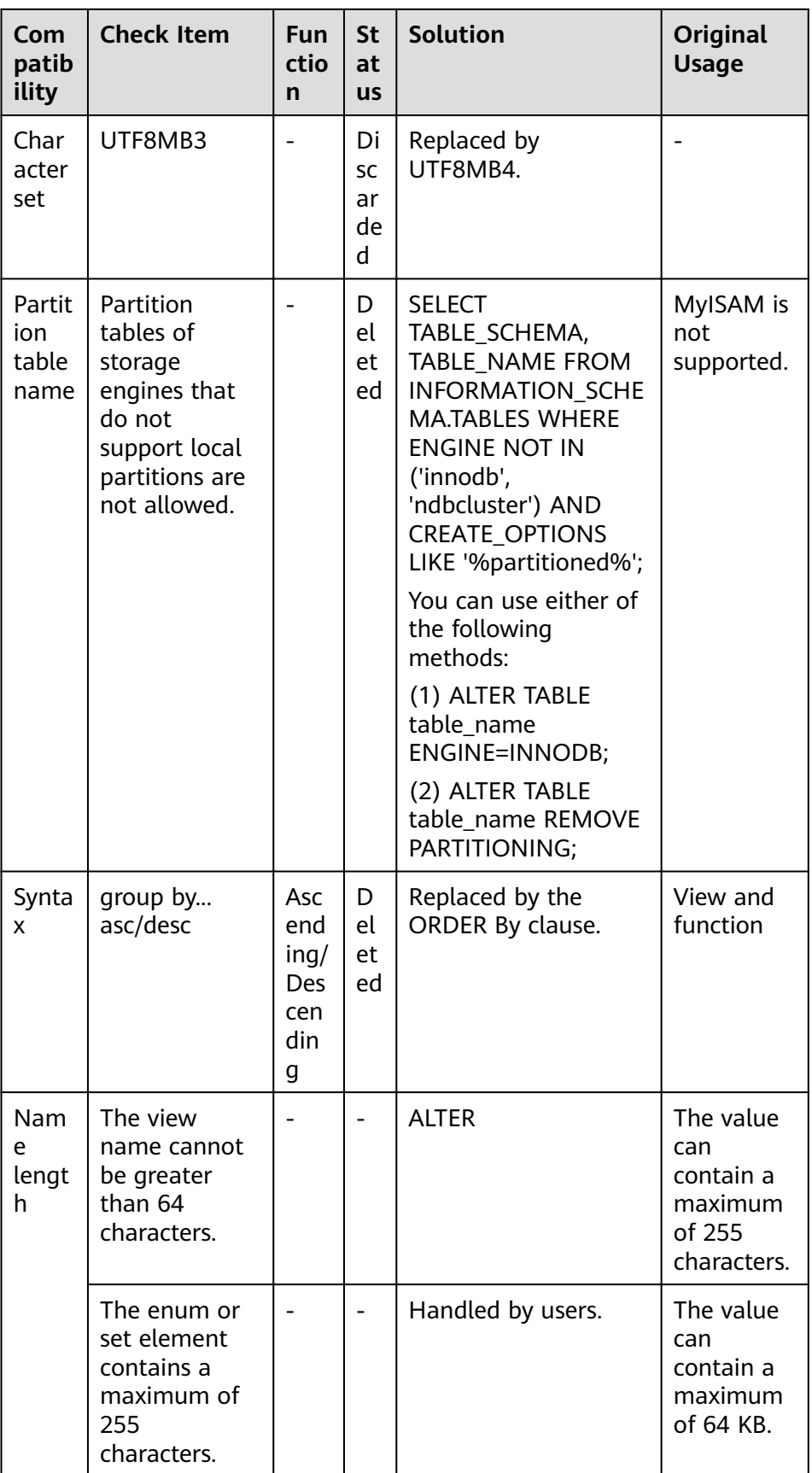

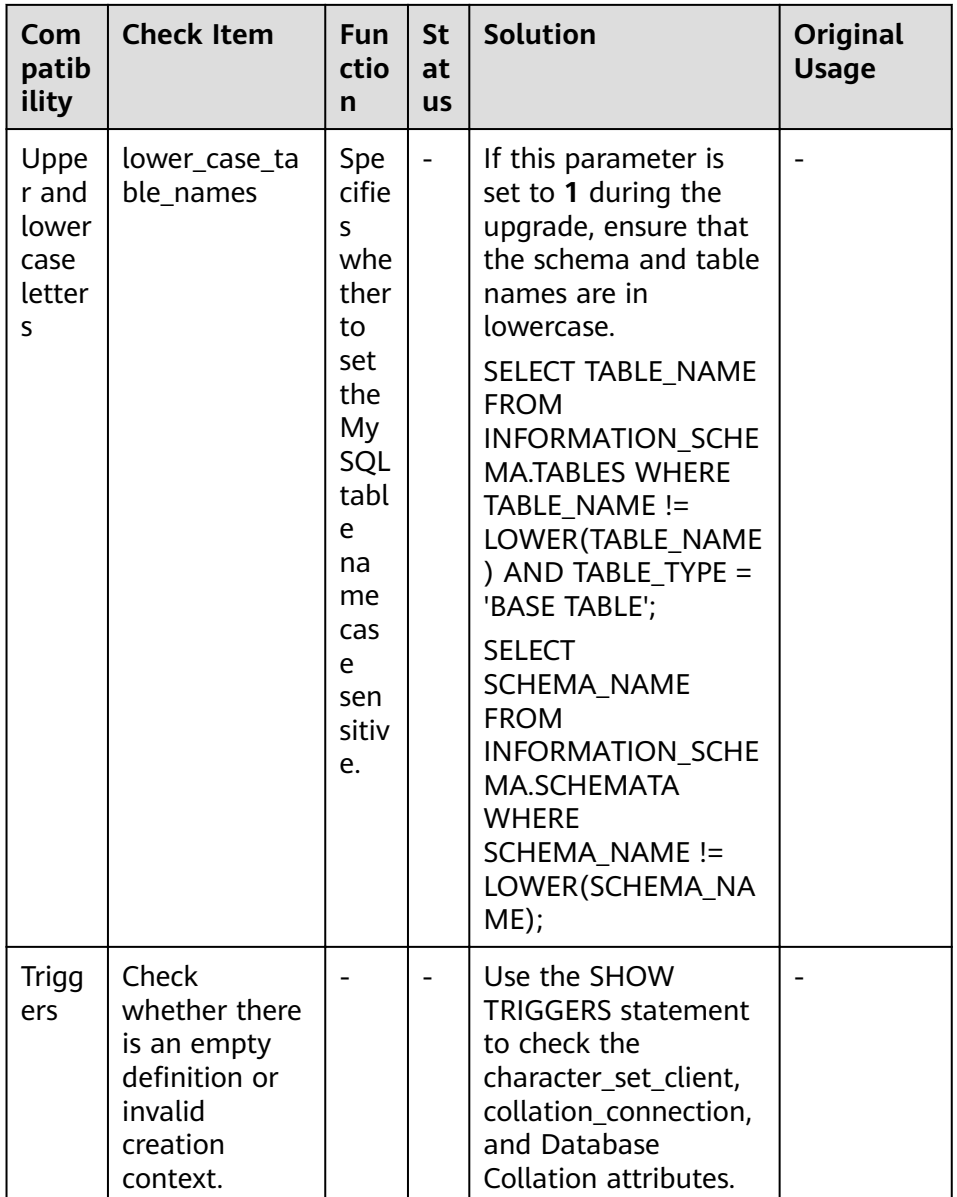

Change the default value of the system variable.  $\bullet$ 

The analysis of default values of MySQL 5.7 and MySQL 8.0 Community Edition shows that default values do not affect the migration but affect services after the migration.

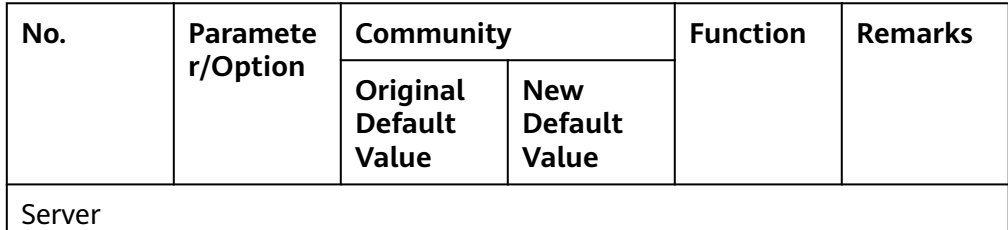

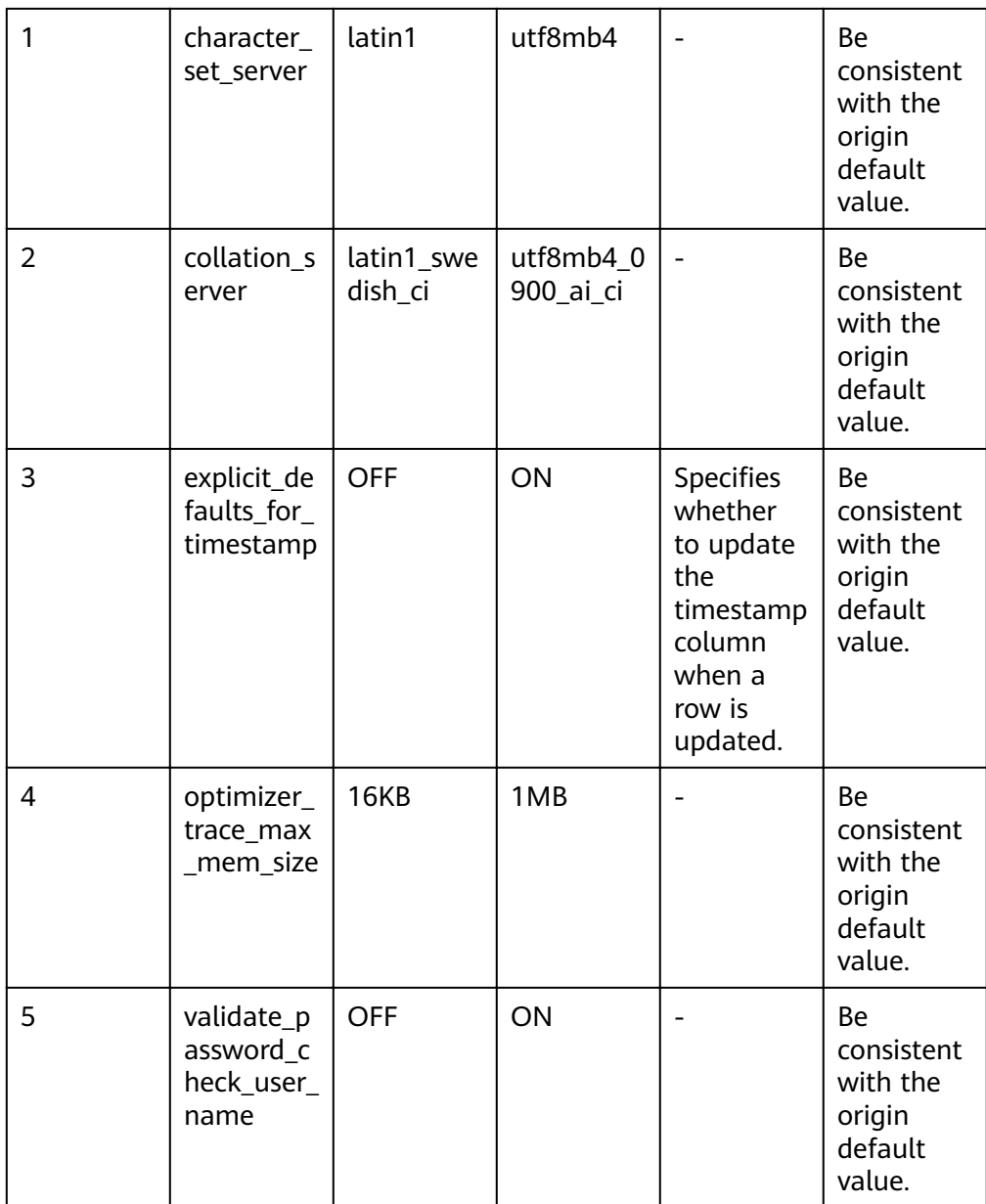

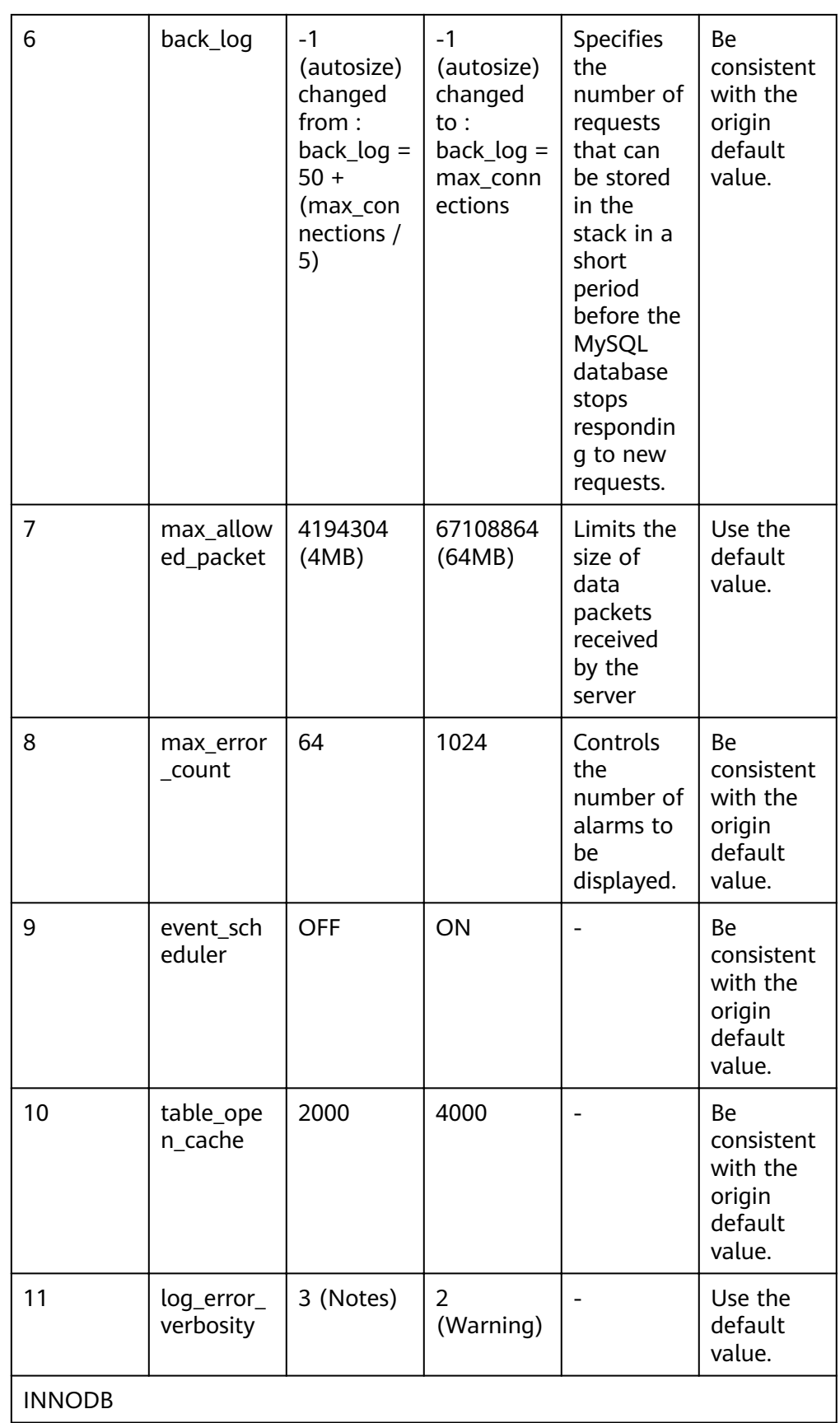

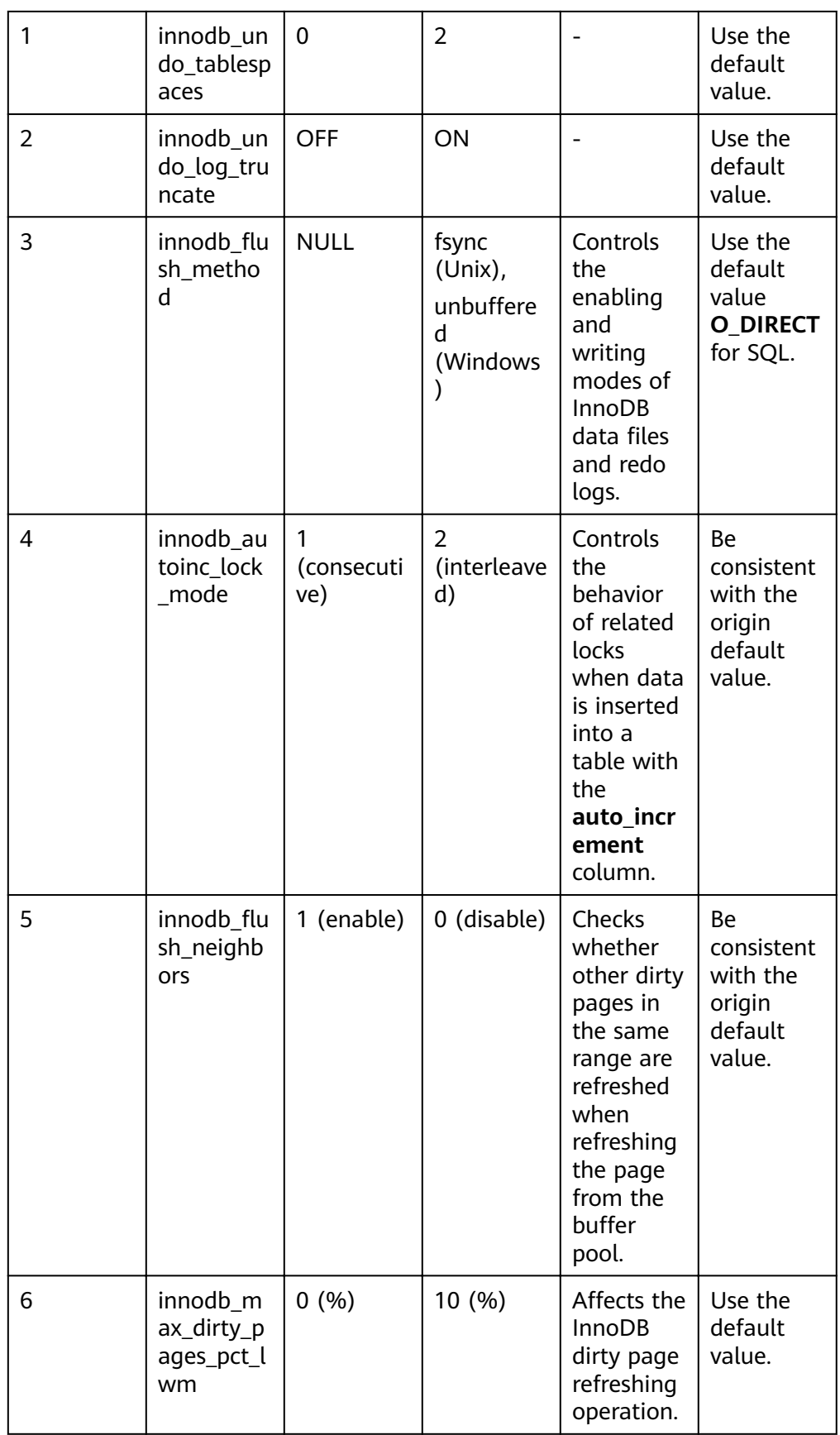

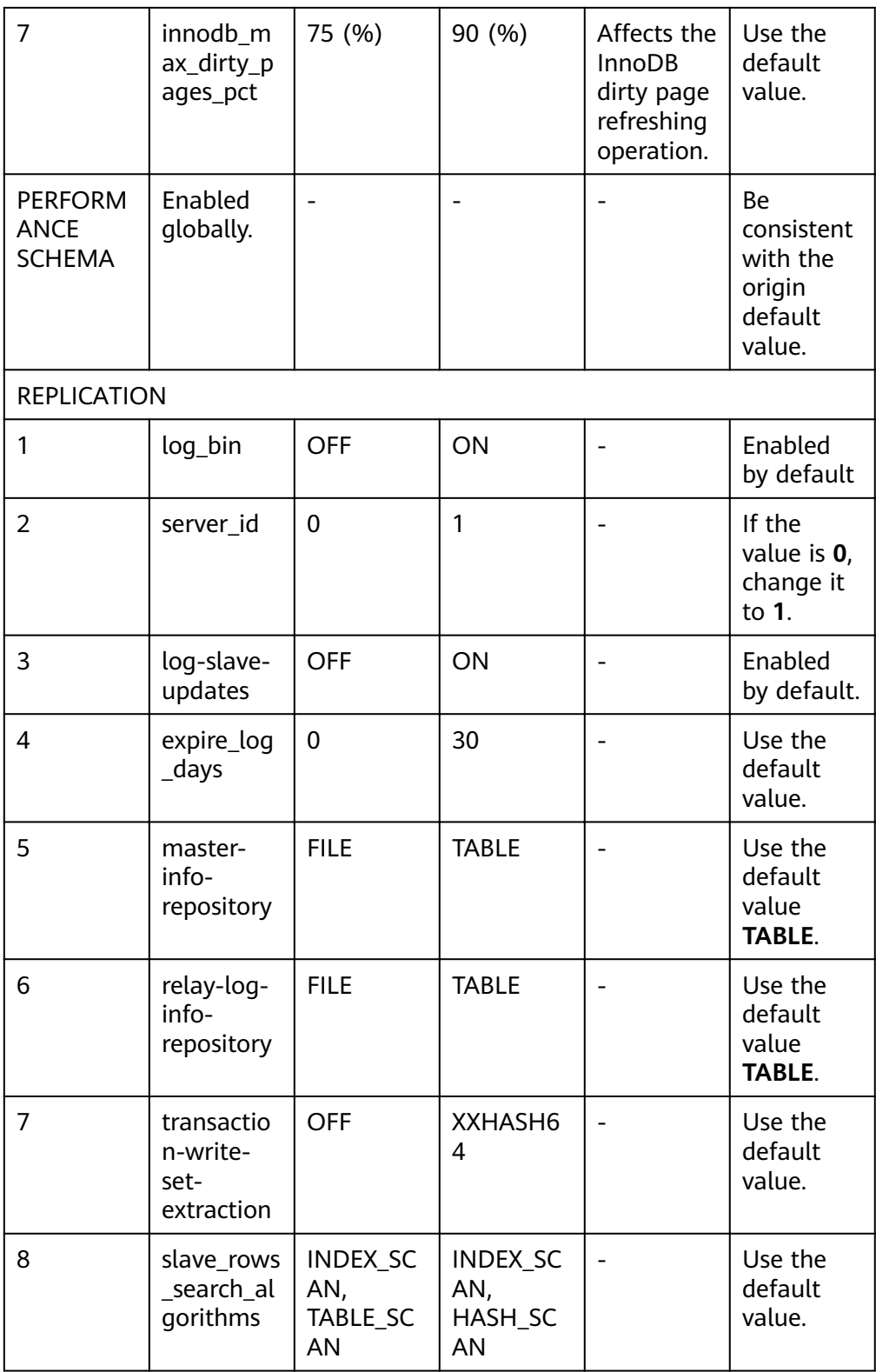

● Remove system variables.

The analysis of MySQL 5.7 and 8.0 Community Edition shows that removing system variables does not affect migration.

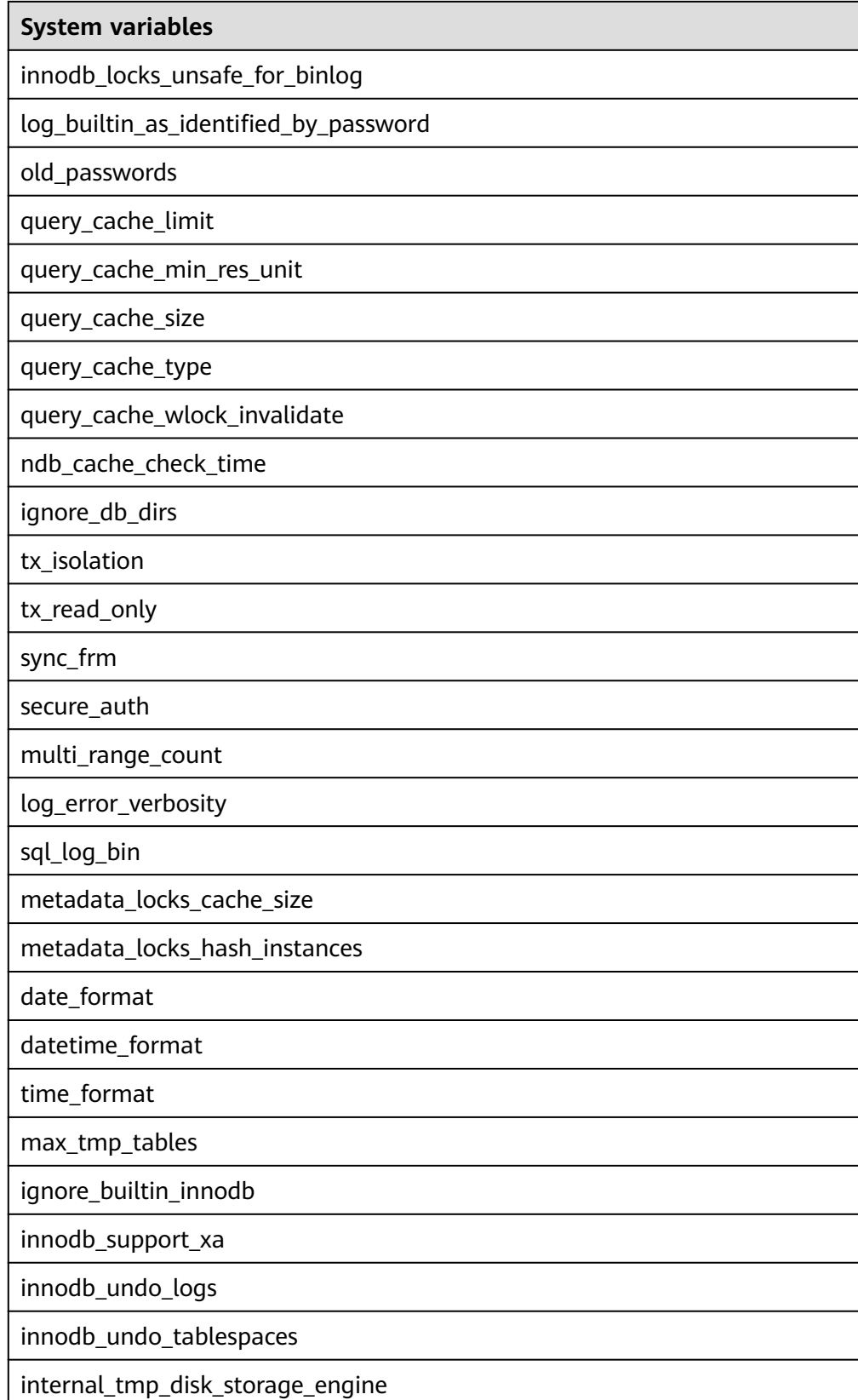

## **5.4.8 What Can I Do When OOM Occurs During the Migration of MongoDB Databases?**

### **Scenarios**

Out of memory (OOM) occurs during the migration of MongoDB databases, causing migration failures.

### **Possible Cause**

The possible causes are as follows:

- If the mongod service of the source database is deployed on a single server, OOM occurs when the migration process consumes large amounts of memory through operations such as creating indexes and sorting queries.
- If the mongod service is deployed on a server with other services and the **cacheSizeGB** value is not specified. OOM occurs when all available memory has been allocated to other services, so the WiredTiger engine does not have sufficient memory.

#### $\Box$  Note

By default, the memory used by the WiredTiger engine of mongod is calculated as follows: (Memory in GB-1) x 50% for version 3.2 or (Memory in GB-1) x 50% for version 3.4 and later.

#### **Solution**

- If the mongod service is deployed on a single server, do not perform any operations that consume large amounts of memory during the migration.
- If the mongod service and other services are deployed on the same server, set the value of **cacheSizeGB** to the half of the minimal idle memory to ensure that memory used in peak hours will not be allocated to WiredTiger excessively.

## **5.4.9 How Do I Disable the Balancer?**

Before using the DRS service to migrate collections between sharded clusters, you must disable the balancer of the collections to be migrated.

#### $\Box$  note

● After the migration is complete, enable the balancer. The balancer is disabled during the migration, generating different numbers of chunks on each shard of the source database. After the balancer is enabled, chunks will be distributed between shards in the cluster, which may affect the performance of the source database.

### **Procedure**

- **Step 1** Log in to a database through mongo shell.
- **Step 2** Run the following command in the command window of the mongos node to switch to the config database:

#### use config

**Step 3** Run the following commands to check whether the balancer can be disabled:

```
while( sh.isBalancerRunning() ) { 
        print("waiting..."); 
        sleep(1000);
```
}

● If the command output is **waiting**, the balancer is migrating chunks. In this case, do not disable the balancer. Otherwise, data inconsistency may occur.

**Figure 5-4** Viewing the command output

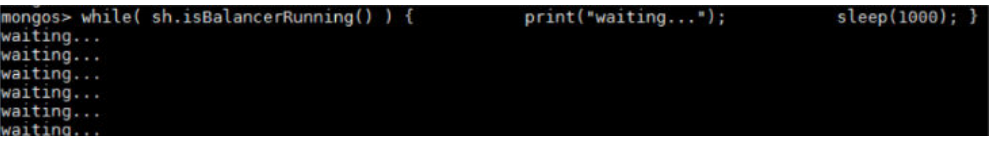

If no command output is displayed, the balancer is not migrating any chunks. In this case, you can disable the balancer:

**Step 4** Disable the balancer.

- If you migrate the entire DB instance, run the following command to disable the balancer. sh.stopBalancer()
- If you need to disable the balancer of the sharded collections to be migrated, run the following command: sh.disableBalancing("database.collection")

**database.collection** indicates the namespace of the collection to be migrated.

**----End**

## **5.4.10 How Do I Export and Import Events and Triggers in Batches?**

During the MySQL to MySQL migration, if the migration log indicates that the migration of events and triggers fails after the migration task is complete, you can manually migrate the events and triggers.

This section describes how to export and import events and triggers in batches.

- **Step 1** Export triggers from the source database in batches.
	- 1. Run the following statement in the source database to obtain values of **TRIGGER\_SCHEMA** and **TRIGGER\_NAME**: SELECT TRIGGER\_SCHEMA,TRIGGER\_NAME FROM INFORMATION\_SCHEMA.TRIGGERS WHERE TRIGGER\_SCHEMA in ('DB1','DB2','DB3') order by TRIGGER\_NAME;

In the preceding statements, **DB1**, **DB2**, and **DB3** indicate the databases to be migrated to the destination database.

2. Run the following statement in the source database to obtain the statement for creating a trigger from the source database from the **SQL Original Statement** field:

SHOW CREATE TRIGGER TRIGGER SCHEMA.TRIGGER\_NAME \G;

In the preceding statement, replace **TRIGGER\_SCHEMA** and **TRIGGER\_NAME** with the values obtained in **Step 1.1**.

**Step 2** Export events from the source database in batches.

1. Run the following statement in the source database to obtain values of **EVENT\_SCHEMA** and **EVENT\_NAME**: SELECT EVENT\_SCHEMA,EVENT\_NAME FROM INFORMATION\_SCHEMA.EVENTS WHERE

EVENT\_SCHEMA in ('DB1','DB2','DB3') order by EVENT\_NAME;

In the preceding statements, **DB1**, **DB2**, and **DB3** indicate the databases to be migrated to the destination database.

2. Run the following statement in the source database to obtain the statement for creating an event from the source database from the **SQL Original Statement** field:

SHOW CREATE EVENT EVENT\_SCHEMA.EVENT\_NAME \G;

In the preceding statement, replace **EVENT\_SCHEMA** and **EVENT\_NAME** with the values obtained in **Step 2.1**.

**Step 3** Import triggers and events.

Execute the statements for creating triggers and events exported from the source database in the destination database.

**----End**

## **5.4.11 How Can I Migrate Databases or Tables Whose Names Contain Uppercase Letters?**

### **Scenarios**

When the value of source database parameter **lower** case table names is set to **1**, the databases or tables whose names contain uppercase letters cannot be migrated.

### **Possible Cause**

When the value of **lower\_case\_table\_names** in the source database is **1**, the MySQL engine converts the database name or table name into lowercase letters. In this case, the database or table may not be found, resulting in query failure. Simply, if the value of **lower case table names** is **1**, the database or table containing uppercase letters may be inaccessible.

### **Solutions**

Two solutions are provided as follows:

### **Solution 1**

Change the value of **lower\_case\_table\_names** in the source database to **0** (casesensitive) and ensure that the value of this parameter in the source database is the same as that in the destination database.

### **Solution 2**

If the value of **lower case table names** cannot be changed permanently, change the value to **0**, and then perform the following operations:

For a table, you can use the following statement to convert the table name to lowercase:

alter table `BigTab` rename to `bigtab`

<span id="page-310-0"></span>For a database, you need to export the database data, change the database name from uppercase to lowercase, and then import the data.

#### $\wedge$  CAUTION

After changing the database name or table name, you need to maintain the permission consistency without affecting application access.

### **Method 3**

Do not migrate the databases or tables that contain uppercase letters.

## **5.4.12 How Do I Delete Orphaned Documents in MongoDB Sharded Clusters?**

### **What Is Orphaned Document?**

In a sharded cluster, orphaned documents are those documents on a shard that also exist in chunks on other shards as a result of failed migrations or incomplete migration cleanup due to abnormal shutdown.

#### **Migration Impact**

During cluster migration, DRS extracts full data from shards. Normal documents and orphaned documents are on different shards and DRS will migrate them all. If the conflict policy of DRS for MongoDB migration is **Ignore**, documents that are first migrated to the destination are stored, resulting in data inconsistency.

### **Procedure**

- **Step 1** Modify the **cleanupOrphaned.js** script file and replace **test** with the database name of the orphaned document to be cleared.
- **Step 2** Run the following command to clear the orphaned documents of all collections in the specified database on the shard node:

**mongo --host** ShardIP **--port** Primaryport **--authenticationDatabase** database **-u** username **-p** password cleanupOrphaned.js

#### $\cap$  note

- **ShardIP**: indicates the IP address of the shard node.
- **Primaryport**: indicates the service port of the primary shard node.
- **database**: indicates the database name.
- **username**: indicates the username for logging in to the database.
- **password**: indicates the password for logging in to the database.

### <span id="page-311-0"></span> $\Box$  Note

If you have multiple databases, repeat Step 1 and Step 2 to clean up orphaned documents in each database on each shard node.

 $---Fnd$ 

# 5.5 Backup Migration

## 5.5.1 What Should I Do If the Last Backup File Is Incorrectly **Selected in the Backup Migration Scenario?**

During the backup migration, If Last Backup File is selected by mistake, perform either of the following operations:

- If you select Yes by mistake, the database receives a signal that the restore is complete, and then sets the database to available, making incremental backup migration impossible. In this case, you can only delete the backup database and perform full and incremental backup restoration again.
- SQL Server does not have the last backup file in a strict sense. If you select No by mistake, you can perform an incremental backup (even if no data is changed). During the incremental backup, select Yes to complete the migration. The related database becomes available.

## 5.5.2 Manual Configuration

### **Scenarios**

After data is migrated from the local host or VMs to the RDS SQL Server DB instance on the current cloud through DRS, the Login accounts, DBLink, AgentJobs, and key configurations of the source database also need to be synchronized to the destination database.

### **Login Account**

Login account is an instance-level account of Microsoft SQL Server and is used to manage user server and database permissions. Generally, a user has multiple such accounts. After the user is migrated to the RDS SOL Server DB instance, you need to manually create corresponding Login accounts on the DB instance. The following describes how to create a Login account with the same name and password as those of your local Login account on the RDS SQL Server DB instance and grant permissions to the account.

**Step 1** Execute the following script to obtain the script for creating a Local account on your local instance. The obtained script can be directly executed on the destination DB instance to create a Login account with the same name and password. SELECT 'IF (SUSER ID('+QUOTENAME(SP.name,"")+') IS NULL) BEGIN CREATE LOGIN ' +QUOTENAME(SP.name)+ CASE WHEN SP.type desc = 'SQL LOGIN' THEN ' WITH PASSWORD = ' +CONVERT(NVARCHAR(MAX).SL.password hash.1)+ ' HASHED.SID=' +CONVERT(NVARCHAR(MAX), SP.SID, 1) + ', CHECK\_EXPIRATION =

END +' DEFAULT\_DATABASE=[' +SP.default\_database\_name+ '], DEFAULT\_LANGUAGE=[' +SP.default\_language\_name+ '] END;' as CreateLogin FROM sys.server\_principals AS SP LEFT JOIN sys.sql\_logins AS SL ON SP.principal\_id = SL.principal\_id WHERE SP.type ='S' AND SP.name NOT LIKE '##%##' AND SP.name NOT LIKE 'NT AUTHORITY%' AND SP.name NOT LIKE 'NT SERVICE%' AND SP.name NOT IN ('rdsadmin','rdsbackup','rdsuser','rdsmirror','public')

**Step 2** Execute the script in **[Step 1](#page-311-0)**:

ELSE ' FROM WINDOWS WITH'

#### **Figure 5-5** Obtaining the script

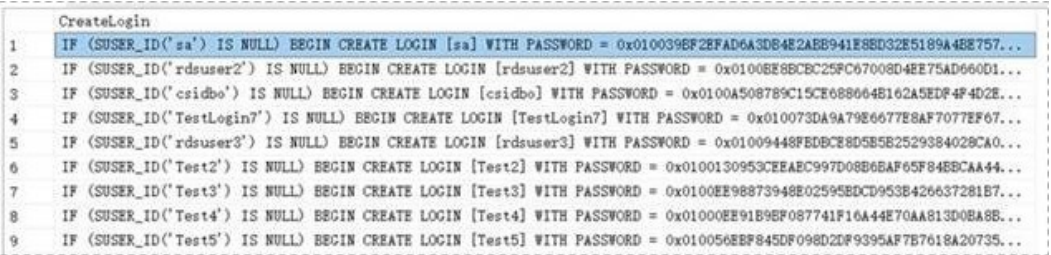

- **Step 3** Copy and execute the script obtain in **Step 2** on the destination instance. The created Login account is the same as the original one.
- **Step 4** Map the newly created Login account to the database user permissions that have been migrated to the RDS SQL Server DB instance to ensure permission consistency.

declare @DBName nvarchar(200) declare @Login\_name nvarchar(200) declare @SQL nvarchar(MAX) **set @Login\_name = 'TestLogin7' //Enter the login name one by one.** declare DBName\_Cursor cursor for select quotename(name)from sys.databases where database  $id > 4$  and state = 0 and name not like '%\$%' and name <> 'rdsadmin' open DBName\_Cursor fetch next from DBName\_Cursor into @DBName WHILE @@FETCH\_STATUS= 0 begin SET @SQL=' USE '+ (@DBName)+ ' if exists(select top 1 1 from sys.sysusers where name = '''+ @Login\_name +''') begin ALTER USER '+@Login\_name+' with login = '+@Login\_name+'; end 'print @SQL EXEC (@SQL) fetch next from DBName Cursor into @DBName end close DBName\_Cursor deallocate DBName\_Cursor

#### $\Box$  NOTE

After the preceding script is executed, you can view the Login account with the same name on the new instance, and the password and permission are the same as those on your local host.

**----End**

### **Database Link**

SQL Server allows you to create database links to interact with databases on external DB instances. Therefore you can query, synchronize, and compare databases of different types or on different DB instances. However, these links cannot be automatically synchronized to the DB instance on cloud so you need to synchronize them manually.

**Step 1** Connect the local DB instance and cloud DB instance through Microsoft SQL Server Management Studio. Choose **Server Objects** > **Linked Servers** and locate the DBLink of the current DB instance.

**Figure 5-6** Viewing database links

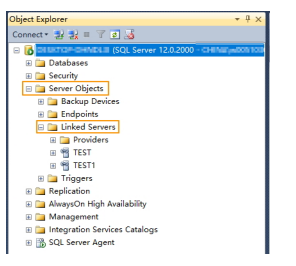

**Step 2** Select the linked server and press **F7**. The **Object Explore** page is displayed. On this page, you can quickly create a script.

**Figure 5-7** Creating the script

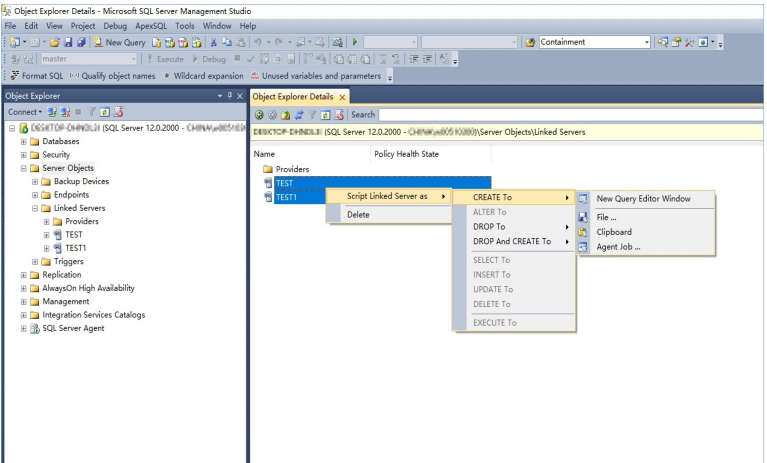

**Step 3** In the displayed window, view all the scripts for creating DBLinks of the current DB instance. You only need to copy the scripts to the destination DB instance and change the password on @rmtpassword. USE [master] GO

/\*\*\*\*\*\* Object: LinkedServer [DRS\_TEST\_REMOTE] Script Date: 2019/5/25 17:51:50 \*\*\*\*\*\*/ EXEC master.dbo.sp\_addlinkedserver @server = N'DRS\_TEST\_REMOTE', @srvproduct=N'', @provider=N'SQLNCLI', @datasrc=N'DESKTOP-B18JH5T\SQLSERVER2016EE' /\* For security reasons the linked server remote logins password is changed with  $\# \# \# \# \# \# \*/$ EXEC master.dbo.sp\_addlinkedsrvlogin @rmtsrvname=N'DRS\_TEST\_REMOTE',@useself=N'False',@locallogin=NULL,@rmtuser=N'sa'**,@r mtpassword='########'**

GO

#### $\Box$  Note

The preceding script is an example. The created script may contain a large number of default system configuration items. You need to retain only the following two key scripts for each DBLink. In addition, you need to enter the account and password again.

**----End**

### **Agent JOB**

Agent Job is the agent service of Microsoft SQL Server. It helps you quickly create scheduled tasks on DB instances, perform routine O&M, and process data. You need to manually migrate local Job scripts.

**Step 1** Connect the local DB instance and cloud DB instance through Microsoft SQL Server Management Studio. Choose **SQL Server Agent** > **Jobs** and locate all the jobs of the current DB instance.

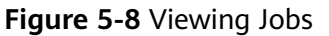

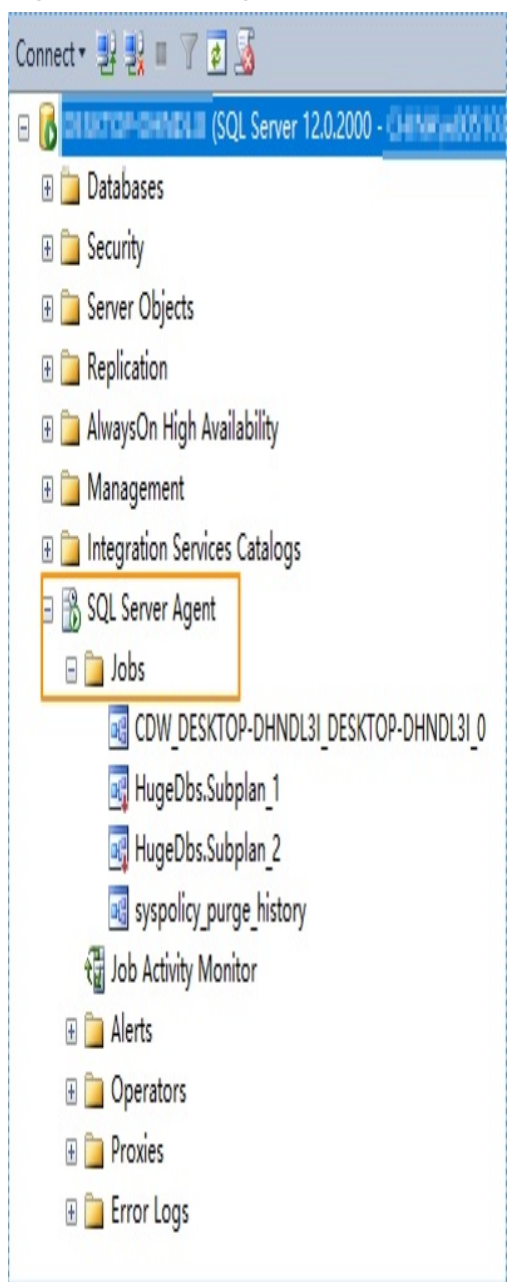

**Step 2** Select a job and press **F7**. All jobs are displayed on the **Object Explore** page. Select all jobs and create a script in the new window.

**Figure 5-9** Creating a script

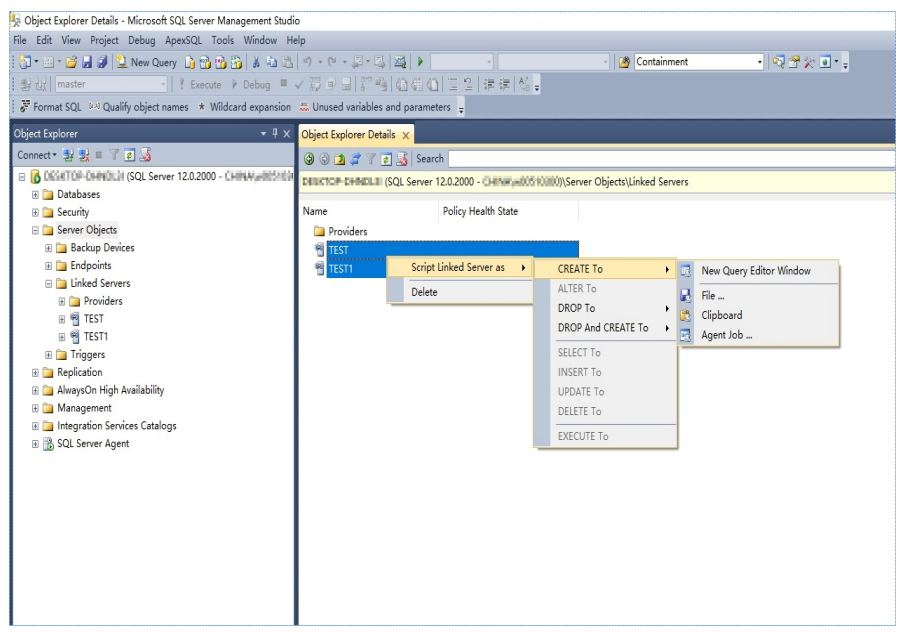

- **Step 3** Copy the T-SQL script in the new window to the new DB instance, and then modify the following key items to ensure that the creation is successful.
	- Modify the owner account of each job. Example:

@owner\_login\_name=N'rdsuser'

Modify the DB instance name of each job.

Example:

@server=N' DB instance IP address'

@server\_name = N'DB instance IP address'

#### $\Box$  Note

The owner account of the new job is very important. On the RDS SQL Server DB instance, only the owner of the job can view the job of the DB instance. Therefore, it is recommended that all job owners use the same account to facilitate job management.

**----End**

### **Key Configuration**

After the database is restored to the RDS SQL Server DB instance, some local important configuration items need to be synchronized to keep service running properly.

1. tempdb: The file configuration of the temporary database needs to be synchronized.

It is recommended that you set 8 temporary files and ensure that the files are stored in **D:\RDSDBDATA\Temp\**.

Run the following script on the destination database to add the temporary database file configuration:

USE [master] GO

ALTER DATABASE [tempdb] ADD FILE ( NAME = N'tempdb1', FILENAME = N'D: \RDSDBDATA\Temp\tempdb1.ndf' , SIZE = 65536KB , FILEGROWTH = 65536KB ) GO

ALTER DATABASE [tempdb] ADD FILE ( NAME = N'tempdb2', FILENAME = N'D: \RDSDBDATA\Temp\tempdb2.ndf' , SIZE = 65536KB , FILEGROWTH = 65536KB ) GO

ALTER DATABASE [tempdb] ADD FILE ( NAME = N'tempdb3', FILENAME = N'D: \RDSDBDATA\Temp\tempdb3.ndf' , SIZE = 65536KB , FILEGROWTH = 65536KB ) GO

ALTER DATABASE [tempdb] ADD FILE ( NAME = N'tempdb4', FILENAME = N'D: \RDSDBDATA\Temp\tempdb4.ndf' , SIZE = 65536KB , FILEGROWTH = 65536KB ) GO

ALTER DATABASE [tempdb] ADD FILE ( NAME = N'tempdb5', FILENAME = N'D: \RDSDBDATA\Temp\tempdb5.ndf' , SIZE = 65536KB , FILEGROWTH = 65536KB ) GO

ALTER DATABASE [tempdb] ADD FILE ( NAME = N'tempdb6', FILENAME = N'D: \RDSDBDATA\Temp\tempdb6.ndf' , SIZE = 65536KB , FILEGROWTH = 65536KB ) GO

ALTER DATABASE [tempdb] ADD FILE ( NAME = N'tempdb7', FILENAME = N'D: \RDSDBDATA\Temp\tempdb7.ndf' , SIZE = 65536KB , FILEGROWTH = 65536KB ) GO

#### **Figure 5-10** Checking temporary files

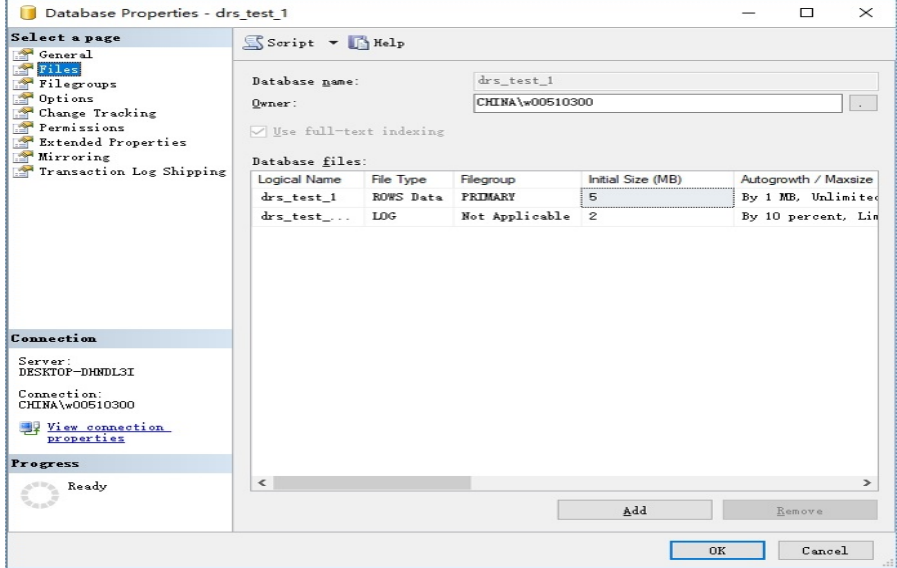

- 2. Database isolation level: Check whether the database isolation level is enabled on the source DB instance and synchronize the isolation level to the RDS SQL Server DB instance. There are two snapshot isolation parameters:
	- Is Read Committed Snapshot On
	- Allow Snapshot Isolation

If the database isolation level of the source DB instance is enabled, you can run the following script on the destination database to enable the database isolation level:

```
USE [DBName]
GO
ALTER DATABASE [DBName] SET READ_COMMITTED_SNAPSHOT ON WITH NO_WAIT
GO
ALTER DATABASE [DBName] SET ALLOW_SNAPSHOT_ISOLATION ON
GO
```
In **Object Explorer**, right-click a local server and select **Properties**. Click the **Advanced** node. In the **Max Degree of Parallelism** box, view the value of the local instance and change the **max degree of parallelism** value in the parameter group of the destination RDS SQL Server instance to the same.

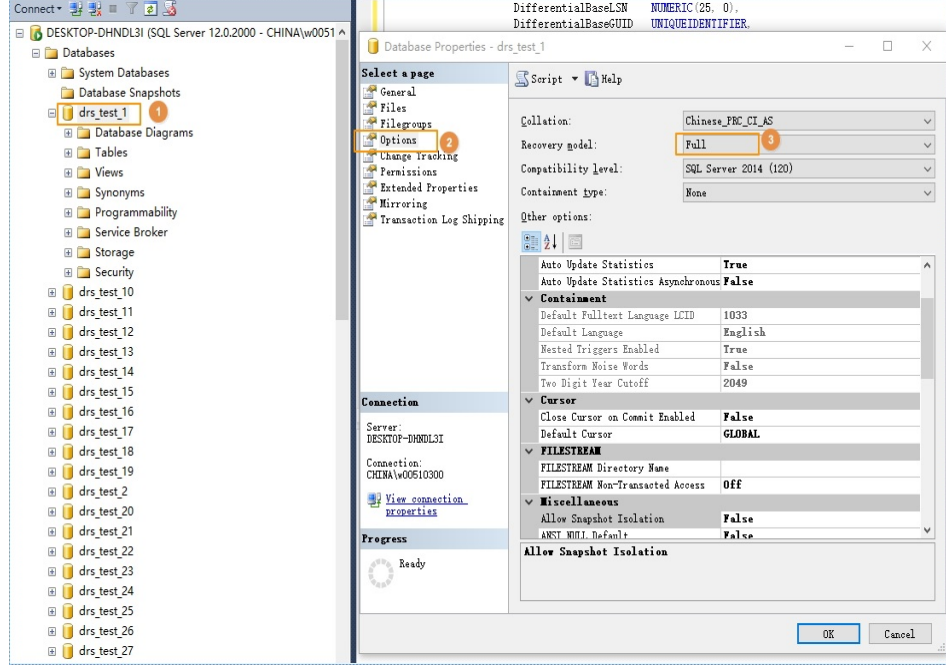

**Figure 5-11** Max Degree of Parallelism

Log in to the RDS console. On the **Instance Management** page, click the target DB instance name. Choose **Parameters**, search for the **max degree of parallelism** parameter, and change its value.

#### **Figure 5-12** max degree of parallelism

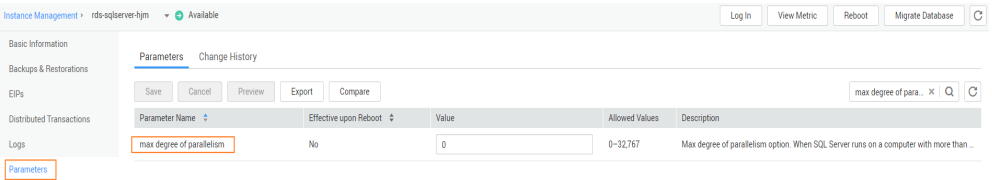

4. Check whether the database recovery model on the cloud is set to **Full**. If not, change the mode.

Right-click the database and choose **Properties** from the shortcut menu. In the displayed page, select **Options**. Then, verify that **Recovery Model** is set to **Full**. Ensure that the database is highly available and the backup policy is executable.

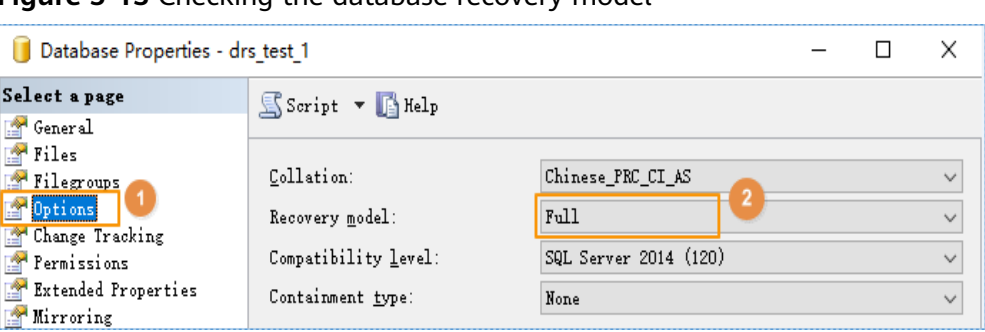

**Figure 5-13** Checking the database recovery model

# **5.6 Real-Time Synchronization**

## **5.6.1 Can DRS Sync Tables of Different Schemas to the Same Schema?**

DRS can directly synchronize tables of different schemas to those of the same schema if the tables do not conflict with each other.

## **5.6.2 Can Online DDL Tools Be Used for Real-time Synchronization?**

During table-level incremental synchronization from MySQL to MySQL, you can use Online DDL tools to add or delete columns. Pay attention to the following when using Online DDL:

- The DRS synchronization mechanism conflicts with the tool. Do not select **Incremental DDLs** when selecting synchronization objects on the **Set Synchronization Task** page.
- Before using Online DDL tools to add columns, perform the corresponding operations in the destination database and then in the source database.
- When using Online DDL tools to delete columns, perform the corresponding operation in the source database and then in the destination database.

Common online DDL tools:

- pt-online-schema-change
- ah-ost

## **5.6.3 Which MySQL DDL Statements Can Be Directly Executed in GaussDB(DWS)?**

During the real-time synchronization from MySQL to GaussDB(DWS), DRS does not convert incremental MySQL DDL statements, but directly executes these DDL statements in GaussDB(DWS). The following DDL statements can be directly executed in GaussDB(DWS):

```
alter table test add column c1 varchar(20); 
alter table test drop column c1; 
drop table test;
```
create table test(id int primary key ,name varchar(20)); create index test on db1.test (name); truncate table db1.test;

#### The following DDL statements cannot be directly executed:

alter table db1.test rename to db1.test\_bak; rename table test to test bak: alter table db1.test modify column c1 varchar(40); alter table db1.test change column c1 c1 varchar(50); alter table db1.test add index/key index\_1(name); alter table db1.test drop index/key index\_1;

## **5.6.4 Why Do I Use the SCAN IP Address to Connect to an Oracle RAC Cluster?**

If the source Oracle database is an RAC cluster, you are advised to use SCAN IP +SERVICE\_NAMES to create a task because SCAN IP has stronger fault tolerance, better load balancing capability, and faster synchronization.

- If the SCAN IP address is used, ensure that the SCAN IP address can communicate with all virtual IP addresses of the source database. Otherwise, the connection test cannot be passed.
- If SCAN IP is not used, the virtual IP address of a node can be used. If other nodes are abnormal, the synchronization process is not affected.

For details about the SCAN IP address, see the **[documents](https://docs.oracle.com/en/database/oracle/oracle-database/12.2/rilin/about-scan-vip-addresses.html)** on the Oracle official website.

### **5.6.5 How Do I Check Supplemental Logging of the Source Oracle Database?**

In physical standby mode, the Oracle database directly replicates logs from the primary database and does not generate any logs. If the source is an Oracle database, you need to check whether supplemental logging on the primary database meets the requirements to ensure that the task can run properly. The following lists the check and setting methods:

Table level: This setting applies to a specified table.

Database level: This setting applies to the database level.

PK/UI: In addition to the changed columns, the values of the primary key and unique key of each row are recorded.

ALL: Each row of the log records the values of all columns in that row.

#### $\Box$  Note

DRS incremental synchronization requirements can be met if any of the following checks are passed.

### **Table-level PK/UI Supplemental Logging Check (Minimum Requirement)**

Check whether supplemental logging of the table-level objects to be synchronized meets the requirements.

#### **Step 1** Run the following SQL statement in the source database:

select \* from ALL\_LOG\_GROUPS where (LOG\_GROUP\_TYPE='UNIQUE KEY LOGGING' or LOG\_GROUP\_TYPE='PRIMARY KEY LOGGING') and OWNER='Schema name in uppercase' and TABLE\_NAME='Table name in uppercase';

If the table name corresponds to the records whose **LOG\_GROUP\_TYPE** is **UNIQUE KEY LOGGING** and **PRIMARY KEY LOGGING** in the query result, the DRS incremental synchronization requirements are met.

**Step 2** If the requirements are not met, run the following SQL statement to enable tablelevel PK/UI logging:

alter database add supplemental log data; alter table *Schema\_ name.Table\_name* add supplemental log data(primary key,unique) columns;

**----End**

### **All Table-Level Supplemental Log Check**

Check whether supplemental logging of the table-level objects to be synchronized meets the requirements.

**Step 1** Run the following SQL statement in the source database: select \* from ALL\_LOG\_GROUPS where LOG\_GROUP\_TYPE='ALL COLUMN LOGGING' and OWNER='Schema\_name in uppercase' and TABLE\_NAME='Table name in uppercase';

> If the table name is recorded in the query result, the DRS incremental synchronization requirements can be met.

**Step 2** If the requirements are not met, run the following SQL statement to enable all column supplemental logging at the table level: alter database add supplemental log data; alter table Schema\_name.Table\_name add supplemental log data(all) columns;

**----End**

### **Database-level Supplemental Log Check**

For the database-level objects to be synchronized, check whether supplemental logging meets the requirements.

- **Step 1** Run the following SQL statement in the source database: select SUPPLEMENTAL\_LOG\_DATA\_MIN MIN, SUPPLEMENTAL\_LOG\_DATA\_PK PK, SUPPLEMENTAL\_LOG\_DATA\_UI UI, SUPPLEMENTAL\_LOG\_DATA\_ALL ALL\_LOG from v\$database;
- **Step 2** Either of the following requirements must be met:
	- If both PK and UI are set to YES, DRS incremental synchronization requirements can be met.

If the requirements are not met, run the following SQL statement to enable database-level PK/UI supplemental logging:

- alter database add supplemental log data(primary key, unique) columns;
- If **ALL\_LOG** is set to **YES**, DRS incremental synchronization requirements can be met.

If the requirements are not met, run the following SQL statement to enable all column supplemental logging at the database level: alter database add supplemental log data(all) columns;

**----End**

If the character set of the source database is incompatible with that of the destination database, some data may include garbled characters, data synchronization may be inconsistent, or data may fail to be written into the destination database. In this case, change the character set of the destination database before synchronization.

# **5.7 Data-Level Comparison**

## **5.7.1 Which of the Following Data Types Are Not Supported By Value Comparison?**

DRS's data comparison allows you to check whether the data in the source database is the same as that in the destination database.

DRS does not support value comparison for the data types shown here. During value comparison, these data types are automatically ignored.

| <b>Source DB Type</b> | Data Type                                                                                                    |
|-----------------------|----------------------------------------------------------------------------------------------------|
| <b>MySQL</b>          | TINYBLOB, BLOB, MEDIUMBLOB, LONGBLOB,<br>TINYTEXT, TEXT, MEDIUMTEXT, LONGTEXT                                                 |
| GaussDB               | TEXT, CLOB, BLOB, BYTEA, INTERVAL DAY TO SECOND,<br><b>INTERVAL</b>                                                           |
| Oracle                | BLOB, NCLOB, CLOB, LONG RAW, LONG, INTERVAL<br>DAY TO SECOND, INTERVAL YEAR TO MONTH,<br>UROWID, BFILE, XMLTYPE, SDO GEOMETRY |
| MongoDB               | id is of the bindata type.                                                                                                    |

**Table 5-2** Data types that do not support value comparison

DRS does not support value comparison for the following primary key types. During value comparison, the following primary key types are grouped into a specified table that does not support comparison.

**Table 5-3** Primary key type that does not support value comparison.

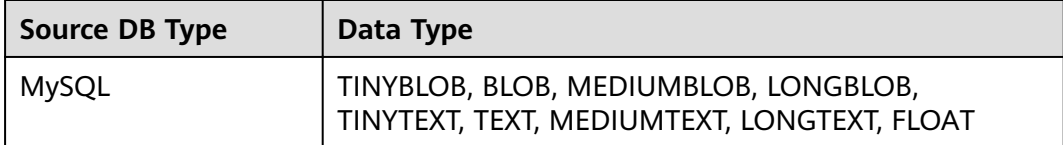

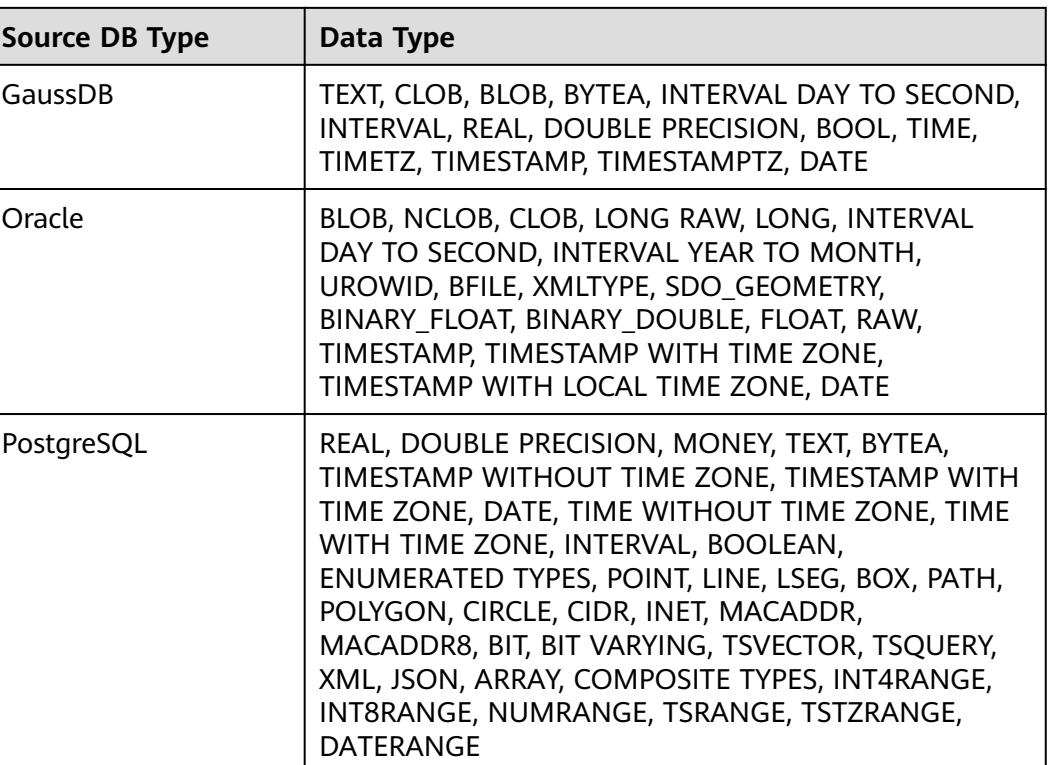

## **5.7.2 What Impact Does a DRS Comparison Task Have on Databases?**

- Object comparison: System tables of the source and destination databases are queried, occupying about 10 sessions. The database is not affected. However, if there are a large number of objects (for example, hundreds of thousands of tables), the database may be overloaded.
- Row comparison: The number of rows in the source and destination databases is queried, which occupies about 10 sessions. The SELECT COUNT statement does not affect the database. However, if a table contains a large amount of data (hundreds of millions of records), the database will be overloaded and the query results will be returned slowly.
- Value comparison: All data in the source and destination databases is queried, and each field is compared. The query pressure on the database leads to high I/O. The query speed is limited by the I/O and network bandwidth of the source and destination databases. Value comparison occupies one or two CPUs, and about 10 sessions.

## **5.7.3 How Long Does a DRS Comparison Task Take?**

- Object comparison: Generally, the comparison results are returned within several minutes based on the query performance of the source database. If the amount of data is large, the comparison may take dozens of minutes.
- Row comparison: The SELECT COUNT method is used. The query speed depends on the database performance.
Value comparison: If the database workload is not heavy and the network is normal, the comparison speed is about 5 MB/s.

# <span id="page-324-0"></span>**5.8 General Operations**

# **5.8.1 What Can I Do When Information Overlaps on the DRS Console?**

Information often overlaps when you decrease the size of the page. You are advised to set the page scale at 100%.

# **5.8.2 Is the Destination Instance Set to Read-only or Read/ Write?**

When configuring a migration task, you can set the destination instance to Read**only** or **Read/Write**.

- **Read-only**: During the migration, the entire destination instance is read-only. After the migration is complete, it restores to the read/write status. This option ensures the integrity and success rate of data migration.
- **Read/Write**: During the migration, the destination instance can be queried or modified. Data being migrated may be modified when operations are performed or applications are connected. It should be noted that background processes can often generate or modify data, which may result in data conflicts, task faults, and upload failures. Do not select this option if you do not fully understand the risks.

Setting the destination instance to read-only can prevent DDL or DML misoperations from being performed on the databases or tables that are being migrated, improving migration integrity and data consistency.

- After a migration task is started, the status of the destination database cannot be changed.
- After all migration tasks in which the destination database status is set to read-only are complete, the destination database can be read and written.

# **5.8.3 How Do I Set Global binlog format=ROW to Take Effect Immediately?**

During migration for MySQL databases, the source database binlog must be in the ROW format. Otherwise, the task fails. After **binlog\_format=ROW** at the global level is set in the source database, all the previous service threads need to be stopped because these threads still connect the binlog in the non-ROW format.

# **Procedure**

- **Step 1** Log in to the source database using the MySQL official client or other tools.
- **Step 2** Run the following command for setting global parameters in the source database. set global binlog format =  $ROW;$
- **Step 3** Run the following command on the source database and check whether the preceding operation is successful: select @@global.binlog\_format;
- **Step 4** You can use either of the following methods to ensure that the modified binlog format of the source database takes effect immediately:

#### **Method 1**

- 1. Select a non-service period to disconnect all service connections on the current database.
	- a. Run the following command to query all service threads (excluding all binlog dump threads and current threads) in the current database: show processlist;
	- b. Stop all the service threads queried in the previous step.

#### $\Box$  Note

Do not create or start a migration task before the preceding operations are complete. Otherwise, data may be inconsistent.

2. To prevent the binlog format of the source database from becoming invalid due to database restart, add or modify the **binlog\_format** parameter in the startup configuration file (**my.ini** or **my.cnf**) of the source database and save the modification. binlog\_format=ROW

#### **Method 2**

- 1. To prevent the binlog format of the source database from becoming invalid due to database restart, add or modify the **binlog\_format** parameter in the startup configuration file (my.ini or my.cnf) of the source database and save the modification. binlog\_format=ROW
- 2. Ensure that the **binlog format** parameter is successfully added or modified. Then, restart the source database at a non-service period.

**----End**

# **5.8.4 How Do I Set binlog row image=FULL to Take Effect Immediately?**

When migrating MySQL databases, ensure that the **binlog\_row\_image** parameter of the source database is set to **FULL**. Otherwise, the migration task will fail. After **binlog row image** is set to **FULL** in the source database, the setting takes effect only for new sessions. To close old sessions, restart the source database and reset the task during a non-service period.

#### **Setting binlog\_row\_image to FULL**

- If the source is an RDS instance on the cloud, change **binlog row image** to **FULL** on the RDS console, and then restart the source database and reset the task.
- If the source database is an on-premises database, perform the following steps:
- a. Log in to the server where the MySQL source database is located.
- b. Manually change the value of **binlog\_row\_image** in the **my.cnf** configuration file to **FULL** and save the file. binlog\_row\_image=full
- c. To close old sessions, restart the source database and reset the task during a non-service period.

# **5.8.5 How Do I Change the Destination Database Password to Meet the Password Policy?**

## **Scenarios**

When you set the password for the migration account in the destination database, you need to set the password based on the password strength requirements of the destination database.

## **Procedure**

The following operations apply to the scenario where the target database is an RDS instance.

- **Step 1** Log in to the RDS console.
- **Step 2** Locate the target DB instance.
- **Step 3** Click the DB instance name.
- **Step 4** On the **Basic Information** page, click the **Parameters** tab.
- **Step 5** Enter the keyword **password** in the search box in the upper right corner of the page and press **Enter** to view the search result.
- **Step 6** In the search result in **Step 5**, change the values of the parameters listed in **Table 5-4** based on the password strength requirements. Ensure that the parameter values are within the password complexity range.

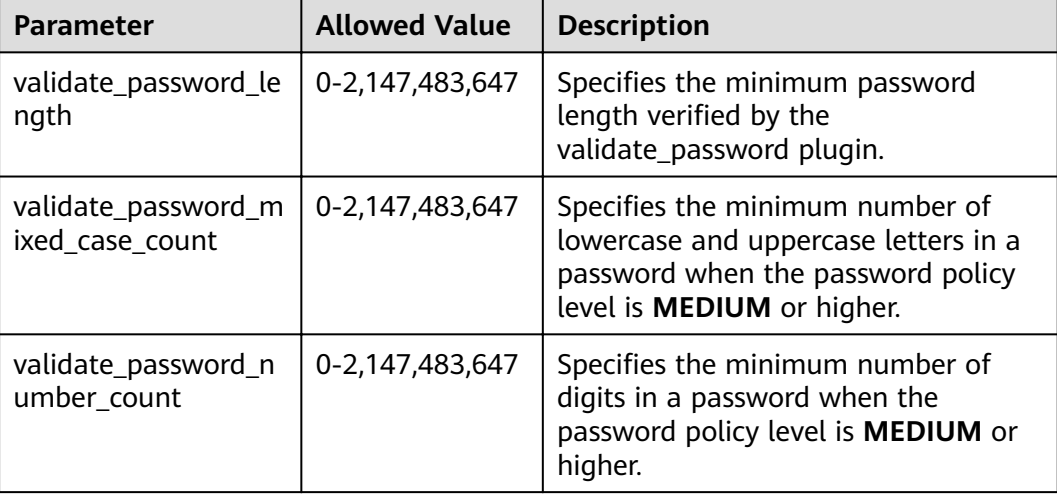

**Table 5-4** Password description

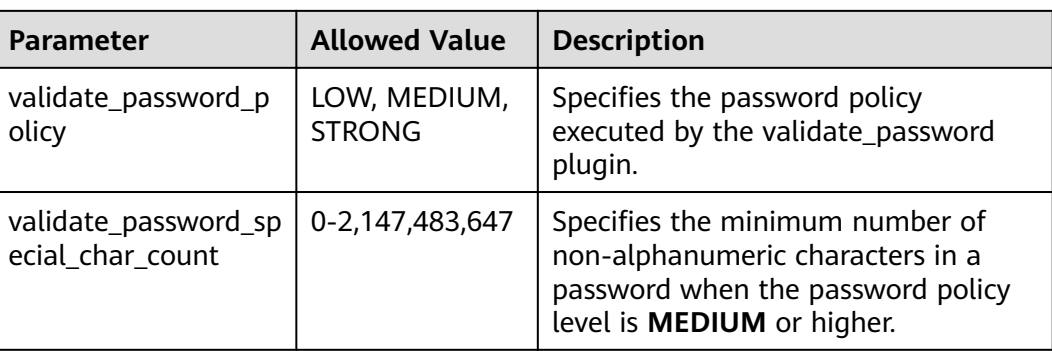

**Step 7** After the parameter values are modified, save the modification.

**Step 8** Back to the **Select Migration Type** page and perform the next step.

**----End**

# **5.8.6 How Do I Configure the Shard Key for a MongoDB Sharded Cluster?**

MongoDB shards data at the collection level, distributing the collection data using shard keys.

You choose the shard key when sharding a collection. Each record contains a shard key, and the shard key is either an indexed field or indexed compound fields. MongoDB database distributes data in different chunks according to the shard key, and distributes chunks evenly among the shards. To divide data chunks by shard key, MongoDB database uses two sharding methods: range-based sharding and hashed sharding.

| <b>Shard Key</b><br><b>Type</b> | <b>Description</b>                                                                                                    | <b>Application Scenario</b>                                                                                                    |
|---------------------------------|----------------------------------------------------------------------------------------------------|----------------------------------------------------------------------------------------------------|
| Range-<br>based<br>sharding     | Ranged-based sharding involves<br>dividing data into contiguous ranges<br>determined by the shard key values.<br>Range-based sharding is the default<br>sharding methodology if no other<br>options are specified.<br>This allows for efficient queries where | It is recommended when<br>the shard key has high<br>cardinality with low<br>frequency, and the shard<br>key value does not<br>change monotonically. |
|                                 | reads target documents within a<br>contiguous range. The distribution<br>route determines which data chunk<br>stores the data required and forwards<br>the request to the corresponding<br>shard.                                                             |                                                                                                    |

**Table 5-5** Shard key classification

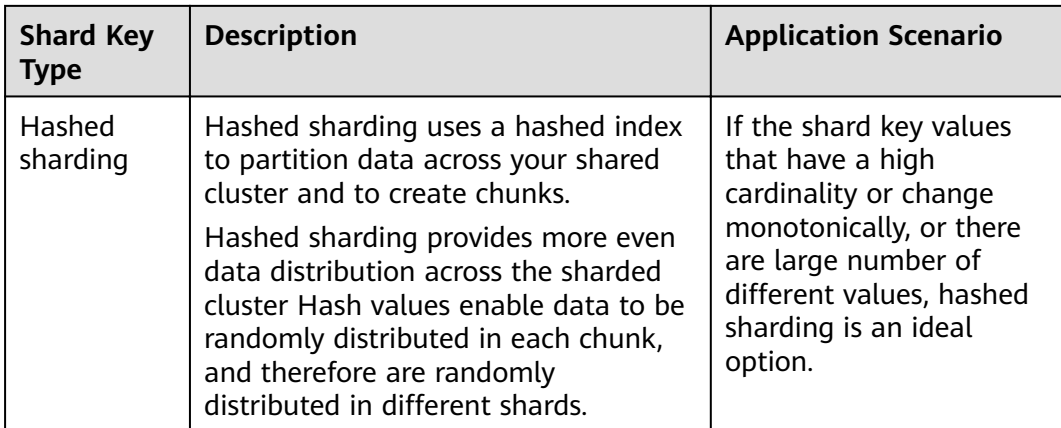

Once you shard a collection, the shard key and the shard key values are immutable. If you need to modify the shard key of a document, you must delete the document. Then modify the shard key and insert the document again.

#### $\Box$  Note

The shard key does not support array indexes, text indexes, geographical indexes, and spatial indexes.

#### **Range-based Sharding**

**Step 1** Run the following command to enable database sharding:

#### **sh.enableSharding**(database)

#### $\Box$  note

**database** indicates the database for which the sharded collection is enabled.

**Step 2** Configure the collection's shard key.

**sh.shardCollection**(namespace, key)

#### $\Box$  Note

- **namespace** consists of a string <database>.<collections> specifying the full namespace of the target collection.
- **key** indicates the index for the shard key.
- If the collection is empty, skip this step because the index on the shard key can be created automatically.

#### **sh.shardCollection()**

If the collection is not empty, create an index key. Then, run the following command to set the shard key:

#### **sh.shardCollection()**

**----End**

# **Hashed Sharding**

**Step 1** Run the following command to enable database sharding:

**sh.enableSharding**(database)

#### $\Box$  Note

**database** indicates the database for which the sharded collection is enabled.

**Step 2** Set hashed shard keys.

**sh.shardCollection**("<*database>.<collection>", { <shard key>: "hashed" }, false,* {numInitialChunks: Number of preconfigured chunks})

The value of **numInitialChunks** is calculated as follows: db.collection.stats().size / 10\*1024\*1024\*1024.

If the collection contains data, run the following command to create a hashed index for the hashed key:

#### **db.collection.createIndex()**

Run the following command to create a hashed shard key:

#### **sh.shardCollection()**

**----End**

# **5.8.7 Does Bandwidth Expansion Affect the Running DRS Tasks?**

When the cloud connection bandwidth is expanded, the bandwidth link needs to be re-established and the network is disconnected. Whether the network disconnection affects DRS tasks depends on the network disconnection duration and whether the source database IP address changes. For example, for the MySQL DB engine, if the network is disconnected for one day and the binlog of the source database is cleared within this day (the binlog clearing policy of MySQL is configured by the user), the task cannot be resumed. In this scenario, you need to reset the task. If the network is interrupted for a short period of time and the IP address of the source database in the VPN remains unchanged after the bandwidth link is changed, the system can continue to resume the task.

# **5.8.8 Why Data in MariaDB and SysDB Cannot Be Migrated?**

In some MariaDB versions, the SysDB database is used as a system database (similar to the sys database of MySQL 5.7). Therefore, DRS considers the SysDB database as the system database of all MariaDB databases by default (similar to the MySQL, information\_schema, and performance\_schema databases). If the SysDB is a service database, you can apply for a service ticket.

# **5.8.9 Constraints and Operation Suggestions on Many-to-One Scenario**

DRS supports many-to-one scenarios during migration of different types of instances and tables to suit your service requirements.

# **Operation Suggestions**

- To ensure that there is sufficient space during task creation, you are advised to calculate the total data volume of the source database and plan how to allocate the disk space of the destination instance. The remaining disk space must be greater than the total data volume of the source database. For example, if the data volume of source system1 is 1 GB, the data volume of source system2 is 3 GB, and the data volume of source system3 is 6 GB, the remaining disk space of the destination instance must be greater than 10 GB.
- To improve the performance of the destination MySQL database, you are advised to use the **Save Change** function to configure common parameters (except **max\_connections**). For performance parameters, you need to manually change the parameter values based on the specifications of the destination database.
- When you create a many-to-one synchronization task, the task created later may block the task created earlier. This is because each synchronization task involves index creation. When an index is created, a schema lock may occur on the destination database, which blocks the synchronization of other tables in the schema. As a result, the previously created tasks cannot be synchronized. To avoid this problem, you are advised to set **Start Time** to **Start at a specified time** to start a task during off-peak hours.
- For many-to-one synchronization tasks that involve the synchronization of the same table, DDL operations cannot be performed on source databases. Otherwise, all synchronization tasks fail.

# **Many-to-One Data Migration**

Data migration aims to migrate the entire database. Multiple databases can be migrated at the instance level. Databases with the same name in the source system cannot be migrated and database name mapping is not supported.

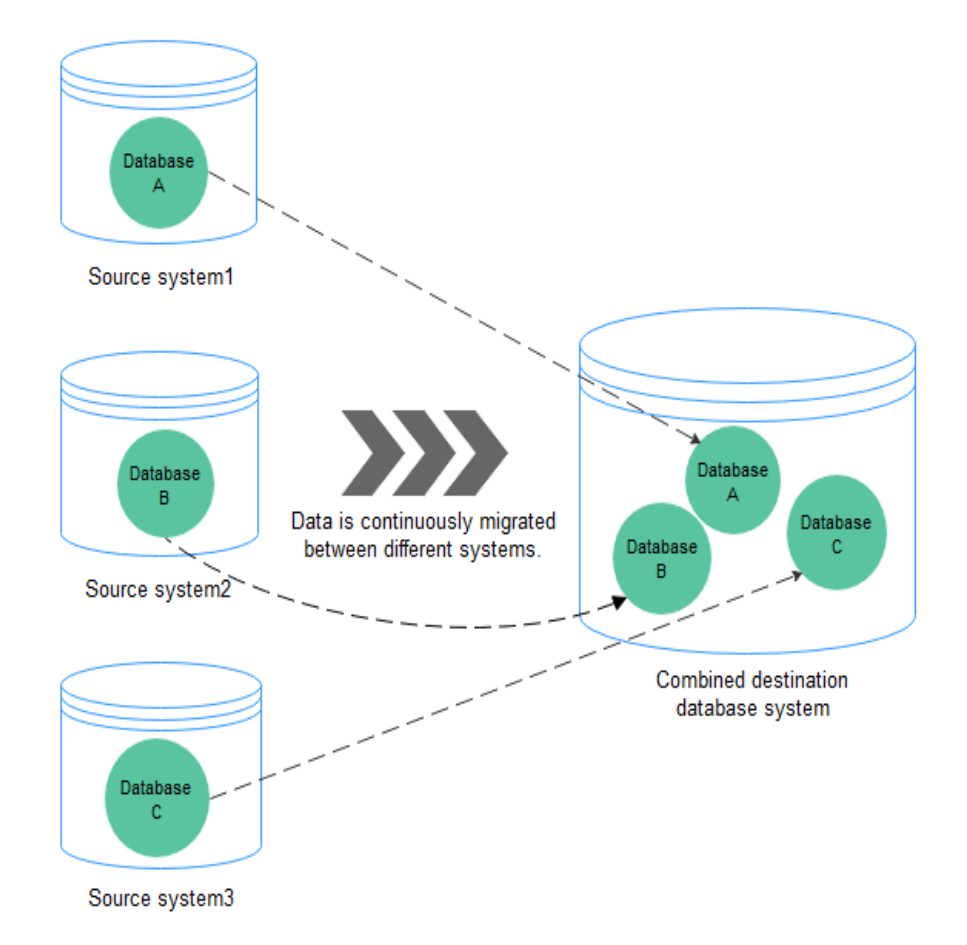

**Figure 5-14** Many-to-one data migration

# **Flow Chart**

When creating a task, ensure that the second task is created after the first task has entered the full migration state.

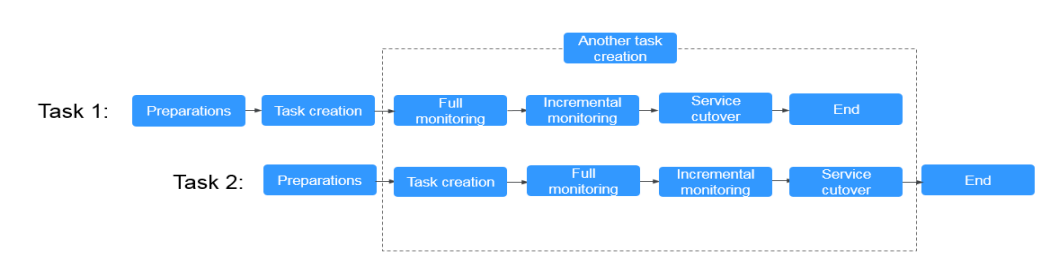

#### **Figure 5-15** Flow chart

# **5.8.10 Where Can I View DRS Operation Logs?**

You can view DRS operation logs on the Cloud Trace Service (CTS) console.

Click the username in the upper right corner and select **Operation Log** from the drop-down list.

# **5.8.11 Can a Completed Task Be Restarted?**

No. DRS cannot restart a completed task.

# **5.8.12 What Are the Differences Between Resetting a Task and Recreating a Task?**

You can reset a task when the task is suspended or fails. Resetting a task does not clear the destination database. You can determine whether to clear the destination database based on your requirements. After the task is reset, a full synchronization is performed again. You do not need to configure the task again.

# **5.8.13 What Do I Do After Changing the Password of the Source or Destination Database?**

A DRS task may fail due to the change of the password of the source or destination database. To continue the task, rectify the information and then retry the task on the DRS console.

#### **Procedure**

- **Step 1** Select a task from the task list and click the task name.
- **Step 2** On the **Basic Information** tab, click **Modify Connection Details** in the **Connection Information** area.
- **Step 3** In the displayed dialog box, change the passwords of the source and destination databases and click **OK**.

**----End**

# **5.9 Delay**

# **5.9.1 Why Does the Delay of DR Tasks Increase?**

## **Causes for an Increase in RTO**

Recovery Time Objective (RTO) is duration of time within which transactions on the DRS instance are transmitted and replayed to the destination database during incremental synchronization. If the RTO value is large, transactions to be replayed on the DRS instance are stacked. The possible causes are as follows:

- 1. After a DR task is initialized, the incremental data generated from the time when the DR task is started to the current time needs to be replayed.
- 2. Batch operations are performed on service database tables that do not have primary keys. The DR instance is synchronizing tables that do not have primary keys and have a large amount of changed data. To ensure data consistency in tables without primary keys, all operations are recorded. As a result, the operation execution efficiency is lower than that in tables with primary keys. In addition, if the destination table has no index, the data update efficiency is lower.
- 3. If the DDL operation is performed on the service database, the DR instance can replay data only after the execution of the DDL operation is complete.
- 4. Frequently executed operations are performed on hot tables in the service database. The DR instance combines the transactions of the hot table and then replays the transactions, reducing frequent operations on the destination database.
- 5. The access to the DR database is abnormal. As a result, the incremental data cannot be replayed.

## **Handling Suggestion**

- **Step 1** On the **Disaster Recovery Management** page, click the target DR task in the **Task Name/ID** column.
- **Step 2** On the **Basic Information** page, click the **Disaster Recovery Monitoring** tab to view the changes of RTO.
	- If RTO decreases gradually or increases only in a short time, no action is required.
	- If RTO keeps increasing, run the following statement in the DR database to check whether there are SQL statements that take a long time to execute or DDL statements that are being executed: show processlist
	- If the DR database is abnormal, contact database O&M engineers.

**----End**

#### **Causes for an Increase in RPO**

Recovery Point Objective (RPO) refers to the time that passes from when a transaction in the service database is submitted and the time when the transaction is synchronized to the DRS instance during the incremental synchronization. If RPO is large, the latest changes made to the service database data have not been extracted to the DR instance. The possible causes are as follows:

- 1. The network between the service database and the DRS DR instance is unstable. Reading changes in logs from the service database is slow.
- 2. The service database cannot be accessed. As a result, incremental data cannot be extracted.

#### **Handling Suggestion**

- **Step 1** On the **Disaster Recovery Management** page, click the target DR task in the **Task Name/ID** column.
- **Step 2** On the **Basic Information** page, click the **Disaster Recovery Monitoring** tab to view the changes of RPO.
	- If RPO decreases gradually or increases only in a short time, no action is required.
	- If the service database is abnormal, contact database O&M engineers.

**----End**

#### **Involved Scenarios**

- Migration from MongoDB to DDS
- Migration from DDS to MongoDB

#### **Possible Causes**

To ensure the performance of migration, synchronization, or disaster recovery, DRS performs concurrent replay at the collection level in the incremental phase. In the following special cases, DRS supports only single-thread write and does not support concurrent replay:

- The collection index contains a unique key.
- The value of **capped** of the collection attribute is **true**.

If the delay increases, check whether the problem is caused by the preceding reasons.

# **6 Troubleshooting**

# **6.1 Solutions to Failed Check Items**

# **6.1.1 Disk Space**

# **6.1.1.1 Checking Whether the Destination Database Has Sufficient Storage Space**

# **MySQL Migration**

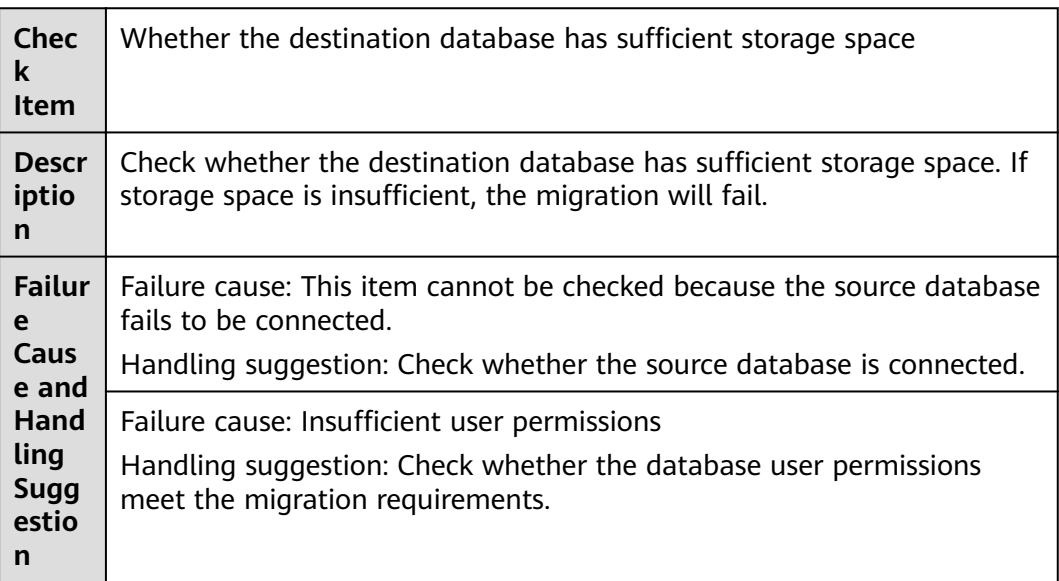

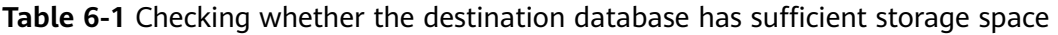

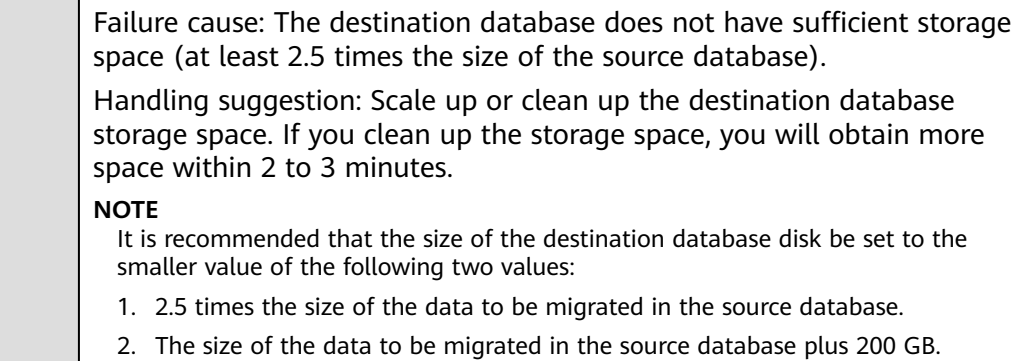

# **PostgreSQL Synchronization**

Table 6-2 Checking whether the destination database has sufficient storage space

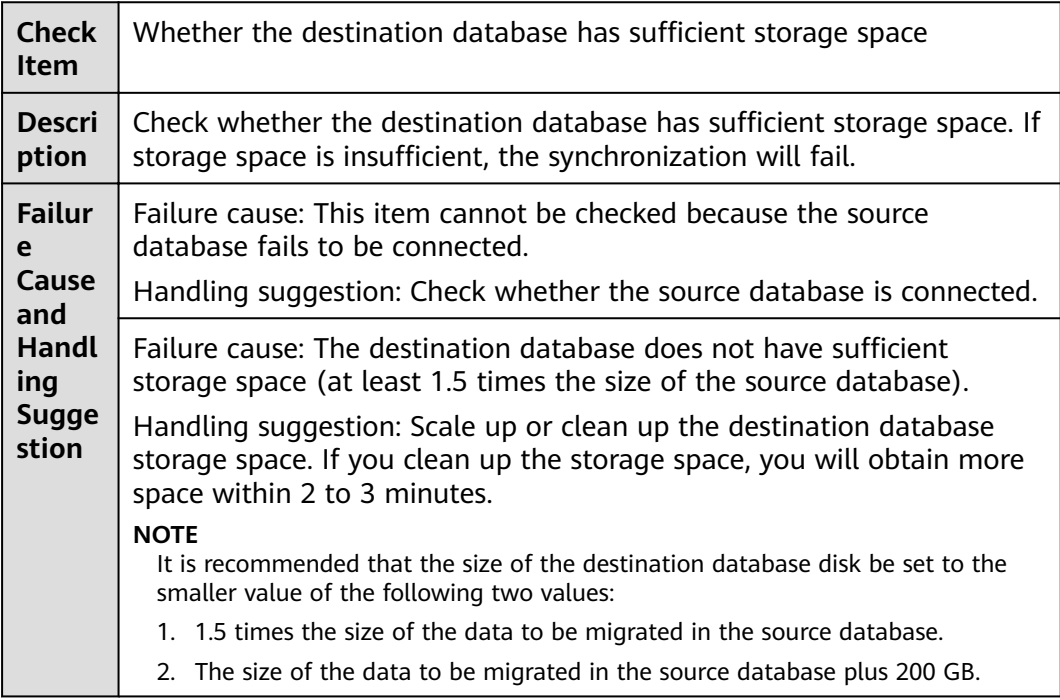

# **MongoDB Migration**

Table 6-3 Checking whether the destination database has sufficient storage space

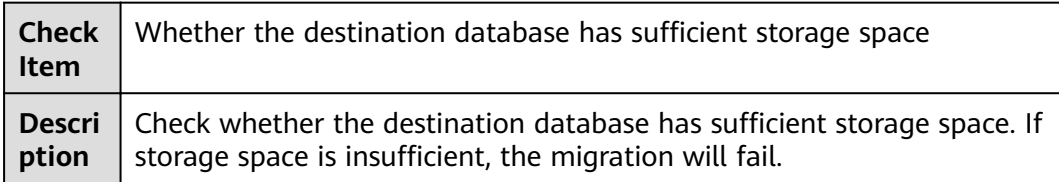

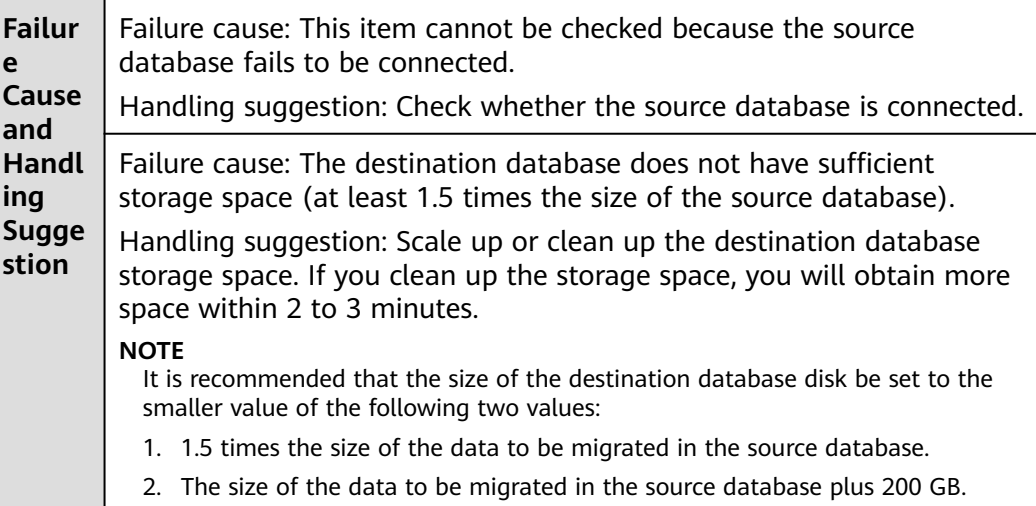

# **6.1.1.2 Checking Whether the Destination Server Has Sufficient Storage Space**

Table 6-4 Checking whether the destination server has sufficient storage space

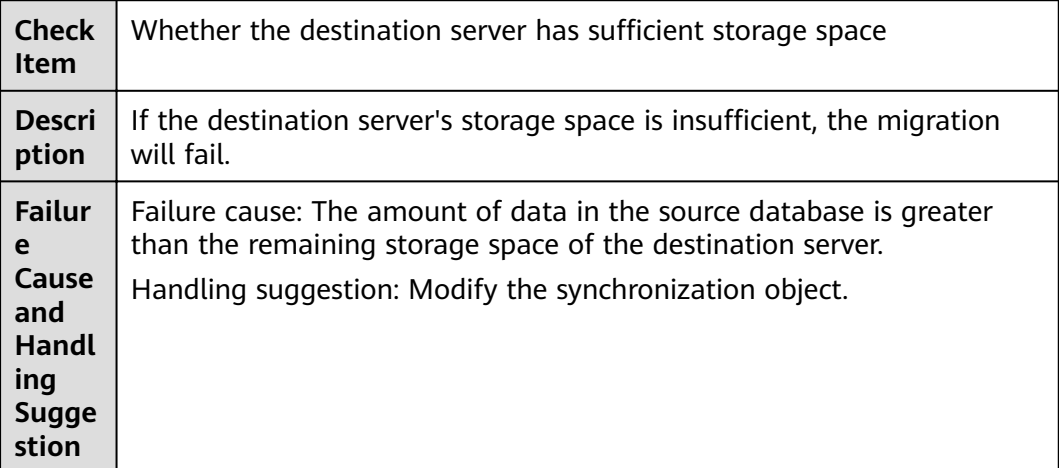

# **6.1.2 Database Parameters**

# **6.1.2.1 Checking Whether the Source Database Binlog Is Enabled**

# **MySQL Migration**

**Table 6-5** Checking whether the source database binlog is enabled

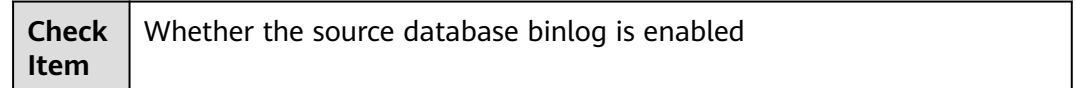

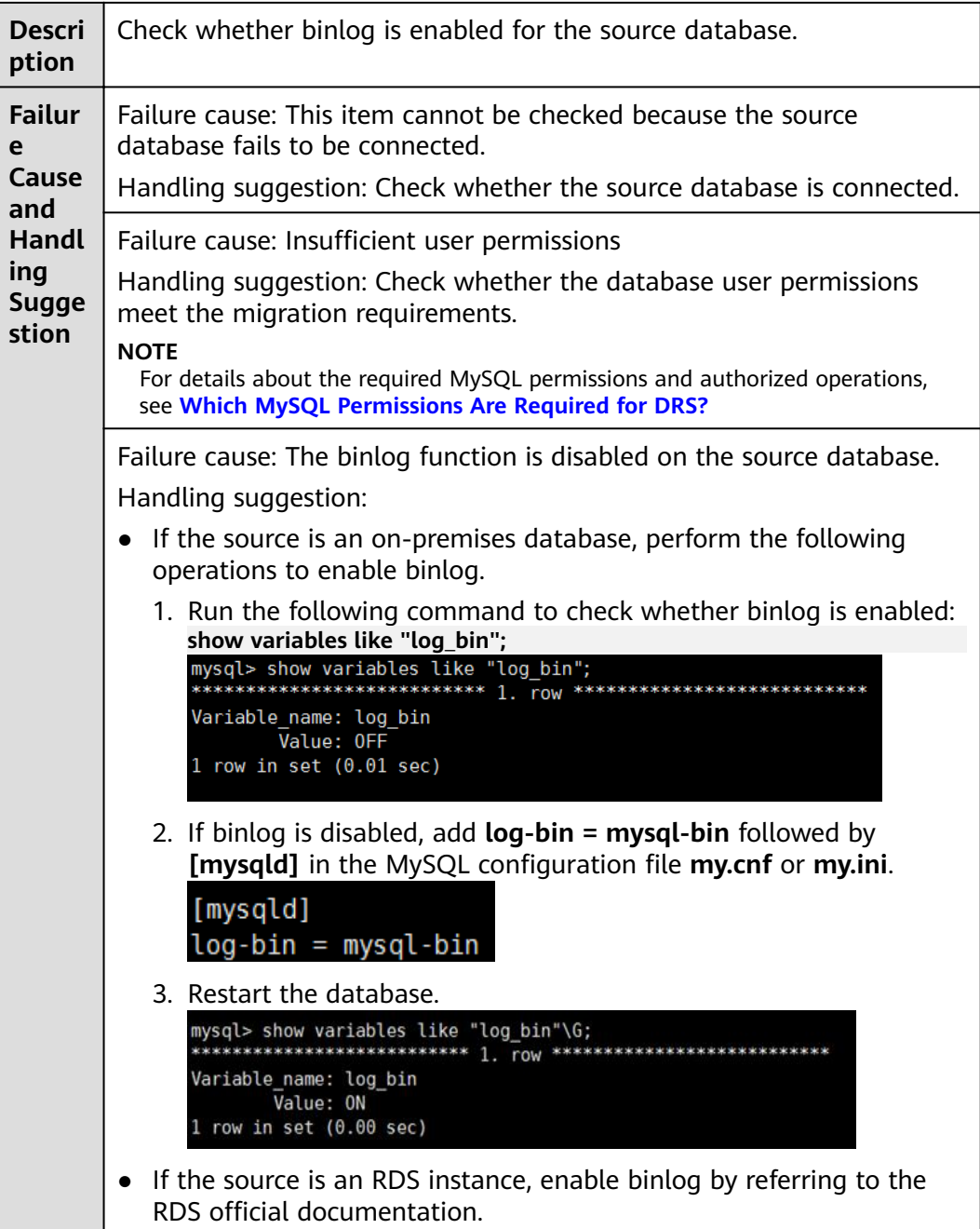

# **6.1.2.2 Checking Whether the Source Database Binlog Is Row-Based**

# **MySQL Migration**

**Table 6-6** Checking whether the source database binlog is row-based

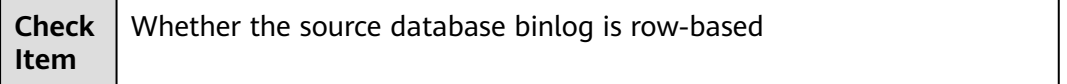

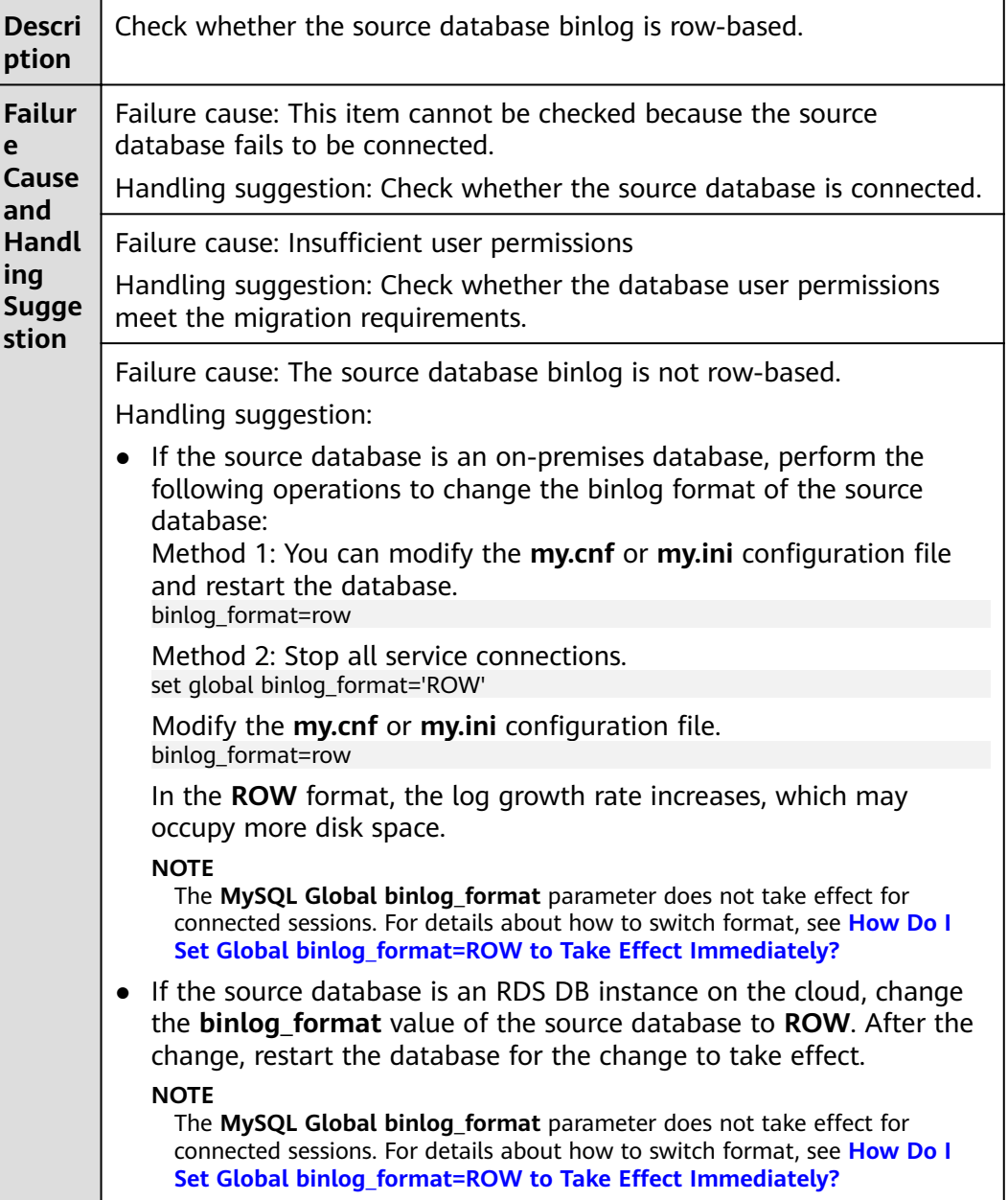

# **6.1.2.3 Checking Whether the Binlog Retention Period Is Set on the Source Database**

# **MySQL Migration**

**Table 6-7** Checking whether the binlog retention period is set on the source database

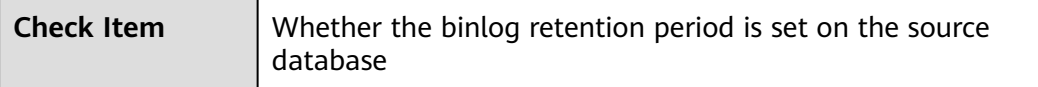

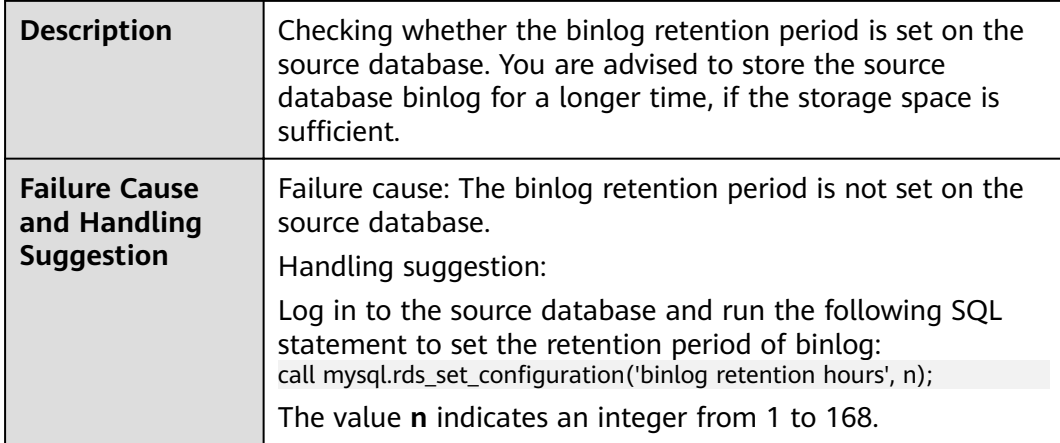

# **6.1.2.4 Checking Whether the Source and Destination Database Character Sets Are Consistent**

# **MySQL Migration**

**Table 6-8** Checking whether the source and destination database character sets are consistent

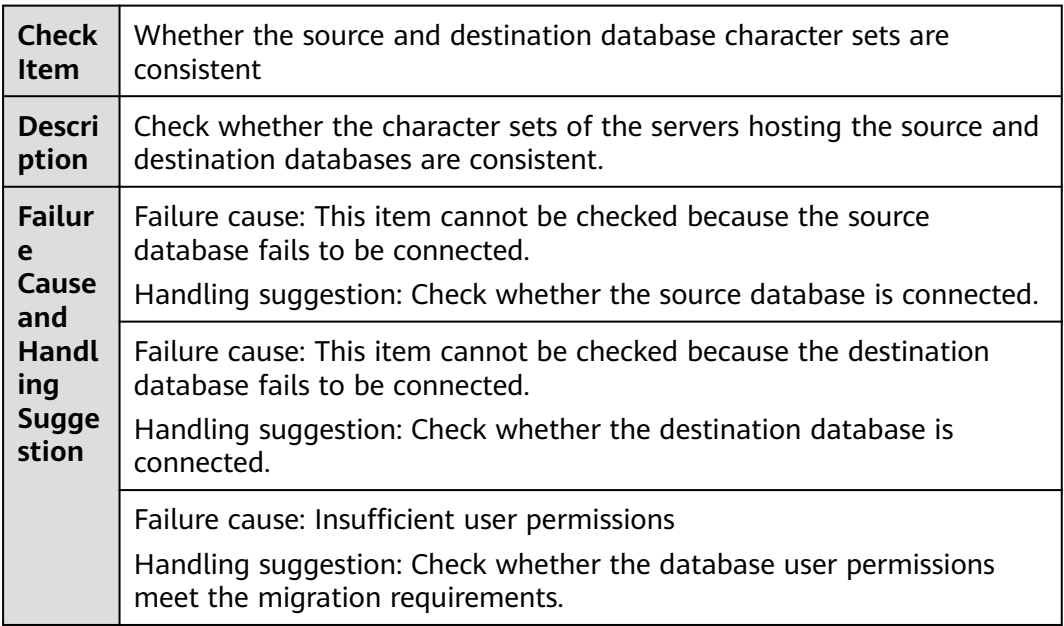

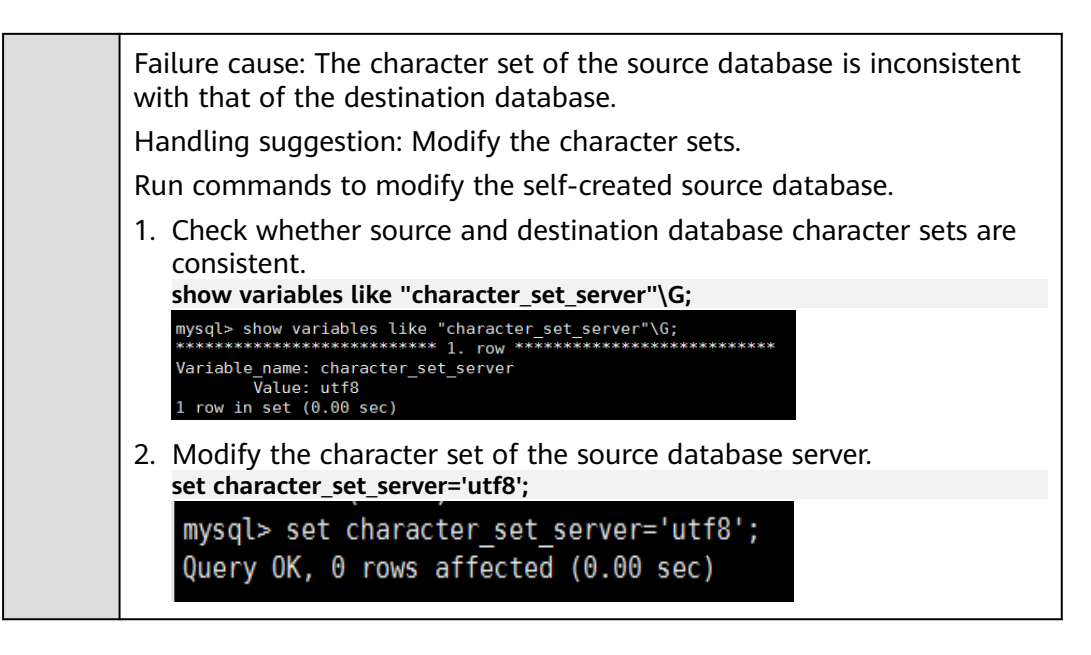

# **6.1.2.5 Checking Whether the Source Database server\_id Meets the Incremental Migration Requirements**

## **MySQL**

**Table 6-9** Checking whether the source database server id meets the incremental migration requirements

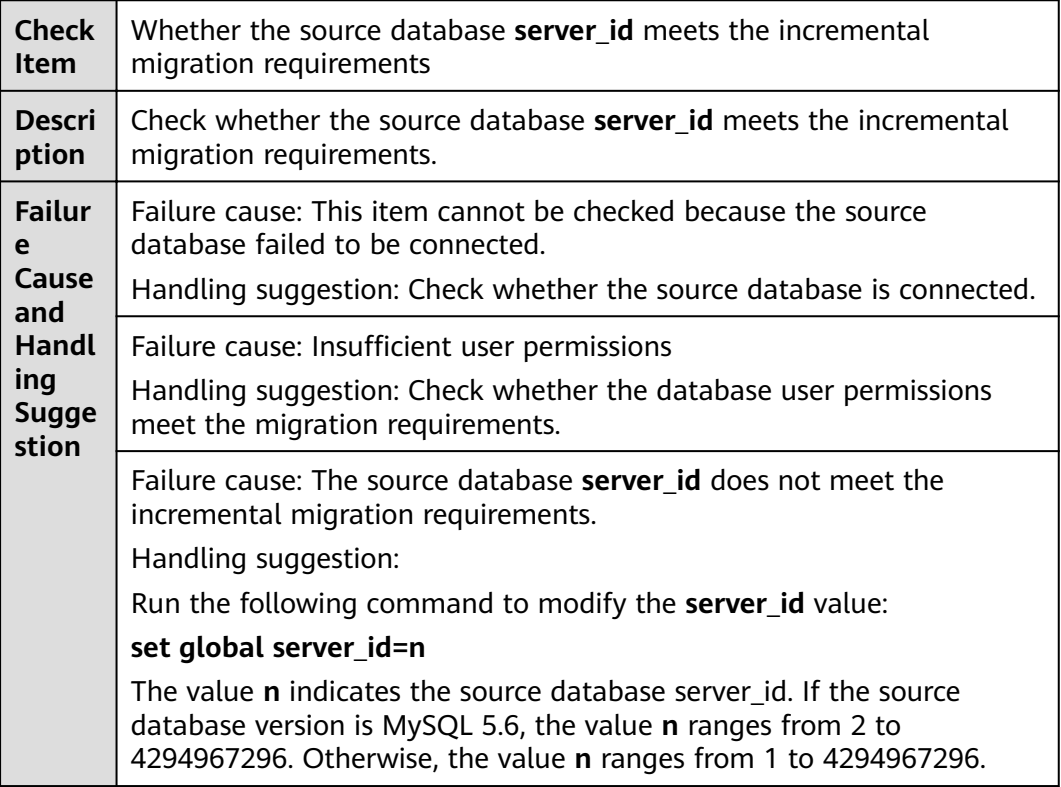

# **6.1.2.6 Checking Whether the Source and Destination Database Table Names Are Consistent in Case Sensitivity**

# **MySQL Migration**

**Table 6-10** Checking whether the source and destination database table names are consistent in case sensitivity

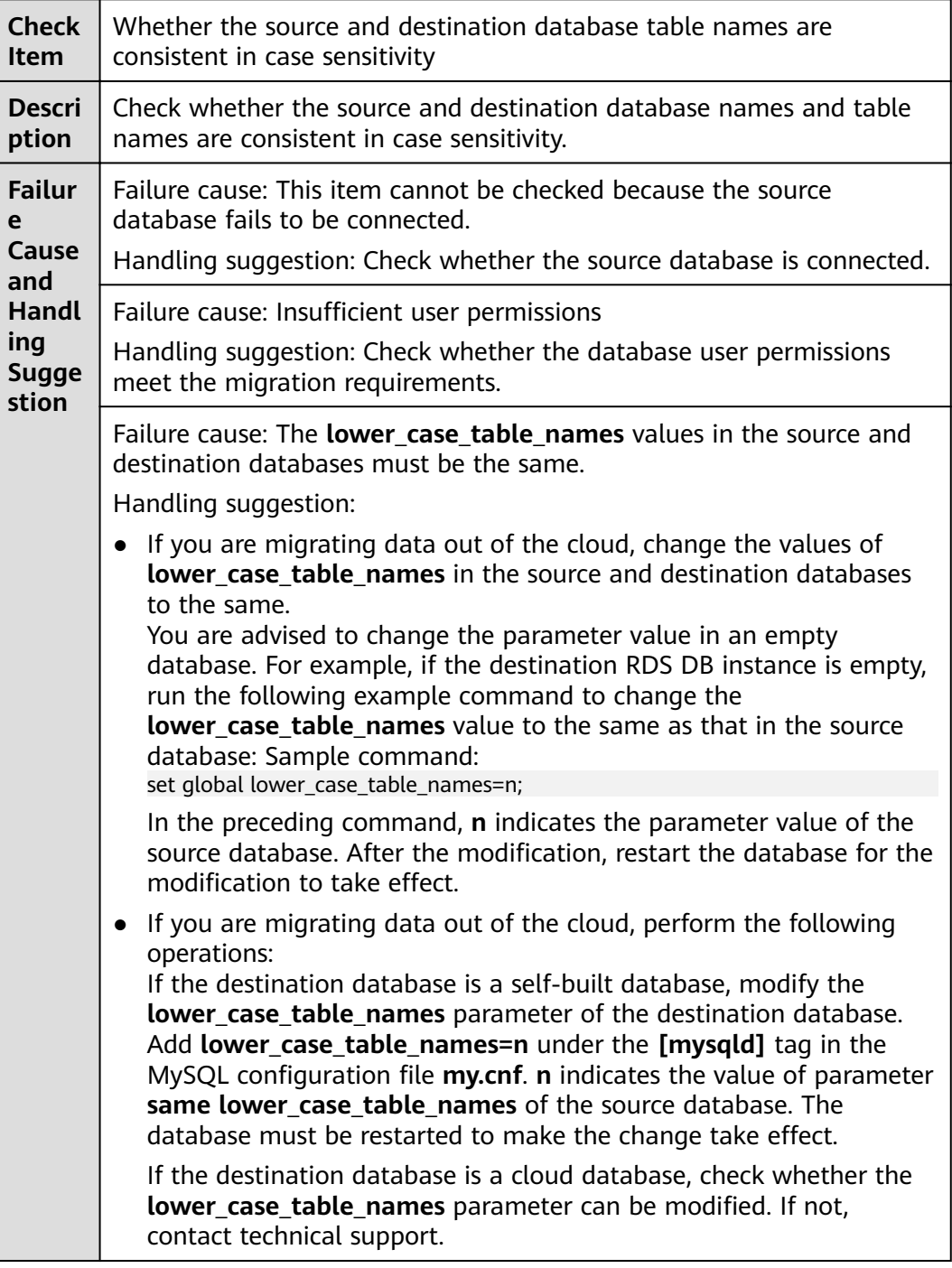

Failure cause: The **lower\_case\_table\_names** parameter value of the destination database is different from that of the source database, and the source database contains uppercase database and table names.

Handling suggestion: Rectify the fault by referring to **[How Can I](#page-309-0) [Migrate Databases or Tables Whose Names Contain Uppercase](#page-309-0) [Letters?](#page-309-0)**

Failure cause: The database is unavailable.

Handling suggestion: Contact technical support.

# **6.1.2.7 Checking Whether the Source Database Contains Object Names with Non-ASCII Characters**

#### **MySQL**

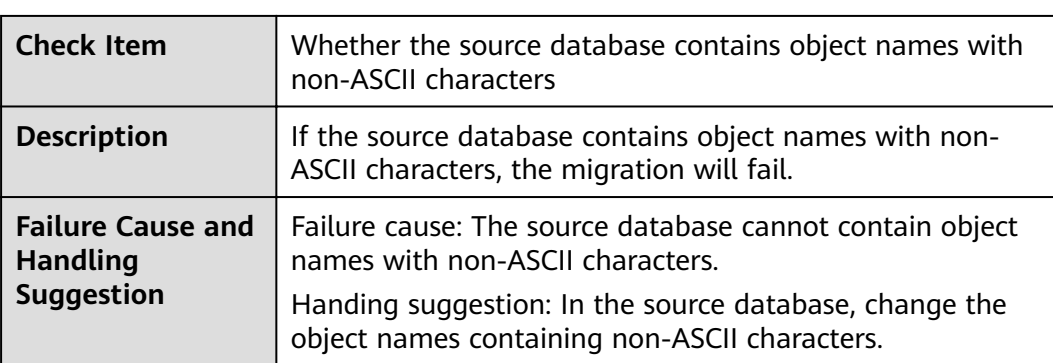

**Table 6-11** Checking whether the source database contains object names with non-ASCII characters

# **6.1.2.8 Checking Whether the TIME\_ZONE Values of the Source and Destination Databases Are the Same**

#### **MySQL**

**Table 6-12** Checking whether the TIME\_ZONE values of the source and destination databases are the same

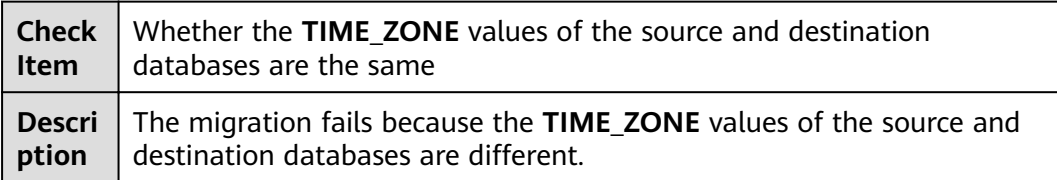

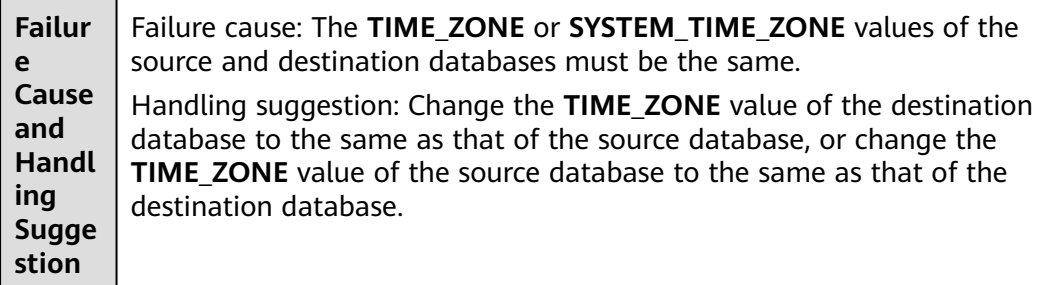

# **6.1.2.9 Checking Whether the COLLATION\_SERVER Values of the Source and Destination Databases Are the Same**

#### **MySQL**

**Table 6-13** Checking whether the COLLATION\_SERVER values of the source and destination databases are the same

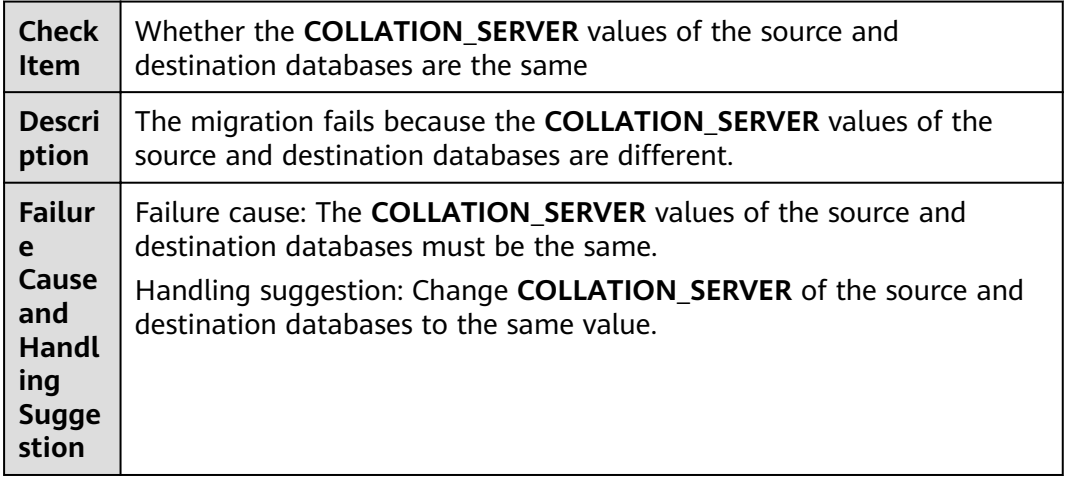

# **6.1.2.10 Checking Whether the SERVER\_UUID Values of the Source and Destination Databases Are the Same**

#### **MySQL Migration**

**Table 6-14** Checking whether the SERVER\_UUID values of the source and destination databases are the same

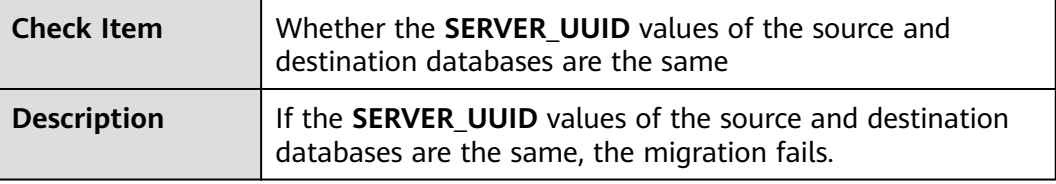

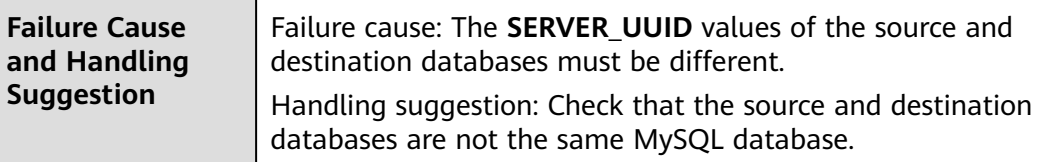

# **6.1.2.11 Checking Whether the SERVER\_ID Values of the Source and Destination Databases Are Different**

## **MySQL**

**Table 6-15** Checking whether the SERVER\_ID values of the source and destination databases are different

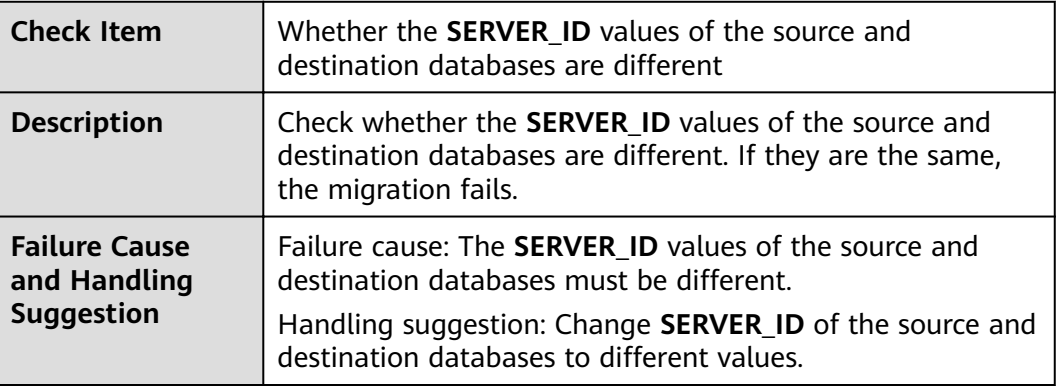

# **6.1.2.12 Checking Whether the Source Database Contains Invalid sql\_mode Values**

## **MySQL**

**Table 6-16** Checking whether the source database contains invalid sql\_mode values

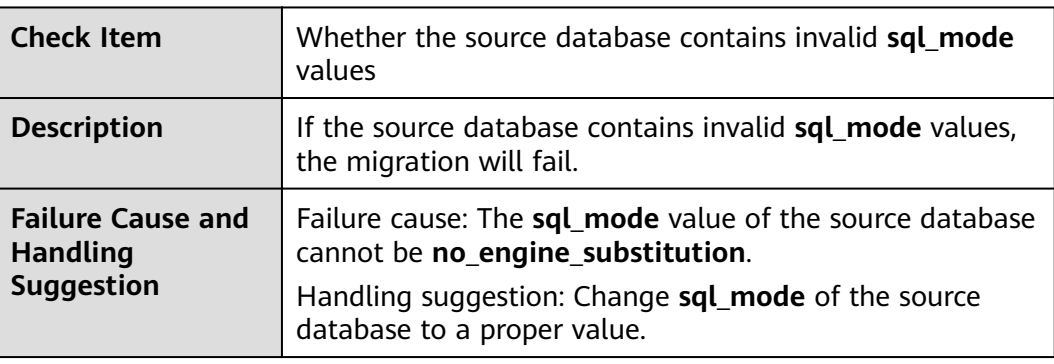

# **6.1.2.13 Checking Whether the SQL\_MODE Values of the Source and Destination Databases Are the Same**

## **MySQL**

**Table 6-17** Checking whether the SQL\_MODE values of the source and destination databases are the same

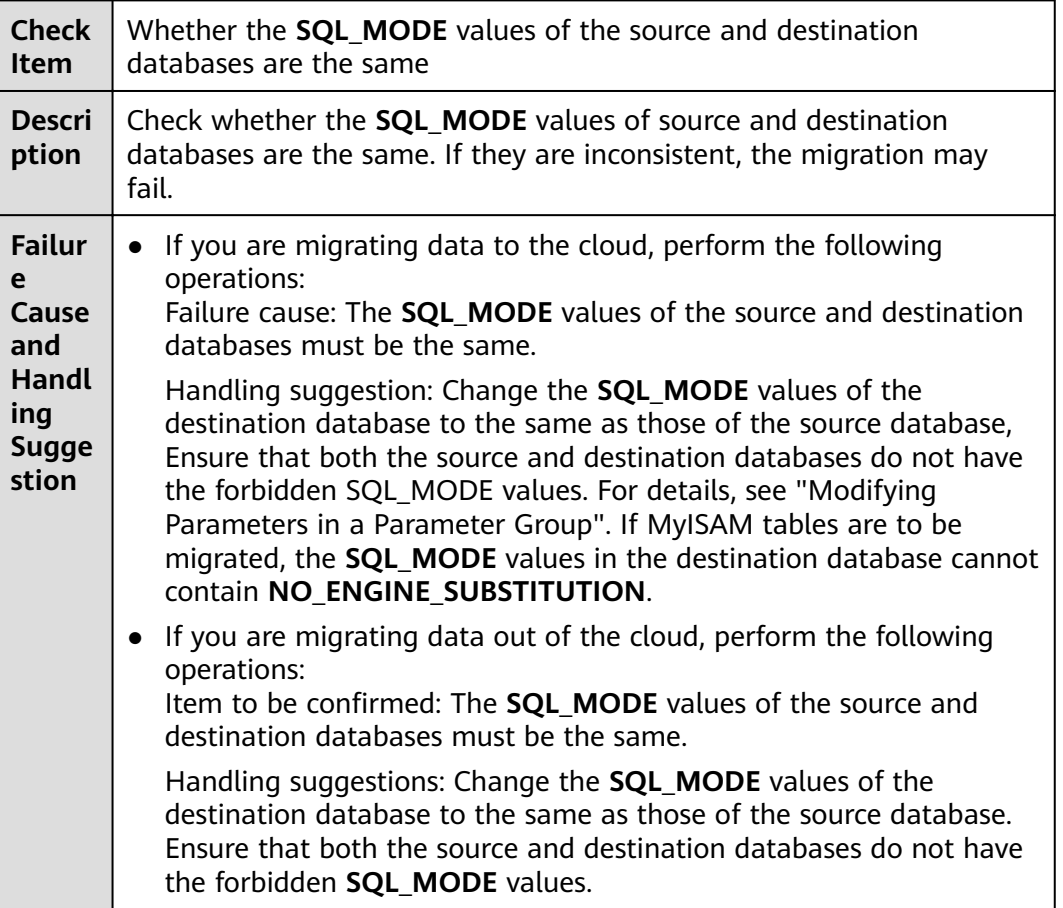

## **6.1.2.14 Checking Whether the sql\_mode Value in the Destination Database Is Not NO\_ENGINE\_SUBSTITUTION**

## **MySQL Migration and Synchronization**

**Table 6-18** Checking whether the sql\_mode value in the destination database is not NO\_ENGINE\_SUBSTITUTION

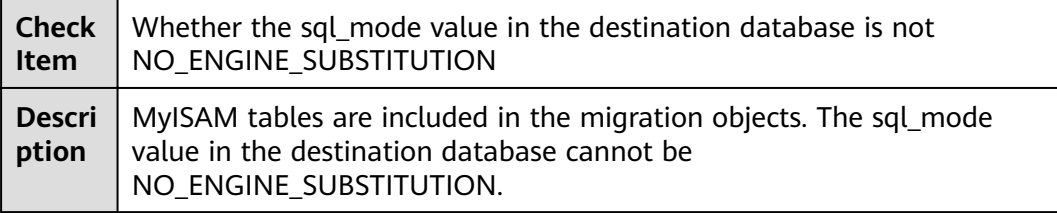

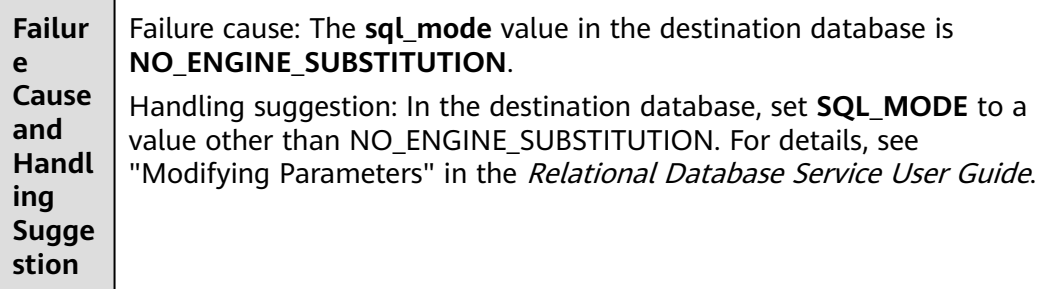

# **6.1.2.15 Checking Whether the innodb\_strict\_mode Values of the Source and Destination Databases Are the Same**

# **MySQL Migration**

**Table 6-19** Checking whether the innodb\_strict\_mode values of the source and destination databases are the same

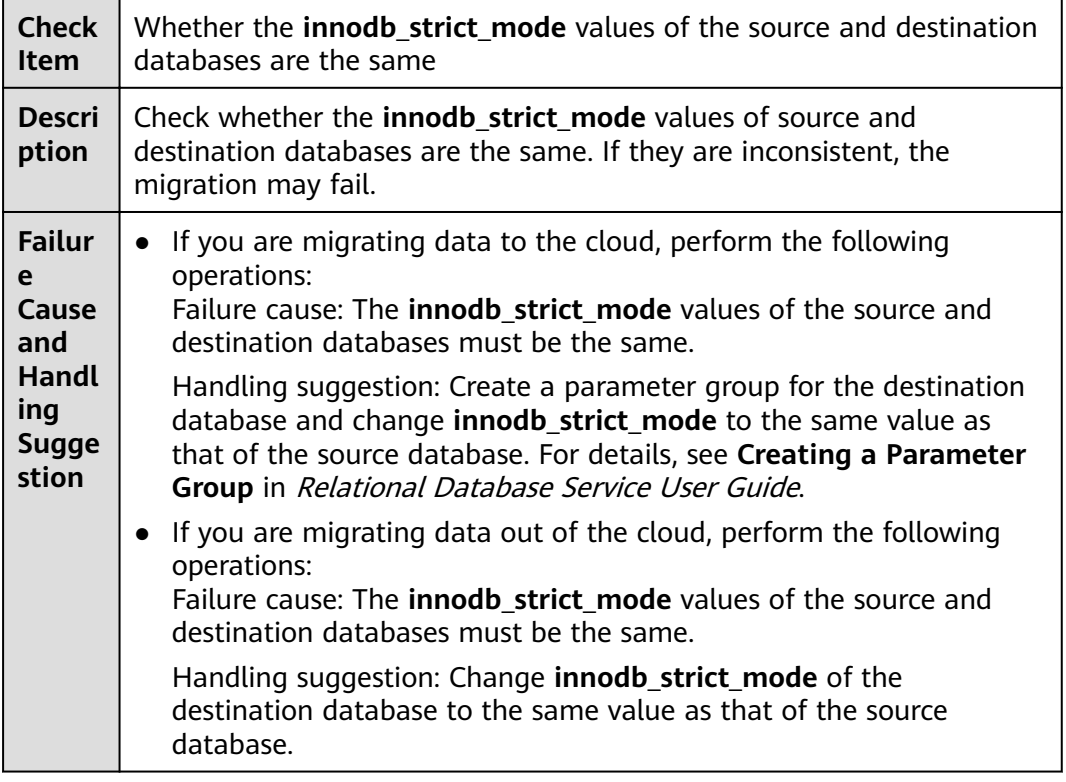

# **6.1.2.16 Checking Whether the max\_wal\_senders Value of the Source Database Is Correctly Configured**

## **PostgreSQL Synchronization**

**Table 6-20** Checking whether the max\_wal\_senders value of the source database is correctly configured

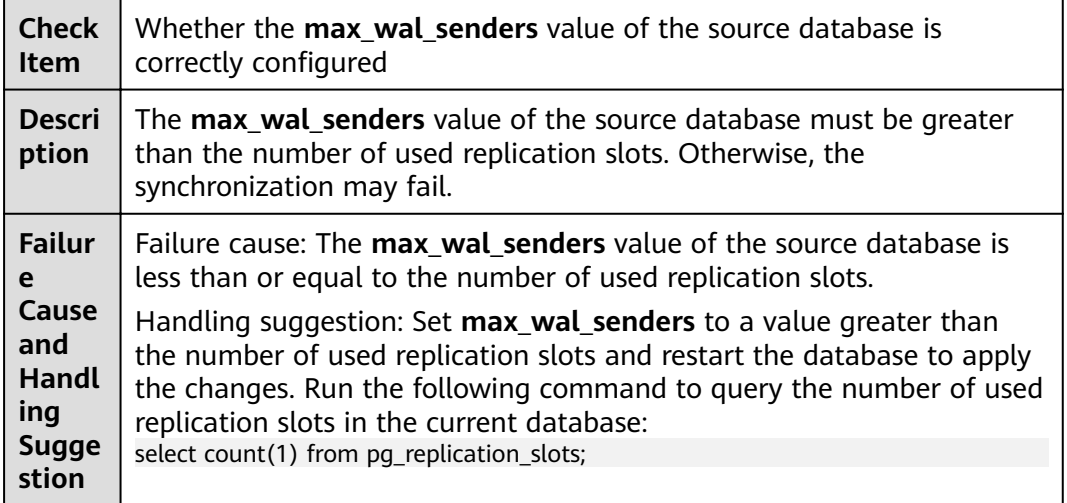

# **6.1.2.17 Checking Whether the WAL\_LEVEL Value in the Source Database Is Correct**

## **PostgreSQL Synchronization**

**Table 6-21** Checking whether the WAL\_LEVEL value in the source database is correct

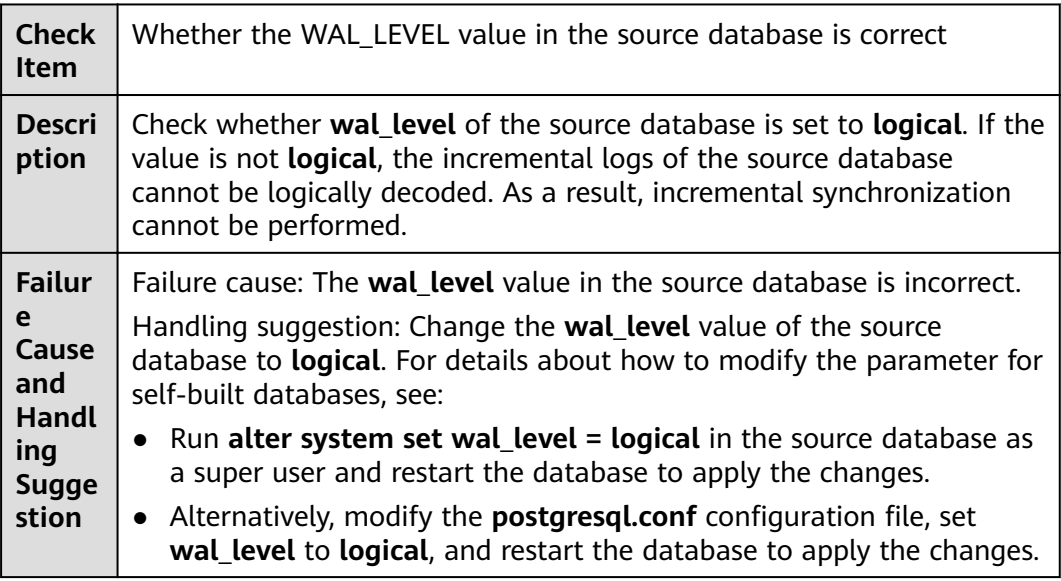

Failure cause: The source database version is not supported. Handling suggestion: Ensure that the source database version is supported by DRS. Supported source database versions include PostgreSQL 9.4, 9.5, 9.6, 10, 11, 12, and 13.

Failure cause: The destination database version is not supported. Handling suggestion: Ensure that the destination database version is supported by DRS. The destination database supports the following major versions: RDS for PostgreSQL 9.5, 9.6, 10, 11, 12, and 13. If the source database is RDS for PostgreSQL Enhanced Edition, the destination database supports only RDS for PostgreSQL Enhanced Edition.

# **6.1.2.18 Checking Whether the MAX\_REPLICATION\_SLOTS Value in the Source Database Is Correct**

## **PostgreSQL Synchronization**

**Table 6-22** Checking whether the MAX\_REPLICATION\_SLOTS value in the source database is correct

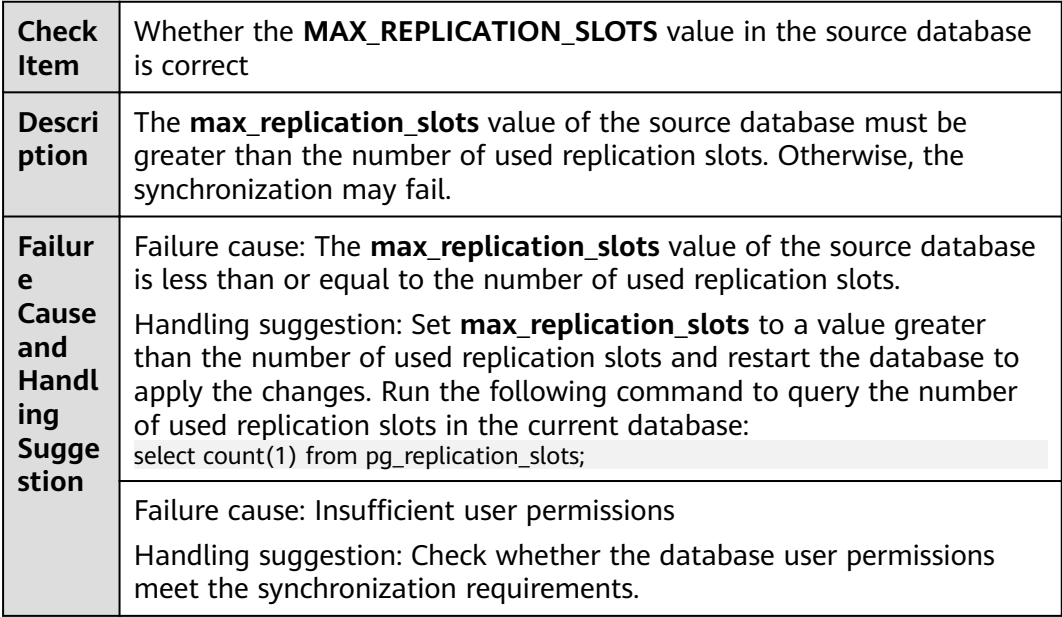

# **6.1.2.19 Checking Whether the Source Database Is on Standby**

# **PostgreSQL Synchronization**

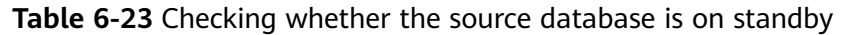

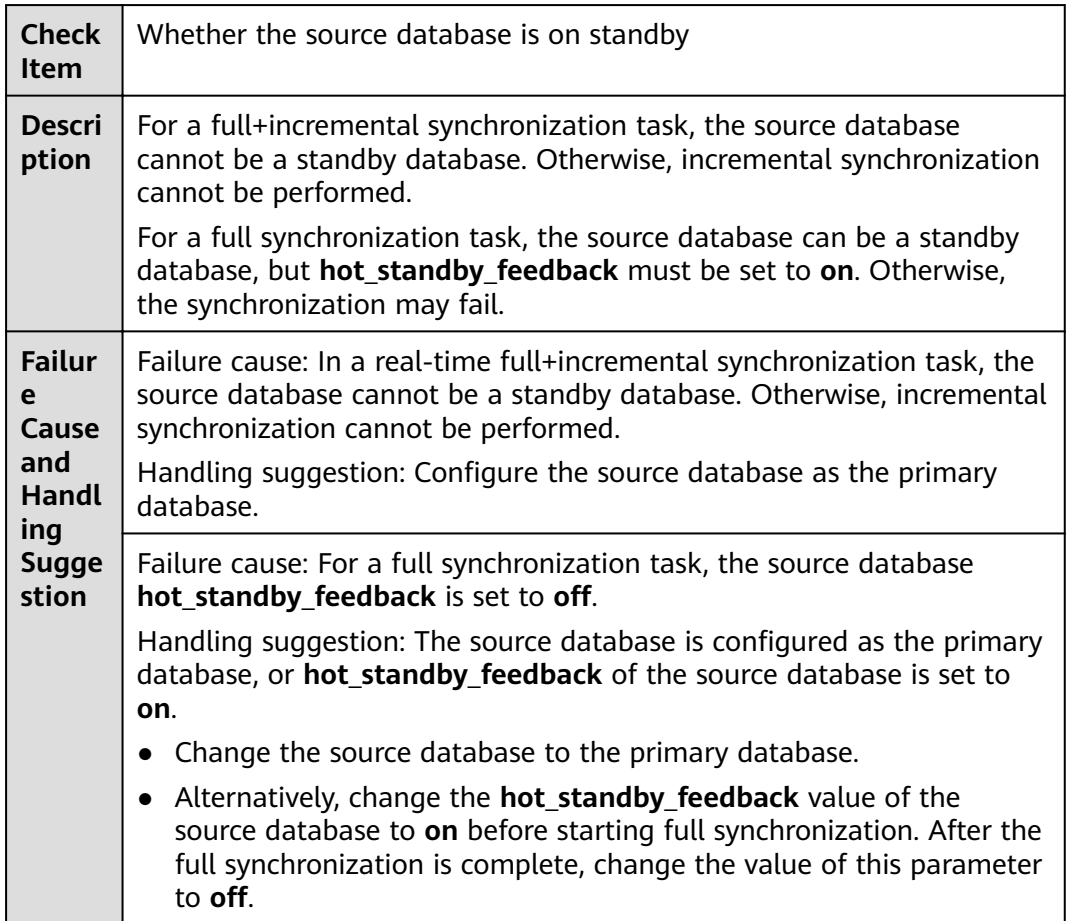

# **6.1.2.20 Checking Whether the log\_slave\_updates Value of the Source Database Is Correctly Configured**

# **MySQL Migration**

**Table 6-24** Checking whether the log\_slave\_updates value of the source database is correctly configured

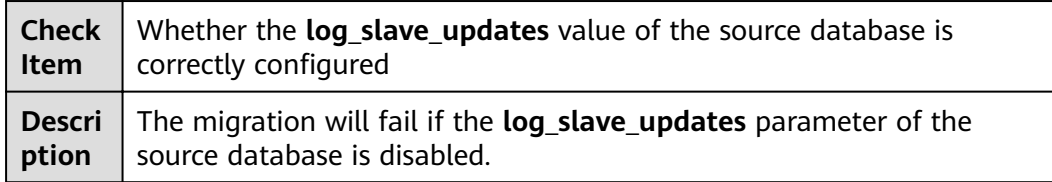

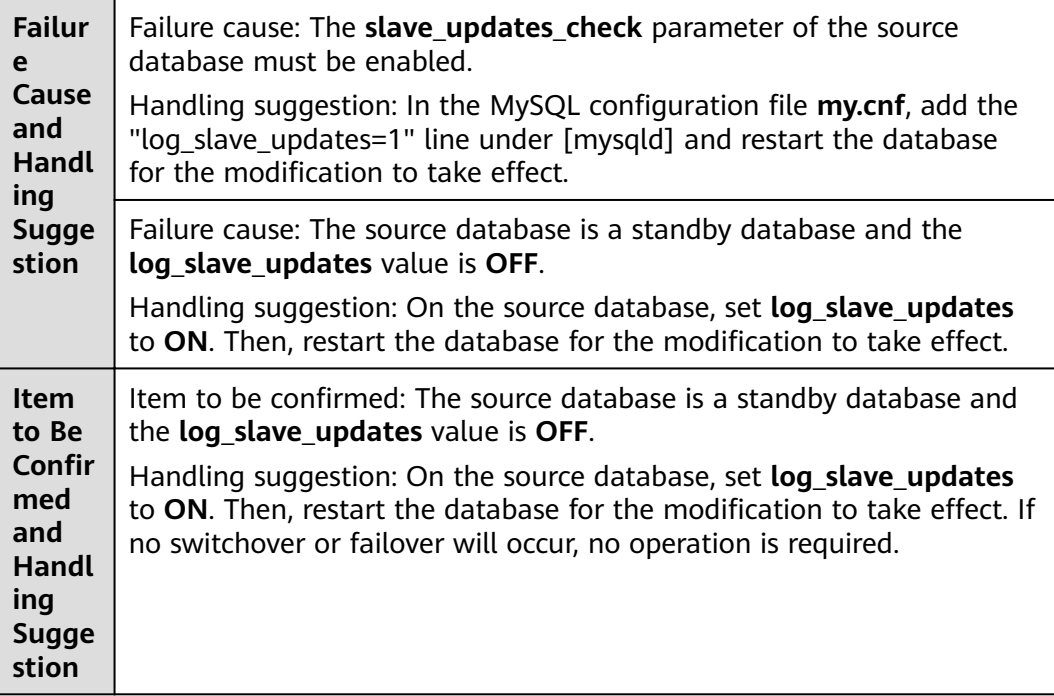

# **6.1.2.21 Checking Whether the BLOCK\_SIZE Value of the Source Database Is the Same as That of the Destination Database**

# **PostgreSQL Synchronization**

**Table 6-25** Checking whether the BLOCK\_SIZE value of the source database is the same as that of the destination database

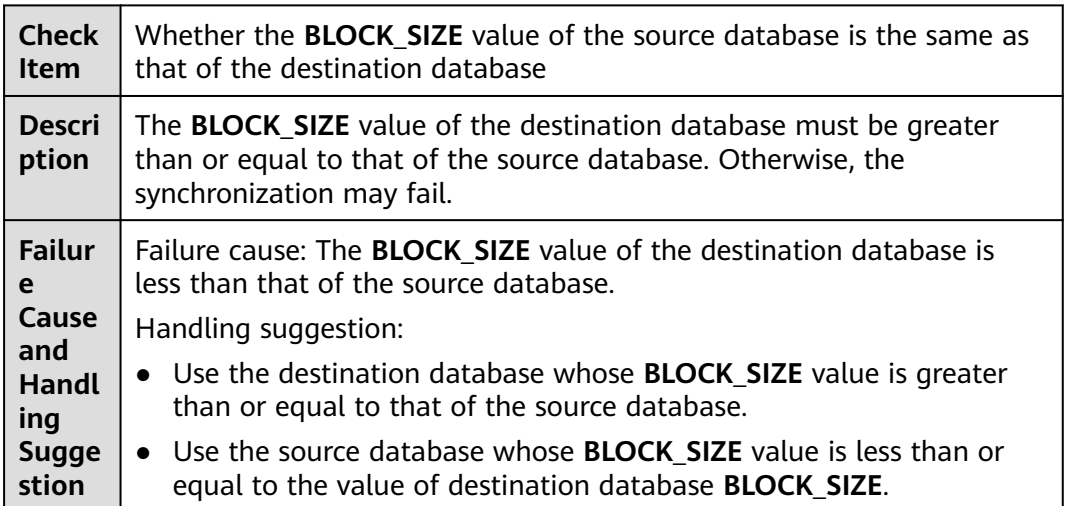

# **6.1.2.22 Checking Whether the binlog\_row\_image Value is FULL**

# **MySQL**

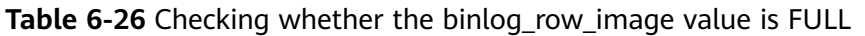

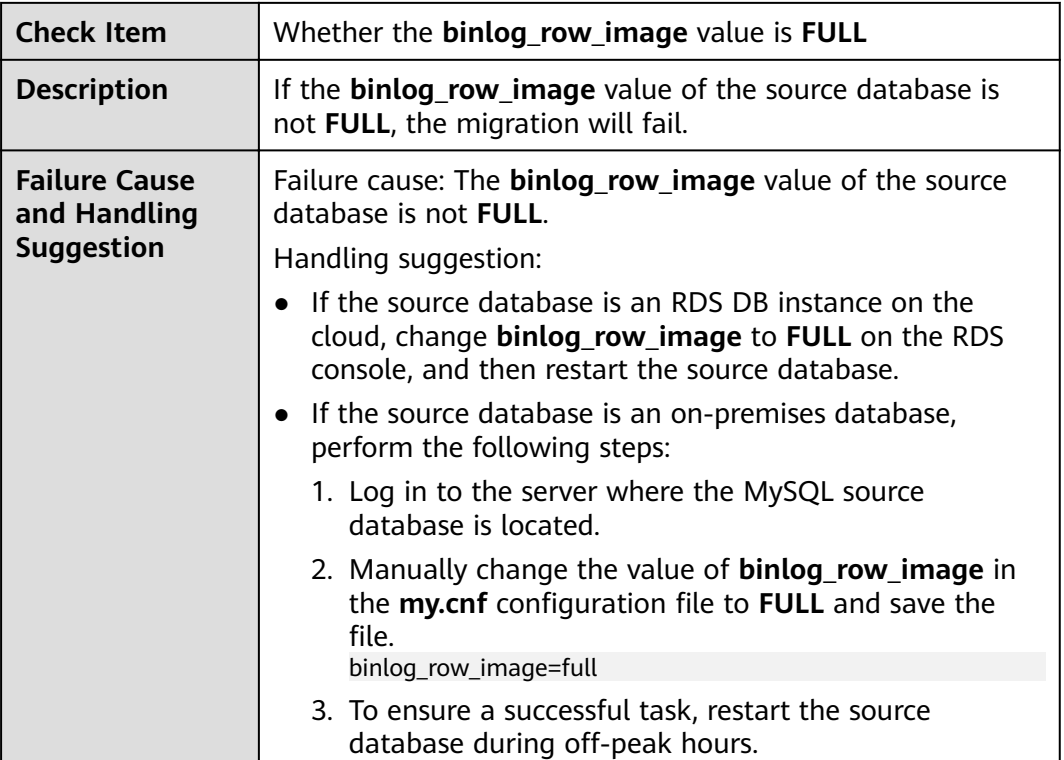

# **6.1.2.23 Checking Whether the Transaction Isolation Levels are Consistent**

# **MySQL**

**Table 6-27** Checking whether the transaction isolation levels are consistent

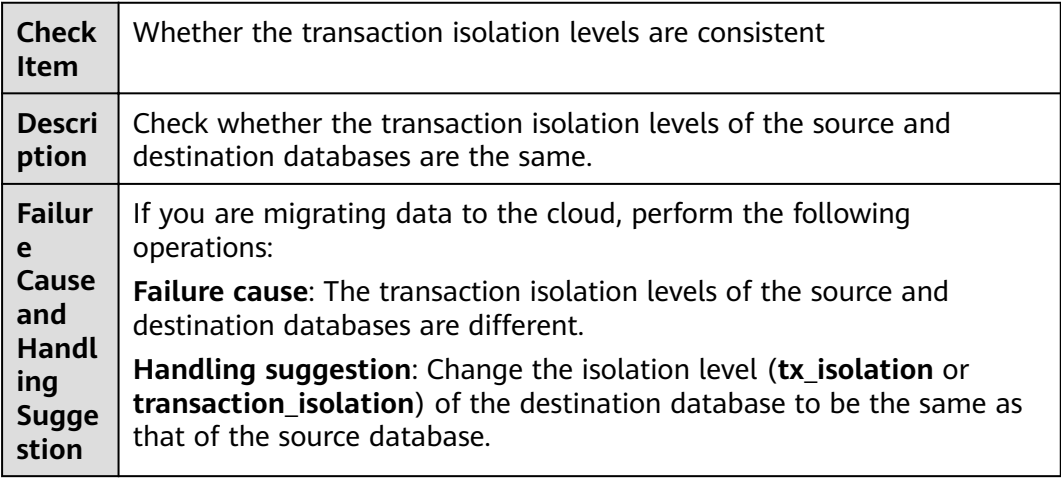

# **6.1.2.24 Checking Whether the lc\_monetary Values of the Source and Destination Databases Are the Same**

# **PostgreSQL Synchronization**

**Table 6-28** Checking whether the lc\_monetary values of the source and destination databases are the same

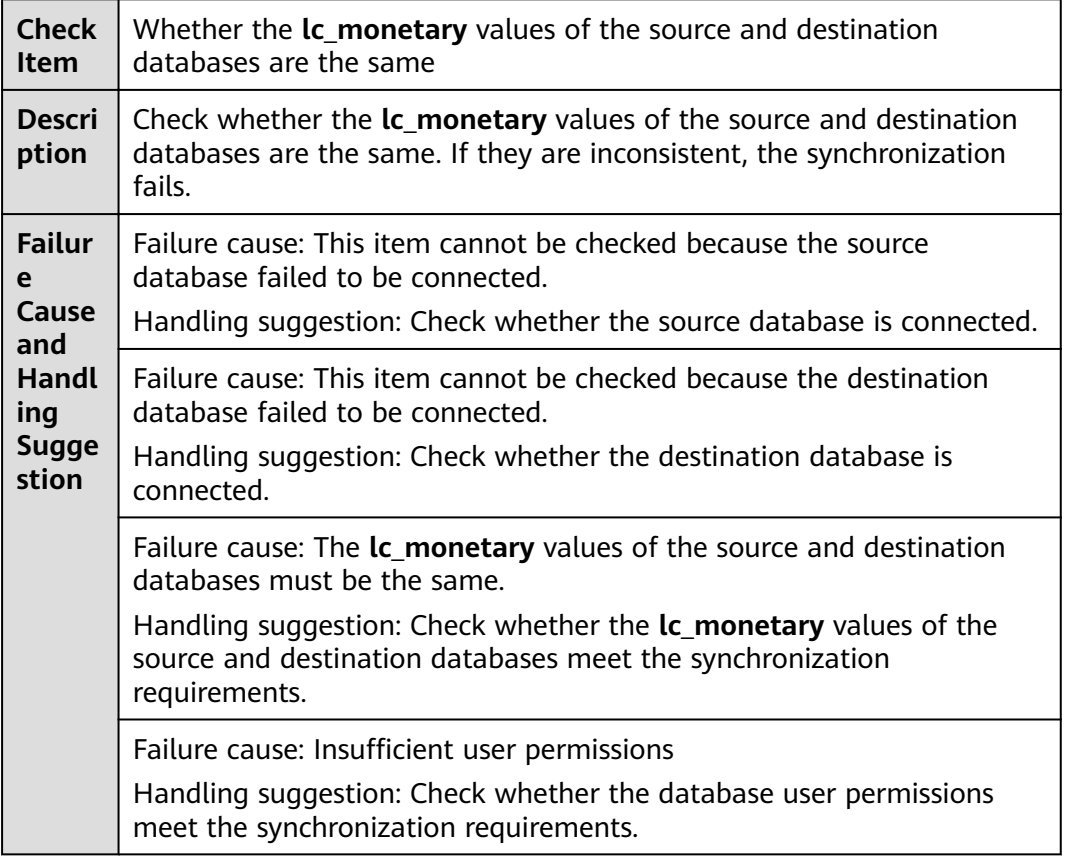

# **6.1.2.25 Checking Whether the Source Database Contains Trigger Names with Non-ASCII Characters**

#### **MySQL**

**Table 6-29** Checking whether the source database contains trigger names with non-ASCII characters

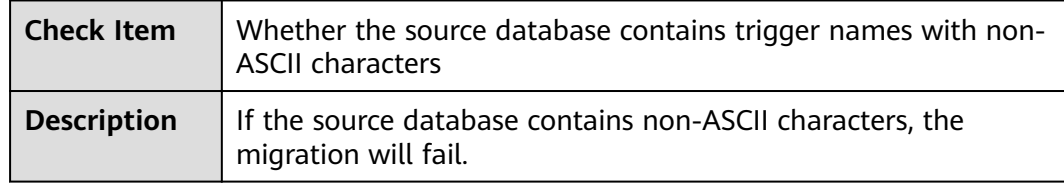

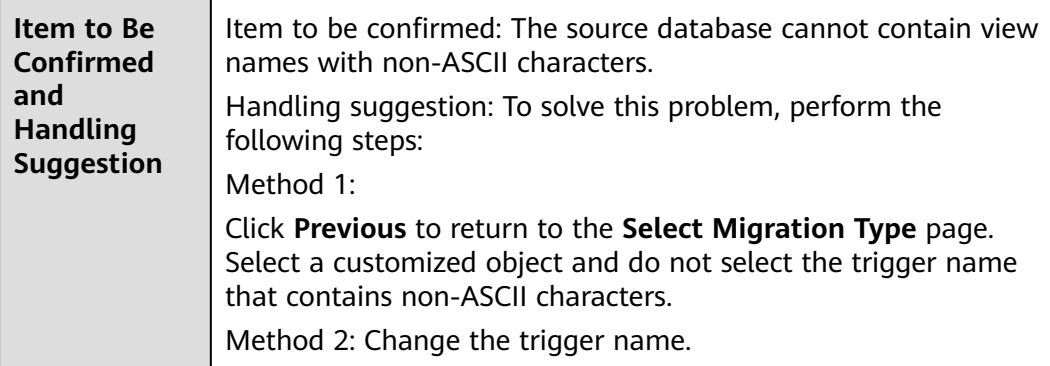

# **6.1.2.26 Checking Whether the Source Database Collections Contain More Than 10 Indexes**

# **MongoDB Migration**

**Table 6-30** Checking whether the source database collections contain more than 10 indexes

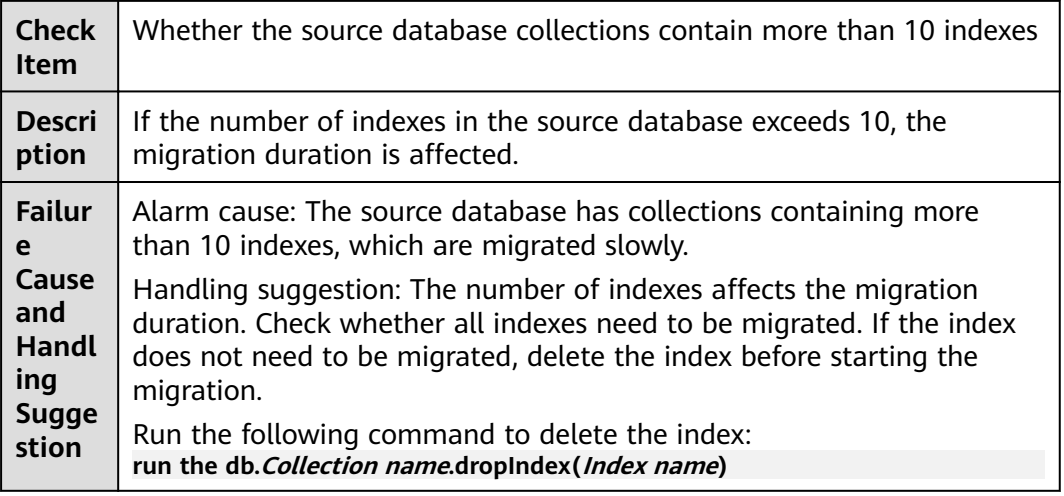

# **6.1.2.27 Checking Whether log\_bin\_trust\_function\_creators Is Set to On in Both the Source and Destination Databases**

## **MySQL**

**Table 6-31** Checking whether log\_bin\_trust\_function\_creators is set to on in both the source and destination databases

**Check Item** Whether log\_bin\_trust\_function\_creators is set to on in both the source and destination databases

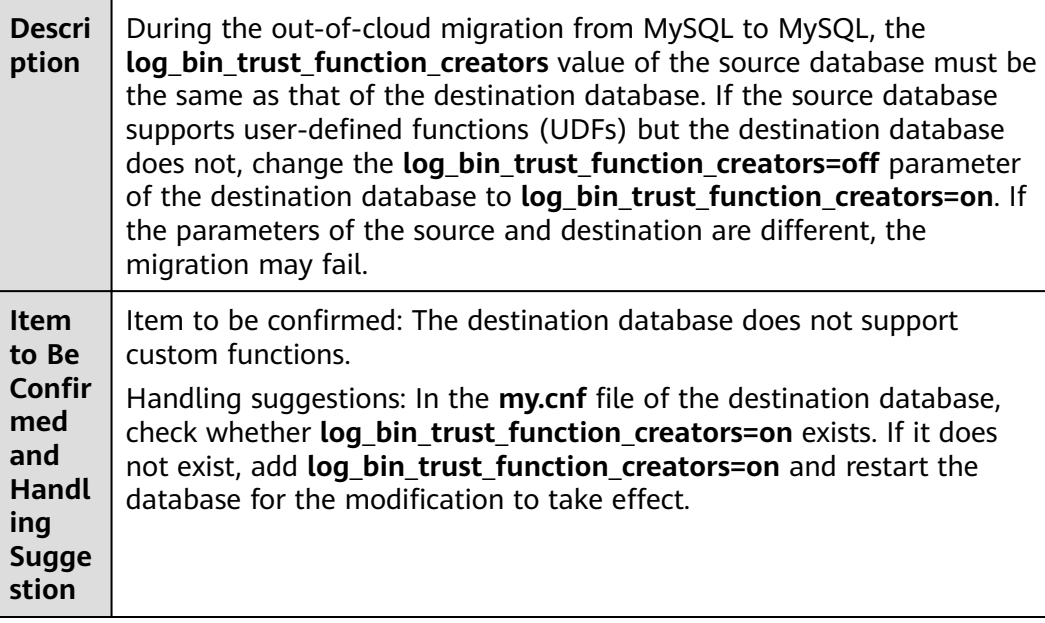

# **6.1.2.28 Checking Whether log\_bin\_trust\_function\_creators Is Set to On in the Destination Database**

# **MySQL**

**Table 6-32** Checking whether log\_bin\_trust\_function\_creators is set to on in the destination database

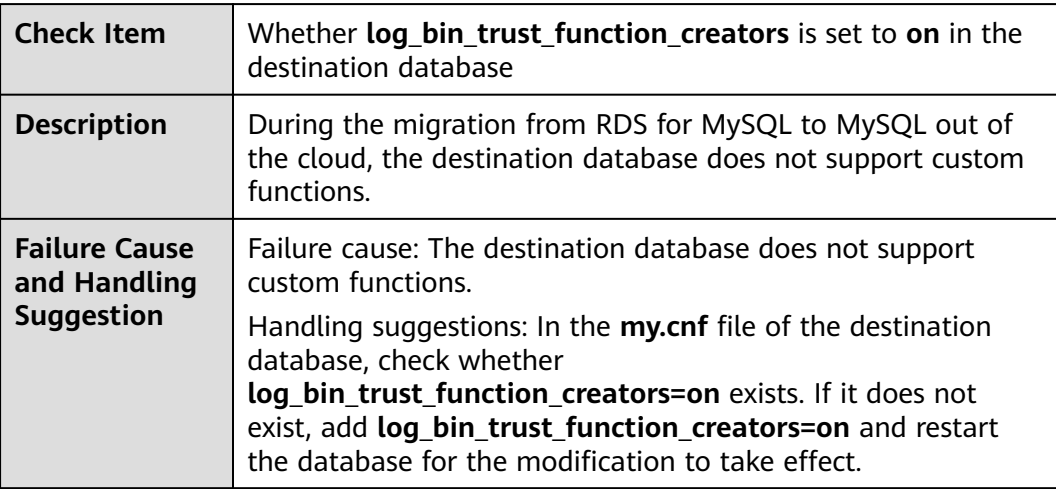

# **6.1.2.29 Checking Whether the max\_allowed\_packet Value of the Destination Database Is too Small**

# **MySQL Migration**

**Table 6-33** Checking whether the max\_allowed\_packet value of the destination database is too small

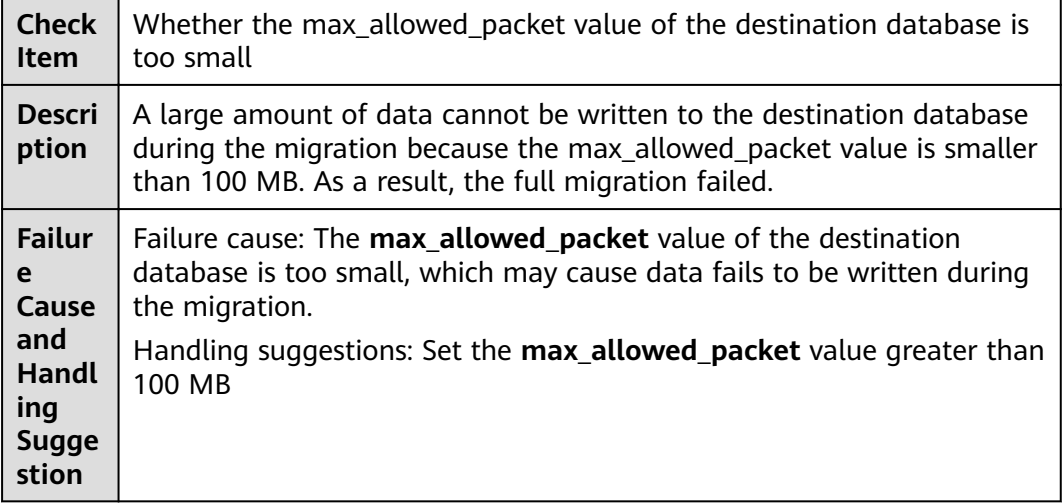

# **6.1.2.30 Checking Whether the Databases and Tables Exist**

# **All Scenarios**

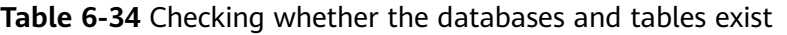

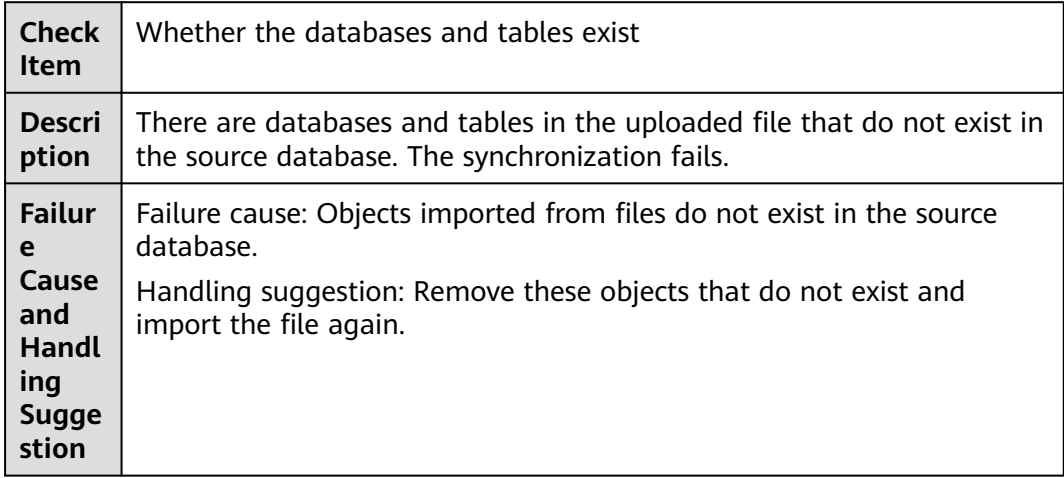

# **6.1.2.31 Checking Whether session\_replication\_role of the Destination Database Is correctly Set**

## **PostgreSQL Synchronization**

**Table 6-35** Checking whether the session\_replication\_role value of the destination database is correctly set

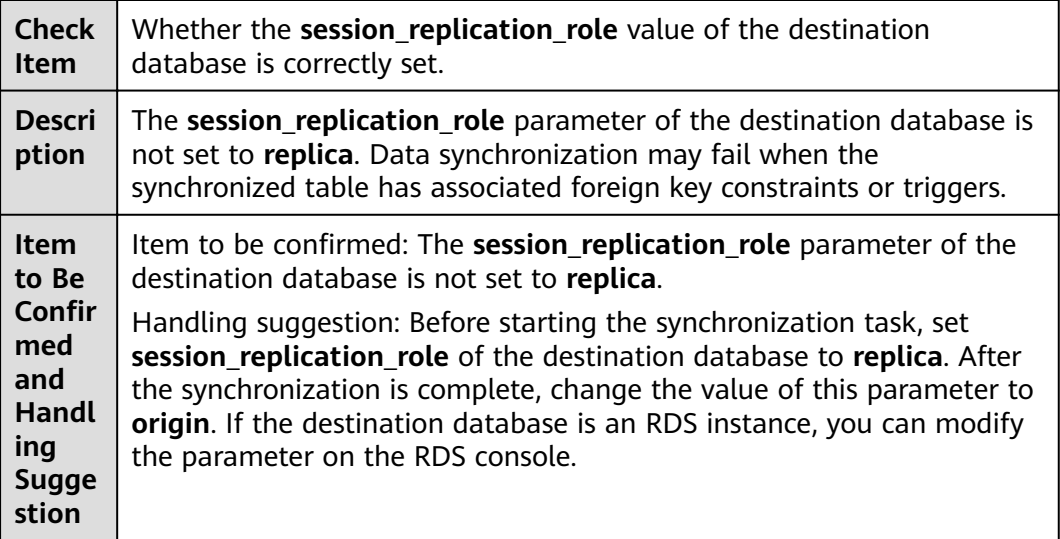

# **6.1.2.32 Checking Whether the MongoDB Instance Type Matches the Migration Mode**

## **MongoDB Migration**

**Table 6-36** Checking whether the MongoDB instance type matches the migration mode

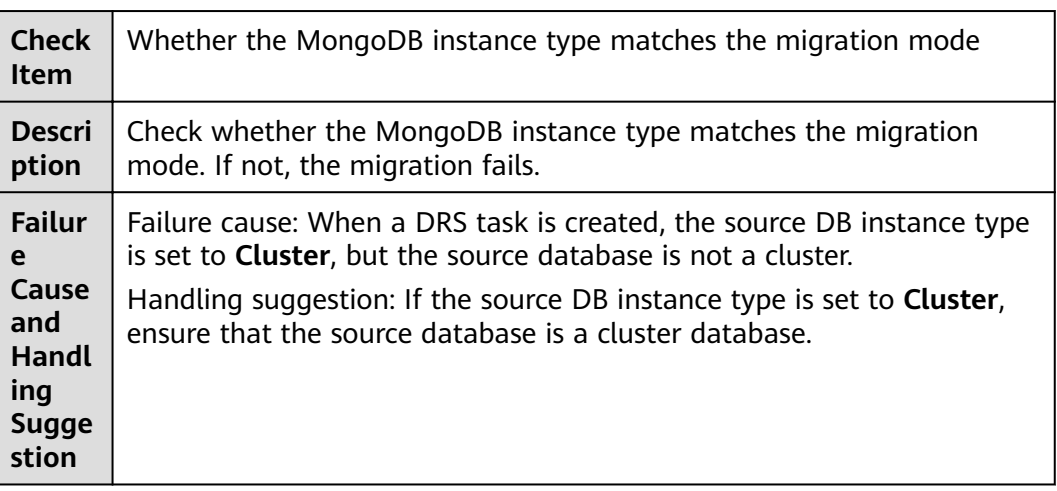

# **6.1.2.33 Checking the Physical Standby Database**

# **Oracle Synchronization**

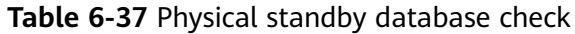

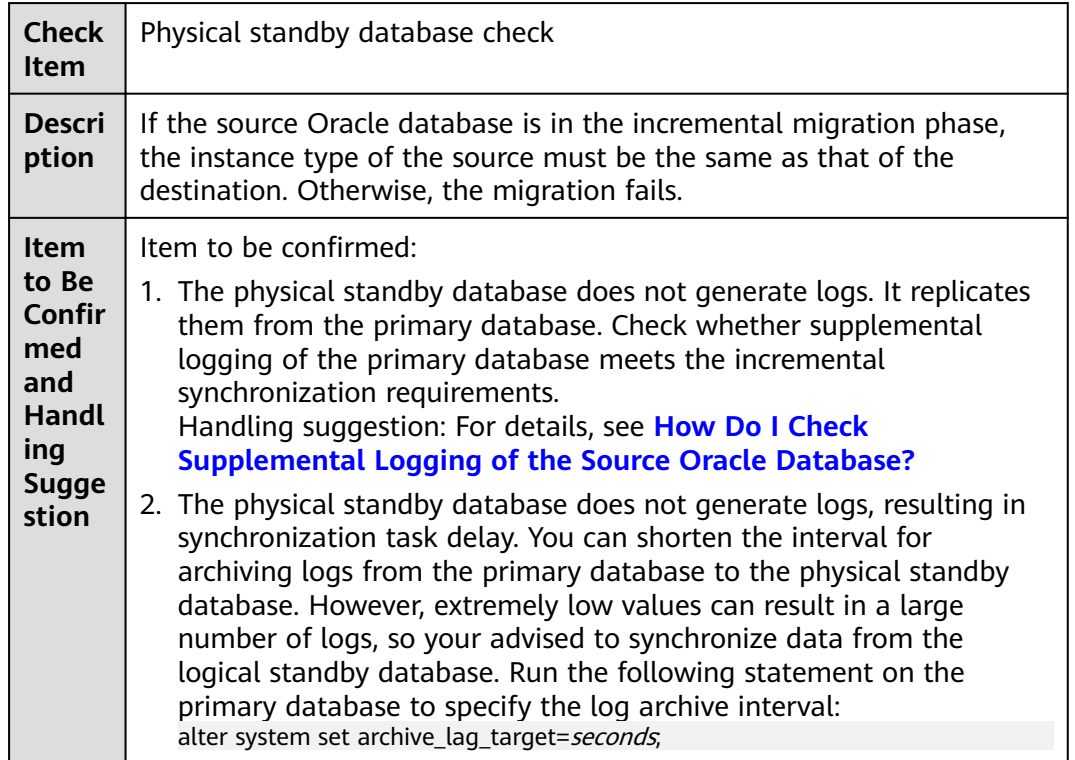

# **6.1.2.34 Checking Whether the Values of group\_concat\_max\_len Are Consistent**

# **MySQL Migration**

**Table 6-38** group\_concat\_max\_len consistency check

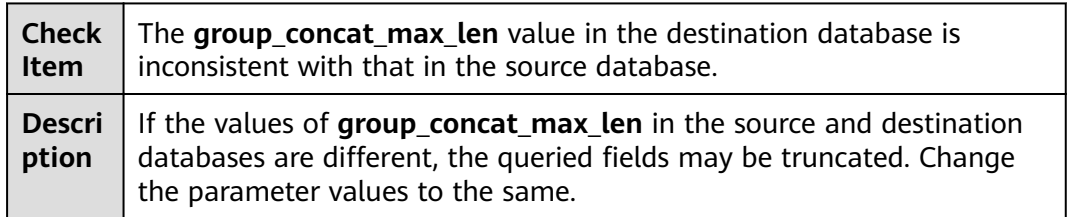

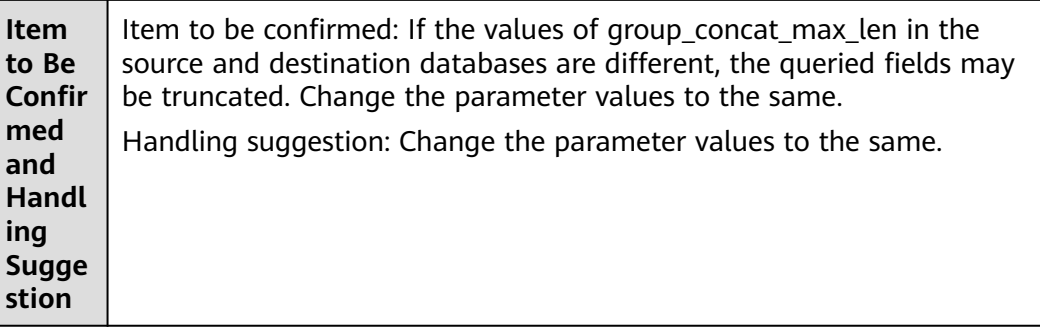

# **6.1.2.35 Checking Whether the Character Sets Are Compatible**

# **Oracle Synchronization**

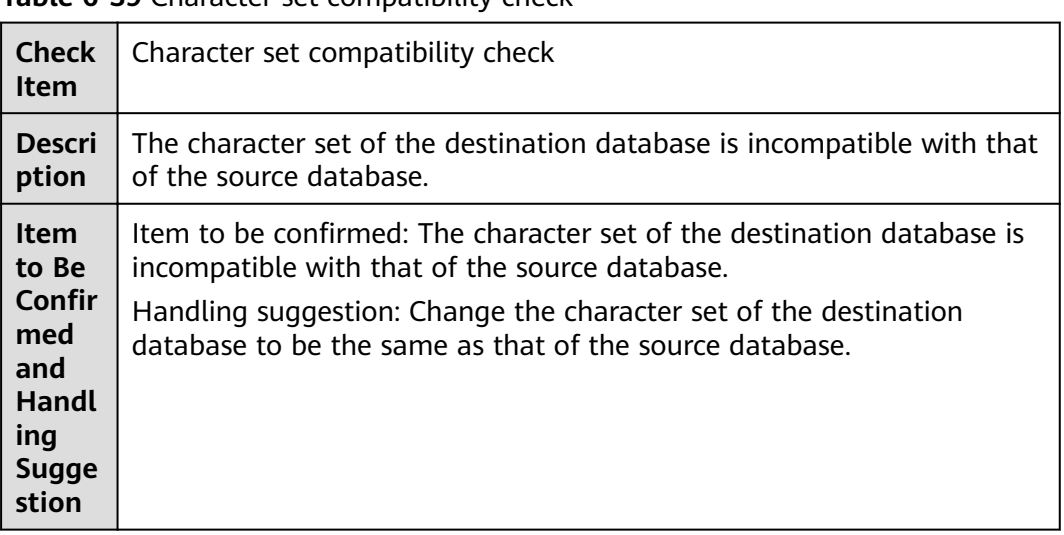

**Table 6-39** Character set compatibility check

# **6.1.2.36 Checking Replication Attribute of Primary Key Columns**

# **PostgreSQL as the Source**

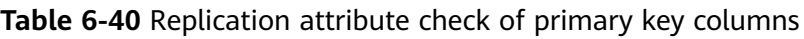

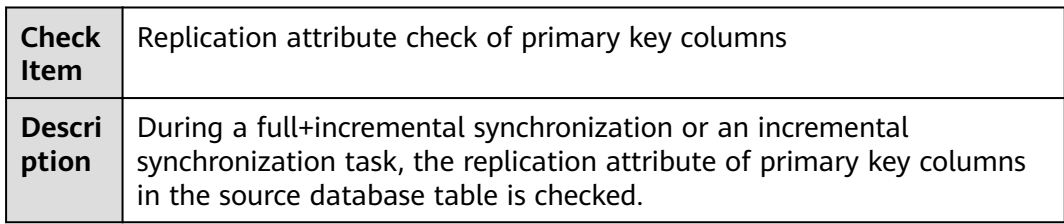
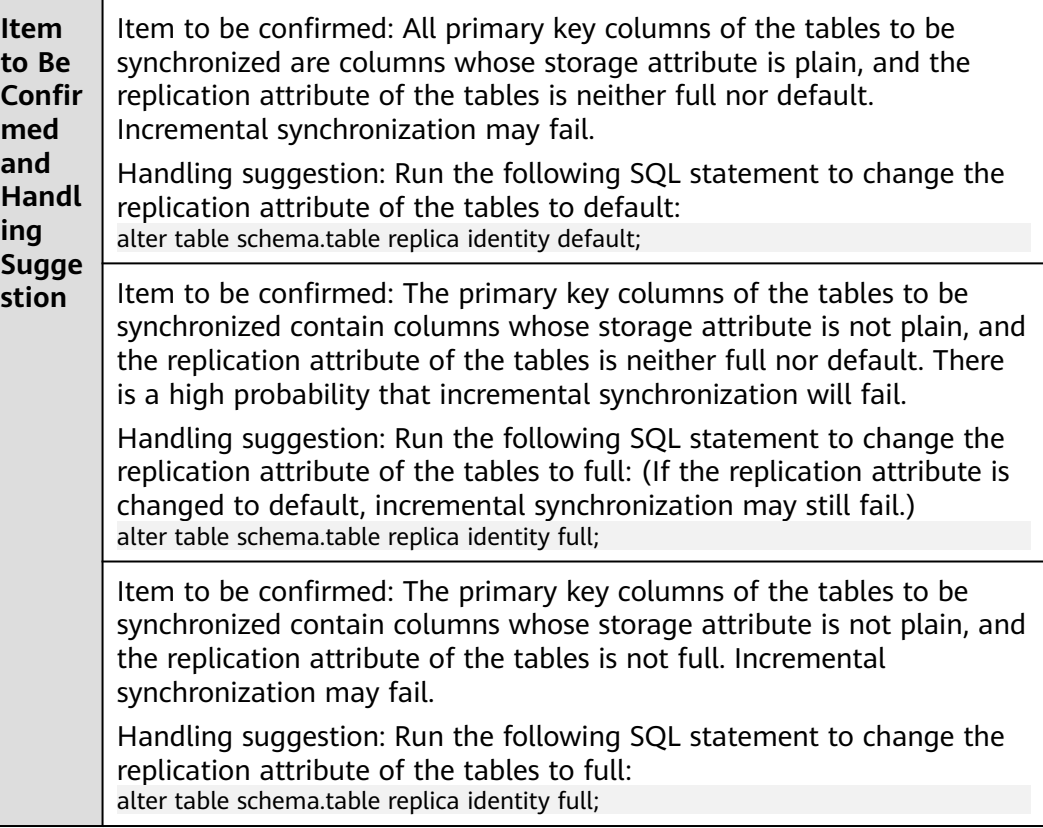

#### **6.1.2.37 Checking Whether the Source and Destination Database Character Sets Are Consistent**

#### **MySQL->MySQL Migration**

**Table 6-41** Checking whether the source and destination database character sets are consistent

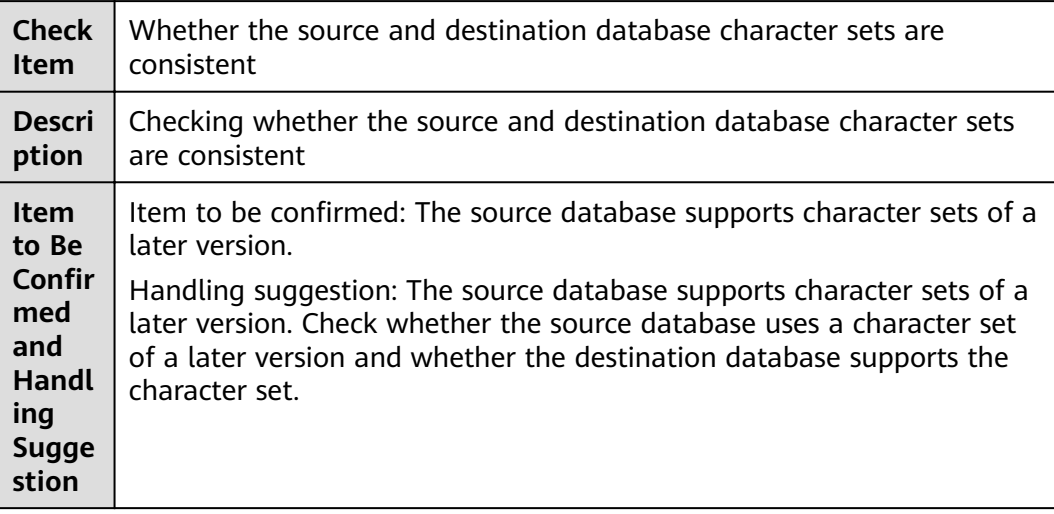

# **6.1.3 Source DB Instance Statuses**

#### **6.1.3.1 Checking Whether the Source and Destination Databases Are of the Same Type**

#### **MongoDB Migration**

**Table 6-42** Checking whether the source and destination databases are of the same type

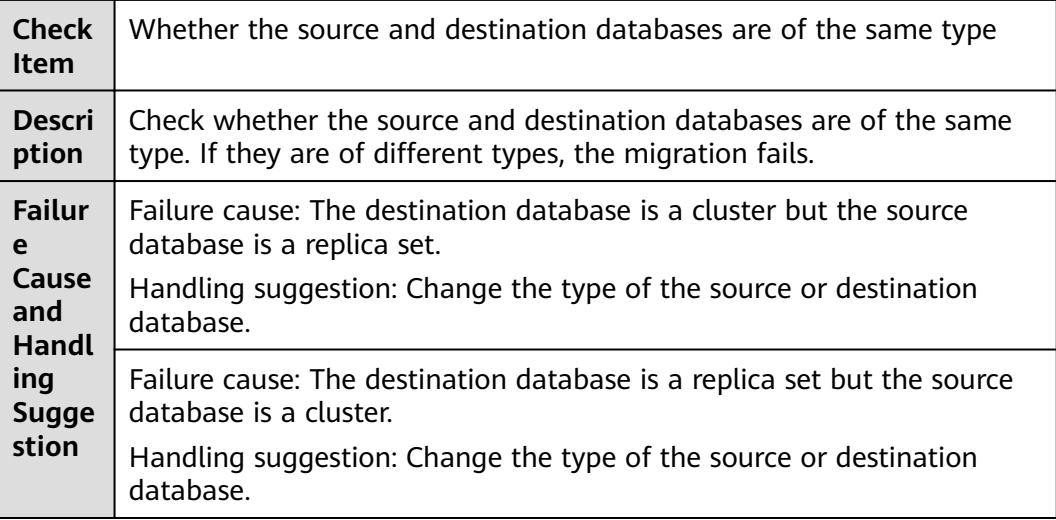

#### **6.1.3.2 Checking Whether the ChangeStream API of the source DB instance is available**

#### **MongoDB-to-DDS Migration**

**Table 6-43** Checking whether the ChangeStream API of the source DB instance is available

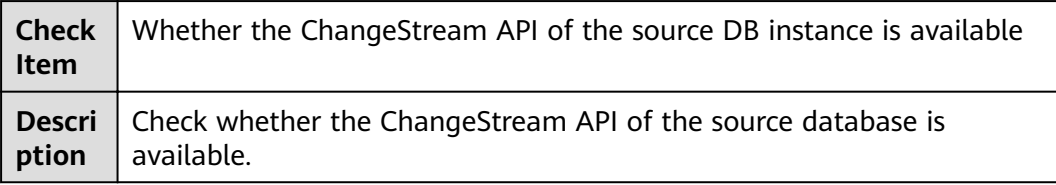

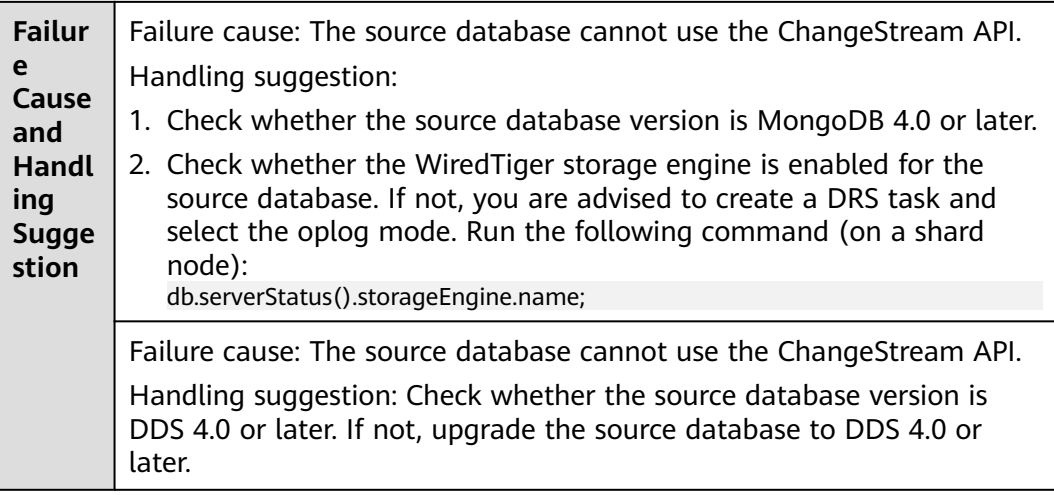

# **6.1.4 Destination DB Instance Statuses**

#### **6.1.4.1 Checking Whether the Destination Database Is Involved in Another Migration Task**

#### **MySQL**

**Table 6-44** Checking whether the destination database is involved in another migration task

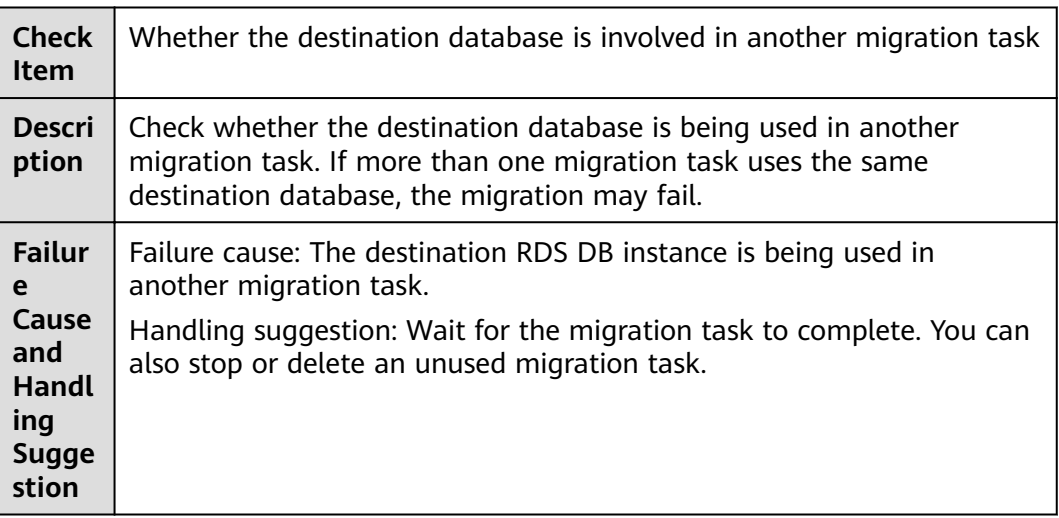

## **6.1.4.2 Checking Whether the Destination Database Has a Read Replica**

#### **MySQL**

**Table 6-45** Checking whether the destination database has a read replica

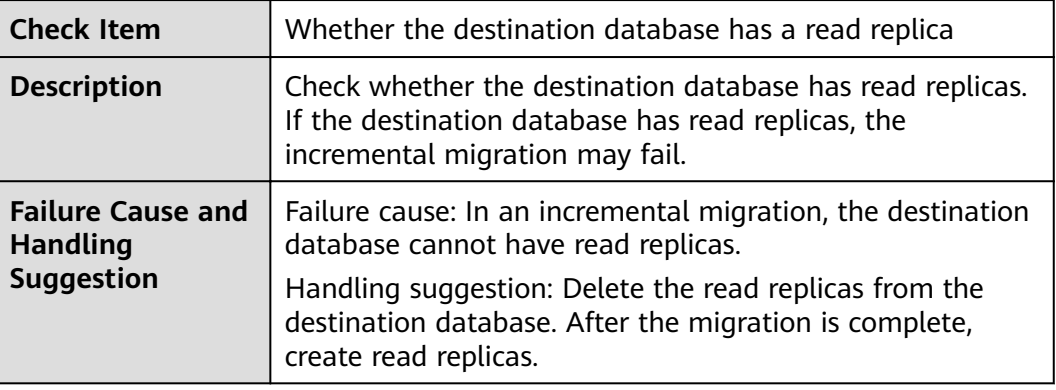

# **6.1.4.3 Checking Whether the Extensions Are Supported**

#### **PostgreSQL Synchronization**

**Table 6-46** Checking whether the extensions are supported

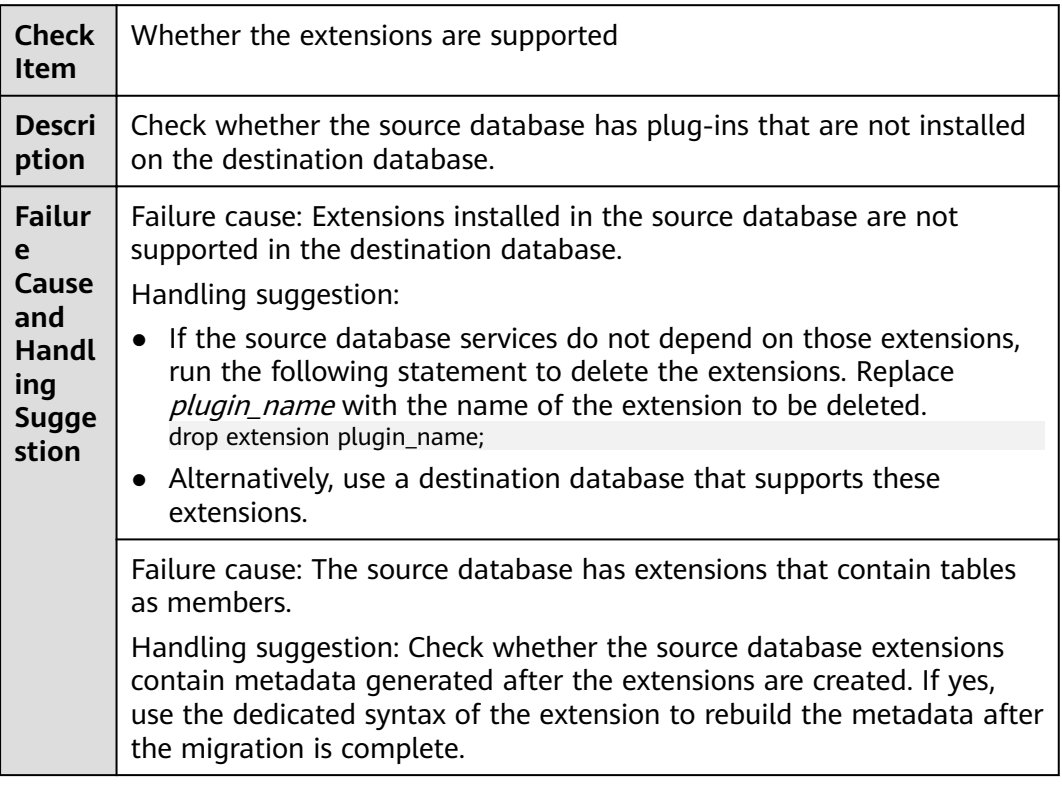

Failure cause: The destination database user does not have the permission to create extensions.

Handling suggestion: Grant the permission to the user in the destination database as user root. Run the following SQL statements (replace *username* with the destination database username): alter user username inherit; grant root to username;

Failure cause: The extension version supported by the destination database is earlier than that installed in the source database.

Handling suggestion: Use the destination database that supports extensions of a later version (not earlier than the source database extension version) and create a synchronization task again.

#### **6.1.4.4 Checking Whether the Destination DB Instance Is Available**

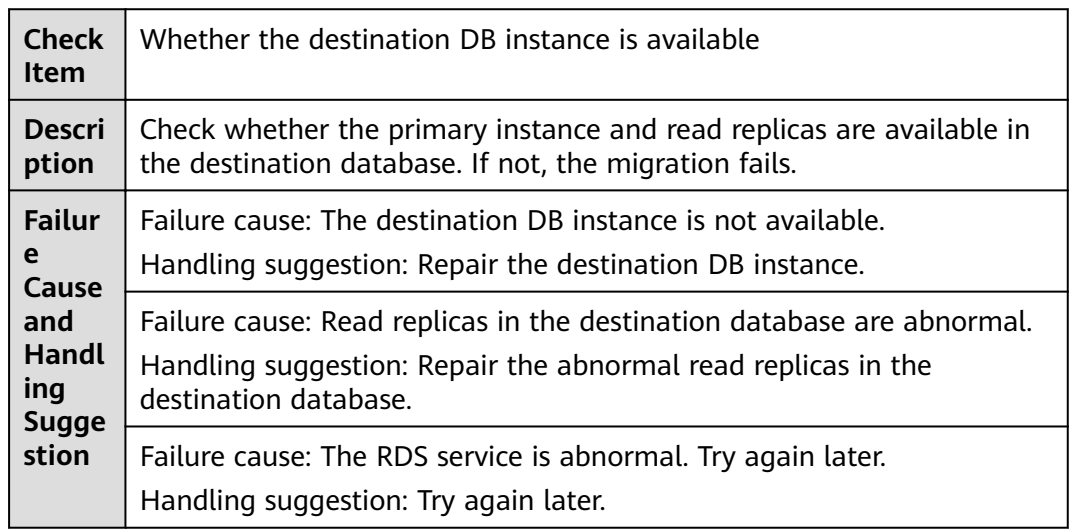

**Table 6-47** Checking whether the destination DB instance is available

# **6.1.5 Database User Permissions**

## **6.1.5.1 Whether the Source Database User Has Sufficient Permissions**

## **MySQL Migration**

**Table 6-48** Whether the source database user has sufficient permissions

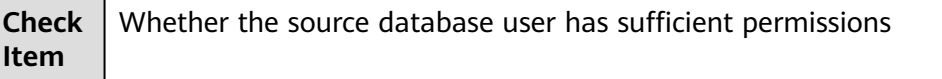

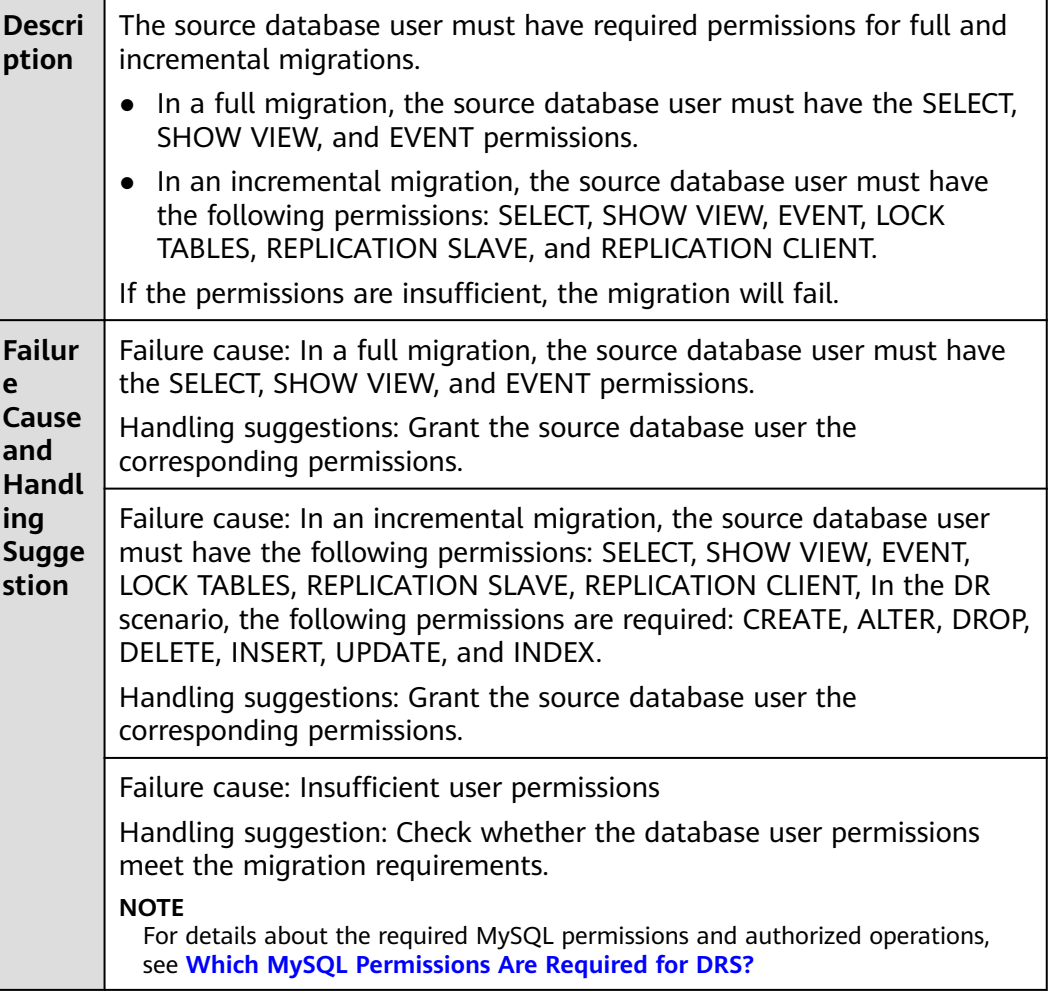

# **PostgreSQL Synchronization**

**Table 6-49** Checking whether the source database user has sufficient permissions

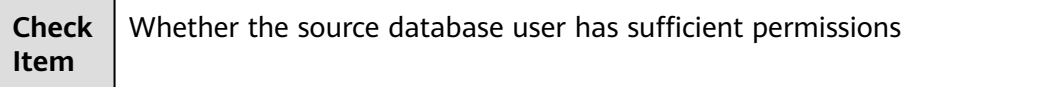

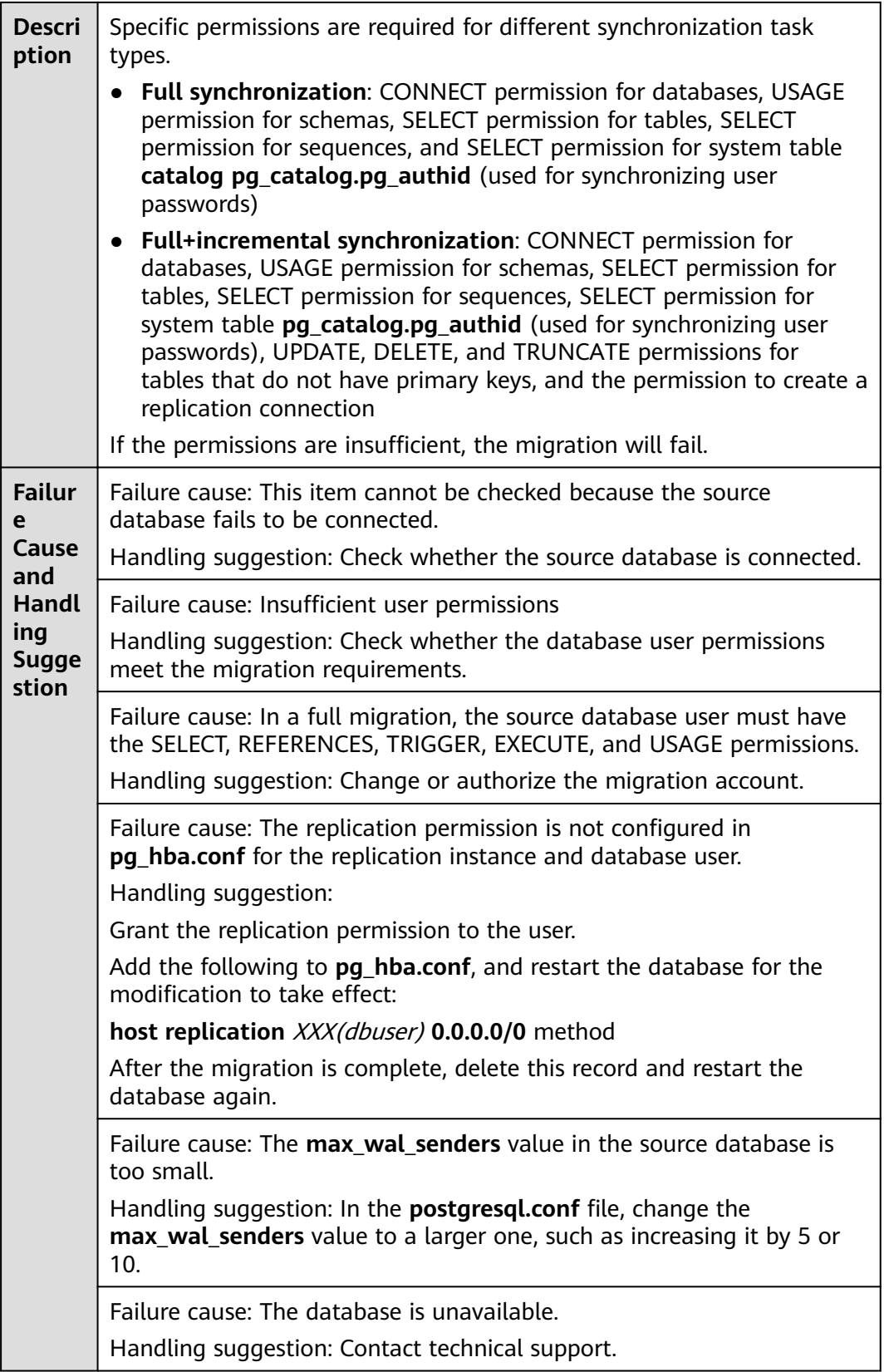

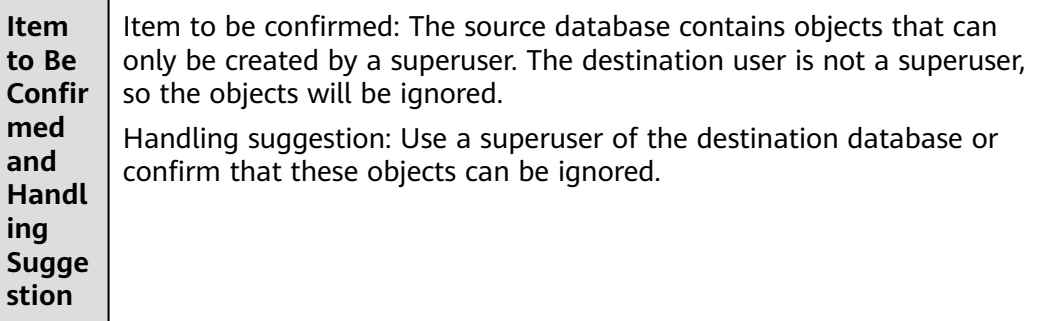

#### **MongoDB Migration**

Table 6-50 Checking whether the source database user has sufficient permissions

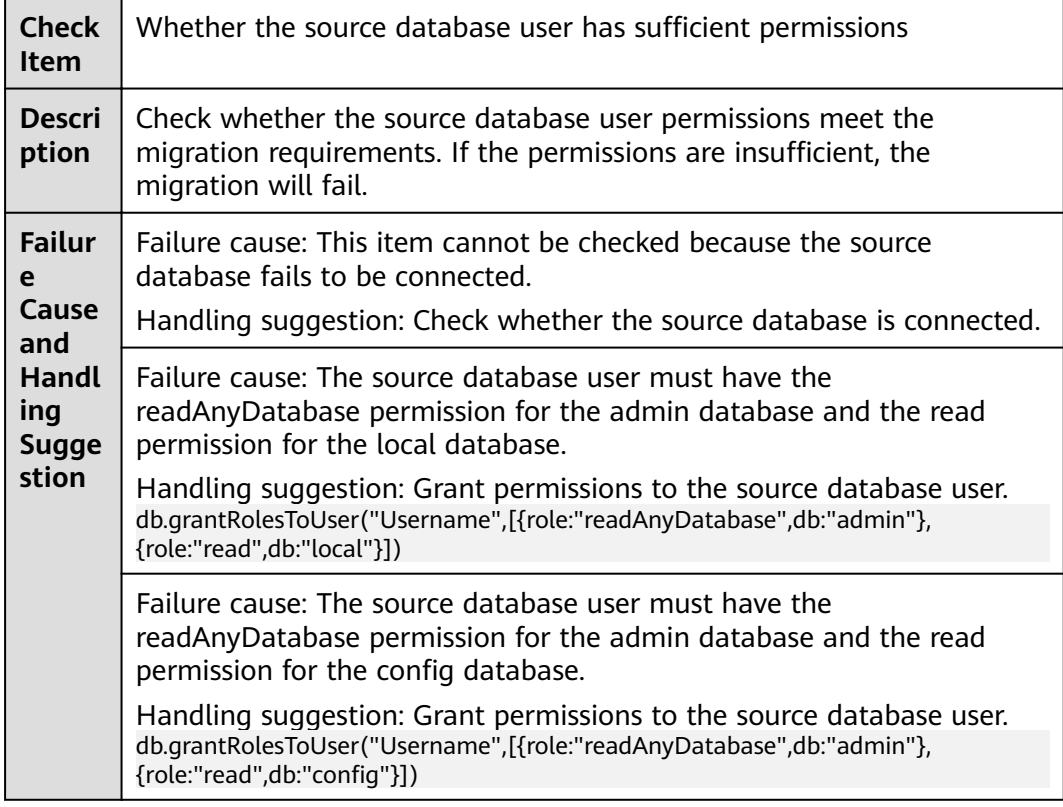

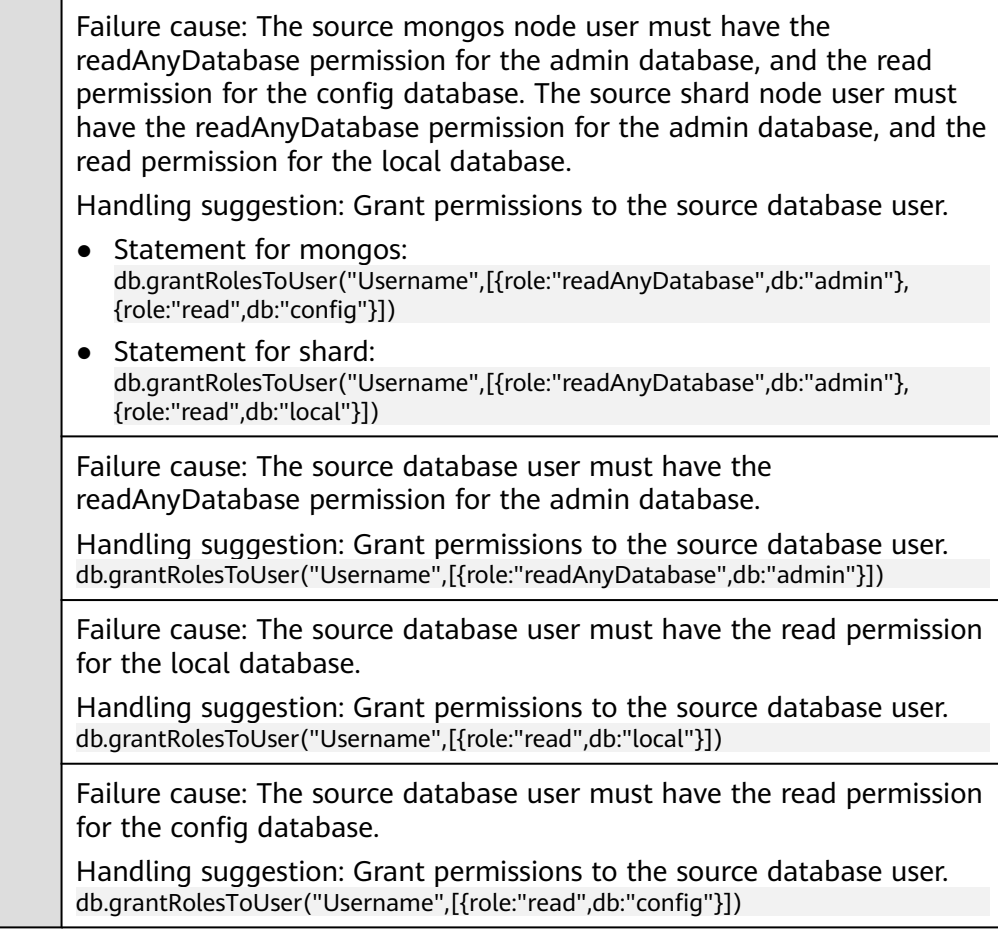

#### **6.1.5.2 Checking Whether the Destination Database User Has Sufficient Permissions**

#### **MySQL Migration**

Table 6-51 Checking whether the destination database user has sufficient permissions

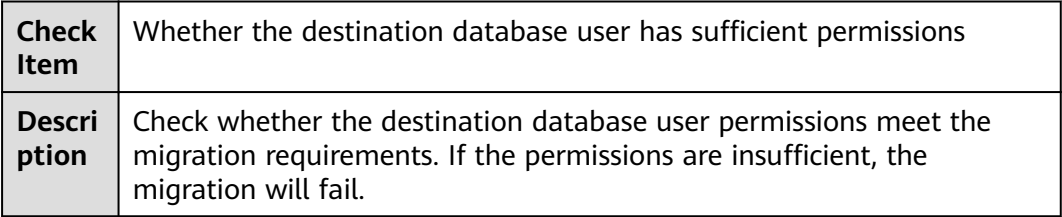

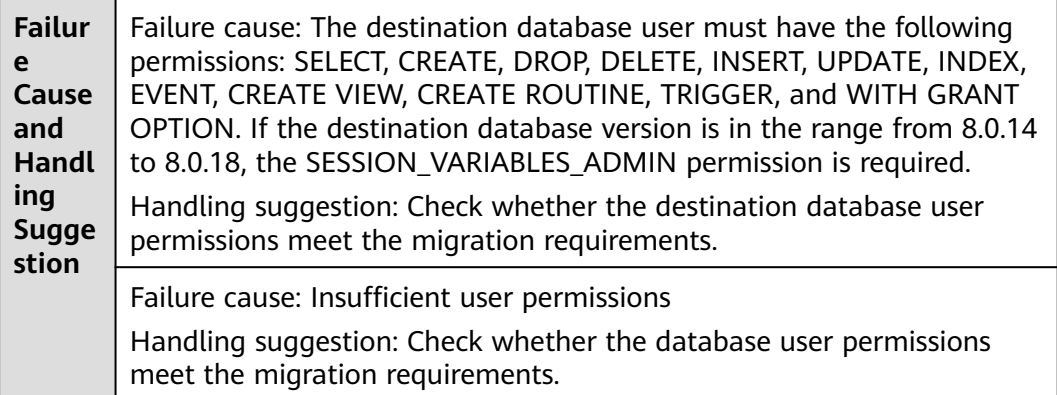

# **PostgreSQL Synchronization**

Table 6-52 Checking whether the destination database user has sufficient permissions

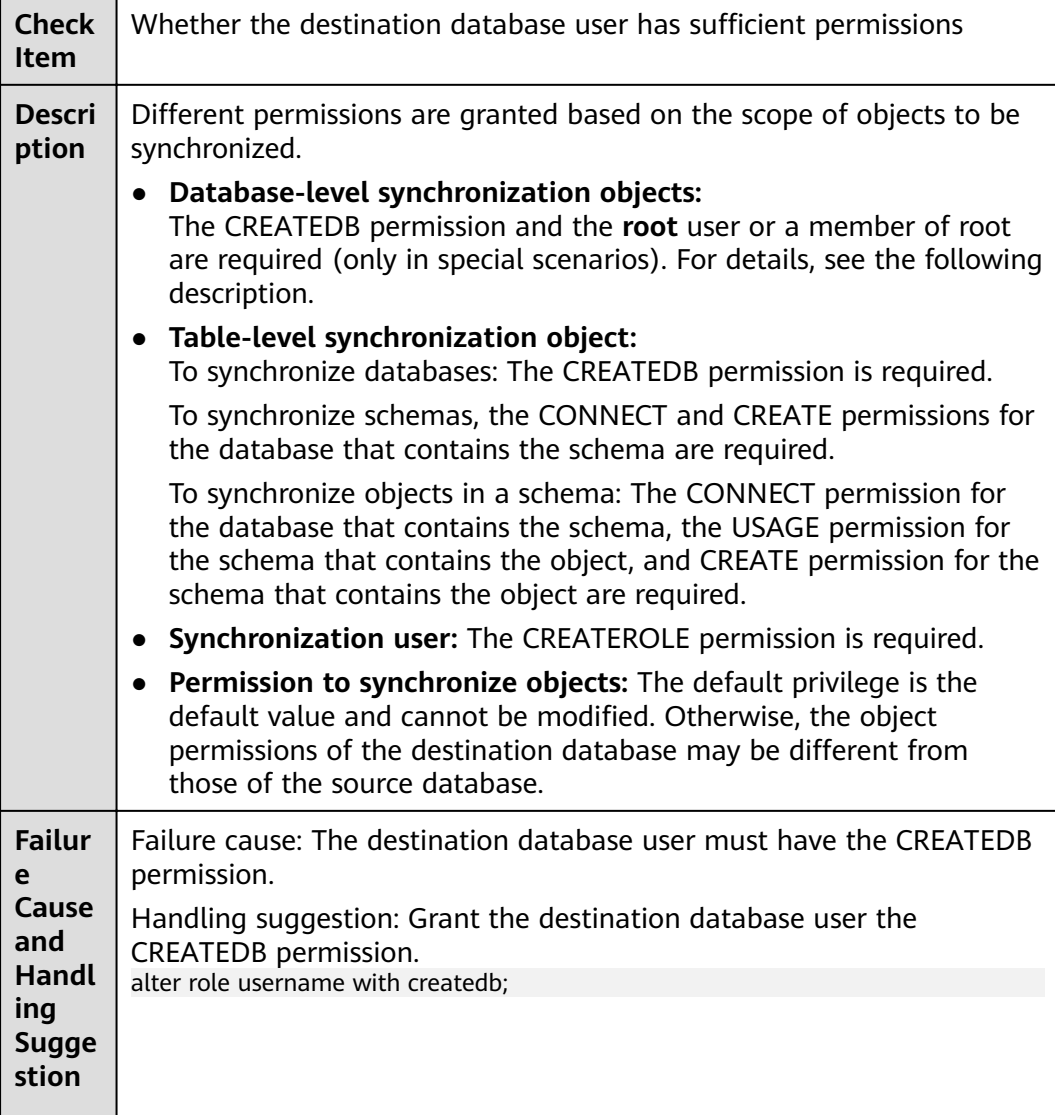

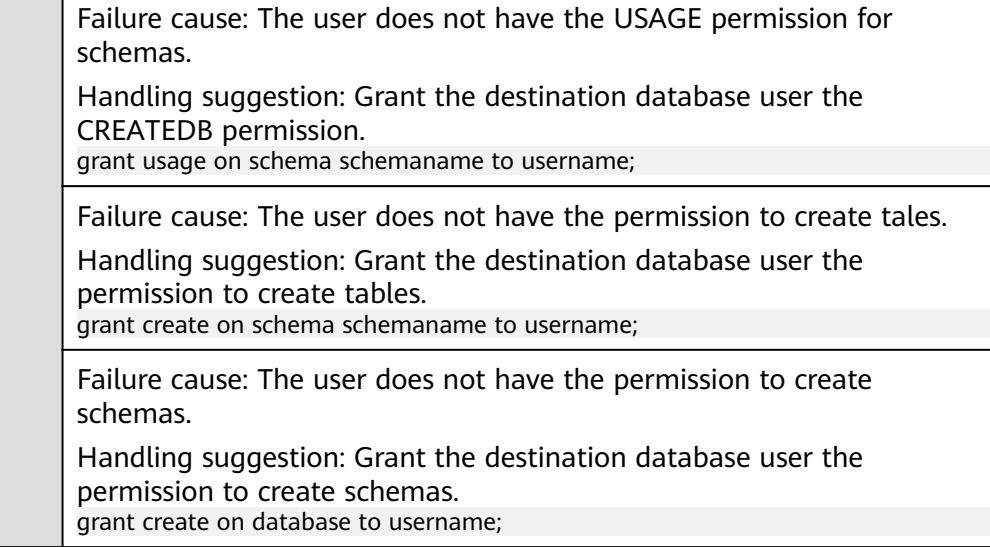

# **MongoDB Migration**

Table 6-53 Checking whether the destination database user has sufficient permissions

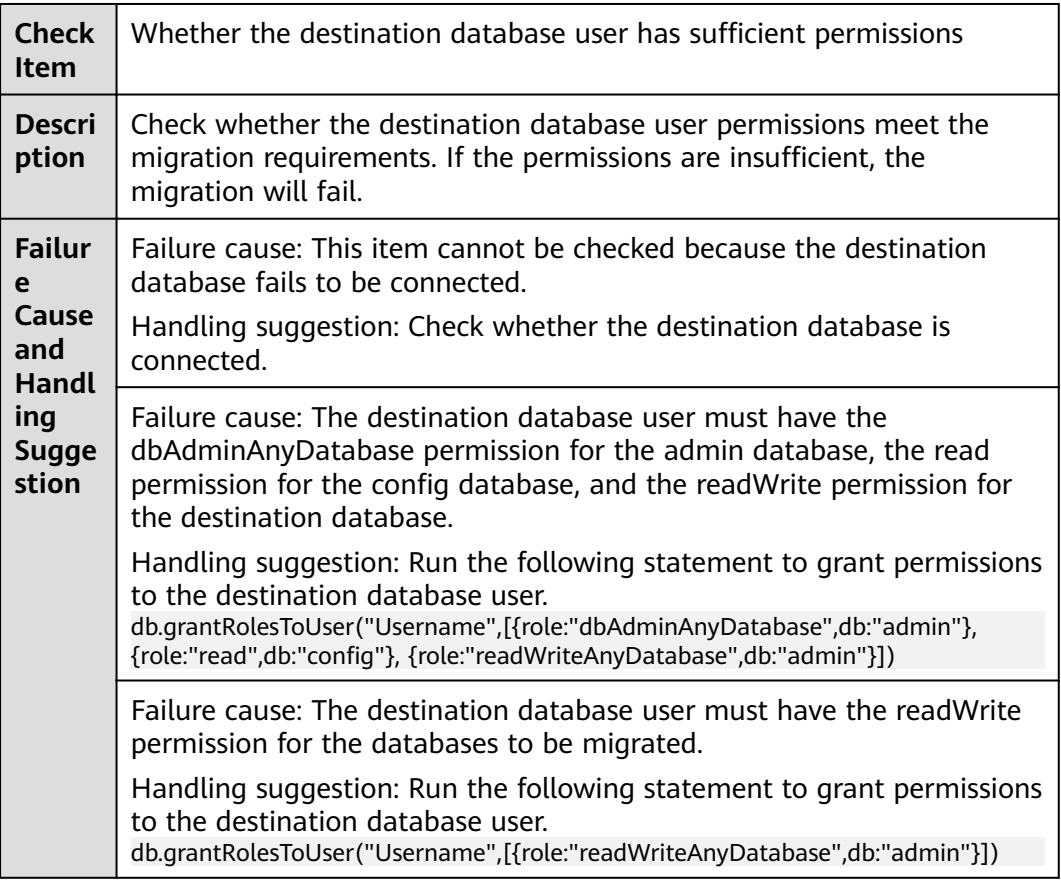

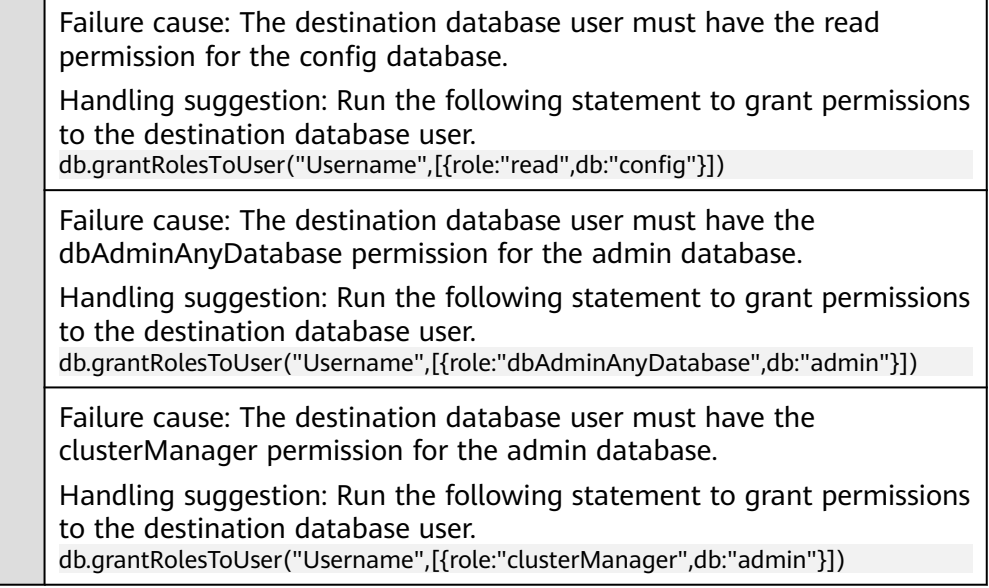

# **6.1.6 Database Versions**

# **6.1.6.1 Checking Whether the Source Database Version Is Supported**

# **MySQL Migration**

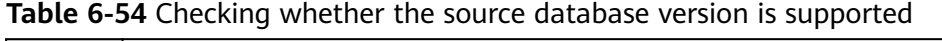

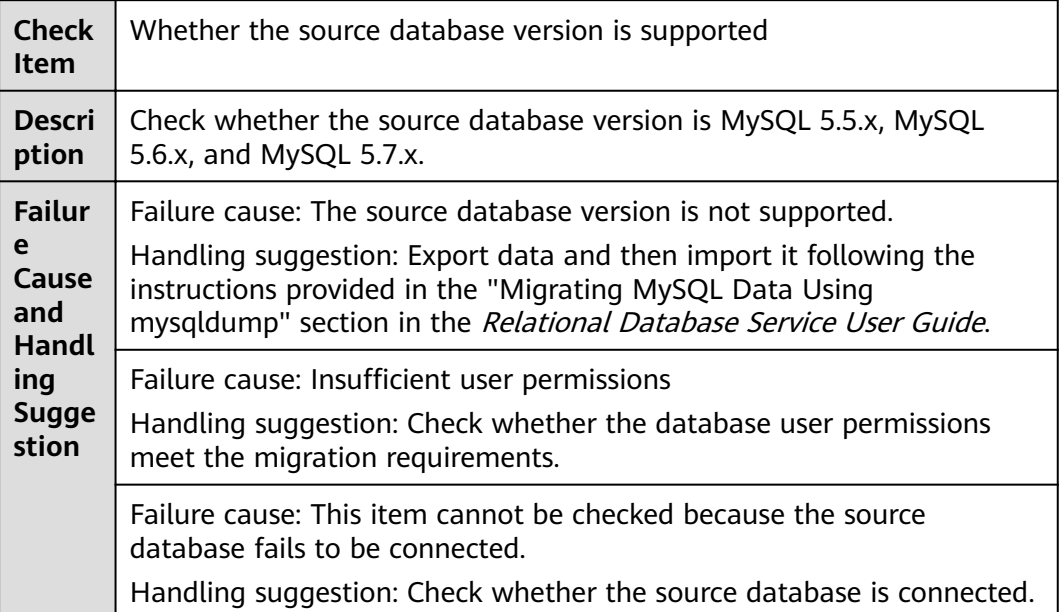

## **Migration from MongoDB to DDS**

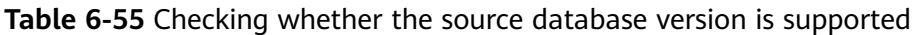

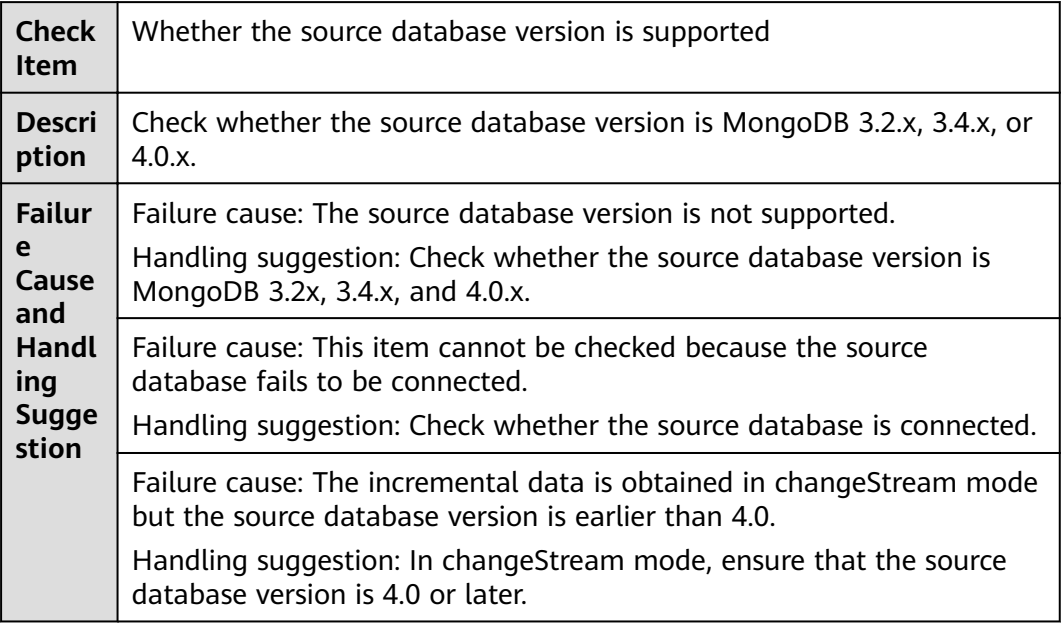

# **6.1.6.2 Checking Whether the Destination Database Version Is Supported**

# **MySQL Migration**

| <b>Check</b><br>Item                                                 | Whether the destination database version is supported                                                                                                    |
|----------------------------------------------------------------------|----------------------------------------------------------------------------------------------------|
| <b>Descri</b><br>ption                                               | Check whether the destination database version is MySQL 5.6.x, or<br>MySQL 5.7.x.                                                                                                    |
| <b>Failur</b><br>e<br>Cause<br>and<br>Handl<br>ing<br>Sugge<br>stion | Failure cause: The destination database version is not supported.<br>Handling suggestion: Export data and then import it following the<br>instructions provided in the "Migrating MySQL Data Using<br>mysqldump" section in the Relational Database Service User Guide. |
|                                                                      | Failure cause: Insufficient user permissions<br>Handling suggestion: Check whether the database user permissions<br>meet the migration requirements.                                                                                                    |
|                                                                      | Failure cause: This item cannot be checked because the destination<br>database fails to be connected.<br>Handling suggestion: Check whether the destination database is<br>connected.                                                                                   |

**Table 6-56** Checking whether the destination database version is supported

## **MongoDB to DDS Migration**

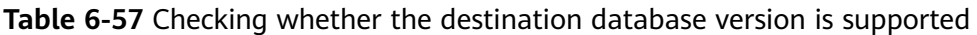

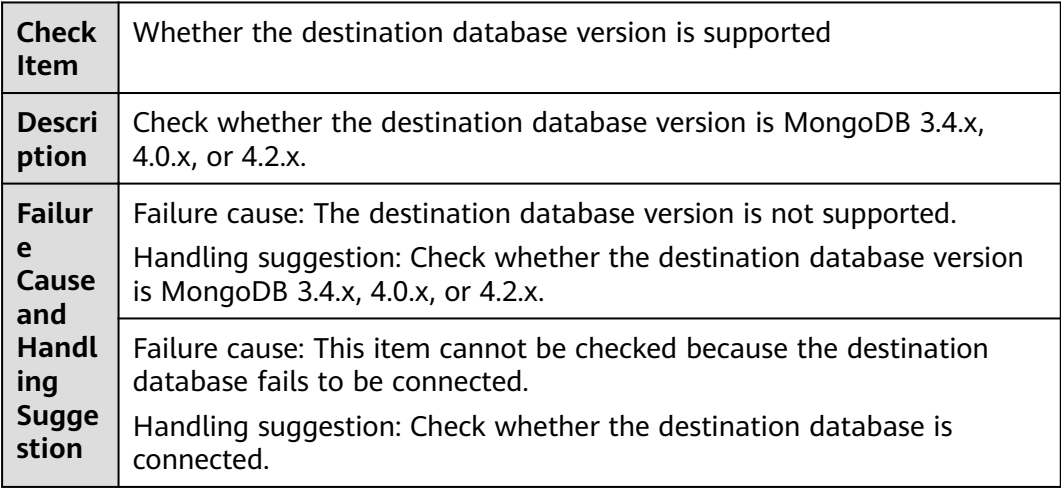

#### **6.1.6.3 Checking Whether the Migration Is from an Earlier Database Version to the Same or a Later Version**

#### **MySQL Migration**

**Table 6-58** Checking whether the migration is from an earlier database version to the same or a later version

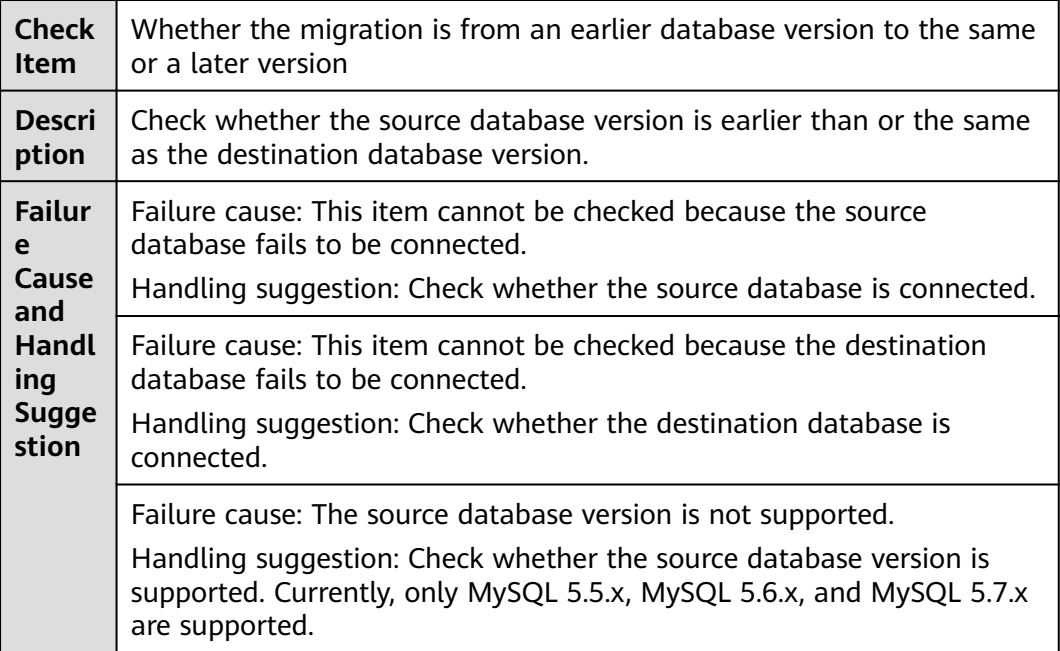

Failure cause: The destination database version is not supported. Handling suggestion: Check whether the destination database version is supported. Currently, only MySQL 5.6.x, and MySQL 5.7.x are supported. Failure cause: Insufficient user permissions Handling suggestion: Check whether the database user permissions meet the migration requirements. Failure cause: The destination database version must be the same as or later than the source database version.

Handling suggestion: Ensure the source database version is earlier than or the same as the destination database version.

#### **PostgreSQL Synchronization**

**Table 6-59** Checking whether the migration is from an earlier database version to the same or a later version

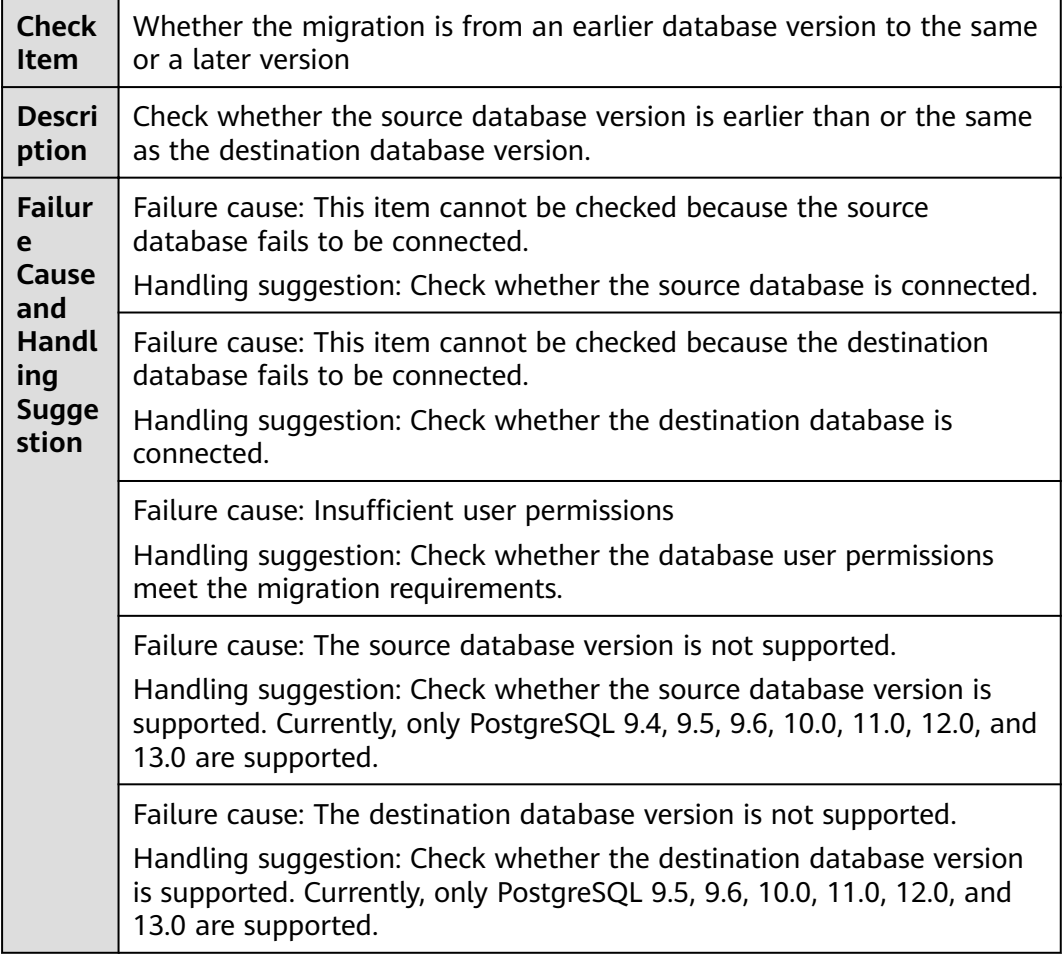

Failure cause: The major versions of the source and destination databases must be the same and the minor version of the source database must be less than or equal to that of the destination database.

Handling suggestion: Ensure the source database version is earlier than or the same as the destination database version.

Failure cause: The destination database version and source database version do not meet the requirements of the selected migration mode.

Handling suggestion: Check whether the versions of the destination database and source database meet the migration mode requirements.

#### **MongoDB Migration**

**Table 6-60** Checking Whether the Source Database Version Is Supported

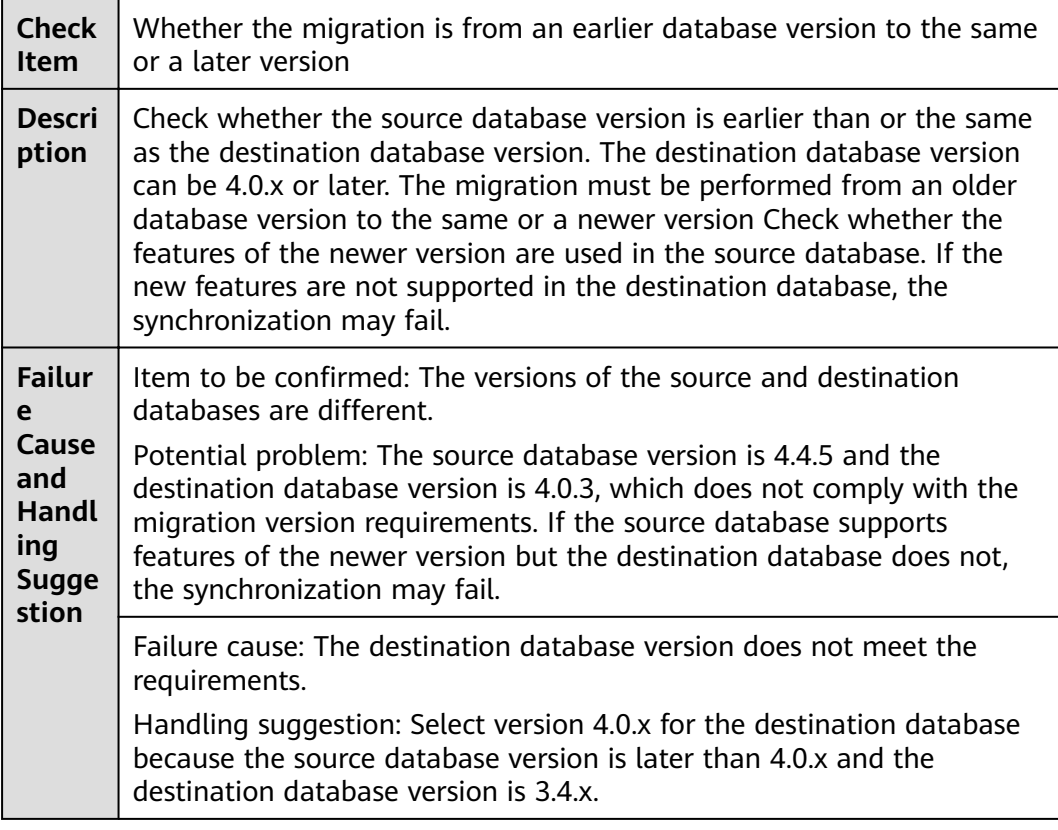

# **6.1.7 Networks**

# **6.1.7.1 Checking Whether the Source Database Is Connected**

## **MySQL Migration**

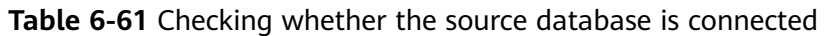

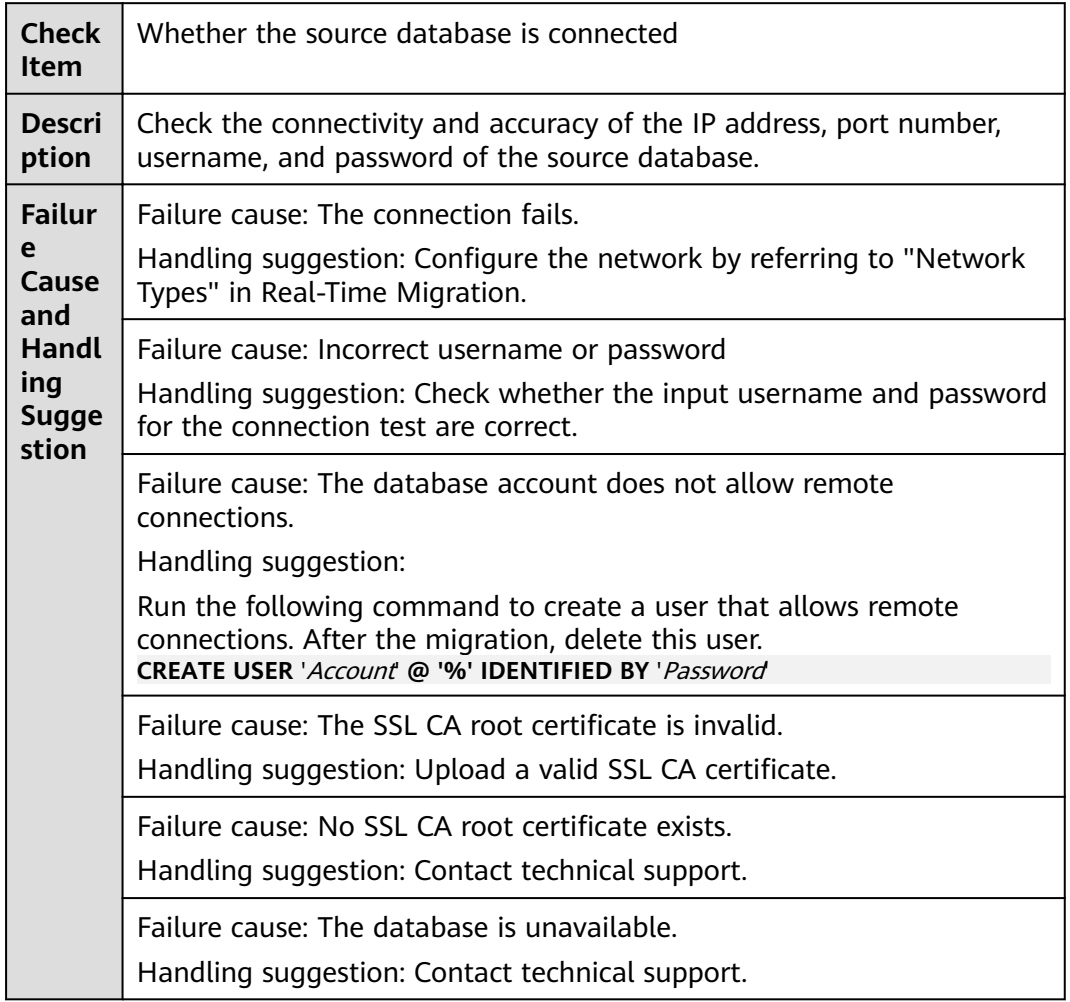

# **PostgreSQL Synchronization**

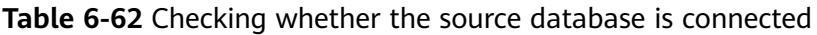

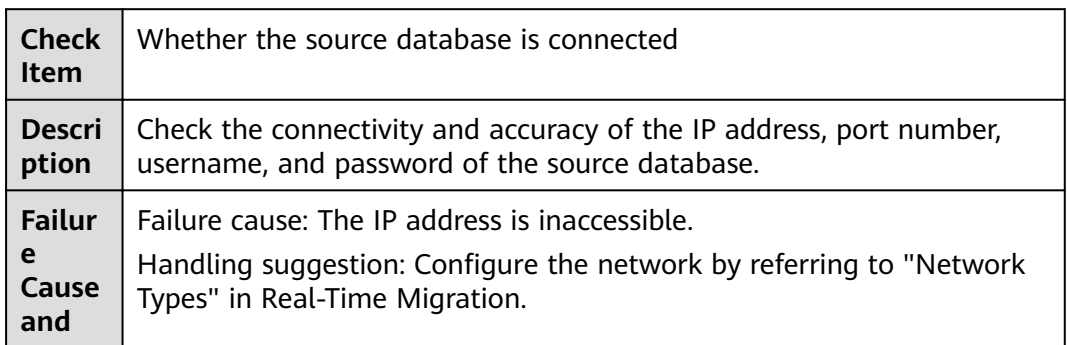

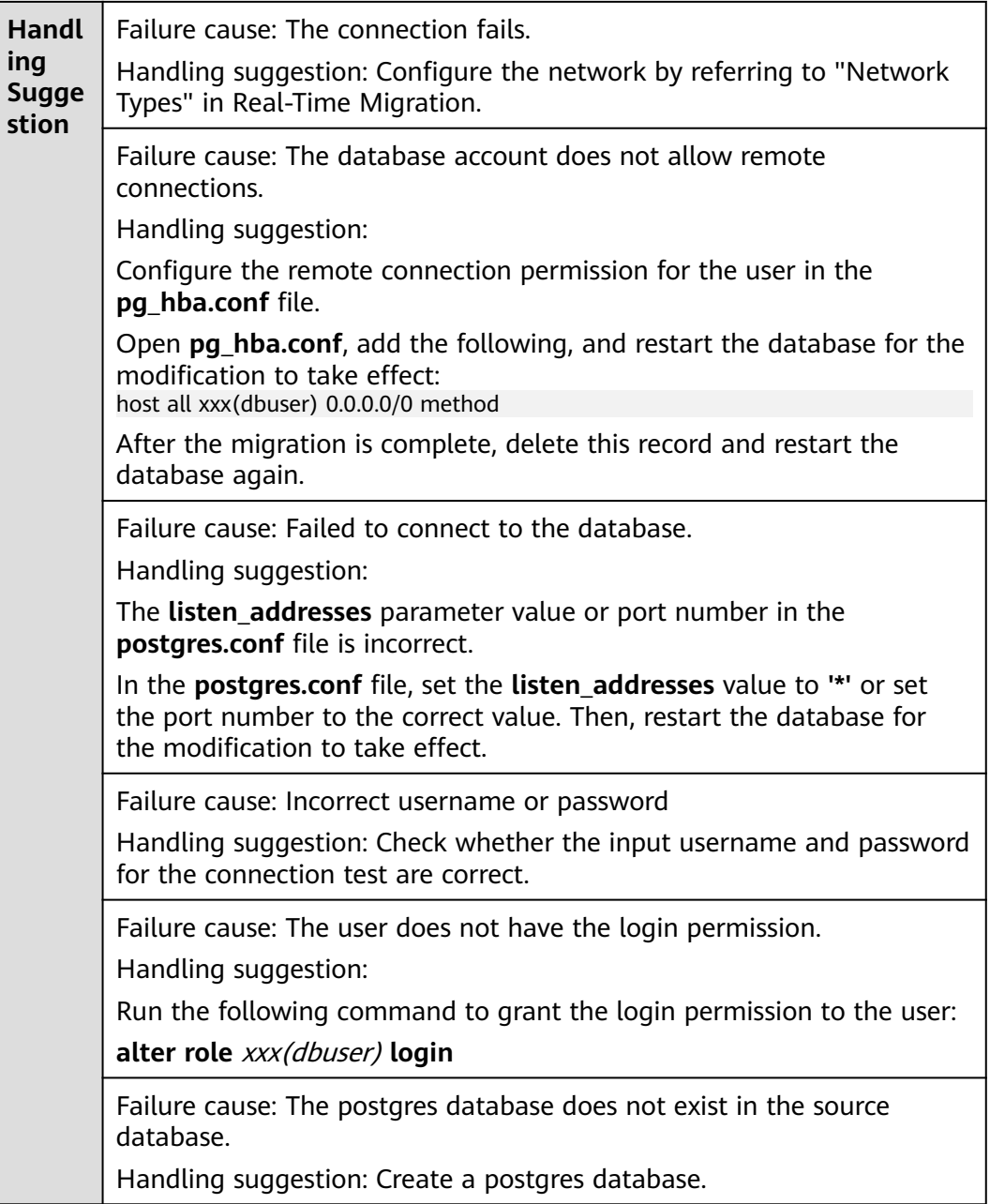

# **MongoDB Migration**

**Table 6-63** Checking whether the source database is connected

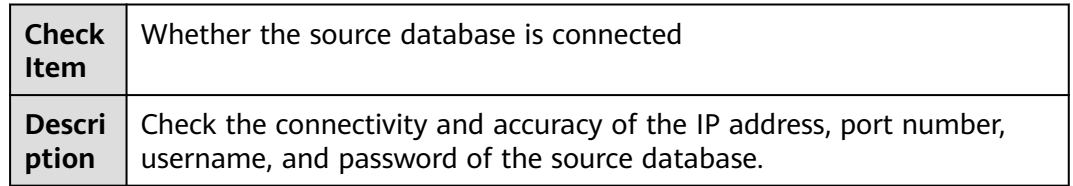

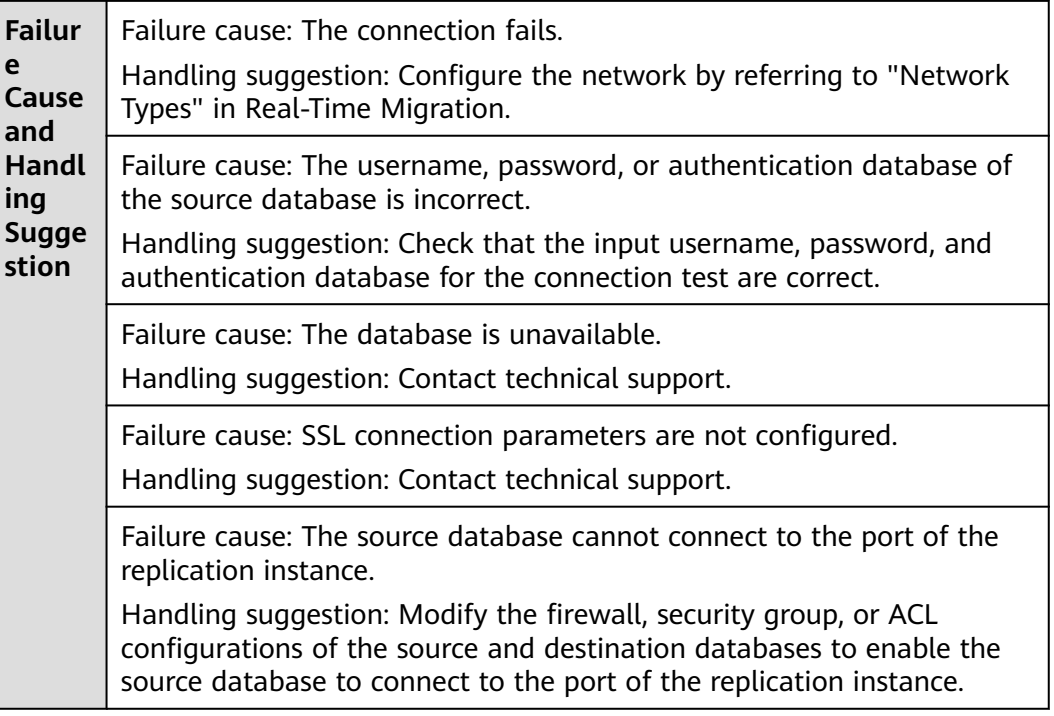

# **6.1.7.2 Checking Whether the Destination Database Is Connected**

# **MySQL Migration**

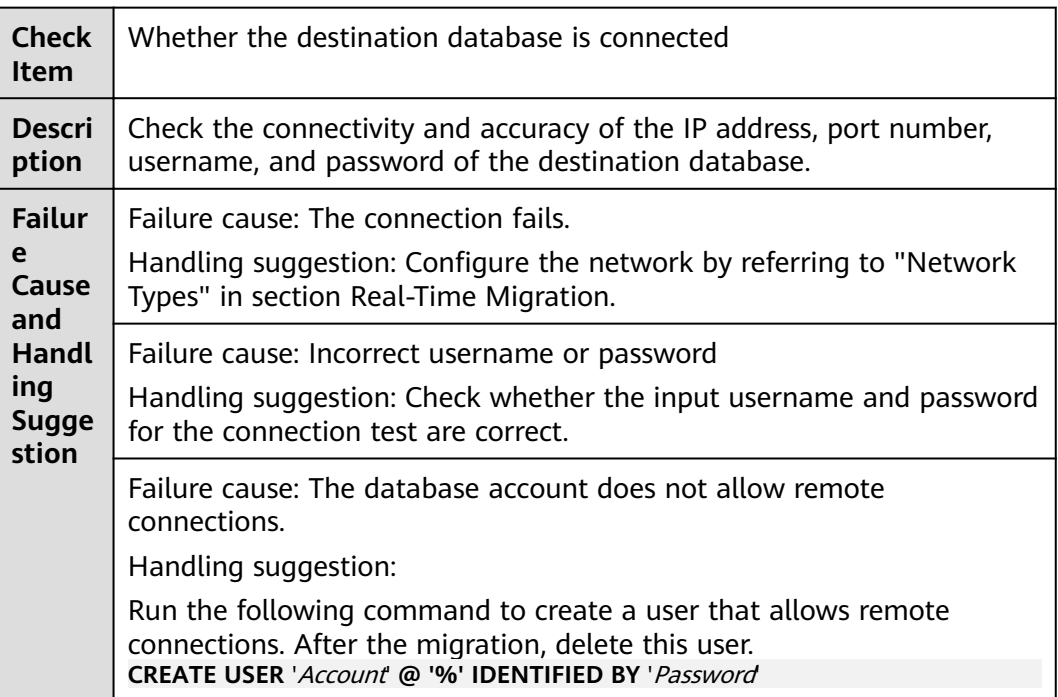

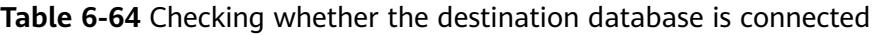

Failure cause: The database is unavailable. Handling suggestion: Contact technical support.

# **PostgreSQL Synchronization**

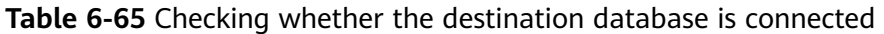

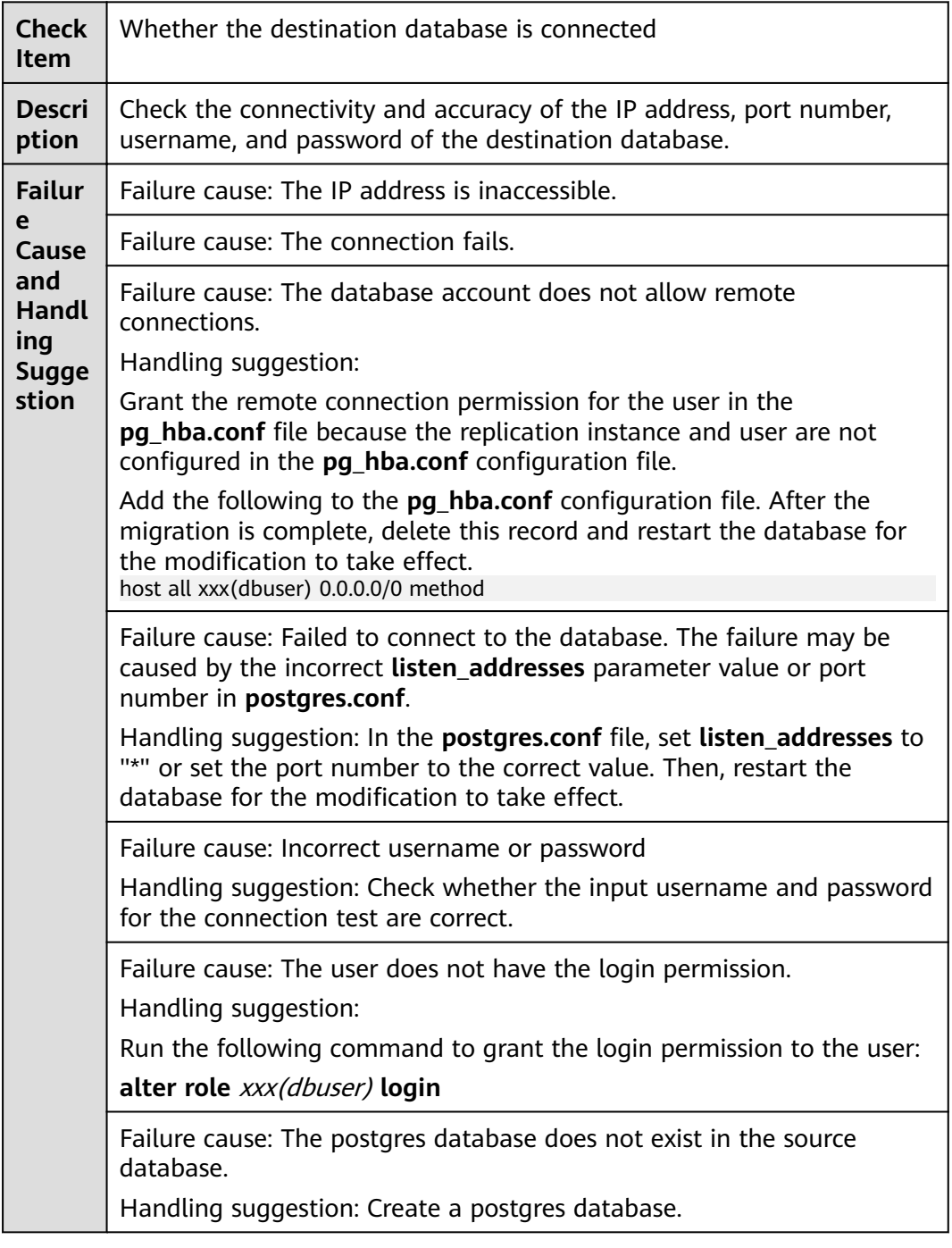

#### **MongoDB Migration**

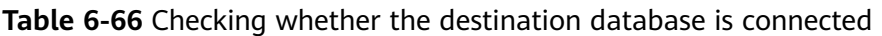

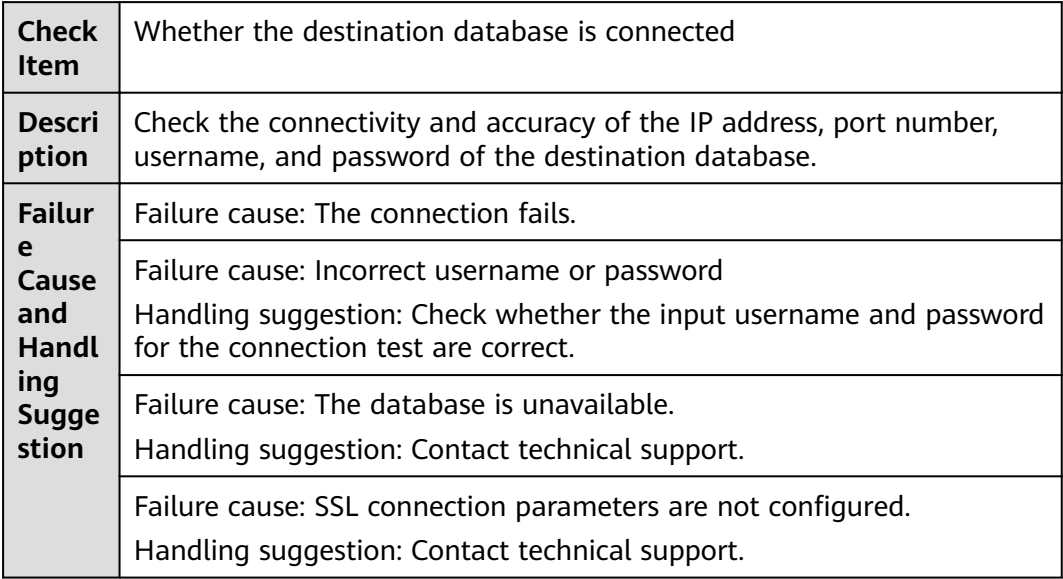

#### **6.1.7.3 Checking Whether the Destination Database Can Connect to the Source Database**

#### **MySQL Migration and Synchronization**

**Table 6-67** Checking whether the destination database can connect to the source database

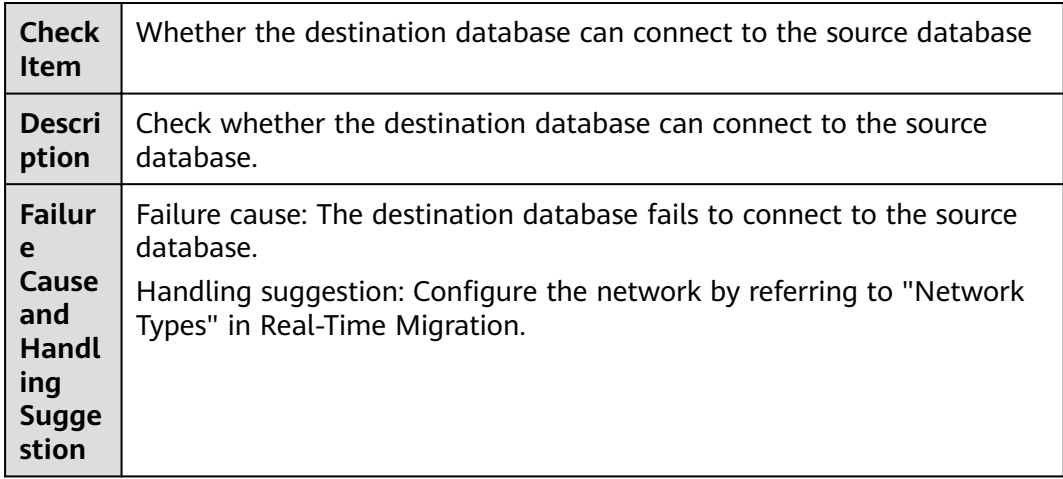

# **6.1.8 Database Objects**

## **6.1.8.1 Checking Whether the Source Database Contains a MyISAM Table**

#### **MySQL**

**Table 6-68** Checking whether the source database contains a MyISAM table

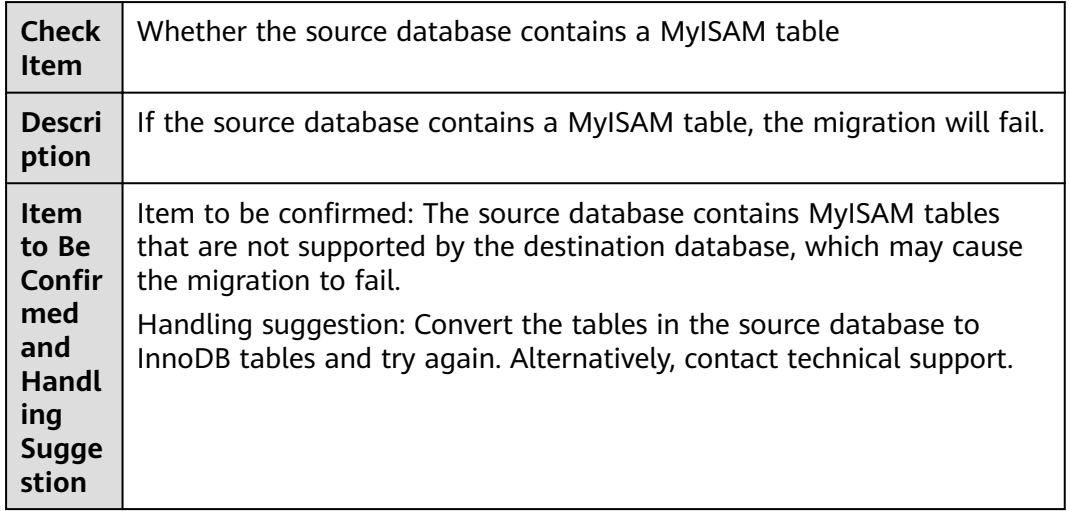

#### **6.1.8.2 Checking Whether the Source Database Contains the Functions or Stored Procedures that the Source Database User Is Not Authorized to Migrate**

#### **MySQL**

**Table 6-69** Checking whether the source database contains the functions or stored procedures that the source database user is not authorized to migrate

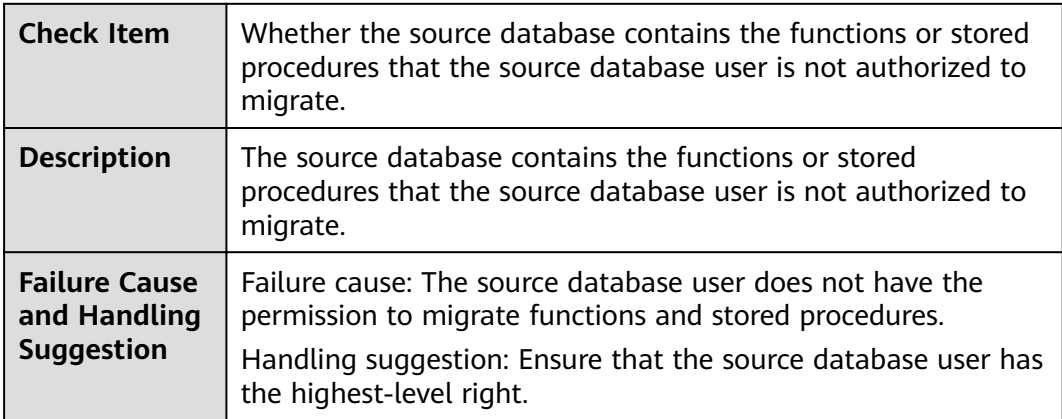

#### **6.1.8.3 Checking Whether the Source Database Tables Use Storage Engines Not Supported by the Destination Database**

#### **MySQL Migration**

**Table 6-70** Checking whether the source database tables use storage engines not supported by the destination database

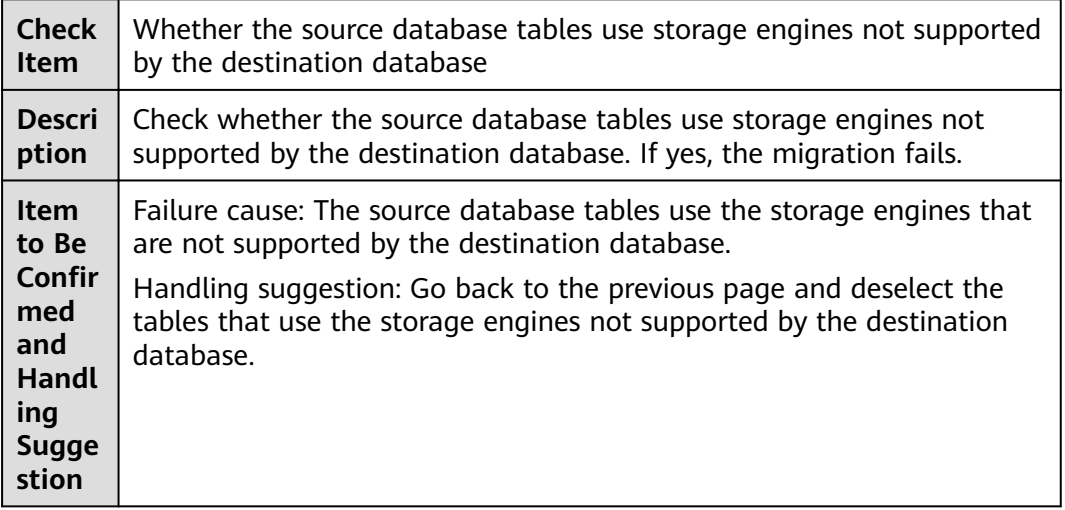

#### **6.1.8.4 Checking Whether the Source Database Tables Contain Primary Keys**

#### **MySQL Migration**

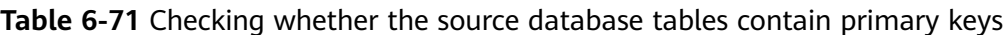

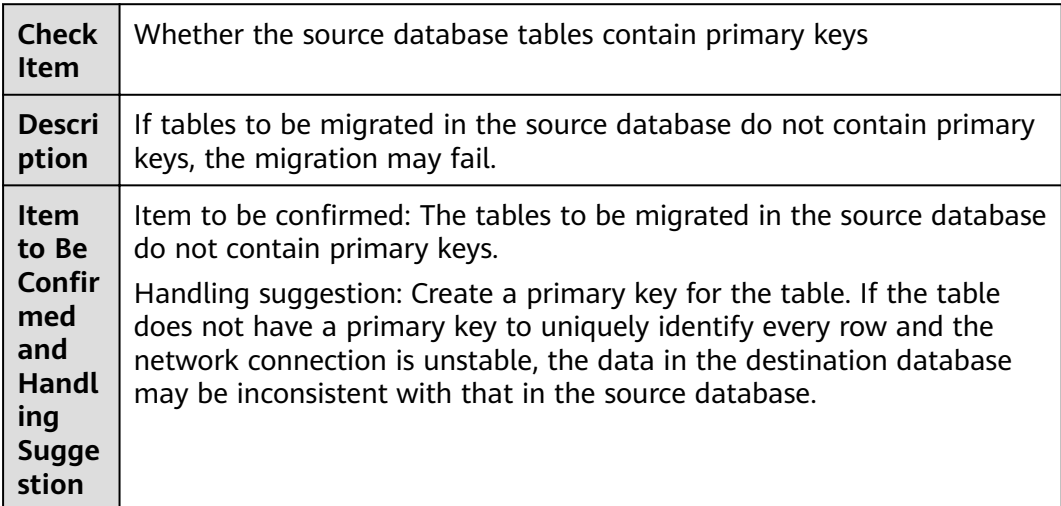

## **6.1.8.5 Checking Whether the Source Database Contains Triggers or Events**

#### **MySQL Migration**

**Table 6-72** Checking whether the source database contains triggers or events

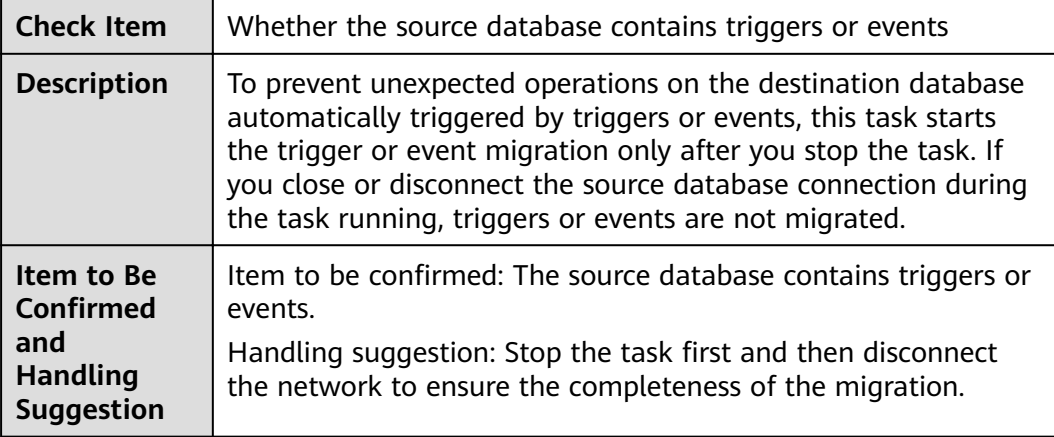

# **6.1.9 Database Configuration Items**

#### **6.1.9.1 Checking Whether the Source Database Name Is Valid**

#### **MySQL Migration**

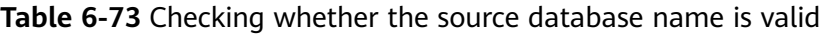

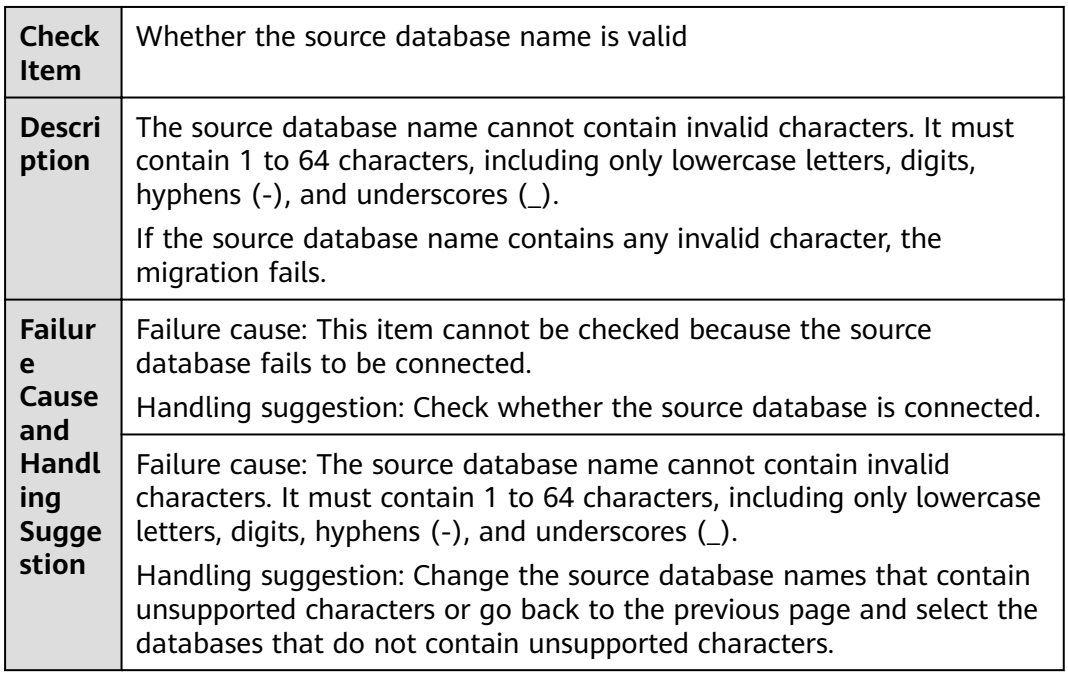

## **6.1.9.2 Checking Whether the Source Database Table Name Is Valid**

#### **MySQL Migration**

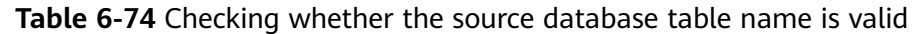

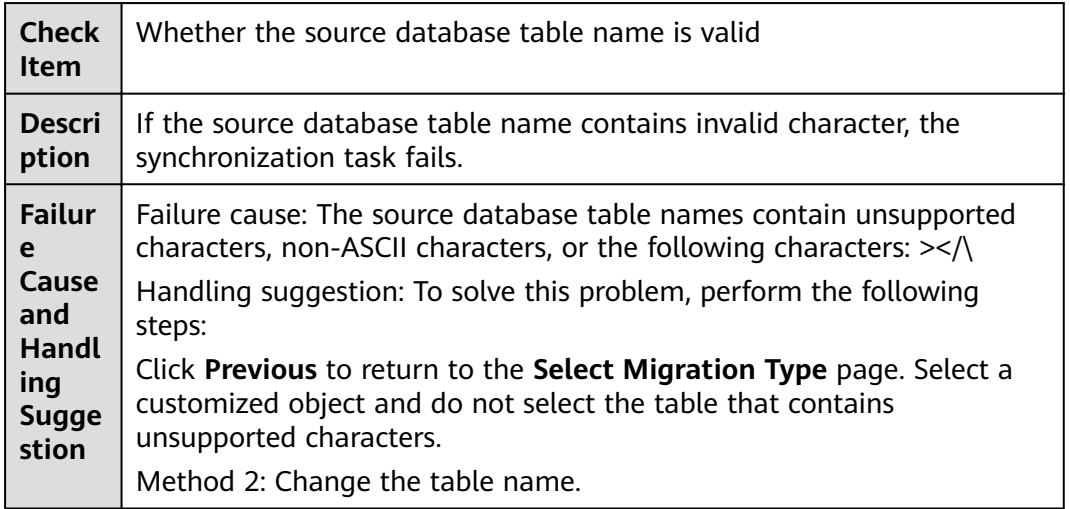

#### **6.1.9.3 Checking Whether the Source Database View Name Is Valid**

#### **MySQL**

**Table 6-75** Checking whether the source database contains view names with non-ASCII characters

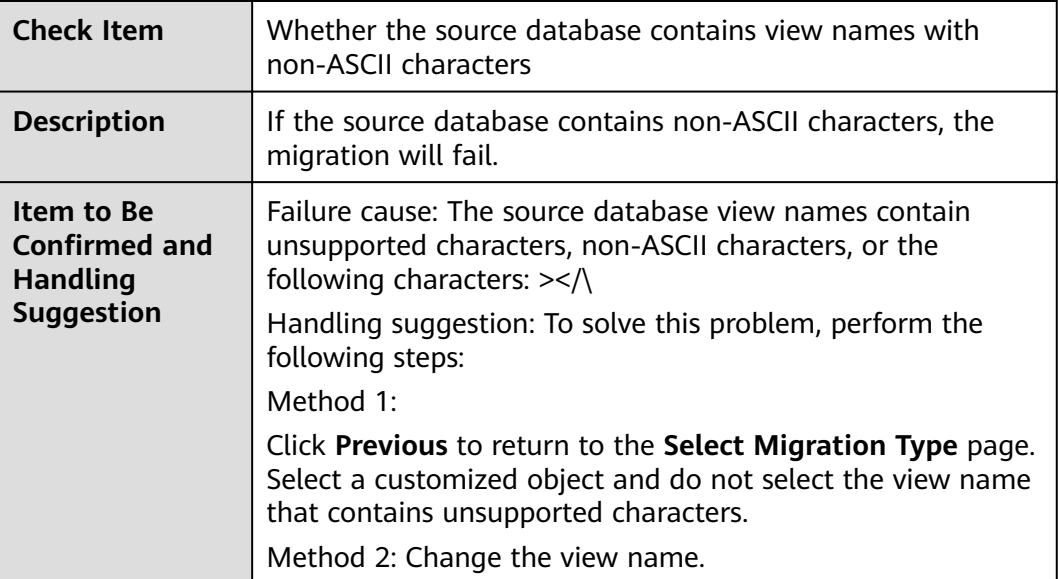

#### **6.1.9.4 Checking Whether the Shard Key Can Be Obtained from the Source Database**

#### **MongoDB Migration**

**Table 6-76** Checking whether the shard keys can be obtained from the source database

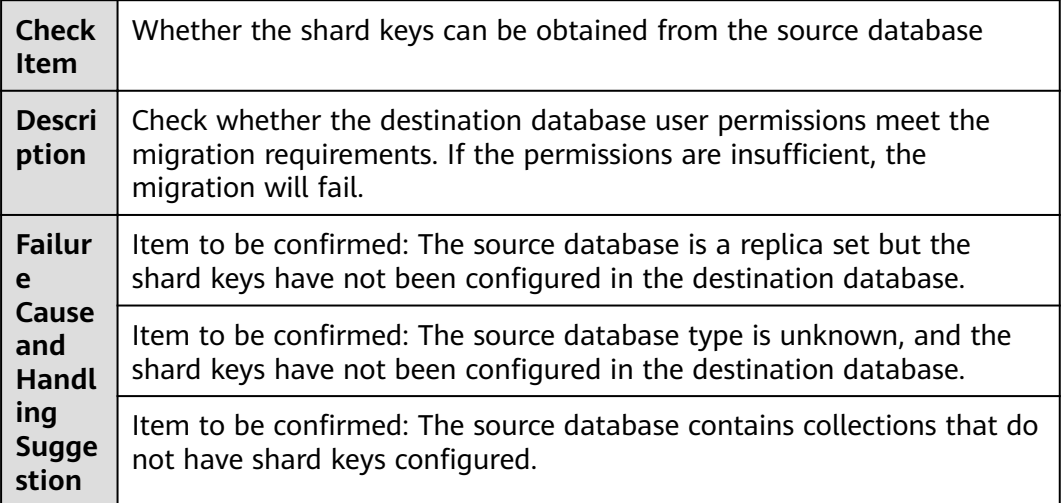

# **6.1.10 Conflicts**

#### **6.1.10.1 Checking Whether the Names of the Source and Destination Databases Are the Same**

#### **MySQL Migration**

**Table 6-77** Checking whether the names of the source and destination databases are the same

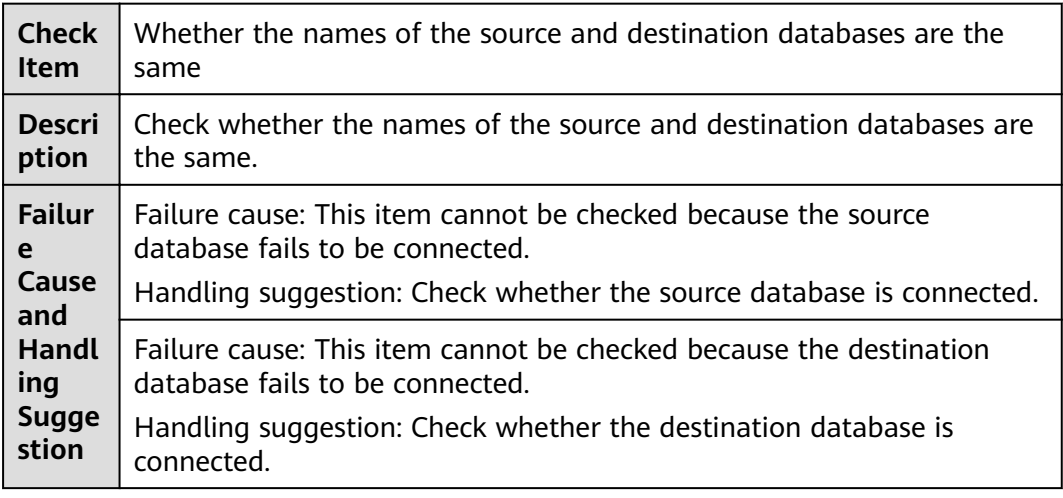

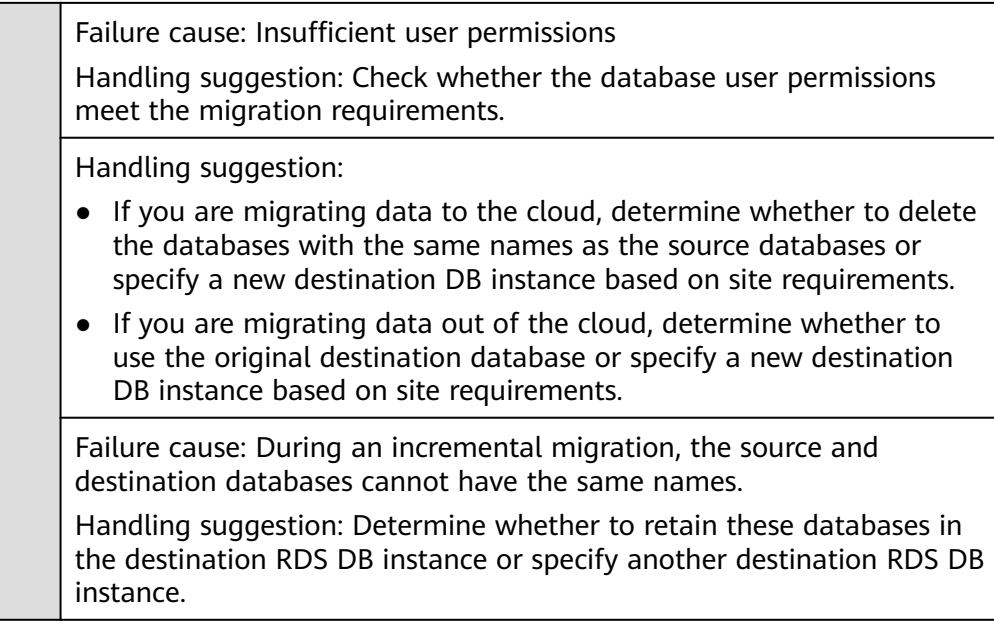

#### **6.1.10.2 Checking Whether the Destination Database Contains a Non-Empty Collection with the Same Name As the Source Database**

#### **MongoDB Migration**

**Table 6-78** Checking whether the destination database contains a non-empty collection with the same name as the source database

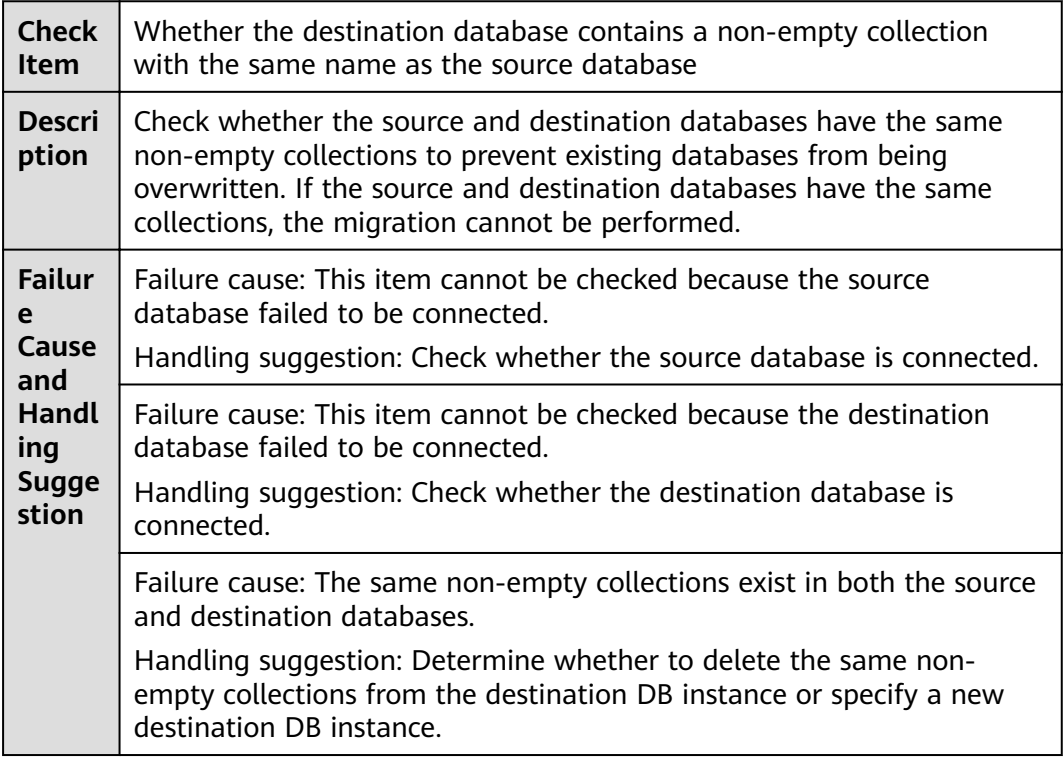

# **6.1.11 SSL Connections**

# **6.1.11.1 Checking Whether the SSL Connection Is Correctly Configured**

# **MySQL**

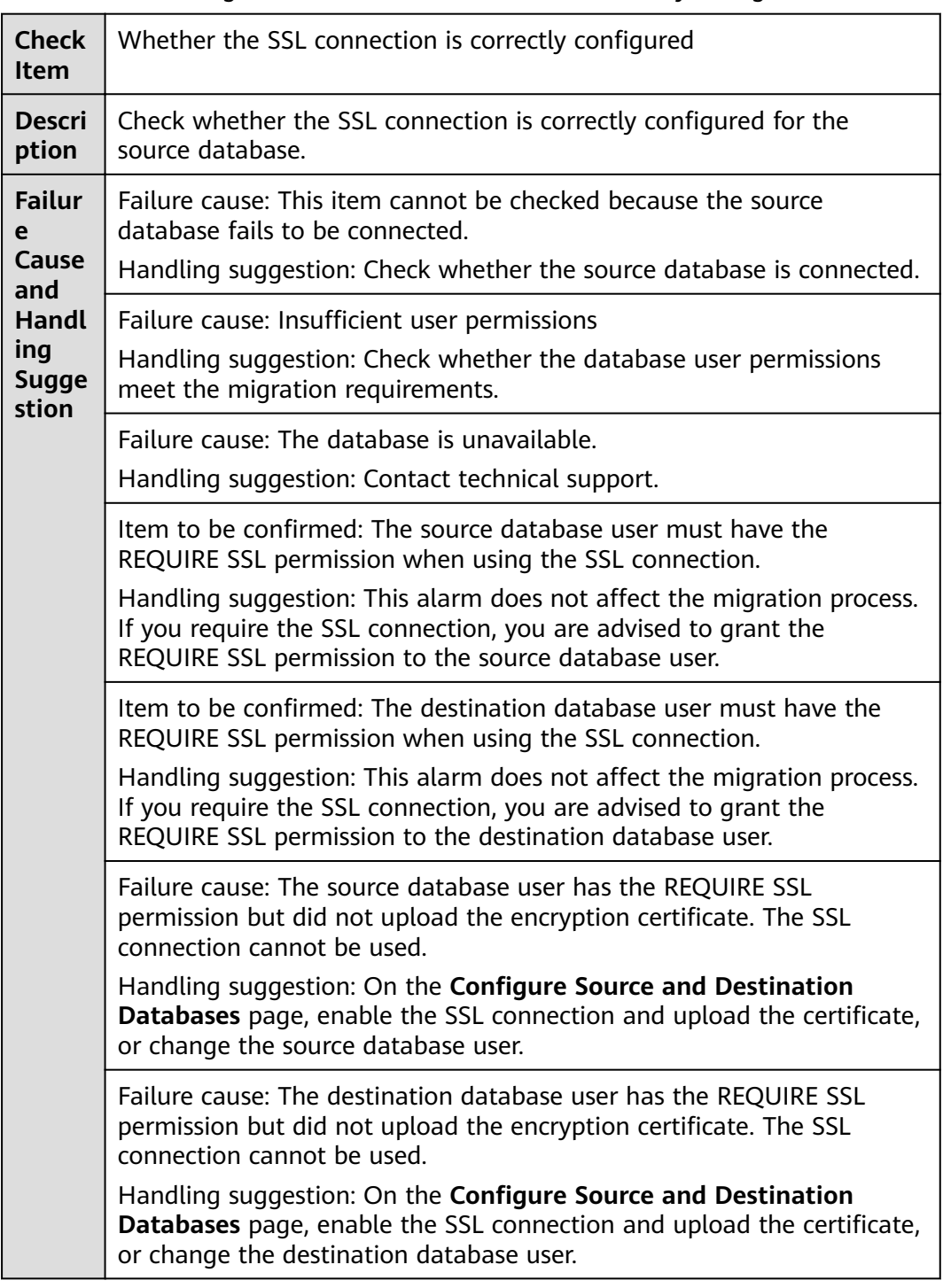

**Table 6-79** Checking whether the SSL connection is correctly configured

Item to be confirmed: Currently, the SSL connection is not enabled. DRS must ensure that the source database account allows non-SSL connections to the source database.

Handling suggestion: Manually check whether the source database account allows non-SSL connections, or try to perform a migration. (By default, the source database account allows non-SSL connections.)

Failure cause: The SSL connection is enabled for the source database but no certificate has been uploaded.

Handling suggestion: On the **Configure Source and Destination Databases** page, upload a certificate or disable the SSL connection for the source database.

#### **6.1.11.2 Checking Whether the SSL Connection Is Enabled for the Source Database**

#### **PostgreSQL**

**Table 6-80** Checking whether the SSL connection is enabled for the source database

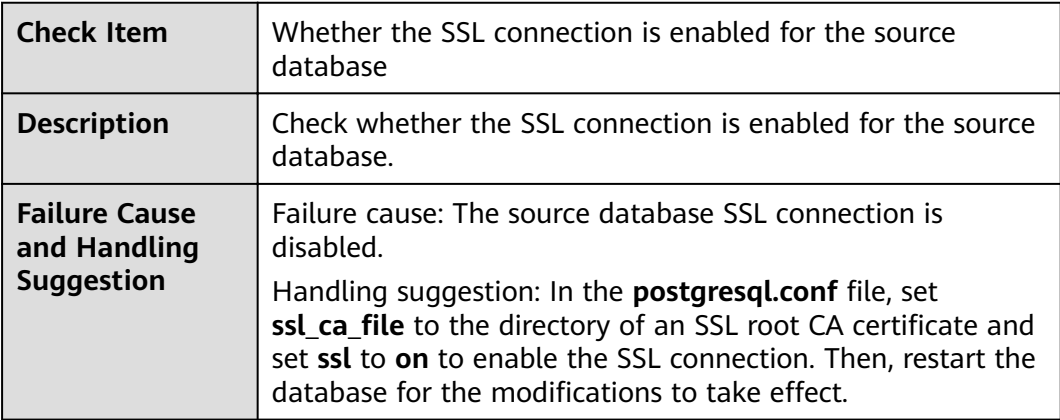

#### **6.1.11.3 Checking Whether the SSL Certificate of the Destination Database Exists**

#### **MySQL**

**Table 6-81** Checking whether the SSL certificate of the destination database exists

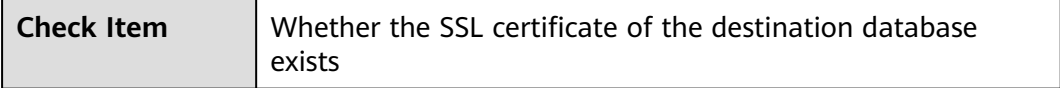

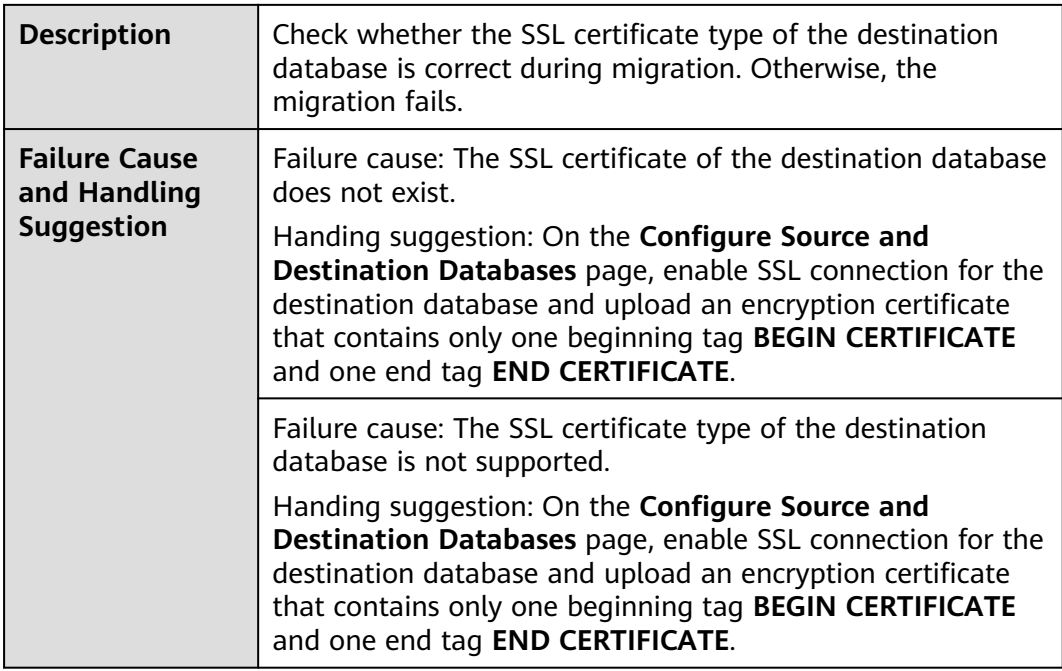

# **6.1.12 Object Dependencies**

#### **6.1.12.1 Checking Whether Referenced Tables Are Selected for Migration**

#### **MySQL Migration**

**Table 6-82** Checking whether the tables referenced by the foreign key in the table to be migrated are selected for migration.

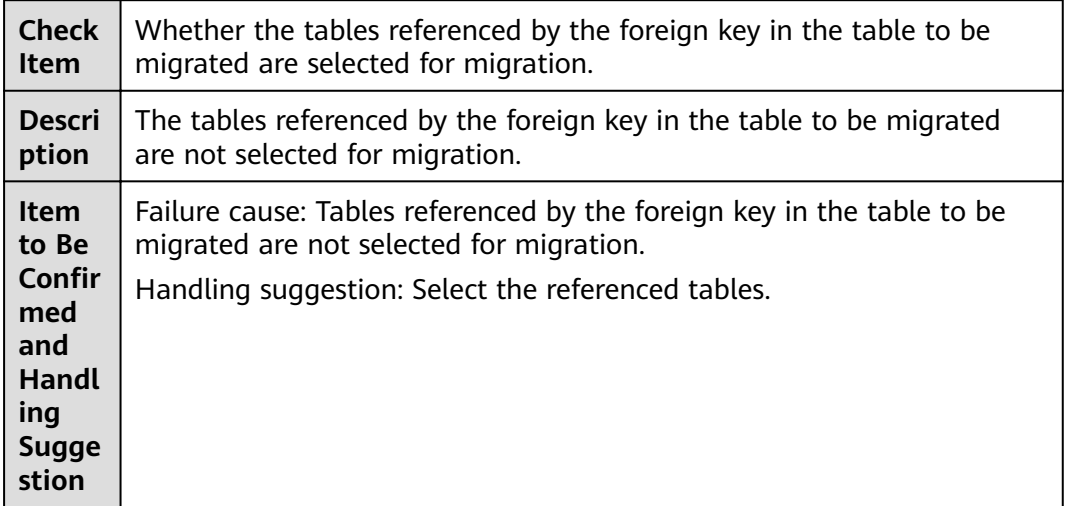

# **6.2 Failure Cases**

# **6.2.1 Backup Migration Failed Because Backup Files Cannot Be Found**

#### **Scenarios**

When you migrate full backups from self-built OBS buckets to clouds, the following error message is displayed: restore:null.

#### **Possible Causes**

The possible causes are as follows:

- Backup files are deleted after you submit a backup migration task.
- When you upload backup files to a self-built OBS bucket, you select **Archive** for **Storage Class**. OBS archive storage offers cloud storage for rarely accessed data. An archive file uploaded for the first time is in the **Not restored** status. As a result, a Microsoft SQL Server DB instance cannot download the file.

#### **Solutions**

Based on the previous analysis, solutions are provided as follows:

#### **Solution 1**

If the migration fails because you delete the backup files, you can upload the deleted backup files again to a self-built OBS bucket and select **Standard** for **Storage Class**. For details, see **Uploading a File** in Object Storage Service Console Operation Guide.

#### **Solution 2**

- If the migration failed because the storage class of your backup files is **Archive**, perform the following steps. If the size of backup files is small, upload the backup files again to an OBS bucket and select **Standard** for **Storage Class**.
- If the backup files are large in size, log in to the OBS console and click the bucket to which the backup files are uploaded. On the displayed page, choose **Objects** in the navigation pane on the left. On the **Objects** page, select the object to be restored and click **Restore** above the file list. After the status of the backup files becomes **Restored**, submit an offline migration task again.

# **6.2.2 Backup Migration Failed Because a Backup Database Cannot Be Found in the Backup Files**

#### **Scenarios**

When you migrate full backups from self-built OBS buckets to clouds, the system displays an error message indicating that the migration failed because the source database cannot be found in the backup files.

#### **Possible Cause**

The name of a .bak backup file uploaded to a self-built OBS bucket is too long.

#### **Solution**

Based on the previous analysis, a solution is provided as follows:

**Step 1** Change the name of the backup file in the local database and upload the file to a self-built OBS bucket again.

**----End**

# **A Change History**

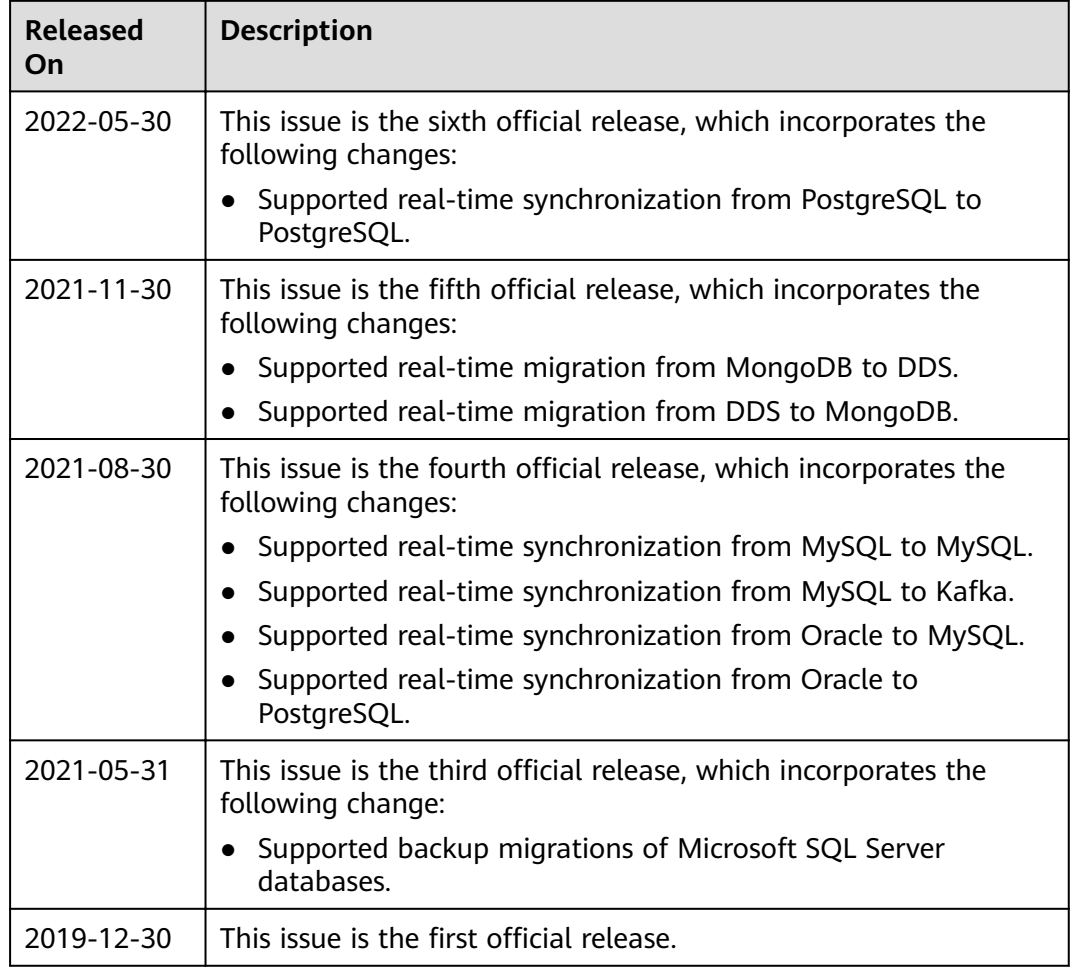